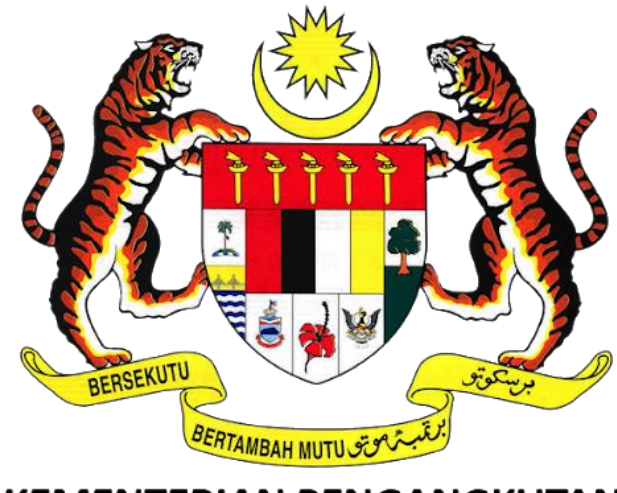

# **KEMENTERIAN PENGANGKUTAN MALAYSIA**

# **SISTEM PELESENAN KENDERAAN PERDAGANGAN (iSPKP)**

# **MANUAL PENGGUNA SISTEM iSPKP (PENGGUNA AWAM)**

# **MODUL PENGURUSAN PELESENAN PENGANGKUTAN AWAM DARAT**

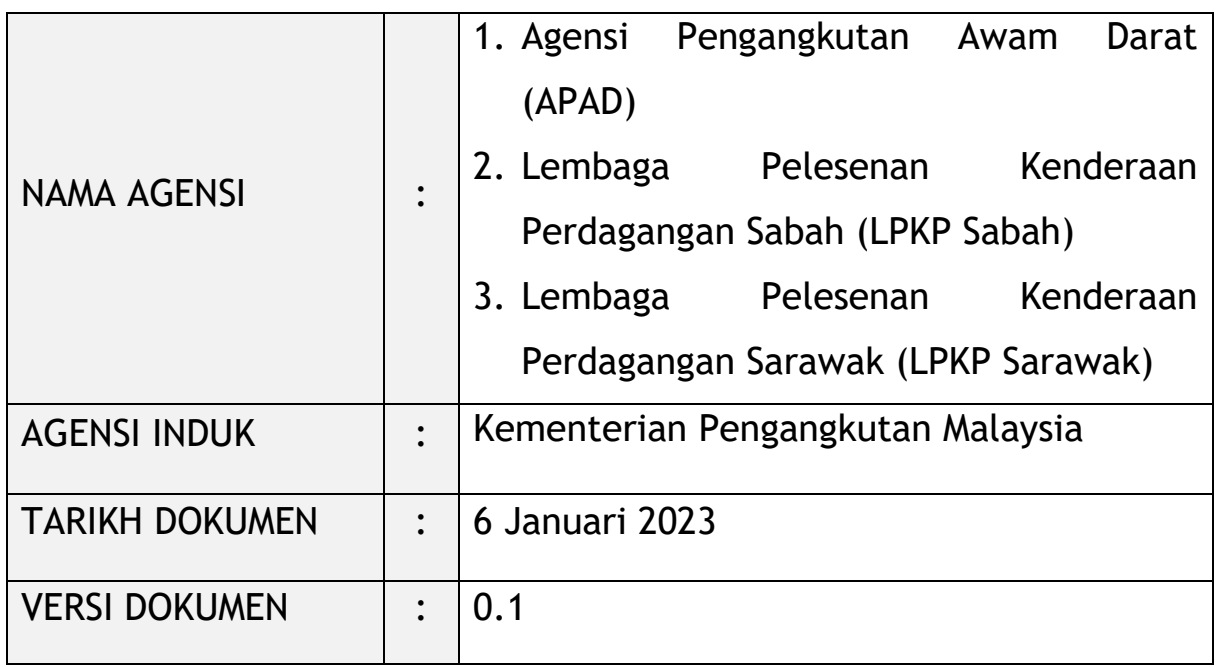

#### <span id="page-1-0"></span>**HAK CIPTA DAN KENYATAAN SULIT**

Hakcipta dokumen ini, yang mungkin mengandungi maklumat proprietari, adalah hak milik Kerajaan Malaysia. Dokumen ini tidak boleh didedahkan, disalin, diterjemah atau ditukarkan dalam sebarang format berelektronik, atau diterbitkan dalam sebarang bentuk, samada sepenuhnya atau sebahagian tanpa mendapat kelulusan bertulis terlebih dahulu.

Dokumen ini hendaklah disimpan dan ditangani dengan selamat dan sulit.

Hakcipta @ 2021 MOT, Hakcipta Terpelihara.

#### <span id="page-2-0"></span>**i. Penerangan Dokumen**

- Manual Pengguna hendaklah memberikan arahan langkah demi langkah kepada Pengguna berkenaan dengan Modul Pengurusan Pelesenan Pengangkutan Awam Darat.
- Manual Pengguna ini akan digunakan oleh Pengguna yang menyediakan butiran mengenai aktiviti dan langkah-langkah untuk pelbagai sub-modul yang berkaitan dengan Pengurusan Pelesenan Pengangkutan Awam Darat dalam sistem iSPKP.

#### <span id="page-2-1"></span>**ii. Kawalan Dokumen**

Bahagian ini akan menyerlahkan No Versi / Tarikh / Ringkasan Pindaan / Penyedia Manual Pengguna apabila pindaan dibuat dan versi terkini sesuai untuk dikeluarkan setelah ditentukan oleh kakitangan agensi yang berkaitan.

#### **Nota Penting:**

- Semua pindaan akan dijejaki dan disimpan dalam Repositori Projek iSPKP setelah memperolehi serahan yang diperlukan seperti format di bawah:

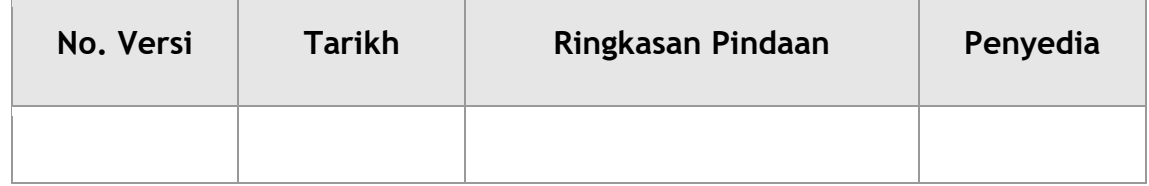

#### <span id="page-3-0"></span>iii. Kandungan

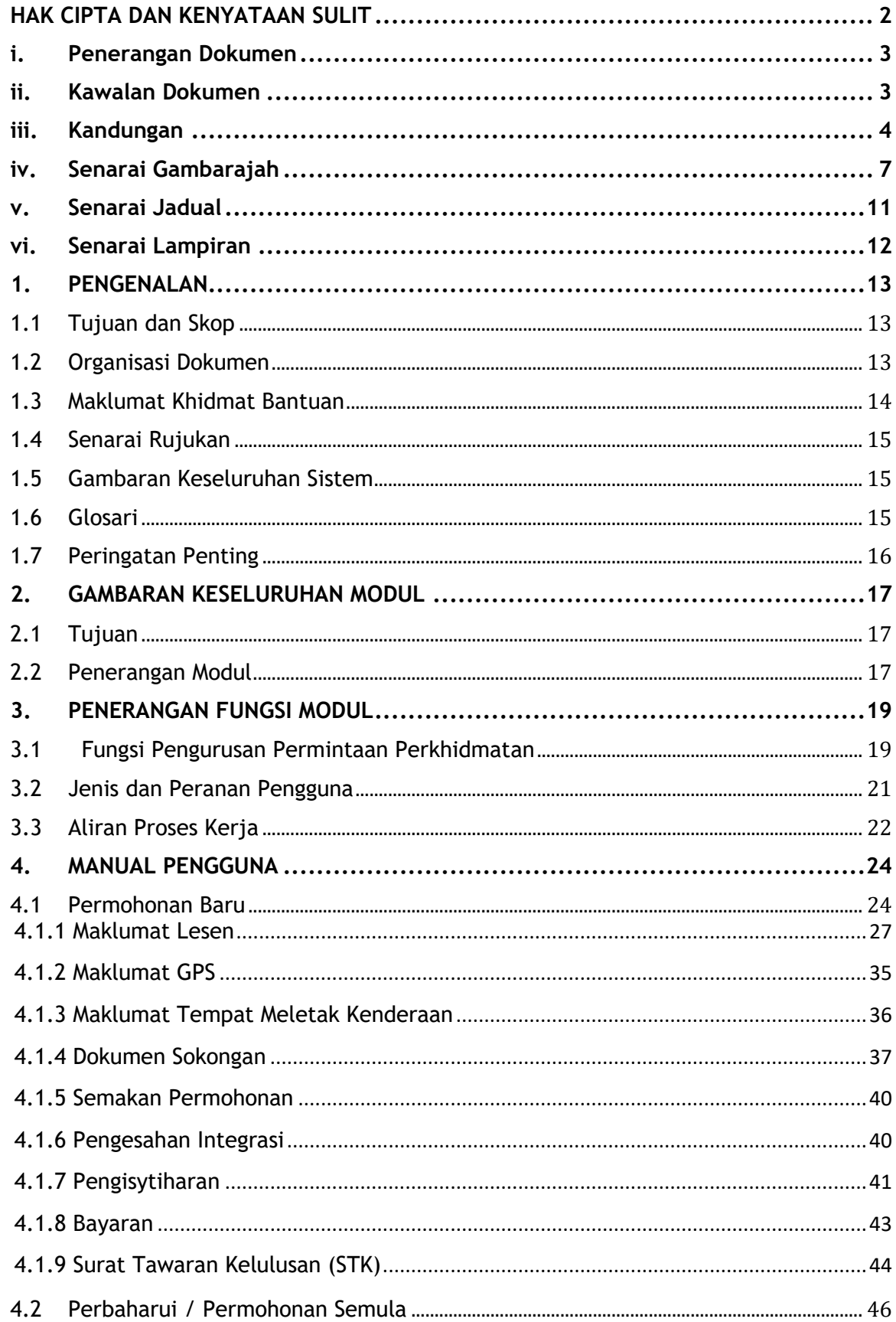

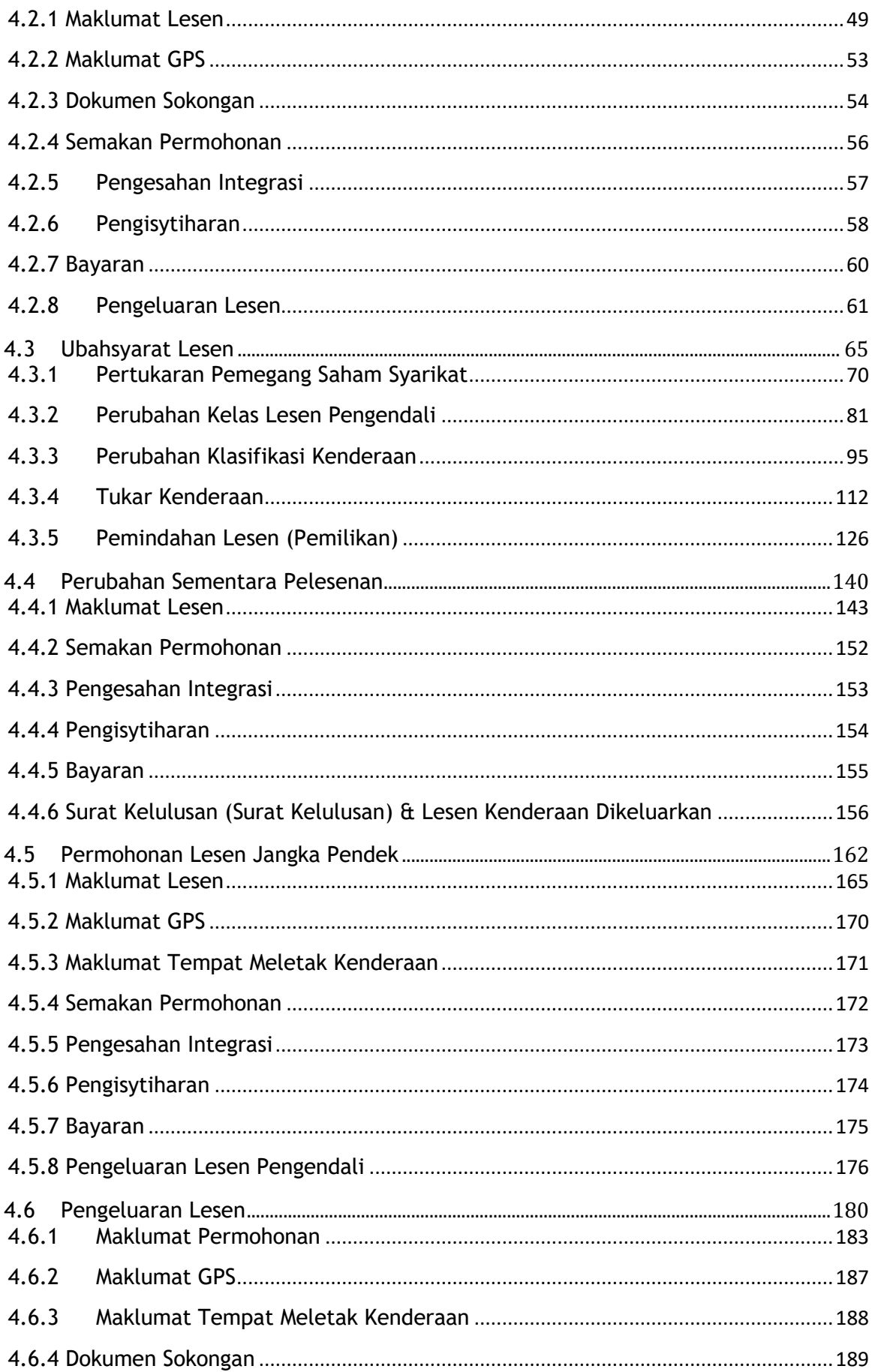

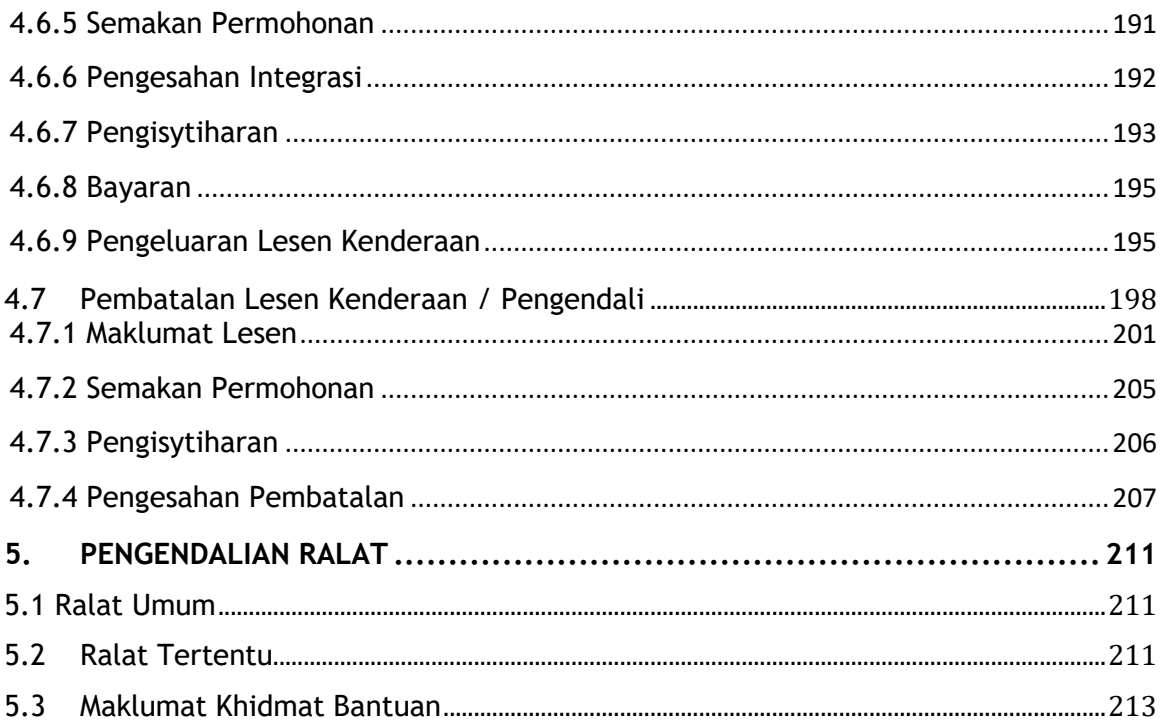

# <span id="page-6-0"></span>**iv. Senarai Gambarajah**

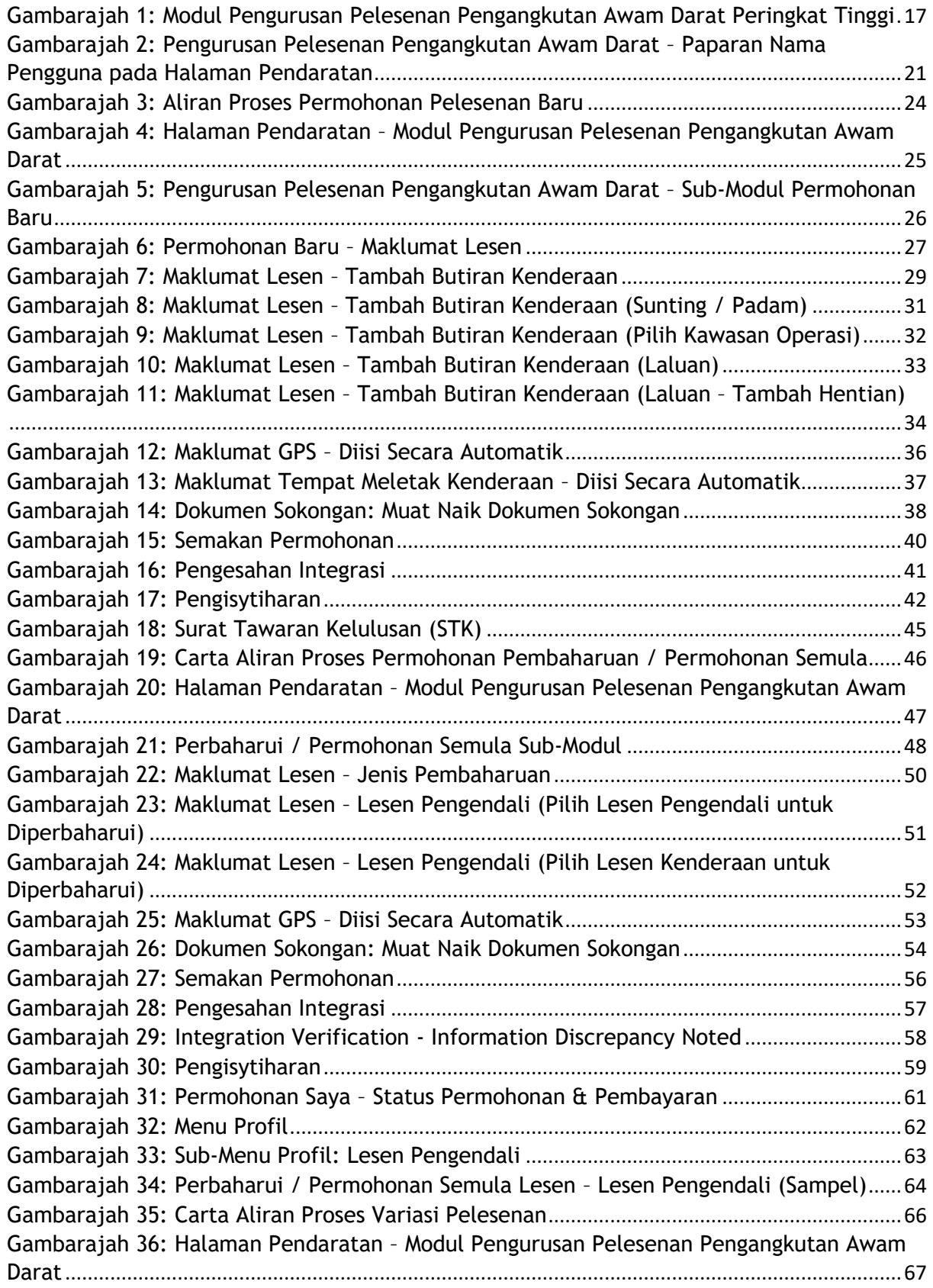

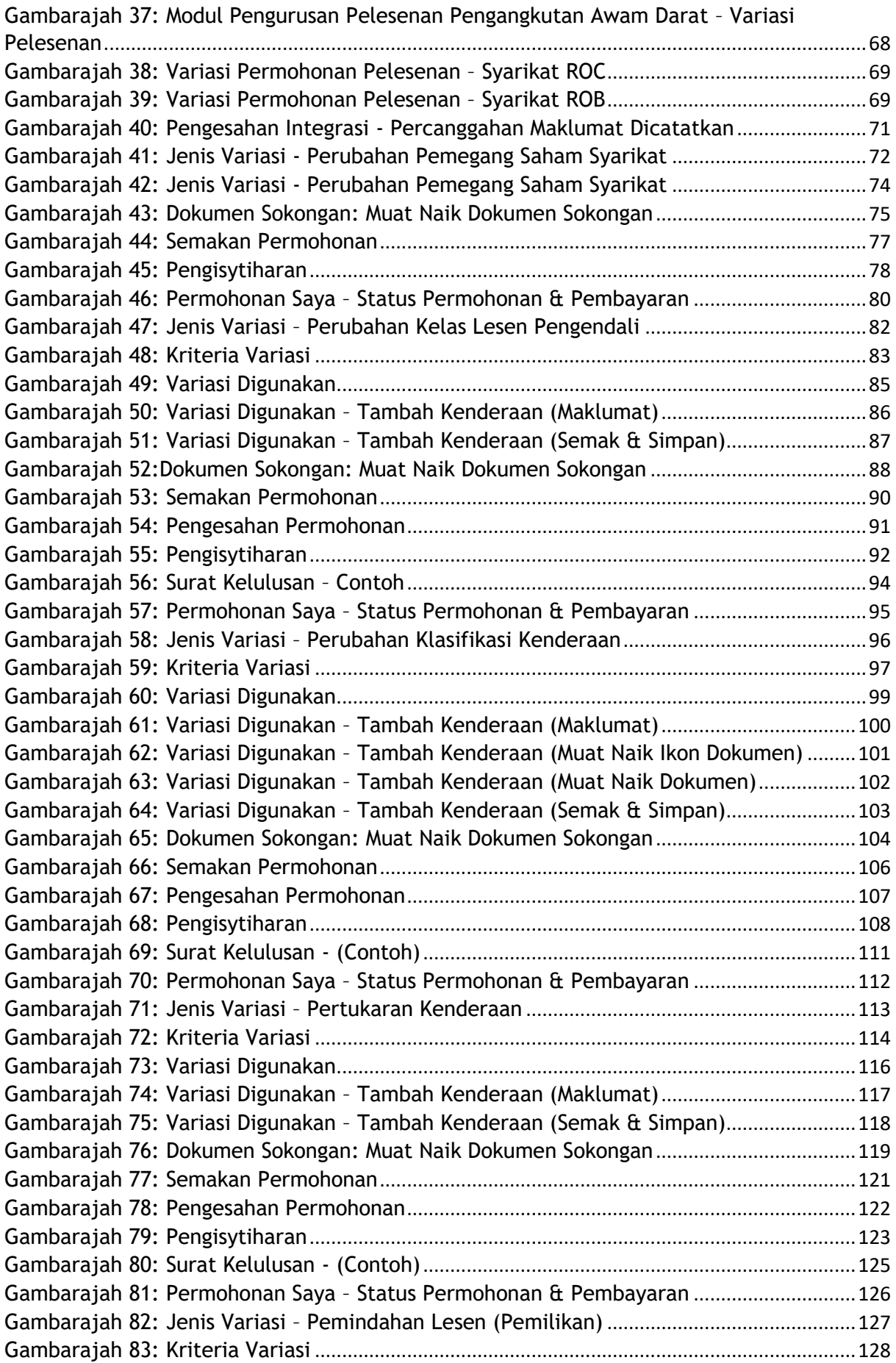

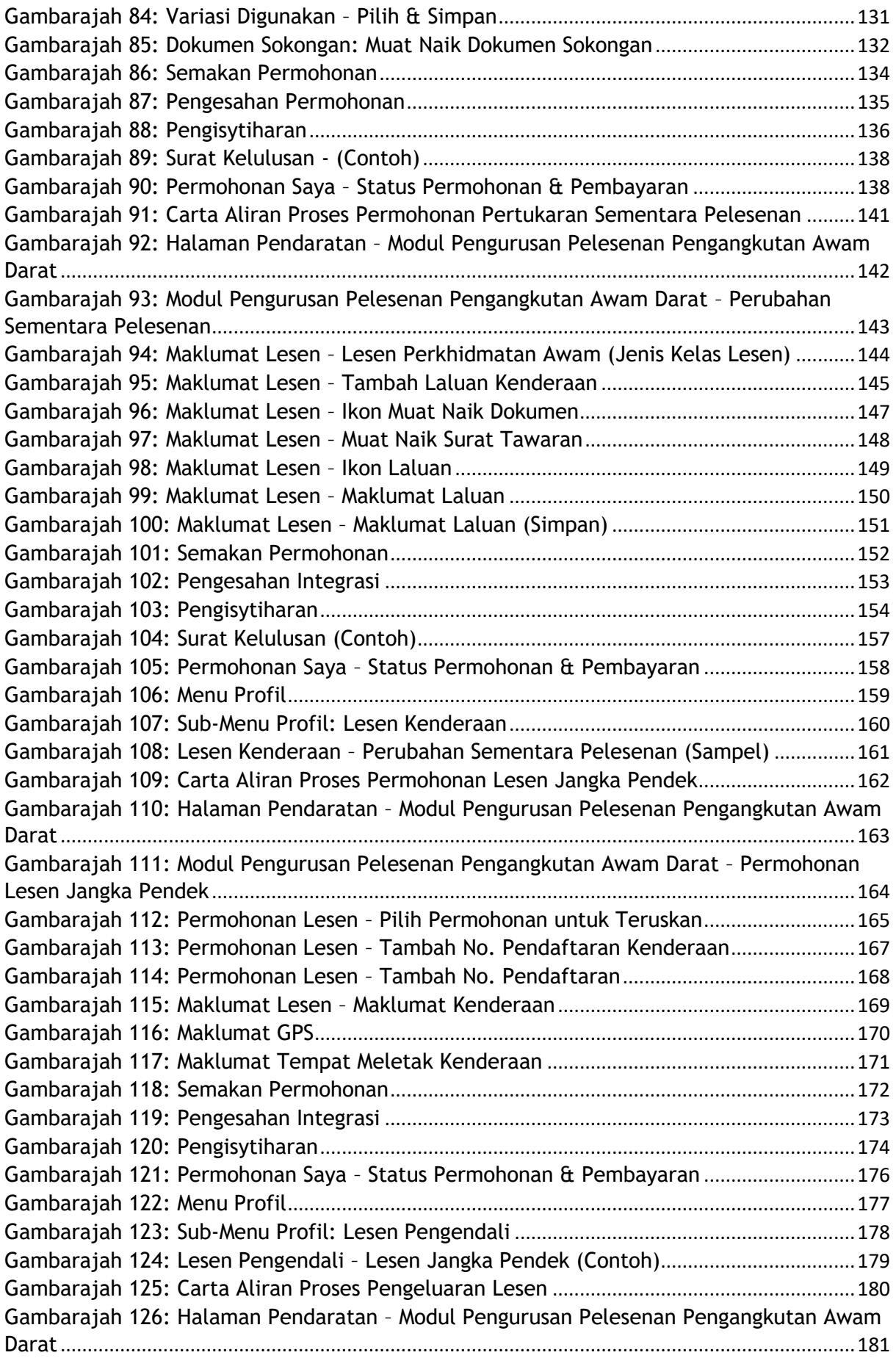

[Gambarajah 127: Pengurusan Pelesenan Pengangkutan Awam Darat](#page-181-0) – Pengeluaran Sub-Modul Lesen[.......................................................................................................................................182](#page-181-0) Gambarajah 128: Pengeluaran Lesen - [Maklumat Permohonan \(Opsyen STK / SK\)](#page-182-1)..............183 Gambarajah 129: Pengeluaran Lesen - [Maklumat Permohonan \(Ruj. Nombor Permohonan\)](#page-183-0) [.............................................................................................................................................................184](#page-183-0) [Gambarajah 130: Maklumat Permohonan \(Nombor Pendaftaran & Pengesahan Kenderaan\)](#page-184-0) [.............................................................................................................................................................185](#page-184-0) Gambarajah 131: Pengeluaran Lesen - [Maklumat Permohonan \(Nombor Set Siri STK\)](#page-185-0) .......186 Gambarajah 132: Pengeluaran Lesen - Maklumat GPS [..............................................................187](#page-186-1) Gambarajah 133: Pengeluaran Lesen – [Maklumat Tempat Meletak Kenderaan](#page-187-1) ....................188 [Gambarajah 134: Pengeluaran Lesen -](#page-188-1) Dokumen Sokongan .....................................................189 [Gambarajah 135: Pengeluaran Lesen](#page-190-1) – Semakan Permohonan ................................................191 [Gambarajah 136: Pengeluaran Lesen -](#page-191-1) Pengesahan Integrasi ..................................................192 Gambarajah 137: Pengeluaran Lesen – Pengisytiharan[..............................................................193](#page-192-1) [Gambarajah 138: Pengeluaran Lesen](#page-196-0) – Contoh Lesen Bas .......................................................197 [Gambarajah 139: Aliran Proses Pembatalan Lesen Kenderaan / Pengendali](#page-198-0)........................199 Gambarajah 140: Halaman Pendaratan – [Modul Pengurusan Pelesenan Pengangkutan Awam](#page-199-0)  Darat[...................................................................................................................................................200](#page-199-0) [Gambarajah 141: Modul Pengurusan Pelesenan Pengangkutan Awam Darat -](#page-200-1) Pembatalan Sub-Modul Lesen Kenderaan / Pengendali[...................................................................................201](#page-200-1) Gambarajah 142: Jenis Pembatalan – STK [...................................................................................202](#page-201-0) [Gambarajah 143: Pilih Lesen Pengendali untuk Batal](#page-202-0) ...............................................................203 [Gambarajah 144: Pilih Lesen Berdaftar Kenderaan Untuk Dibatalkan -](#page-203-0) Nombor Set STK / SK [.............................................................................................................................................................204](#page-203-0) Gambarajah 145: Semakan Permohonan[......................................................................................205](#page-204-1) Gambarajah 146: Pengisytiharan[...................................................................................................206](#page-205-1) [Gambarajah 147: Batalkan Permohonan -](#page-206-1) Pemberitahuan Sistem ..........................................207 [Gambarajah 148: Permohonan Saya](#page-207-0) – Status Pembatalan ........................................................208 Gambarajah 149: Profil [...................................................................................................................209](#page-208-0) Gambarajah 150: Menu Profil - Sub-Menu Lesen Pengendali[....................................................210](#page-209-0)

### <span id="page-10-0"></span>**v. Senarai Jadual**

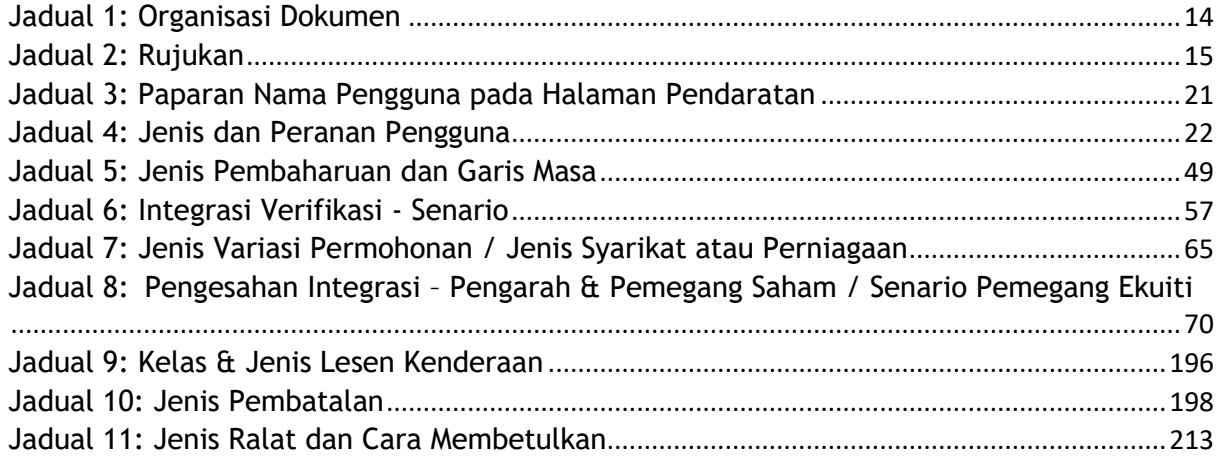

# <span id="page-11-0"></span>**vi. Senarai Lampiran**

Sila rujuk dokumen Lampiran untuk maklumat terperinci.

Lampiran 1: Akronim

Lampiran 2: Glosari

#### <span id="page-12-0"></span>**1. PENGENALAN**

Manual Pengguna Pengurusan Pelesenan Pengangkutan Awam Darat ini mengandungi semua garis panduan dan maklumat penting untuk membantu Pengguna menavigasi melalui sistem iSPKP. Manual ini juga termasuk penerangan tentang kefungsian dan keupayaan modul, kontingensi dan mod operasi alternatif, dan prosedur langkah demi langkah untuk mengakses sistem dan kaedah penggunaannya.

### <span id="page-12-1"></span>**1.1 Tujuan dan Skop**

- Dokumen ini menyediakan pengenalan kepada modul Pengurusan Pelesenan Pengangkutan Awam Darat dan garis panduan & langkah untuk pelbagai sub-modul yang berkaitan dengan Pengurusan Pelesenan Pengangkutan Awam Darat dalam sistem iSPKP.

#### <span id="page-12-2"></span>**1.2 Organisasi Dokumen**

- Di bawah ialah jadual ringkasan untuk menerangkan setiap bahagian dalam dokumen ini.

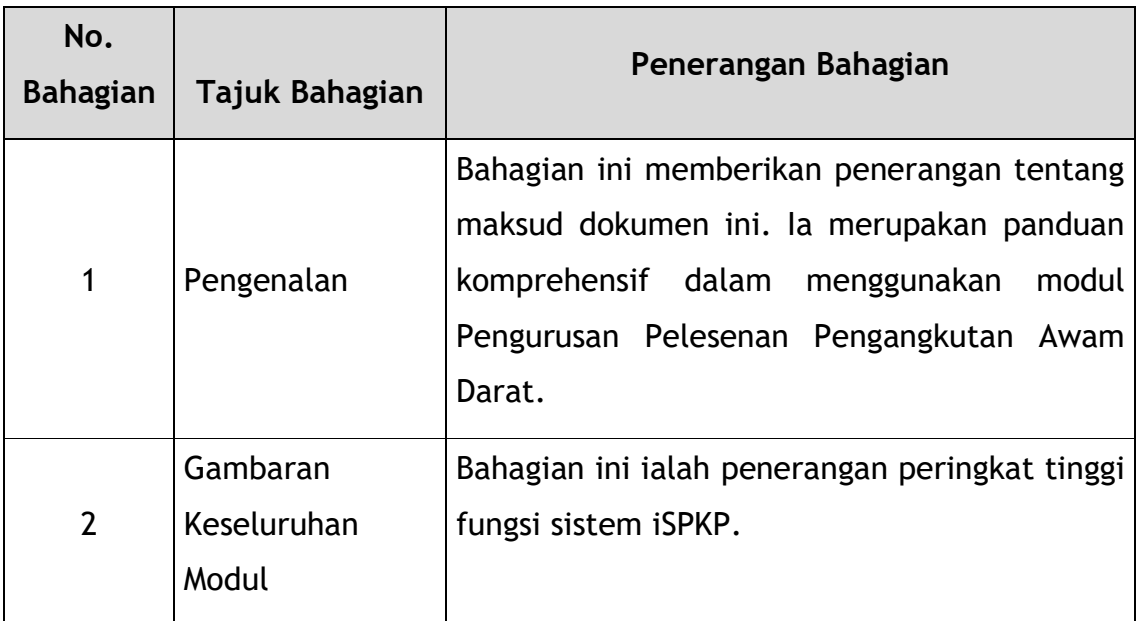

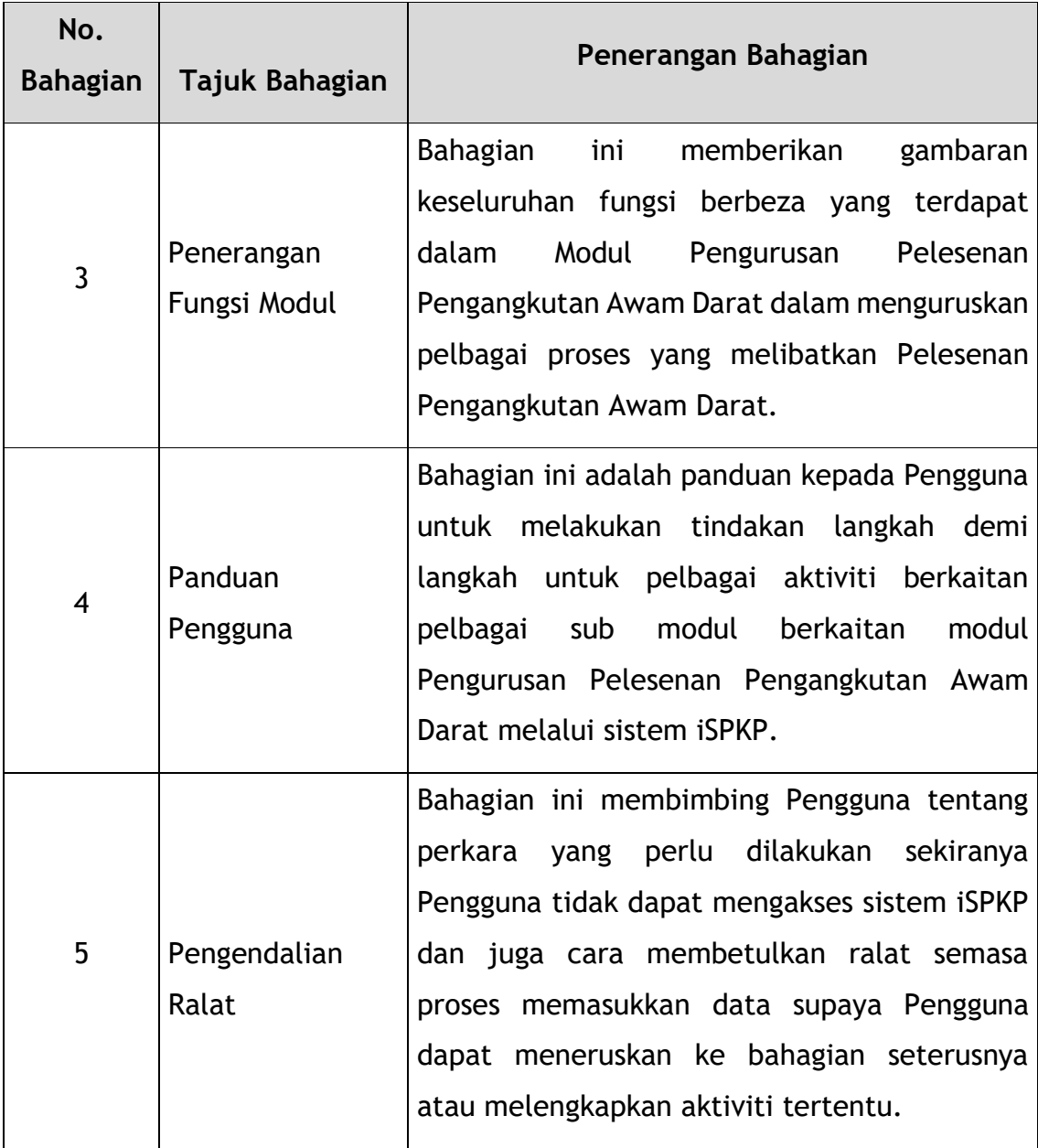

Jadual 1: Organisasi Dokumen

### <span id="page-13-1"></span><span id="page-13-0"></span>**1.3 Maklumat Khidmat Bantuan**

Nombor Talian Hotline: XXXXXXXXXXXX Emel Sokongan: XXXXXXXXXXX

### <span id="page-14-0"></span>**1.4 Senarai Rujukan**

**-** Manual Pengguna Pengurusan Pelesenan Pengangkutan Awam Darat ini ditulis merujuk kepada sumber di bawah:

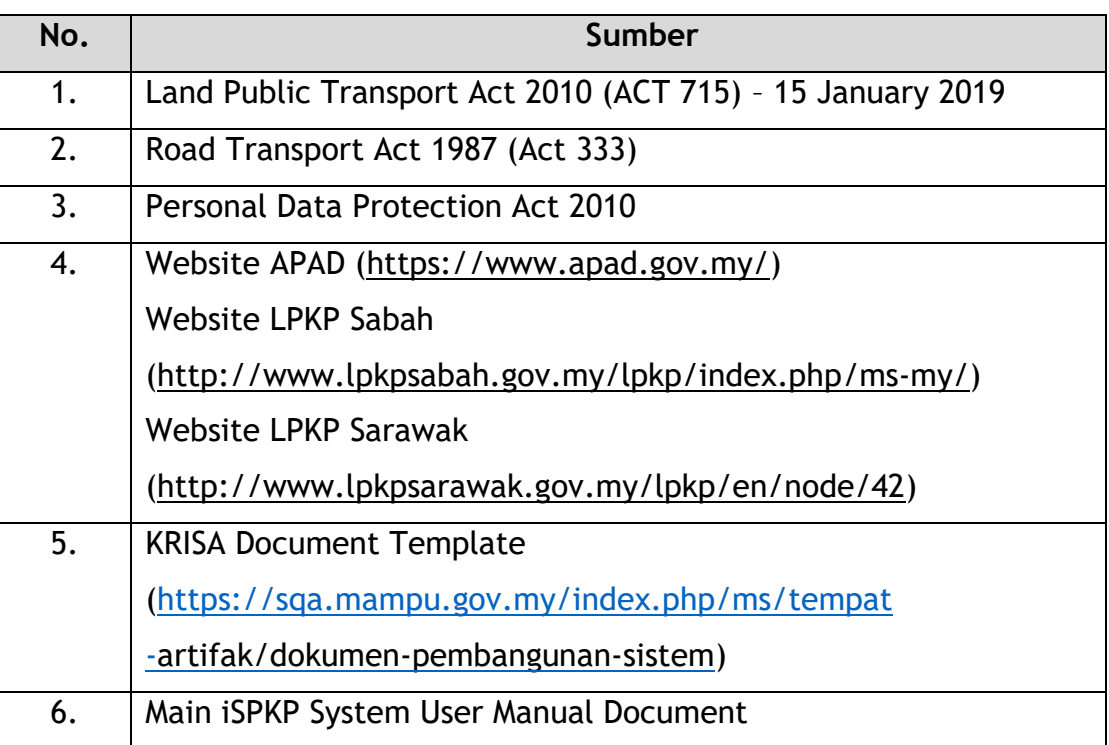

Jadual 2: Rujukan

<span id="page-14-3"></span>Modul Pengurusan Pelesenan Pengangkutan Awam Darat tertumpu terutamanya kepada proses berkaitan Pelesenan Pengangkutan Awam Darat yang terdiri daripada pelbagai sub-modul yang berkaitan dengan Pengurusan Pelesenan Pengangkutan Awam Darat.

<span id="page-14-1"></span>**1.5 Gambaran Keseluruhan Sistem** 

Sila rujuk Bahagian 2.0 dalam Manual Pengguna UTAMA untuk maklumat lengkap.

### <span id="page-14-2"></span>**1.6 Glosari**

Sila rujuk dokumen Lampiran berasingan untuk butiran.

Lampiran 2 – Glosari

### <span id="page-15-0"></span>**1.7 Peringatan Penting**

- Sila baca bahagian masing-masing dengan teliti dalam Manual Pengguna sebelum meneruskan.
- Dokumen yang dimuat naik ke dalam sistem iSPKP sebagai dokumen sokongan mestilah dalam format PDF dengan saiz fail maksimum 3MB setiap satu. Butiran dokumen sokongan dinyatakan di bawah bahagian Muat Naik Dokumen Sokongan masing-masing.
- Sistem iSPKP mampu mengesan ralat yang dibuat semasa pengguna sedang memasukkan data dengan menyerlahkan ralat dalam warna merah. Ini berfungsi sebagai panduan untuk mengisi data dengan betul dan membolehkan penyerahan permohonan berjaya dengan maklumat betul yang diberikan.
- Permohonan mesti dilengkapkan dengan sewajarnya dengan dokumen sokongan yang berkaitan, jika gagal, penyerahan tidak akan diteruskan.
- Jika terbiar selama 5 minit, sistem akan log keluar Pengguna secara automatik.
- Sistem iSPKP tersedia dalam dua bahasa Bahasa Malaysia dan Bahasa Inggeris. Dalam Halaman Log Masuk iSPKP, Pengguna akan dapat memilih bahasa opsyen sebelum Log Masuk ke dalam sistem.

#### <span id="page-16-0"></span>**2. GAMBARAN KESELURUHAN MODUL**

#### <span id="page-16-1"></span>**2.1 Tujuan**

Bahagian ini memberikan gambaran keseluruhan modul Pengurusan Pelesenan Pengangkutan Awam Darat untuk tujuan pengurusan pelbagai sub-modul dalam sistem iSPKP.

#### <span id="page-16-2"></span>**2.2 Penerangan Modul**

Modul Pengurusan Pelesenan Pengangkutan Awam Darat membolehkan Pengguna melaksanakan aktiviti utama berkaitan modul Pengurusan Pelesenan Pengangkutan Awam Darat dalam sistem iSPKP.

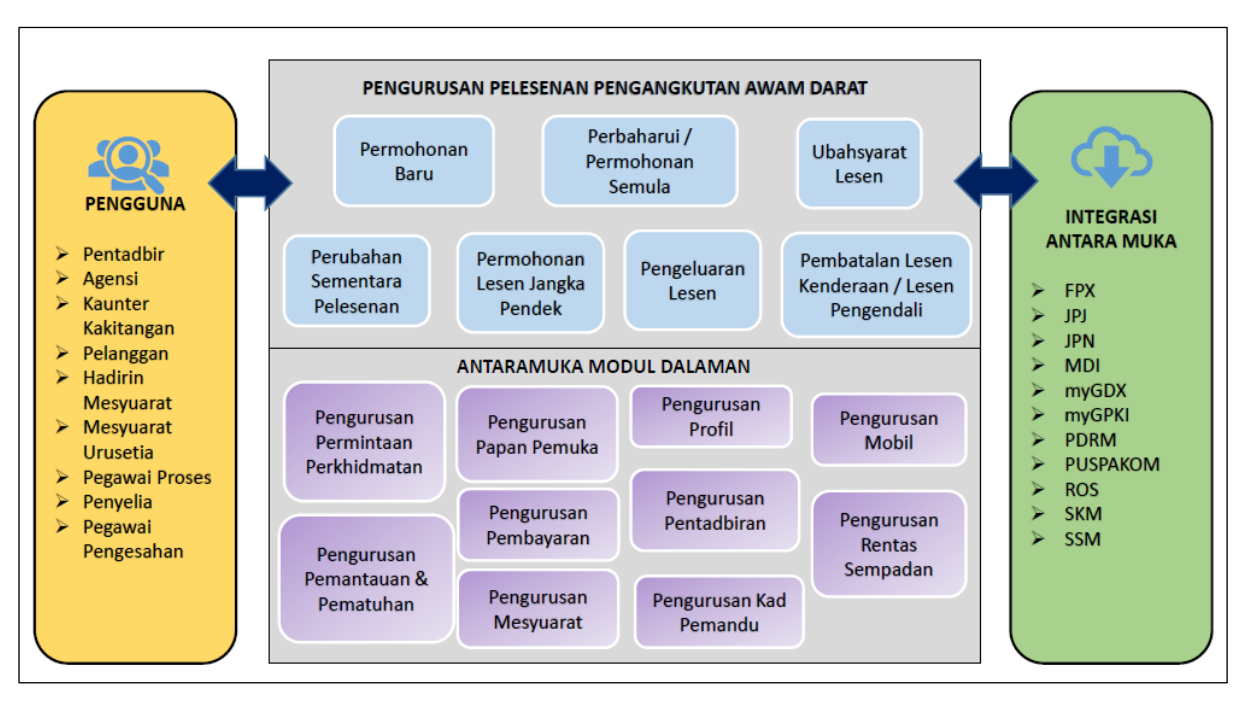

<span id="page-16-3"></span>Gambarajah 1: Modul Pengurusan Pelesenan Pengangkutan Awam Darat Peringkat Tinggi

Gambarajah 1 di atas menggambarkan gambaran keseluruhan peringkat tinggi modul Pengurusan Pelesenan Pengangkutan Awam Darat. Ia menunjukkan interaksi antara pelaku yang akan mempunyai keistimewaan akses kepada modul ini, sub-modul, semua jaringan dalaman dengan modul sistem lain dan jaringan penyelarasan dengan Agensi luar.

Submodul Pengurusan Pelesenan Pengangkutan Awam Darat terdiri daripada Permohonan Baru, Perbaharui/Permohonan Semula, Ubahsyarat Lesen, Perubahan Sementara Pelesenan, Permohonan Lesen Jangka Pendek, Pengeluaran Lesen dan Pembatalan Lesen Kenderaan / Lesen Pengendali.

Modul ini juga diselaraskan dengan modul Pengurusan Permintaan Perkhidmatan, modul Pengurusan Pemantauan & Penguatkuasaan, modul Pengurusan Papan Pemuka, modul Pengurusan Pembayaran, modul Pengurusan Mesyuarat, Modul Pengurusan Profil, modul Pengurusan Pentadbiran, modul Pengurusan Kad Pemandu, modul Pengurusan Mudah Alih dan Permohonan Merentas Sempadan Modul pengurusan.

#### <span id="page-18-0"></span>**3. PENERANGAN FUNGSI MODUL**

Pengguna untuk modul ini adalah Pengendali (Syarikat) atau Ejen Berdaftar Syarikat yang dilantik oleh Syarikat. Dalam kes LPKP Sabah / LPKP Sarawak, ini termasuk Individu juga.

Pengguna Pengendali ialah Pengarah Syarikat dan PIC Syarikat (jika ini orang lain). Setiap satu akan mempunyai peranan khusus untuk modul Pengurusan Pelesenan Pengangkutan Awam Darat dalam sistem iSPKP yang akan dihuraikan di bawah Seksyen 3.2.

#### <span id="page-18-1"></span>**3.1 Fungsi Pengurusan Permintaan Perkhidmatan**

Pengendali mesti mempunyai kenderaan mereka dilesenkan dan memastikan bahawa pemandu mereka mempunyai Lesen Memandu dan Permit Kenderaan Perkhidmatan Awam (PSV) yang sah sebelum melaksanakan fungsi berikut.

Selain itu, Pengendali dan Ejen Berdaftar Syarikat yang dilantik haruslah telah mendaftarkan Profil mereka dalam Modul Pengurusan Profil sebelum meneruskan lebih lanjut.

#### **3.1.1 Permohonan Baru**

Bahagian ini menerangkan cara Pengendali boleh memohon Lesen Baru untuk semua jenis Lesen di bawah pengangkutan awam. Pengendali mesti mempunyai profil dalam sistem iSPKP.

#### **3.1.2 Perbaharui / Permohonan Semula**

Bahagian ini menerangkan cara Pengendali boleh melakukan Pembaruan atau Permohonan Semula untuk semua jenis Lesen. Permohonan Pembaharuan hendaklah dibuat sebelum lesen tamat. Permohonan semula hendaklah dibuat dalam tempoh 2 tahun selepas tamat tempoh lesen.

#### **3.1.3 Ubahsyarat Lesen**

Bahagian ini menerangkan cara Pengendali boleh memohon untuk variasi Lesen. Terdapat banyak jenis perubahan variasi yang boleh digunakan oleh Pengendali. Bagaimanapun, Pengendali mesti memenuhi peraturan Syarat Lesen yang disenaraikan oleh Akta Pengangkutan Awam Darat 2010 (Akta 715).

#### **3.1.4 Perubahan Sementara Pelesenan**

Bahagian ini menerangkan cara Pengendali boleh memohon untuk Perubahan Sementara Penggunaan Lesen. Lesen ini hanya sah sehingga 3 bulan.

#### **3.1.5 Permohonan Lesen Jangka Pendek**

Bahagian ini menerangkan cara Pengendali boleh memohon Lesen Jangka Pendek. Lesen ini sah selama 3 bulan.

#### **3.1.6 Pengeluaran Lesen**

Bahagian ini menerangkan bagaimana Pengendali boleh memohon Lesen selepas mendapat SK / STK. Pengendali boleh mendapatkan Lesen Digital atau memilih untuk mencetak di kaunter untuk LPKP.

#### **3.1.7 Pembatalan Lesen Kenderaan / Operator**

Bahagian ini menerangkan cara Pengendali boleh membatalkan Lesen Kenderaan atau Nombor Pendaftaran Kenderaan atau SK/STK.

### <span id="page-20-0"></span>**3.2 Jenis dan Peranan Pengguna**

Terdapat pelbagai jenis Pengguna yang terlibat dalam modul Pengurusan Pelesenan Pengangkutan Awam Darat. Apabila Pengguna ini mengakses sistem, nama mereka dipaparkan di bahagian atas sebelah kanan Halaman Pendaratan seperti berikut:

|                       | PAPARAN NAMA PENGGUNA DI HALAMAN |                     |  |  |  |
|-----------------------|----------------------------------|---------------------|--|--|--|
| <b>JENIS PENGGUNA</b> | <b>PENDARATAN</b>                |                     |  |  |  |
|                       | <b>KIRI</b>                      | <b>KANAN</b>        |  |  |  |
| Pengarah Syarikat     | Nama Syarikat                    | Nama Syarikat       |  |  |  |
| Pegawai Yang          |                                  | Nama Pegawai Yang   |  |  |  |
| Bertanggung Jawab     | Nama Syarikat                    | Bertanggung Jawab   |  |  |  |
| (PIC) Syarikat        |                                  | (PIC) Syarikat      |  |  |  |
| Ejen Berdaftar        |                                  |                     |  |  |  |
| Syarikat Berdaftar    | Nama Syarikat                    | Nama Ejen Berdaftar |  |  |  |
| Syarikat              |                                  | Syarikat            |  |  |  |

Jadual 3: Paparan Nama Pengguna pada Halaman Pendaratan

<span id="page-20-2"></span>Di bawah ialah contoh Nama Pengguna yang dipaparkan pada Halaman Pendaratan.

| <b>iSPKP</b><br>Sistem Pelesenan Kenderaan Perdagangan |                                                             |                                                       |                                                  |                                                   | KIRI<br>Syarikat A                          | KANAN<br>& T A BM   EN<br>Syarikat A |
|--------------------------------------------------------|-------------------------------------------------------------|-------------------------------------------------------|--------------------------------------------------|---------------------------------------------------|---------------------------------------------|--------------------------------------|
|                                                        | $\bigoplus$<br>$\overline{\mathbf{0}}$<br>Jumlah Permohonan | $\odot$<br>$\bf{0}$<br>Permohonan Diluluskan          | $\circ$<br>$\pmb{0}$<br>Permohonan Belum Selesai | $\circ$<br>$\bf{0}$<br>Permohonan Ditolak         | $\bf{0}$<br>$\circ$<br><b>Draf Aplikasi</b> |                                      |
|                                                        | B<br>Perfesenan Pengangkutan<br>Awam Darat                  | $\Delta$ =<br>Kad Pemandu                             | Â<br>Perfesenan Pemiagaan<br>Pengantaraan        | $C_{24}$<br>Permintaan Perkhidmatan               | $\bullet$<br>-<br>Pembayaran                |                                      |
|                                                        |                                                             | $\oplus$<br>Perfesenan &<br>Penguatkuanaan Kereta Api | $\bullet$<br><b>Rentas Sempadan</b>              | Q,<br>Perlesenan Terminal / Depot<br>/ Ejen Tiket |                                             |                                      |
|                                                        | Permohonan Saya<br>Sejarah Permohonan                       |                                                       |                                                  |                                                   | $\omega$<br>$\mathcal{A}$                   |                                      |

<span id="page-20-1"></span>Gambarajah 2: Pengurusan Pelesenan Pengangkutan Awam Darat – Paparan Nama Pengguna pada Halaman Pendaratan

Setiap Pengguna ini melaksanakan peranan tertentu seperti di bawah:

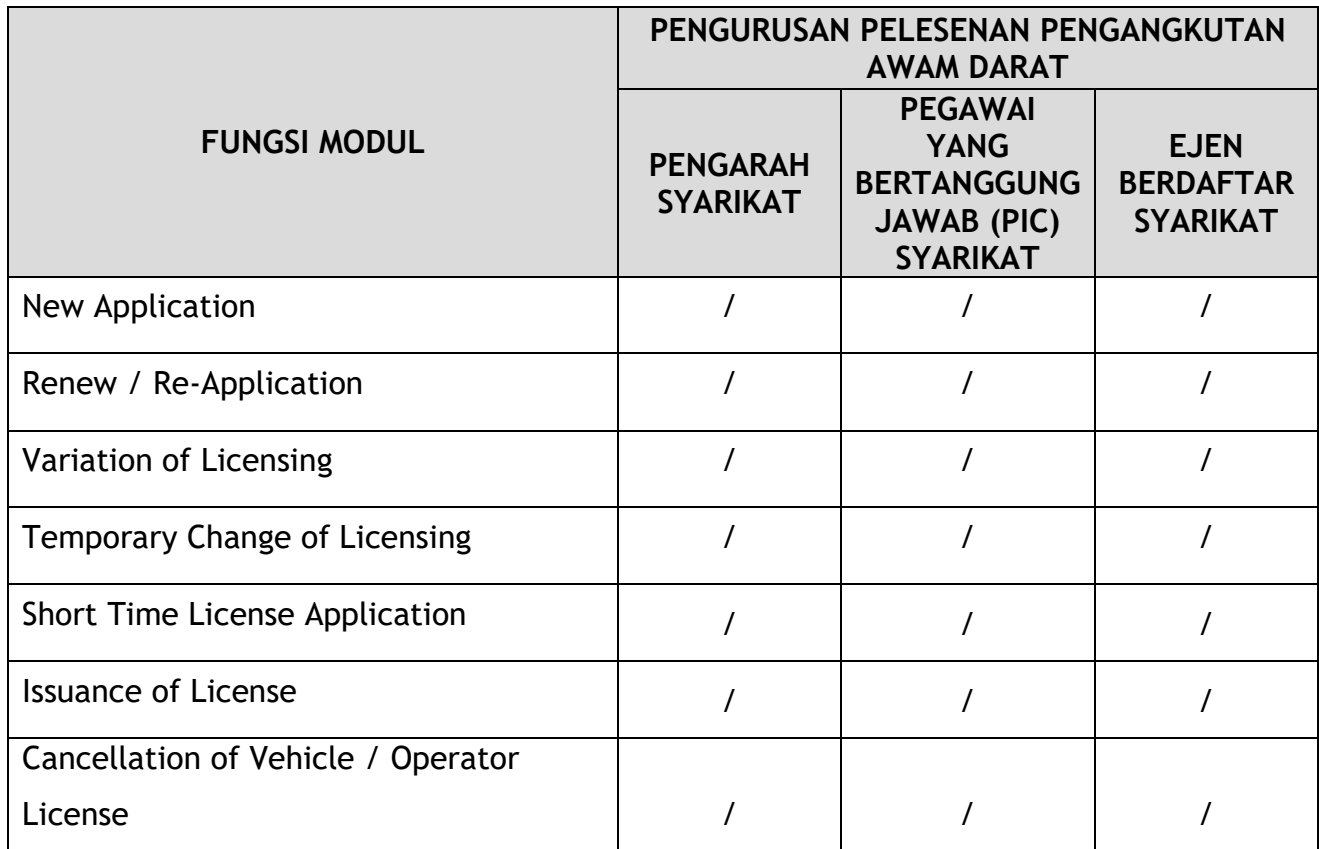

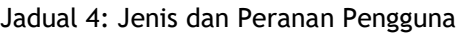

### <span id="page-21-1"></span><span id="page-21-0"></span>**3.3 Aliran Proses Kerja**

- Aliran proses kerja berikut mengambil kira jenis peranan Pengguna yang berbeza.
- Pengguna memasuki Pautan URL APAD, LPKP Sabah atau LPKP Sarawak bergantung pada lokasi Pengguna untuk mengakses Halaman Log Masuk.
- Pautan URL adalah seperti yang dinyatakan di bawah:

#### **Peninsular Malaysia:**

URL for APAD: <https://ispkp.apad.gov.my/apad/#/>

### **Sarawak:**

URL for LPKP SARAWAK: <https://ispkp.lpkpsarawak.gov.my/sarawak/#/>

# **Sabah:**

URL for LPKP SABAH: <https://ispkp.lpkpsabah.gov.my/sabah/#/>

#### <span id="page-23-0"></span>**4. MANUAL PENGGUNA**

#### <span id="page-23-1"></span>**4.1 Permohonan Baru**

Aktiviti ini adalah untuk tujuan Pengendali (Syarikat atau Individu) memohon Lesen Kenderaan bagi kenderaan mereka.

Aktiviti ini boleh dilakukan oleh Pengarah Syarikat / Pegawai Yang Bertanggung Jawab (PIC) Syarikat / Ejen Berdaftar Syarikat Berdaftar Syarikat menggunakan kelayakan masing-masing (ID Pengguna dan Kata Laluan).

Sila rujuk Jadual 3.2 dalam manual ini untuk butiran.

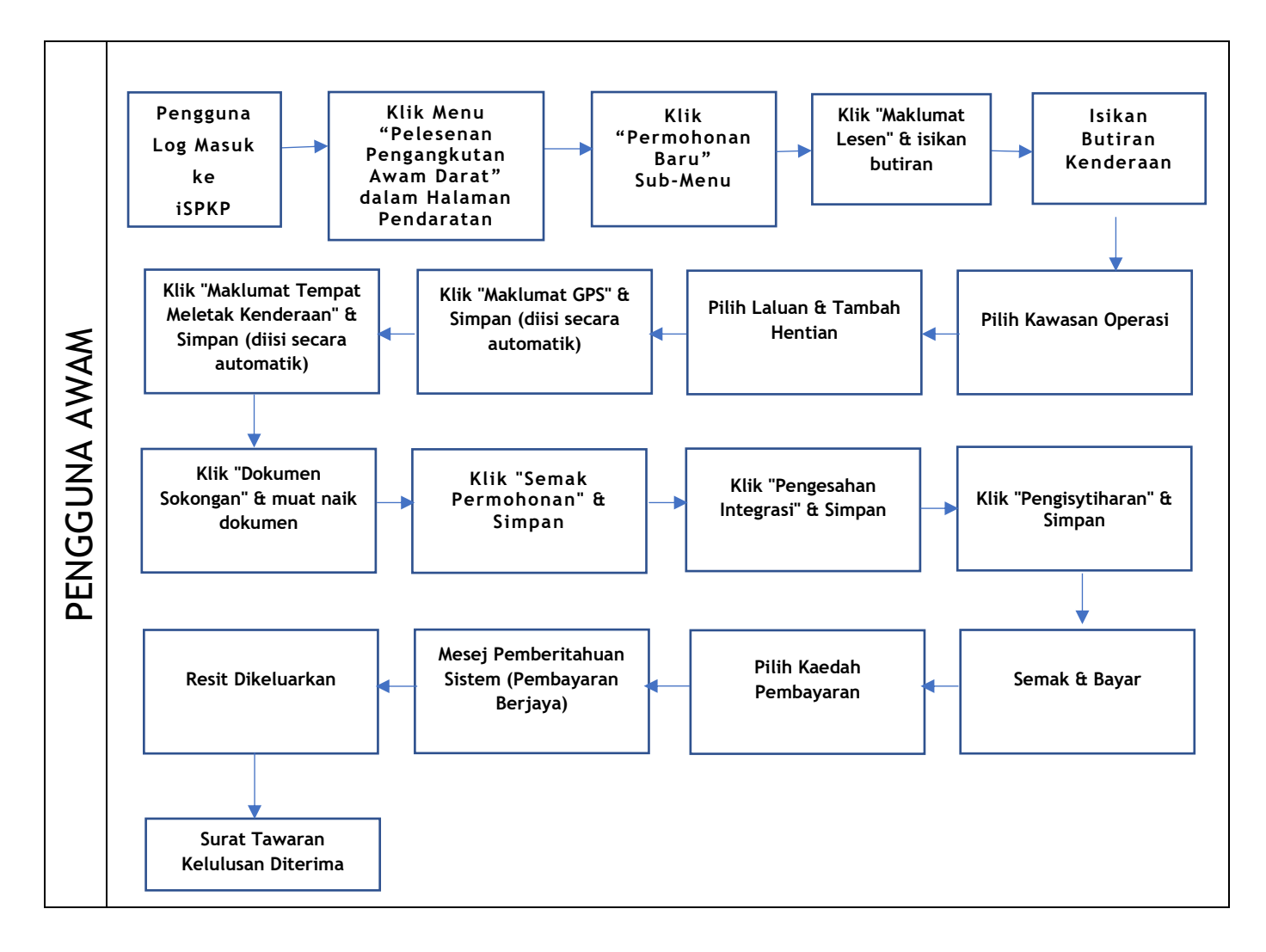

<span id="page-23-2"></span>Gambarajah 3: Aliran Proses Permohonan Pelesenan Baru

Sila rujuk Bahagian 3.3 dalam manual ini untuk pautan URL berdasarkan lokasi. Halaman Log Masuk iSPKP dipaparkan (rujuk Manual Pengguna Utama).

Dalam manual ini, kami telah memilih Pengarah Syarikat sebagai contoh. Langkah yang sama digunakan untuk Pegawai Yang Bertanggung Jawab (PIC) Syarikat / Ejen Berdaftar Syarikat Berdaftar Syarikat dan apabila terdapat perubahan, ini akan diserlahkan sewajarnya. Dalam senario sedemikian, kelulusan Pengarah Syarikat diperlukan jika perlu.

Pengarah Syarikat (Pengguna) perlu Log Masuk ke sistem iSPKP. Sila rujuk Bahagian 4.1 Manual Pengguna Utama untuk panduan Log Masuk.

Setelah Log Masuk berjaya oleh Pengarah Syarikat (Pengguna), Halaman Pendaratan Hadapan Sistem iSPKP akan dipaparkan. Pengguna kemudiannya akan meneruskan ke Menu Pengurusan Pelesenan Pengangkutan Awam Darat seperti berikut:

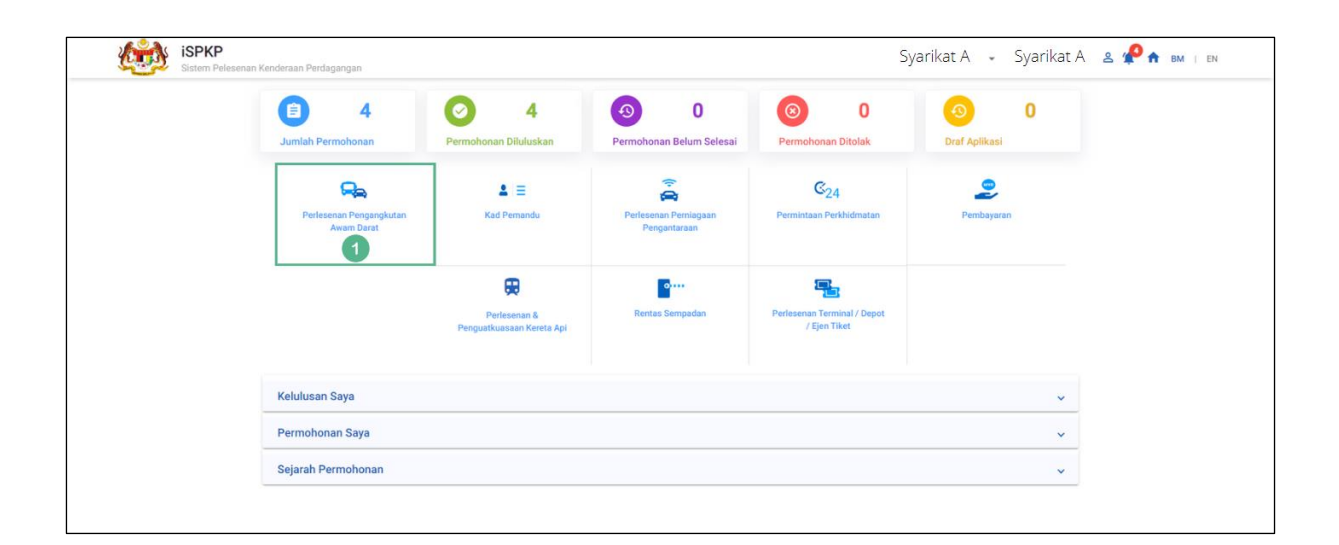

<span id="page-24-0"></span>Gambarajah 4: Halaman Pendaratan – Modul Pengurusan Pelesenan Pengangkutan Awam Darat

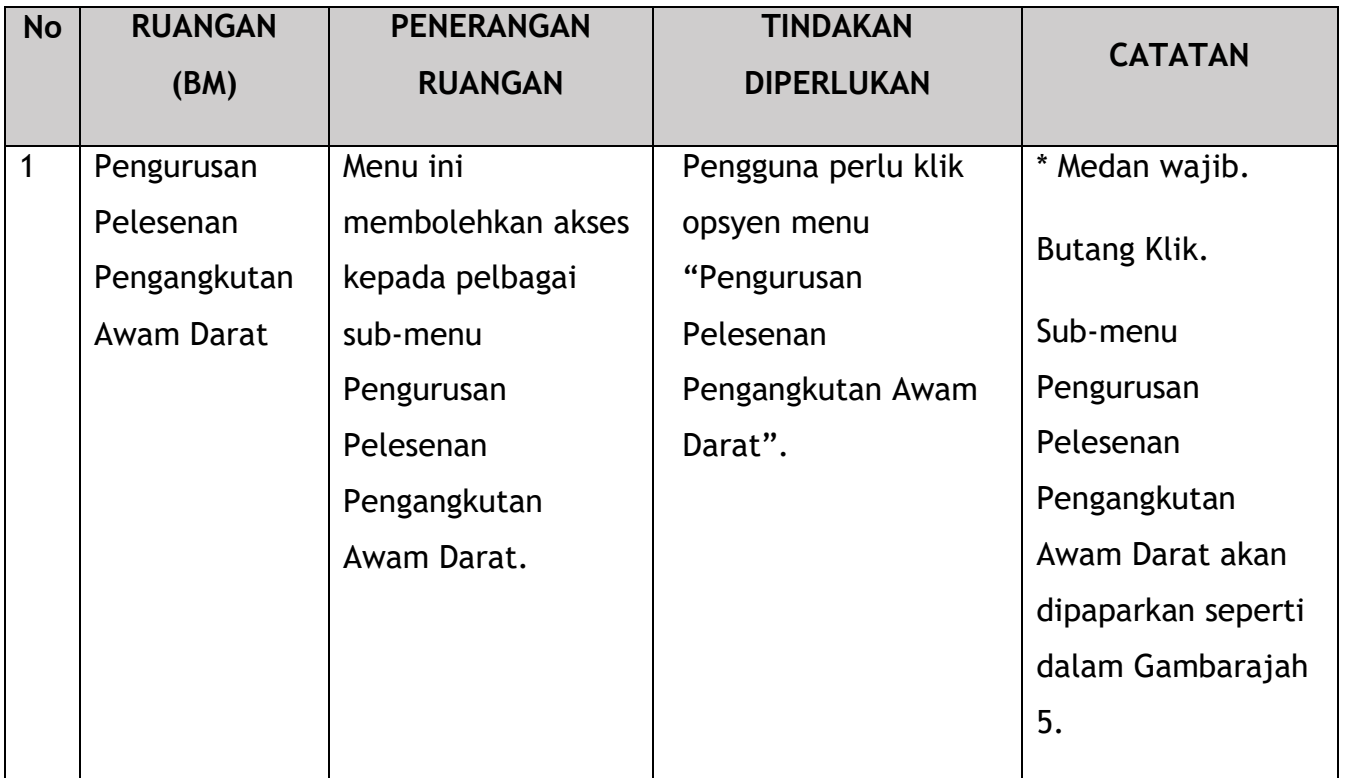

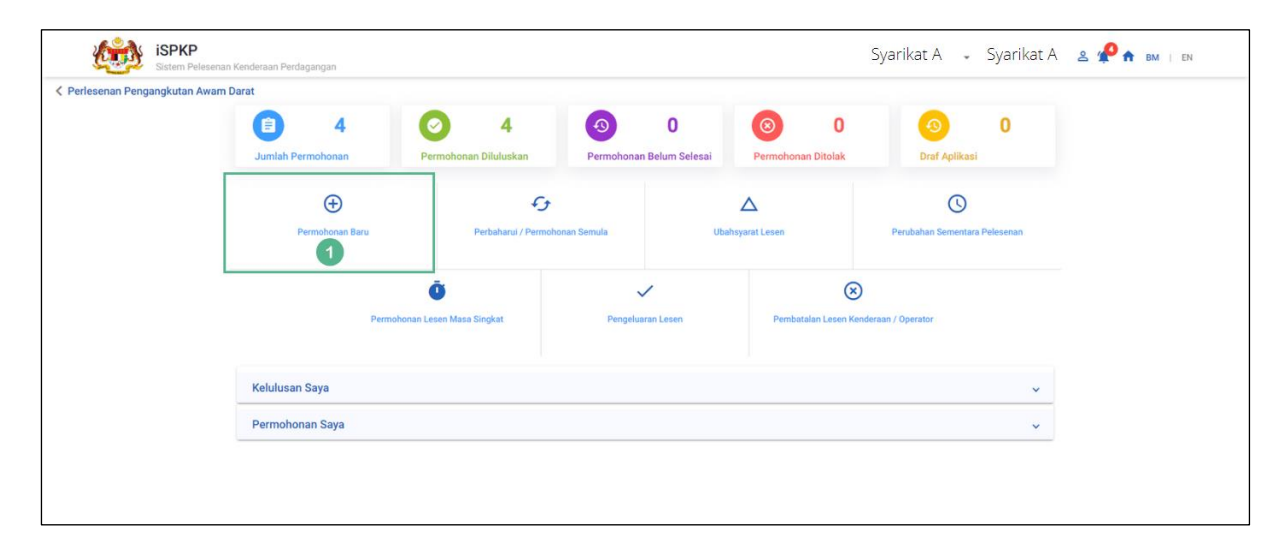

<span id="page-25-0"></span>Gambarajah 5: Pengurusan Pelesenan Pengangkutan Awam Darat – Sub-Modul Permohonan Baru

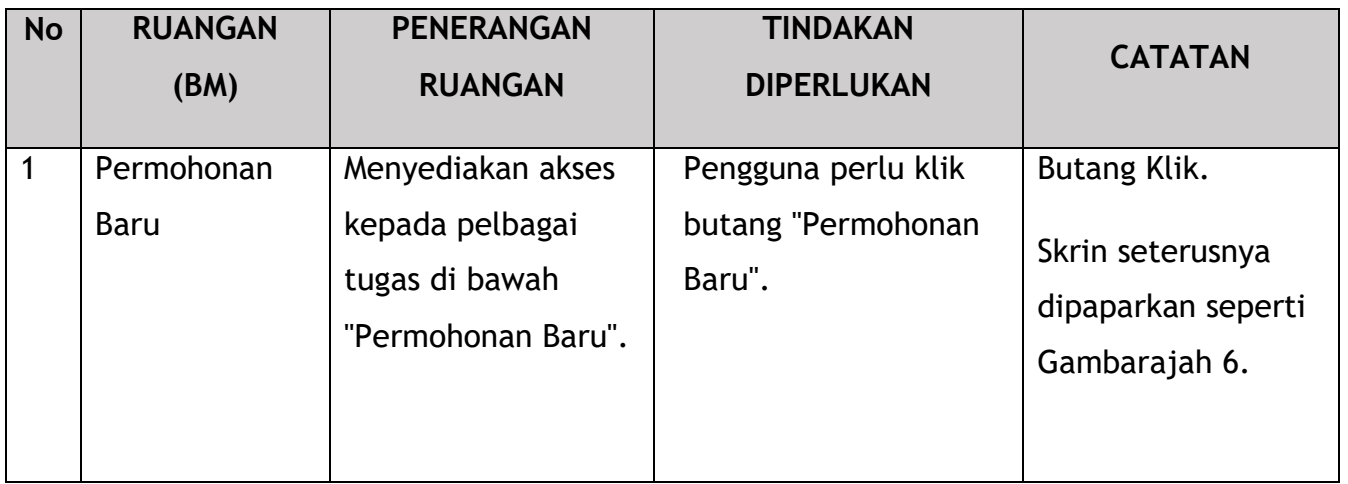

Setiap panel sebelah kiri mesti dilengkapkan untuk memulakan Permohonan Baru untuk Pelesenan.

#### **4.1.1 Maklumat Lesen**

<span id="page-26-0"></span>"Maklumat Lesen" ialah panel pertama yang akan dilengkapkan.

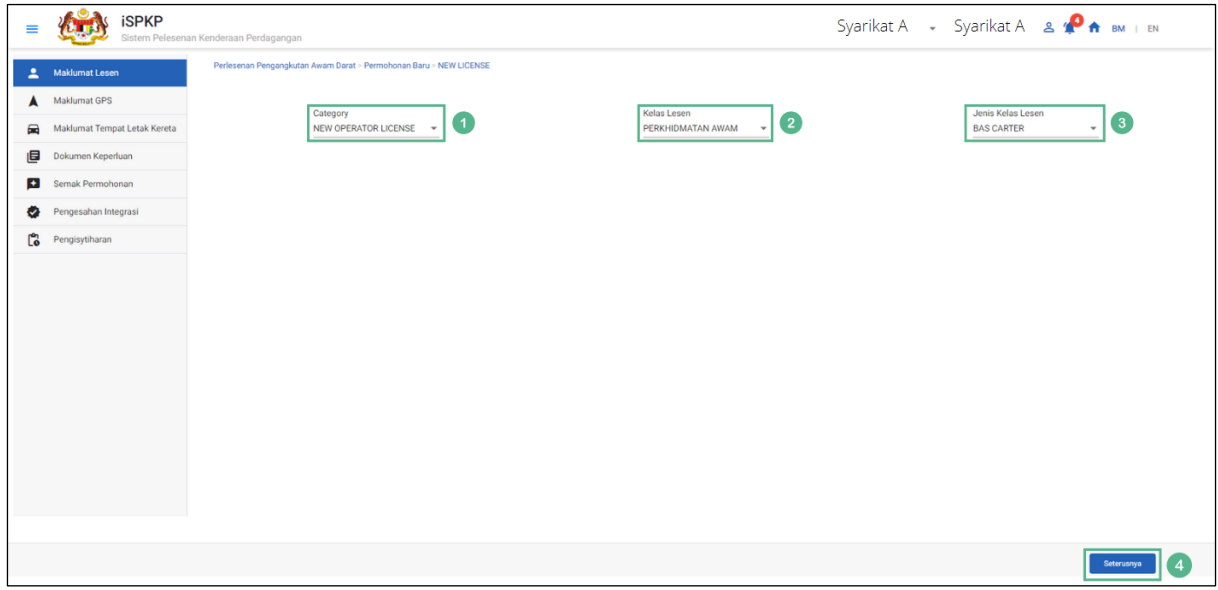

<span id="page-26-1"></span>Gambarajah 6: Permohonan Baru – Maklumat Lesen

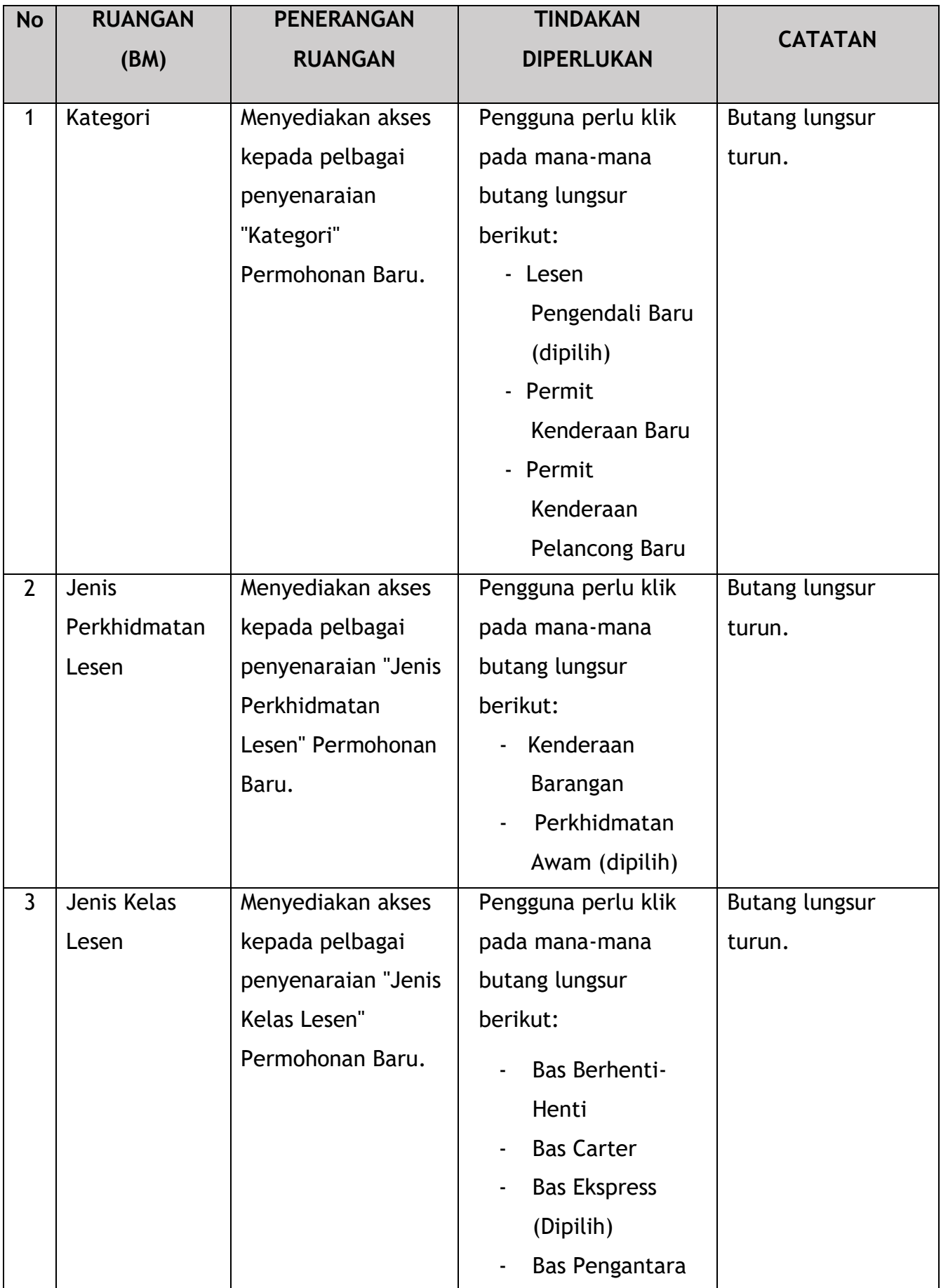

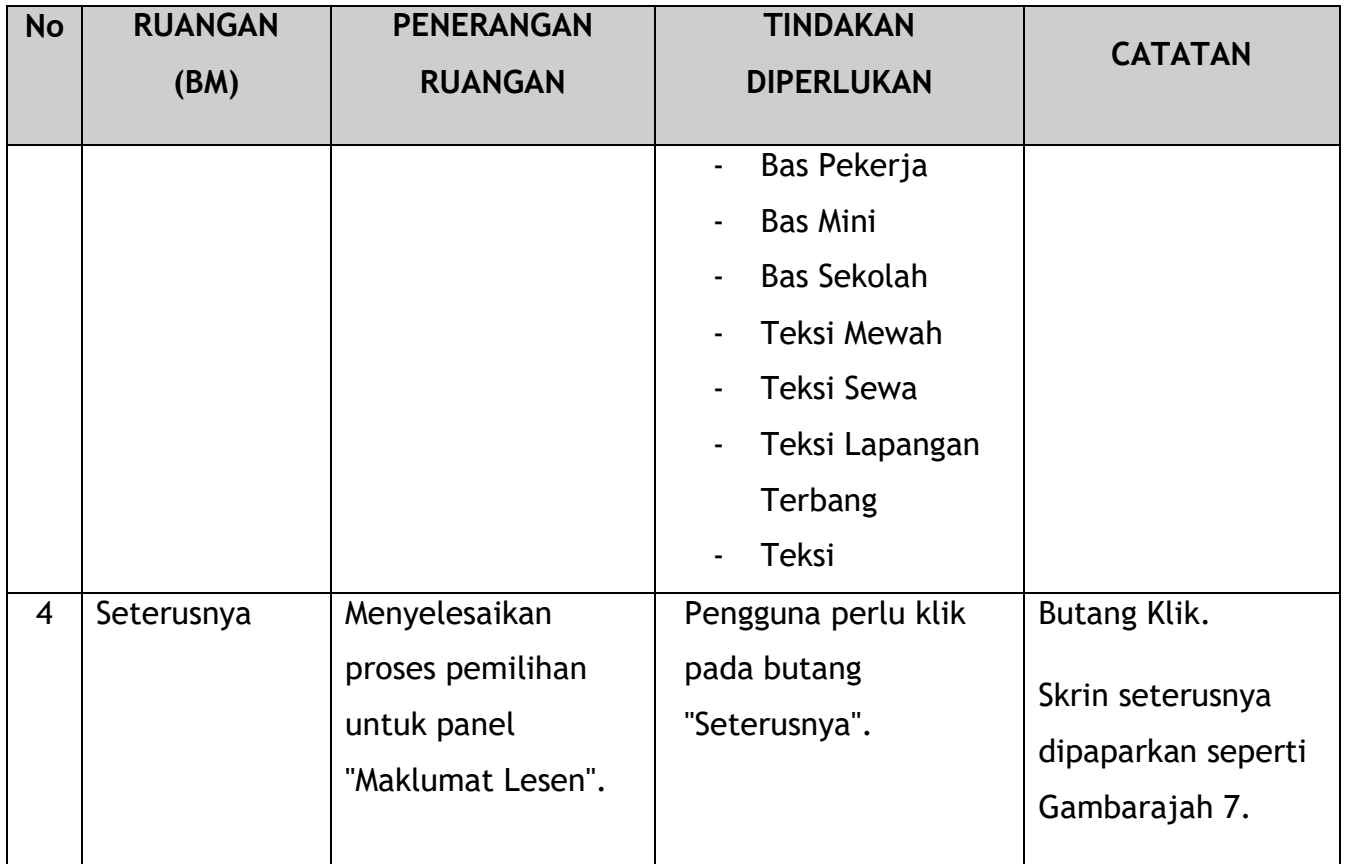

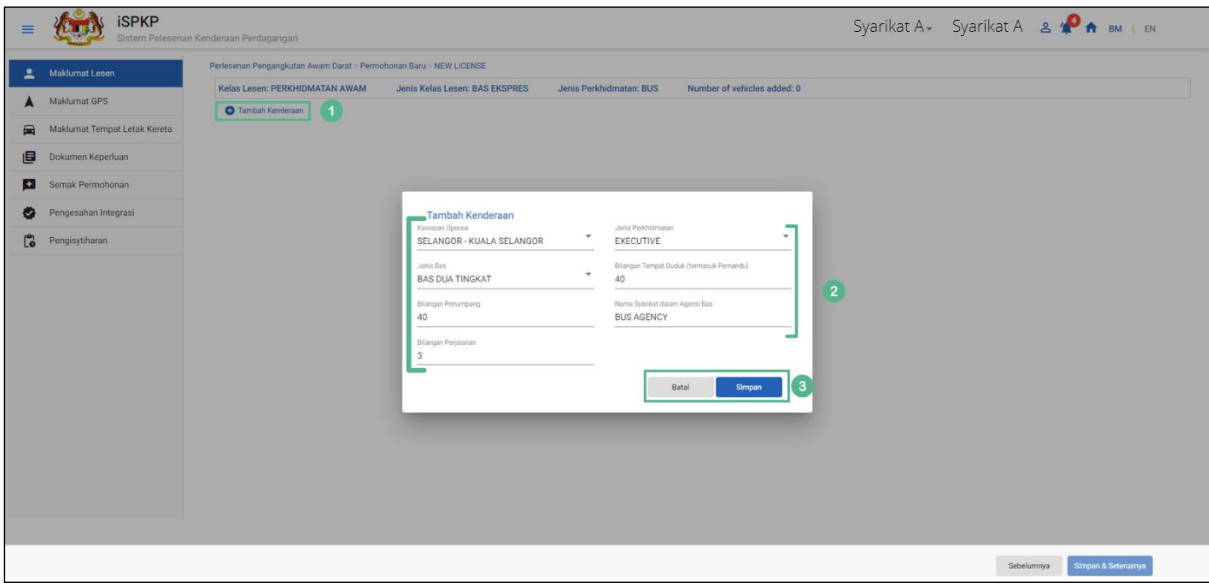

<span id="page-28-0"></span>Gambarajah 7: Maklumat Lesen – Tambah Butiran Kenderaan

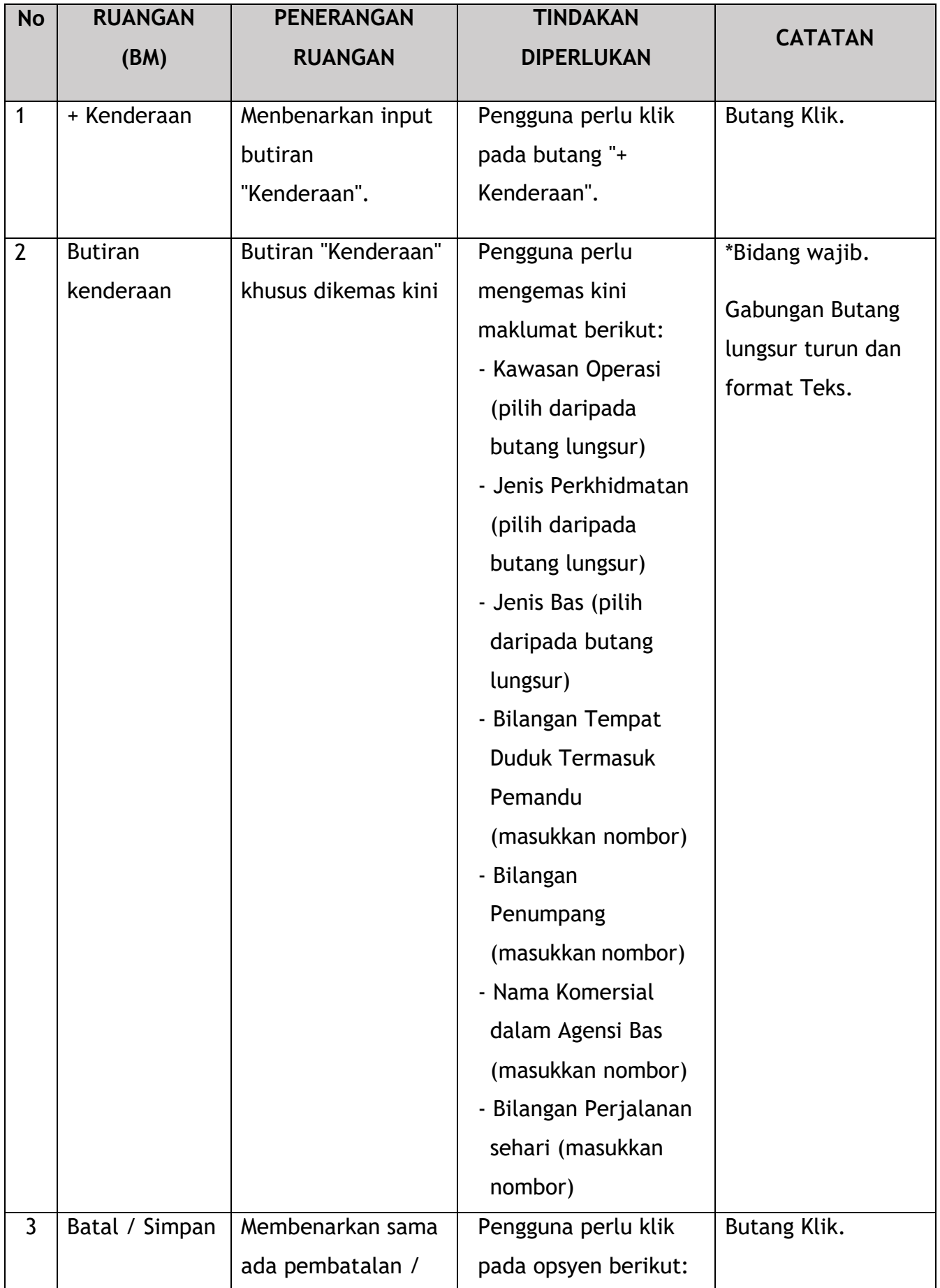

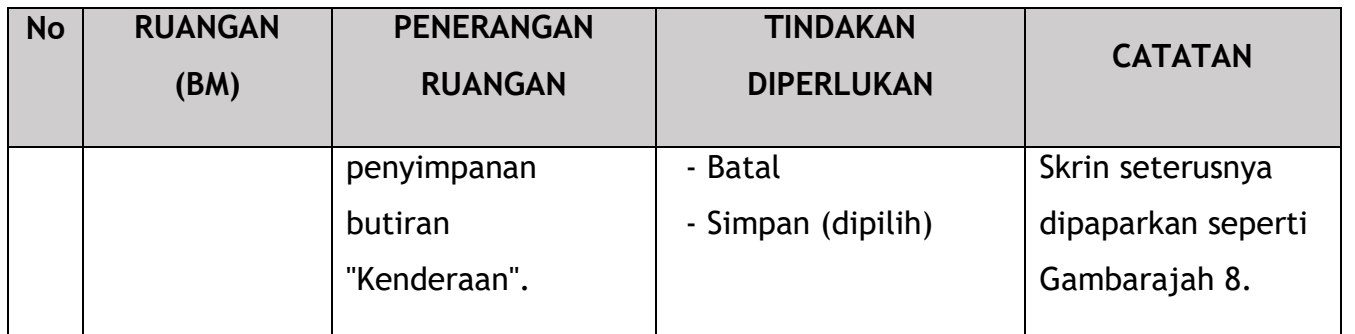

| ≡                        | <b>iSPKP</b>                 | Sistem Pelesenan Kenderaan Perdagangan                             |                                |                                           |                              |                  | Syarikat A - Syarikat A $\mathbf{A}$ $\mathbf{A}$ $\mathbf{B}$ $\mathbf{A}$ $\mathbf{B}$ $\mathbf{M}$ $\mathbf{B}$ $\mathbf{B}$ |
|--------------------------|------------------------------|--------------------------------------------------------------------|--------------------------------|-------------------------------------------|------------------------------|------------------|----------------------------------------------------------------------------------------------------|
|                          | Maklumat Lesen               | Perlesenan Pengangkutan Awam Darat > Permohonan Baru > NEW LICENSE |                                |                                           |                              |                  |                                                                                                    |
|                          | Maklumat GPS                 | Kelas Lesen: PERKHIDMATAN AWAM                                     | Jenis Kelas Lesen: BAS EKSPRES | Jenis Perkhidmatan: BUS                   | Number of vehicles added: 1  |                  |                                                                                                    |
| $\blacksquare$           | Maklumat Tempat Letak Kereta | Kenderaan                                                          |                                |                                           |                              | Tambah Kenderaan |                                                                                                    |
|                          |                              | Jenis Perkhidmatan                                                 | Tidak. kerusi                  | Tidak. daripada penumpang Kawasan Operasi |                              |                  |                                                                                                    |
| 目                        | Dokumen Keperluan            | <b>EXECUTIVE</b>                                                   | 40                             |                                           | 40 SELANGOR - KUALA SELANGOR | l∡∥∎ ⊵ ta        |                                                                                                    |
| $\left  \bullet \right $ | Semak Permohonan             |                                                                    |                                |                                           |                              |                  |                                                                                                    |
| o,                       | Pengesahan Integrasi         |                                                                    |                                |                                           |                              |                  |                                                                                                    |
| ľ.                       | Pengisytiharan               |                                                                    |                                |                                           |                              |                  |                                                                                                    |
|                          |                              |                                                                    |                                |                                           |                              |                  |                                                                                                    |
|                          |                              |                                                                    |                                |                                           |                              |                  |                                                                                                    |
|                          |                              |                                                                    |                                |                                           |                              |                  | Simpan & Seterusnya<br>Sebelumnya                                                                                               |

Gambarajah 8: Maklumat Lesen – Tambah Butiran Kenderaan (Sunting / Padam)

<span id="page-30-0"></span>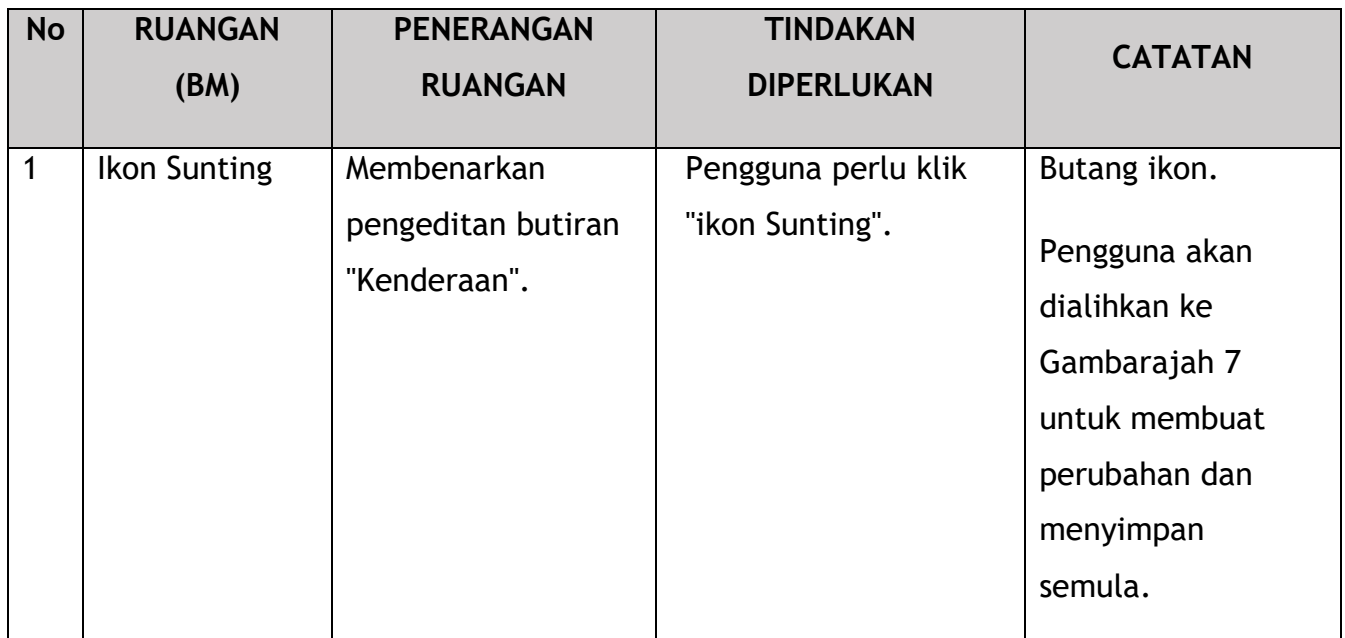

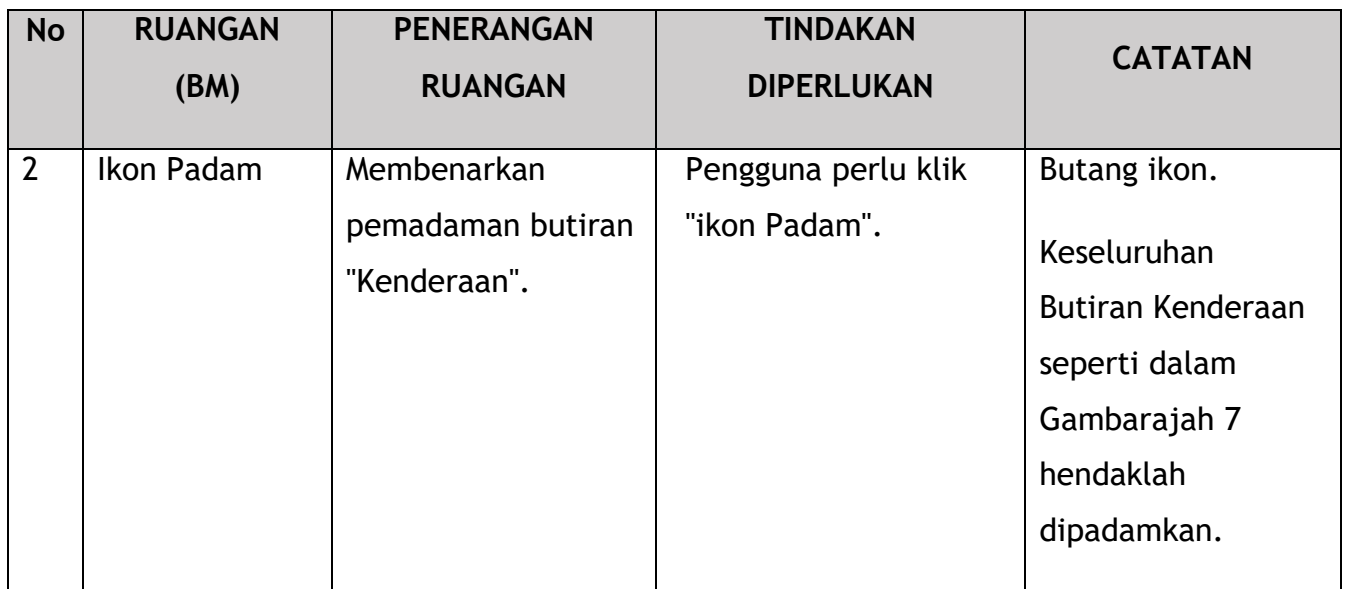

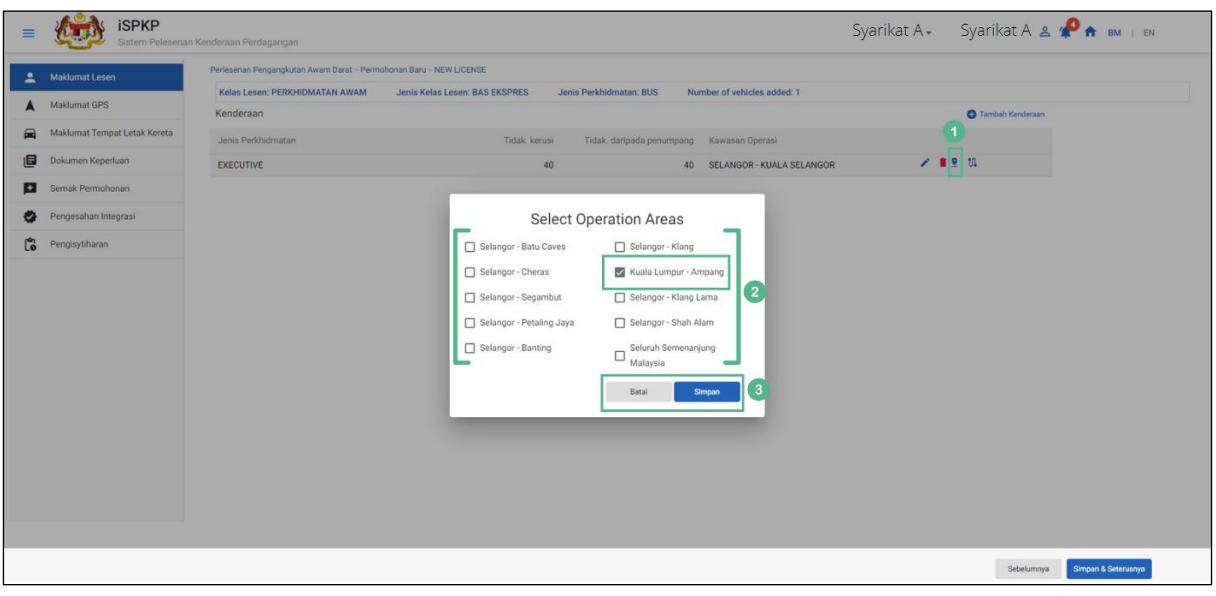

<span id="page-31-0"></span>Gambarajah 9: Maklumat Lesen – Tambah Butiran Kenderaan (Pilih Kawasan Operasi)

| <b>No</b> | <b>RUANGAN</b> | <b>PENERANGAN</b>  | <b>TINDAKAN</b>     | <b>CATATAN</b> |
|-----------|----------------|--------------------|---------------------|----------------|
|           | (BM)           | <b>RUANGAN</b>     | <b>DIPERLUKAN</b>   |                |
|           | Pilih ikon     | Membenarkan akses  | Pengguna perlu klik | Butang ikon.   |
|           | Kawasan        | ke dalam           | ikon "Pilih Kawasan |                |
|           | Operasi        | penyenaraian       | Operasi".           |                |
|           |                | "Kawasan Operasi". |                     |                |
|           |                |                    |                     |                |

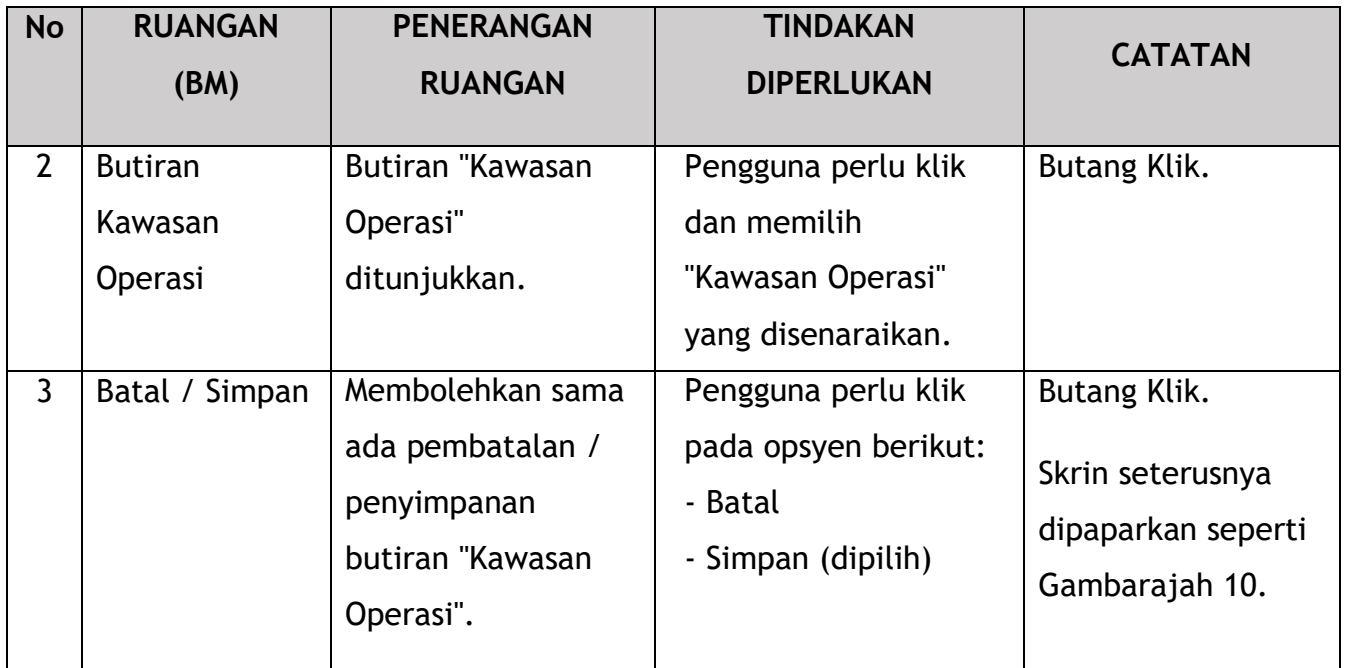

| ≡              | <b>iSPKP</b>                 | $Syarikat A = Syarikat A = 2 \bullet A \bullet M + EN$<br>Sistem Pelesenan Kenderaan Perdagangan                                                            |  |
|----------------|------------------------------|----------------------------------------------------------------------------------------------------|--|
| $\mathbf{r}$   | Maklumat Lesen               | Perlesenan Pengangkutan Awam Darat > Permohonan Baru > NEW LICENSE                                                                                          |  |
|                | Maklumat GPS                 | Jenis Perkhidmatan: BUS<br>Number of vehicles added: 1<br>Kelas Lesen: PERKHIDMATAN AWAM<br>Jenis Kelas Lesen: BAS EKSPRES<br>Kenderaan<br>Tambah Kenderaan |  |
| $\blacksquare$ | Maklumat Tempat Letak Kereta | States<br>Route Code<br>Jenis Perkhidmatan<br>101<br>SELANGOR <sup>O</sup> ADD STATE                                                                        |  |
| 画              | Dokumen Keperluan            | / 前空 机<br><b>EXECUTIVE</b>                                                                                                    |  |
| н              | Semak Permohonan             | $\gg$<br>Same as Start<br>To Stops<br>Return Stops<br>Start Point<br>End Point<br>Start Point<br>End Point                                                  |  |
| Ø              | Pengesahan Integrasi         | HENTIAN KAMPUNG P/<br>HENTIAN TAMAN PERII<br><b>HENTIAN TAMAN PERIN</b><br>HENTIAN KAMPUNG P/<br>$\overline{2}$                                             |  |
| <b>Co</b>      | Pengisytiharan               | <b>O</b> ADD<br><b>O</b> ADD<br>HENTIAN BANDAR PUTERI PUCHONG 5<br>HENTIAN BANDAR PUTERI PUCHONG 5                                                          |  |
|                |                              |                                                                                                    |  |
|                |                              |                                                                                                    |  |
|                |                              | Simpan<br><b>Batal</b>                                                                                                    |  |
|                |                              |                                                                                                    |  |
|                |                              | Sebelumnya<br>Simpan & Seterusnya                                                                                                    |  |

Gambarajah 10: Maklumat Lesen – Tambah Butiran Kenderaan (Laluan)

<span id="page-32-0"></span>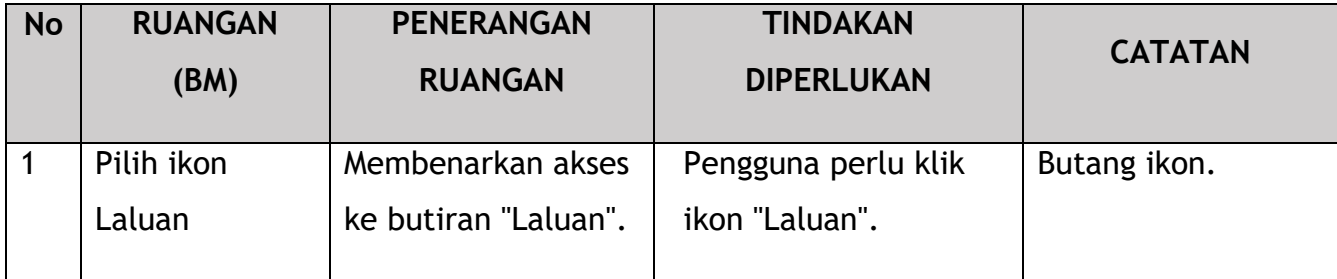

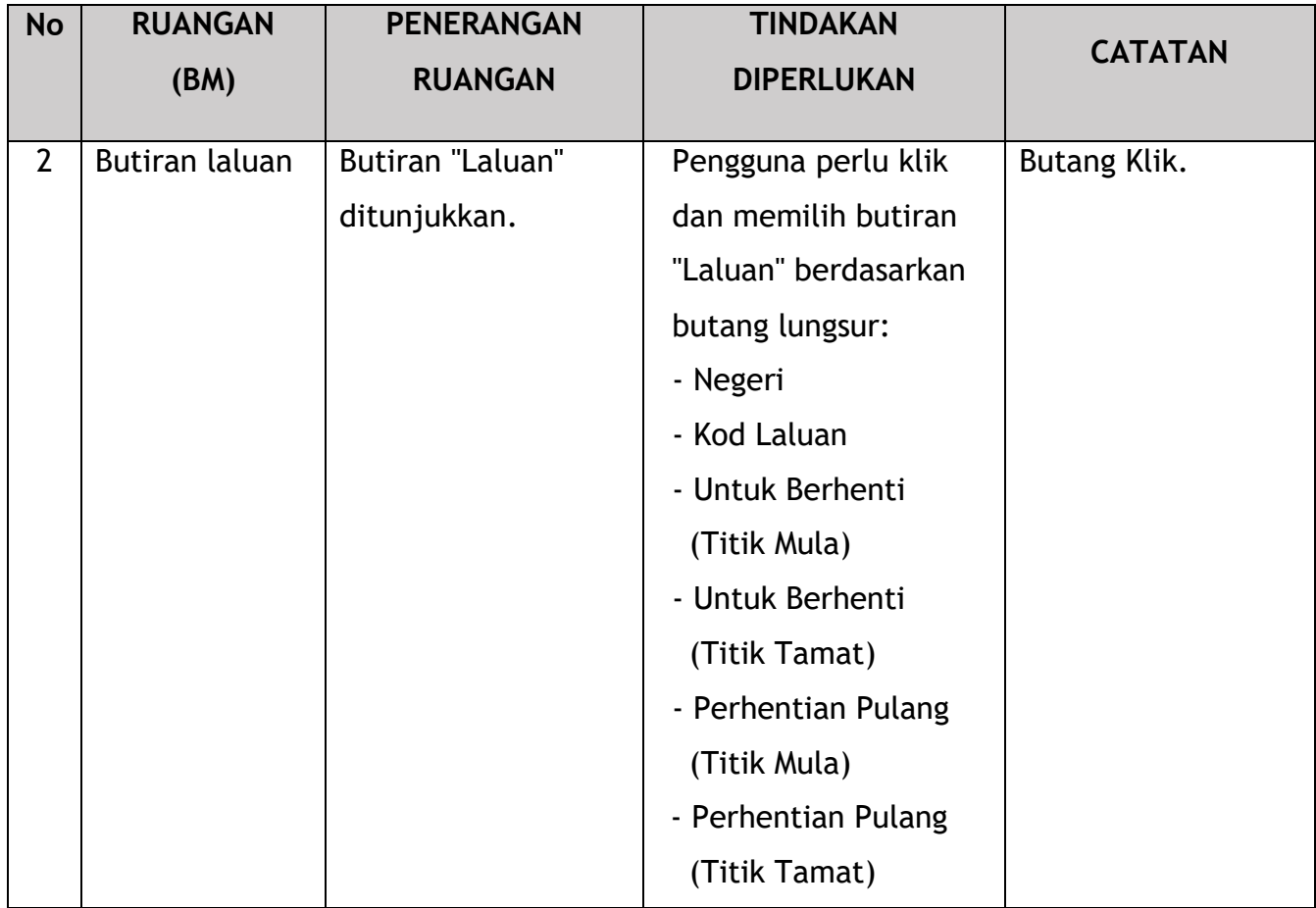

Sekiranya terdapat perhentian tambahan untuk kenderaan yang sama, Pengguna boleh menggunakan ikon "+ TAMBAH" di bawah:

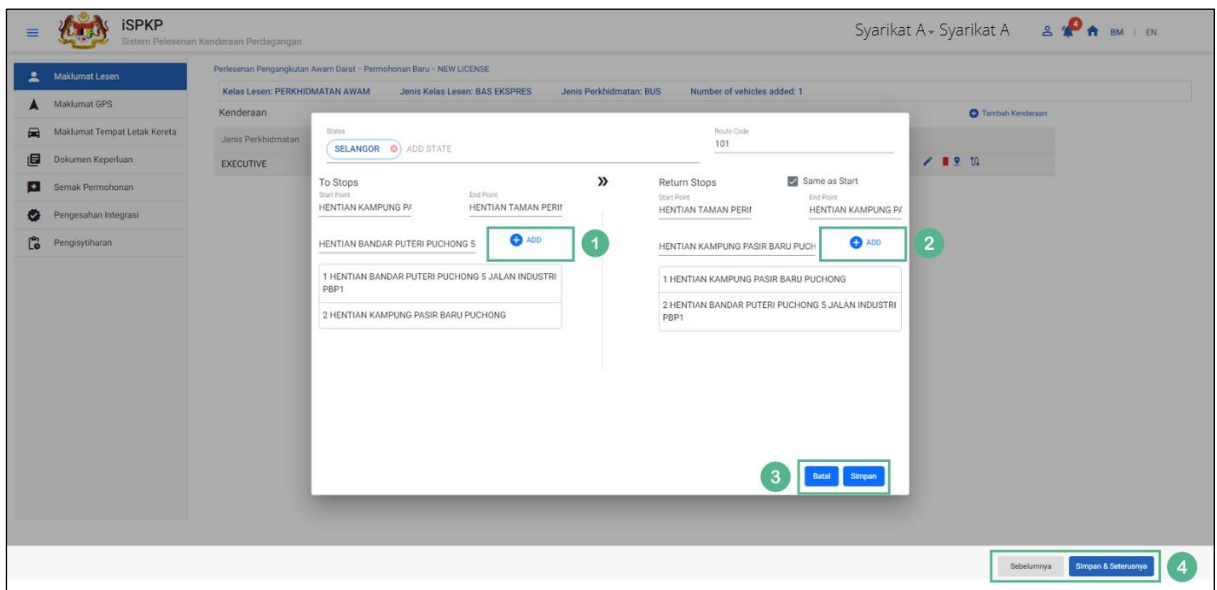

<span id="page-33-0"></span>Gambarajah 11: Maklumat Lesen – Tambah Butiran Kenderaan (Laluan – Tambah Hentian)

some wording is in English

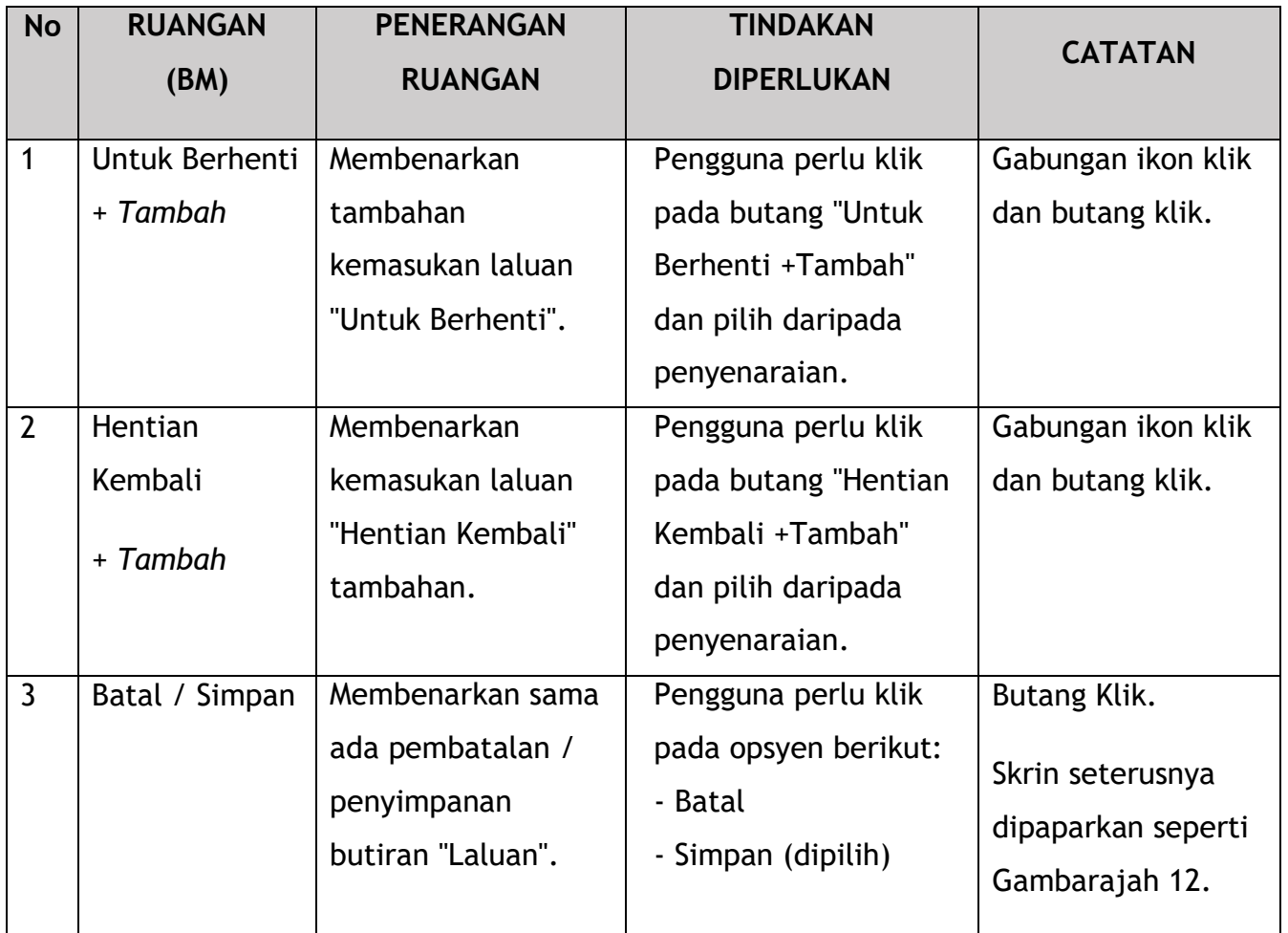

## **4.1.2 Maklumat GPS**

<span id="page-34-0"></span>Pengguna akan meneruskan ke panel "Maklumat GPS" yang diisi secara automatik seperti di bawah dan menyemak maklumat yang dipaparkan.

| $\equiv$ | <b>iSPKP</b>                 | Sistem Pelesenan Kenderaan Perdagangan                                                    |                               |                 | Syarikat A - Syarikat A $\triangle \mathbf{P}$ $\mathbf{A}$ BM   EN |              |
|----------|------------------------------|-------------------------------------------------------------------------------------------|-------------------------------|-----------------|---------------------------------------------------------------------|--------------|
|          | $\bullet$<br>Maklumat Lesen  | Perlesenan Pengangkutan Awam Darat > Permohonan Baru > NEW LICENSE<br><b>Maklumat GPS</b> |                               |                 |                                                                     | C Tambah GPS |
| A        | Maklumat GPS                 | Nama Perribekal<br>PUNCAK INTERACTIVE                                                     | Nama pengguna<br>200101005990 | Kata Laluan<br> | LIRL.<br>https://www.ssm.com.my/pager                               |              |
|          | Maklumat Tempat Letak Kereta |                                                                                           |                               |                 |                                                                     |              |
| 目        | Dokumen Keperluan            |                                                                                           |                               |                 |                                                                     |              |
|          | Semak Permohonan             |                                                                                           |                               |                 |                                                                     |              |
| ۰        | Pengesahan Integrasi         |                                                                                           |                               |                 |                                                                     |              |
| Ľ.       | Pengisytiharan               |                                                                                           |                               |                 |                                                                     |              |
|          |                              |                                                                                           |                               |                 |                                                                     |              |
|          |                              |                                                                                           |                               |                 | Simpan & Seterusnya<br>Sebelumnya                                   |              |

Gambarajah 12: Maklumat GPS – Diisi Secara Automatik

#### some wording is in English

<span id="page-35-1"></span>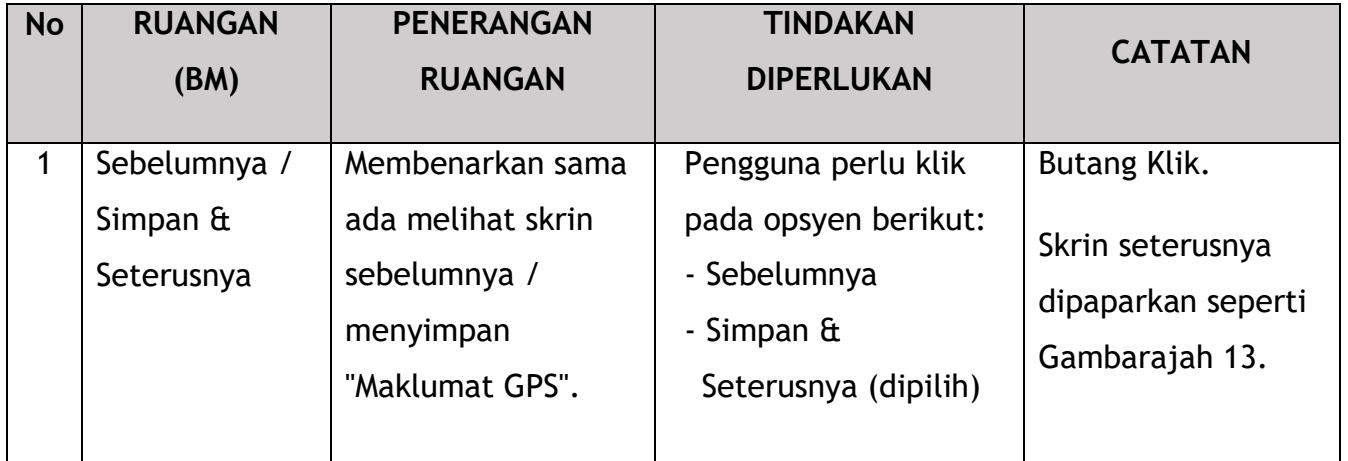

#### **4.1.3 Maklumat Tempat Meletak Kenderaan**

<span id="page-35-0"></span>Pengguna akan meneruskan ke panel "Maklumat Tempat Meletak Kenderaan" di mana medan wajib juga diisi secara automatik seperti di bawah. Medan penerangan adalah tidak wajib.
| <b>iSPKP</b><br>=                                     | Sistem Pelesenan Kenderaan Perdagangan                                                             |                                                                 |                                            | Syarikat A - Syarikat A & $\mathbf{P}_{\mathbf{A}}$ BM   EN |
|-------------------------------------------------------|----------------------------------------------------------------------------------------------------|-----------------------------------------------------------------|--------------------------------------------|-------------------------------------------------------------|
| $\circ$<br>Maklumat Lesen<br>$\overline{\phantom{a}}$ | Perlesenan Pengangkutan Awam Darat - Permohonan Baru - NEW LICENSE<br>Maklumat Tempat Letak Kereta |                                                                 |                                            | Tambah Tempat Letak Kereta                                  |
| ◎<br>Maklumat GPS                                     | Nama Pemilik Tempat Letak Kereta<br>ALI                                                            | Nombor Telefon Pemilik Tempat<br>$\blacksquare$ - 011-2322 6577 | Alamat Baris 1<br>NO G11, PLAZA SERI SETIA | Alamat Baris 2<br>SERI SETIA                                |
| Maklumat Tempat Letak Kereta                          |                                                                                                    |                                                                 | Postod                                     | $\lambda$                                                   |
| 目<br>Dokumen Keperluan                                | Negara<br>MALAYSIA                                                                                 | Negeri<br>$\sim$<br>SELANGOR                                    | 47300                                      | Penerangan                                                  |
| Semak Permohonan<br>$\left  \bullet \right $          |                                                                                                    |                                                                 |                                            |                                                             |
| Pengesahan Integrasi<br>۰                             |                                                                                                    |                                                                 |                                            |                                                             |
| ľ.<br>Pengisytiharan                                  |                                                                                                    |                                                                 |                                            |                                                             |
|                                                       |                                                                                                    |                                                                 |                                            |                                                             |
|                                                       |                                                                                                    |                                                                 |                                            |                                                             |
|                                                       |                                                                                                    |                                                                 |                                            |                                                             |
|                                                       |                                                                                                    |                                                                 |                                            |                                                             |
|                                                       |                                                                                                    |                                                                 |                                            |                                                             |
|                                                       |                                                                                                    |                                                                 |                                            |                                                             |
|                                                       |                                                                                                    |                                                                 |                                            |                                                             |
|                                                       |                                                                                                    |                                                                 |                                            |                                                             |
|                                                       |                                                                                                    |                                                                 |                                            |                                                             |
|                                                       |                                                                                                    |                                                                 |                                            |                                                             |
|                                                       |                                                                                                    |                                                                 |                                            |                                                             |
|                                                       |                                                                                                    |                                                                 |                                            |                                                             |
|                                                       |                                                                                                    |                                                                 |                                            |                                                             |
|                                                       |                                                                                                    |                                                                 |                                            |                                                             |
|                                                       |                                                                                                    |                                                                 |                                            |                                                             |
|                                                       |                                                                                                    |                                                                 |                                            | Simpan & Seterusnya<br>Sebelumnya                           |

Gambarajah 13: Maklumat Tempat Meletak Kenderaan – Diisi Secara Automatik

some wording is in English

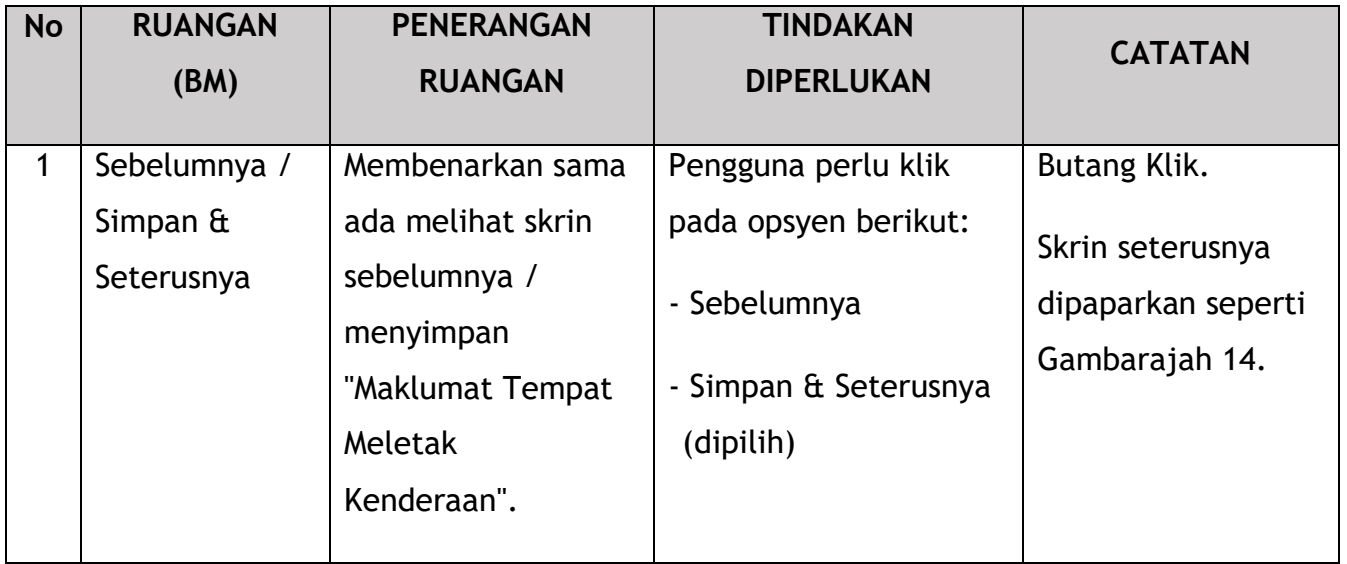

## **4.1.4 Dokumen Sokongan**

Pengguna akan meneruskan ke panel "Dokumen Sokongan" yang memerlukan muat naik pelbagai dokumen yang berkaitan dengan Permohonan Pelesenan Baru.

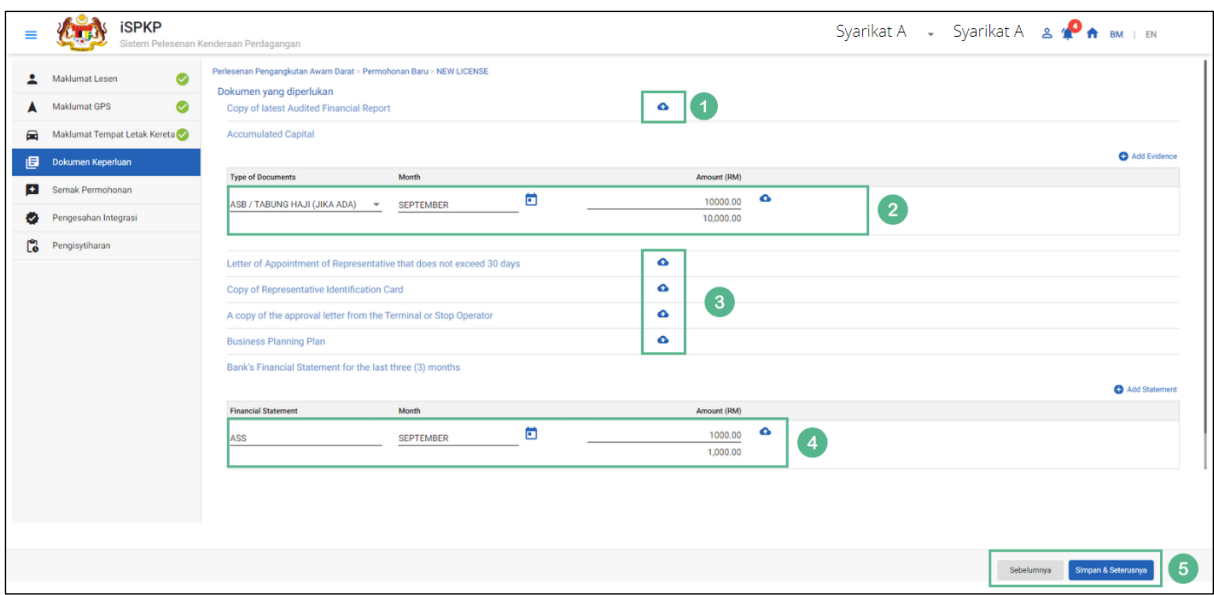

Gambarajah 14: Dokumen Sokongan: Muat Naik Dokumen Sokongan

## some wording is in English

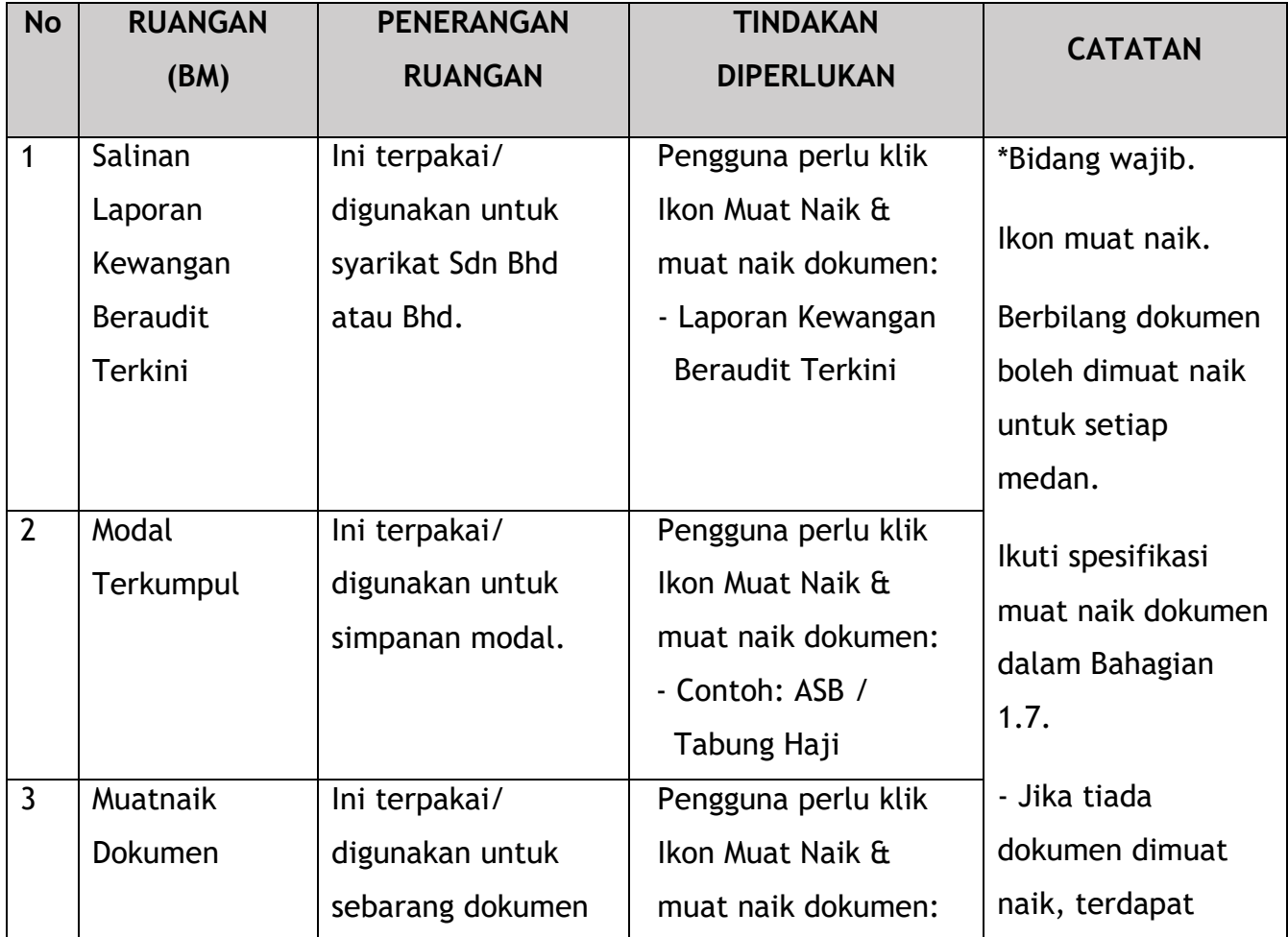

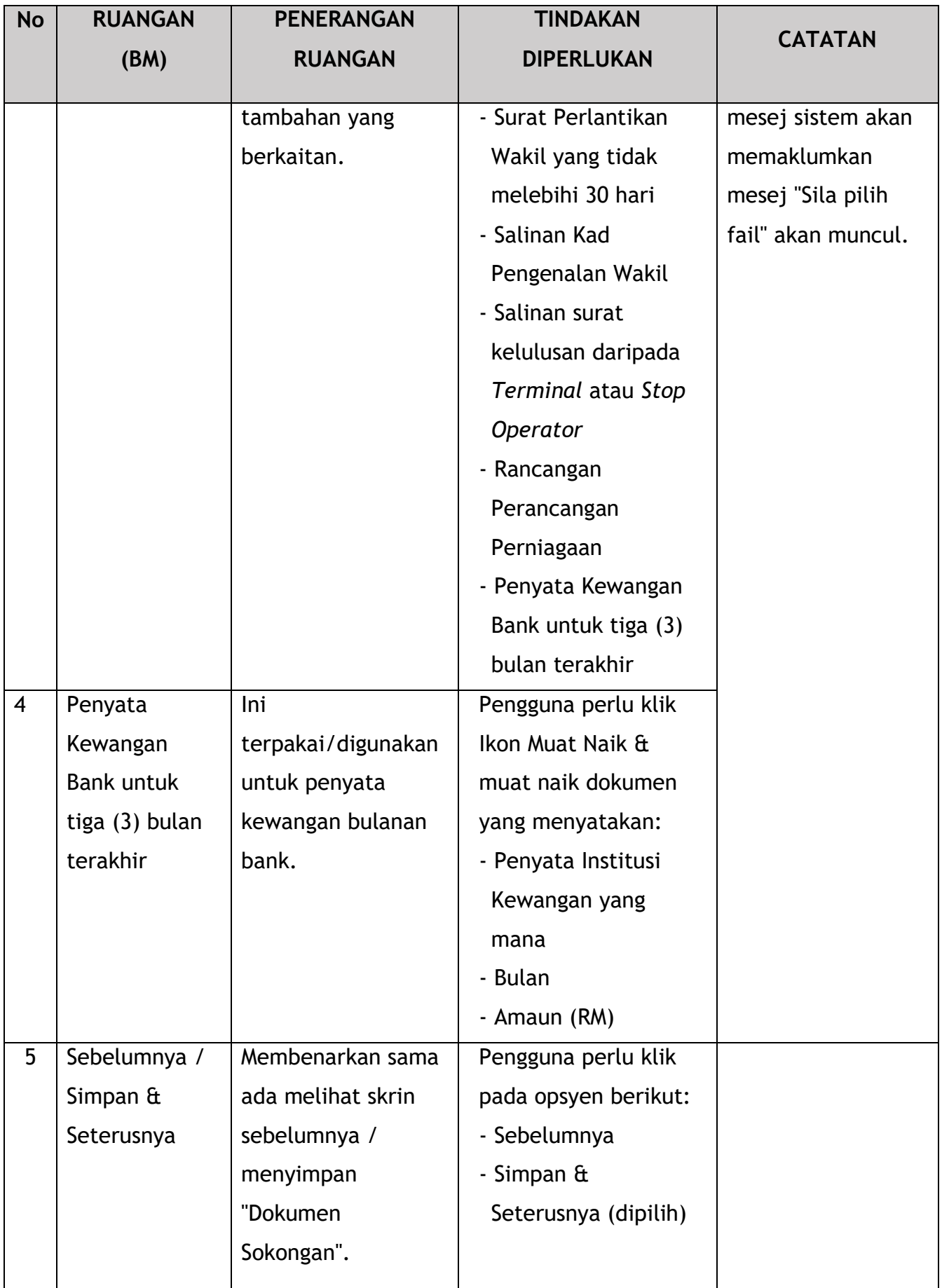

### **4.1.5 Semakan Permohonan**

Pengguna akan meneruskan ke panel "Semak Permohonan" yang diisi secara automatik seperti di bawah.

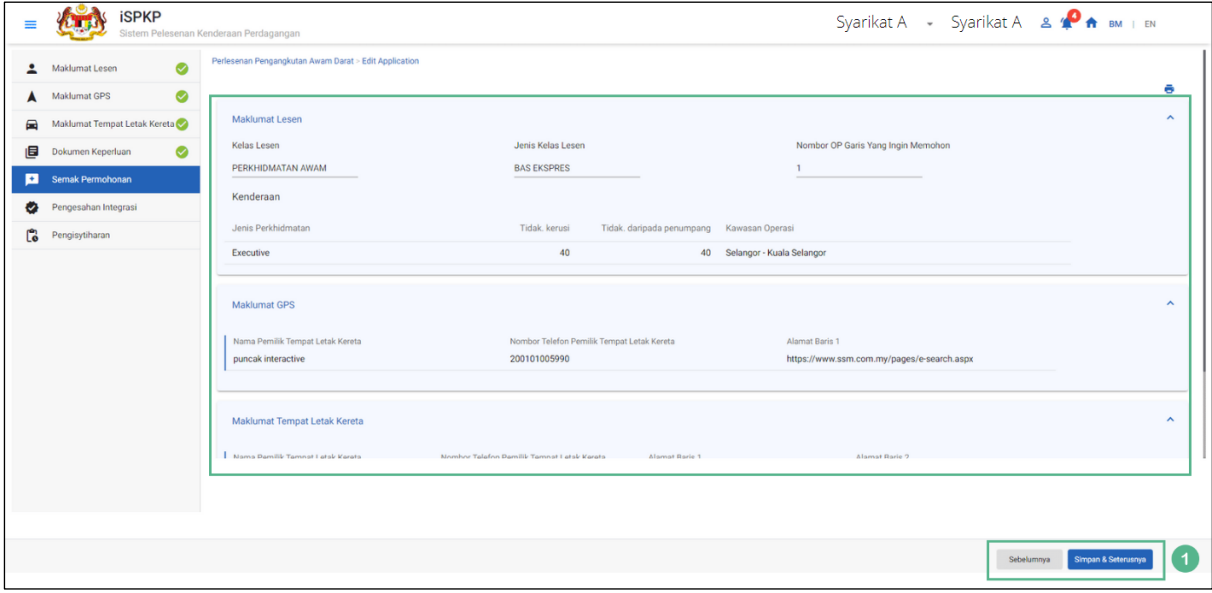

#### Gambarajah 15: Semakan Permohonan

#### some wording is in English

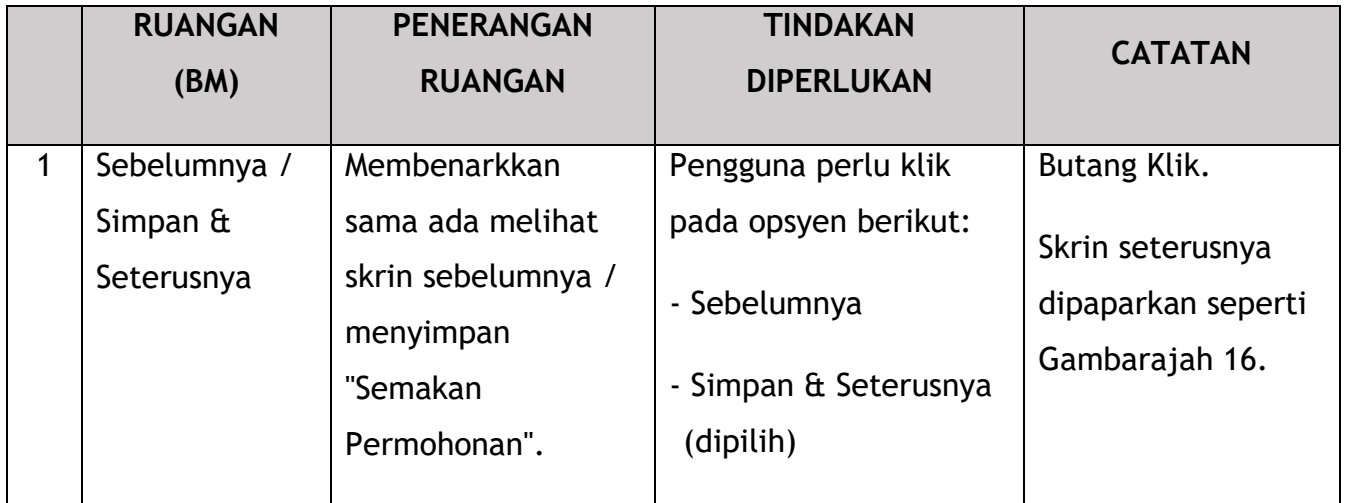

### **4.1.6 Pengesahan Integrasi**

Pengguna akan pergi ke panel "Pengesahan Integrasi" untuk melakukan semakan pengesahan dengan rekod SSM seperti di bawah.

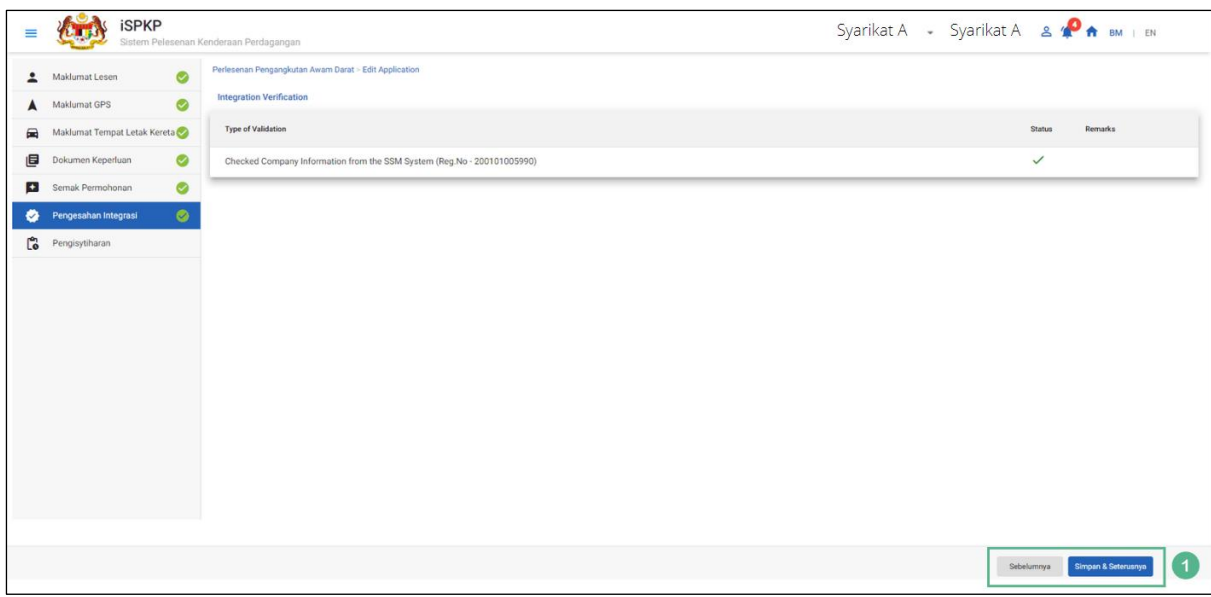

Gambarajah 16: Pengesahan Integrasi

# some wording is in English

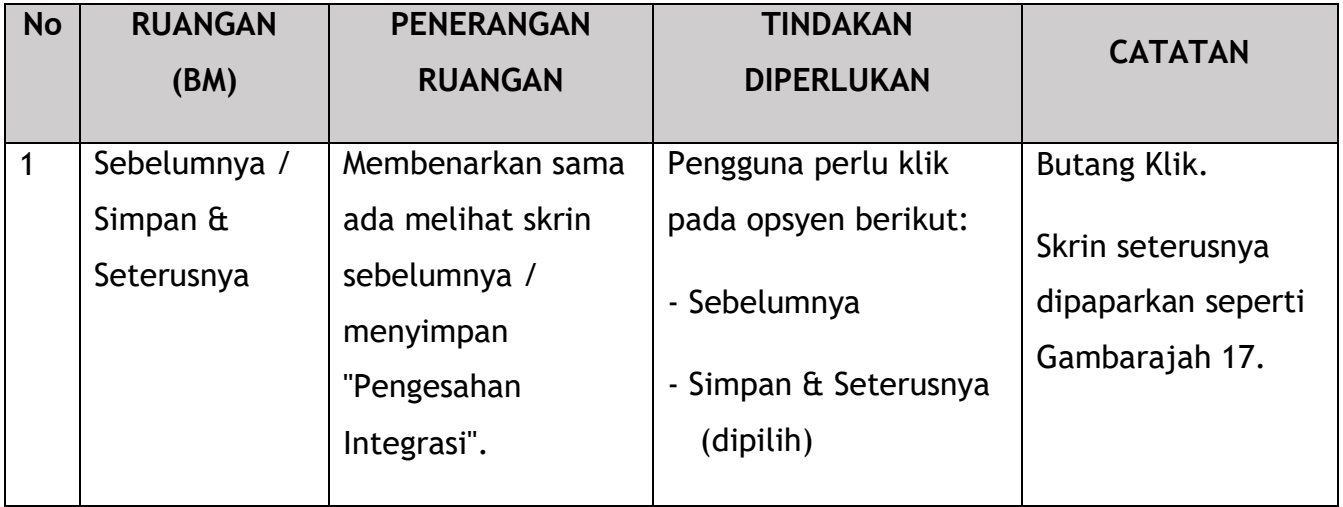

# **4.1.7 Pengisytiharan**

Pengguna perlu pergi ke panel "Pengisytiharan" untuk menyerahkan pengisytiharan.

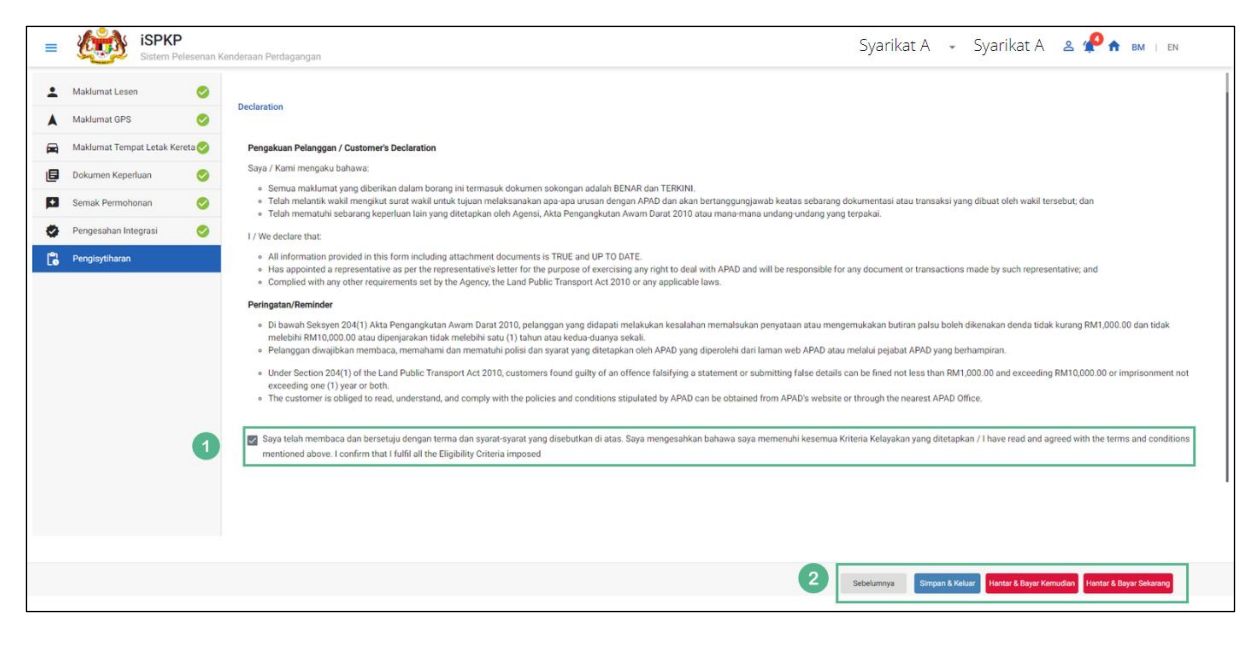

Gambarajah 17: Pengisytiharan

#### Declaration is in English

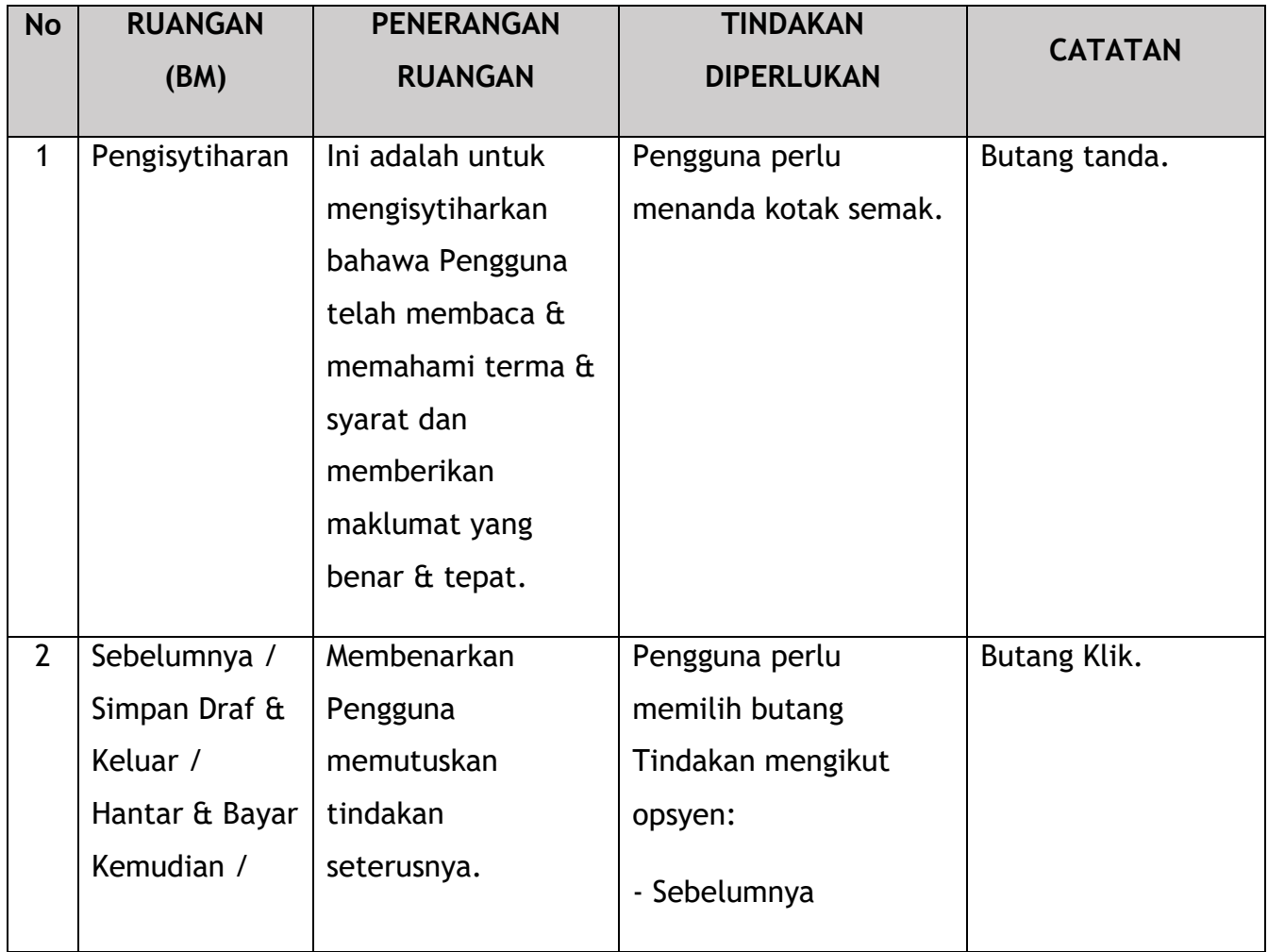

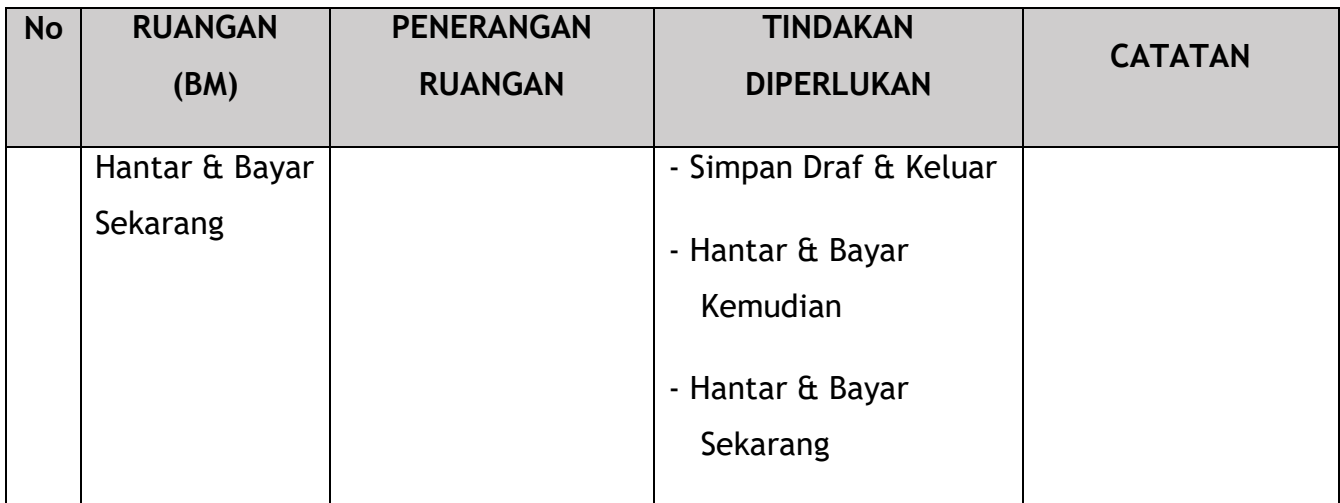

#### **4.1.8 Bayaran**

Selepas mengemukakan permohonan, pemohon perlu membayar Fi Pemprosesan.

Bergantung pada jenis tindakan yang dipilih, terdapat dua pilihan yang tersedia untuk pemohon untuk membuat pembayaran:

Untuk tindakan "Hantar & Bayar Sekarang":

Pembayaran boleh dibuat segera melalui Perbankan Dalam Talian menggunakan Kad Kredit / Debit atau menggunakan sistem pembayaran FPX.

Untuk tindakan "Hantar & Bayar Kemudian":

Pembayaran hendaklah dibuat dalam tempoh tiga hari bekerja melalui Kaunter Bayaran menggunakan Bank Draf, Kiriman Wang, Wang Pos, Kad Kredit / Debit dan juga Tunai (hanya untuk LPKP Sabah & Sarawak).

Sila rujuk Modul Pembayaran Manual Pengguna Sistem iSPKP untuk langkah terperinci dan arahan tentang cara membuat butiran pembayaran serta amaun yang perlu dibayar dan tempoh tangguh.

Kemudian permohonan pergi ke bahagian dalaman untuk pemprosesan dan kelulusan mesyuarat. Selepas kelulusan akan ada pemberitahuan kepada pelanggan untuk membuat pembayaran untuk Fi Kelulusan dan selepas itu Surat Kelulusan akan dapat dilihat oleh pemohon.

## **4.1.9 Surat Tawaran Kelulusan (STK)**

Setelah mendapat kelulusan APAD / LPKP Sabah / LPKP Sarawak, Pengendali akan menerima Surat Tawaran Kelulusan yang meminta Pengendali melesenkan kenderaan mereka sebelum tarikh luput yang dinyatakan dalam surat (dalam tempoh 2 tahun). Terdapat tiga jenis Surat Tawaran Kelulusan:

- Lesen Kenderaan Perdagangan
- Lesen Perkhidmatan Awam
- Lesen Kenderaan Pelancong

Contoh Surat Tawaran Kelulusan untuk Lesen Kenderaan Perdagangan ditunjukkan seperti di bawah:

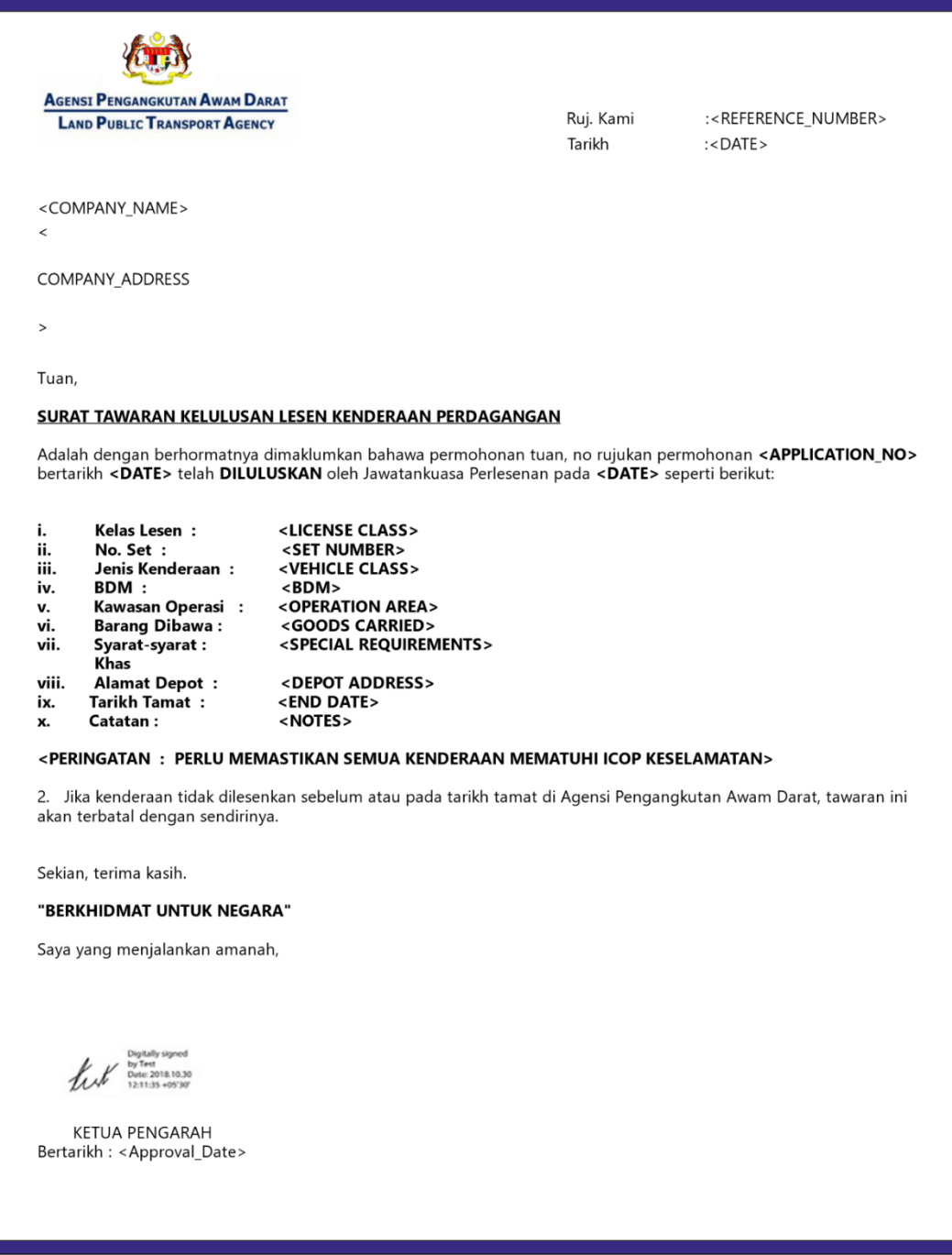

Gambarajah 18: Surat Tawaran Kelulusan (STK)

### **4.2 Perbaharui / Permohonan Semula**

Aktiviti ini adalah untuk tujuan Pengendali (Syarikat atau Individu) memohon "Perbaharui / Permohonan Semula" Lesen Pengendali atau Lesen Kenderaan untuk kenderaan mereka.

Aktiviti ini boleh dilakukan oleh Pengarah Syarikat / Orang Yang Bertanggungjawab (PIC Syarikat) / Ejen Berdaftar Syarikat Berdaftar Syarikat menggunakan kelayakan masing-masing (ID Pengguna dan Kata Laluan).

Sila rujuk Bahagian 3.2 dalam manual ini untuk butiran.

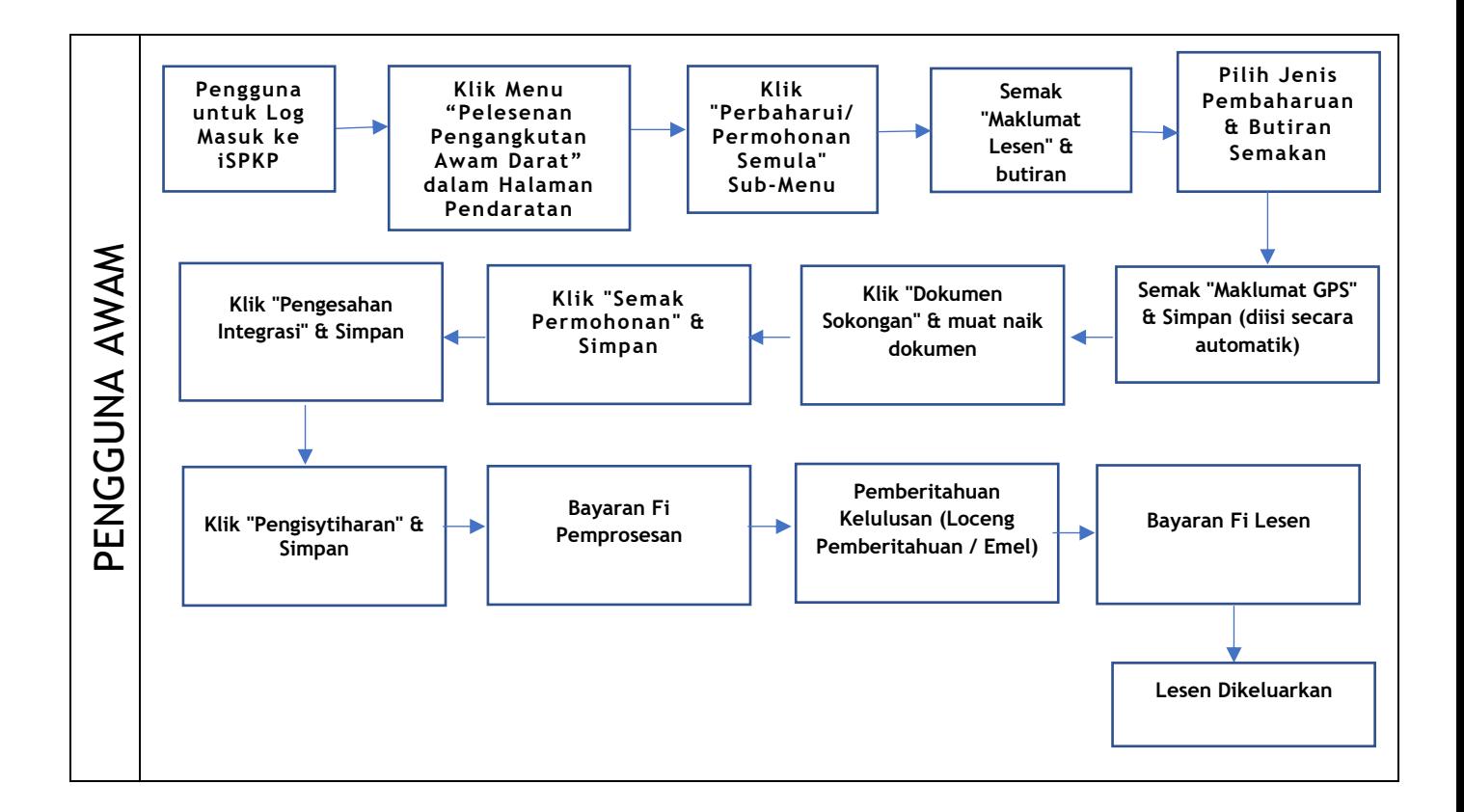

Gambarajah 19: Carta Aliran Proses Permohonan Pembaharuan / Permohonan Semula

Sila rujuk Bahagian 3.3 dalam manual ini untuk pautan URL berdasarkan lokasi. Halaman Log Masuk iSPKP dipaparkan (rujuk Manual Pengguna Utama).

Dalam manual ini, kami telah memilih Pengarah Syarikat sebagai contoh. Langkah yang sama digunakan untuk Orang Yang Bertanggungjawab (PIC Syarikat) / Ejen Berdaftar Syarikat Berdaftar Syarikat dan apabila terdapat perubahan, ini akan diserlahkan sewajarnya. Dalam senario sedemikian, kelulusan Pengarah Syarikat diperlukan jika perlu.

Pengarah Syarikat (Pengguna) perlu Log Masuk ke sistem iSPKP. Sila rujuk Bahagian 4.1 Manual Pengguna Utama untuk panduan Log Masuk.

Setelah Log Masuk berjaya oleh Pengarah Syarikat (Pengguna), Halaman Pendaratan Pengguna Awam Sistem iSPKP akan dipaparkan. Pengguna kemudiannya akan meneruskan ke Menu Pelesenan Pengangkutan Awam Darat seperti berikut:

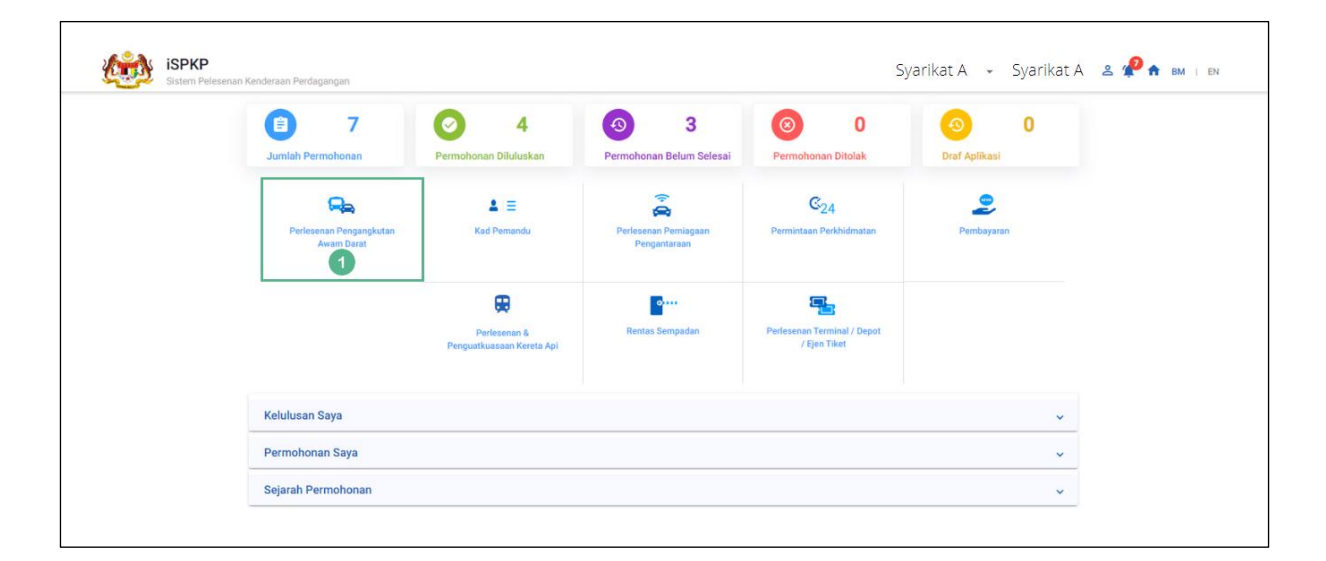

Gambarajah 20: Halaman Pendaratan – Modul Pengurusan Pelesenan Pengangkutan Awam Darat

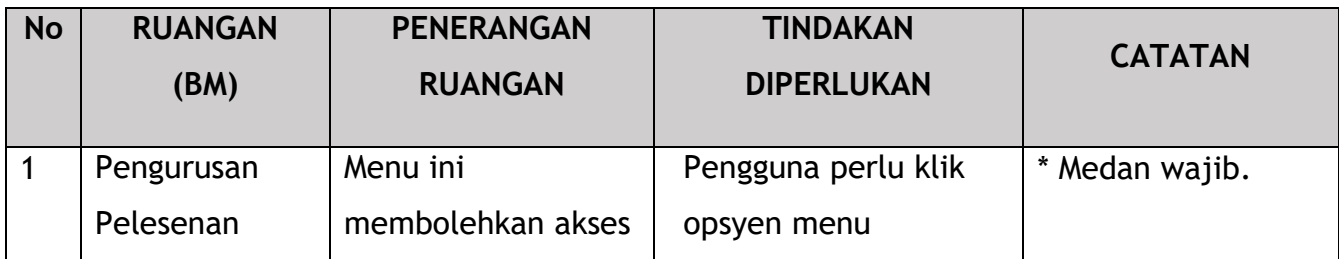

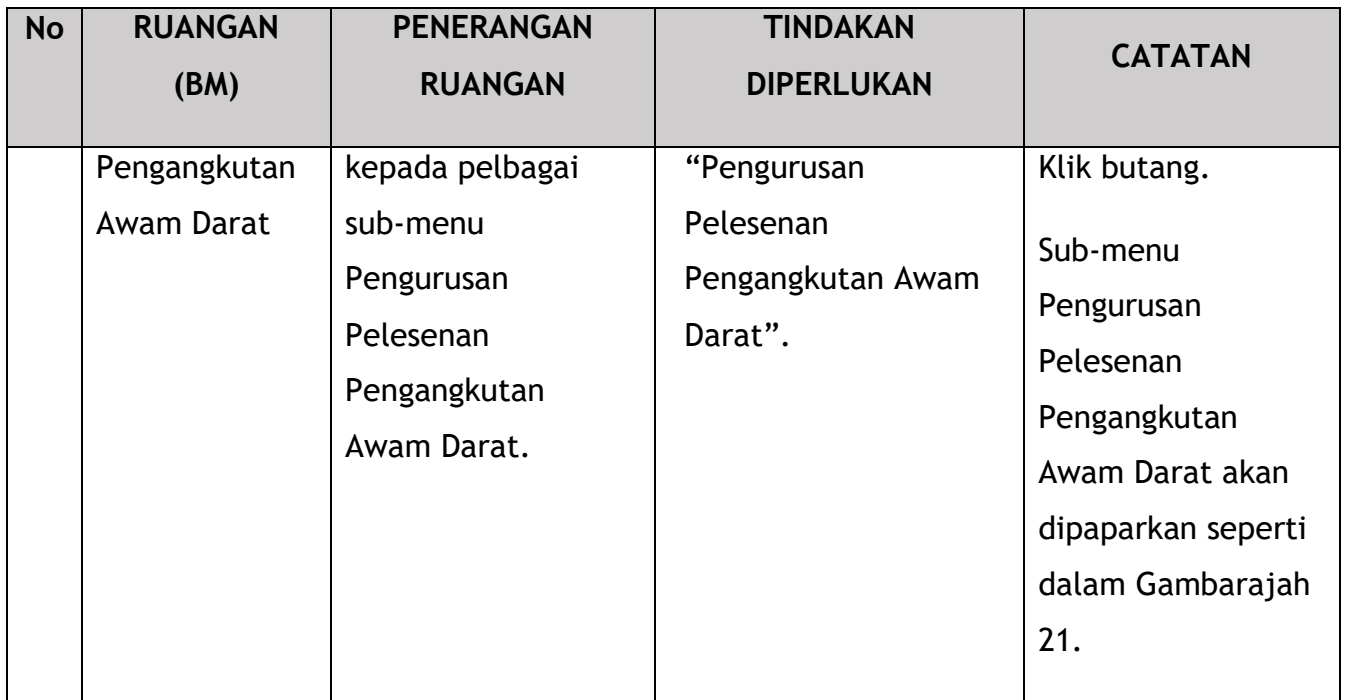

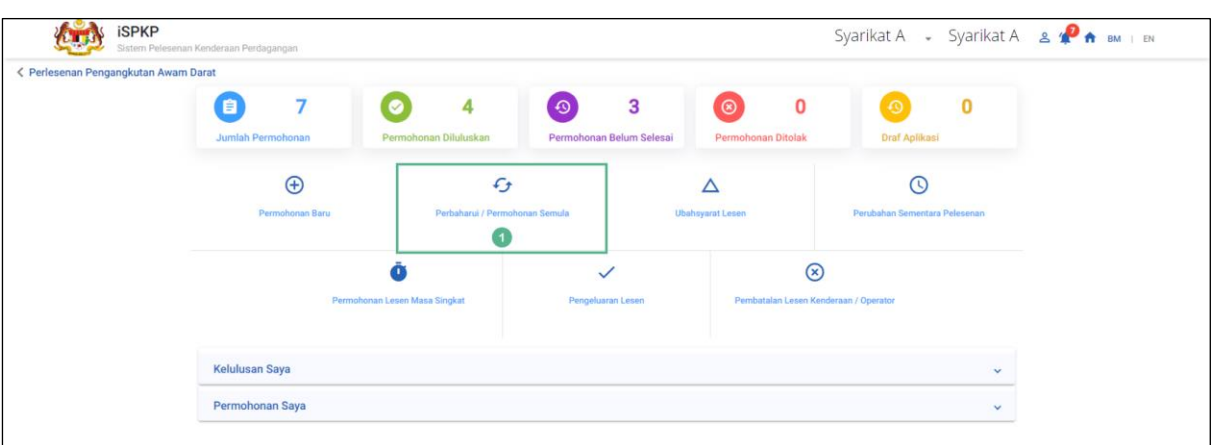

Gambarajah 21: Perbaharui / Permohonan Semula Sub-Modul

| <b>No</b> | <b>RUANGAN</b>                       | <b>PENERANGAN</b>                                                                                 | <b>TINDAKAN</b>                                                       | <b>CATATAN</b>                                                           |
|-----------|--------------------------------------|---------------------------------------------------------------------------------------------------|-----------------------------------------------------------------------|--------------------------------------------------------------------------|
|           | (BM)                                 | <b>RUANGAN</b>                                                                                    | <b>DIPERLUKAN</b>                                                     |                                                                          |
|           | Perbaharui /<br>Permohonan<br>Semula | Menyediakan akses<br>kepada pelbagai<br>tugas di bawah<br>"Perbaharui /<br>Permohonan<br>Semula". | Pengguna perlu klik<br>butang "Perbaharui /<br>Permohonan<br>Semula". | Klik butang.<br>Skrin seterusnya<br>dipaparkan seperti<br>Gambarajah 22. |

Di bawah ialah jadual untuk Jenis Pembaharuan dan Garis Masa:

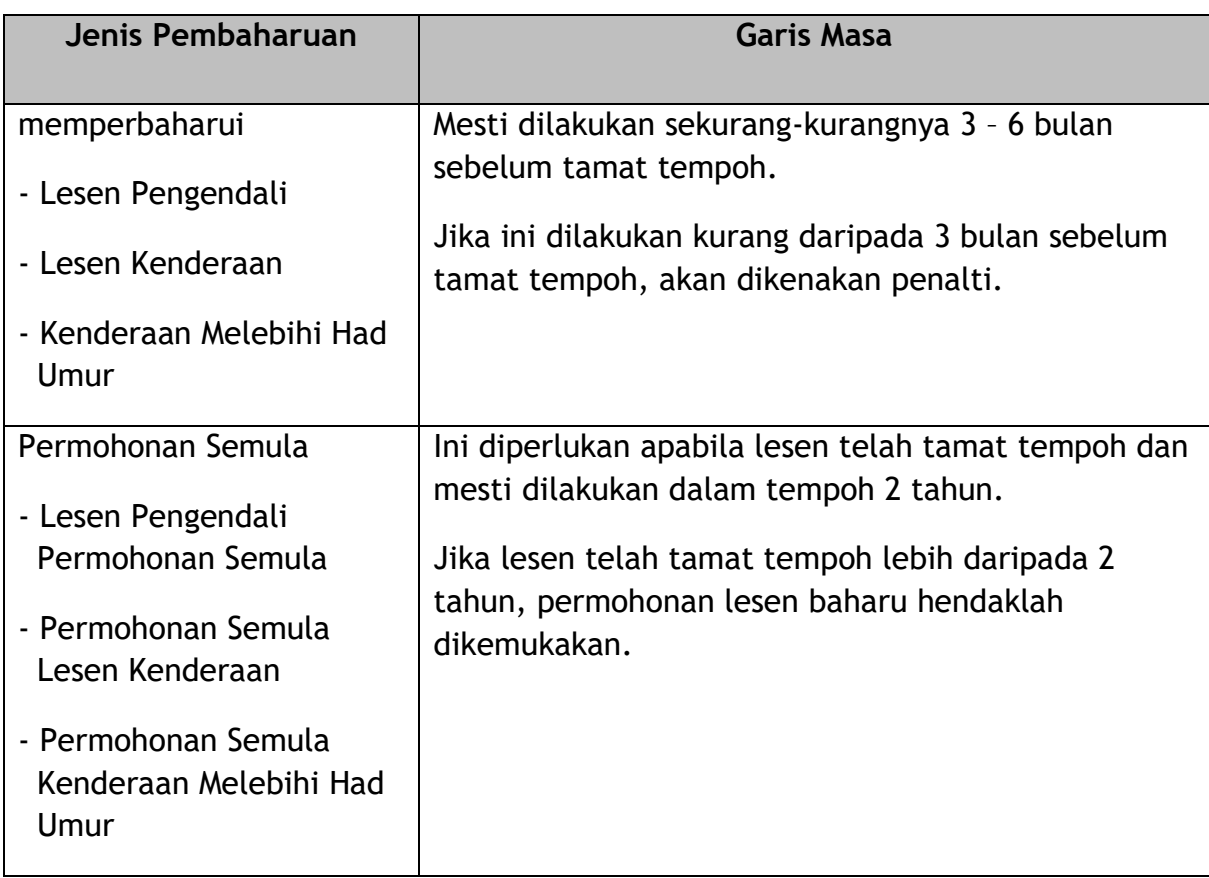

Jadual 5: Jenis Pembaharuan dan Garis Masa

Setiap panel sebelah kiri mesti dilengkapkan untuk memulakan proses Pembaharuan / Permohonan Semula.

## **4.2.1 Maklumat Lesen**

Pengguna mesti memilih jenis pembaharuan yang betul.

Pembaharuan "Lesen Pengendali" dipilih untuk manual ini. Proses yang sama terpakai untuk jenis pembaharuan yang selebihnya.

|    | <b>iSPKP</b>          | Sistem Pelesenan Kenderaan Perdagangan |                                                                                                    |                                |             | Syarikat A $\rightarrow$ Syarikat A $\rightarrow$ $\rightarrow$ A |            |                | BM   EN     |
|----|-----------------------|----------------------------------------|----------------------------------------------------------------------------------------------------|--------------------------------|-------------|-------------------------------------------------------------------|------------|----------------|-------------|
| P, | <b>Maklumat Lesen</b> |                                        | Perlesenan Pengangkutan Awam Darat > Perbaharui Permohonan                                           |                                |             |                                                                   |            |                |             |
|    | Maklumat GPS          | Jenis Pembaharuan                      | Lesen Operator<br><b>Lesen Operator</b><br>Lesen Kenderaan                                           | $\blacksquare$<br>$\checkmark$ |             |                                                                   |            |                |             |
| 目  | Dokumen Keperluan     | Pilih Lesen Operator                   | Kenderaan melebihi Had Umur<br>Re-application Lesen Operator<br>Nom x Re-application Lesen Kenderaan | Jenis Kelas Lesen              | Tarikh mula | Tarikh tamat                                                      | Hari Luput | No. Of Vehicle | Age Over    |
| Đ  | Semak Permohonan      | $\bullet$                              | Re-application Kenderaan melebihi Had Umur<br>2022092840045<br>PERKHIDMATAN AWAM                     | <b>TEKSI MEWAH</b>             | 27/Mar/2020 | 30/Dec/2022                                                       | 63         |                |             |
| ₩  | Pengesahan Integrasi  |                                        |                                                                                                    |                                |             |                                                                   |            |                |             |
| Ľ. | Pengisytiharan        |                                        |                                                                                                    |                                |             |                                                                   |            |                |             |
|    |                       |                                        |                                                                                                    |                                |             |                                                                   |            |                |             |
|    |                       |                                        |                                                                                                    |                                |             |                                                                   |            |                |             |
|    |                       |                                        |                                                                                                    |                                |             |                                                                   |            |                |             |
|    |                       |                                        |                                                                                                    |                                |             |                                                                   |            |                |             |
|    |                       |                                        |                                                                                                    |                                |             |                                                                   |            |                |             |
|    |                       |                                        |                                                                                                    |                                |             |                                                                   |            | $\overline{2}$ | <b>Next</b> |

Gambarajah 22: Maklumat Lesen – Jenis Pembaharuan

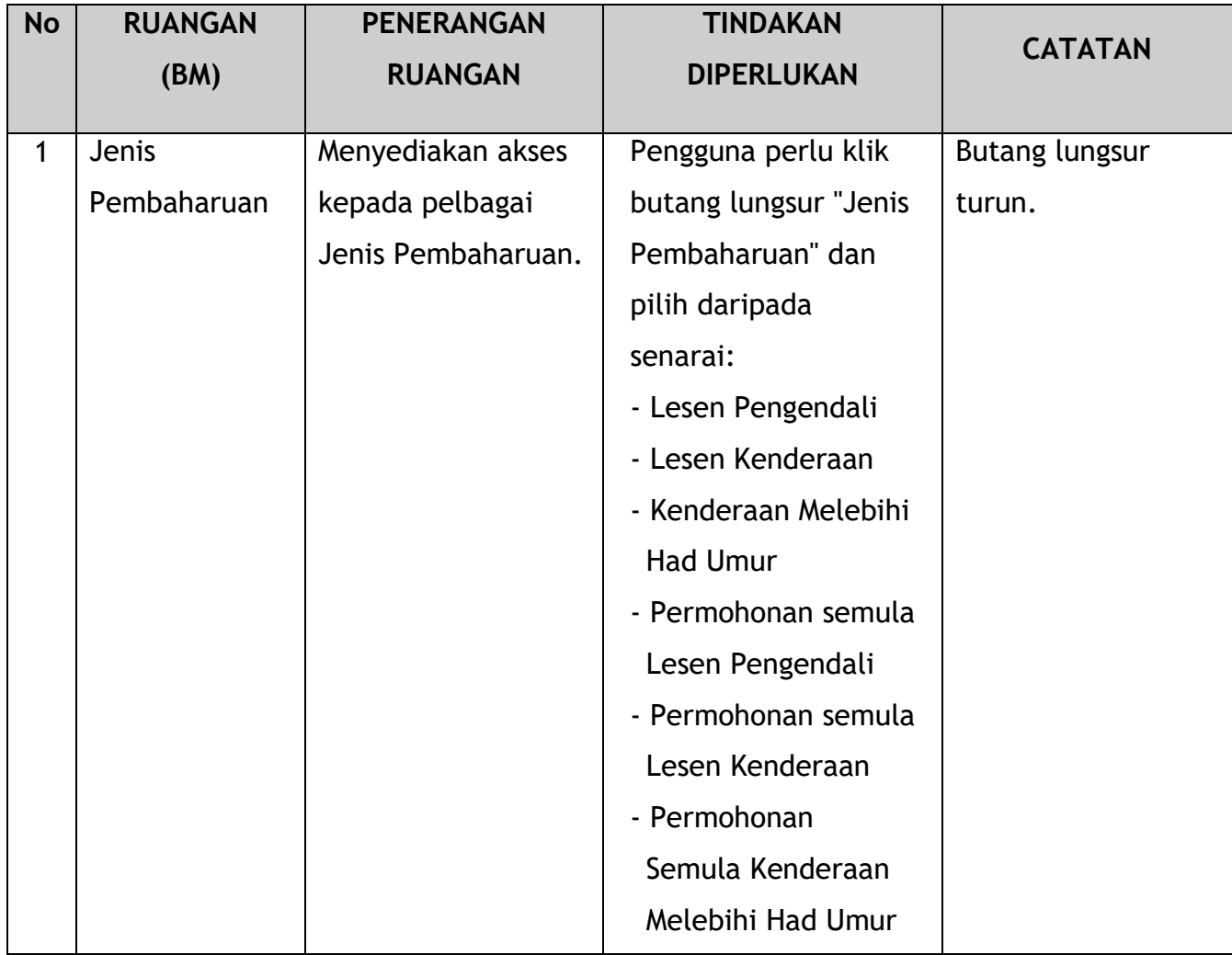

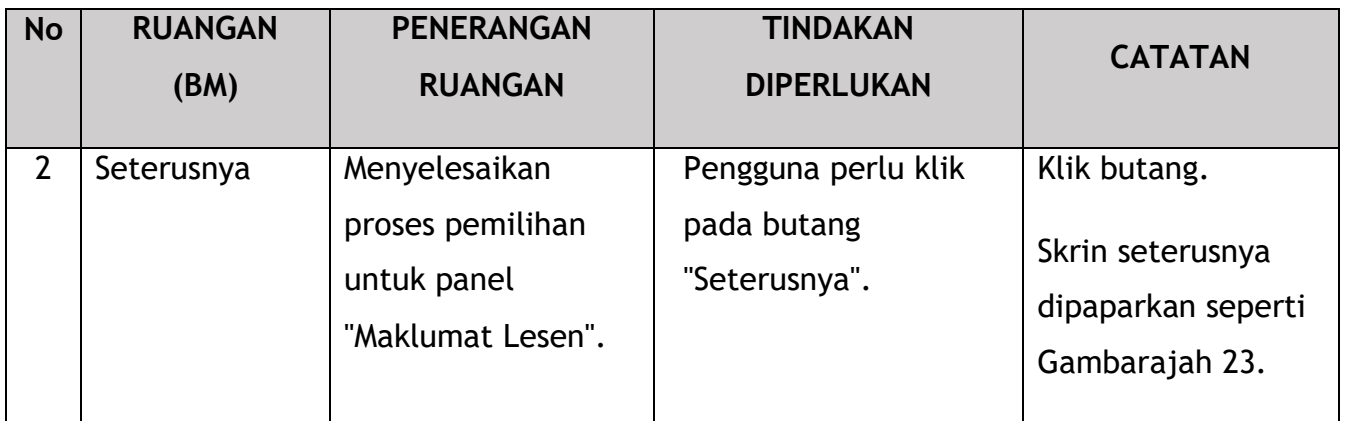

Pengguna perlu memilih lesen untuk pembaharuan.

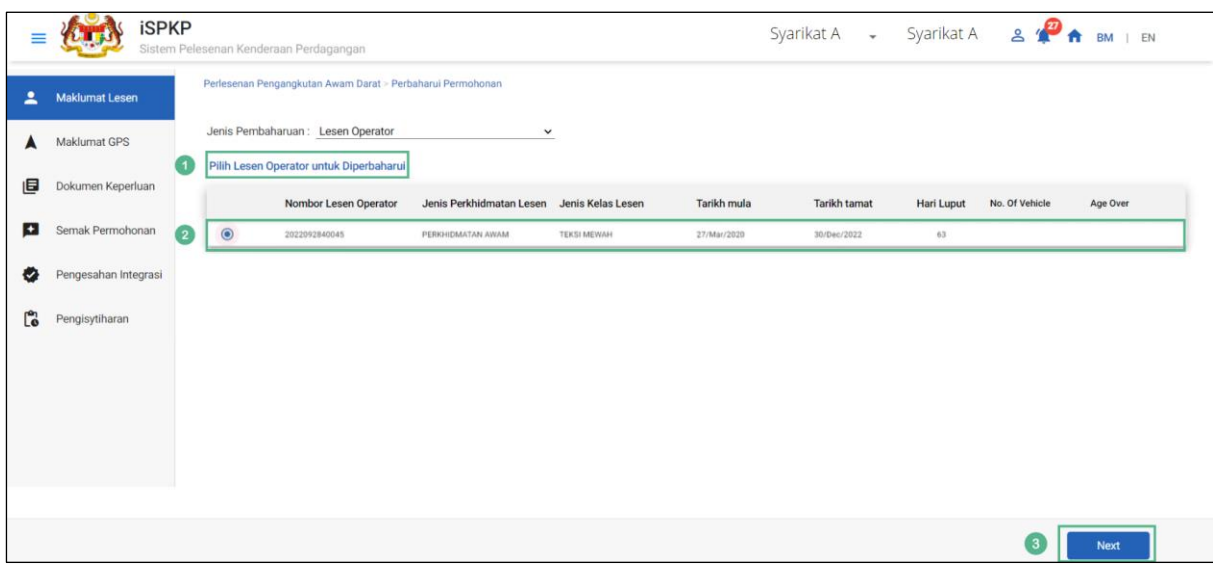

Gambarajah 23: Maklumat Lesen – Lesen Pengendali (Pilih Lesen Pengendali untuk Diperbaharui)

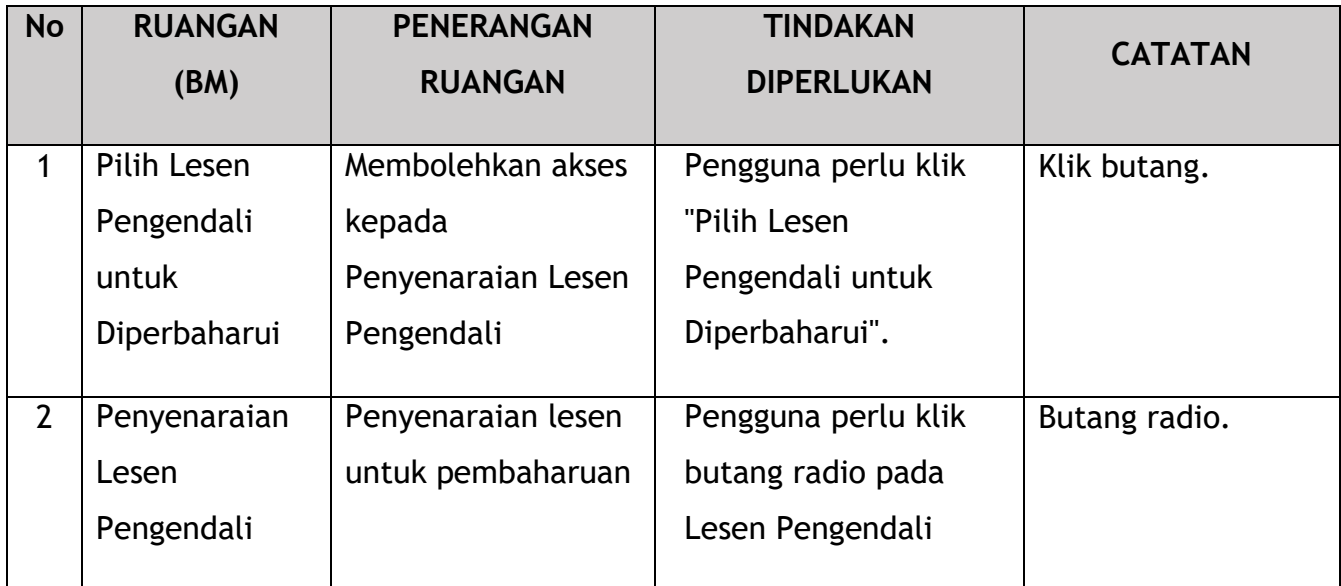

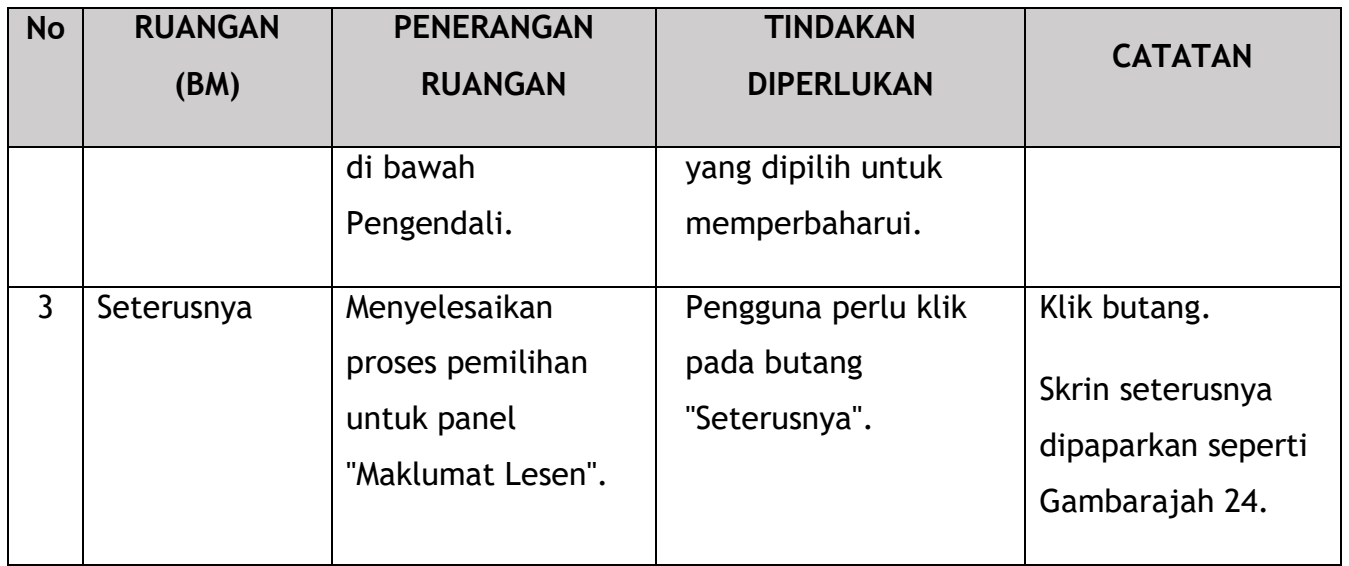

Seterusnya, Pengguna perlu memilih lesen kenderaan untuk pembaharuan. Semua lesen kenderaan di bawah Pengendali diisi secara automatik dan "tandakan" dalam kotak semak secara sedia ada.

Jika Pengguna ingin memilih lesen kenderaan tertentu, maka hanya ini perlu "ditanda" dan selebihnya dibiarkan "tidak bertanda".

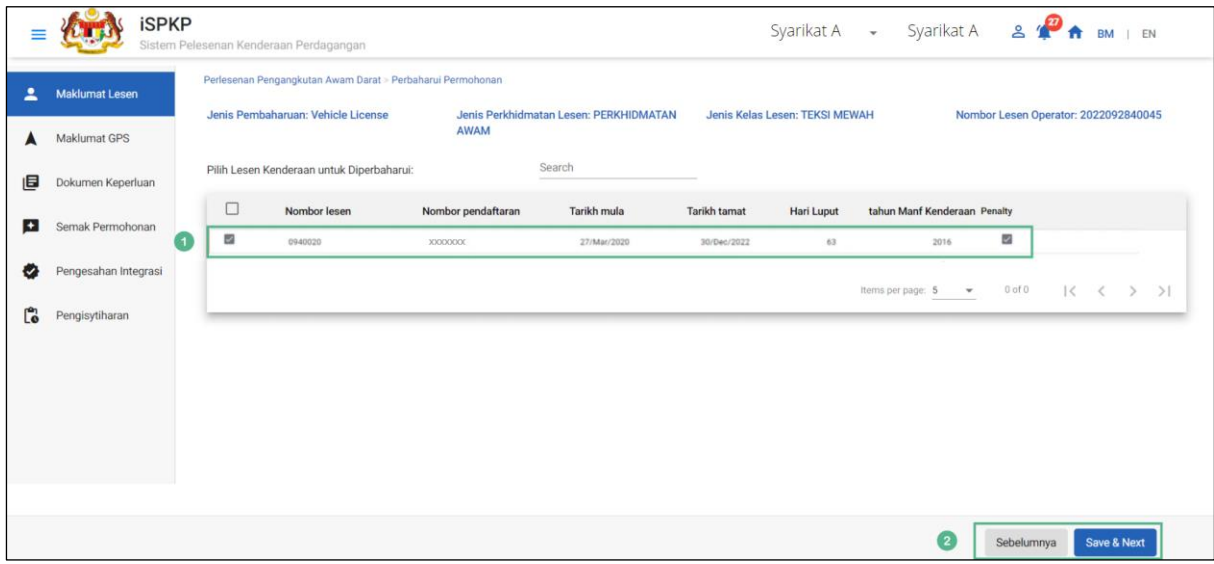

Gambarajah 24: Maklumat Lesen – Lesen Pengendali (Pilih Lesen Kenderaan untuk Diperbaharui)

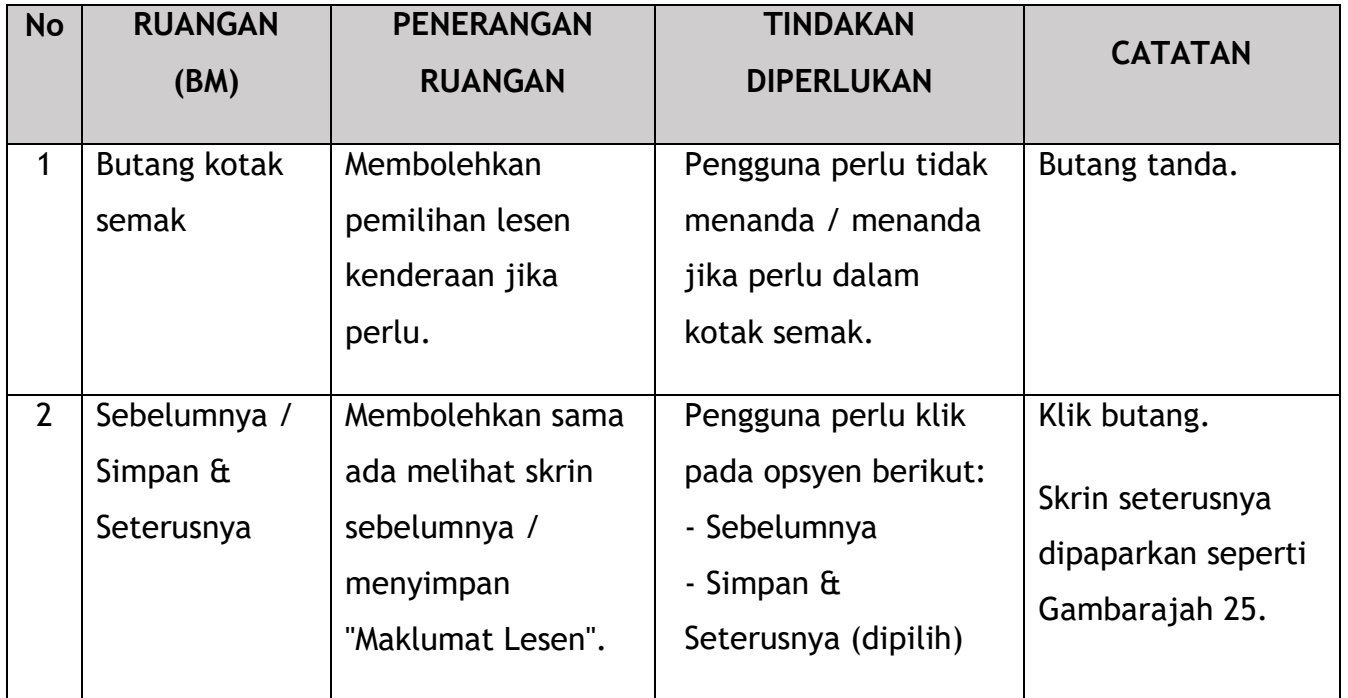

# **4.2.2 Maklumat GPS**

Pengguna akan pergi ke panel "Maklumat GPS" yang diisi secara automatik seperti di bawah dan menyemak maklumat yang dipaparkan.

|    | <b>iSPKP</b>         | Sistem Pelesenan Kenderaan Perdagangan                     |                                 |                 | Syarikat A $\rightarrow$ Syarikat A $\rightarrow$ $\rightarrow$ $\rightarrow$ $\rightarrow$ BM   EN |
|----|----------------------|------------------------------------------------------------|---------------------------------|-----------------|----------------------------------------------------------------------------------------------------|
| ≗  | Maklumat Lesen       | Perlesenan Pengangkutan Awam Darat > Perbaharui Permohonan |                                 |                 |                                                                                                    |
|    | <b>Maklumat GPS</b>  | <b>Maklumat GPS</b><br>Nama Pembekal                       | Nama pengguna                   | Kata Laluan     | Tambah GPS<br><b>URL</b>                                                                            |
| 画  | Dokumen Keperluan    | <b>XXXXXXX</b>                                             | <b>XXXXXXX</b>                  |                 | XXXXXXXXXXXXXXXXXX                                                                                  |
| Đ  | Semak Permohonan     | Nama Pembekal<br><b>XXXXXXX</b>                            | Nama pengguna<br><b>XXXXXXX</b> | Kata Laluan<br> | î<br><b>URL</b><br>XXXXXXXXXXXXXXXXXX                                                               |
| ₩  | Pengesahan Integrasi |                                                            |                                 |                 |                                                                                                    |
| Ľ. | Pengisytiharan       |                                                            |                                 |                 |                                                                                                    |
|    |                      |                                                            |                                 |                 |                                                                                                    |
|    |                      |                                                            |                                 |                 |                                                                                                    |
|    |                      |                                                            |                                 |                 |                                                                                                    |
|    |                      |                                                            |                                 |                 |                                                                                                    |
|    |                      |                                                            |                                 |                 | $\overline{\phantom{1}}$<br>Sebelumnya<br>Save & Next                                               |

Gambarajah 25: Maklumat GPS – Diisi Secara Automatik

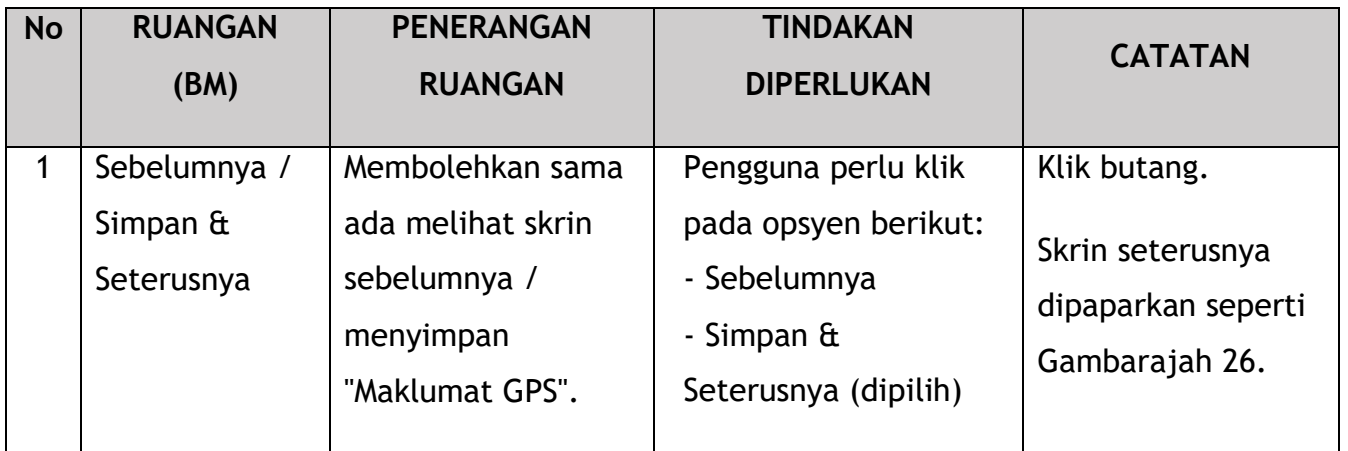

## **4.2.3 Dokumen Sokongan**

Pengguna akan meneruskan ke panel "Dokumen Sokongan" yang memerlukan muat naik pelbagai dokumen sokongan yang berkaitan dengan Pembaharuan / Permohonan Semula Lesen Pengendali.

|    | <b>iSPKP</b>                   |                   | Sistem Pelesenan Kenderaan Perdagangan                                                            |                                                |           | Syarikat A - Syarikat A $\mathbf{A}$ $\mathbf{A}$ |           | <b>BM</b> I FN                       |
|----|--------------------------------|-------------------|---------------------------------------------------------------------------------------------------|------------------------------------------------|-----------|---------------------------------------------------|-----------|--------------------------------------|
|    | Maklumat Lesen<br>Maklumat GPS |                   | Perlesenan Pengangkutan Awam Darat > Perbaharui Permohonan<br>Jenis Pembaharuan: Operator License | Jenis Perkhidmatan Lesen: PERKHIDMATAN<br>AWAM |           | Jenis Kelas Lesen: TEKSI MEWAH                    |           | Nombor Lesen Operator: 2022092840045 |
| 旧  | Dokumen Keperluan              |                   | Dokumen yang diperlukan                                                                           |                                                |           |                                                   |           |                                      |
| Ð  | Semak Permohonan               |                   | Copy of latest Audited Financial Report                                                           |                                                | $\bullet$ | xxxxxxx.pdf                                       |           | o                                    |
|    | Pengesahan Integrasi           |                   | Letter of Appointment of Representative that does not exceed 30 days                              |                                                | $\bullet$ | xxxxxxx.pdf                                       |           | ີ                                    |
| Ľò | Pengisytiharan                 |                   | Copy of Representative Identification Card                                                        |                                                | $\bullet$ | xxxxxxx.pdf                                       |           | o                                    |
|    |                                | $\left( 1\right)$ | Copy of the Identity Card of the individual who signed the application form                       |                                                | $\bullet$ | xxxxxxx.pdf                                       |           | ۰                                    |
|    |                                |                   | Copy of Vehicle Permit                                                                            |                                                | $\bullet$ | xxxxxxx.pdf                                       |           | o                                    |
|    |                                |                   | Copy of Vehicle Registration Card / Copy of Vehicle Ownership Certificate                         |                                                | $\bullet$ | xxxxxxx.pdf                                       |           | o                                    |
|    |                                |                   |                                                                                                   |                                                |           |                                                   |           |                                      |
|    |                                |                   |                                                                                                   |                                                |           |                                                   |           |                                      |
|    |                                |                   |                                                                                                   |                                                |           |                                                   | $\bullet$ | Sebelumnya<br>Save & Next            |

Gambarajah 26: Dokumen Sokongan: Muat Naik Dokumen Sokongan

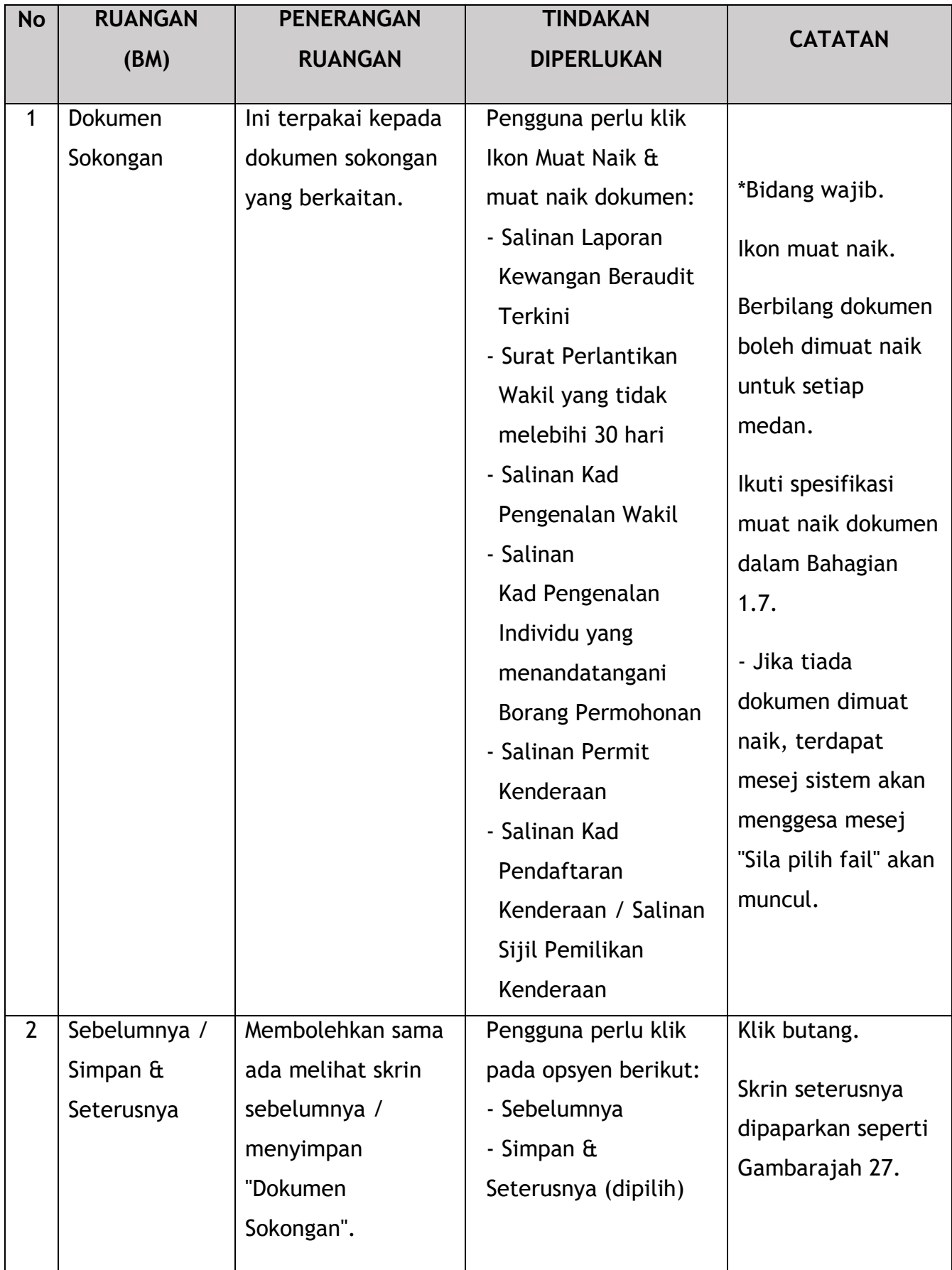

# **4.2.4 Semakan Permohonan**

Pengguna akan meneruskan ke panel "Semak Permohonan" yang diisi secara automatik seperti di bawah.

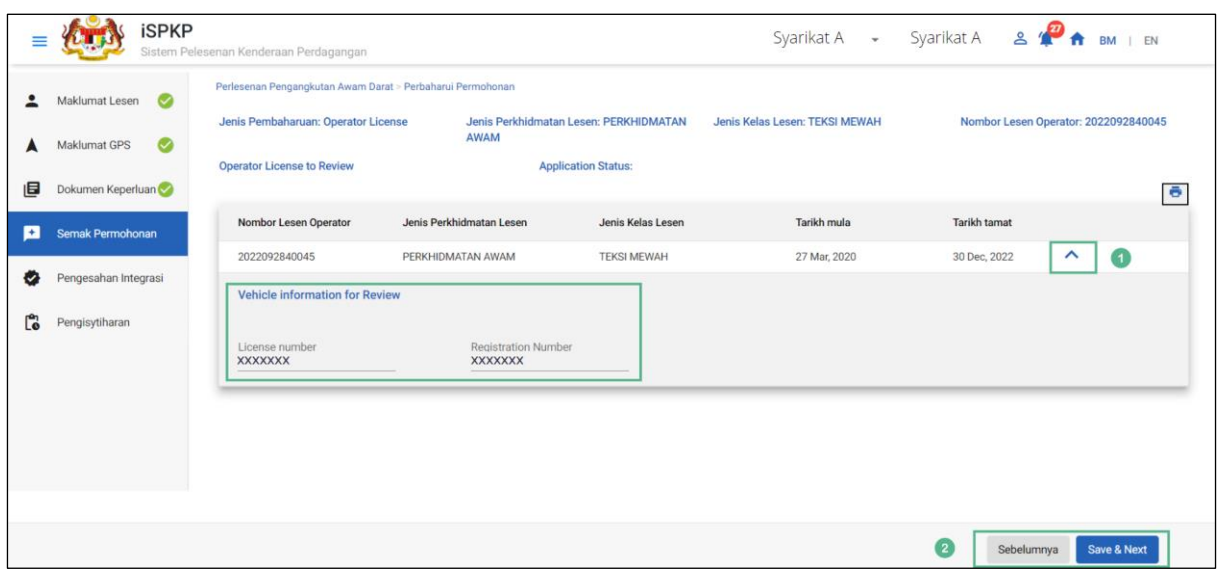

Gambarajah 27: Semakan Permohonan

| <b>No</b>      | <b>RUANGAN</b><br>(BM) | <b>PENERANGAN</b><br><b>RUANGAN</b> | <b>TINDAKAN</b><br><b>DIPERLUKAN</b> | <b>CATATAN</b>     |
|----------------|------------------------|-------------------------------------|--------------------------------------|--------------------|
|                |                        |                                     |                                      |                    |
|                | Ikon Anak              | Membolehkan                         | Pengguna perlu klik                  | Ikon Anak Panah    |
|                | Panah Atas.            | paparan Maklumat                    | ikon Anak Panah Atas.                | Atas.              |
|                |                        | Kenderaan untuk                     |                                      |                    |
|                |                        | Semakan                             |                                      |                    |
|                |                        |                                     |                                      |                    |
| $\overline{2}$ | Sebelumnya /           | Membolehkan sama                    | Pengguna perlu klik                  | Klik butang.       |
|                | Simpan $\hat{a}$       | ada melihat skrin                   | pada opsyen berikut:                 | Skrin seterusnya   |
|                | Seterusnya             | sebelumnya /                        |                                      |                    |
|                |                        | menyimpan                           | - Sebelumnya                         | dipaparkan seperti |
|                |                        | "Semakan                            | - Simpan & Seterusnya                | Gambarajah 28.     |
|                |                        |                                     |                                      |                    |
|                |                        | Permohonan".                        | (dipilih)                            |                    |
|                |                        |                                     |                                      |                    |

## **4.2.5 Pengesahan Integrasi**

Pengguna akan meneruskan ke panel "Pengesahan Integrasi" untuk melakukan semakan pengesahan dengan rekod SSM.

Dua senario mungkin boleh dilakukan:

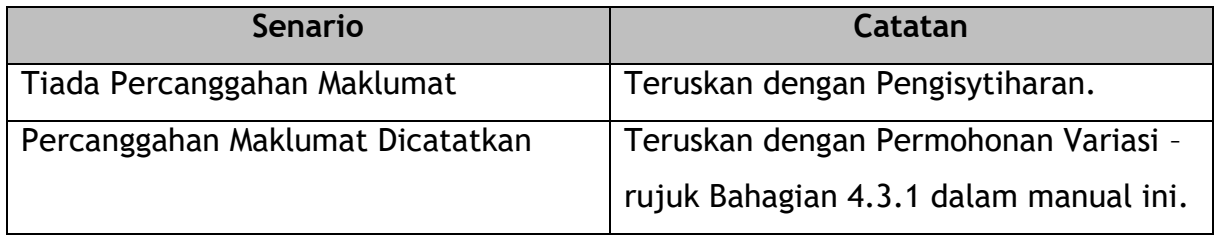

Jadual 6: Integrasi Verifikasi - Senario

Tiada Percanggahan Maklumat.

Pengguna akan meneruskan dengan Pengisytiharan.

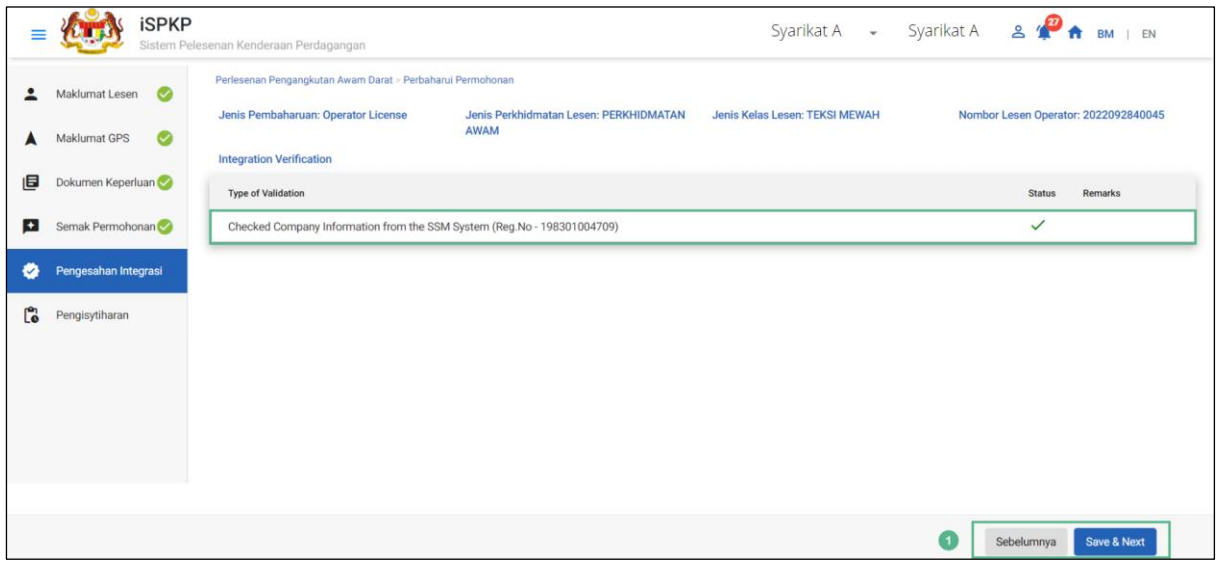

Gambarajah 28: Pengesahan Integrasi

Percanggahan Maklumat Dicatatkan:

Pengguna akan meneruskan dengan Permohonan Variasi.

Sila rujuk Bahagian 4.3.1 dalam manual ini pada langkah seterusnya.

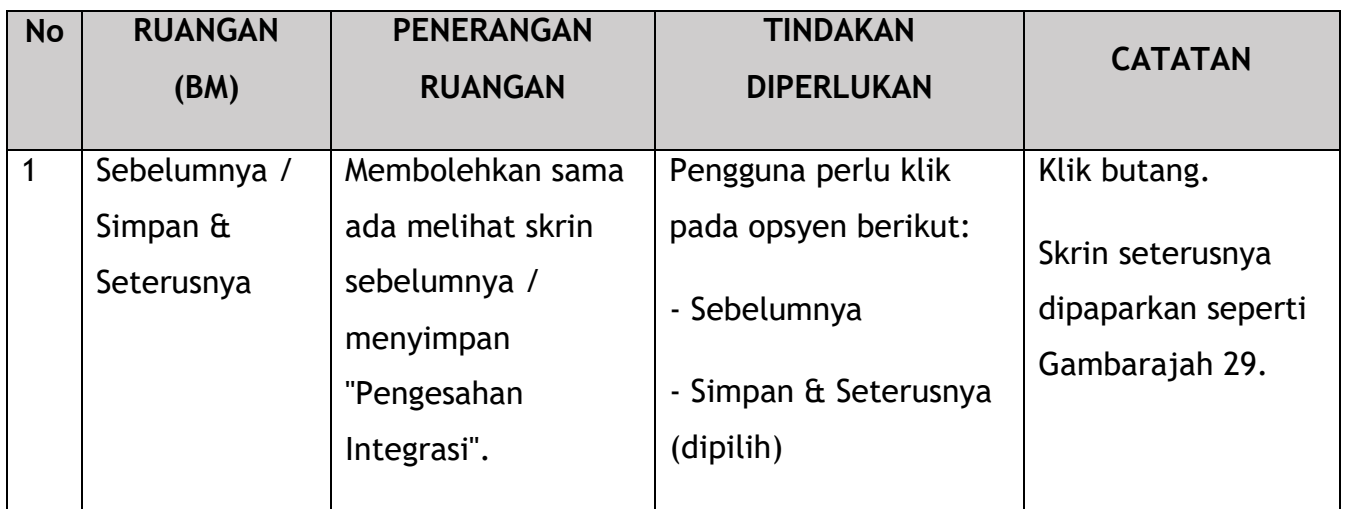

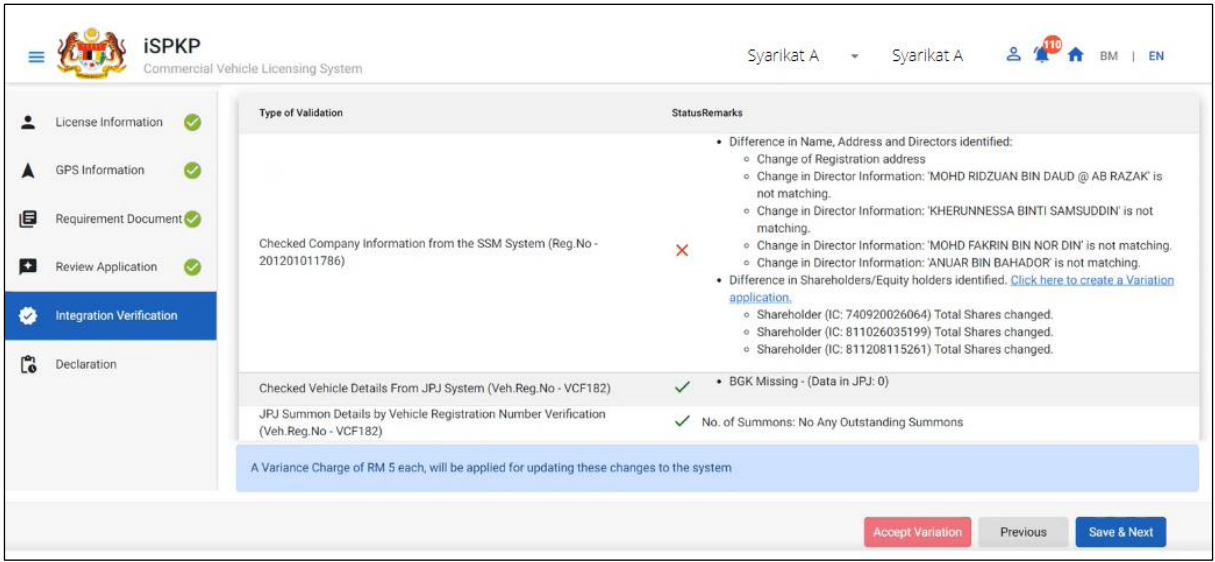

Gambarajah 29: Integration Verification - Information Discrepancy Noted

English ss

Pengguna mesti melengkapkan proses Permohonan Variasi dan menerima kelulusan terlebih dahulu sebelum Pengguna dibenarkan dengan Pengisytiharan.

## **4.2.6 Pengisytiharan**

Pengguna perlu pergi ke panel "Pengisytiharan" untuk menyerahkan Pengisytiharan.

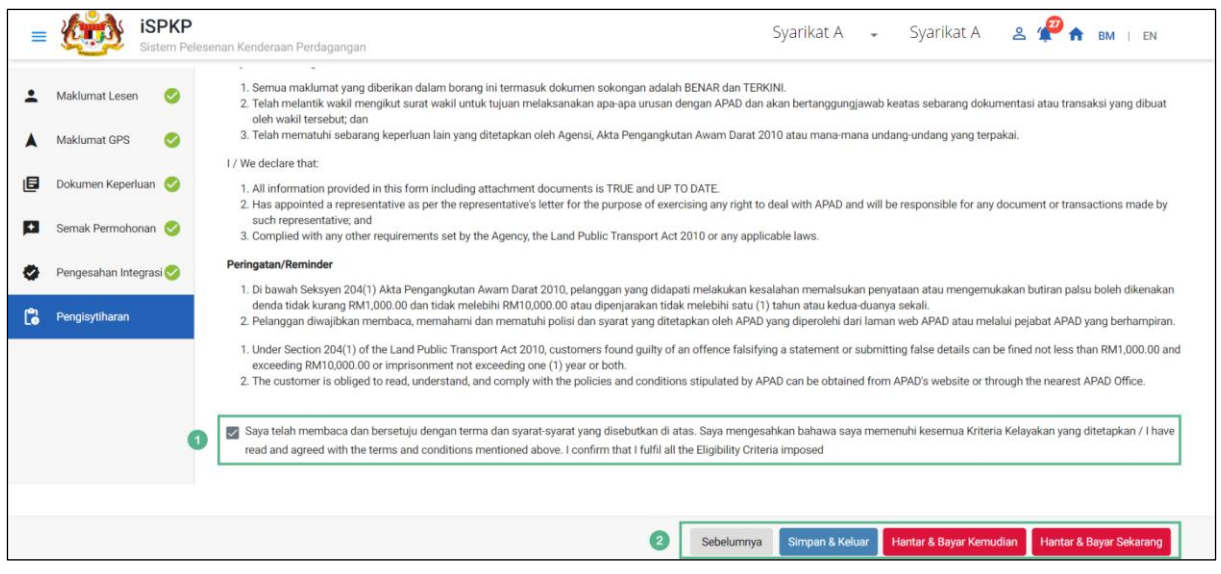

Gambarajah 30: Pengisytiharan

| <b>No</b>      | <b>RUANGAN</b> | <b>PENERANGAN</b> | <b>TINDAKAN</b>        | <b>CATATAN</b> |
|----------------|----------------|-------------------|------------------------|----------------|
|                | (BM)           | <b>RUANGAN</b>    | <b>DIPERLUKAN</b>      |                |
| $\mathbf{1}$   | Pengisytiharan | Ini adalah untuk  |                        | Butang tanda.  |
|                |                |                   | Pengguna perlu         |                |
|                |                | mengisytiharkan   | menanda kotak semak.   |                |
|                |                | bahawa Pengguna   |                        |                |
|                |                | telah membaca &   |                        |                |
|                |                | memahami terma &  |                        |                |
|                |                | syarat dan        |                        |                |
|                |                | memberikan        |                        |                |
|                |                | maklumat yang     |                        |                |
|                |                | benar & tepat.    |                        |                |
|                |                |                   |                        |                |
| $\overline{2}$ | Sebelumnya /   | Membolehkan       | Pengguna perlu         | Klik butang.   |
|                | Simpan Draf &  | Pengguna          | memilih butang         |                |
|                | Keluar /       | memutuskan        | Tindakan mengikut      |                |
|                | Hantar & Bayar | tindakan          | opsyen:                |                |
|                | Kemudian /     | seterusnya.       | - Sebelumnya           |                |
|                | Hantar & Bayar |                   |                        |                |
|                | Sekarang       |                   | - Simpan Draf & Keluar |                |
|                |                |                   |                        |                |

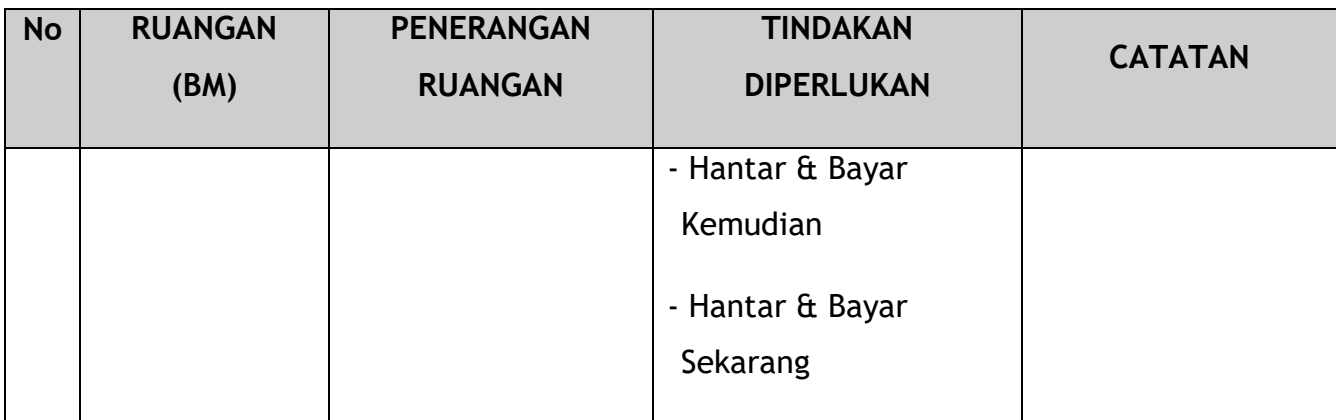

#### **4.2.7 Bayaran**

Selepas mengemukakan permohonan, pemohon perlu membayar Fi Pemprosesan.

Bergantung pada jenis tindakan yang dipilih, terdapat dua pilihan yang tersedia untuk pemohon untuk membuat pembayaran:

Untuk tindakan "Hantar & Bayar Sekarang":

Pembayaran boleh dibuat segera melalui Perbankan Dalam Talian menggunakan Kad Kredit / Debit atau menggunakan sistem pembayaran FPX.

Untuk tindakan "Hantar & Bayar Kemudian":

Pembayaran hendaklah dibuat dalam tempoh tiga hari bekerja melalui Kaunter Bayaran menggunakan Bank Draf, Kiriman Wang, Wang Pos, Kad Kredit / Debit dan juga Tunai (hanya untuk LPKP Sabah & Sarawak).

Sila rujuk Modul Pembayaran Manual Pengguna Sistem iSPKP untuk langkah terperinci dan arahan tentang cara membuat butiran pembayaran serta amaun yang perlu dibayar dan tempoh tangguh.

Kemudian permohonan pergi ke bahagian dalaman untuk pemprosesan dan kelulusan mesyuarat. Selepas kelulusan akan ada pemberitahuan kepada pelanggan untuk membuat pembayaran untuk Fi Kelulusan dan selepas itu Surat Kelulusan akan dapat dilihat oleh pemohon.

#### **4.2.8 Pengeluaran Lesen**

Setelah Pembayaran selesai, maka hanya Pengguna akan dapat meneruskan & melihat status permohonandari Halaman Pendaratan & mendapatkan Lesen daripada pilihan Profil. Pengguna akan menavigasi ke halaman pendaratan, seperti yang ditunjukkan di bawah:

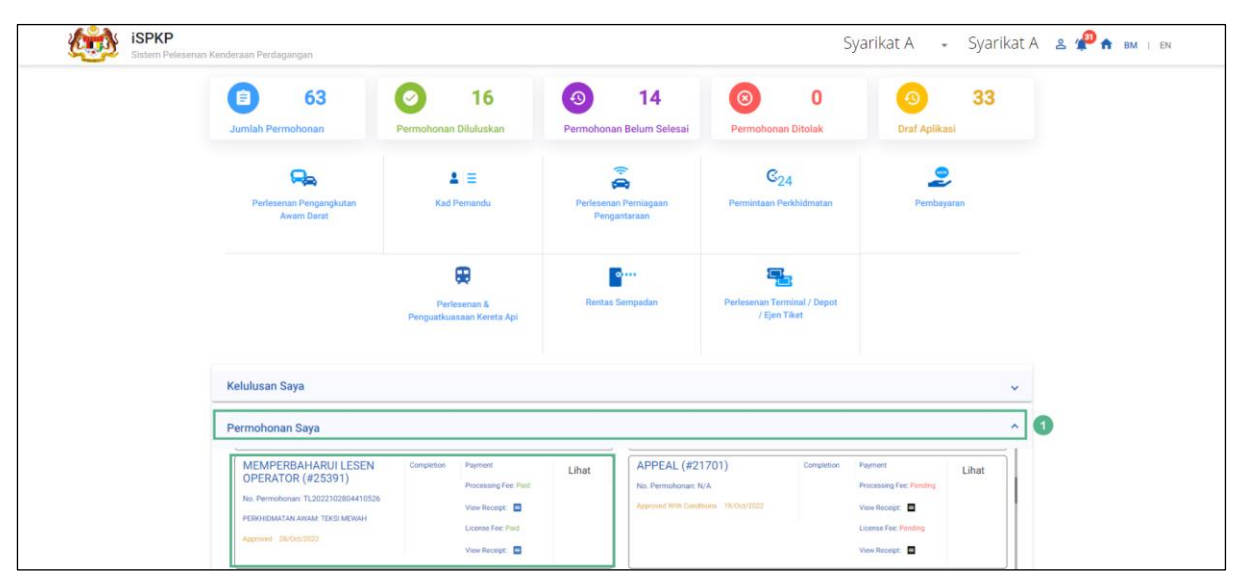

Gambarajah 31: Permohonan Saya – Status Permohonan & Pembayaran

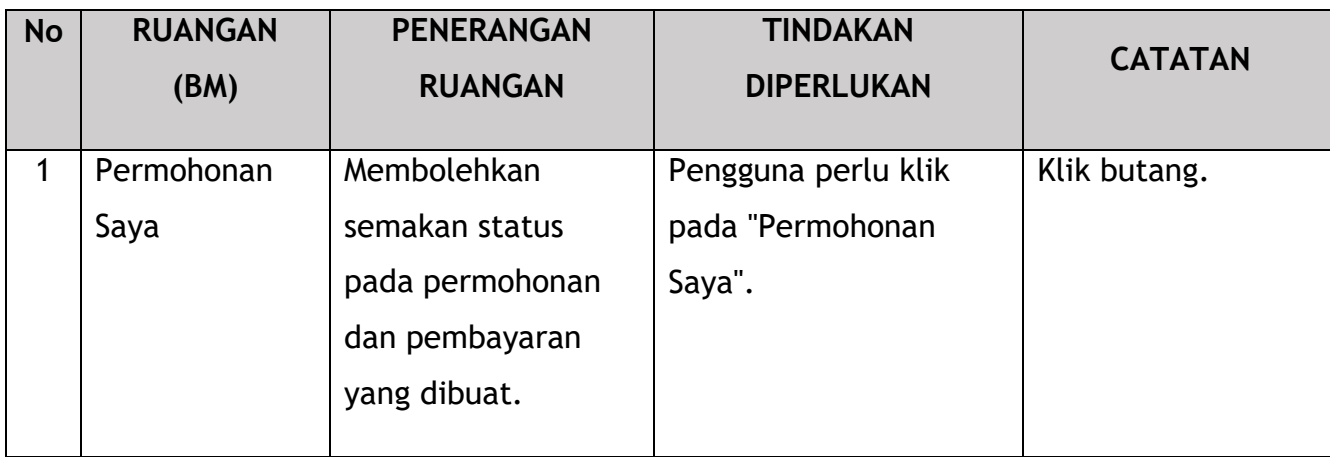

Seterusnya, Pengguna akan terus mengakses menu Profil dan mendapatkan semula Lesen dengan sewajarnya.

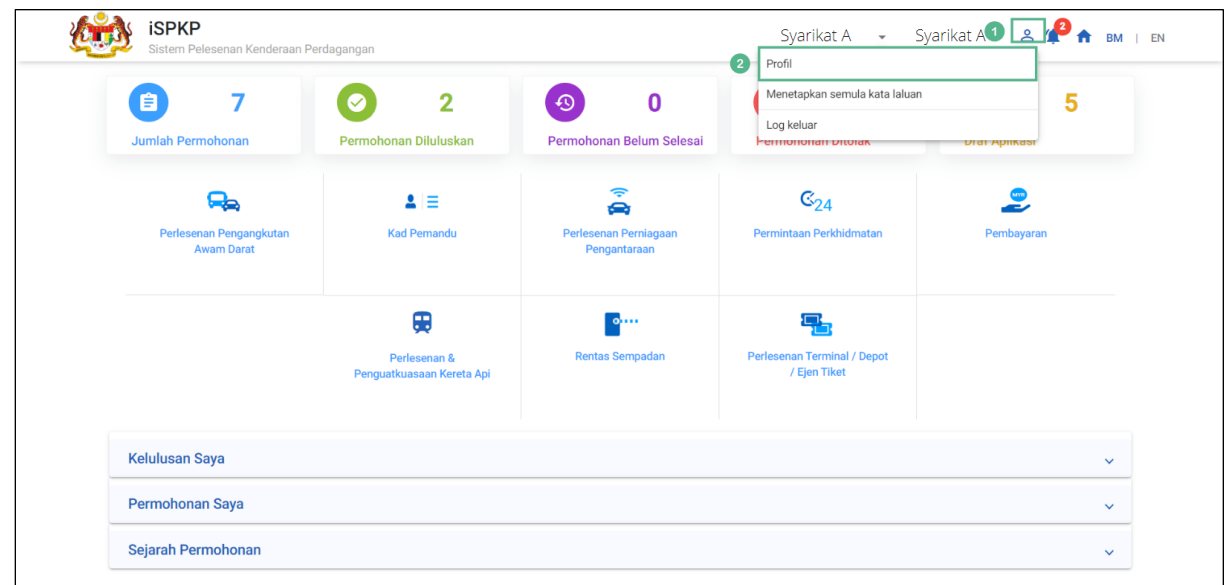

Gambarajah 32: Menu Profil

| <b>No</b>      | <b>RUANGAN</b> | <b>PENERANGAN</b>                                 | <b>TINDAKAN</b>                                                                                                    | <b>CATATAN</b>                                                           |
|----------------|----------------|---------------------------------------------------|----------------------------------------------------------------------------------------------------|--------------------------------------------------------------------------|
|                | (BM)           | <b>RUANGAN</b>                                    | <b>DIPERLUKAN</b>                                                                                                    |                                                                          |
| $\mathbf{1}$   | Ikon profil    | Membolehkan akses<br>kepada menu<br>"Profil".     | Pengguna perlu klik<br>pada ikon "Profil".                                                                                  | Klik butang.                                                             |
| $\overline{2}$ | Profil         | Membolehkan akses<br>kepada sub-menu<br>"Profil". | Pengguna perlu klik<br>mana-mana yang<br>berikut:<br>- Profil (dipilih)<br>-Menetapkan semula<br>Kata Laluan<br>-Log Keluar | Klik butang.<br>Skrin seterusnya<br>dipaparkan seperti<br>Gambarajah 33. |

| 0                     | Maklumat Company          | Company > Sdn Bhd (Syarikat)                     |                                                | <b>Lesen Operator</b> |                                        |                          |                      | Jumlah Lesen: 6 Lesen STK: 1 Permit Kenderaan: 12 |                |                        |
|-----------------------|---------------------------|--------------------------------------------------|------------------------------------------------|-----------------------|----------------------------------------|--------------------------|----------------------|---------------------------------------------------|----------------|------------------------|
| v.                    | Maklumat Pengarah         |                                                  |                                                |                       |                                        |                          |                      |                                                   |                | Reset                  |
| B                     | Pegawai yang berta        | License Service Type<br>$\overline{\phantom{a}}$ | License Class Type<br>$\overline{\phantom{a}}$ | Vehicle Permit No     | Start Date<br>$\overline{\phantom{a}}$ | $\overline{\phantom{a}}$ | End Date             | Status<br>$\overline{\phantom{a}}$                |                | $\mathcal{L}$          |
| 但                     | Ejen                      | Jenis Perkhidmatan Lesen                         | Forms.Profile.License Type                     | STK?                  | Nombor Lesen Pengendali                | Status <sup>+</sup>      | Tarikh mula          | Tarikh tamat                                      | Kenderaan      | <b>Lihat Lesen</b>     |
| ē                     | Maklumat Alamat           | PERKHIDMATAN AWAM                                | <b>TEKSI MEWAH</b>                             | $\times$              | 2022092840045                          | Active                   | 27/Mar/2020          | 28/Oct/2024                                       | 1              | B<br>$\left( 2\right)$ |
|                       |                           | PERKHIDMATAN AWAM                                | <b>KERETA SEWA</b>                             | $\times$              | 2022092840047                          | Active                   | 28/Sep/2022          | 28/Sep/2024                                       | $\overline{2}$ | B                      |
| ஃ                     | Penamatan Ejen            | <b>KENDERAAN BARANGAN</b>                        | PEMBAWA C                                      | ✓                     | LC2022101902410366                     | Active                   | 19/Oct/2022          | 19/Oct/2024                                       | $\overline{1}$ |                        |
| ക്ഷ                   | Penamatan PIC             | PERKHIDMATAN AWAM                                | <b>BAS EKSPRES</b>                             | $\times$              |                                        | Active                   | 28/Oct/2022          | 28/Jan/2023                                       | $\mathbf{I}$   | B                      |
| ē                     | Alamat Cawangan           | <b>KENDERAAN BARANGAN</b>                        | PEMBAWA A                                      | $\times$              | 100332W(LA)                            | InActive                 | 07/Aug/2020          | 19/Aug/2022                                       | $\overline{z}$ | e                      |
|                       |                           | PERKHIDMATAN AWAM                                | <b>BAS PENGANTARA</b>                          | $\times$              | 2022092640027                          | InActive                 | 26/Sep/2022          | 14/Oct/2022                                       | 1              | B                      |
| 幽                     | <b>Lesen Operator</b>     | Ο                                                |                                                |                       |                                        |                          | items per page: 10 - | $1 - 6$ of $6$                                    | 1<             | >1                     |
| 由                     | Lesen Kenderaan           |                                                  |                                                |                       |                                        |                          |                      |                                                   |                |                        |
| $\boldsymbol{\Theta}$ | Pemegang Saham/           |                                                  |                                                |                       |                                        |                          |                      |                                                   |                |                        |
| $\alpha$              | Lembaga Pengarah          |                                                  |                                                |                       |                                        |                          |                      |                                                   |                |                        |
| 幽                     | <b>IBL Lesen Operator</b> |                                                  |                                                |                       |                                        |                          |                      |                                                   |                |                        |
| 由                     | IBL Lesen Kenderaan       |                                                  |                                                |                       |                                        |                          |                      |                                                   |                |                        |
| 28                    | <b>IBL</b> Drivers        |                                                  |                                                |                       |                                        |                          |                      |                                                   |                |                        |

Gambarajah 33: Sub-Menu Profil: Lesen Pengendali

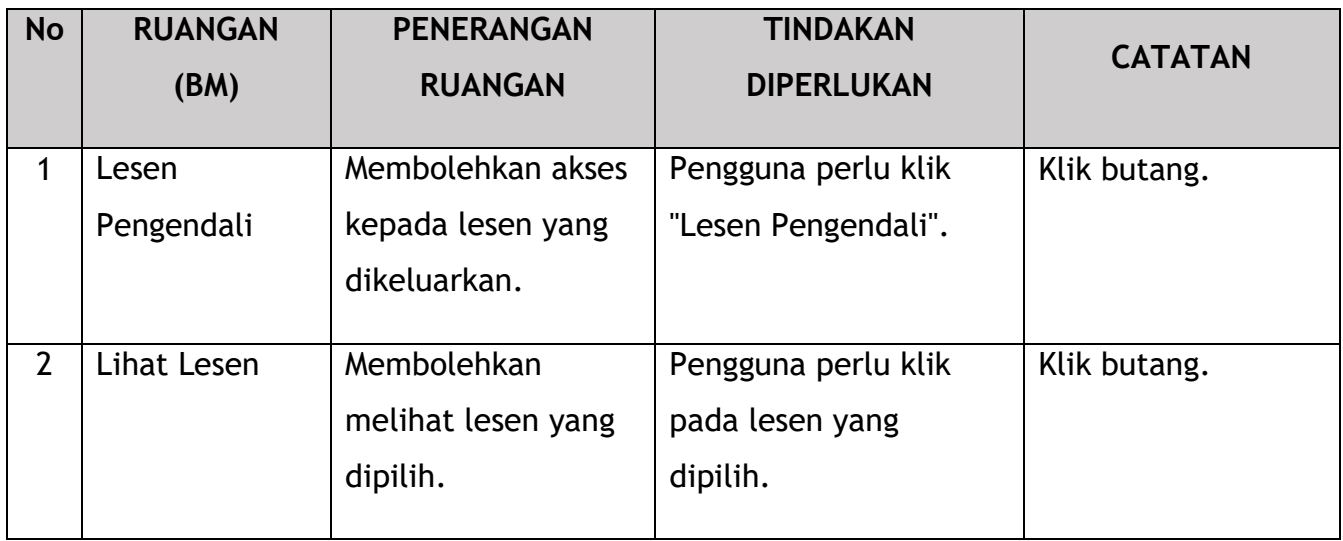

Lesen Perubahan Sementara yang dijana sistem dikeluarkan melalui Sijil Digital.

Lesen Pengendali yang dipilih dipaparkan seperti di bawah:

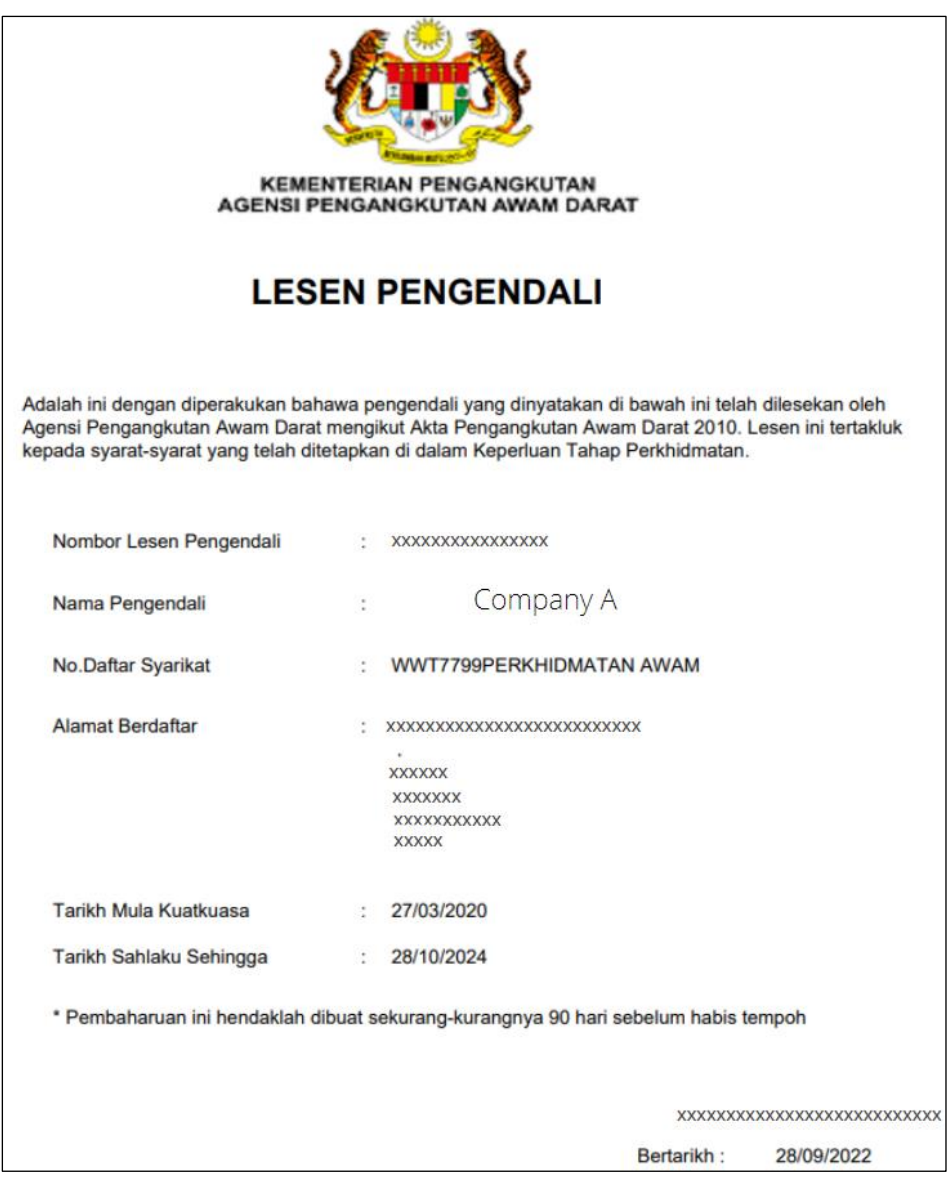

Gambarajah 34: Perbaharui / Permohonan Semula Lesen – Lesen Pengendali (Sampel)

### **4.3 Ubahsyarat Lesen**

Permohonan ini terpakai untuk Pengendali sedia ada dalam sistem APAD / LPKP Sabah / LPKP Sarawak dengan Lesen Pengendali dan Lesen Kenderaan.

Terdapat keadaan yang berbeza yang menyebabkan keperluan untuk pelbagai jenis permohonan Variasi Pelesenan yang akan dihuraikan dengan lebih lanjut dalam bahagian ini.

Jenis Variasi permohonan Pelesenan bergantung pada jenis Syarikat ROC atau Perniagaan ROB yang memohon seperti di bawah:

|                                    | Pendaftar Syarikat | Pendaftar           |
|------------------------------------|--------------------|---------------------|
| Jenis Variasi Permohonan Pelesenan | (ROC)              | Perniagaan (ROB)    |
|                                    | Sdn Bhd / Bhd /    | Pemilikan Tunggal / |
|                                    | Koperasi           | Perkongsian         |
| Pertukaran Pemegang Saham Syarikat |                    |                     |
| Perubahan Kelas Lesen Pengendali   |                    |                     |
| Perubahan Klasifikasi Kenderaan    |                    |                     |
| Tukar Kenderaan                    |                    |                     |
| Pemindahan Hakmilik                | Χ                  |                     |

Jadual 7: Jenis Variasi Permohonan / Jenis Syarikat atau Perniagaan

Aktiviti ini boleh dilakukan oleh Pengarah / Orang Yang Bertanggungjawab (PIC Syarikat) / Ejen Berdaftar Syarikat. Sub-modul ini terpakai untuk Pengendali yang ingin memohon variasi lesen Pengendali/ Kenderaan mereka yang sedia ada.

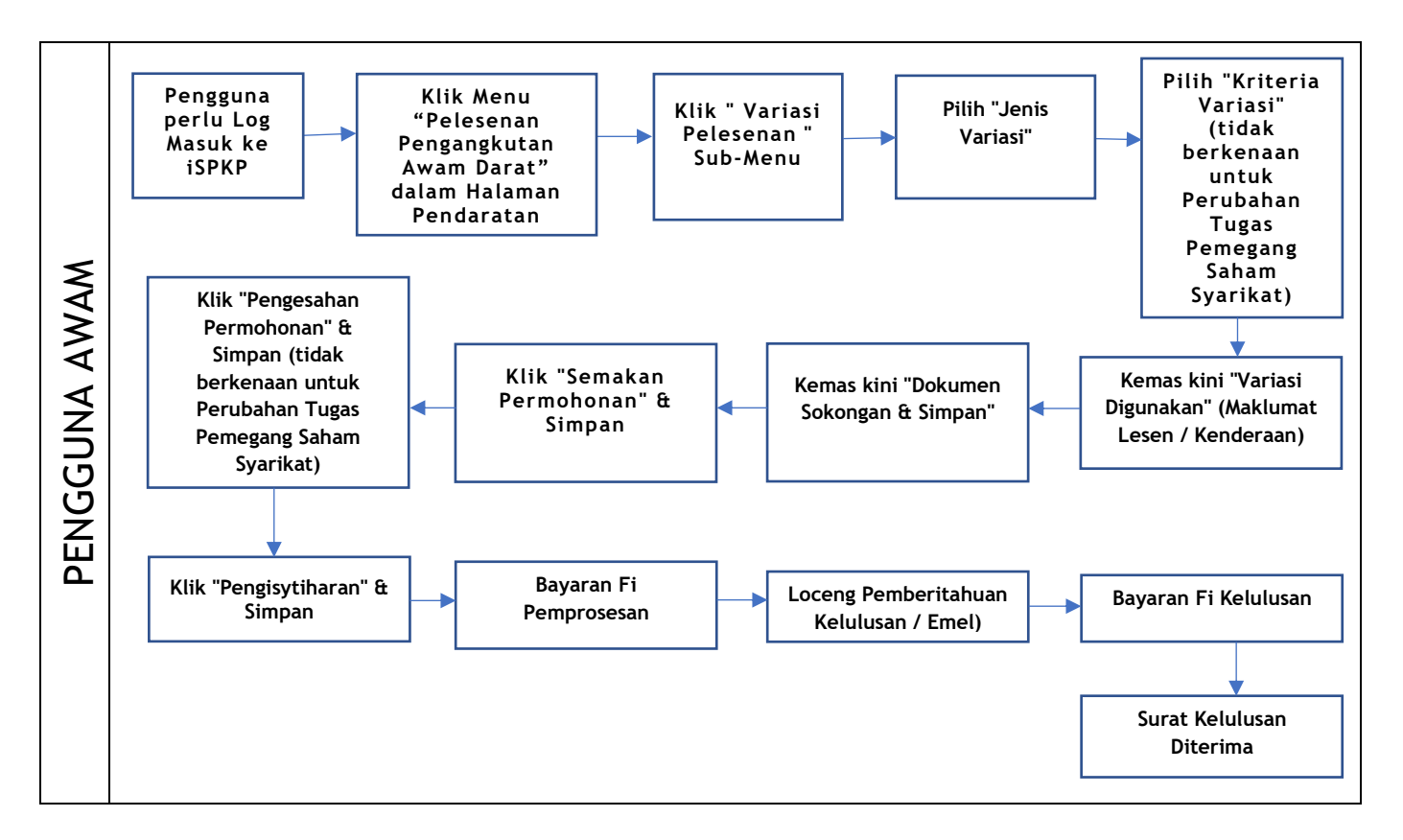

Gambarajah 35: Carta Aliran Proses Variasi Pelesenan

Sila rujuk Bahagian 3.3 dalam manual ini untuk pautan URL berdasarkan lokasi. Halaman Log Masuk iSPKP dipaparkan (rujuk Manual Pengguna Utama).

Dalam manual ini, kami telah memilih Pengarah sebagai contoh. Langkah yang sama digunakan untuk Orang Yang Bertanggungjawab (PIC Syarikat) / Ejen Berdaftar Syarikat dan apabila terdapat perubahan, ini akan diserlahkan sewajarnya. Dalam senario sedemikian, kelulusan Pengarah diperlukan di mana perlu.

Pengarah (Pengguna) perlu Log Masuk ke sistem iSPKP. Sila rujuk Bahagian 4.1 Manual Pengguna Utama untuk panduan Log Masuk.

Setelah Log Masuk berjaya oleh Pengarah (Pengguna), Halaman Pendaratan Pengguna Awam Sistem iSPKP akan dipaparkan. Pengguna kemudiannya akan meneruskan ke Menu Pelesenan Pengangkutan Awam Darat seperti berikut:

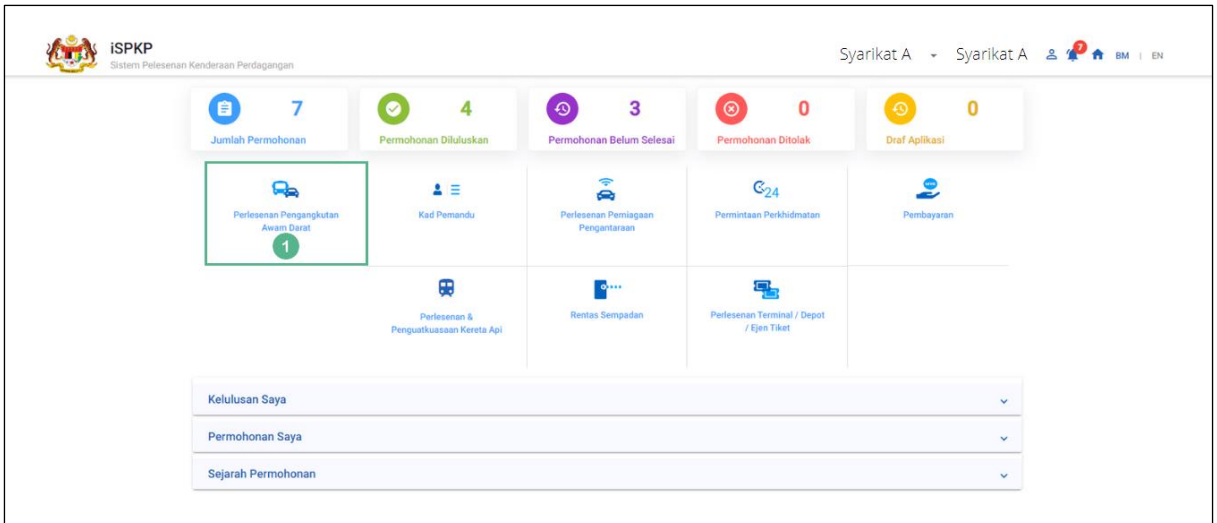

Gambarajah 36: Halaman Pendaratan – Modul Pengurusan Pelesenan Pengangkutan Awam Darat

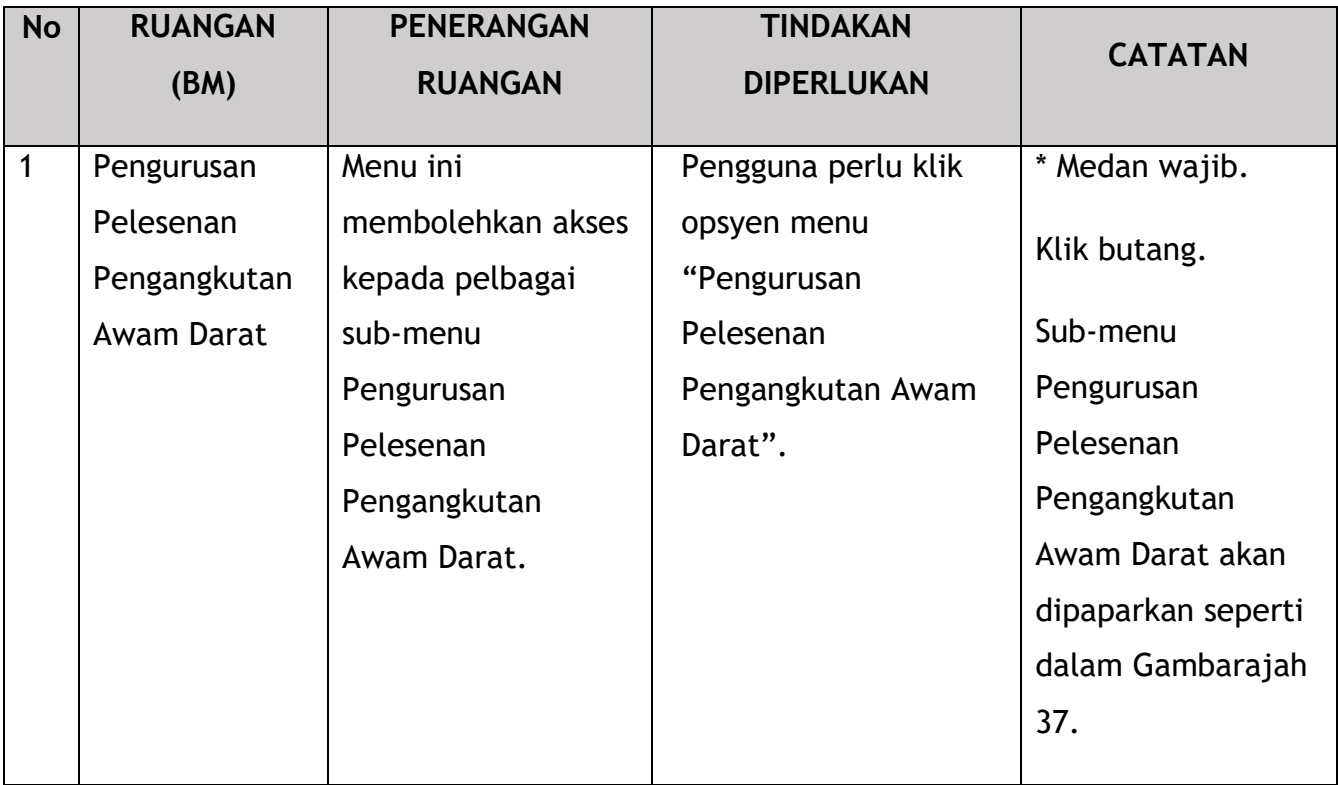

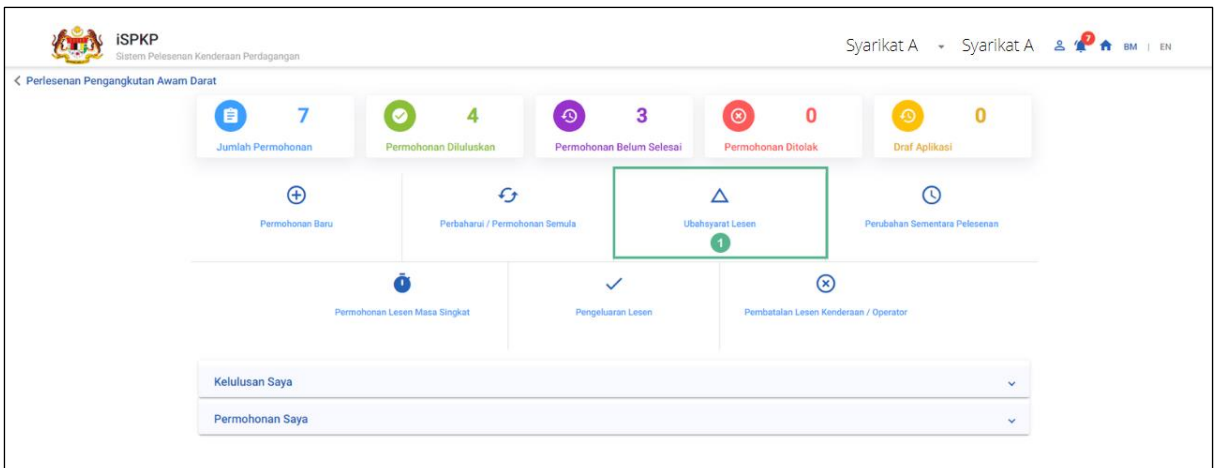

Gambarajah 37: Modul Pengurusan Pelesenan Pengangkutan Awam Darat – Variasi Pelesenan

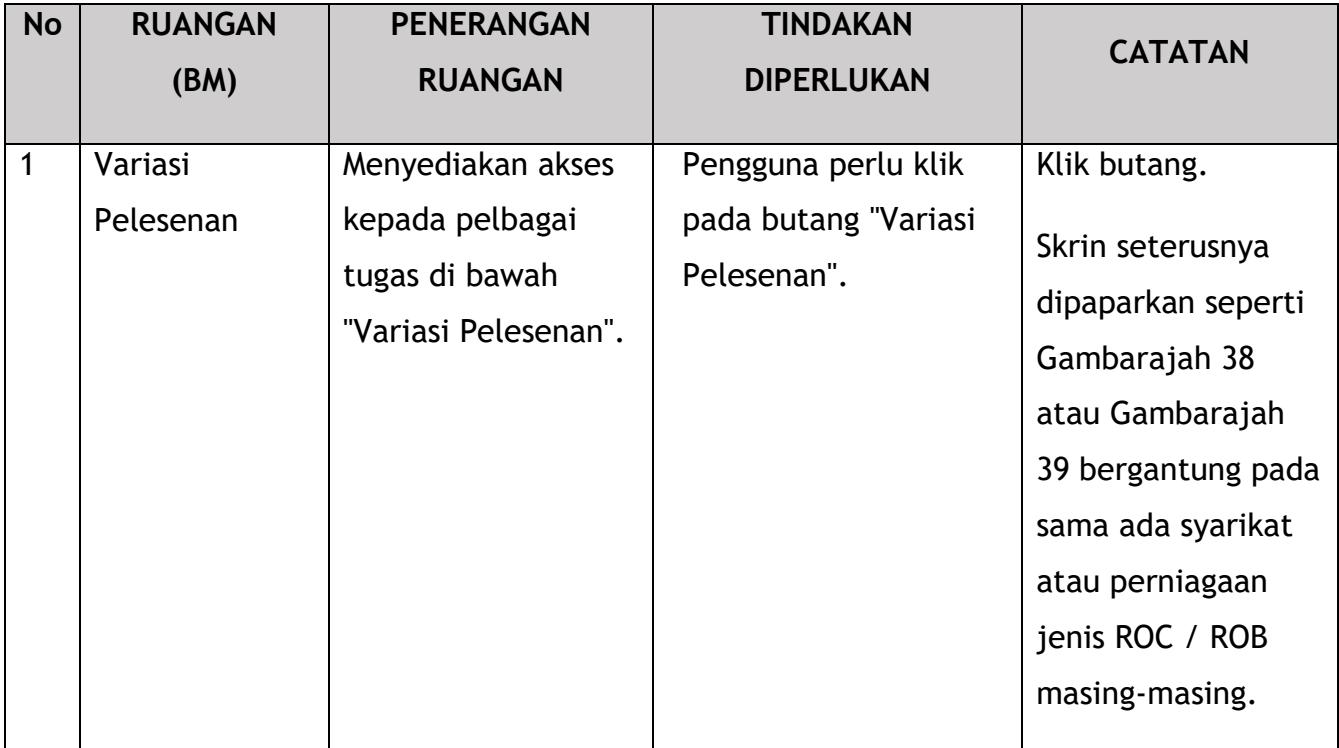

Proses kerja di bawah adalah tugas utama di bawah Variasi Permohonan Pelesenan.

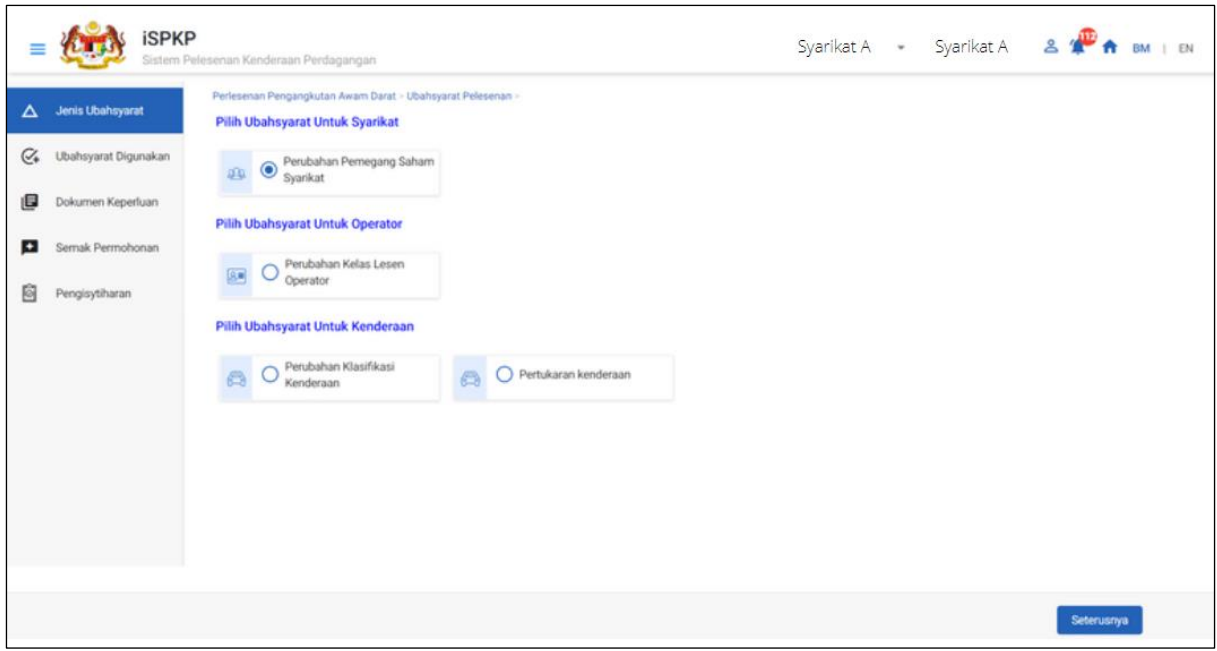

Gambarajah 38: Variasi Permohonan Pelesenan – Syarikat ROC

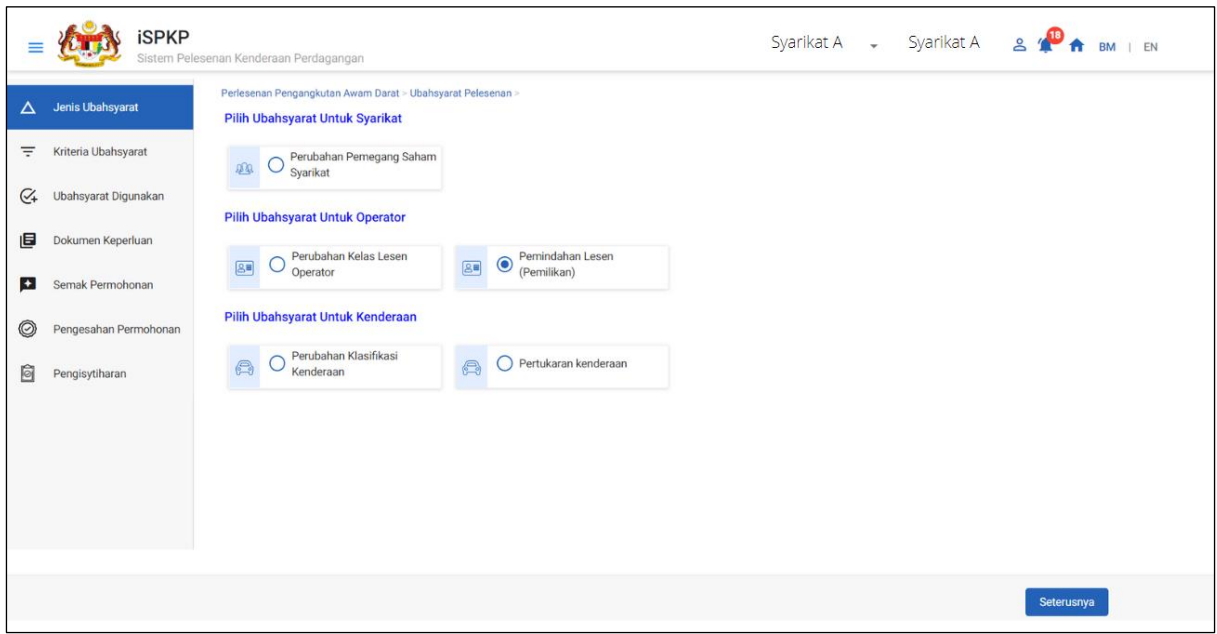

Gambarajah 39: Variasi Permohonan Pelesenan – Syarikat ROB

Sila ambil perhatian perkara berikut:

Bahagian 4.3.1 hingga 4.3.4:

 - Contoh Syarikat ROC digunakan, tetapi juga boleh digunakan untuk Perniagaan ROB juga.

Bahagian 4.3.5

 - Contoh Perniagaan ROB digunakan, kerana tugas ini tidak berkenaan untuk Syarikat ROC.

Di bawah setiap Bahagian dari 4.3.1 hingga 4.3.5, setiap panel mesti dilengkapkan / disemak dengan sewajarnya yang serupa untuk kedua-dua jenis ROC dan ROB.

## **4.3.1 Pertukaran Pemegang Saham Syarikat**

Tugasan ini terpakai untuk kedua-dua jenis syarikat ROC dan ROB.

Tulisan di bawah menggunakan jenis syarikat ROC sebagai contoh.

Sekiranya terdapat keperluan untuk mengemas kini maklumat syarikat atau pemegang saham perniagaan dalam sistem iSPKP untuk memadankan maklumat SSM, Pengguna perlu melakukan permohonan Pertukaran Pemegang Saham Syarikat.

Semasa proses Pembaharuan / Permohonan Semula, sekiranya Pengguna melihat Gambarajah 29 semasa tugas Pengesahan Integrasi seperti di Bahagian 4.2.5, proses berikut perlu berlaku.

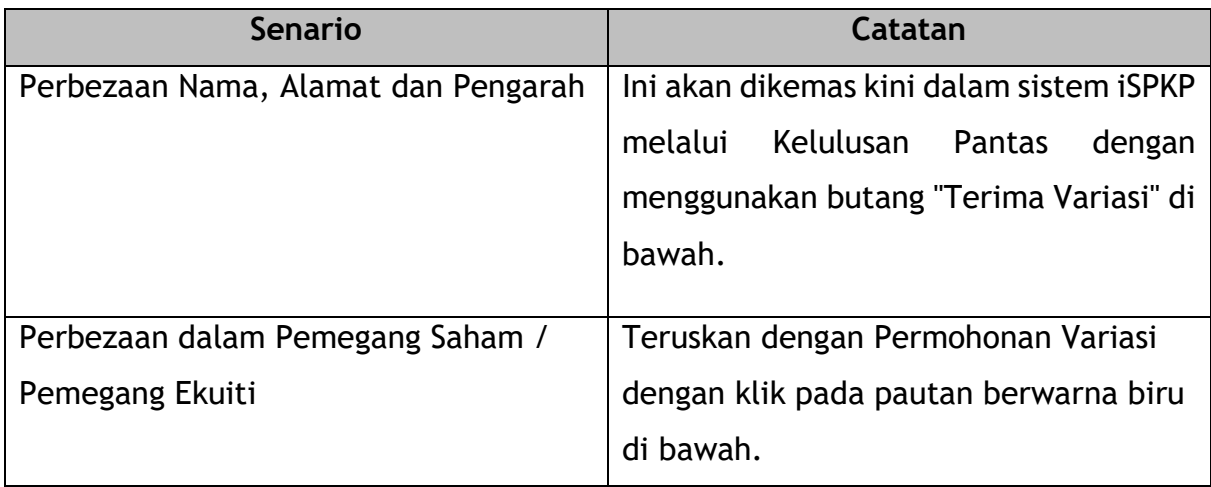

Jadual 8: Pengesahan Integrasi – Pengarah & Pemegang Saham / Senario Pemegang Ekuiti

|    | <b>SPKP</b>                                    | Commercial Vehicle Licensing System                                                      | Company A<br>Company A<br>$\check{\phantom{a}}$                                                                                                    |  |  |  |
|----|------------------------------------------------|------------------------------------------------------------------------------------------|----------------------------------------------------------------------------------------------------|--|--|--|
|    | License Information<br>$\sim$                  | <b>Type of Validation</b>                                                                | <b>StatusRemarks</b>                                                                                                    |  |  |  |
| 旧  | <b>GPS</b> Information<br>Requirement Document |                                                                                          | · Difference in Name, Address and Directors identified:<br>· Change of Registration address<br>o Change in Director Information: 'MOHD RIDZUAN BIN DAUD @ AB RAZAK' is<br>not matching.<br>o Change in Director Information: 'KHERUNNESSA BINTI SAMSUDDIN' is not                                             |  |  |  |
| Ð  | <b>Review Application</b>                      | Checked Company Information from the SSM System (Reg.No -<br>201201011786)               | matching.<br>o Change in Director Information: 'MOHD FAKRIN BIN NOR DIN' is not matching.<br>$\times$<br>o Change in Director Information: 'ANUAR BIN BAHADOR' is not matching.<br>• Difference in Shareholders/Equity holders identified. Click here to create a Variation<br>$\overline{2}$<br>application. |  |  |  |
| Γó | <b>Integration Verification</b><br>Declaration |                                                                                          | · Shareholder (IC: 740920026064) Total Shares changed.<br>o Shareholder (IC: 811026035199) Total Shares changed.<br>· Shareholder (IC: 811208115261) Total Shares changed.                                                                                                    |  |  |  |
|    |                                                | Checked Vehicle Details From JPJ System (Veh.Reg.No - VCF182)                            | • BGK Missing - (Data in JPJ: 0)                                                                                                    |  |  |  |
|    |                                                | JPJ Summon Details by Vehicle Registration Number Verification<br>(Veh.Reg.No - VCF182)  | No. of Summons: No Any Outstanding Summons                                                                                                    |  |  |  |
|    |                                                | A Variance Charge of RM 5 each, will be applied for updating these changes to the system |                                                                                                    |  |  |  |
|    |                                                |                                                                                          | <b>Accept Variation</b><br>Save & Next<br><b>Previous</b>                                                                                                    |  |  |  |

Gambarajah 40: Pengesahan Integrasi - Percanggahan Maklumat Dicatatkan

# Eng ss

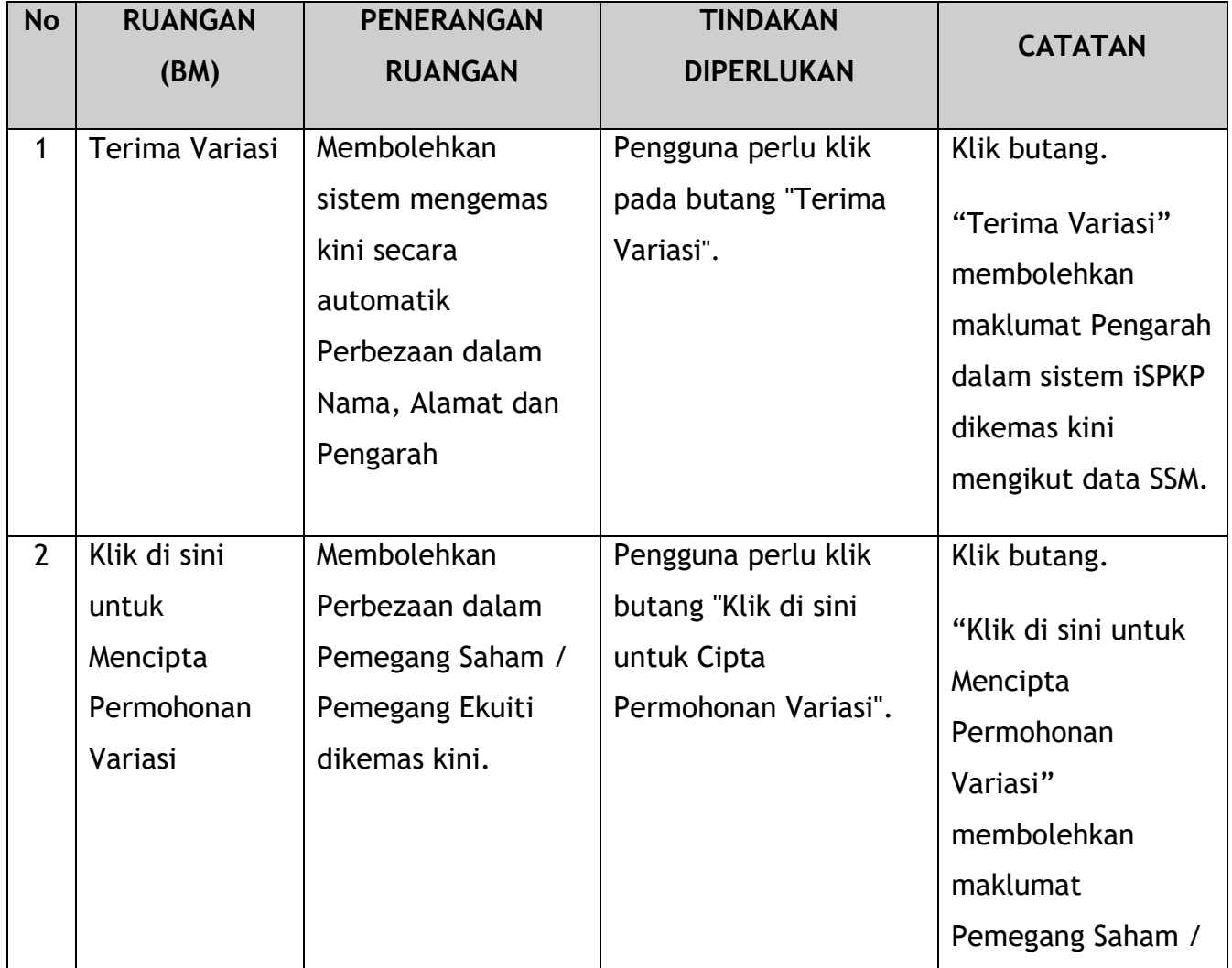

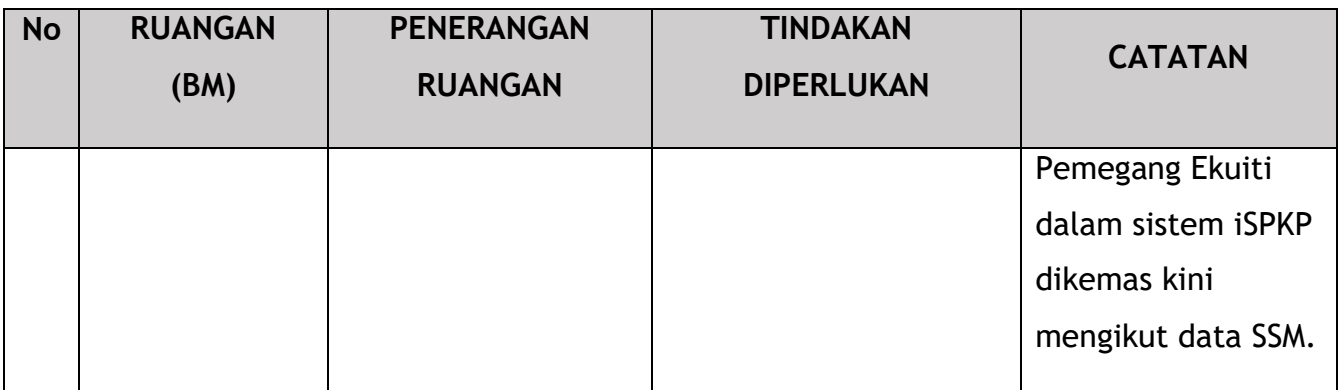

## **4.3.1.1 Jenis Variasi**

Pengguna perlu memilih Pertukaran Pemegang Saham Syarikat dan membuat perubahan yang diperlukan.

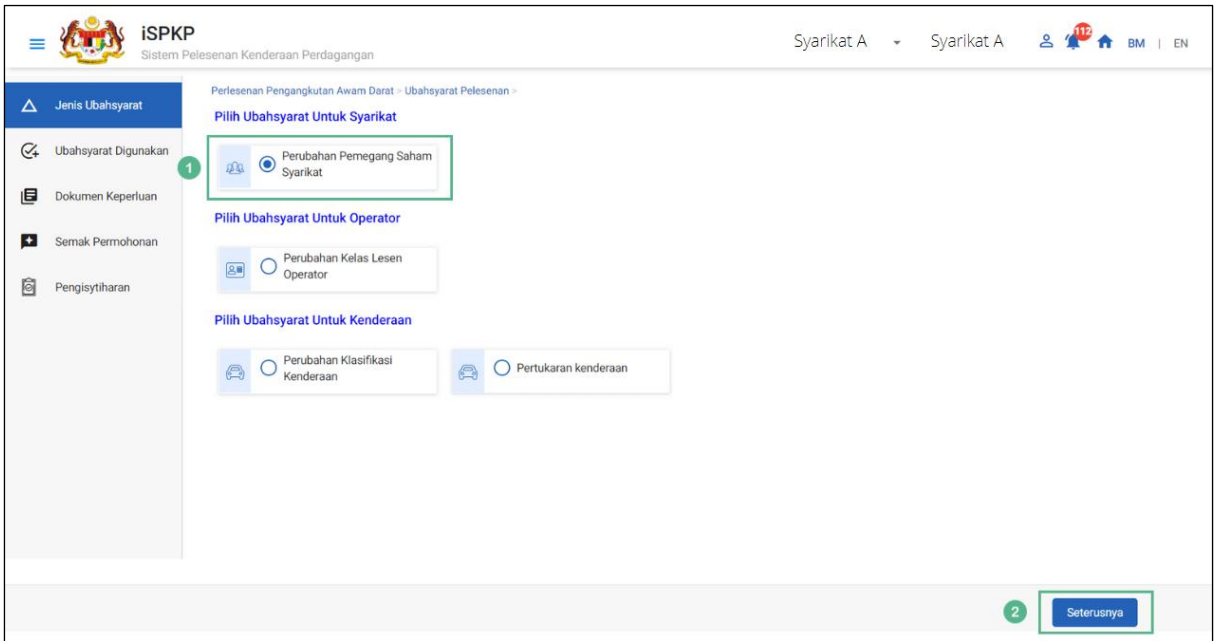

Gambarajah 41: Jenis Variasi - Perubahan Pemegang Saham Syarikat
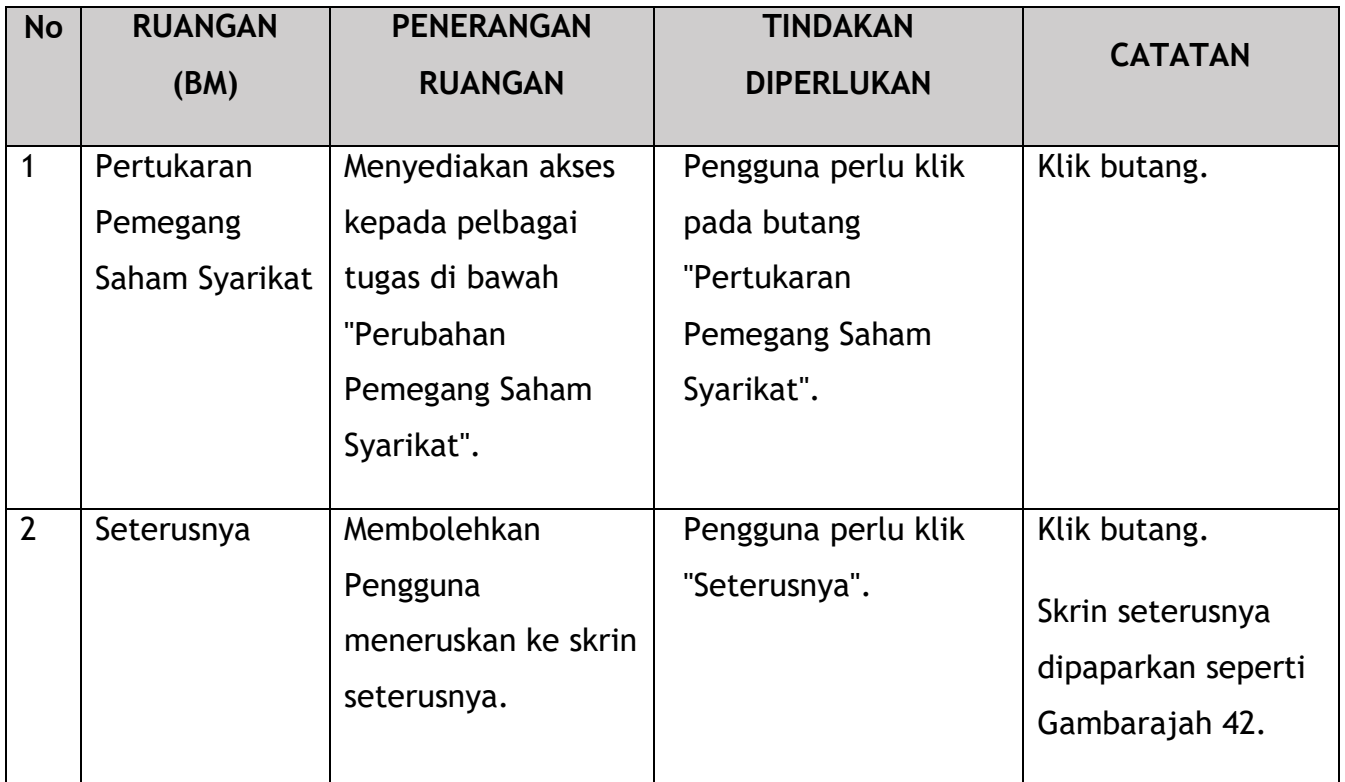

# **4.3.1.2 Variasi Digunakan**

Maklumat berikut diisi secara automatik di mana maklumat mengikut sistem iSPKP dipaparkan bersama sistem SSM.

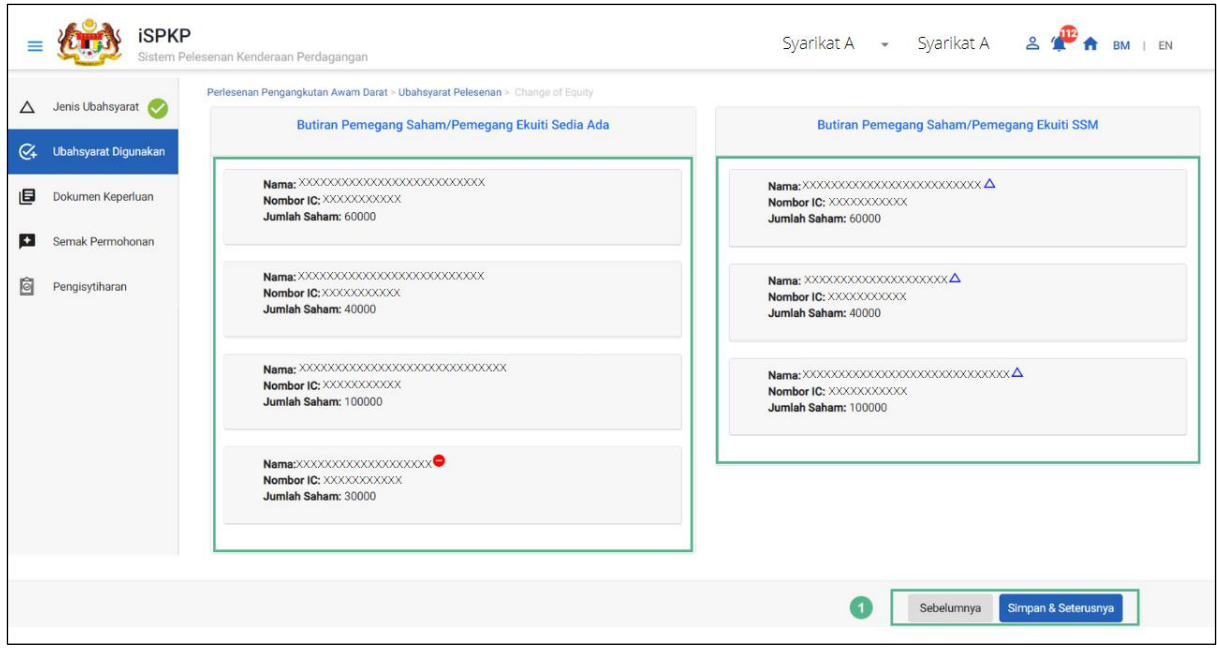

Gambarajah 42: Jenis Variasi - Perubahan Pemegang Saham Syarikat

| <b>No</b> | <b>RUANGAN</b><br>(BM) | <b>PENERANGAN</b><br><b>RUANGAN</b>               | <b>TINDAKAN</b><br><b>DIPERLUKAN</b>               | <b>CATATAN</b>                       |
|-----------|------------------------|---------------------------------------------------|----------------------------------------------------|--------------------------------------|
|           | Sebelumnya /           | Membolehkan sama                                  | Pengguna perlu klik                                | Klik butang.                         |
|           | Simpan $\hat{a}$       | ada melihat skrin                                 | pada opsyen berikut:                               | Skrin seterusnya                     |
|           | Seterusnya             | sebelumnya /<br>menyimpan "Variasi<br>Digunakan". | - Sebelumnya<br>- Simpan & Seterusnya<br>(dipilih) | dipaparkan seperti<br>Gambarajah 43. |

## **4.3.1.3 Dokumen Sokongan**

Pengguna akan meneruskan ke panel "Dokumen Sokongan" yang memerlukan muat naik pelbagai dokumen yang berkaitan dengan permohonan Pertukaran Pemegang Saham Syarikat.

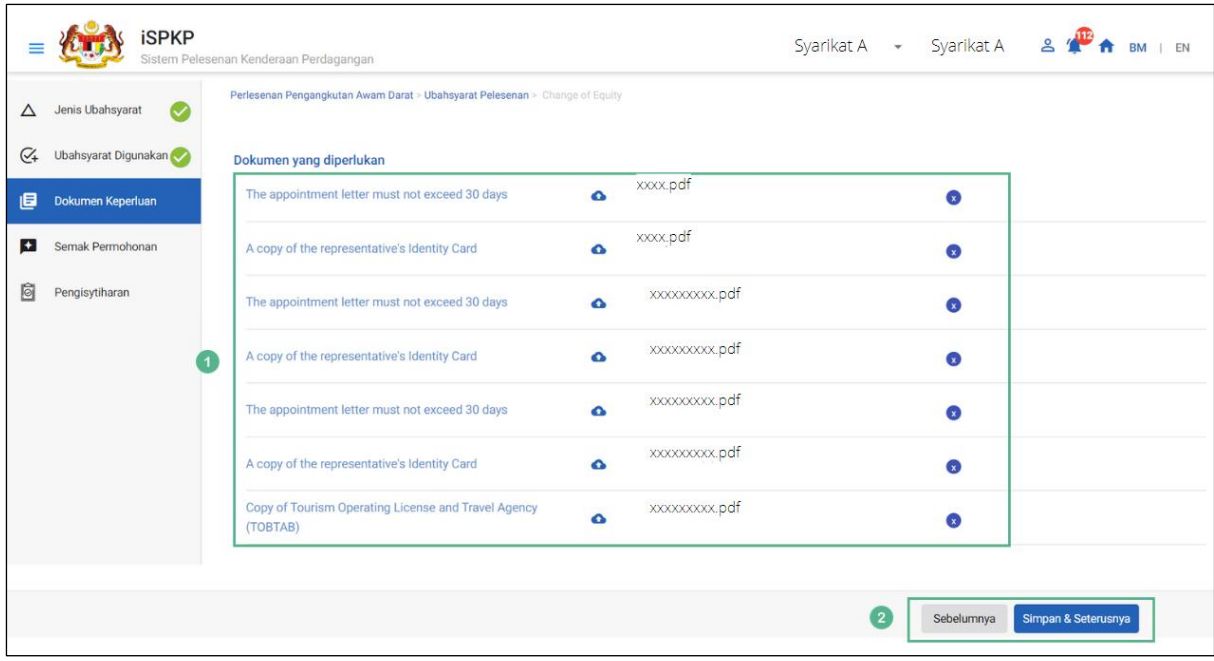

Gambarajah 43: Dokumen Sokongan: Muat Naik Dokumen Sokongan

Screen error – repetition of documents noted (pls confirm list of document to be uploaded).

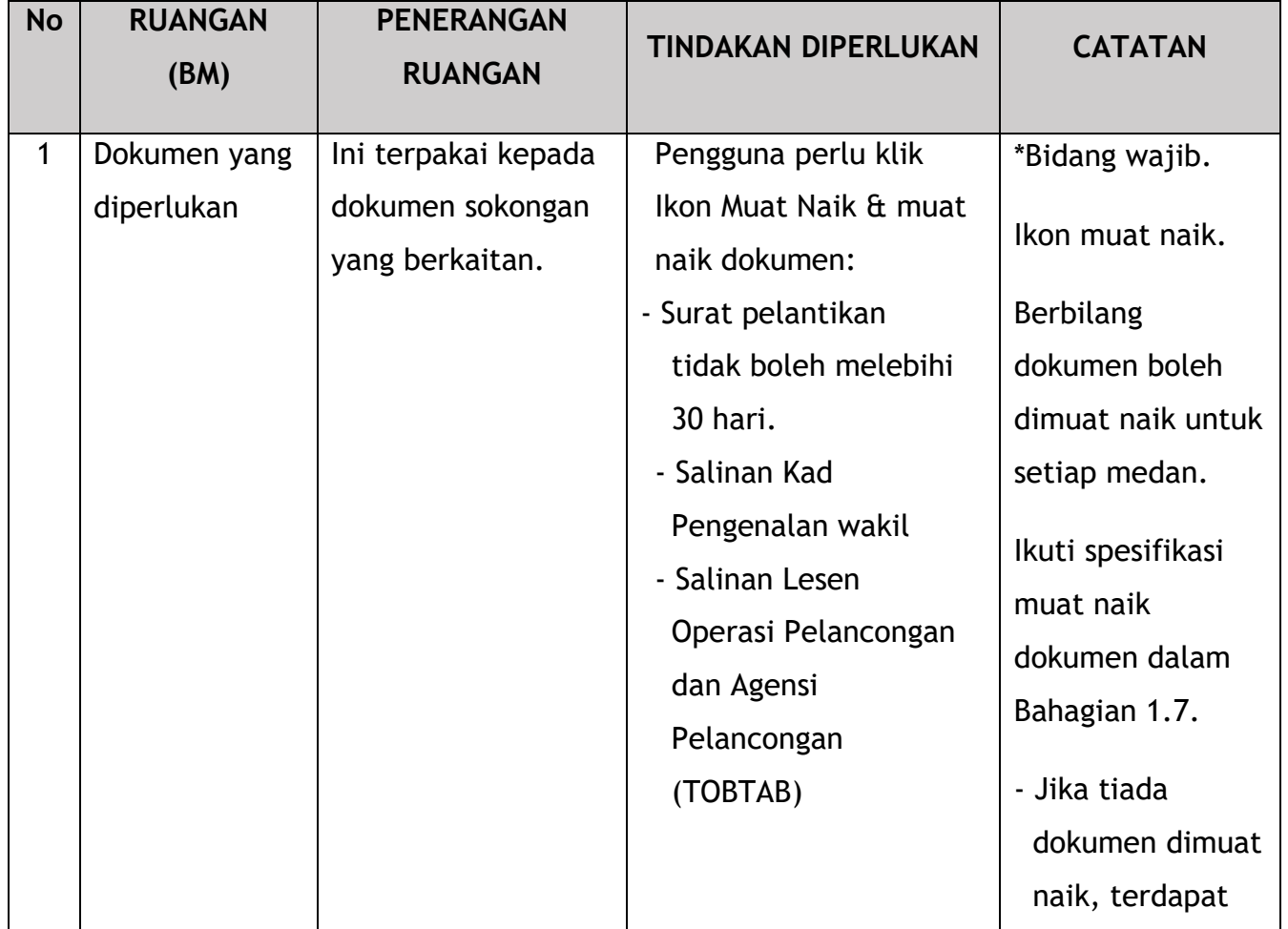

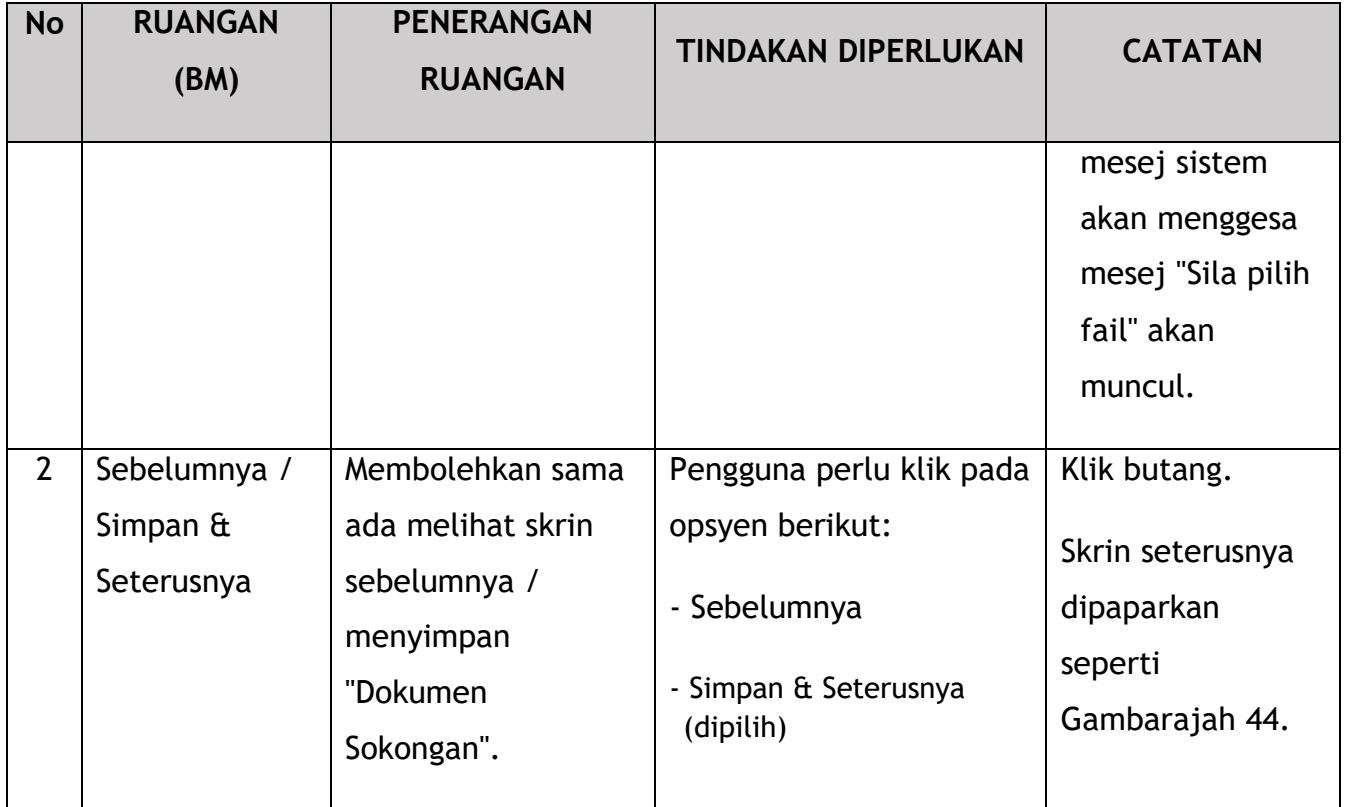

# **4.3.1.4 Semakan Permohonan**

Pengguna akan meneruskan ke panel "Semakan Perrmohonan" yang diisi secara automatik seperti di bawah.

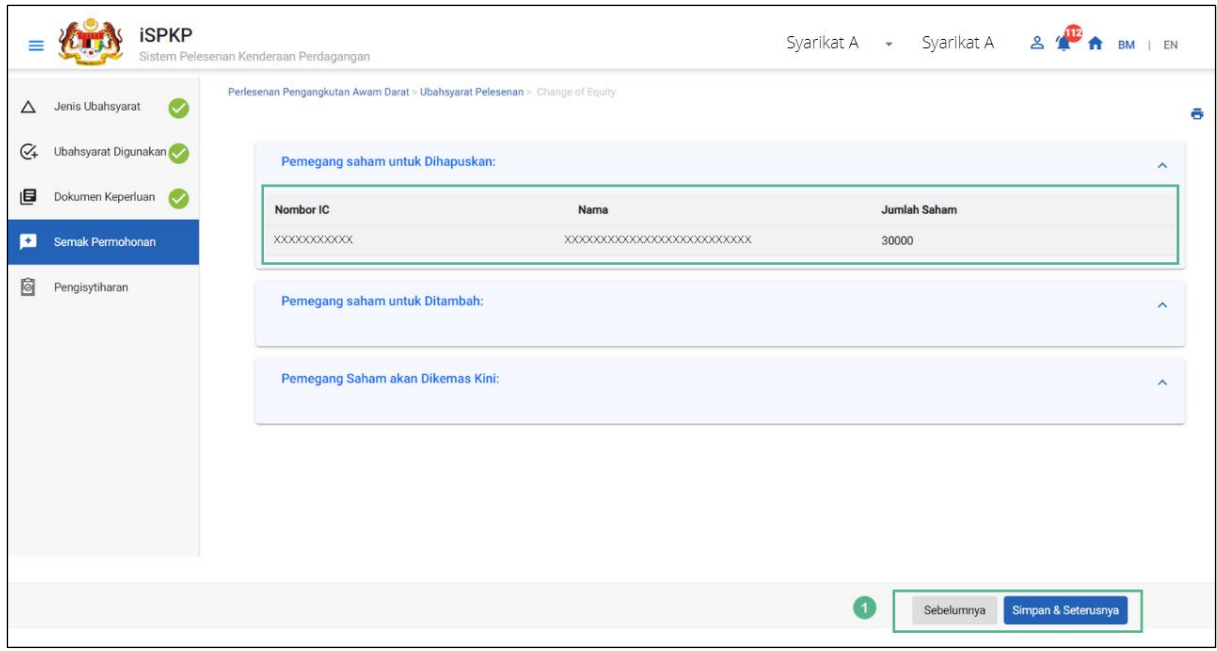

Gambarajah 44: Semakan Permohonan

| <b>No</b> | <b>RUANGAN</b>                                          | <b>PENERANGAN</b>                                                                              | <b>TINDAKAN</b>                                                                                   | <b>CATATAN</b>                                                           |
|-----------|---------------------------------------------------------|------------------------------------------------------------------------------------------------|---------------------------------------------------------------------------------------------------|--------------------------------------------------------------------------|
|           | (BM)                                                    | <b>RUANGAN</b>                                                                                 | <b>DIPERLUKAN</b>                                                                                 |                                                                          |
|           | Sebelumnya /<br>Simpan $\mathbf{\hat{a}}$<br>Seterusnya | Membolehkan sama<br>ada melihat skrin<br>sebelumnya /<br>menyimpan<br>"Permohonan<br>Semakan". | Pengguna perlu klik<br>pada opsyen berikut:<br>- Sebelumnya<br>- Simpan & Seterusnya<br>(dipilih) | Klik butang.<br>Skrin seterusnya<br>dipaparkan seperti<br>Gambarajah 45. |

## **4.3.1.5 Pengisytiharan**

Pengguna perlu pergi ke panel "Pengisytiharan" untuk menyerahkan Pengisytiharan.

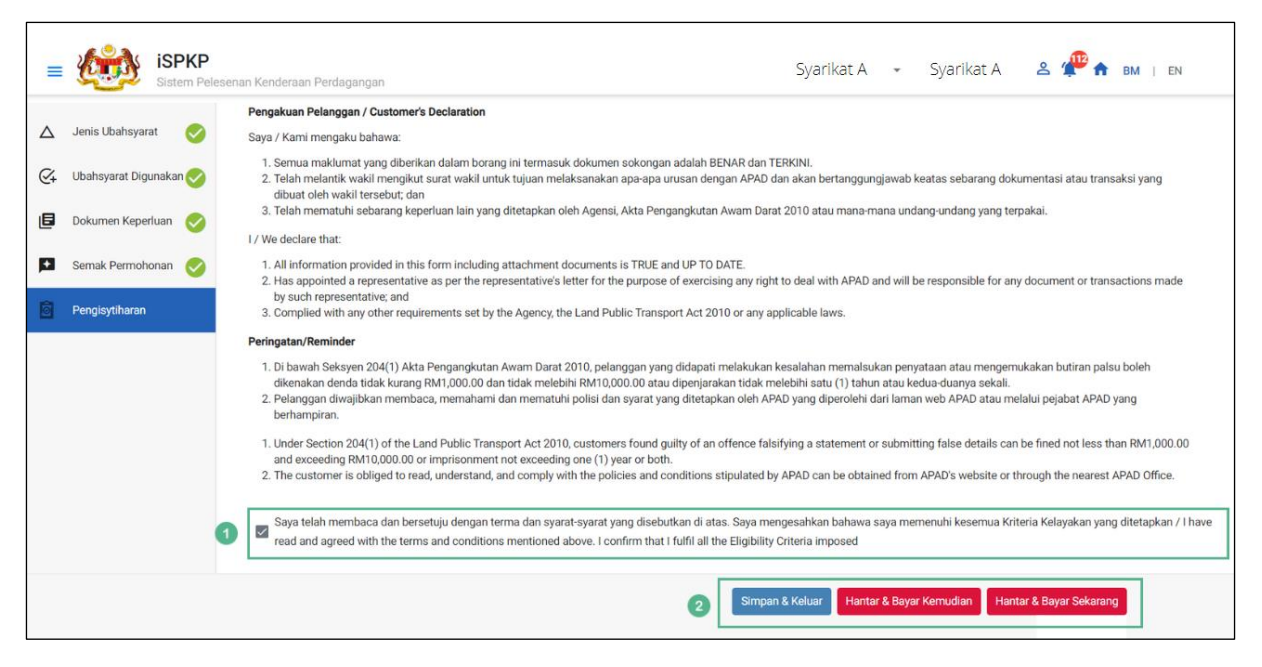

Gambarajah 45: Pengisytiharan

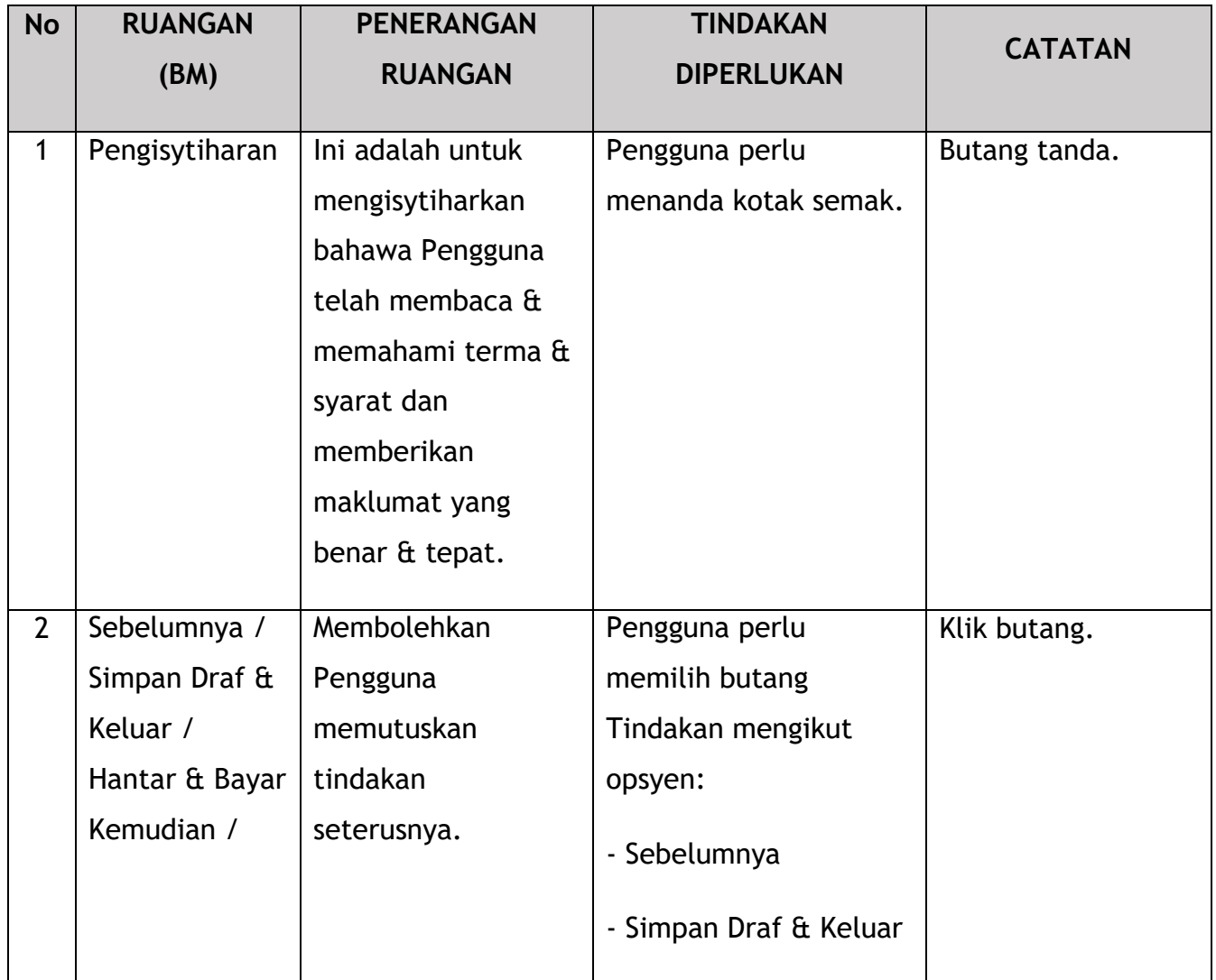

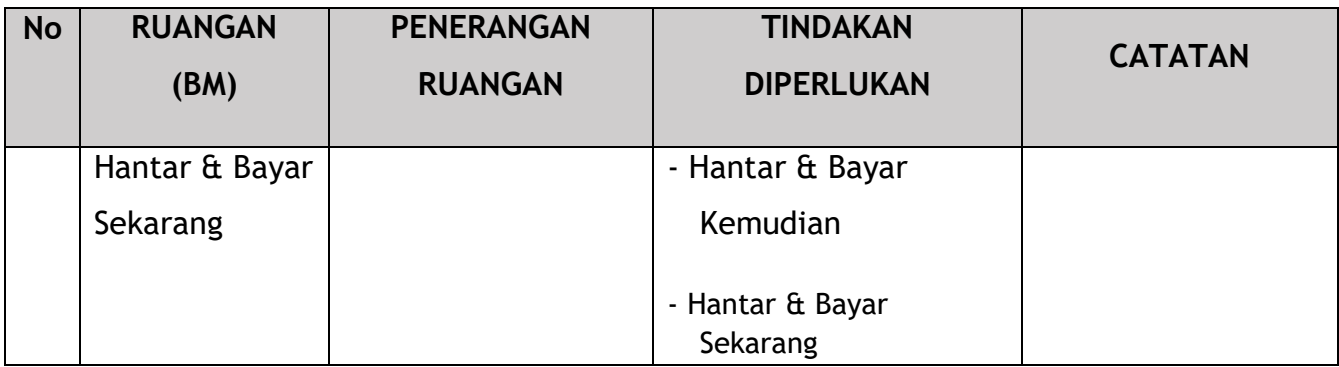

#### **4.3.1.6 Bayaran**

Selepas mengemukakan permohonan, pemohon perlu membayar Fi Pemprosesan.

Bergantung pada jenis tindakan yang dipilih, terdapat dua pilihan yang tersedia untuk pemohon untuk membuat pembayaran:

Untuk tindakan "Hantar & Bayar Sekarang":

Pembayaran boleh dibuat segera melalui Perbankan Dalam Talian menggunakan Kad Kredit / Debit atau menggunakan sistem pembayaran FPX.

Untuk tindakan "Hantar & Bayar Kemudian":

Pembayaran hendaklah dibuat dalam tempoh tiga hari bekerja melalui Kaunter Bayaran menggunakan Bank Draf, Kiriman Wang, Wang Pos, Kad Kredit / Debit dan juga Tunai (hanya untuk LPKP Sabah & Sarawak).

Sila rujuk Modul Pembayaran Manual Pengguna Sistem iSPKP untuk langkah terperinci dan arahan tentang cara membuat butiran pembayaran serta amaun yang perlu dibayar dan tempoh tangguh.

Kemudian permohonan pergi ke bahagian dalaman untuk pemprosesan dan kelulusan mesyuarat. Selepas kelulusan akan ada pemberitahuan kepada pelanggan untuk membuat pembayaran untuk Fi Kelulusan dan selepas itu Surat Kelulusan akan dapat dilihat oleh pemohon.

#### **4.3.1.7 Surat Kelulusan**

Setelah mendapat kelulusan APAD / LPKP Sabah / LPKP Sarawak, Pengendali akan menerima Surat Kelulusan.

Contoh Surat Kelulusan ditunjukkan di bawah: Pertukaran pemegang saham syarikat

Pengguna boleh menyemak status permohonan dan pembayaran seperti di bawah:

Setelah Pembayaran selesai, maka hanya Pengguna akan dapat meneruskan & melihat status permohonan dari Halaman Pendaratan & mendapatkan Surat Kelulusan daripada pilihan Profil. Pengguna akan menavigasi ke halaman pendaratan, seperti yang ditunjukkan di bawah:

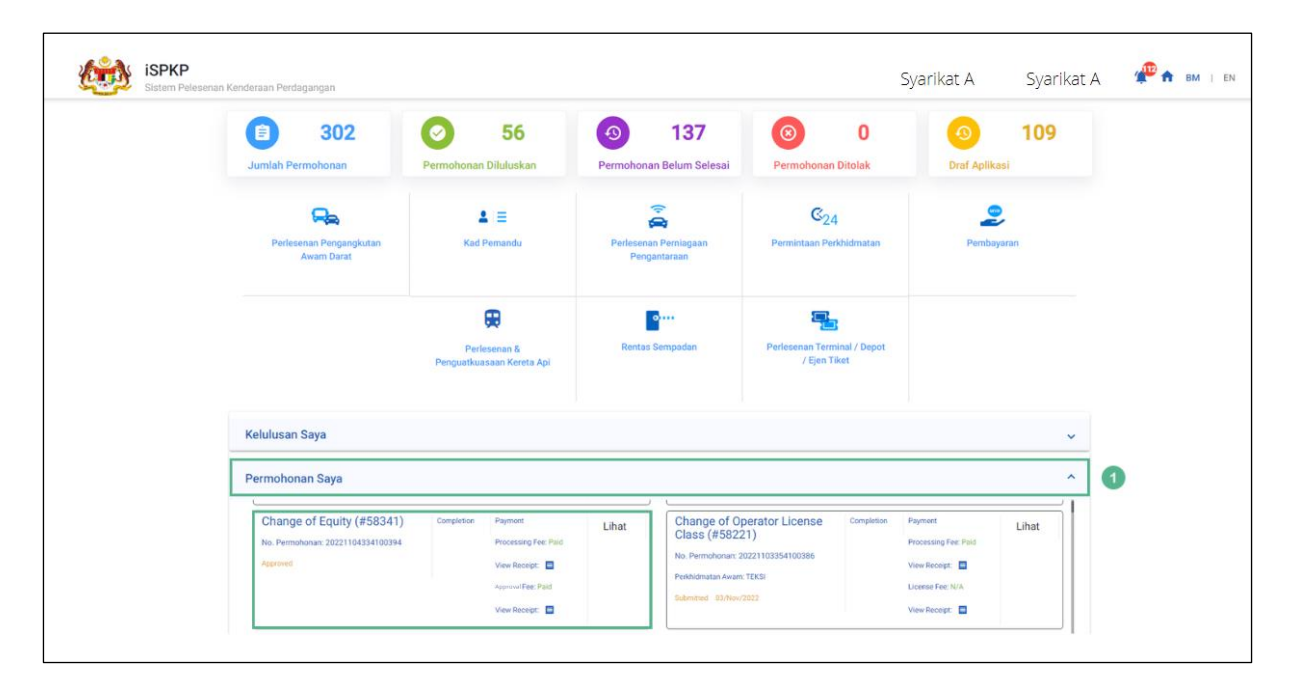

Gambarajah 46: Permohonan Saya – Status Permohonan & Pembayaran

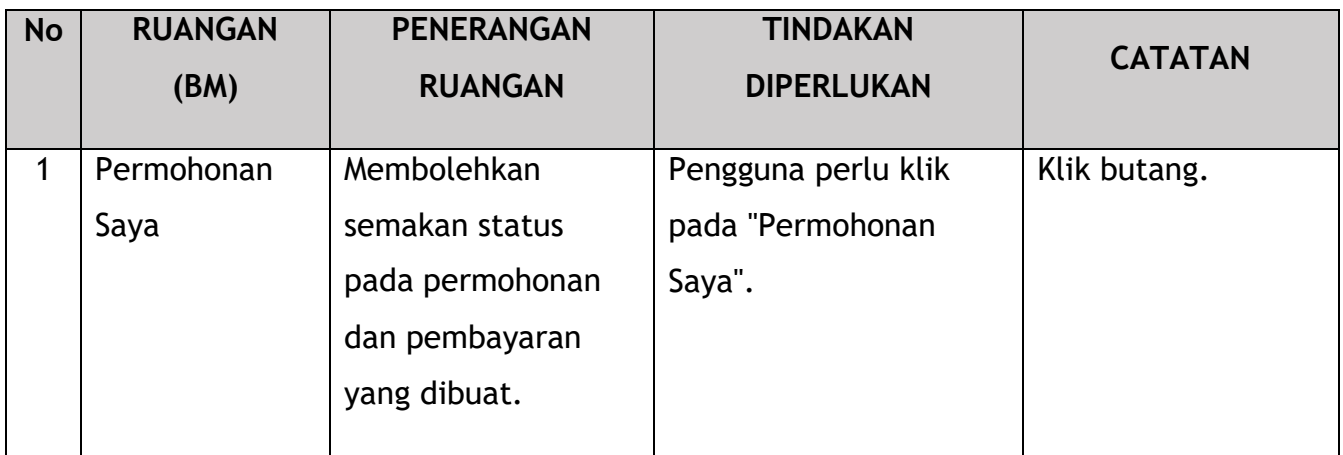

### **4.3.2 Perubahan Kelas Lesen Pengendali**

Tugasan ini terpakai untuk kedua-dua jenis syarikat ROC dan ROB.

Tulisan di bawah menggunakan jenis syarikat ROC sebagai contoh.

Sekiranya terdapat keperluan untuk menukar Kelas Lesen Pengendali kepada kelas lesen lain tetapi dalam kategori kenderaan yang sama, syarikat atau perniagaan perlu memohon untuk Tukar Kelas Lesen Pengendali. Perubahan ini tidak akan menjejaskan Lesen Pengendali dan menjimatkan masa untuk syarikat tanpa perlu mengemukakan Permohonan Baru yang baharu.

### **4.3.2.1 Jenis Variasi**

Pengguna perlu memilih Perubahan Kelas Lesen Pengendali dan membuat perubahan yang diperlukan.

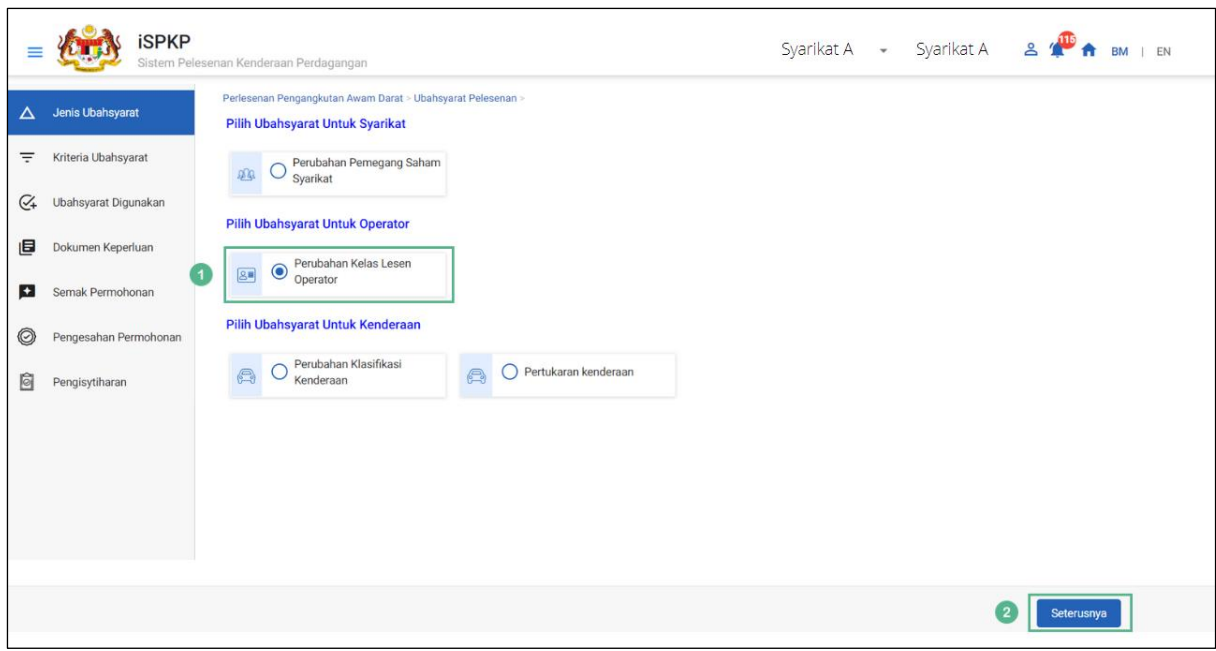

Gambarajah 47: Jenis Variasi – Perubahan Kelas Lesen Pengendali

| <b>No</b>      | <b>RUANGAN</b>                         | <b>PENERANGAN</b>                                                                                | <b>TINDAKAN</b>                                                  | <b>CATATAN</b>                                                           |
|----------------|----------------------------------------|--------------------------------------------------------------------------------------------------|------------------------------------------------------------------|--------------------------------------------------------------------------|
|                | (BM)                                   | <b>RUANGAN</b>                                                                                   | <b>DIPERLUKAN</b>                                                |                                                                          |
| 1              | Perubahan<br>Kelas Lesen<br>Pengendali | Menyediakan akses<br>kepada pelbagai<br>tugas di bawah<br>"Perubahan Kelas<br>Lesen Pengendali". | Pengguna perlu klik<br>butang "Tukar Kelas<br>Lesen Pengendali". | Klik butang.                                                             |
| $\overline{2}$ | Seterusnya                             | Membolehkan<br>Pengguna<br>meneruskan ke skrin<br>seterusnya.                                    | Pengguna perlu klik<br>"Seterusnya".                             | Klik butang.<br>Skrin seterusnya<br>dipaparkan seperti<br>Gambarajah 48. |

## **4.3.2.2 Kriteria Variasi**

Pengguna perlu menentukan Jenis Perkhidmatan Lesen yang betul / Jenis Kelas Lesen Baharu / Jenis Kelas Lesen.

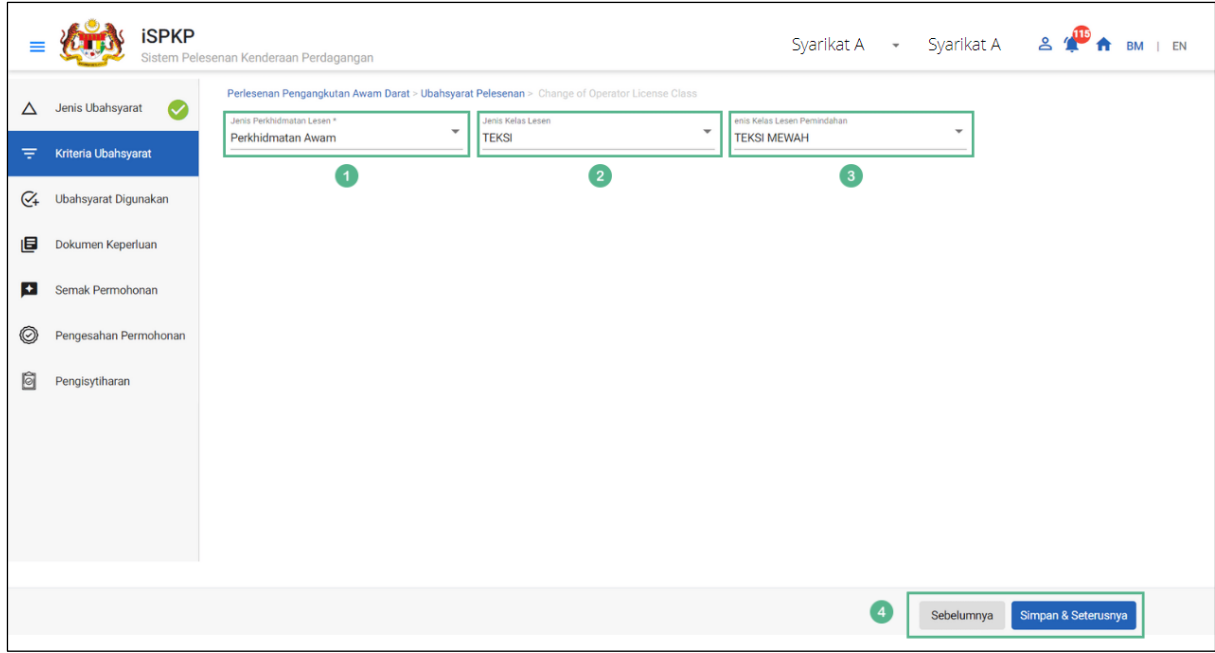

Gambarajah 48: Kriteria Variasi

| <b>No</b>      | <b>RUANGAN</b>                 | <b>PENERANGAN</b>                                               | <b>TINDAKAN</b>                                                                                                    | <b>CATATAN</b>                                    |
|----------------|--------------------------------|-----------------------------------------------------------------|----------------------------------------------------------------------------------------------------|---------------------------------------------------|
|                | (BM)                           | <b>RUANGAN</b>                                                  | <b>DIPERLUKAN</b>                                                                                                    |                                                   |
| $\mathbf{1}$   | Jenis<br>Perkhidmatan<br>Lesen | Membolehkan<br>pemilihan Jenis<br>Perkhidmatan<br>Lesen.        | Pengguna perlu<br>memilih daripada<br>butang lungsur<br>seperti di bawah:                                                                                 | *Bidang wajib.<br><b>Butang lungsur</b><br>turun. |
|                |                                |                                                                 | - Perkhidmatan<br>Awam (dipilih)<br>- Kenderaan<br>Barangan                                                                                               |                                                   |
| $\overline{2}$ | Jenis Kelas<br>Lesen           | Membolehkan<br>pemilihan Jenis<br>Kelas Lesen yang<br>sedia ada | Pengguna perlu<br>memilih daripada<br>butang lungsur<br>mengikut Jenis Kelas<br>Lesen sedia ada<br>mereka dalam Lesen<br>Pengendali:<br>- Teksi (dipilih) | *Bidang wajib.<br><b>Butang lungsur</b><br>turun. |

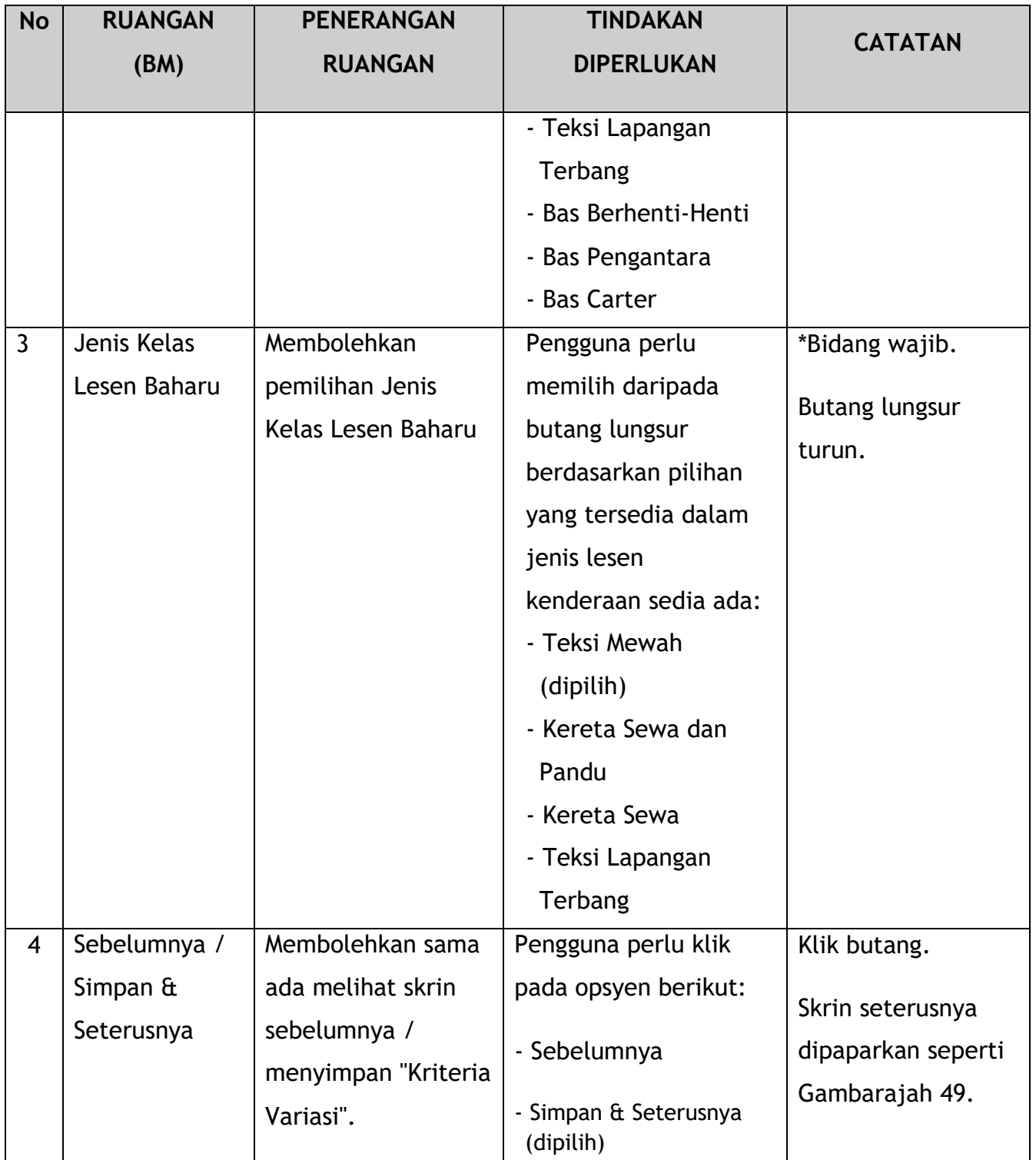

# **4.3.2.3 Variasi Digunakan**

Syarikat perlu memberikan butiran kenderaan sedia ada dan baharu.

|        | <b>iSPKP</b>                                         | Sistem Pelesenan Kenderaan Perdagangan                                                                                                    |              | Syarikat A $\rightarrow$ Syarikat A $\rightarrow$ $\rightarrow$ $\rightarrow$ | BM   EN                   |
|--------|------------------------------------------------------|----------------------------------------------------------------------------------------------------|--------------|-------------------------------------------------------------------------------|---------------------------|
| Δ<br>Ξ | Jenis Ubahsyarat<br>$\bullet$<br>Kriteria Ubahsyarat | Perlesenan Pengangkutan Awam Darat > Ubahsyarat Pelesenan > Change of Operator License Class<br>Jenis Perkhidmatan Lesen: Perkhidmatan<br>Jenis Kelas Lesen: TEKSI<br>Awam<br>Kenderaan: |              | enis Kelas Lesen Pemindahan: TEKSI<br><b>MEWAH</b>                            | <b>O</b> Tambah Kenderaan |
| G+     | Ubahsyarat Digunakan                                 | No Reg. Kenderaan<br>Jenis Variasi                                                                                                    | Variasi Lama | Variasi Baharu                                                                |                           |
| 旧      | Dokumen Keperluan                                    |                                                                                                    |              |                                                                               |                           |
| E      | Semak Permohonan                                     |                                                                                                    |              |                                                                               |                           |
| 0      | Pengesahan Permohonan                                |                                                                                                    |              |                                                                               |                           |
| 自      | Pengisytiharan                                       |                                                                                                    |              |                                                                               |                           |
|        |                                                      |                                                                                                    |              | Sebelumnya                                                                    | Simpan & Seterusnya       |

Gambarajah 49: Variasi Digunakan

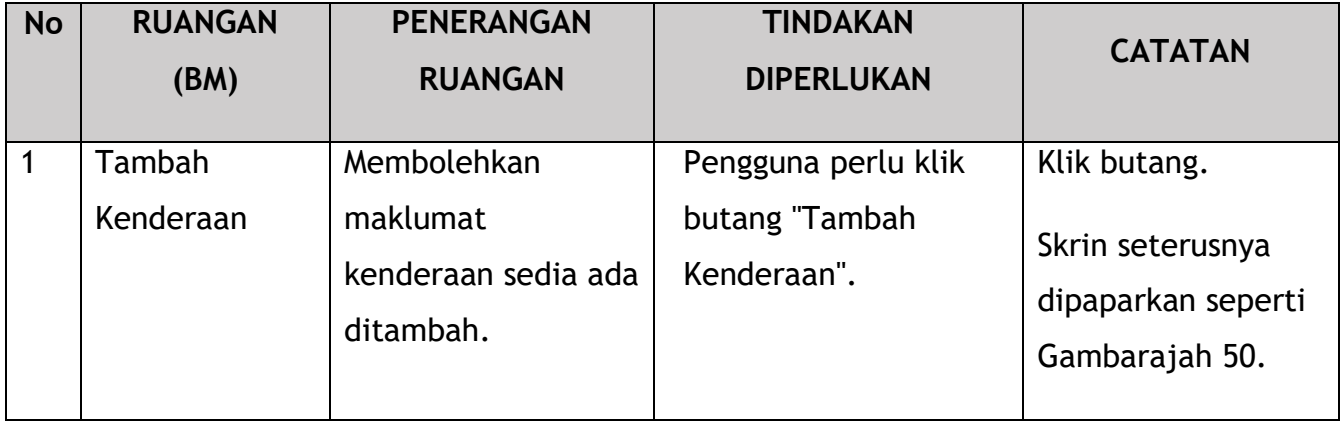

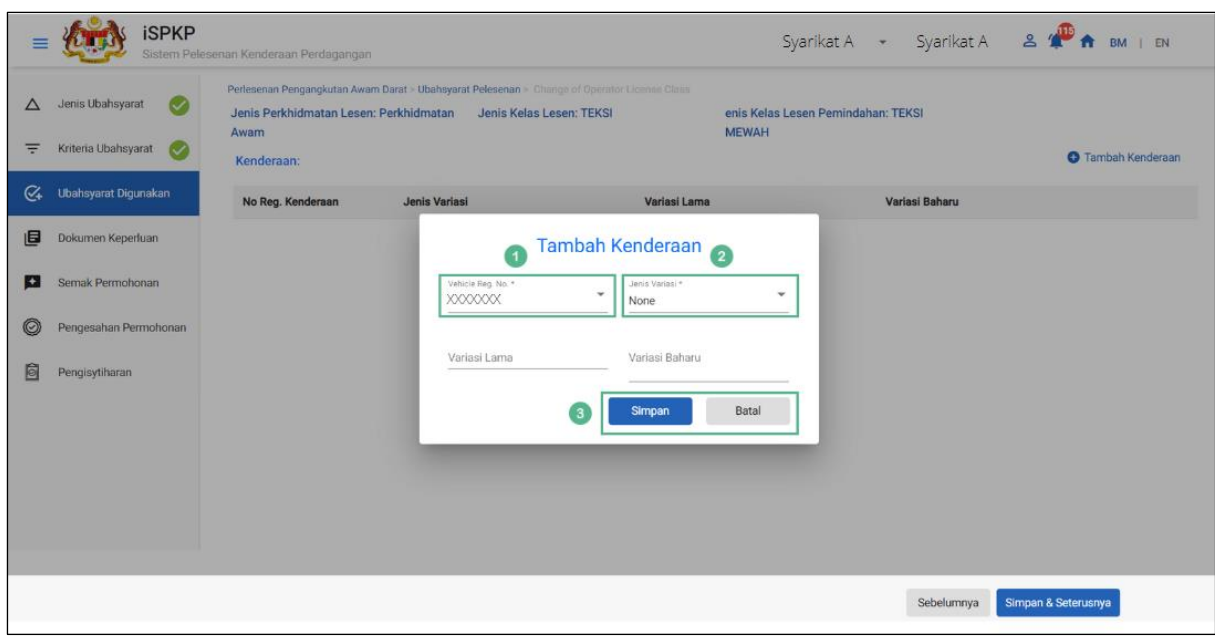

Gambarajah 50: Variasi Digunakan – Tambah Kenderaan (Maklumat)

| <b>No</b>      | <b>RUANGAN</b> | <b>PENERANGAN</b> | <b>TINDAKAN</b>      | <b>CATATAN</b> |
|----------------|----------------|-------------------|----------------------|----------------|
|                | (BM)           | <b>RUANGAN</b>    | <b>DIPERLUKAN</b>    |                |
|                |                |                   |                      |                |
| 1              | No.            | Membolehkan       | Pengguna perlu       | Butang lungsur |
|                | Pendaftaran    | pemilihan No.     | memilih daripada     | turun.         |
|                | Kenderaan      | Pendaftaran       | butang lungsur No.   |                |
|                |                | Kenderaan sedia   | Pendaftaran          |                |
|                |                | ada ditambah.     | Kenderaan semasa     |                |
|                |                |                   | yang diisi secara    |                |
|                |                |                   | automatik.           |                |
| $\overline{2}$ | Jenis Variasi  | Membolehkan       | Pengguna perlu       | Butang lungsur |
|                |                | pemilihan variasi | memilih daripada     | turun.         |
|                |                | kepada kenderaan  | butang lungsur       |                |
|                |                | (jika ada).       | turun:               |                |
|                |                |                   | - Tiada              |                |
|                |                |                   | - Jenis Perkhidmatan |                |
|                |                |                   | - Bilangan Tempat    |                |
|                |                |                   | <b>Duduk</b>         |                |

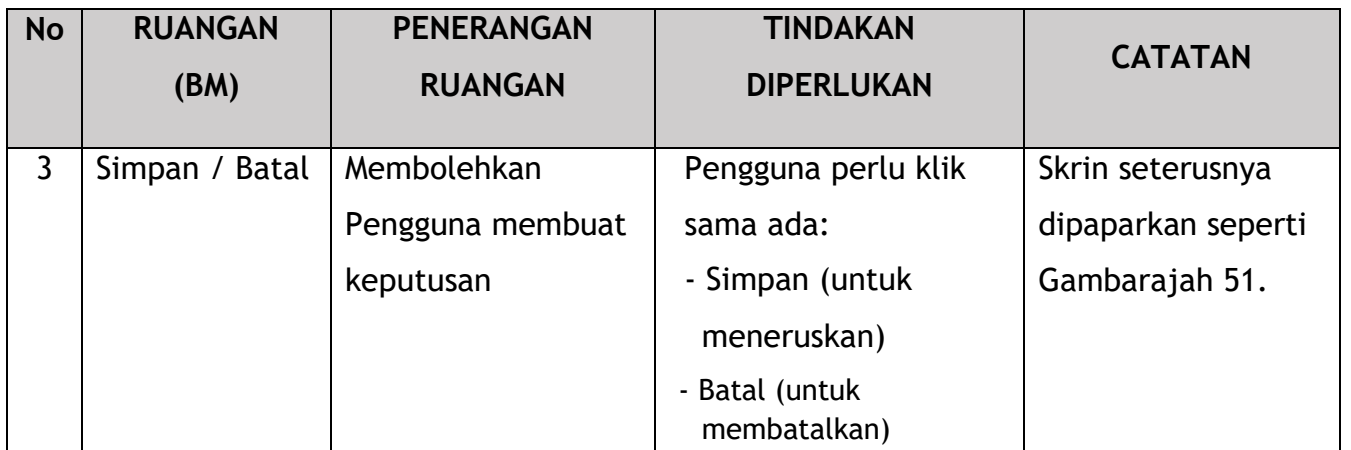

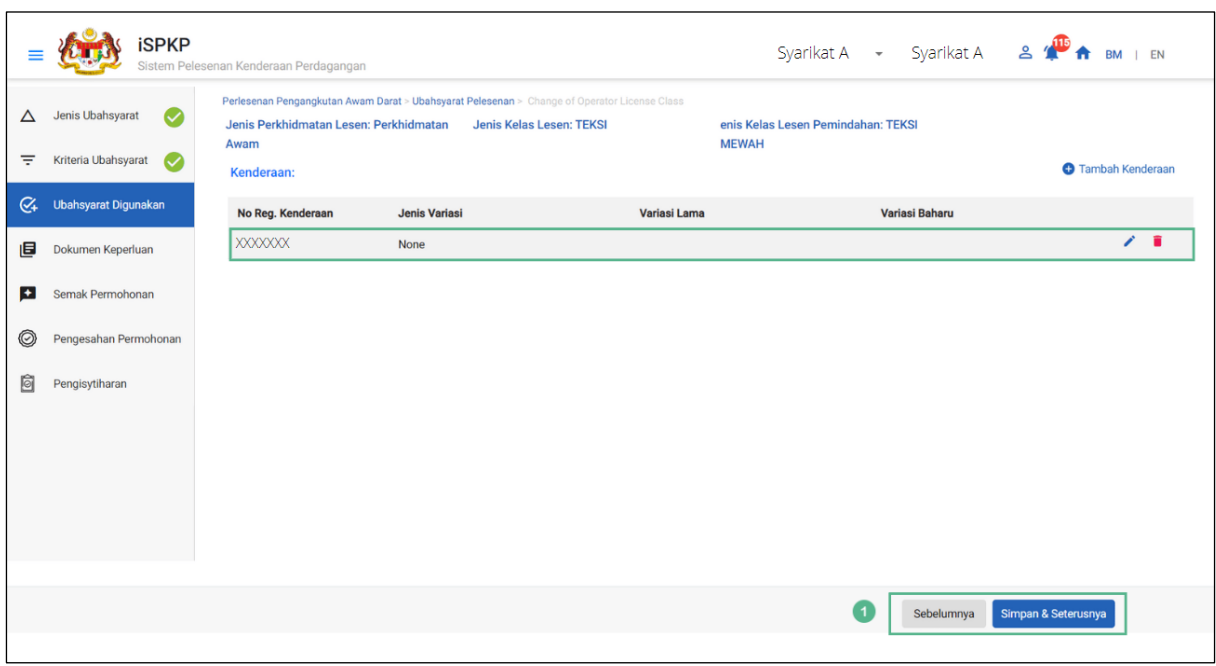

Gambarajah 51: Variasi Digunakan – Tambah Kenderaan (Semak & Simpan)

| <b>No</b> | <b>RUANGAN</b>   | <b>PENERANGAN</b>                  | <b>TINDAKAN</b>                    | <b>CATATAN</b>     |
|-----------|------------------|------------------------------------|------------------------------------|--------------------|
|           | (BM)             | <b>RUANGAN</b>                     | <b>DIPERLUKAN</b>                  |                    |
|           | Sebelumnya /     | Membolehkan sama                   | Pengguna perlu klik                | Klik butang.       |
|           | Simpan $\hat{a}$ | ada melihat skrin                  | pada opsyen berikut:               | Skrin seterusnya   |
|           | Seterusnya       | sebelumnya /<br>menyimpan "Variasi | - Sebelumnya                       | dipaparkan seperti |
|           |                  | Digunakan".                        | - Simpan & Seterusnya<br>(dipilih) | Gambarajah 52.     |

### **4.3.2.4 Dokumen Sokongan**

Pengguna akan meneruskan ke panel "Dokumen Sokongan" yang memerlukan muat naik pelbagai dokumen sokongan yang berkaitan dengan Pertukaran permohonan Kelas Lesen Pengendali.

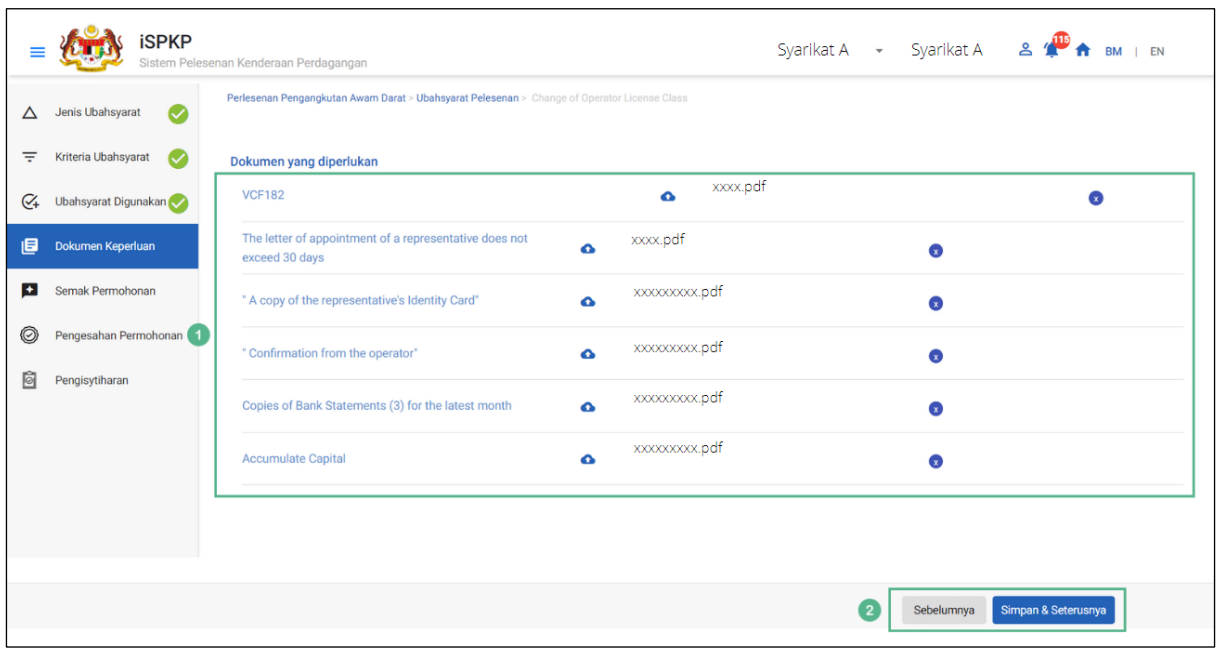

Gambarajah 52:Dokumen Sokongan: Muat Naik Dokumen Sokongan

| <b>No</b> | <b>RUANGAN</b>             | <b>PENERANGAN</b>                                          | <b>TINDAKAN DIPERLUKAN</b>                                                                                                    | <b>CATATAN</b>                                                                                                    |
|-----------|----------------------------|------------------------------------------------------------|----------------------------------------------------------------------------------------------------|----------------------------------------------------------------------------------------------------|
|           | (BM)                       | <b>RUANGAN</b>                                             |                                                                                                    |                                                                                                    |
| 1         | Dokumen yang<br>diperlukan | Ini terpakai kepada<br>dokumen sokongan<br>yang berkaitan. | Pengguna perlu klik<br>Ikon Muat Naik & muat<br>naik dokumen:<br>- Kad Pendaftaran<br>Kenderaan<br>- Surat perlantikan<br>wakil tidak melebihi<br>30 hari<br>- Salinan Kad<br>Pengenalan wakil | *Bidang wajib.<br>Ikon muat naik.<br>Berbilang<br>dokumen boleh<br>dimuat naik untuk<br>setiap medan.<br>Ikuti spesifikasi<br>muat naik |

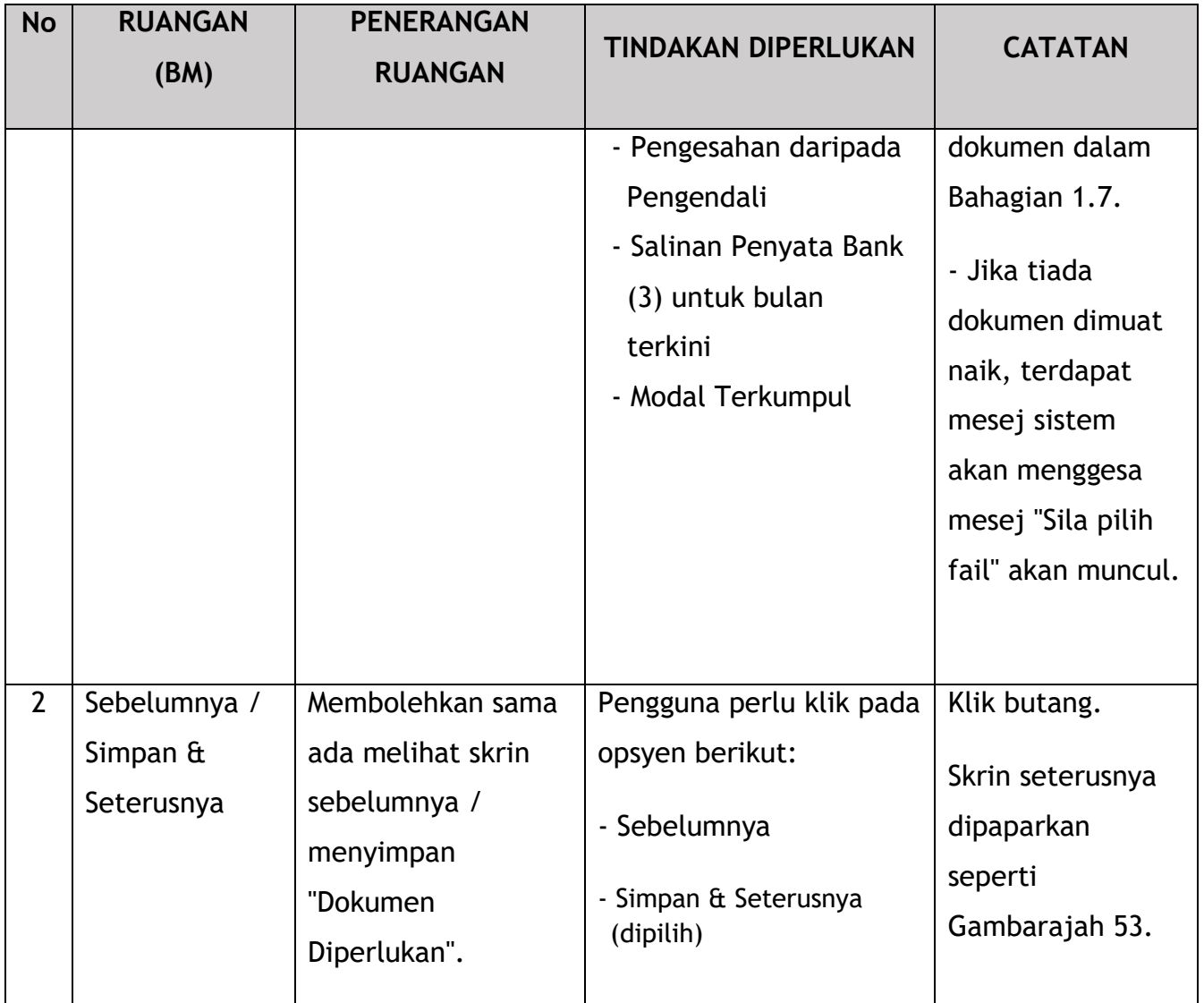

## **4.3.2.5 Semakan Permohonan**

Pengguna akan meneruskan ke panel " Semakan Permohonan " yang diisi secara automatik seperti di bawah.

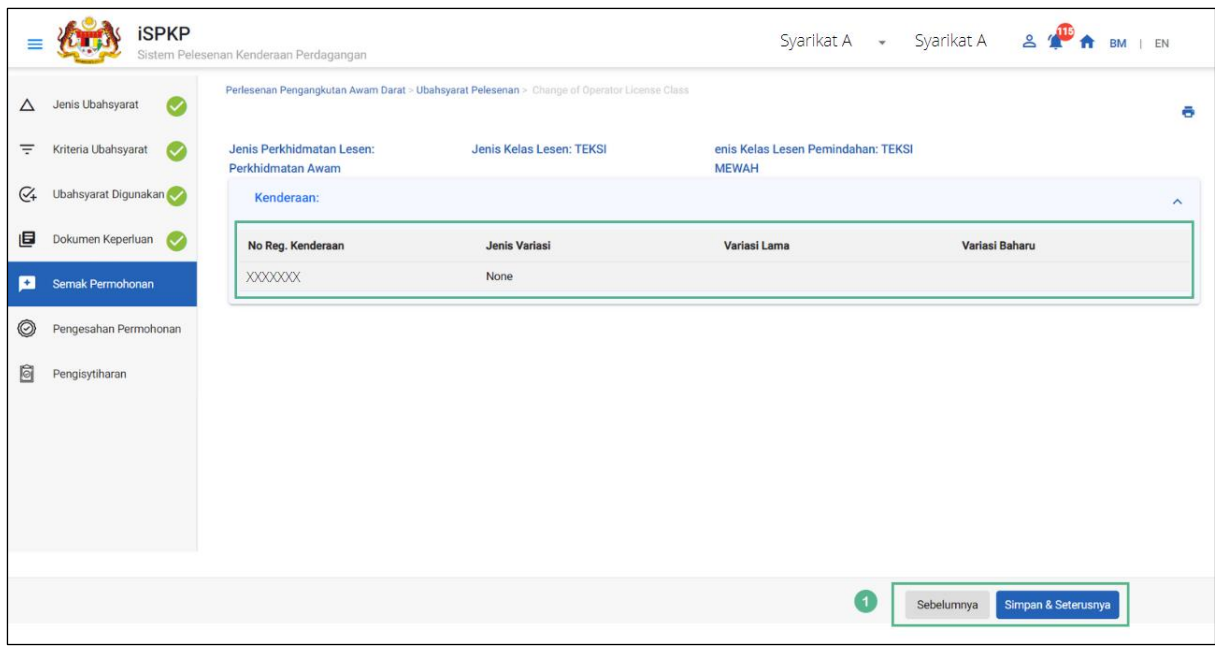

Gambarajah 53: Semakan Permohonan

| <b>No</b> | <b>RUANGAN</b><br>(BM)                                  | <b>PENERANGAN</b><br><b>RUANGAN</b>                                | <b>TINDAKAN</b><br><b>DIPERLUKAN</b>                        | <b>CATATAN</b>                                         |
|-----------|---------------------------------------------------------|--------------------------------------------------------------------|-------------------------------------------------------------|--------------------------------------------------------|
|           | Sebelumnya /<br>Simpan $\mathbf{\hat{a}}$<br>Seterusnya | Membolehkan sama<br>ada melihat skrin<br>sebelumnya /<br>menyimpan | Pengguna perlu klik<br>pada opsyen berikut:<br>- Sebelumnya | Klik butang.<br>Skrin seterusnya<br>dipaparkan seperti |
|           |                                                         | "Permohonan<br>Semakan".                                           | - Simpan & Seterusnya<br>(dipilih)                          | Gambarajah 54.                                         |

## **4.3.2.6 Pengesahan Permohonan**

Pengguna akan pergi ke panel "Pengesahan Permohonan" untuk melakukan semakan pengesahan dengan rekod SSM dan JPJ.

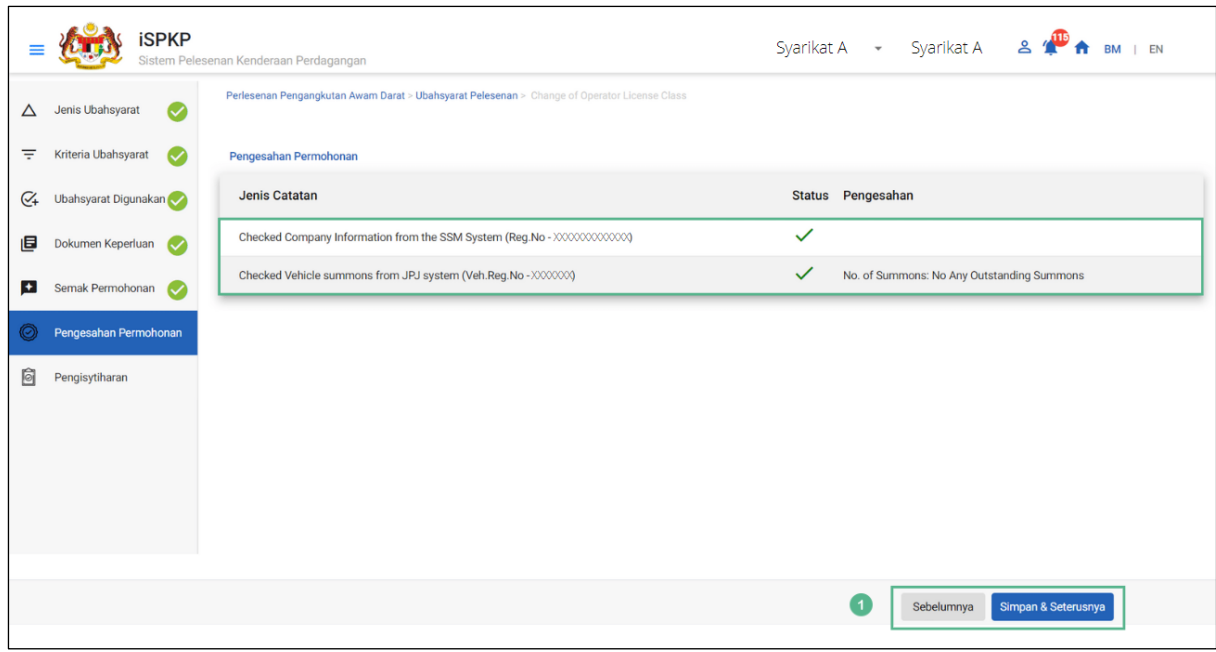

Gambarajah 54: Pengesahan Permohonan

| <b>No</b> | <b>RUANGAN</b><br>(BM)                         | <b>PENERANGAN</b><br><b>RUANGAN</b>                                                      | <b>TINDAKAN</b><br><b>DIPERLUKAN</b>                                                              | <b>CATATAN</b>                                                           |
|-----------|------------------------------------------------|------------------------------------------------------------------------------------------|---------------------------------------------------------------------------------------------------|--------------------------------------------------------------------------|
|           | Sebelumnya /<br>Simpan $\hat{a}$<br>Seterusnya | Membolehkan<br>melihat skrin<br>sebelumnya /<br>menyimpan<br>"Pengesahan<br>Permohonan". | Pengguna perlu klik<br>pada opsyen berikut:<br>- Sebelumnya<br>- Simpan & Seterusnya<br>(dipilih) | Klik butang.<br>Skrin seterusnya<br>dipaparkan seperti<br>Gambarajah 55. |

# **4.3.2.7 Pengisytiharan**

Pengguna perlu pergi ke panel "Pengisytiharan" untuk menyerahkan Pengisytiharan.

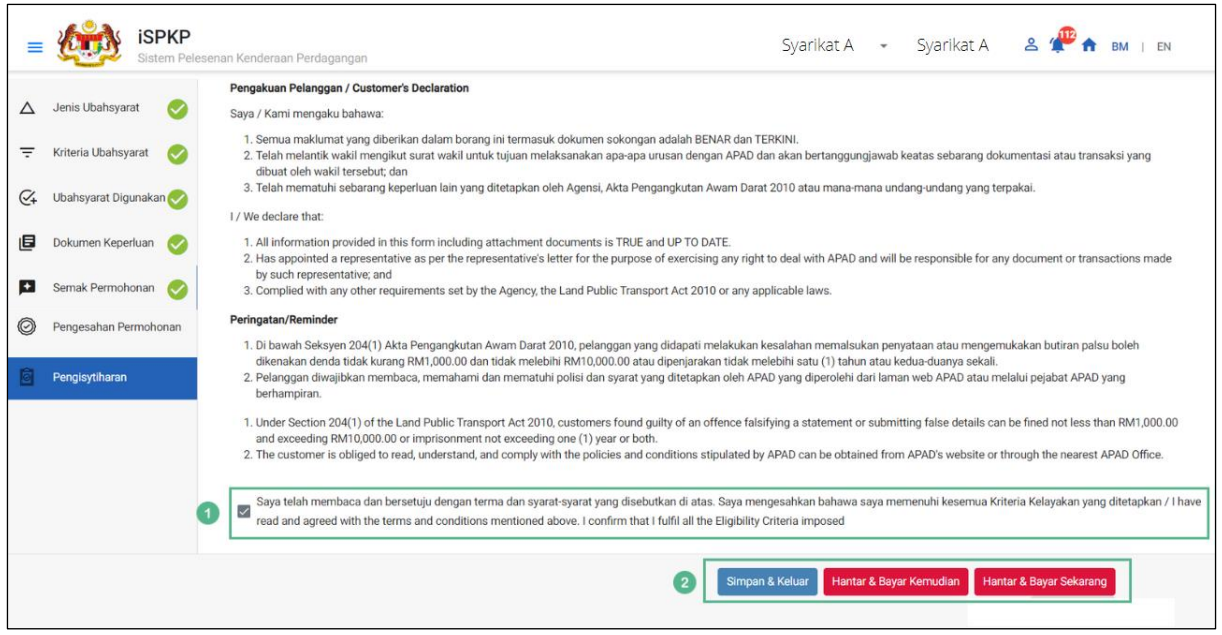

Gambarajah 55: Pengisytiharan

| <b>No</b>      | <b>RUANGAN</b> | <b>PENERANGAN</b> | <b>TINDAKAN</b>      | <b>CATATAN</b> |
|----------------|----------------|-------------------|----------------------|----------------|
|                | (BM)           | <b>RUANGAN</b>    | <b>DIPERLUKAN</b>    |                |
| $\mathbf{1}$   | Pengisytiharan | Ini adalah untuk  | Pengguna perlu       | Butang tanda.  |
|                |                | mengisytiharkan   | menanda kotak semak. |                |
|                |                | bahawa Pengguna   |                      |                |
|                |                | telah membaca &   |                      |                |
|                |                | memahami terma &  |                      |                |
|                |                | syarat dan        |                      |                |
|                |                | memberikan        |                      |                |
|                |                | maklumat yang     |                      |                |
|                |                | benar & tepat.    |                      |                |
| $\overline{2}$ | Sebelumnya /   | Membolehkan       | Pengguna perlu       | Klik butang.   |
|                |                |                   |                      |                |
|                | Simpan Draf &  | Pengguna          | memilih butang       |                |
|                | Keluar /       | memutuskan        | Tindakan mengikut    |                |
|                | Hantar & Bayar | tindakan          | opsyen:              |                |
|                | Kemudian /     | seterusnya.       | - Sebelumnya         |                |

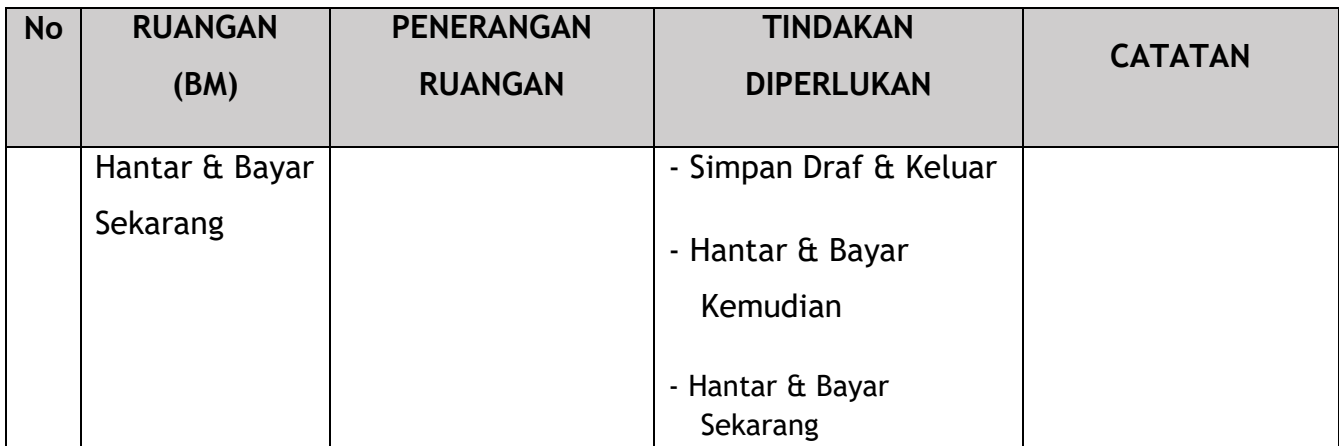

#### **4.3.2.8 Bayaran**

Selepas mengemukakan permohonan, pemohon perlu membayar Fi Pemprosesan.

Bergantung pada jenis tindakan yang dipilih, terdapat dua pilihan yang tersedia untuk pemohon untuk membuat pembayaran:

Untuk tindakan "Hantar & Bayar Sekarang":

Pembayaran boleh dibuat segera melalui Perbankan Dalam Talian menggunakan Kad Kredit / Debit atau menggunakan sistem pembayaran FPX.

Untuk tindakan "Hantar & Bayar Kemudian":

Pembayaran hendaklah dibuat dalam tempoh tiga hari bekerja melalui Kaunter Bayaran menggunakan Bank Draf, Kiriman Wang, Wang Pos, Kad Kredit / Debit dan juga Tunai (hanya untuk LPKP Sabah & Sarawak).

Sila rujuk Modul Pembayaran Manual Pengguna Sistem iSPKP untuk langkah terperinci dan arahan tentang cara membuat butiran pembayaran serta amaun yang perlu dibayar dan tempoh tangguh.

Kemudian permohonan pergi ke bahagian dalaman untuk pemprosesan dan kelulusan mesyuarat. Selepas kelulusan akan ada pemberitahuan kepada pelanggan untuk membuat pembayaran untuk Fi Kelulusan dan selepas itu Surat Kelulusan akan dapat dilihat oleh pemohon.

### **4.3.2.9 Surat Kelulusan**

Setelah mendapat kelulusan APAD / LPKP Sabah / LPKP Sarawak, Pengendali akan menerima Surat Kelulusan.

Contoh Surat Kelulusan ditunjukkan di bawah:

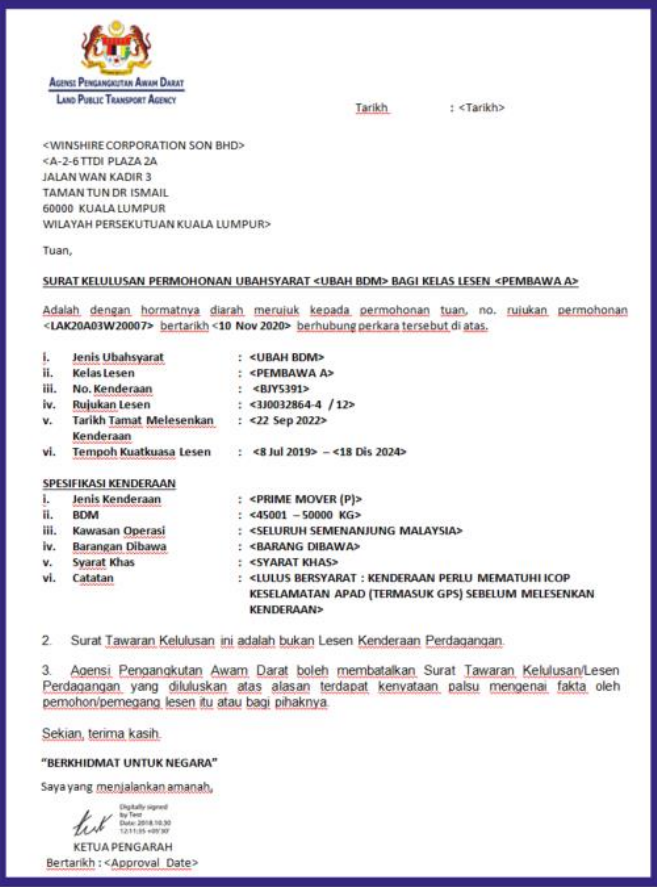

Gambarajah 56: Surat Kelulusan – Contoh

Pengguna boleh menyemak status permohonan dan pembayaran seperti di bawah:

Setelah Pembayaran selesai, maka hanya Pengguna akan dapat meneruskan & melihat status permohonan dari Halaman Pendaratan & mendapatkan Surat Kelulusan daripada pilihan Profil. Pengguna akan menavigasi ke halaman pendaratan, seperti yang ditunjukkan di bawah:

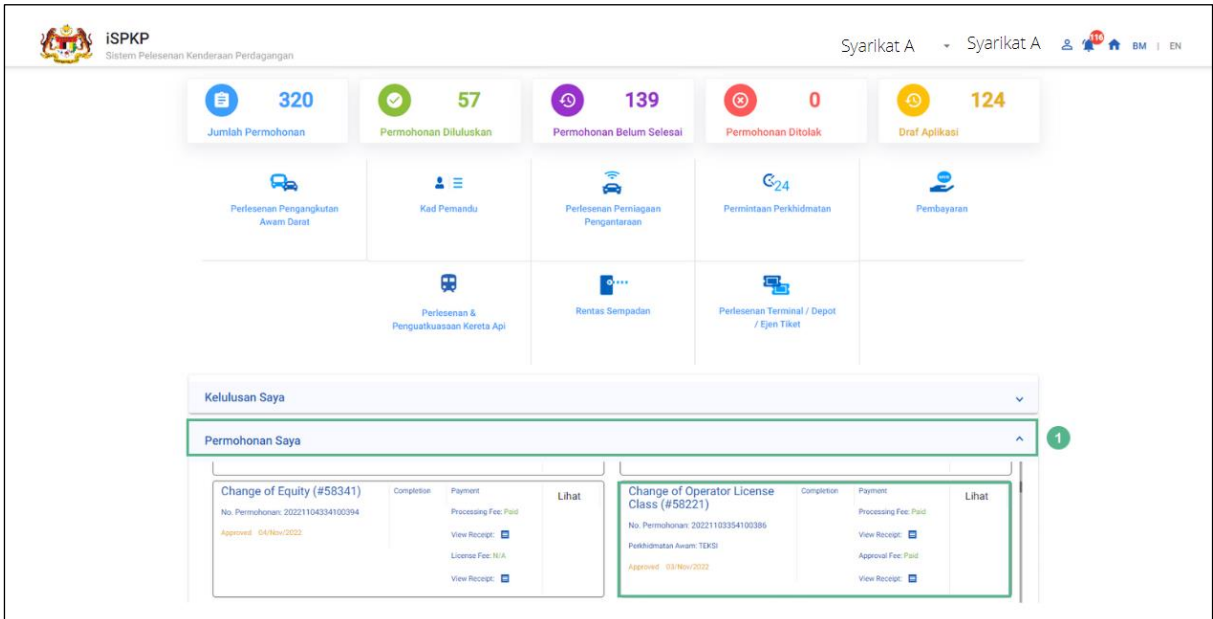

Gambarajah 57: Permohonan Saya – Status Permohonan & Pembayaran

| <b>No</b> | <b>RUANGAN</b><br>(BM) | <b>PENERANGAN</b><br><b>RUANGAN</b>                                                | <b>TINDAKAN</b><br><b>DIPERLUKAN</b>              | <b>CATATAN</b> |
|-----------|------------------------|------------------------------------------------------------------------------------|---------------------------------------------------|----------------|
|           | Permohonan<br>Saya     | Membolehkan<br>semakan status<br>pada permohonan<br>dan pembayaran<br>yang dibuat. | Pengguna perlu klik<br>pada "Permohonan<br>Saya". | Klik butang.   |

### **4.3.3 Perubahan Klasifikasi Kenderaan**

Tugasan ini terpakai untuk kedua-dua jenis syarikat ROC dan ROB.

Tulisan di bawah menggunakan jenis syarikat ROC sebagai contoh.

Mungkin timbul situasi di mana permohonan variasi diperlukan untuk kenderaan tertentu atau berbilang untuk menukar Nombor Pendaftaran / Warna Korporat / Jenis Perkhidmatan / Laluan & Tambang / Nombor Casis / Nombor Enjin / Nombor Tempat Duduk / dsb.

### **4.3.3.1 Jenis Variasi**

Pengguna perlu memilih Perubahan Klasifikasi Kenderaan dan membuat perubahan yang diperlukan.

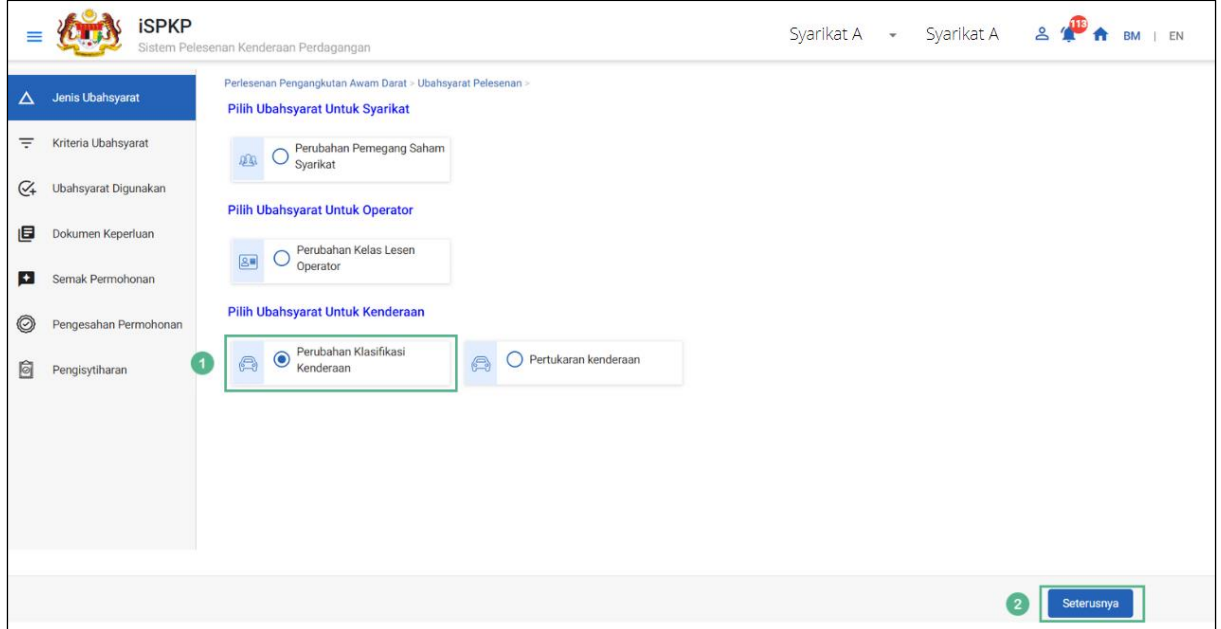

Gambarajah 58: Jenis Variasi – Perubahan Klasifikasi Kenderaan

| <b>No</b> | <b>RUANGAN</b><br>(BM) | <b>PENERANGAN</b><br><b>RUANGAN</b> | <b>TINDAKAN</b><br><b>DIPERLUKAN</b> | <b>CATATAN</b> |
|-----------|------------------------|-------------------------------------|--------------------------------------|----------------|
|           | Perubahan              | Menyediakan akses                   | Pengguna perlu klik                  | Klik butang.   |
|           | Klasifikasi            | kepada pelbagai                     | pada butang "Tukar                   |                |
|           | Kenderaan              | tugas di bawah                      | Klasifikasi                          |                |
|           |                        | "Perubahan                          | Kenderaan".                          |                |
|           |                        | Klasifikasi                         |                                      |                |
|           |                        | Kenderaan".                         |                                      |                |

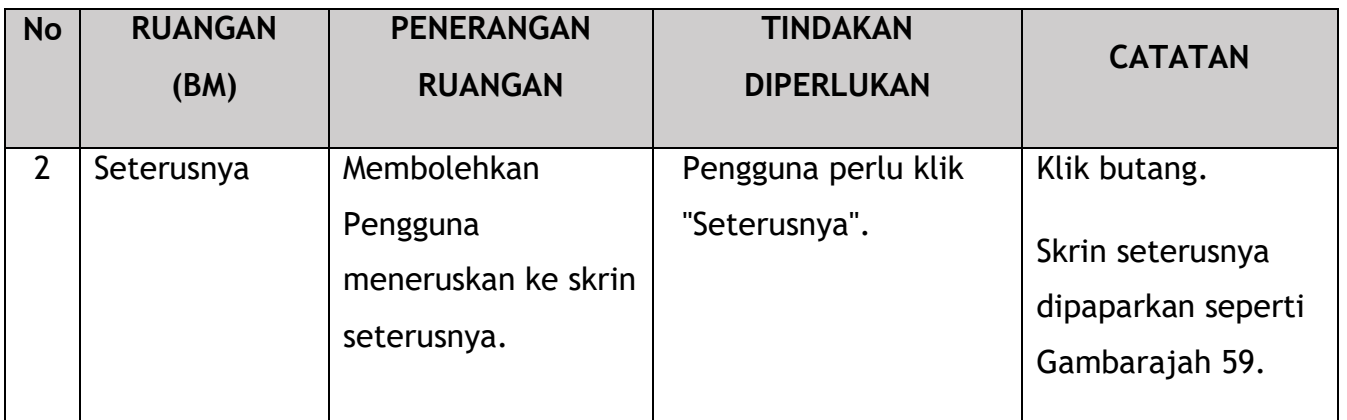

## **4.3.3.2 Kriteria Variasi**

Pengguna perlu menentukan Jenis Perkhidmatan Lesen / Jenis Kelas Lesen yang betul.

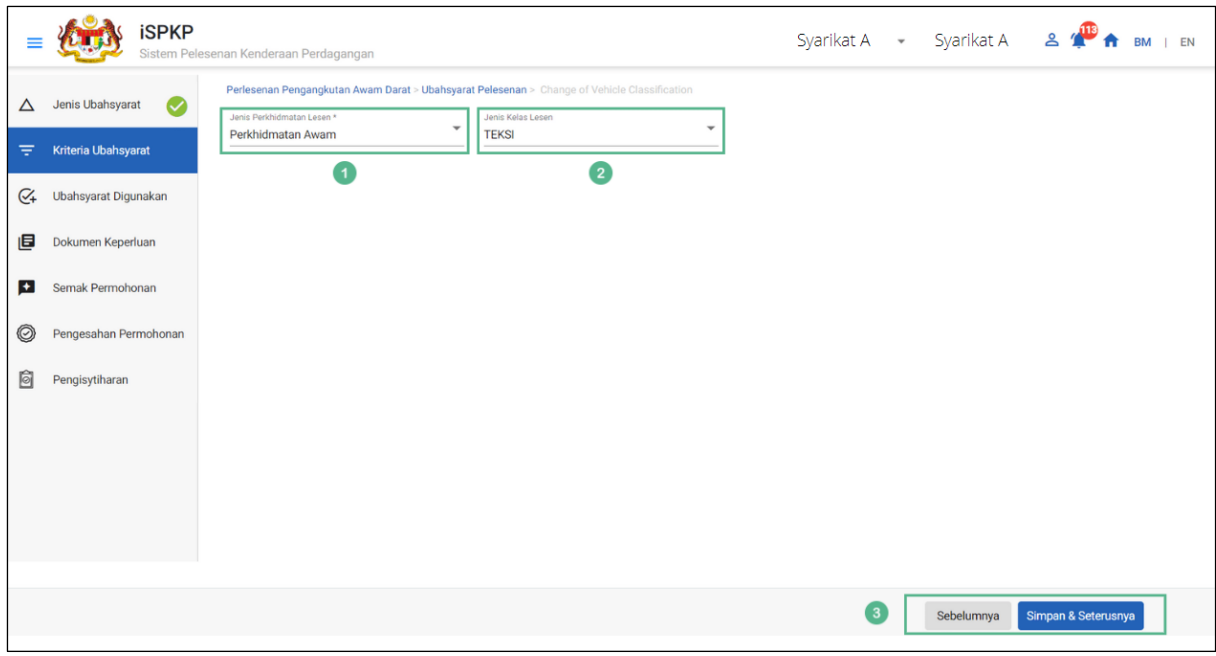

#### Gambarajah 59: Kriteria Variasi

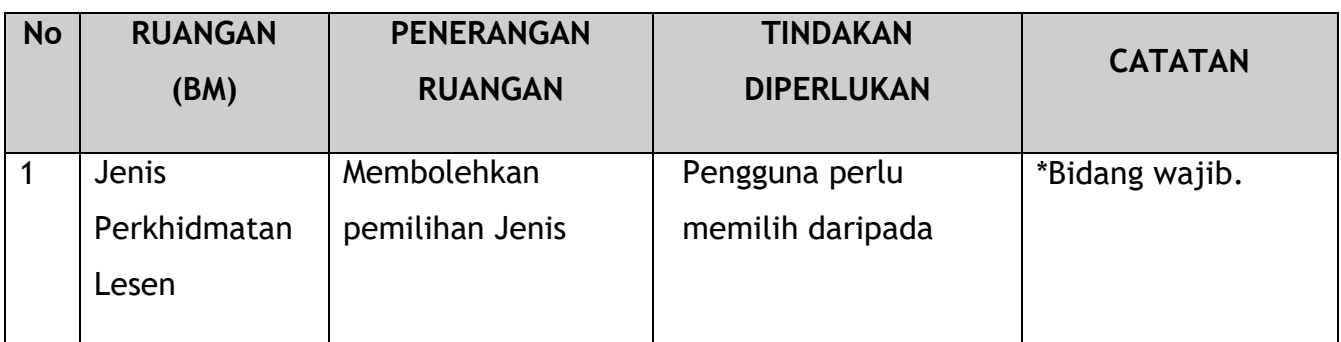

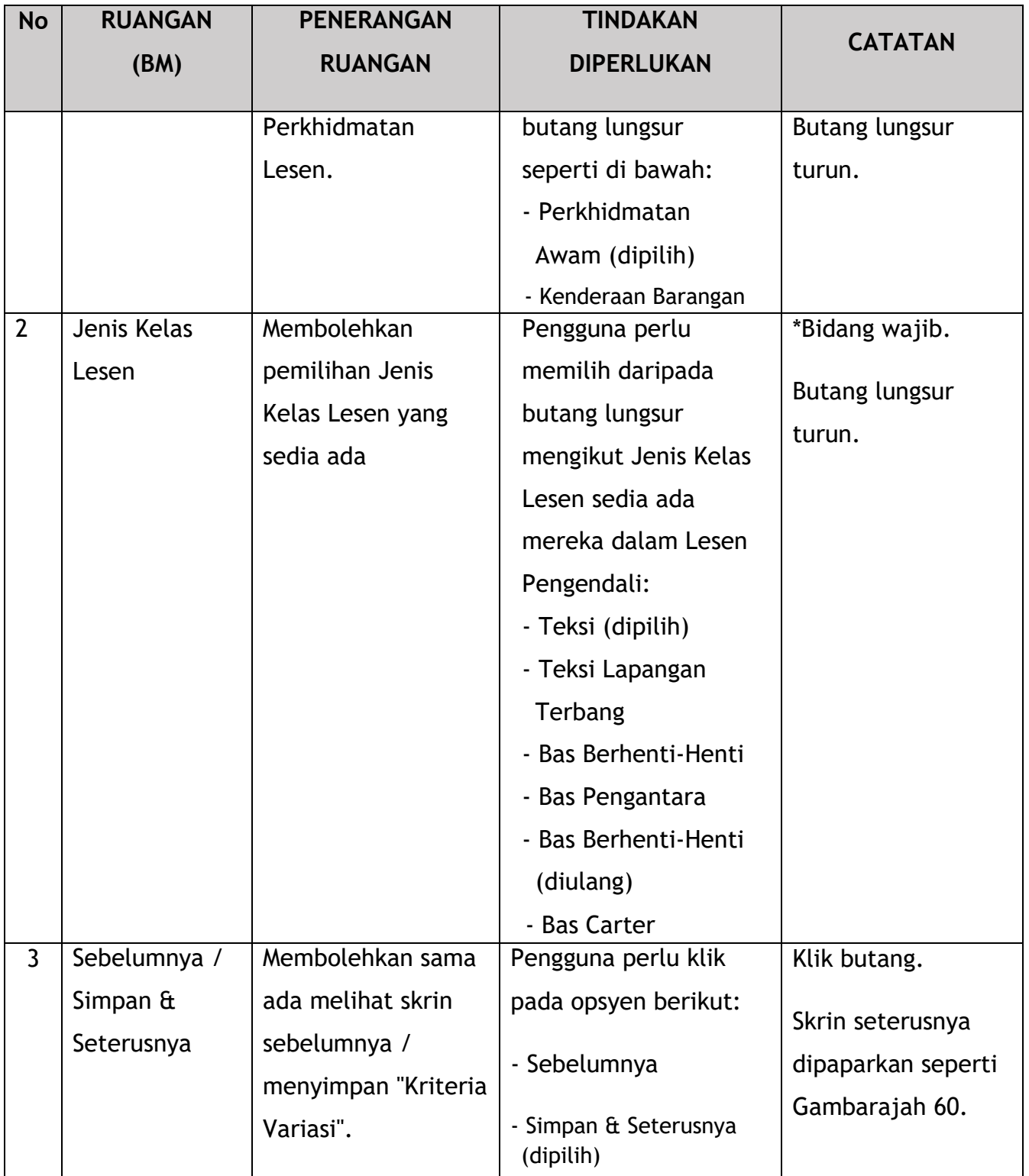

# **4.3.3.3 Variasi Digunakan**

Syarikat perlu memberikan butiran kenderaan.

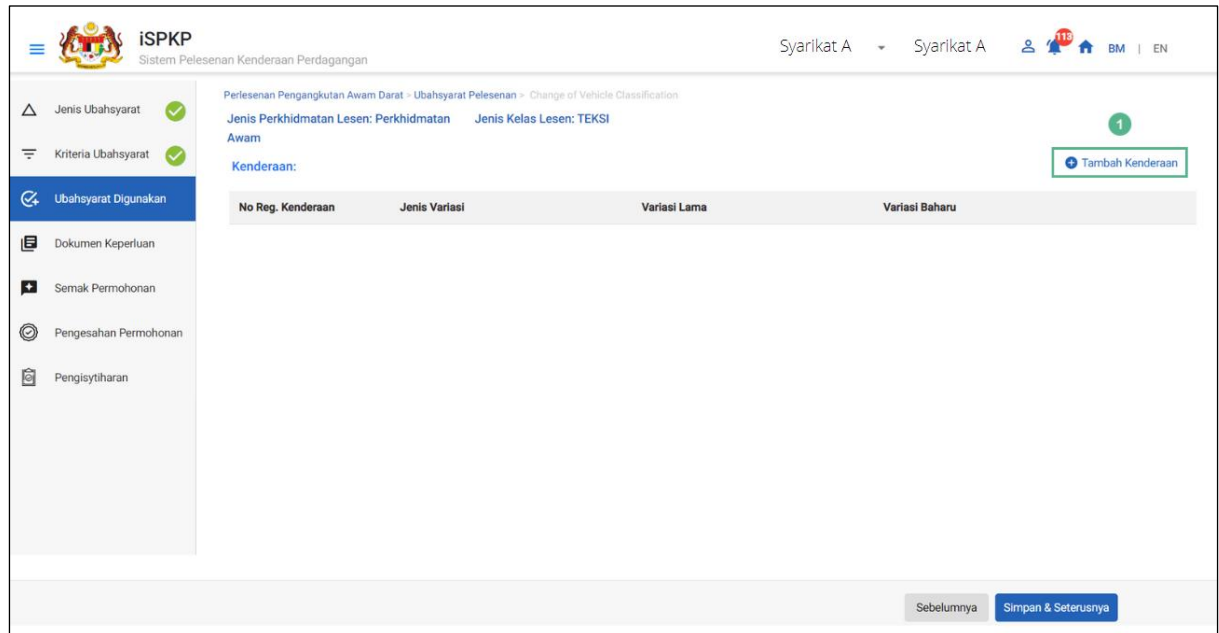

Gambarajah 60: Variasi Digunakan

| <b>No</b> | <b>RUANGAN</b><br>(BM) | <b>PENERANGAN</b><br><b>RUANGAN</b>                         | <b>TINDAKAN</b><br><b>DIPERLUKAN</b>                 | <b>CATATAN</b>                                                           |
|-----------|------------------------|-------------------------------------------------------------|------------------------------------------------------|--------------------------------------------------------------------------|
|           | Tambah<br>Kenderaan    | Membolehkan<br>maklumat<br>kenderaan sedia ada<br>ditambah. | Pengguna perlu klik<br>butang "Tambah<br>Kenderaan". | Klik butang.<br>Skrin seterusnya<br>dipaparkan seperti<br>Gambarajah 61. |

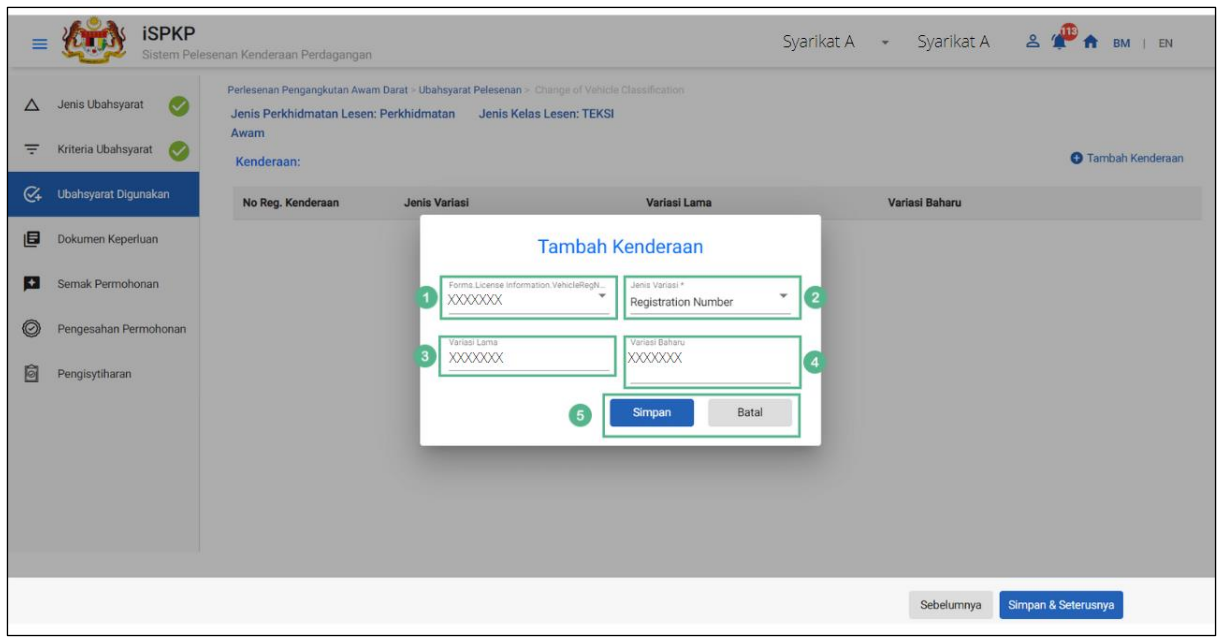

Gambarajah 61: Variasi Digunakan – Tambah Kenderaan (Maklumat)

| <b>No</b>      | <b>RUANGAN</b> | <b>PENERANGAN</b> | <b>TINDAKAN</b>      | <b>CATATAN</b>        |
|----------------|----------------|-------------------|----------------------|-----------------------|
|                | (BM)           | <b>RUANGAN</b>    | <b>DIPERLUKAN</b>    |                       |
| 1              | No.            | Membolehkan       | Pengguna perlu       | <b>Butang lungsur</b> |
|                | Pendaftaran    | pemilihan No.     | memilih daripada     | turun.                |
|                | Kenderaan      | Pendaftaran       | butang lungsur No.   |                       |
|                |                | Kenderaan sedia   | Pendaftaran          |                       |
|                |                | ada ditambah.     | Kenderaan semasa     |                       |
|                |                |                   | yang diisi secara    |                       |
|                |                |                   | automatik.           |                       |
| $\overline{2}$ | Jenis Variasi  | Membolehkan       | Pengguna perlu       | Butang lungsur        |
|                |                | pemilihan variasi | memilih daripada     | turun.                |
|                |                | kepada kenderaan  | butang lungsur       |                       |
|                |                | (jika ada).       | turun:               |                       |
|                |                |                   | - Nombor             |                       |
|                |                |                   | Pendaftaran          |                       |
|                |                |                   | (dipilih)            |                       |
|                |                |                   | - Warna Korporat     |                       |
|                |                |                   | - Jenis Perkhidmatan |                       |

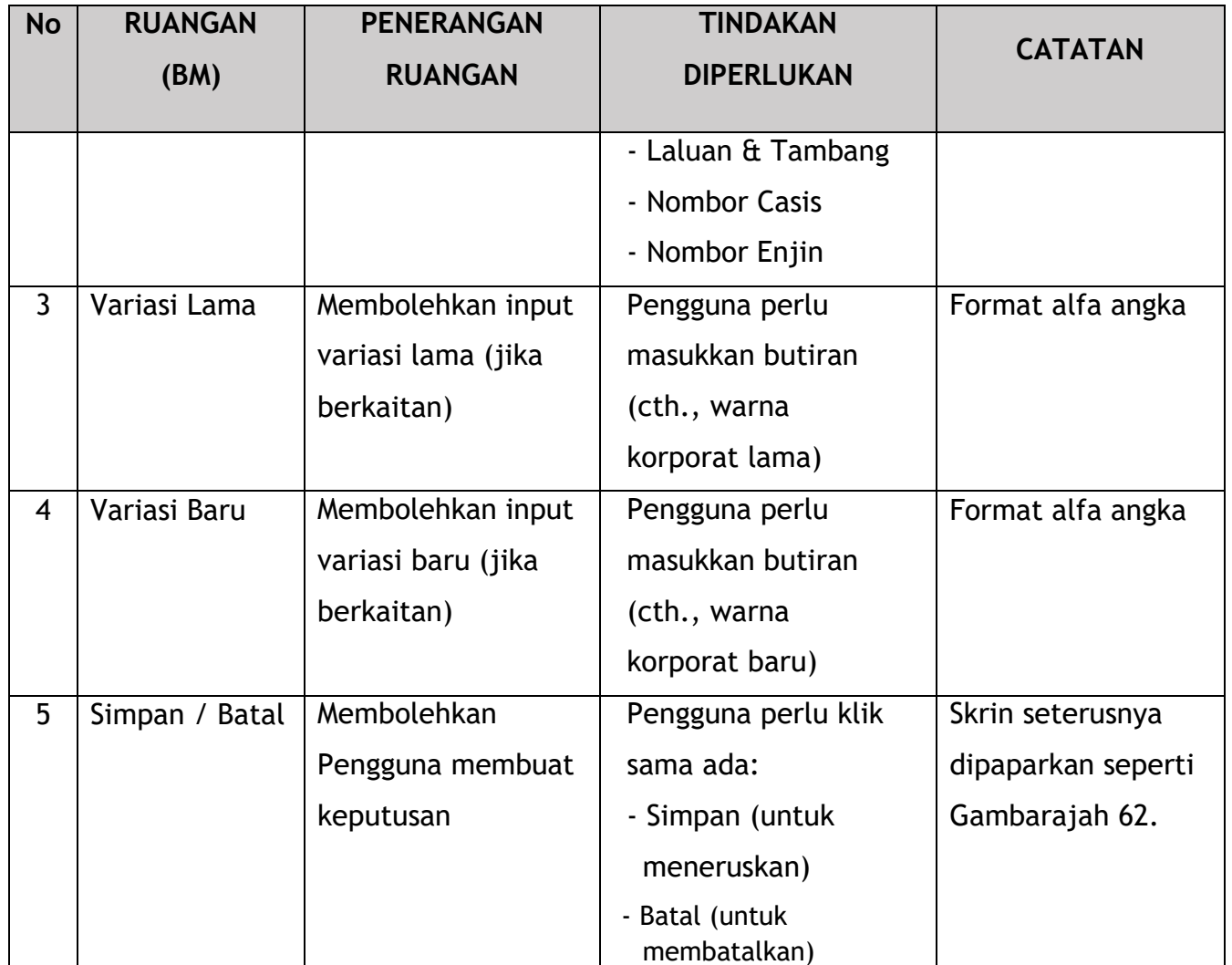

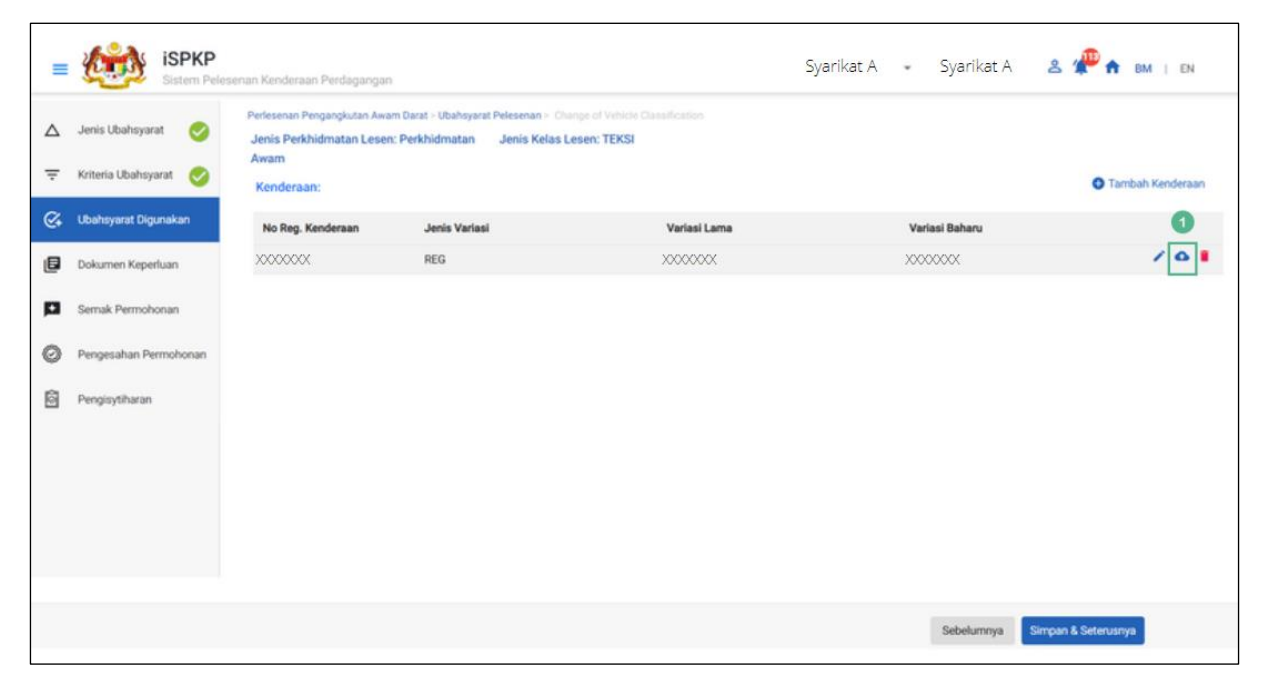

Gambarajah 62: Variasi Digunakan – Tambah Kenderaan (Muat Naik Ikon Dokumen)

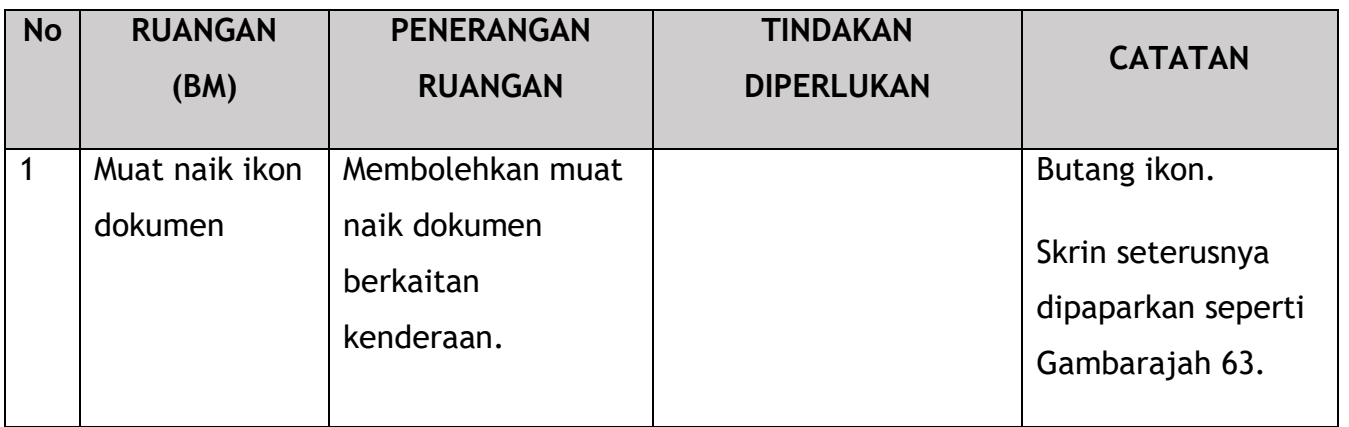

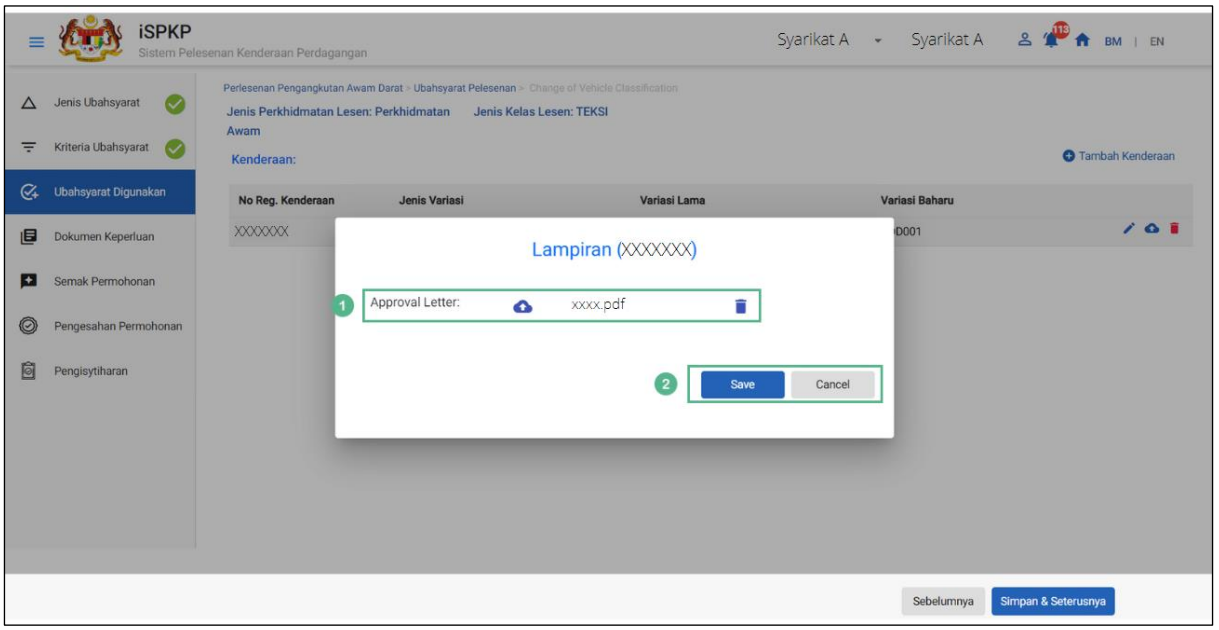

Gambarajah 63: Variasi Digunakan – Tambah Kenderaan (Muat Naik Dokumen)

| <b>No</b> | <b>RUANGAN</b><br>(BM) | <b>PENERANGAN</b><br><b>RUANGAN</b> | <b>TINDAKAN</b><br><b>DIPERLUKAN</b> | <b>CATATAN</b>    |
|-----------|------------------------|-------------------------------------|--------------------------------------|-------------------|
|           | Muat naik ikon         | Membolehkan muat                    | Pengguna perlu klik                  | *Bidang wajib.    |
|           | dokumen                | naik dokumen                        | "Muat naik ikon                      | Ikon muat naik.   |
|           |                        | berkaitan                           | dokumen".                            |                   |
|           |                        | kenderaan seperti                   |                                      | Berbilang dokumen |
|           |                        | Sijil Pemilikan                     |                                      | boleh dimuat naik |
|           |                        | Kenderaan (VOC)                     |                                      | jika perlu.       |
|           |                        | atau laporan                        |                                      |                   |

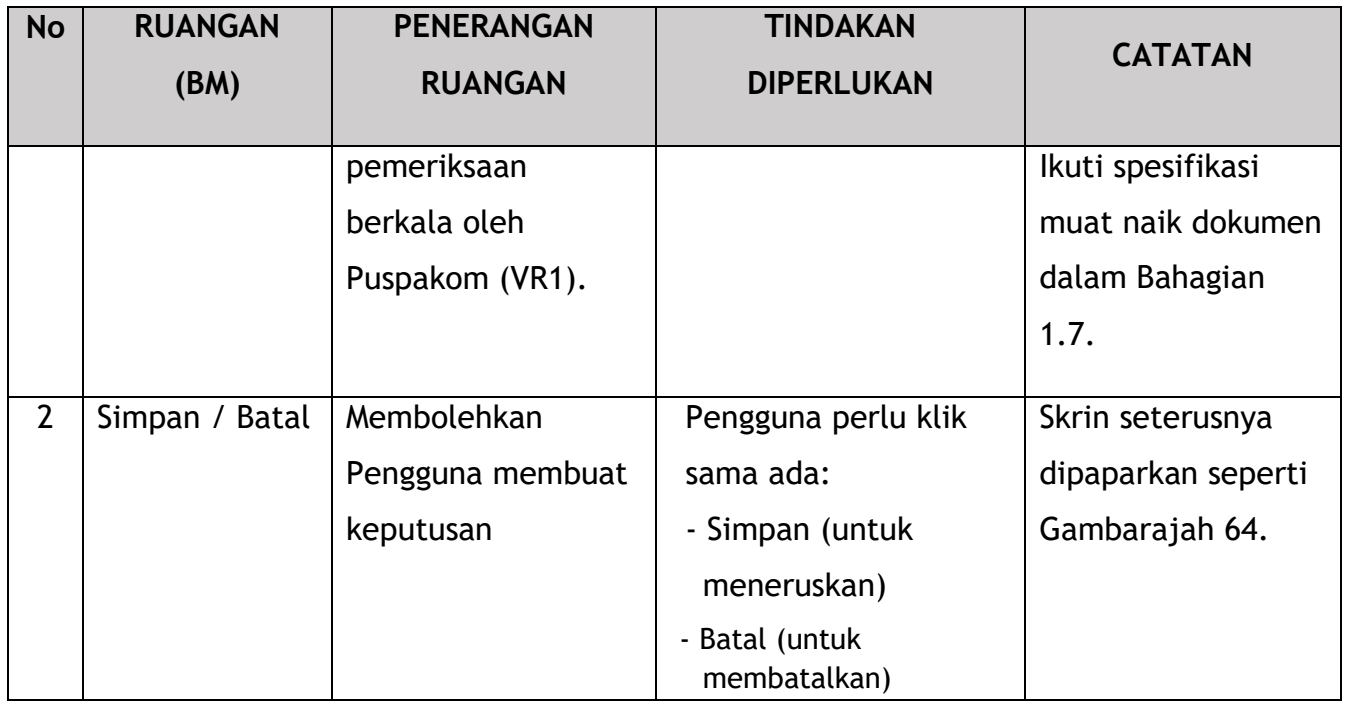

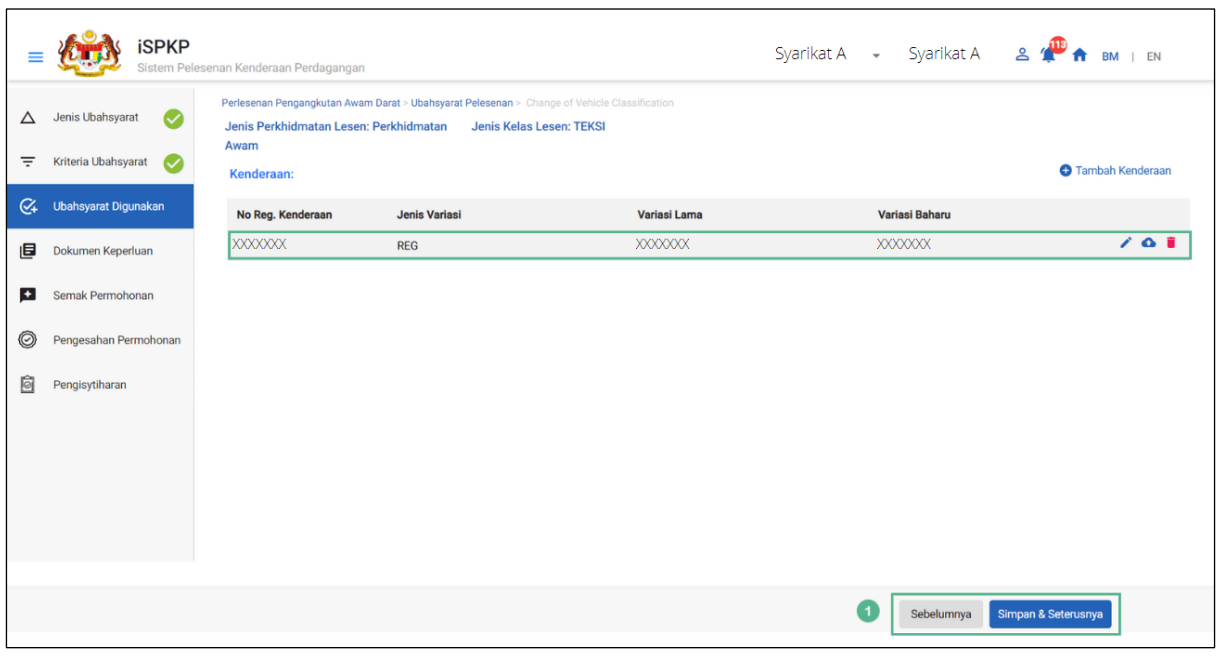

Gambarajah 64: Variasi Digunakan – Tambah Kenderaan (Semak & Simpan)

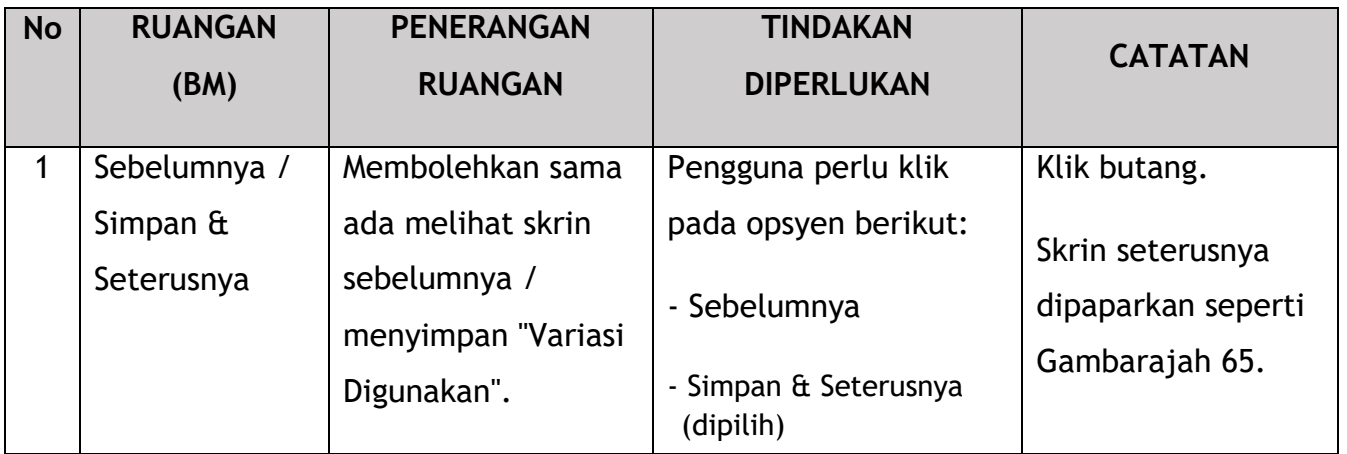

### **4.3.3.4 Dokumen Sokongan**

Pengguna akan pergi ke panel "Dokumen Sokongan" yang memerlukan muat naik pelbagai dokumen sokongan yang berkaitan dengan permohonan Penukaran Klasifikasi Kenderaan.

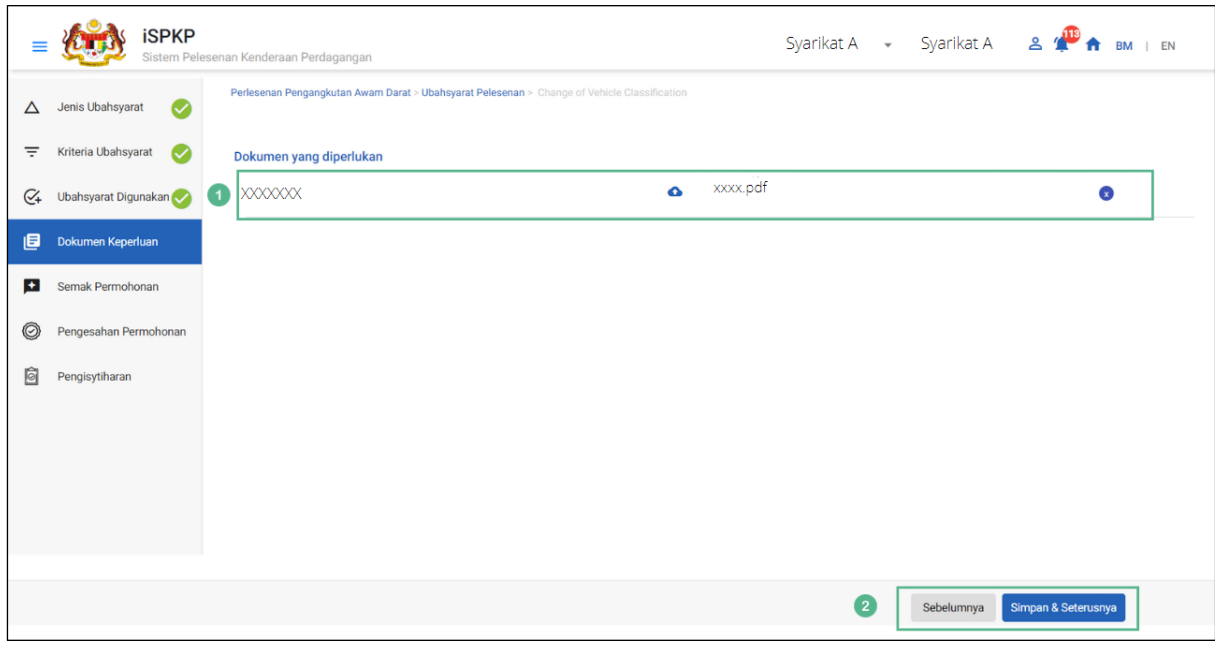

Gambarajah 65: Dokumen Sokongan: Muat Naik Dokumen Sokongan

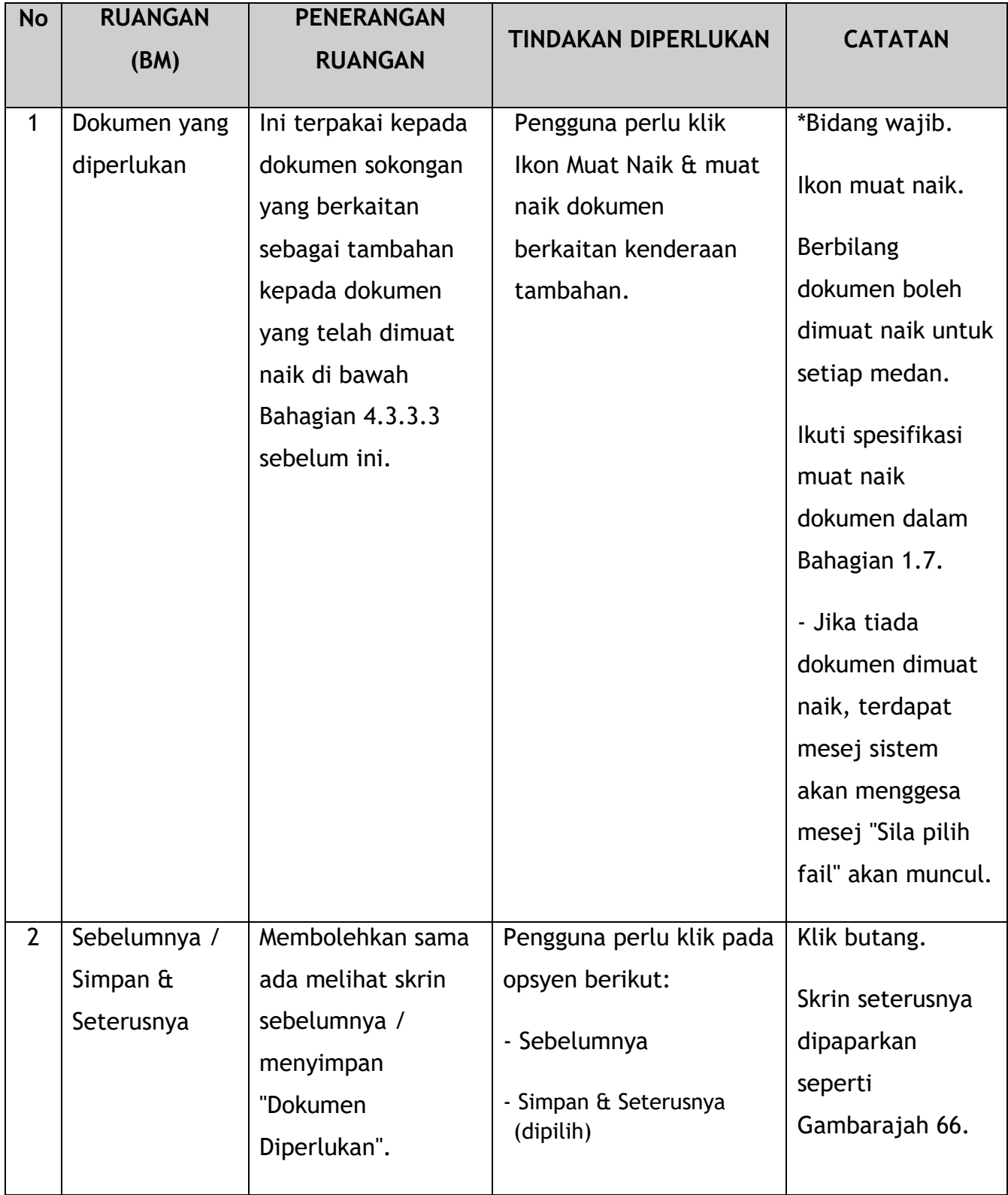

## **4.3.3.5 Semakan Permohonan**

Pengguna akan meneruskan ke panel "Semakan Permohonan" yang diisi secara automatik seperti di bawah.

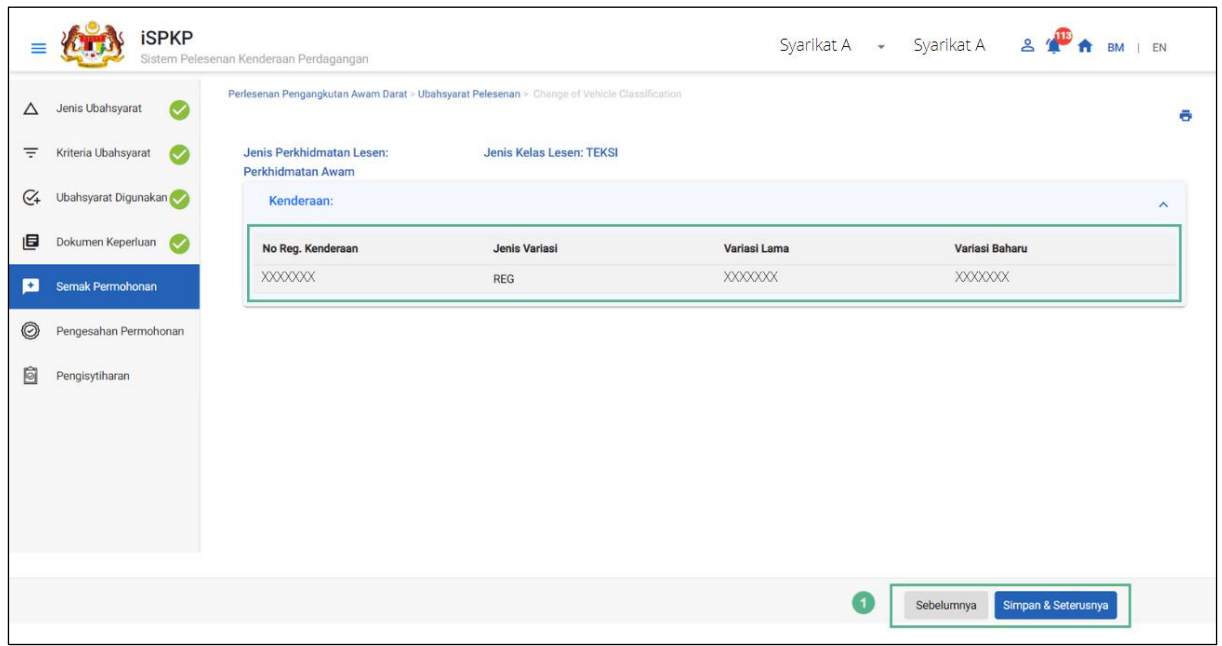

Gambarajah 66: Semakan Permohonan

| <b>No</b> | <b>RUANGAN</b><br>(BM)                         | <b>PENERANGAN</b><br><b>RUANGAN</b>                                                            | <b>TINDAKAN</b><br><b>DIPERLUKAN</b>                                                              | <b>CATATAN</b>                                                           |
|-----------|------------------------------------------------|------------------------------------------------------------------------------------------------|---------------------------------------------------------------------------------------------------|--------------------------------------------------------------------------|
|           | Sebelumnya /<br>Simpan $\hat{a}$<br>Seterusnya | Membolehkan sama<br>ada melihat skrin<br>sebelumnya /<br>menyimpan<br>"Permohonan<br>Semakan". | Pengguna perlu klik<br>pada opsyen berikut:<br>- Sebelumnya<br>- Simpan & Seterusnya<br>(dipilih) | Klik butang.<br>Skrin seterusnya<br>dipaparkan seperti<br>Gambarajah 67. |

## **4.3.3.6 Pengesahan Permohonan**

Pengguna akan pergi ke panel "Pengesahan Permohonan" untuk melakukan semakan pengesahan dengan rekod SSM dan JPJ.

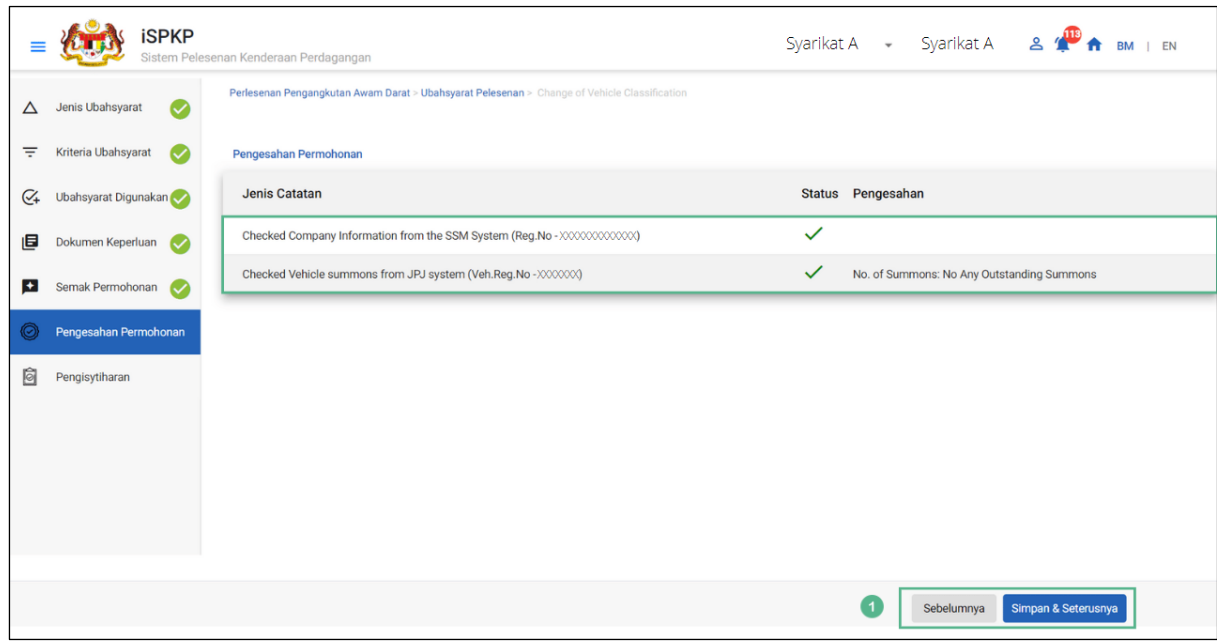

Gambarajah 67: Pengesahan Permohonan

| <b>No</b> | <b>RUANGAN</b><br>(BM)                         | <b>PENERANGAN</b><br><b>RUANGAN</b>                                                      | <b>TINDAKAN</b><br><b>DIPERLUKAN</b>                                                              | <b>CATATAN</b>                                                           |
|-----------|------------------------------------------------|------------------------------------------------------------------------------------------|---------------------------------------------------------------------------------------------------|--------------------------------------------------------------------------|
|           | Sebelumnya /<br>Simpan $\hat{a}$<br>Seterusnya | Membolehkan<br>melihat skrin<br>sebelumnya /<br>menyimpan<br>"Pengesahan<br>Permohonan". | Pengguna perlu klik<br>pada opsyen berikut:<br>- Sebelumnya<br>- Simpan & Seterusnya<br>(dipilih) | Klik butang.<br>Skrin seterusnya<br>dipaparkan seperti<br>Gambarajah 68. |

# **4.3.3.7 Pengisytiharan**

Pengguna perlu pergi ke panel "Pengisytiharan" untuk menyerahkan Pengisytiharan.

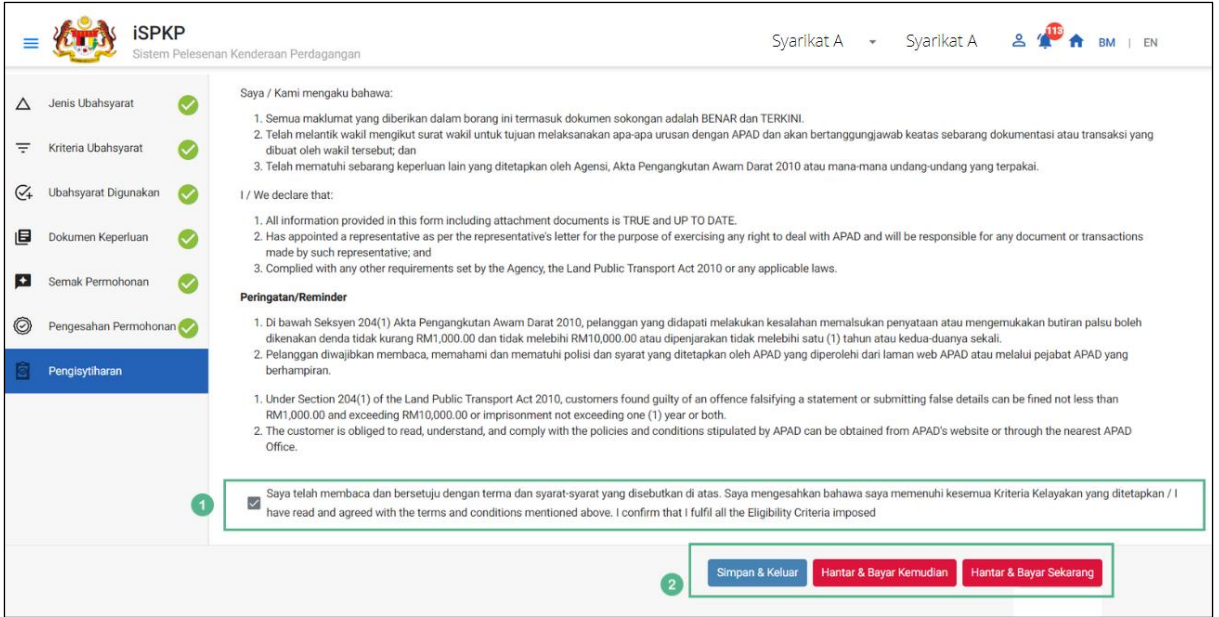

Gambarajah 68: Pengisytiharan

| <b>RUANGAN</b> | <b>PENERANGAN</b>              | <b>TINDAKAN</b>                 | <b>CATATAN</b>                   |
|----------------|--------------------------------|---------------------------------|----------------------------------|
| (BM)           | <b>RUANGAN</b>                 | <b>DIPERLUKAN</b>               |                                  |
|                |                                |                                 |                                  |
|                |                                |                                 | Butang tanda.                    |
|                | mengisytiharkan                | menanda kotak semak.            |                                  |
|                | bahawa Pengguna                |                                 |                                  |
|                | telah membaca &                |                                 |                                  |
|                | memahami terma &               |                                 |                                  |
|                | syarat dan                     |                                 |                                  |
|                | memberikan                     |                                 |                                  |
|                | maklumat yang                  |                                 |                                  |
|                | benar & tepat.                 |                                 |                                  |
|                |                                |                                 |                                  |
|                |                                |                                 | Klik butang.                     |
| Simpan Draf &  | Pengguna                       | memilih butang                  |                                  |
| Keluar /       | memutuskan                     |                                 |                                  |
|                |                                |                                 |                                  |
|                | Pengisytiharan<br>Sebelumnya / | Ini adalah untuk<br>Membolehkan | Pengguna perlu<br>Pengguna perlu |
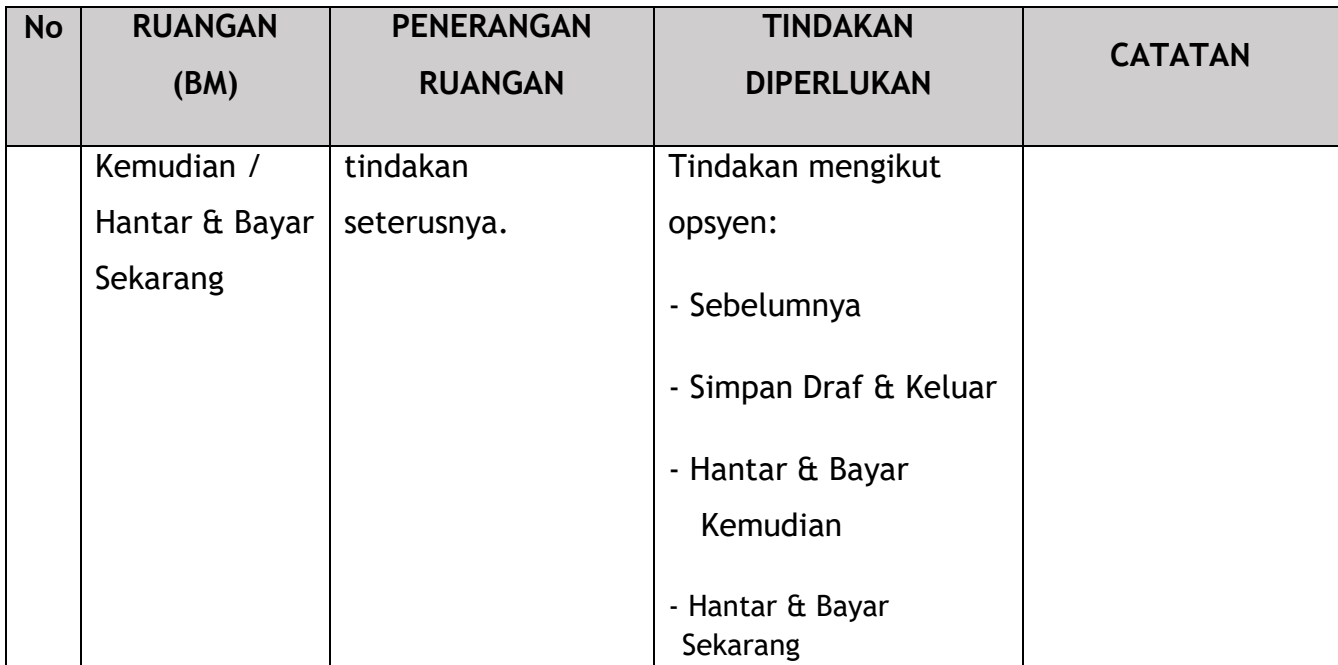

### **4.3.3.8 Bayaran**

Selepas mengemukakan permohonan, pemohon perlu membayar Fi Pemprosesan.

Bergantung pada jenis tindakan yang dipilih, terdapat dua pilihan yang tersedia untuk pemohon untuk membuat pembayaran:

Untuk tindakan "Hantar & Bayar Sekarang":

Pembayaran boleh dibuat segera melalui Perbankan Dalam Talian menggunakan Kad Kredit / Debit atau menggunakan sistem pembayaran FPX.

Untuk tindakan "Hantar & Bayar Kemudian":

Pembayaran hendaklah dibuat dalam tempoh tiga hari bekerja melalui Kaunter Bayaran menggunakan Bank Draf, Kiriman Wang, Wang Pos, Kad Kredit / Debit dan juga Tunai (hanya untuk LPKP Sabah & Sarawak).

Sila rujuk Modul Pembayaran Manual Pengguna Sistem iSPKP untuk langkah terperinci dan arahan tentang cara membuat butiran pembayaran serta amaun yang perlu dibayar dan tempoh tangguh.

Kemudian permohonan pergi ke bahagian dalaman untuk pemprosesan dan kelulusan mesyuarat. Selepas kelulusan akan ada pemberitahuan kepada pelanggan untuk membuat pembayaran untuk Fi Kelulusan dan selepas itu Surat Kelulusan akan dapat dilihat oleh pemohon.

### **4.3.3.9 Surat Kelulusan**

Setelah mendapat kelulusan APAD / LPKP Sabah / LPKP Sarawak, Pengendali akan menerima Surat Kelulusan.

Contoh Surat Kelulusan ditunjukkan di bawah:

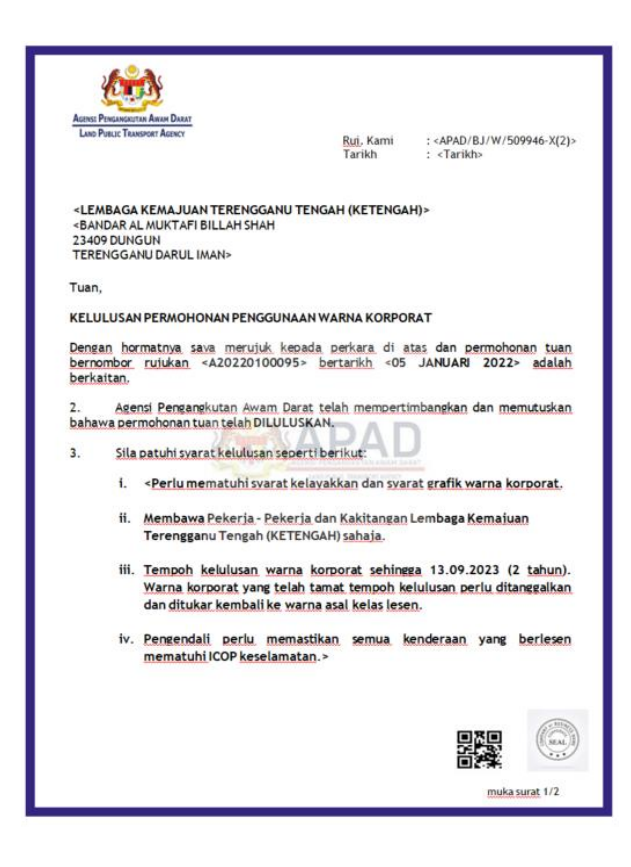

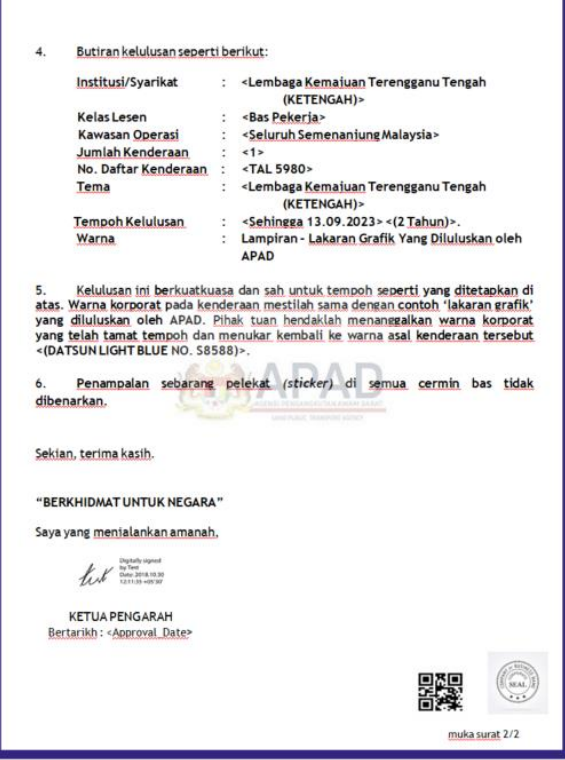

Gambarajah 69: Surat Kelulusan - (Contoh)

Pengguna boleh menyemak status permohonan dan pembayaran seperti di bawah:

Setelah Pembayaran selesai, maka hanya Pengguna akan dapat meneruskan & melihat status permohonan dari Halaman Pendaratan & mendapatkan Surat Kelulusan daripada pilihan Profil. Pengguna akan menavigasi ke halaman pendaratan, seperti yang ditunjukkan di bawah:

| 321<br>自<br>Jumlah Permohonan                                                                                                    | 57<br>Permohonan Diluluskan                                                                                  | 138<br>ര<br>Permohonan Belum Selesai                    | $\circ$<br>1<br>Permohonan Ditolak                                                                | 125<br>$\Omega$<br>Draf Aplikasi                                                                |   |
|----------------------------------------------------------------------------------------------------|----------------------------------------------------------------------------------------------------|---------------------------------------------------------|---------------------------------------------------------------------------------------------------|-------------------------------------------------------------------------------------------------|---|
| Perfesenan Pengangkutan<br><b>Awam Darat</b>                                                                                                 | $2 \equiv$<br><b>Kad Pemandu</b>                                                                             | ÷<br>$\bullet$<br>Perlesenan Perniagaan<br>Pengantaraan | $\mathbb{C}_{24}$<br>Permintaan Perkhidmatan                                                      | ے<br>Pembayaran                                                                                 |   |
|                                                                                                    | æ<br>Perlesenan &<br>Penguatkuasaan Kereta Api                                                               | $\bullet$<br><b>Rentas Sempadan</b>                     | Ċ<br>Perlesenan Terminal / Depot<br>/ Ejen Tiket                                                  |                                                                                                 |   |
| <b>Kelulusan Saya</b>                                                                                                    |                                                                                                    |                                                         |                                                                                                   | $\checkmark$                                                                                    |   |
| Permohonan Saya                                                                                                    |                                                                                                    |                                                         |                                                                                                   | $\hat{\phantom{a}}$                                                                             | ◆ |
| <b>Change of Vehicle</b><br>Classification (#58611)<br>No. Permohonan: 20221104324100404<br>Perkhidmatan Awam: TEKSI<br>Approved D4/Nov/2022 | Completion<br>Payment<br>Processing Fee: Paid<br>View Receipt:<br><b>Approval Fee: Paid</b><br>View Receipt: | Lihat<br>No. Permohonan: N/A<br>Draft                   | Change of Vehicle (#58531)<br>Completion<br>6 Days left<br>Perkhidmatan Awarn: BAS BERHENTH-IENTI | Payment<br>Sunting<br>Processing Fee: N/A<br>View Receipt:<br>License Fee: N/A<br>View Receipt: |   |

Gambarajah 70: Permohonan Saya – Status Permohonan & Pembayaran

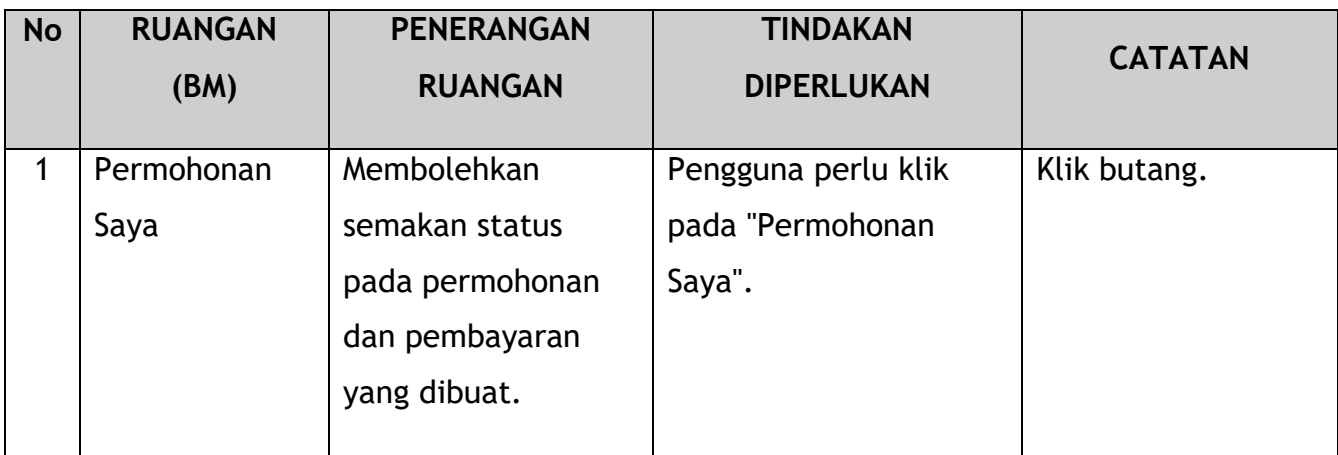

### **4.3.4 Tukar Kenderaan**

Tugasan ini terpakai untuk kedua-dua jenis syarikat ROC dan ROB.

Tulisan di bawah menggunakan jenis syarikat ROC sebagai contoh.

Mungkin timbul situasi di mana permohonan variasi diperlukan untuk menukar kenderaan yang melibatkan kenderaan tertentu atau berbilang. Ini mungkin disebabkan oleh fakta bahawa kenderaan sedia ada terlibat dalam kemalangan atau melebihi had umur.

## **4.3.4.1 Jenis Variasi**

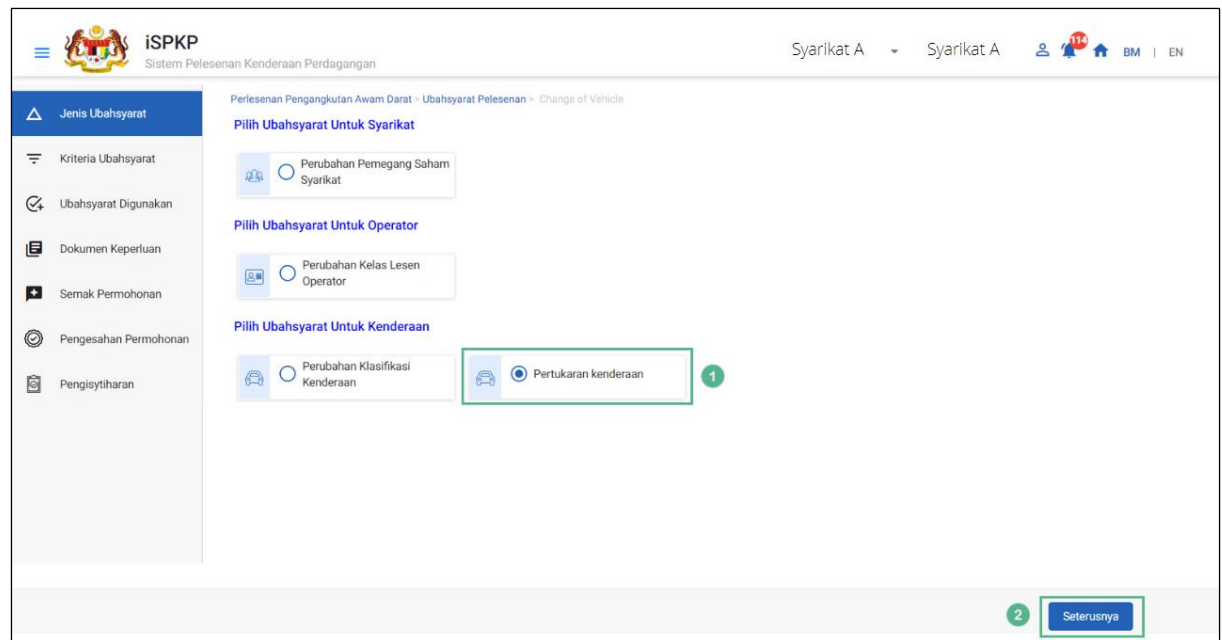

Pengguna perlu memilih Tukar Kenderaan dan membuat perubahan yang diperlukan.

Gambarajah 71: Jenis Variasi – Pertukaran Kenderaan

| <b>No</b>      | <b>RUANGAN</b>     | <b>PENERANGAN</b>                                                            | <b>TINDAKAN</b>                                          | <b>CATATAN</b>                                                           |
|----------------|--------------------|------------------------------------------------------------------------------|----------------------------------------------------------|--------------------------------------------------------------------------|
|                | (BM)               | <b>RUANGAN</b>                                                               | <b>DIPERLUKAN</b>                                        |                                                                          |
| 1              | Tukar<br>Kenderaan | Menyediakan akses<br>kepada pelbagai<br>tugas di bawah<br>"Tukar Kenderaan". | Pengguna perlu klik<br>pada butang "Tukar<br>Kenderaan". | Klik butang.                                                             |
| $\overline{2}$ | Seterusnya         | Membolehkan<br>Pengguna<br>meneruskan ke skrin<br>seterusnya.                | Pengguna perlu klik<br>"Seterusnya".                     | Klik butang.<br>Skrin seterusnya<br>dipaparkan seperti<br>Gambarajah 72. |

## **4.3.4.2 Kriteria Variasi**

Pengguna perlu menentukan Jenis Perkhidmatan Lesen / Jenis Kelas Lesen yang betul.

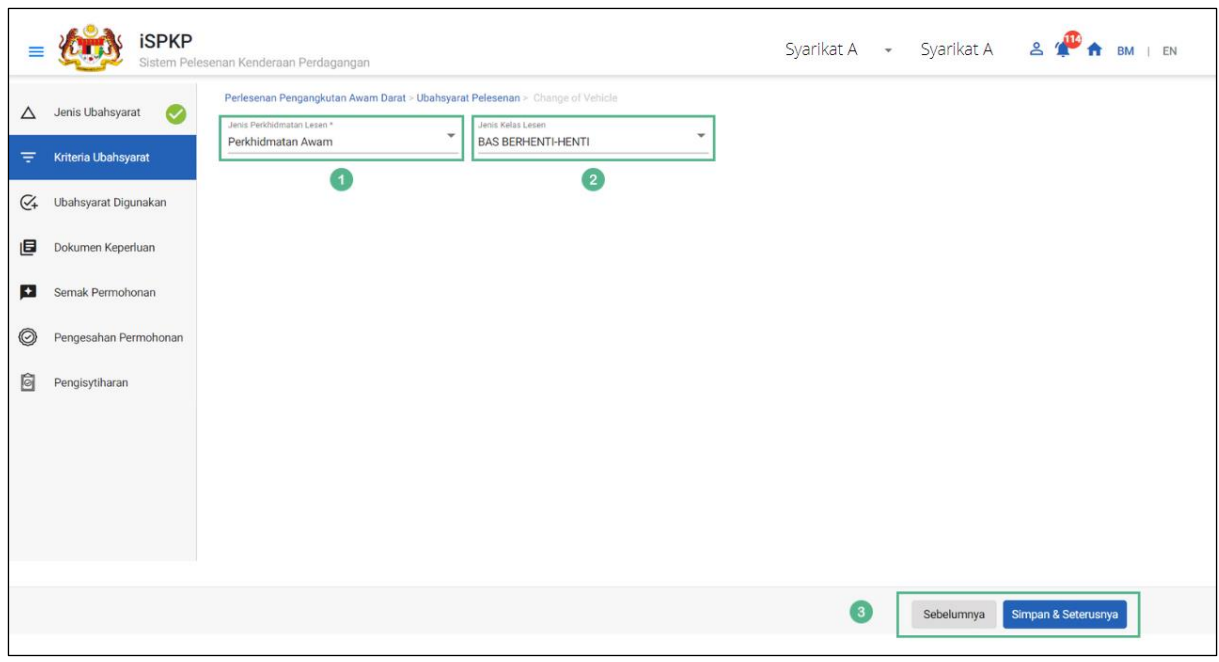

Gambarajah 72: Kriteria Variasi

| <b>No</b>      | <b>RUANGAN</b>                 | <b>PENERANGAN</b>                                               | <b>TINDAKAN</b>                                                                                                    | <b>CATATAN</b>                             |
|----------------|--------------------------------|-----------------------------------------------------------------|----------------------------------------------------------------------------------------------------|--------------------------------------------|
|                | (BM)                           | <b>RUANGAN</b>                                                  | <b>DIPERLUKAN</b>                                                                                                    |                                            |
| 1              | Jenis<br>Perkhidmatan<br>Lesen | Membolehkan<br>pemilihan Jenis<br>Perkhidmatan<br>Lesen.        | Pengguna perlu<br>memilih daripada<br>butang lungsur<br>seperti di bawah:<br>- Perkhidmatan<br>Awam (dipilih)<br>- Kenderaan Barangan | *Bidang wajib.<br>Butang lungsur<br>turun. |
| $\overline{2}$ | Jenis Kelas<br>Lesen           | Membolehkan<br>pemilihan Jenis<br>Kelas Lesen yang<br>sedia ada | Pengguna perlu<br>memilih daripada<br>butang lungsur<br>mengikut Jenis Kelas                                                          | *Bidang wajib.<br>Butang lungsur<br>turun. |

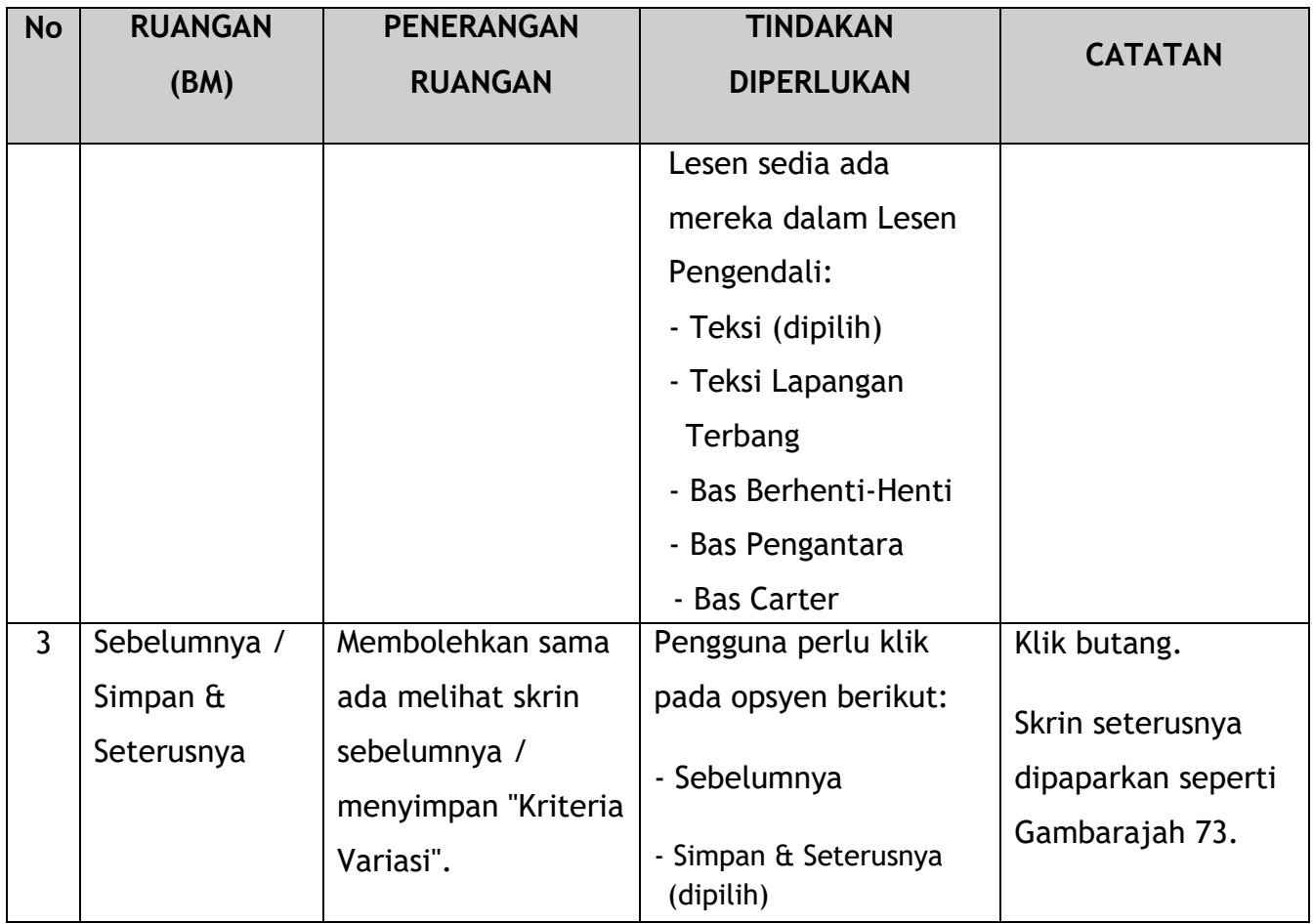

# **4.3.4.3 Variasi Digunakan**

Syarikat perlu memberikan butiran kenderaan.

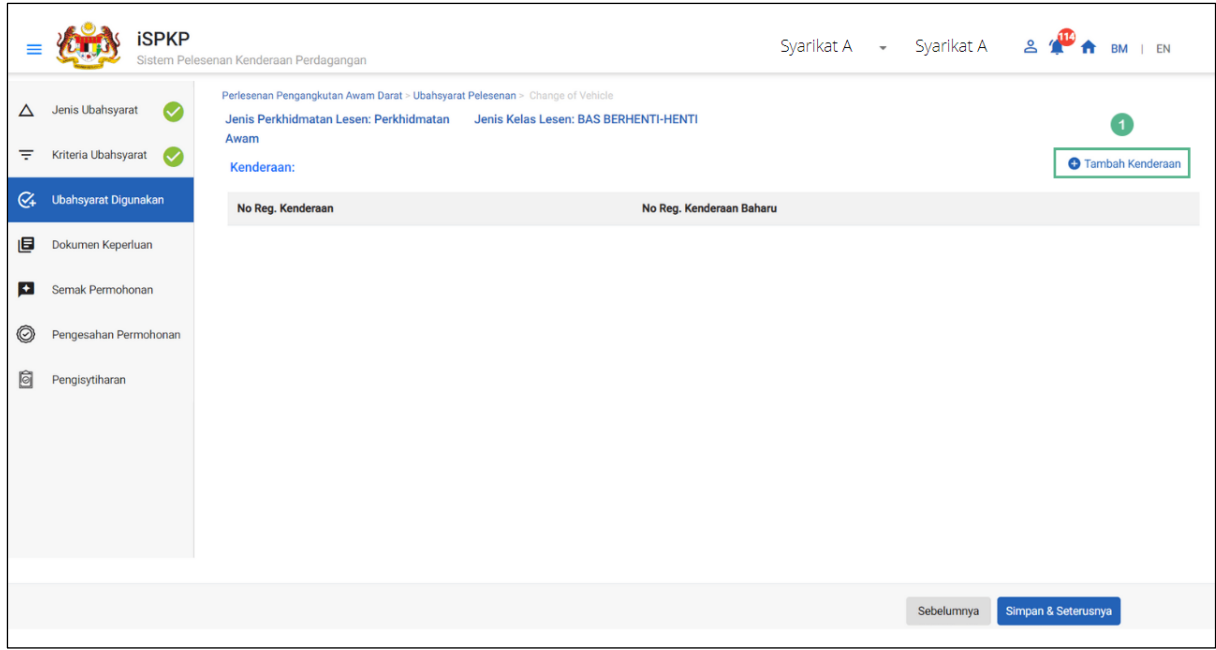

Gambarajah 73: Variasi Digunakan

| <b>No</b> | <b>RUANGAN</b><br>(BM) | <b>PENERANGAN</b><br><b>RUANGAN</b>                         | <b>TINDAKAN</b><br><b>DIPERLUKAN</b>                 | <b>CATATAN</b>                                                           |
|-----------|------------------------|-------------------------------------------------------------|------------------------------------------------------|--------------------------------------------------------------------------|
|           | Tambah<br>Kenderaan    | Membolehkan<br>maklumat<br>kenderaan sedia ada<br>ditambah. | Pengguna perlu klik<br>butang "Tambah<br>Kenderaan". | Klik butang.<br>Skrin seterusnya<br>dipaparkan seperti<br>Gambarajah 74. |

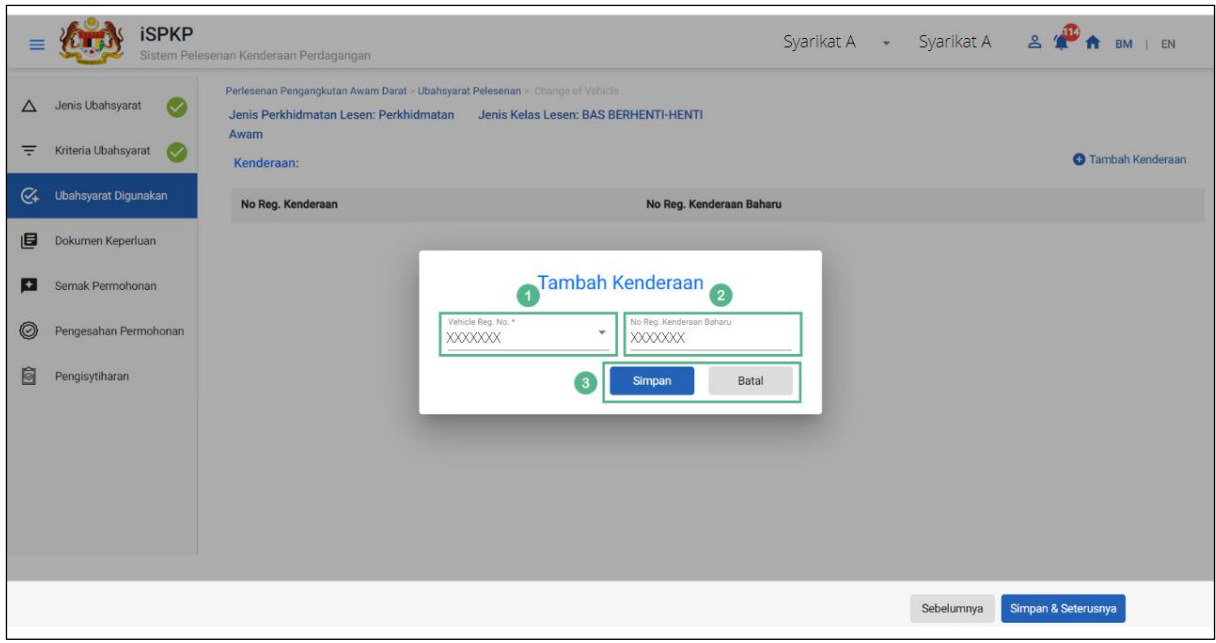

Gambarajah 74: Variasi Digunakan – Tambah Kenderaan (Maklumat)

| <b>No</b>      | <b>RUANGAN</b> | <b>PENERANGAN</b> | <b>TINDAKAN</b>     | <b>CATATAN</b>     |
|----------------|----------------|-------------------|---------------------|--------------------|
|                | (BM)           | <b>RUANGAN</b>    | <b>DIPERLUKAN</b>   |                    |
|                |                |                   |                     |                    |
| $\mathbf{1}$   | No.            | Membolehkan       | Pengguna perlu      | Butang lungsur     |
|                | Pendaftaran    | pemilihan No.     | memilih daripada    | turun.             |
|                | Kenderaan      | Pendaftaran       | butang lungsur No.  |                    |
|                |                | Kenderaan sedia   | Pendaftaran         |                    |
|                |                | ada ditambah.     | Kenderaan semasa    |                    |
|                |                |                   | yang diisi secara   |                    |
|                |                |                   | automatik.          |                    |
| $\overline{2}$ | No.            | Membolehkan No.   | Pengguna perlu      | Format alfa angka. |
|                | Pendaftaran    | Pendaftaran       | memasukkan No.      |                    |
|                | Kenderaan      | Kenderaan baru    | Pendaftaran         |                    |
|                | <b>Baru</b>    | dimasukkan.       | Kenderaan baru.     |                    |
|                |                |                   |                     |                    |
| $\mathbf{3}$   | Simpan / Batal | Membolehkan       | Pengguna perlu klik | Skrin seterusnya   |
|                |                | Pengguna membuat  | sama ada:           | dipaparkan seperti |
|                |                | keputusan         | - Simpan (untuk     | Gambarajah 75.     |
|                |                |                   | meneruskan)         |                    |

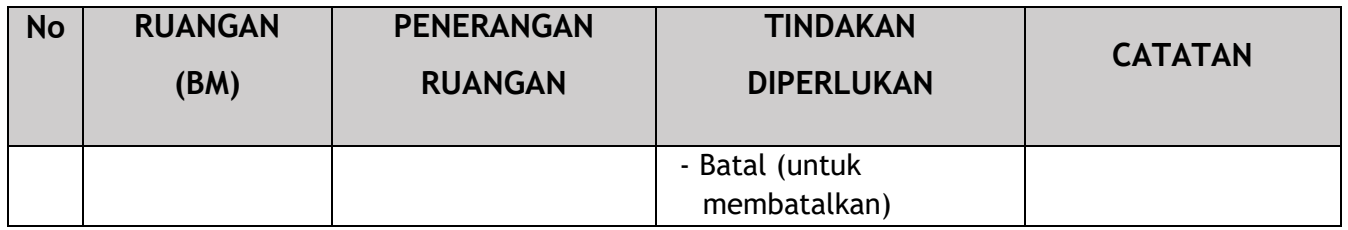

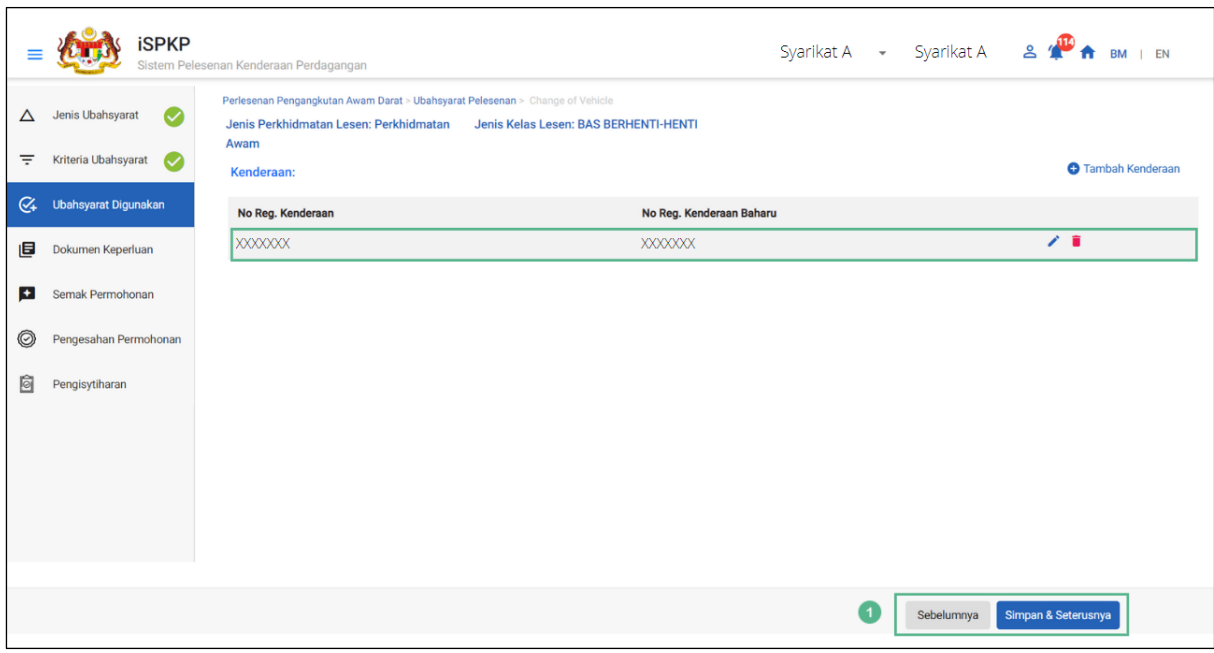

Gambarajah 75: Variasi Digunakan – Tambah Kenderaan (Semak & Simpan)

| <b>No</b> | <b>RUANGAN</b><br>(BM)    | <b>PENERANGAN</b><br><b>RUANGAN</b>               | <b>TINDAKAN</b><br><b>DIPERLUKAN</b>               | <b>CATATAN</b>                       |
|-----------|---------------------------|---------------------------------------------------|----------------------------------------------------|--------------------------------------|
|           | Sebelumnya /              | Membolehkan sama                                  | Pengguna perlu klik                                | Klik butang.                         |
|           | Simpan $\mathbf{\hat{a}}$ | ada melihat skrin                                 | pada opsyen berikut:                               | Skrin seterusnya                     |
|           | Seterusnya                | sebelumnya /<br>menyimpan "Variasi<br>Digunakan". | - Sebelumnya<br>- Simpan & Seterusnya<br>(dipilih) | dipaparkan seperti<br>Gambarajah 76. |

### **4.3.4.4 Dokumen Sokongan**

Pengguna akan terus ke panel "Dokumen Sokongan" yang memerlukan muat naik pelbagai dokumen sokongan yang berkaitan dengan permohonan Tukar Kenderaan.

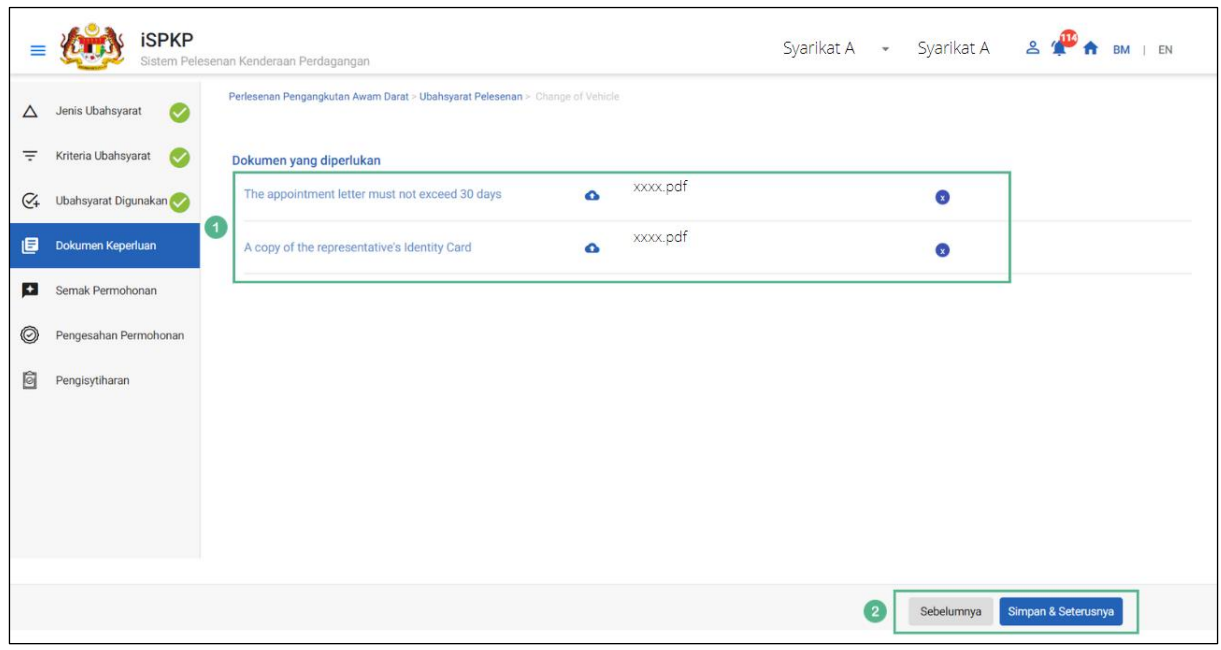

Gambarajah 76: Dokumen Sokongan: Muat Naik Dokumen Sokongan

| <b>No</b> | <b>RUANGAN</b>             | <b>PENERANGAN</b>                                          | <b>TINDAKAN DIPERLUKAN</b>                                                                                                    | <b>CATATAN</b>                                                                                                    |
|-----------|----------------------------|------------------------------------------------------------|----------------------------------------------------------------------------------------------------|----------------------------------------------------------------------------------------------------|
|           | (BM)                       | <b>RUANGAN</b>                                             |                                                                                                    |                                                                                                    |
| 1         | Dokumen yang<br>diperlukan | Ini terpakai kepada<br>dokumen sokongan<br>yang berkaitan. | Pengguna perlu klik<br>Ikon Muat Naik & muat<br>naik dokumen:<br>- Surat perlantikan<br>wakil tidak melebihi<br>30 hari<br>- Salinan Kad<br>Pengenalan wakil | *Bidang wajib.<br>Ikon muat naik.<br>Berbilang<br>dokumen boleh<br>dimuat naik untuk<br>setiap medan.<br>Ikuti spesifikasi<br>muat naik |

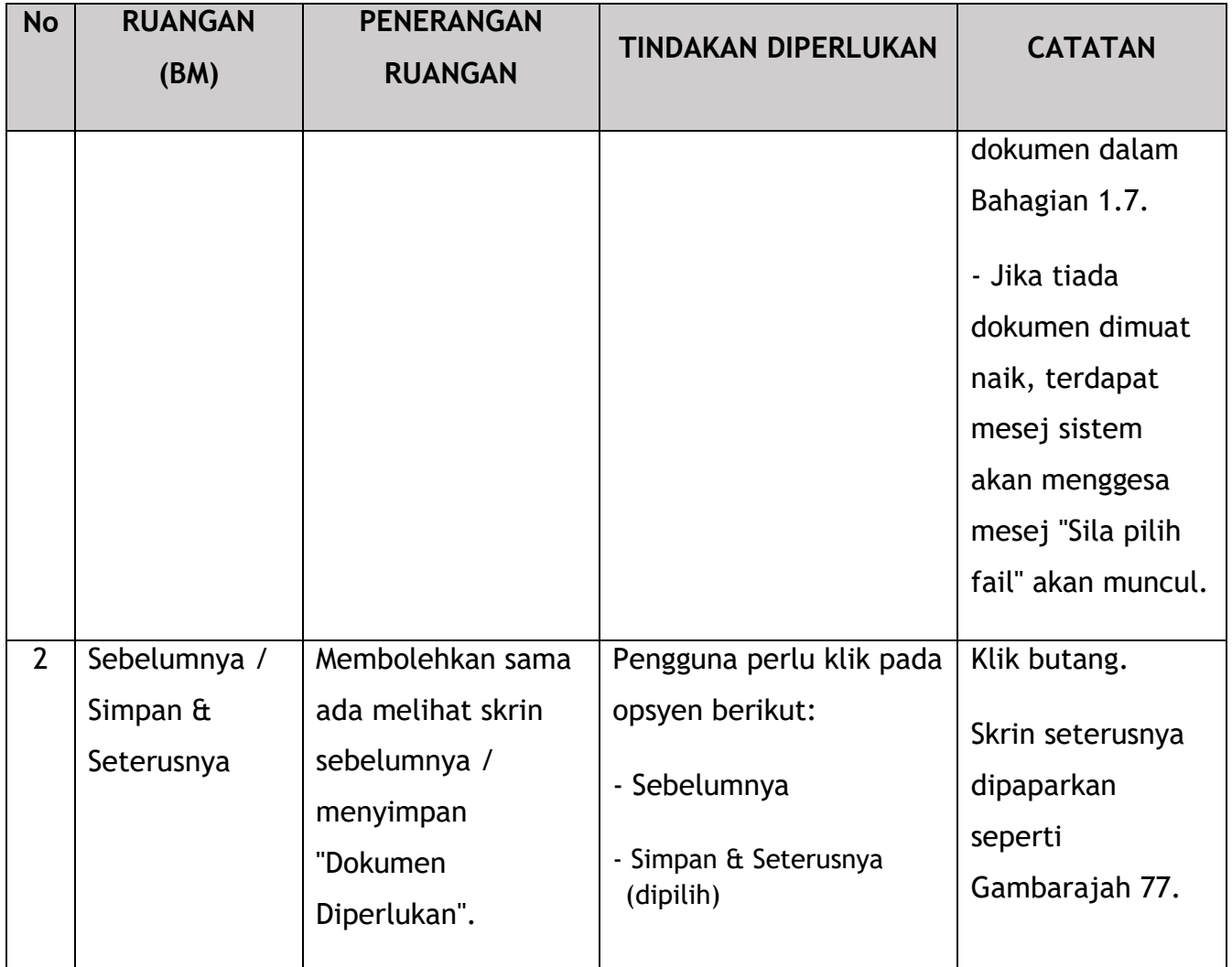

# **4.3.4.5 Semakan Permohonan**

Pengguna akan meneruskan ke panel "Semakan Permohonan" yang diisi secara automatik seperti di bawah.

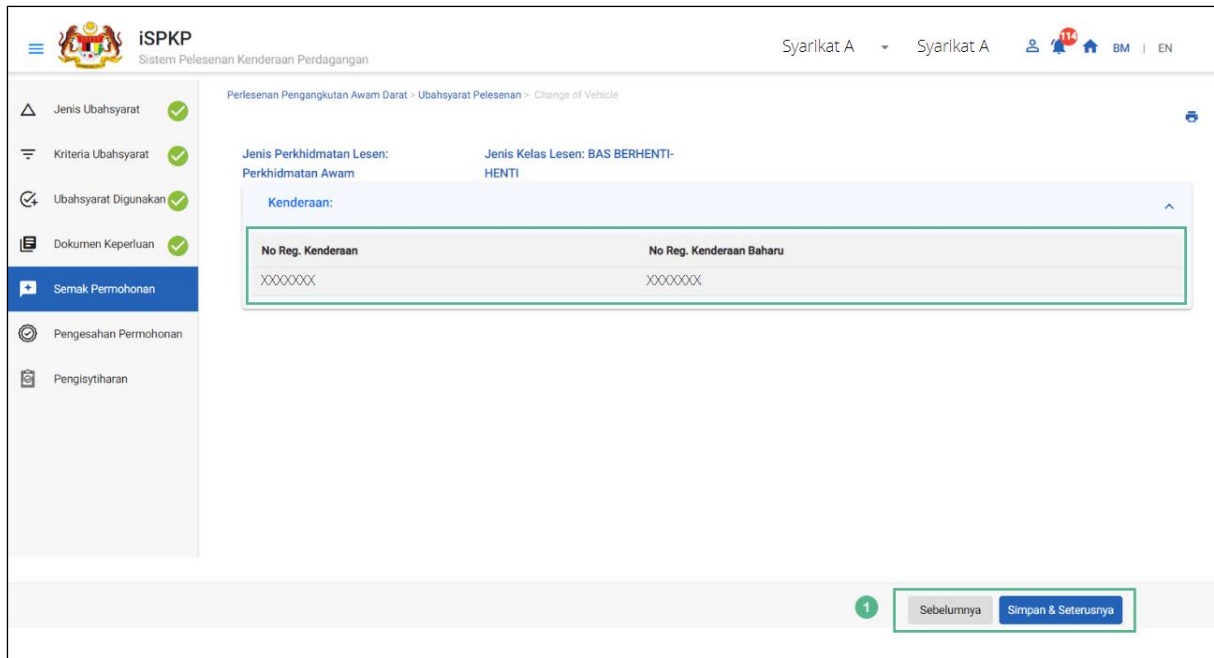

Gambarajah 77: Semakan Permohonan

| <b>No</b> | <b>RUANGAN</b>                                 | <b>PENERANGAN</b>                                                                              | <b>TINDAKAN</b>                                                                                   | <b>CATATAN</b>                                                           |
|-----------|------------------------------------------------|------------------------------------------------------------------------------------------------|---------------------------------------------------------------------------------------------------|--------------------------------------------------------------------------|
|           | (BM)                                           | <b>RUANGAN</b>                                                                                 | <b>DIPERLUKAN</b>                                                                                 |                                                                          |
|           | Sebelumnya /<br>Simpan $\hat{a}$<br>Seterusnya | Membolehkan sama<br>ada melihat skrin<br>sebelumnya /<br>menyimpan<br>"Permohonan<br>Semakan". | Pengguna perlu klik<br>pada opsyen berikut:<br>- Sebelumnya<br>- Simpan & Seterusnya<br>(dipilih) | Klik butang.<br>Skrin seterusnya<br>dipaparkan seperti<br>Gambarajah 78. |

### **4.3.4.6 Pengesahan Permohonan**

Pengguna akan pergi ke panel "Pengesahan Permohonan" untuk melakukan semakan pengesahan dengan rekod SSM dan JPJ.

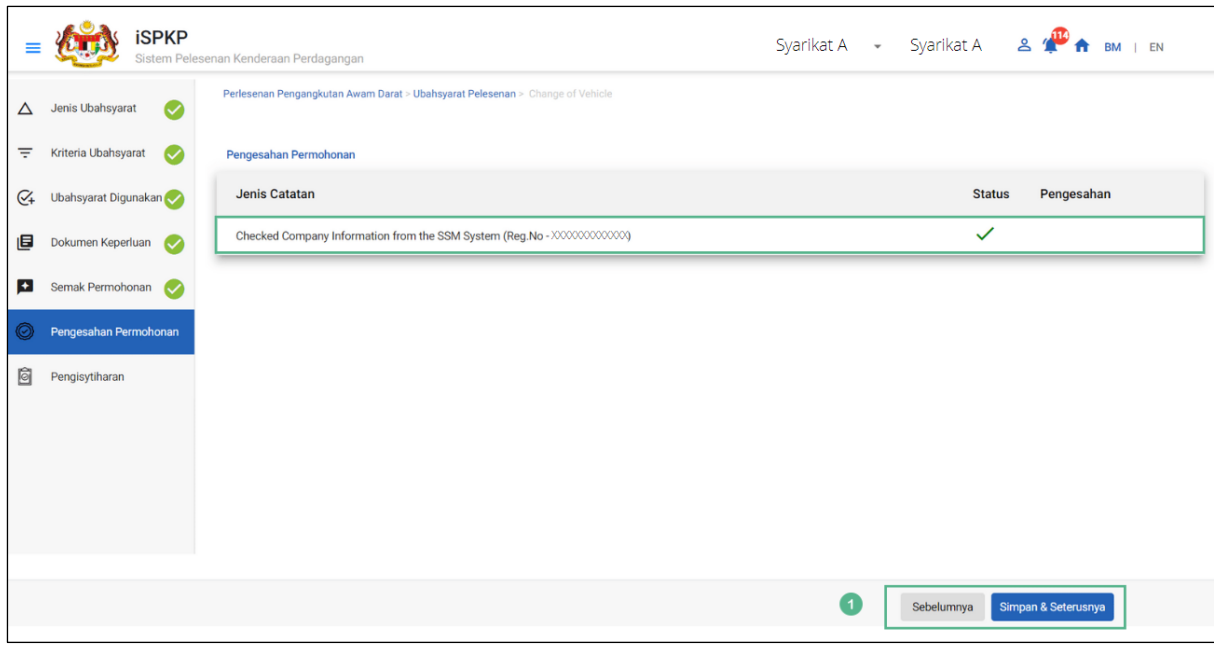

Gambarajah 78: Pengesahan Permohonan

| <b>No</b> | <b>RUANGAN</b><br>(BM)                         | <b>PENERANGAN</b><br><b>RUANGAN</b>                                                      | <b>TINDAKAN</b><br><b>DIPERLUKAN</b>                                                              | <b>CATATAN</b>                                                           |
|-----------|------------------------------------------------|------------------------------------------------------------------------------------------|---------------------------------------------------------------------------------------------------|--------------------------------------------------------------------------|
|           | Sebelumnya /<br>Simpan $\hat{a}$<br>Seterusnya | Membolehkan<br>melihat skrin<br>sebelumnya /<br>menyimpan<br>"Pengesahan<br>Permohonan". | Pengguna perlu klik<br>pada opsyen berikut:<br>- Sebelumnya<br>- Simpan & Seterusnya<br>(dipilih) | Klik butang.<br>Skrin seterusnya<br>dipaparkan seperti<br>Gambarajah 79. |

# **4.3.4.7 Pengisytiharan**

Pengguna perlu pergi ke panel "Pengisytiharan" untuk menyerahkan Pengisytiharan.

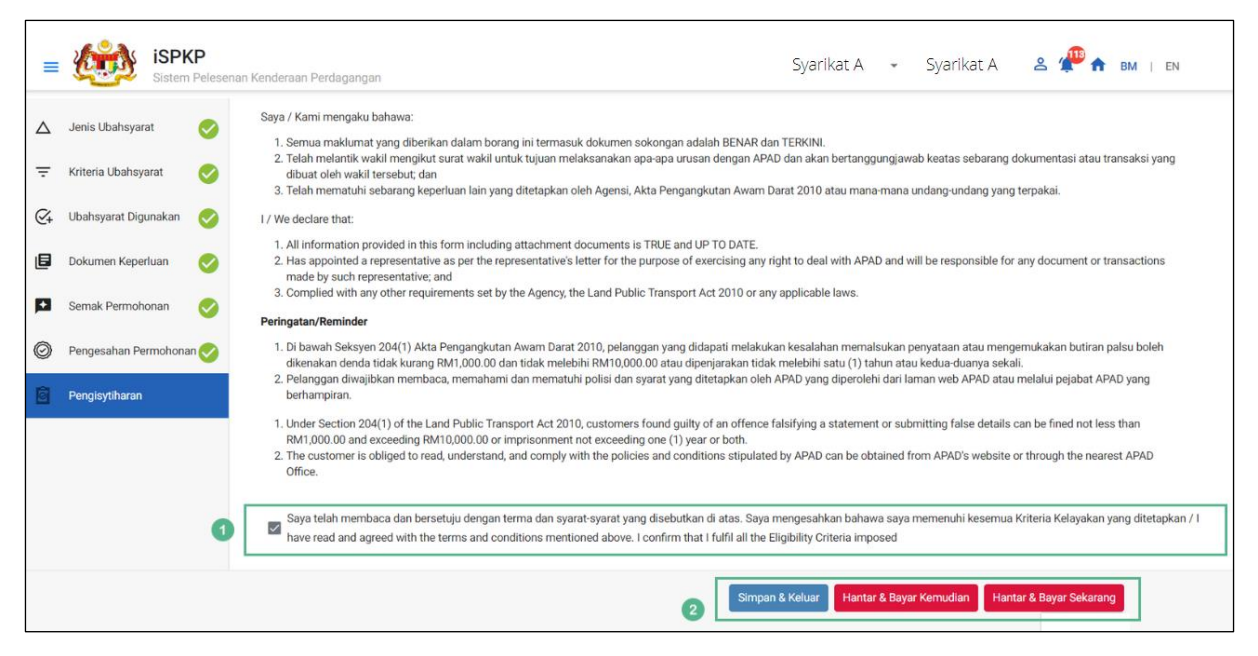

Gambarajah 79: Pengisytiharan

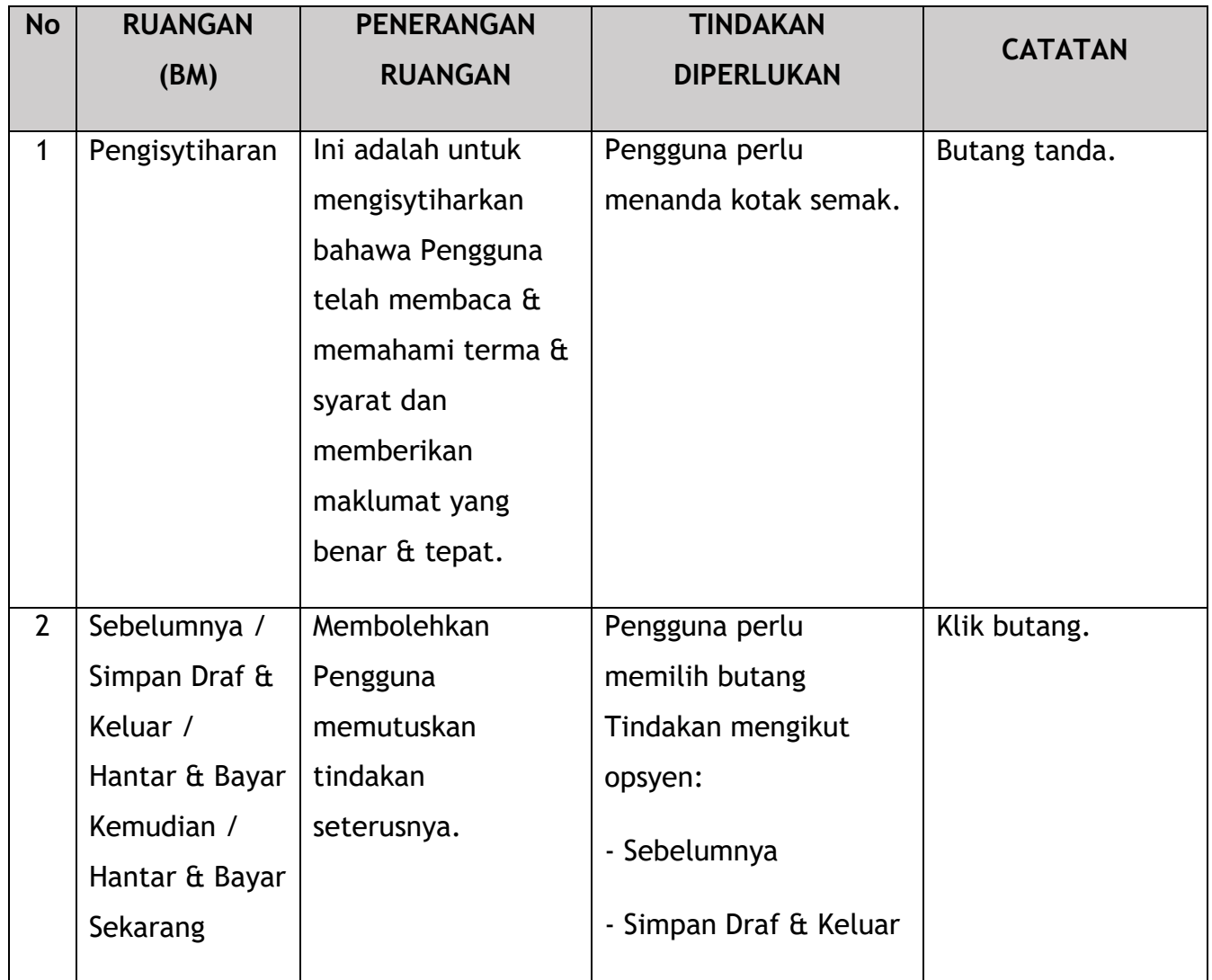

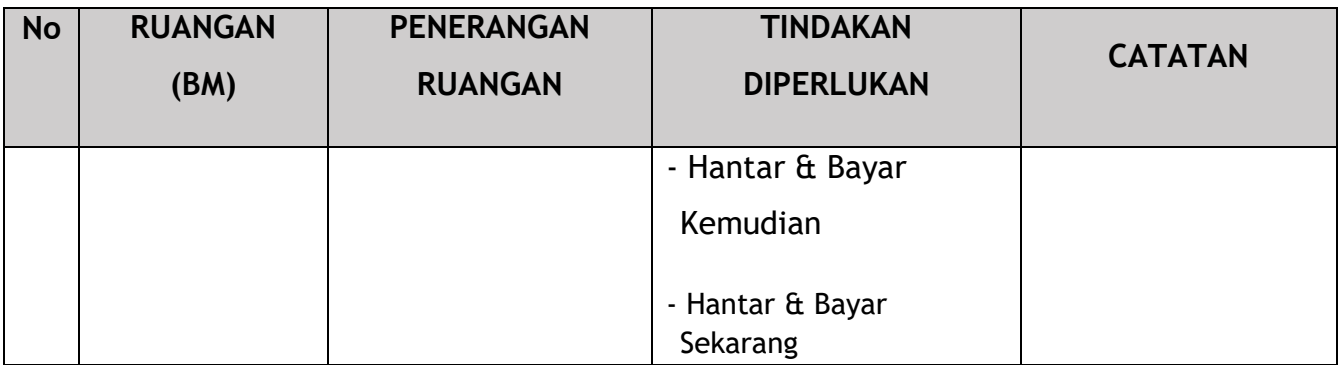

#### **4.3.4.8 Bayaran**

Selepas mengemukakan permohonan, pemohon perlu membayar Fi Pemprosesan.

Bergantung pada jenis tindakan yang dipilih, terdapat dua pilihan yang tersedia untuk pemohon untuk membuat pembayaran:

Untuk tindakan "Hantar & Bayar Sekarang":

Pembayaran boleh dibuat segera melalui Perbankan Dalam Talian menggunakan Kad Kredit / Debit atau menggunakan sistem pembayaran FPX.

Untuk tindakan "Hantar & Bayar Kemudian":

Pembayaran hendaklah dibuat dalam tempoh tiga hari bekerja melalui Kaunter Bayaran menggunakan Bank Draf, Kiriman Wang, Wang Pos, Kad Kredit / Debit dan juga Tunai (hanya untuk LPKP Sabah & Sarawak).

Sila rujuk Modul Pembayaran Manual Pengguna Sistem iSPKP untuk langkah terperinci dan arahan tentang cara membuat butiran pembayaran serta amaun yang perlu dibayar dan tempoh tangguh.

Kemudian permohonan pergi ke bahagian dalaman untuk pemprosesan dan kelulusan mesyuarat. Selepas kelulusan akan ada pemberitahuan kepada pelanggan untuk membuat pembayaran untuk Fi Kelulusan dan selepas itu Surat Kelulusan akan dapat dilihat oleh pemohon.

### **4.3.4.9 Surat Kelulusan**

Setelah mendapat kelulusan APAD / LPKP Sabah / LPKP Sarawak, Pengendali akan menerima Surat Kelulusan.

Contoh Surat Kelulusan ditunjukkan di bawah:

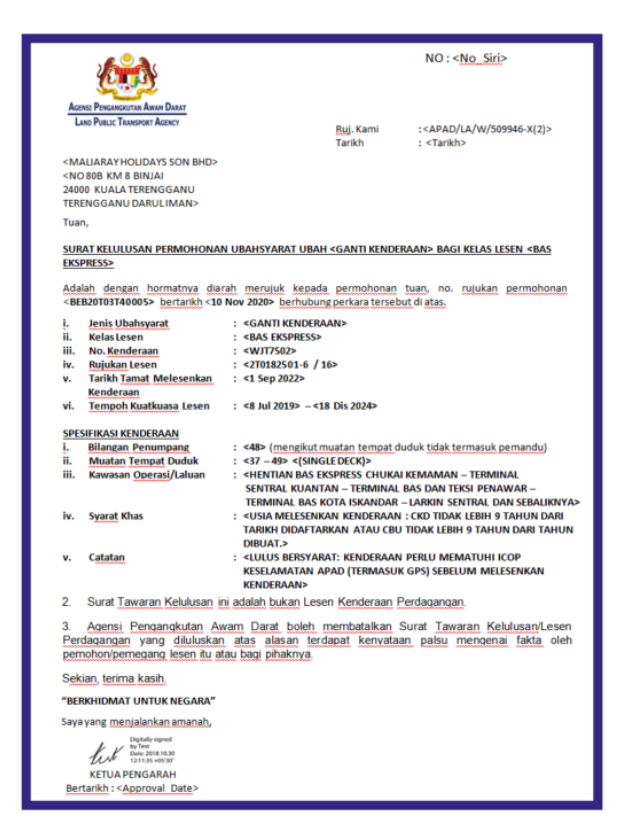

Gambarajah 80: Surat Kelulusan - (Contoh)

Pengguna boleh menyemak status permohonan dan pembayaran seperti di bawah:

Setelah Pembayaran selesai, maka hanya Pengguna akan dapat meneruskan & melihat status permohonan dari Halaman Pendaratan & mendapatkan Surat Kelulusan daripada pilihan Profil. Pengguna akan menavigasi ke halaman pendaratan, seperti yang ditunjukkan di bawah:

| 321<br>自<br>Jumlah Permohonan                                                                                    | 57<br>Permohonan Diluluskan                                                                                       | 138<br>$\odot$<br>Permohonan Belum Selesai              | $\circ$<br>$\mathbf 1$<br>Permohonan Ditolak                                                                           | 125<br><b>Draf Aplikasi</b>                                                                      |
|----------------------------------------------------------------------------------------------------|----------------------------------------------------------------------------------------------------|---------------------------------------------------------|----------------------------------------------------------------------------------------------------|--------------------------------------------------------------------------------------------------|
| æ<br>Perlesenan Pengangkutan<br>Awam Darat                                                                       | $2 \equiv$<br><b>Kad Pemandu</b>                                                                                  | ÷<br>$\bullet$<br>Perlesenan Perniagaan<br>Pengantaraan | $C_{24}$<br>Permintaan Perkhidmatan                                                                                    | Pembayaran                                                                                       |
|                                                                                                    | æ<br>Perlesenan &<br>Penguatkuasaan Kereta Api                                                                    | O(1)<br><b>Rentas Sempadan</b>                          | a<br>Perlesenan Terminal / Depot<br>/ Ejen Tiket                                                                       |                                                                                                  |
| <b>Kelulusan Saya</b><br>Permohonan Saya                                                                         |                                                                                                    |                                                         |                                                                                                    | $\checkmark$<br>$\boldsymbol{\wedge}$                                                            |
| <b>Change of Operator License</b><br>Class (#58641)<br>No. Permohonan: N/A<br>Perkhidmatan Awam: TEKSI<br>Draft: | Payment<br>Completion<br>6 Days left<br>Processing Fee: N/A<br>View Receipt:<br>License Fee: N/A<br>View Receipt: | Sunting<br>Approved 04/Nov/2022                         | Change of Vehicle (#58621)<br>Completion<br>No. Permohonan: 20221104374100405<br>Perkhidmatan Awam: BAS BERHENTI-HENTI | Payment<br>Lihat<br>Processing Fee: Paid<br>View Receipt:<br>Approval Fee: Paid<br>View Receipt: |

Gambarajah 81: Permohonan Saya – Status Permohonan & Pembayaran

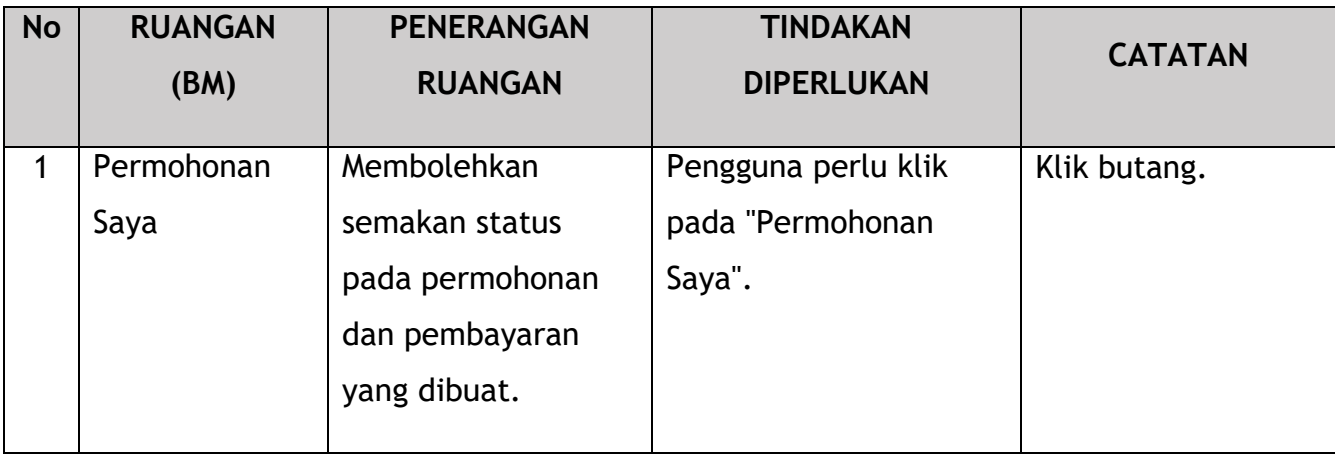

### **4.3.5 Pemindahan Lesen (Pemilikan)**

Tugas ini hanya terpakai untuk jenis perniagaan ROB.

Tulisan di bawah menggunakan jenis perniagaan ROB.

Ini hanya terpakai untuk perniagaan ROB di mana terdapat keperluan untuk pemindahan dalam kalangan ahli keluarga terdekat akibat kematian atau hilang upaya menyeluruh.

Pemindahan akan melibatkan pemindahan dari satu Perniagaan ROB ke Perniagaan ROB yang lain sahaja (Pemilik Tunggal atau Perkongsian).

### **4.3.5.1 Jenis Variasi**

Pengguna perlu memilih Pemindahan Lesen (Pemilikan) dan membuat perubahan yang diperlukan.

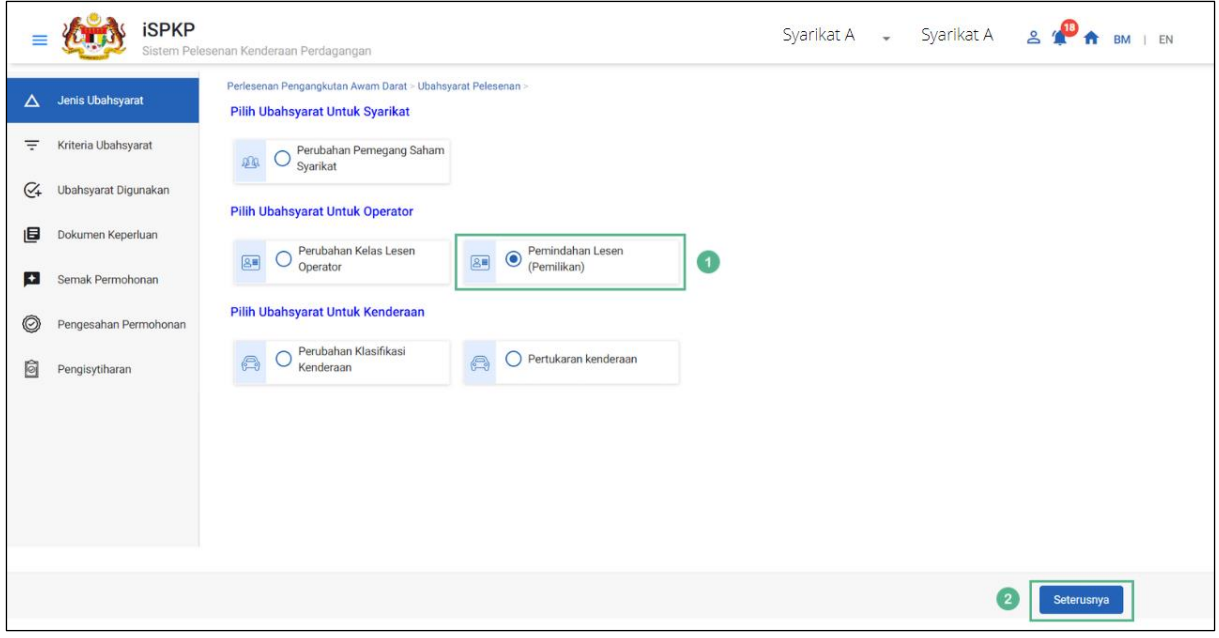

#### Gambarajah 82: Jenis Variasi – Pemindahan Lesen (Pemilikan)

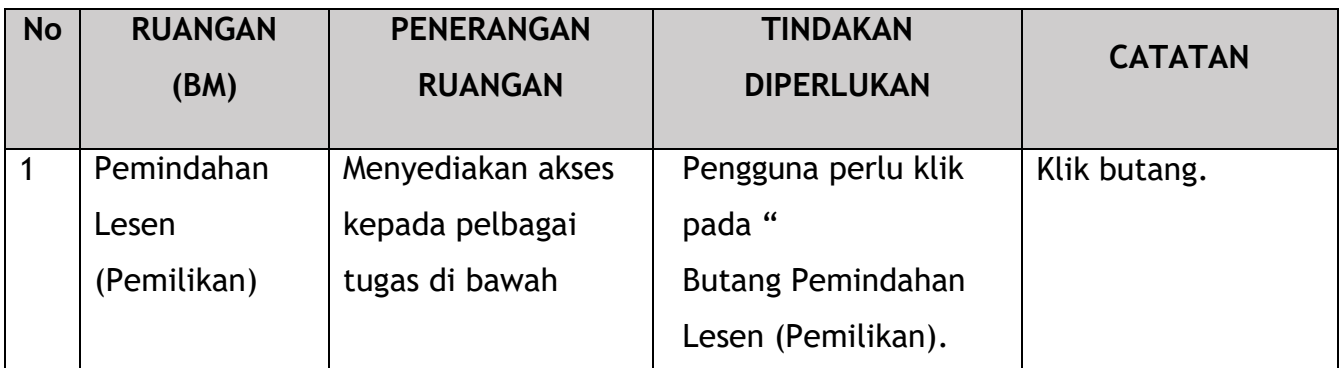

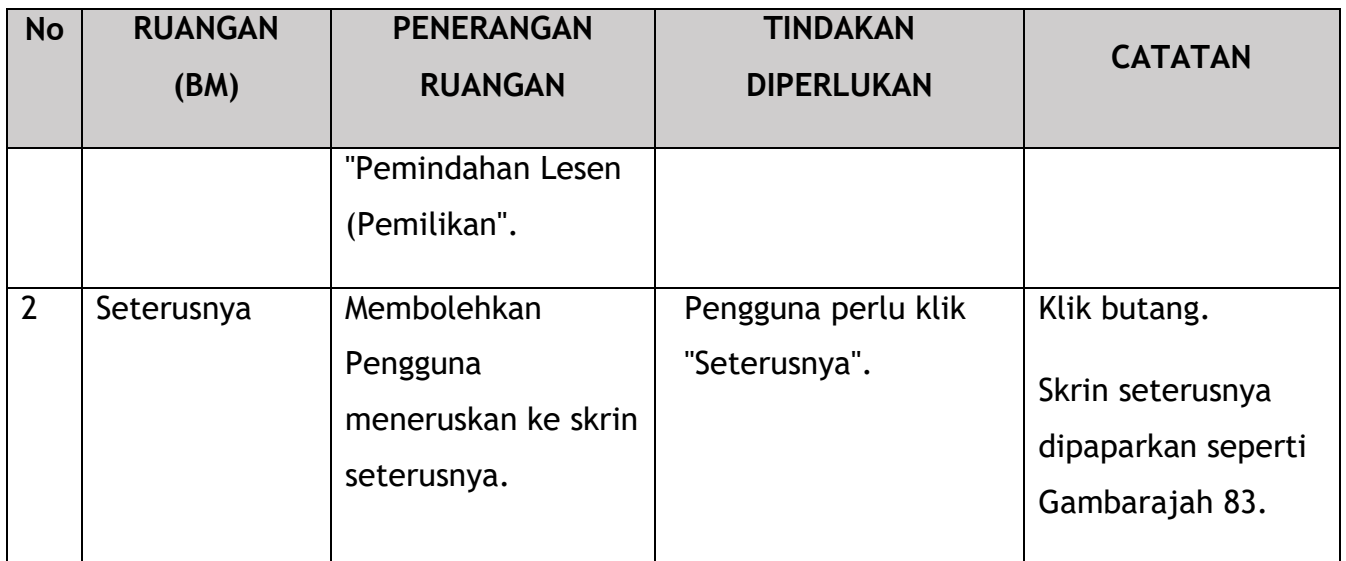

### **4.3.5.2 Kriteria Variasi**

Pengguna perlu memberikan butiran untuk Perniagaan ROB baharu.

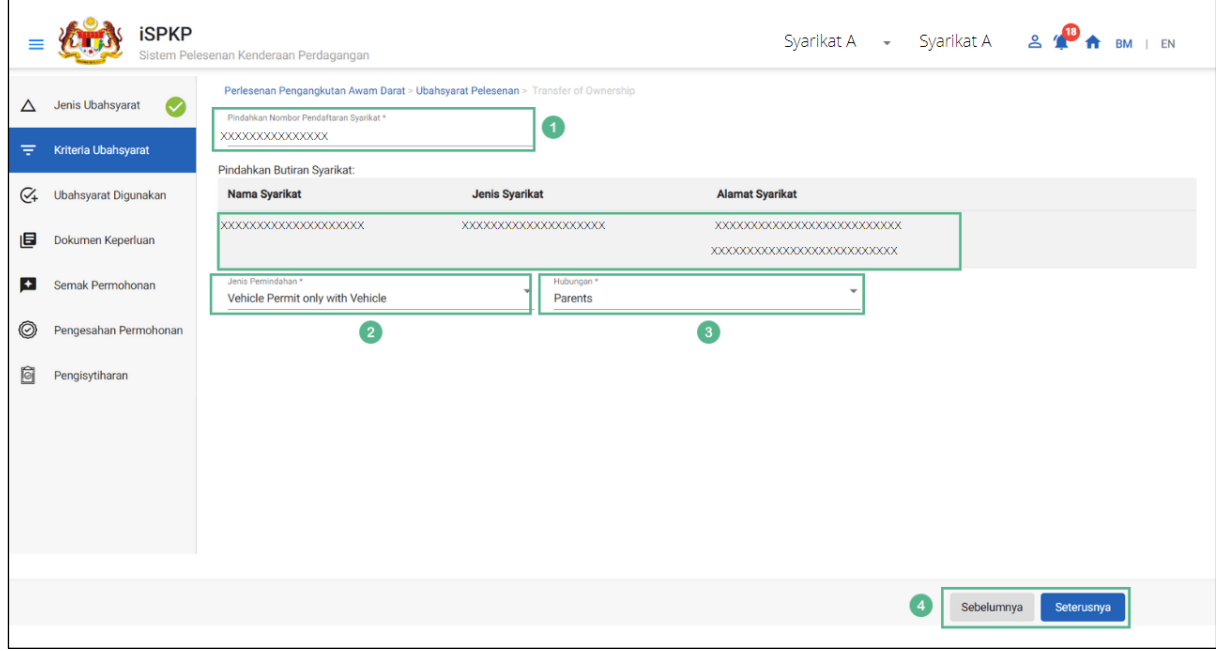

### Gambarajah 83: Kriteria Variasi

Dropdown button selections are in BM.

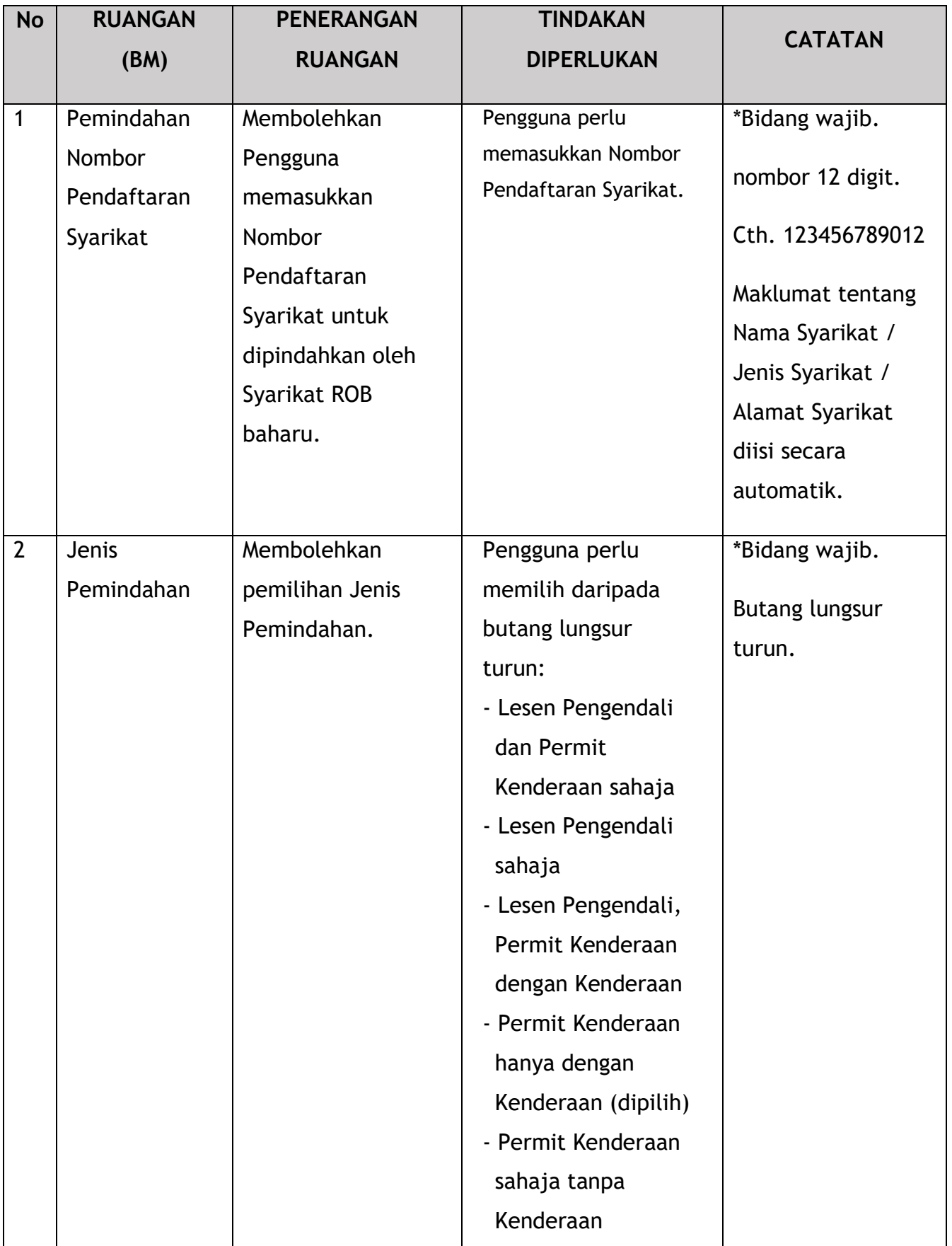

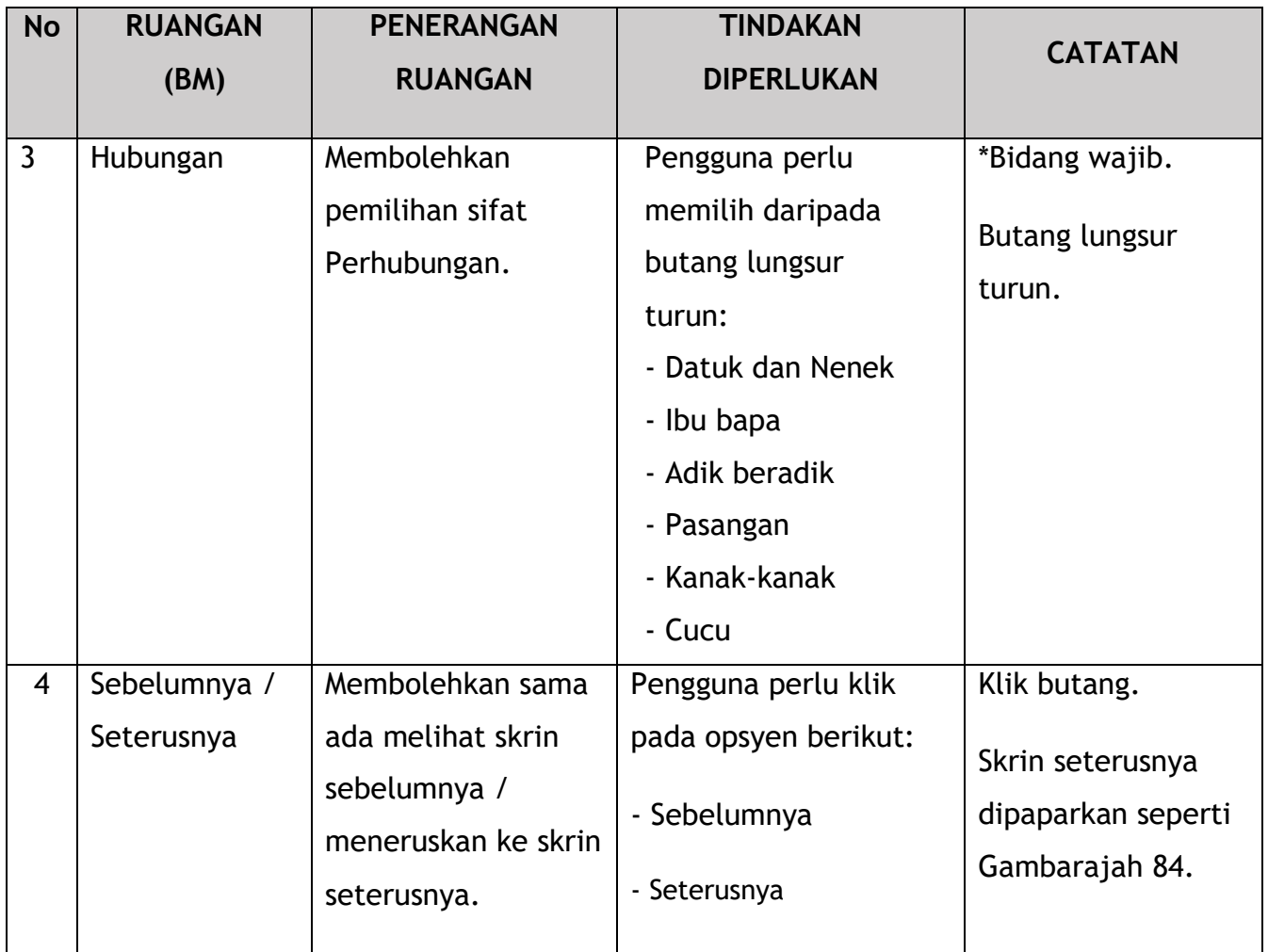

## **4.3.5.3 Variasi Digunakan**

Syarikat perlu memilih Pengendali atau Lesen / Permit Kenderaan sedia ada untuk berpindah. Lesen / permit mestilah aktif. Sekiranya telah tamat tempoh, pembaharuan mesti dilakukan terlebih dahulu sebelum Pemindahan Hak Milik boleh dilakukan. Dalam keadaan sedemikian, sistem akan menyekat pemindahan sehingga pembaharuan dilakukan.

|                 | <b>iSPKP</b>                     | Sistem Pelesenan Kenderaan Perdagangan                                                                                       |                       |                       | Syarikat A - Syarikat A                             |                     | 2 <sup>0</sup>      | BM   EN      |
|-----------------|----------------------------------|----------------------------------------------------------------------------------------------------|-----------------------|-----------------------|-----------------------------------------------------|---------------------|---------------------|--------------|
| Δ               | Jenis Ubahsyarat<br>$\bullet$    | Perlesenan Pengangkutan Awam Darat > Ubahsyarat Pelesenan > Transfer of Ownership<br><b>Selected Company: ADI ENTERPRISE</b> |                       |                       | Jenis Pemindahan : Vehicle Permit only with Vehicle |                     |                     |              |
| $\equiv$        | Kriteria Ubahsyarat<br>$\bullet$ | Jenis Kelas Servis                                                                                                    | Jenis Kelas Lesen     | Nombor Lesen Operator | Tarikh mula                                         | <b>Tarikh tamat</b> | <b>Status</b>       | Kenderaan    |
| $\mathcal{C}_+$ | Ubahsyarat Digunakan             | Perkhidmatan Awam                                                                                                    | <b>BAS PENGANTARA</b> |                       | 22/Apr/2022                                         | 22/Apr/2023         | $\mathsf{A}$<br>1   |              |
| 旧               | Dokumen Keperluan                | Perkhidmatan Awam<br>$\cup$                                                                                                  | <b>BAS SEKOLAH</b>    |                       | 01/Aug/2022                                         | 01/Aug/2024         | $\mathsf{A}$        | 4            |
| Ð               | Semak Permohonan                 | $\bullet$<br>Perkhidmatan Awam                                                                                               | <b>BAS PEKERJA</b>    | XXXXXXXXXX            | 01/Aug/2022                                         | 23/Jan/2024         | $\mathsf{A}$        | $\mathbf{1}$ |
| 0               | Pengesahan Permohonan            |                                                                                                    |                       |                       |                                                     |                     |                     |              |
| Õ               | Pengisytiharan                   |                                                                                                    |                       |                       |                                                     |                     |                     |              |
|                 |                                  |                                                                                                    |                       |                       |                                                     |                     |                     |              |
|                 |                                  |                                                                                                    |                       |                       |                                                     |                     |                     |              |
|                 |                                  |                                                                                                    |                       |                       |                                                     |                     |                     |              |
|                 |                                  |                                                                                                    |                       |                       |                                                     |                     |                     |              |
|                 |                                  |                                                                                                    |                       |                       |                                                     |                     |                     |              |
|                 |                                  |                                                                                                    |                       |                       | $\sqrt{2}$                                          | Sebelumnya          | Simpan & Seterusnya |              |

Gambarajah 84: Variasi Digunakan – Pilih & Simpan

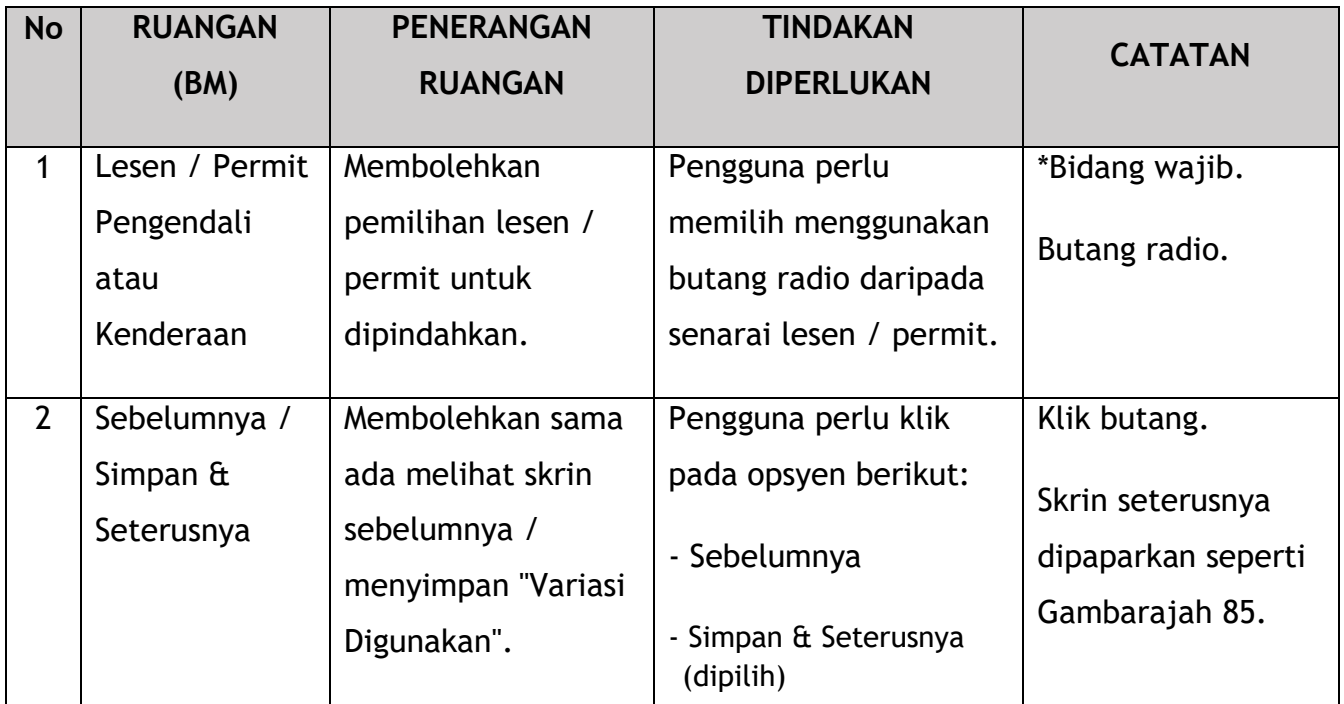

### **4.3.5.4 Dokumen Sokongan**

Pengguna akan meneruskan ke panel "Dokumen Sokongan" yang memerlukan muat naik pelbagai dokumen sokongan yang berkaitan dengan Pertukaran permohonan Kelas Lesen Pengendali.

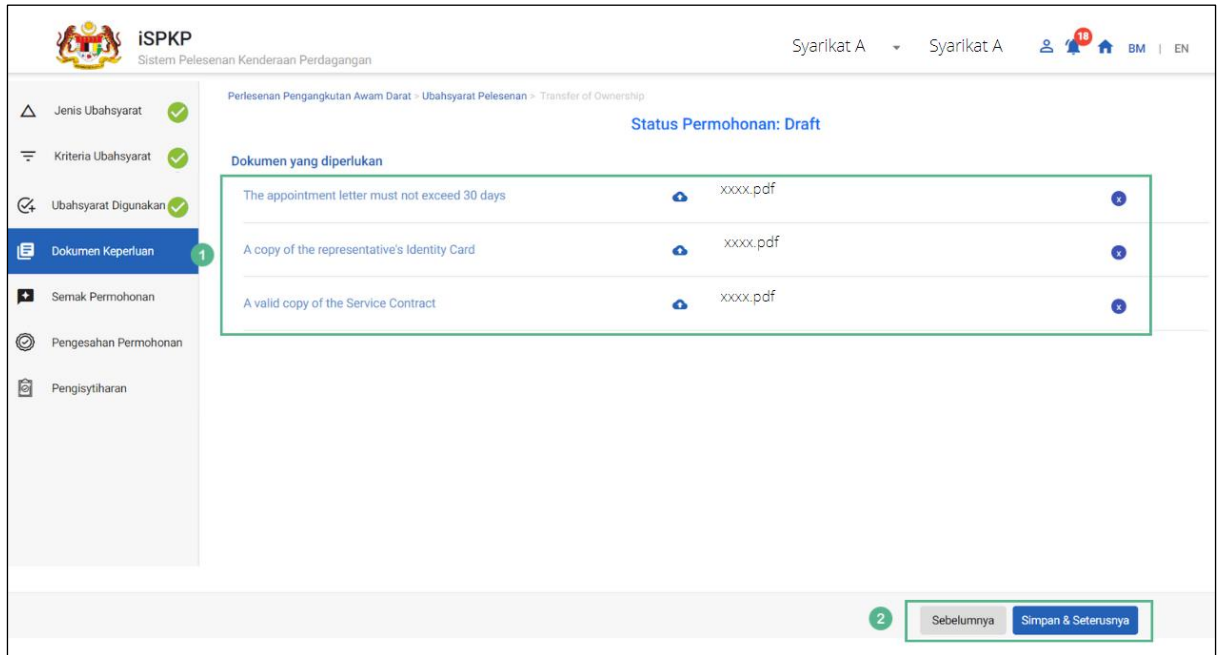

Gambarajah 85: Dokumen Sokongan: Muat Naik Dokumen Sokongan

| <b>No</b>    | <b>RUANGAN</b> | <b>PENERANGAN</b>   | <b>TINDAKAN DIPERLUKAN</b> | <b>CATATAN</b>                 |
|--------------|----------------|---------------------|----------------------------|--------------------------------|
|              | (BM)           | <b>RUANGAN</b>      |                            |                                |
| $\mathbf{1}$ | Dokumen yang   | Ini terpakai kepada | Pengguna perlu klik        | *Bidang wajib.                 |
|              |                |                     |                            |                                |
|              | diperlukan     | dokumen sokongan    | Ikon Muat Naik & muat      | Ikon muat naik.                |
|              |                | yang berkaitan.     | naik dokumen:              |                                |
|              |                |                     | - Surat perlantikan        | Berbilang                      |
|              |                |                     | wakil tidak melebihi       | dokumen boleh                  |
|              |                |                     | 30 hari                    | dimuat naik untuk              |
|              |                |                     | - Salinan Kad              | setiap medan.                  |
|              |                |                     | Pengenalan wakil           | Ikuti spesifikasi<br>muat naik |
|              |                |                     |                            |                                |

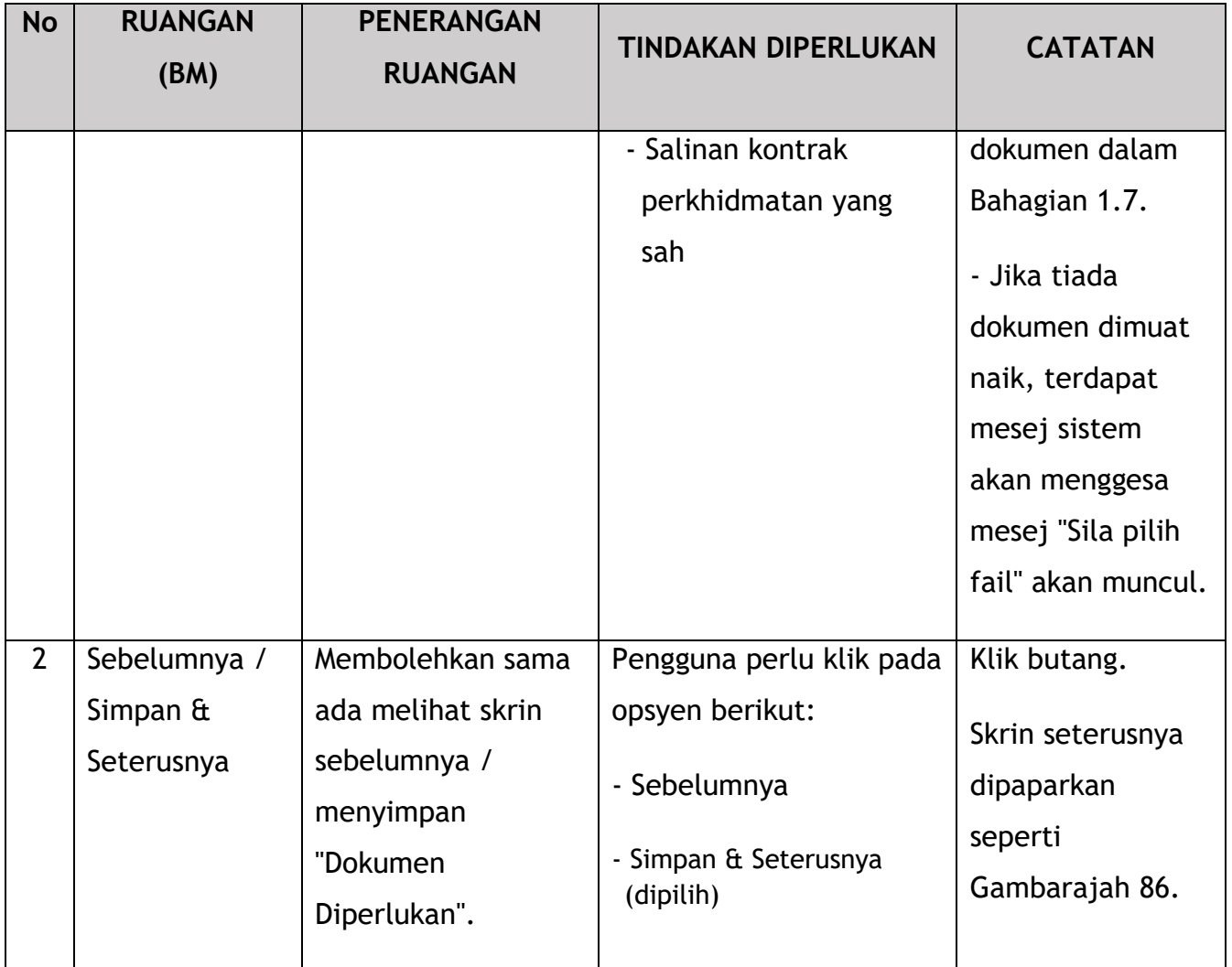

# **4.3.5.5 Semakan Permohonan**

Pengguna akan meneruskan ke panel "Semakan Permohonan" yang diisi secara automatik seperti di bawah.

|             | <b>iSPKP</b>                  | Sistem Pelesenan Kenderaan Perdagangan                                                                               |                                               |                    |                     | Syarikat A $\rightarrow$ Syarikat A $\rightarrow$ $\rightarrow$ $\rightarrow$ BM   EN |                     |                     |
|-------------|-------------------------------|----------------------------------------------------------------------------------------------------|-----------------------------------------------|--------------------|---------------------|---------------------------------------------------------------------------------------|---------------------|---------------------|
| Δ           | Jenis Ubahsyarat<br>$\bullet$ | Perlesenan Pengangkutan Awam Darat > Ubahsyarat Pelesenan > Transfer of Ownership<br><b>Status Permohonan: Draft</b> |                                               |                    |                     |                                                                                       |                     |                     |
| Ξ           | Kriteria Ubahsyarat<br>O      | <b>Selected Company: ADI ENTERPRISE</b>                                                                              |                                               |                    |                     | Jenis Pemindahan : Operator License, Vehicle Permit With Vehicle                      |                     | ō                   |
| $C_{+}$     | Ubahsyarat Digunakan          |                                                                                                    |                                               |                    |                     |                                                                                       |                     |                     |
| 旧           | Dokumen Keperluan             | <b>Lesen Operator</b><br><b>Nombor Lesen Operator</b>                                                                | <b>Jenis Kelas Servis</b>                     | Jenis Kelas Lesen  | <b>Tarikh mula</b>  | <b>Tarikh tamat</b>                                                                   | <b>Status</b>       | $\hat{\phantom{a}}$ |
| $\ddotmark$ | Semak Permohonan              |                                                                                                    | Perkhidmatan Awam                             | <b>BAS PEKERJA</b> | 01/Aug/2022         | 23/Jan/2024                                                                           | A                   |                     |
| O           | Pengesahan Permohonan         |                                                                                                    |                                               |                    |                     |                                                                                       |                     |                     |
| Ò           | Pengisytiharan                | Lesen Kenderaan                                                                                                    |                                               |                    |                     |                                                                                       |                     | $\sim$              |
|             |                               | Nombor Lesen Kenderaan                                                                                               | Forms.License<br>XXXXXXXX <b>yehicleRegNo</b> | <b>Tarikh mula</b> | <b>Tarikh tamat</b> | <b>Status</b>                                                                         |                     |                     |
|             |                               |                                                                                                    | <b>NCR3260</b>                                | 01/Aug/2022        | 23/Jan/2024         | A                                                                                     |                     |                     |
|             |                               |                                                                                                    |                                               |                    |                     |                                                                                       |                     |                     |
|             |                               |                                                                                                    |                                               |                    |                     | Sebelumnya                                                                            | Simpan & Seterusnya |                     |

Gambarajah 86: Semakan Permohonan

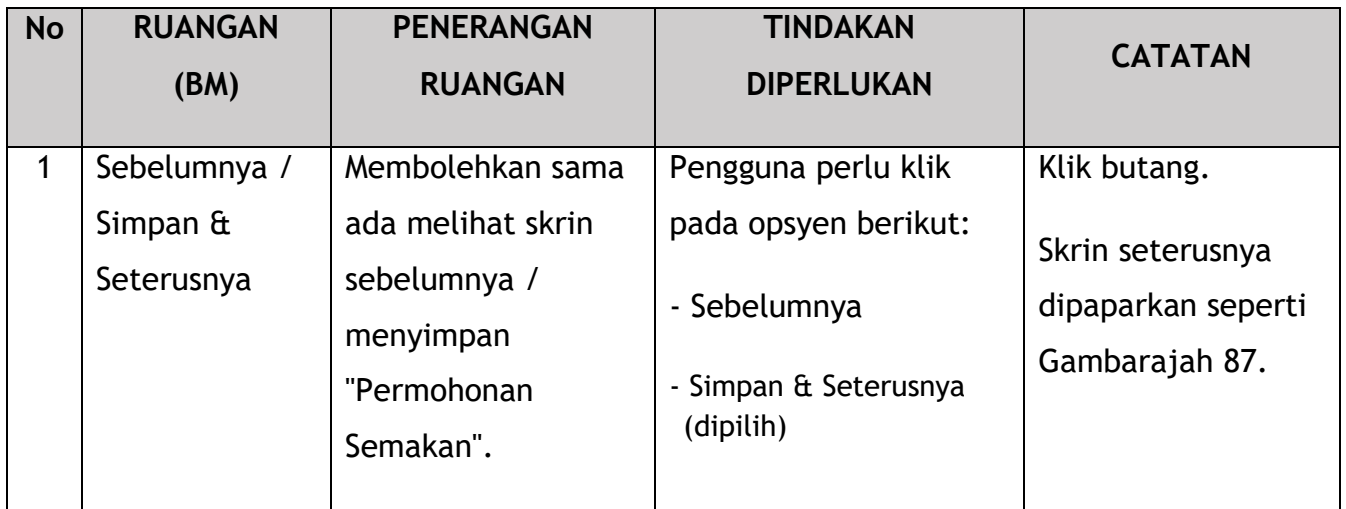

## **4.3.5.6 Pengesahan Permohonan**

Pengguna akan pergi ke panel "Pengesahan Permohonan" untuk melakukan semakan pengesahan dengan rekod SSM dan JPJ.

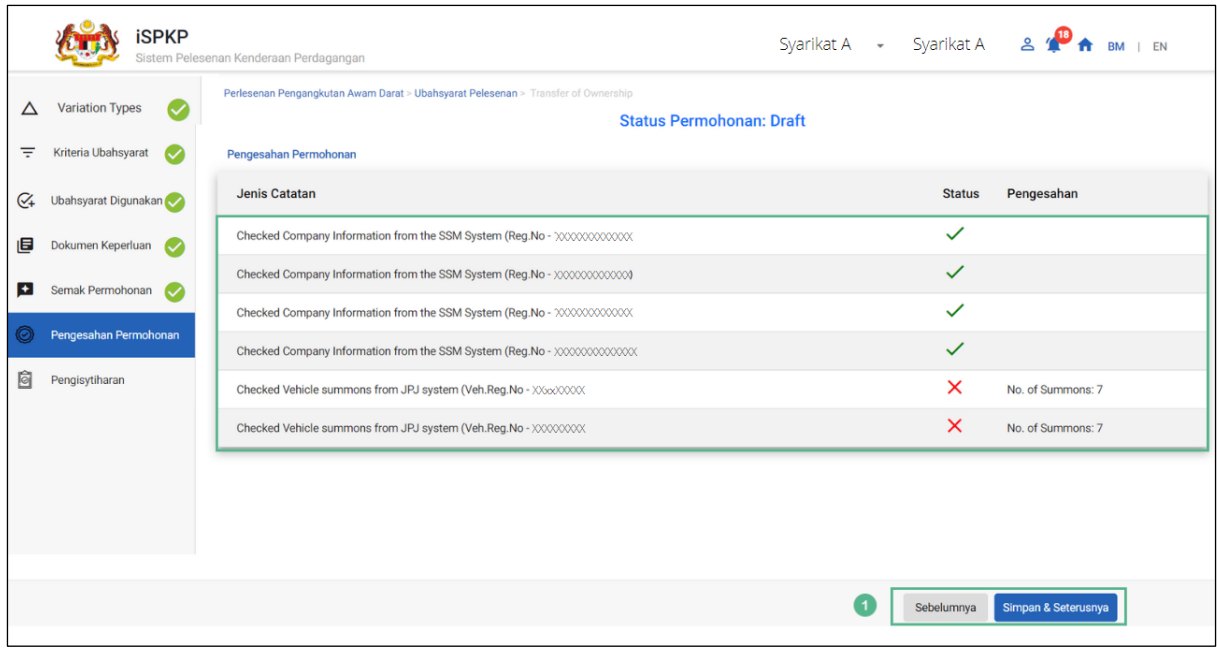

Gambarajah 87: Pengesahan Permohonan

| <b>No</b> | <b>RUANGAN</b><br>(BM)                         | <b>PENERANGAN</b><br><b>RUANGAN</b>                                                      | <b>TINDAKAN</b><br><b>DIPERLUKAN</b>                                                              | <b>CATATAN</b>                                                           |
|-----------|------------------------------------------------|------------------------------------------------------------------------------------------|---------------------------------------------------------------------------------------------------|--------------------------------------------------------------------------|
|           | Sebelumnya /<br>Simpan $\hat{a}$<br>Seterusnya | Membolehkan<br>melihat skrin<br>sebelumnya /<br>menyimpan<br>"Pengesahan<br>Permohonan". | Pengguna perlu klik<br>pada opsyen berikut:<br>- Sebelumnya<br>- Simpan & Seterusnya<br>(dipilih) | Klik butang.<br>Skrin seterusnya<br>dipaparkan seperti<br>Gambarajah 88. |

# **4.3.5.7 Pengisytiharan**

Pengguna perlu pergi ke panel "Pengisytiharan" untuk menyerahkan Pengisytiharan.

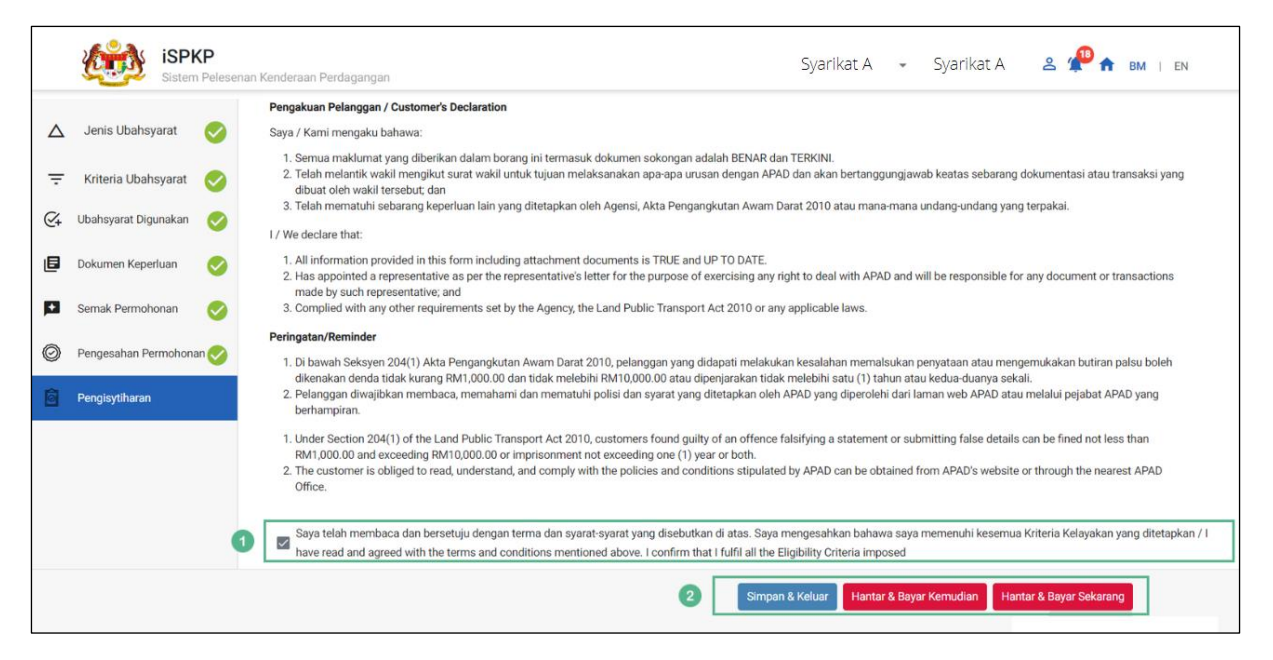

Gambarajah 88: Pengisytiharan

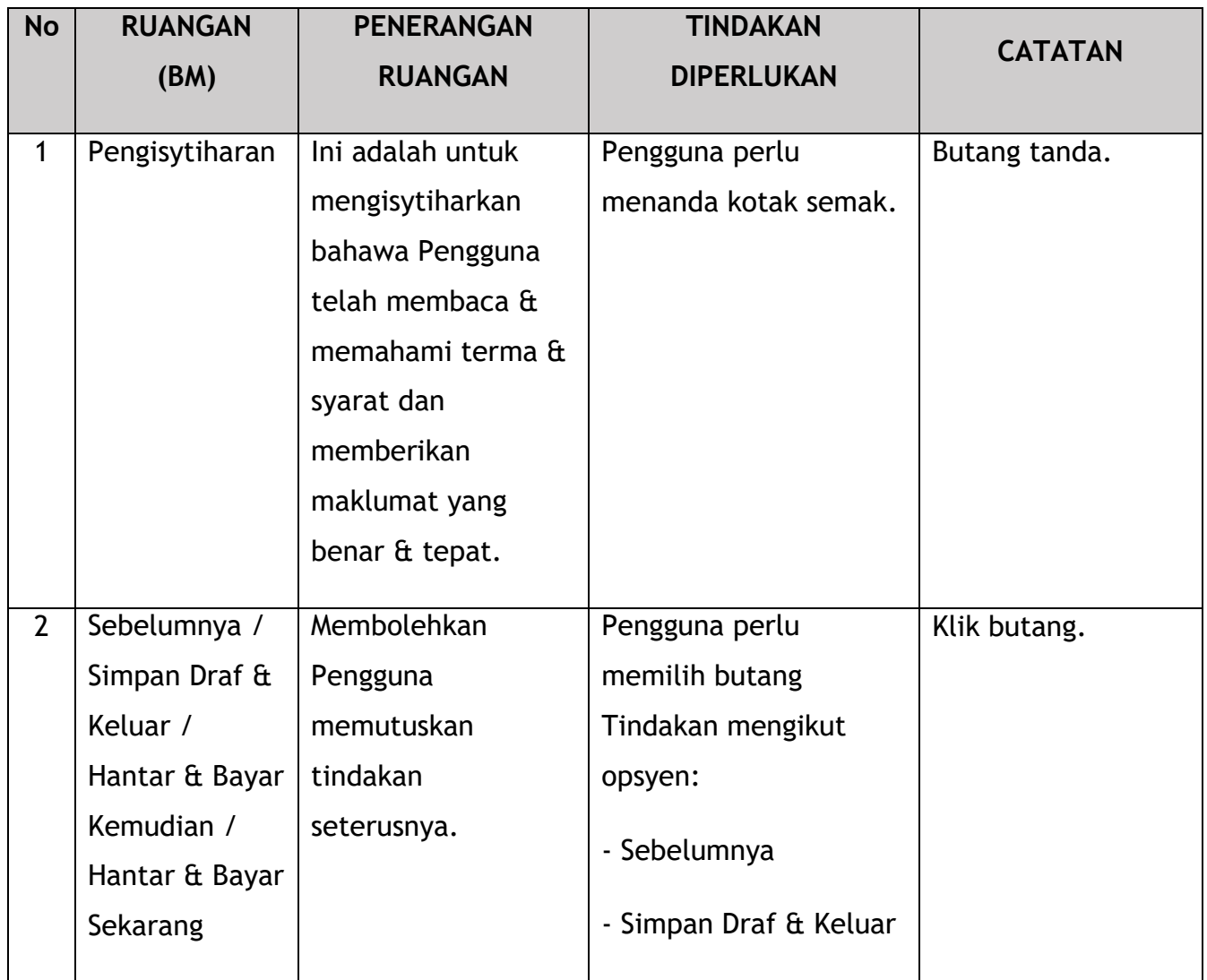

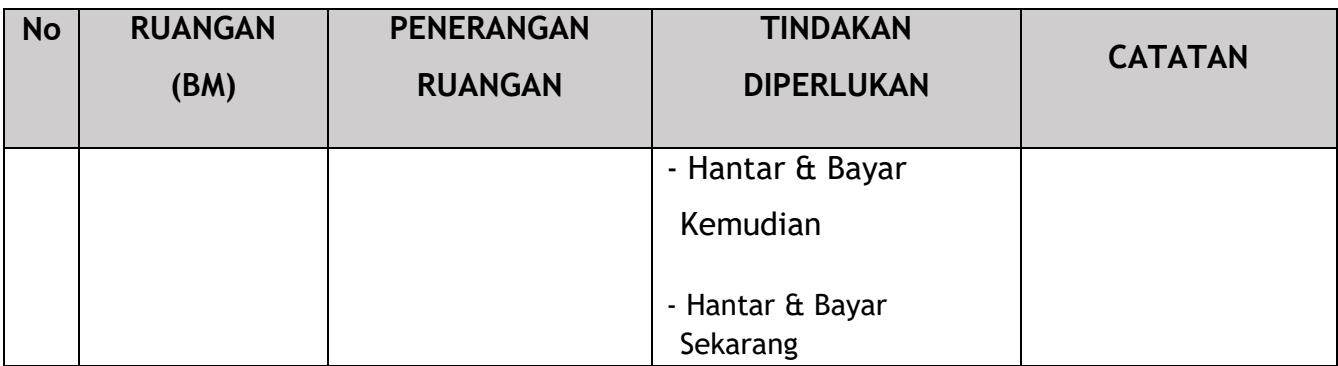

### **4.3.5.8 Bayaran**

Selepas mengemukakan permohonan, pemohon perlu membayar Fi Pemprosesan.

Bergantung pada jenis tindakan yang dipilih, terdapat dua pilihan yang tersedia untuk pemohon untuk membuat pembayaran:

Untuk tindakan "Hantar & Bayar Sekarang":

Pembayaran boleh dibuat segera melalui Perbankan Dalam Talian menggunakan Kad Kredit / Debit atau menggunakan sistem pembayaran FPX.

Untuk tindakan "Hantar & Bayar Kemudian":

Pembayaran hendaklah dibuat dalam tempoh tiga hari bekerja melalui Kaunter Bayaran menggunakan Bank Draf, Kiriman Wang, Wang Pos, Kad Kredit / Debit dan juga Tunai (hanya untuk LPKP Sabah & Sarawak).

Sila rujuk Modul Pembayaran Manual Pengguna Sistem iSPKP untuk langkah terperinci dan arahan tentang cara membuat butiran pembayaran serta amaun yang perlu dibayar dan tempoh tangguh.

Kemudian permohonan pergi ke bahagian dalaman untuk pemprosesan dan kelulusan mesyuarat. Selepas kelulusan akan ada pemberitahuan kepada pelanggan untuk membuat pembayaran untuk Fi Kelulusan dan selepas itu Surat Kelulusan akan dapat dilihat oleh pemohon.

### **4.3.5.9 Surat Kelulusan**

Setelah mendapat kelulusan APAD / LPKP Sabah / LPKP Sarawak, Pengendali akan menerima Surat Kelulusan.

Contoh Surat Kelulusan ditunjukkan di bawah:

Please provide sample Approval Letter

Gambarajah 89: Surat Kelulusan - (Contoh)

Pengguna boleh menyemak status permohonan dan pembayaran seperti di bawah:

Setelah Pembayaran selesai, maka hanya Pengguna akan dapat meneruskan & melihat status permohonan dari Halaman Pendaratan & mendapatkan Surat Kelulusan daripada pilihan Profil. Pengguna akan menavigasi ke halaman pendaratan, seperti yang ditunjukkan di bawah:

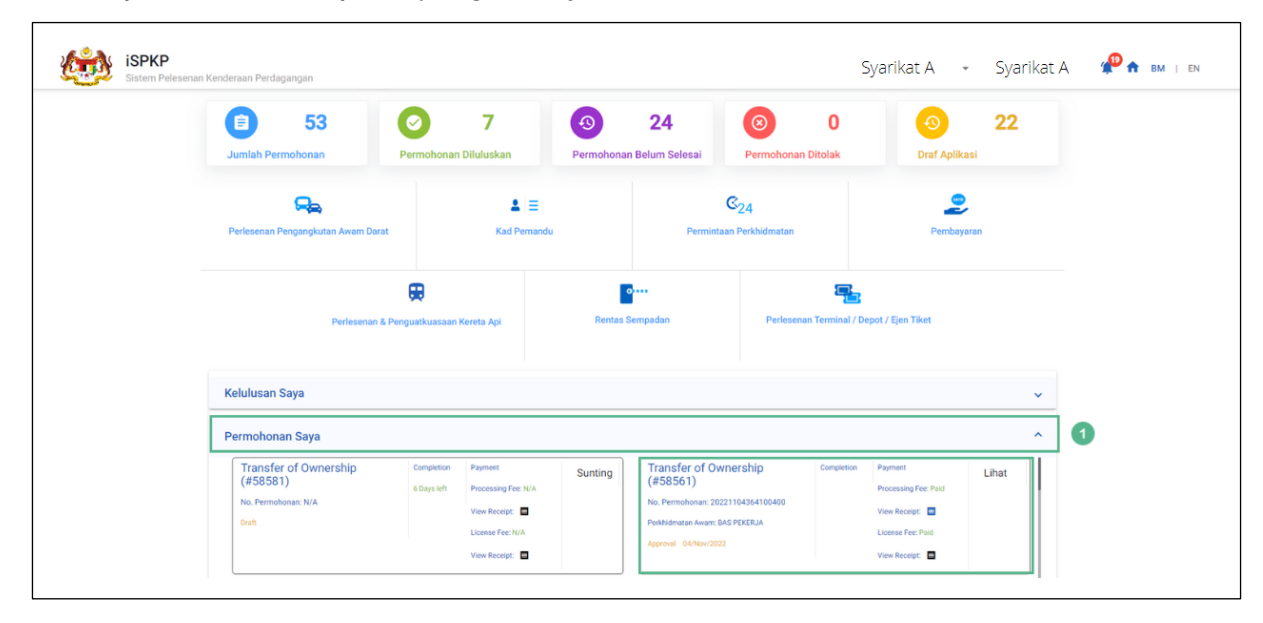

Gambarajah 90: Permohonan Saya – Status Permohonan & Pembayaran

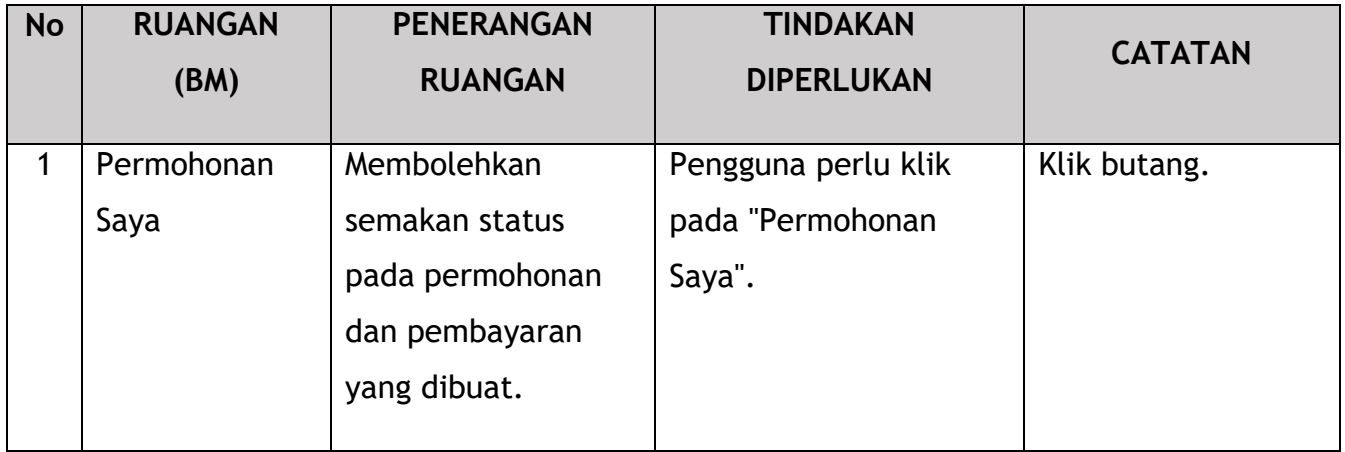

### **4.4 Perubahan Sementara Pelesenan**

Permohonan ini juga dikenali sebagai Lesen Perubahan Sementara (LPS) dan hanya terpakai untuk Pengendali sedia ada dalam sistem APAD / LPKP Sabah / LPKP Sarawak dengan Lesen Pengendali dan Lesen Kenderaan yang melibatkan bas.

Keadaan yang mungkin timbul menyebabkan keperluan permohonan ini adalah seperti berikut:

- Permintaan untuk lebih banyak bas ekspres semasa musim perayaan yang memerlukan penukaran bas sekolah / bas pekerja / bas pelancongan kepada bas ekspres buat sementara waktu
- Pengendali ingin menguji laluan baru untuk menentukan permintaan bagi perkhidmatan pengangkutan awam buat sementara waktu
- Semasa pandemik seperti Covid, untuk memindahkan pelancong yang tiba di KLIA ke pusat kuarantin buat sementara waktu
- Tempoh masa mungkin berbeza dari satu minggu hingga tiga bulan.

Aktiviti ini boleh dilakukan oleh Pengarah Syarikat / Orang Yang Bertanggungjawab (PIC Syarikat) / Agensi Syarikat. Submodul ini terpakai untuk Pengendali yang ingin membatalkan lesen Pengendali/ Kenderaan sedia ada atau Surat Kelulusan (STK/SK) mereka.

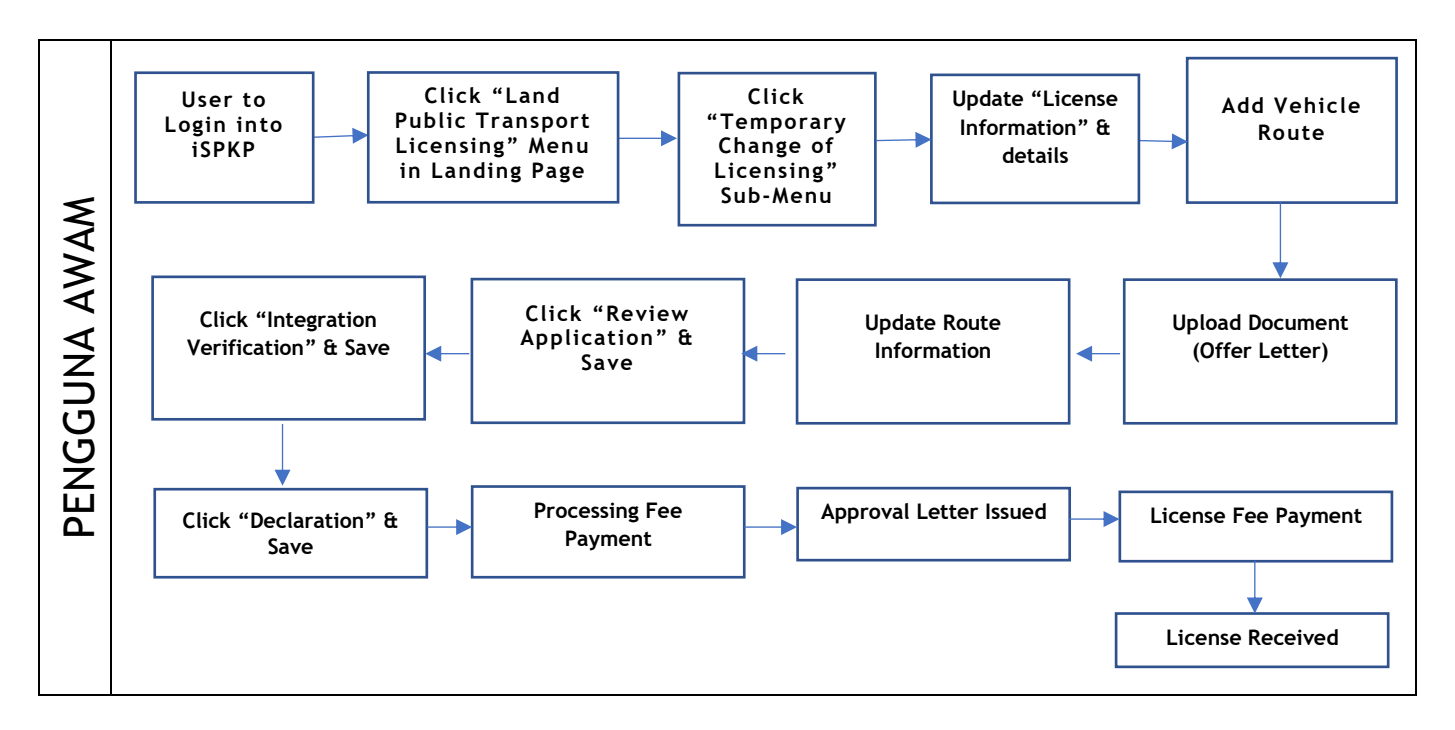

Gambarajah 91: Carta Aliran Proses Permohonan Pertukaran Sementara Pelesenan

Sila rujuk Bahagian 3.3 dalam manual ini untuk pautan URL berdasarkan lokasi. Halaman Log Masuk iSPKP dipaparkan (rujuk Manual Pengguna Utama).

Dalam manual ini, kami telah memilih Pengarah Syarikat sebagai contoh. Langkah yang sama digunakan untuk Orang Yang Bertanggungjawab (PIC Syarikat) / Ejen Berdaftar Syarikat Berdaftar Syarikat dan apabila terdapat perubahan, ini akan diserlahkan sewajarnya. Dalam senario sedemikian, kelulusan Pengarah Syarikat diperlukan jika perlu.

Pengarah Syarikat (Pengguna) perlu Log Masuk ke sistem iSPKP. Sila rujuk Bahagian 4.1 Manual Pengguna Utama untuk panduan Log Masuk.

Setelah Log Masuk berjaya oleh Pengarah Syarikat (Pengguna), Halaman Pendaratan Pengguna Awam Sistem iSPKP akan dipaparkan. Pengguna kemudiannya akan meneruskan ke Menu Pelesenan Pengangkutan Awam Darat seperti berikut:

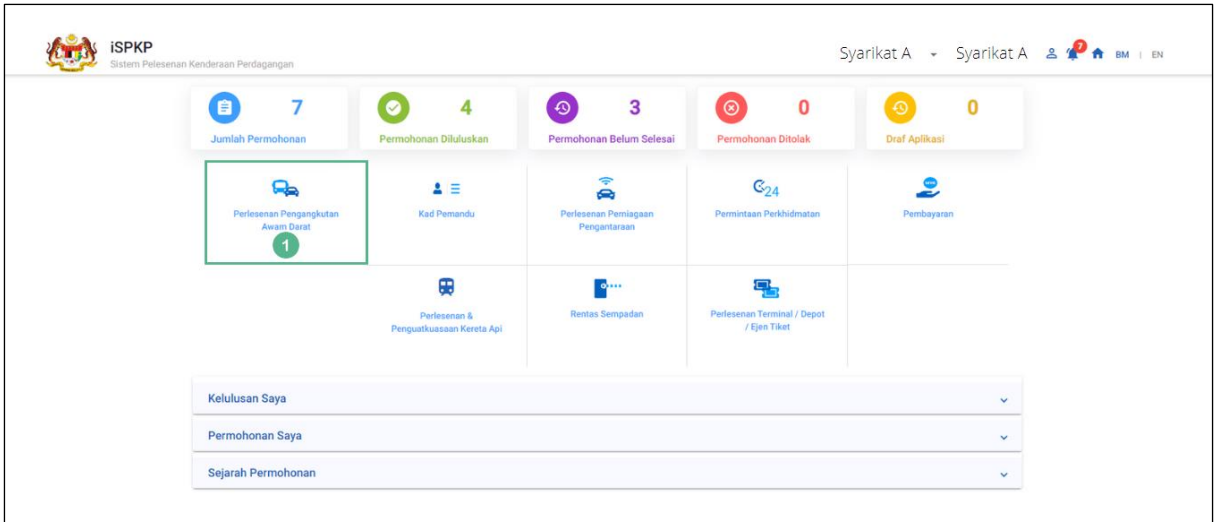

Gambarajah 92: Halaman Pendaratan – Modul Pengurusan Pelesenan Pengangkutan Awam Darat

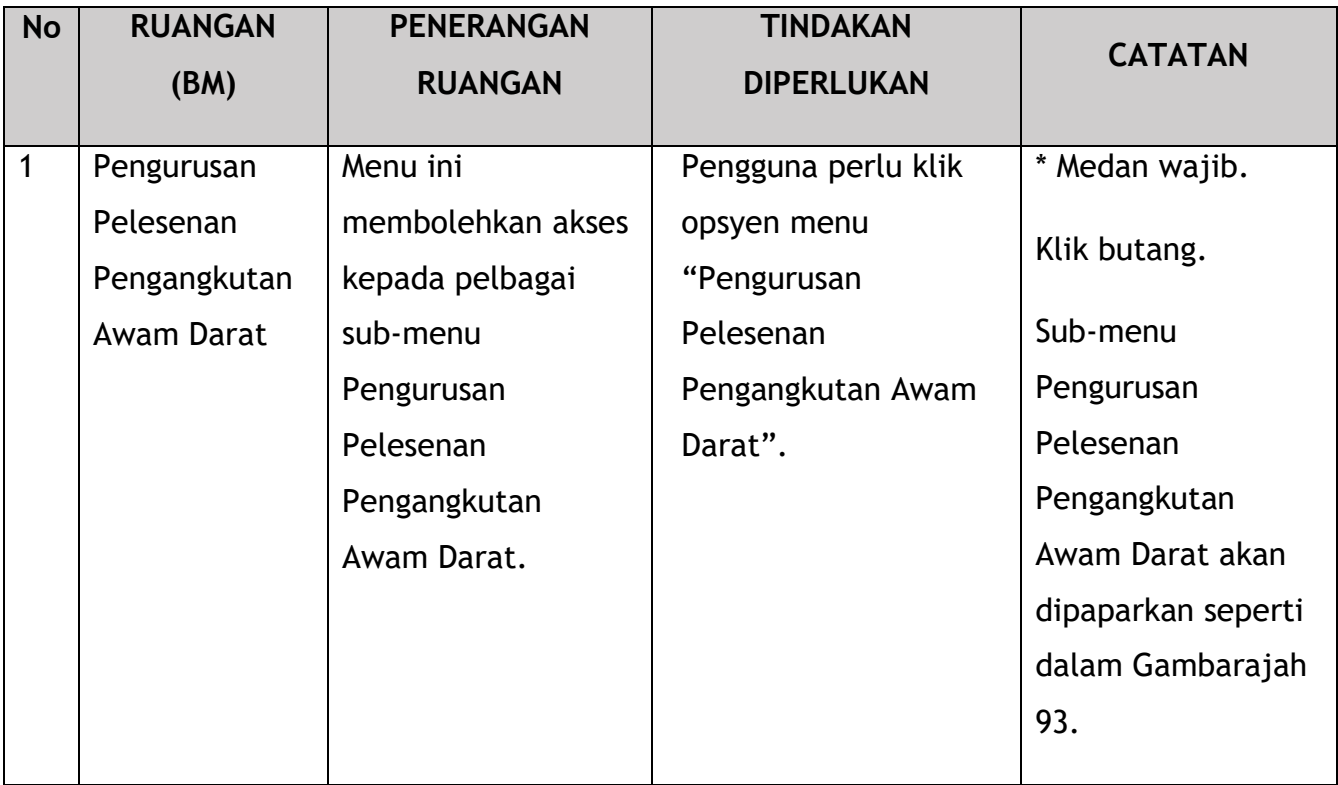

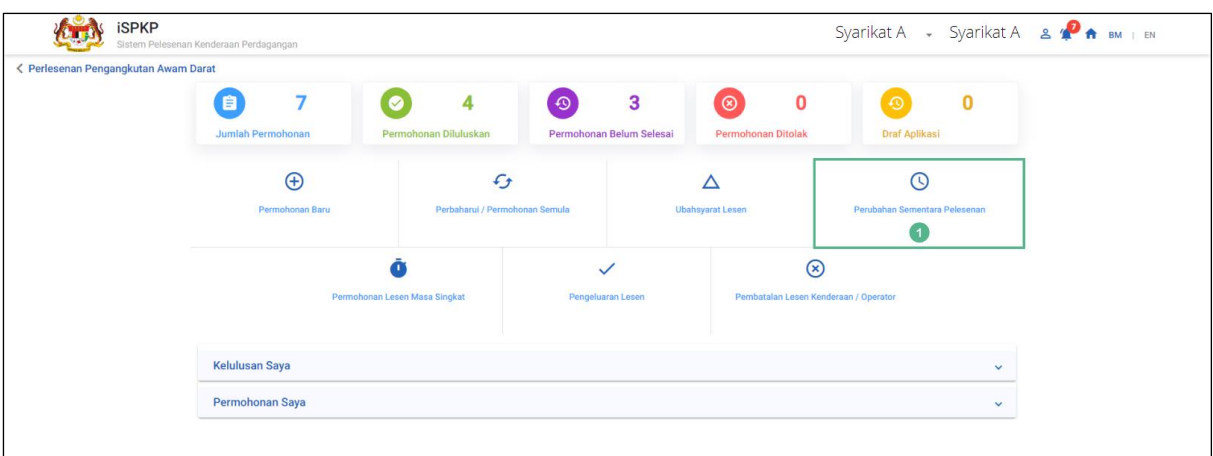

Gambarajah 93: Modul Pengurusan Pelesenan Pengangkutan Awam Darat – Perubahan Sementara Pelesenan

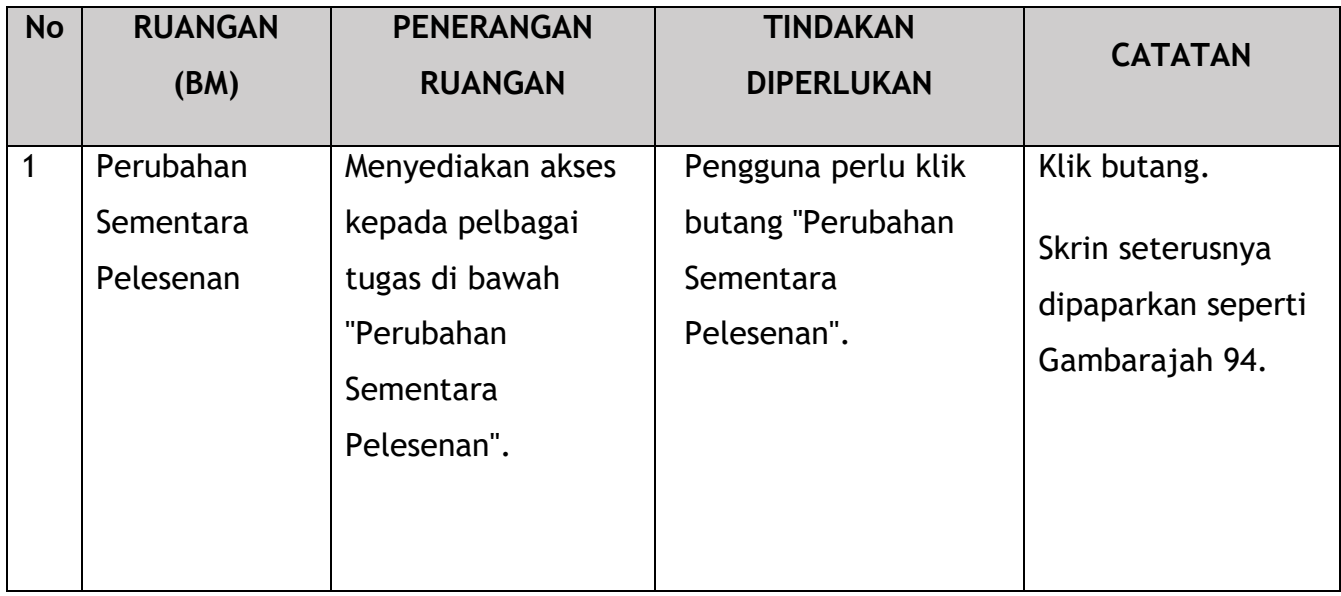

Setiap panel sebelah kiri mesti dilengkapkan untuk memulakan Perubahan Sementara Pelesenan.

### **4.4.1 Maklumat Lesen**

Pengguna mesti memilih Jenis Perkhidmatan Lesen yang betul.

"Lesen Perkhidmatan Awam (Perkhidmatan Awam)" dipilih untuk manual ini.

Contoh di bawah ialah Pengendali Bas Sekolah yang memohon Pertukaran Pelesenan Sementara untuk menukar Bas Sekolah menjadi Bas Ekspres semasa musim perayaan.

Proses yang sama terpakai untuk baki lesen.

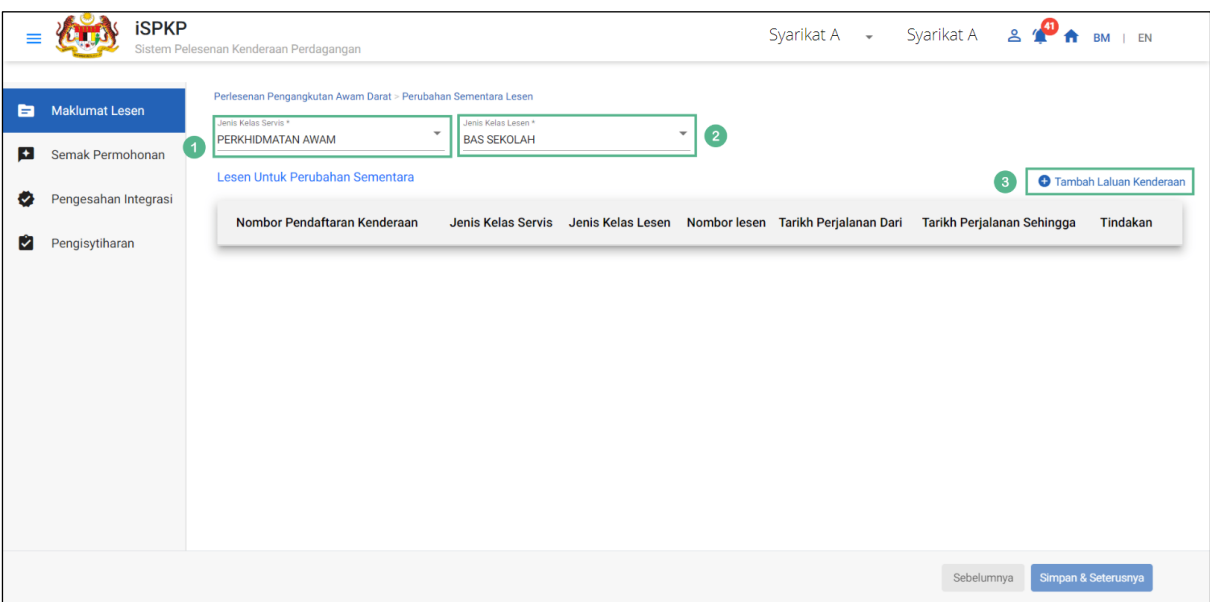

Gambarajah 94: Maklumat Lesen – Lesen Perkhidmatan Awam (Jenis Kelas Lesen)

| <b>No</b>   | <b>RUANGAN</b> | <b>PENERANGAN</b>   | <b>TINDAKAN</b>     | <b>CATATAN</b>                  |  |
|-------------|----------------|---------------------|---------------------|---------------------------------|--|
|             | (BM)           | <b>RUANGAN</b>      | <b>DIPERLUKAN</b>   |                                 |  |
|             |                |                     |                     |                                 |  |
| 1           | Jenis          | Membenarkan         | Pengguna perlu klik | * Medan wajib.                  |  |
|             | Perkhidmatan   | pemilihan jenis     | dan memilih         | <b>Butang lungsur</b><br>turun. |  |
|             | Lesen          | kenderaan servis.   | daripada butang     |                                 |  |
|             |                |                     | lungsur seperti     |                                 |  |
|             |                |                     | berikut:            |                                 |  |
|             |                |                     | - Kenderaan         |                                 |  |
|             |                |                     | Barangan            |                                 |  |
|             |                |                     | - Perkhidmatan      |                                 |  |
|             |                |                     | Awam (dipilih)      |                                 |  |
|             |                |                     | - Kenderaan         |                                 |  |
|             |                |                     | Pelancong           |                                 |  |
| $2^{\circ}$ | Jenis Kelas    | Membolehkan         | Pengguna perlu klik | * Medan wajib.                  |  |
|             | Lesen          | pemilihan jenis bas | dan memilih         | Butang lungsur<br>turun.        |  |
|             |                |                     | daripada butang     |                                 |  |
|             |                |                     | lungsur turun jenis |                                 |  |
|             |                |                     | bas yang betul:     |                                 |  |
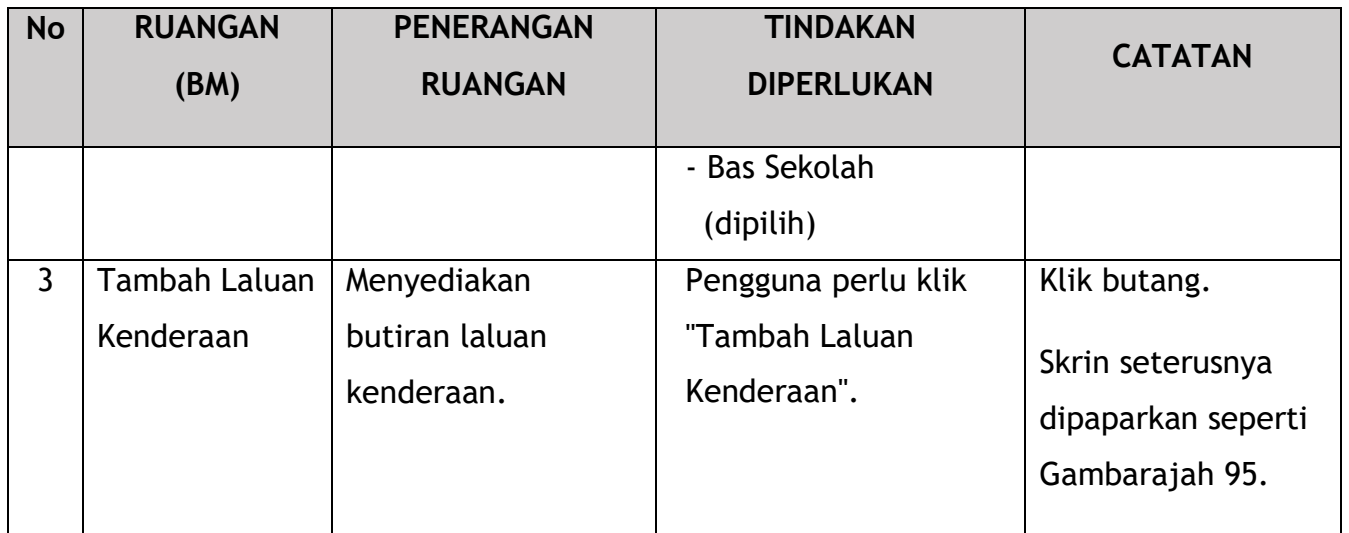

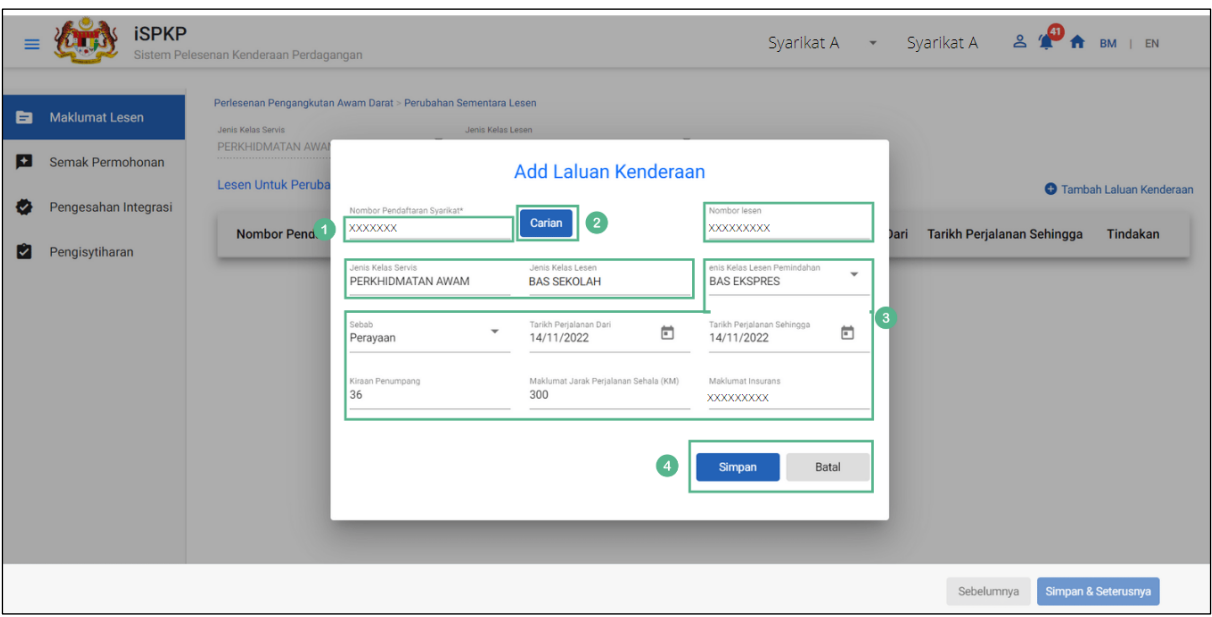

Gambarajah 95: Maklumat Lesen – Tambah Laluan Kenderaan

| <b>No</b> | <b>RUANGAN</b><br>(BM)             | <b>PENERANGAN</b><br><b>RUANGAN</b>             | <b>TINDAKAN</b><br><b>DIPERLUKAN</b>                                                     | <b>CATATAN</b>                                        |
|-----------|------------------------------------|-------------------------------------------------|------------------------------------------------------------------------------------------|-------------------------------------------------------|
|           | Nombor<br>Pendaftaran<br>Kenderaan | Enables the vehicle<br>data to be<br>retrieved. | Pengguna perlu<br>memasukkan "Nombor<br>Pendaftaran Kenderaan"<br>mengikut sistem iSPKP. | *Bidang Wajib.<br>Format alfa angka.<br>Cth: XXX 0123 |

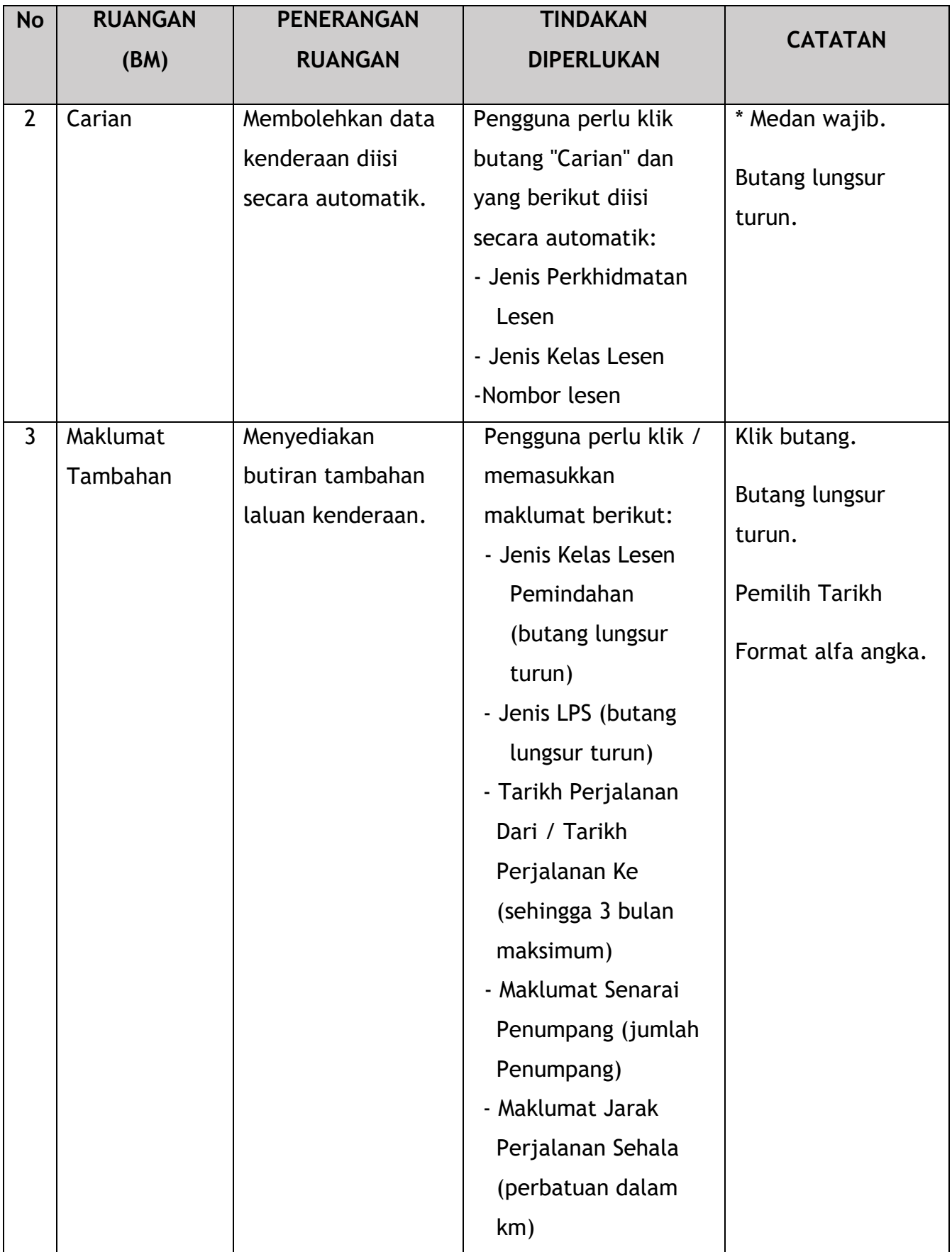

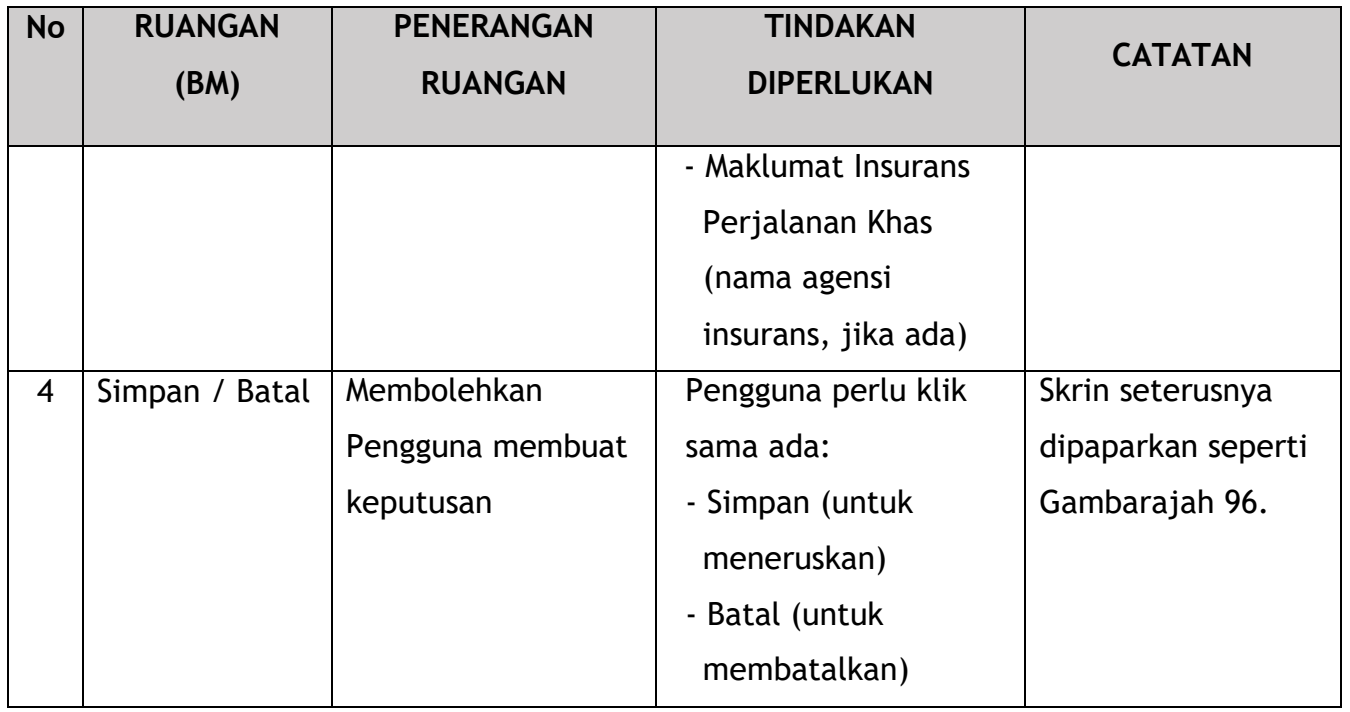

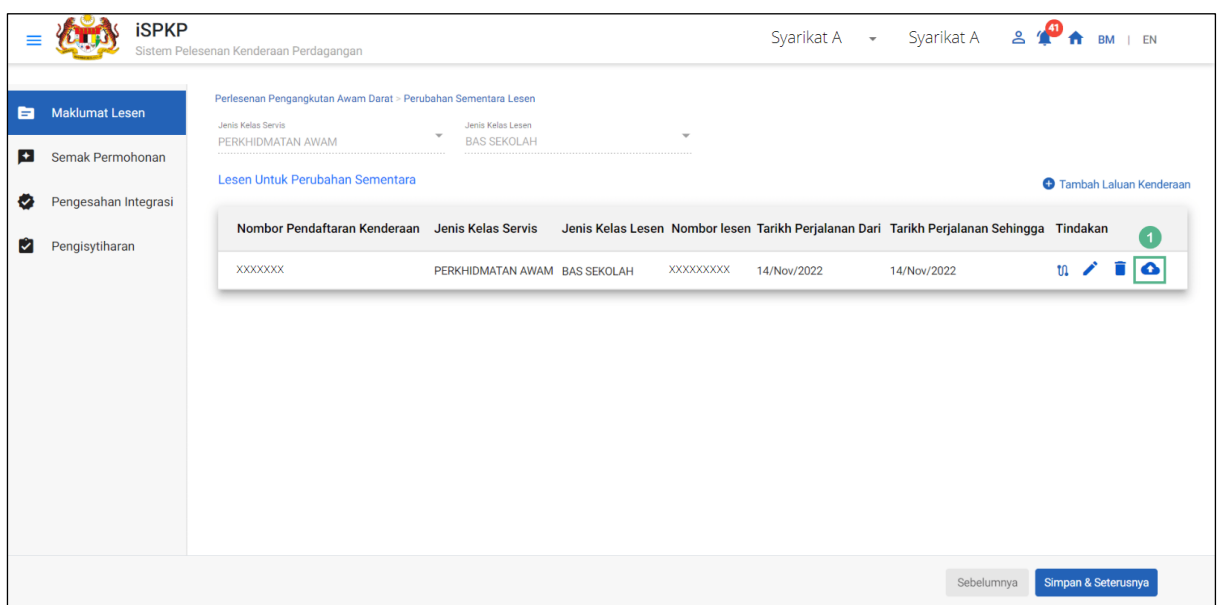

Gambarajah 96: Maklumat Lesen – Ikon Muat Naik Dokumen

| <b>No</b> | <b>RUANGAN</b><br>(BM) | <b>PENERANGAN</b><br><b>RUANGAN</b> | <b>TINDAKAN</b><br><b>DIPERLUKAN</b> | <b>CATATAN</b> |
|-----------|------------------------|-------------------------------------|--------------------------------------|----------------|
|           | Ikon Muat Naik         | Membolehkan                         | Klik Ikon Muat Naik                  | *Bidang Wajib. |
|           | Dokumen                | Pengguna memuat                     | Dokumen.                             |                |

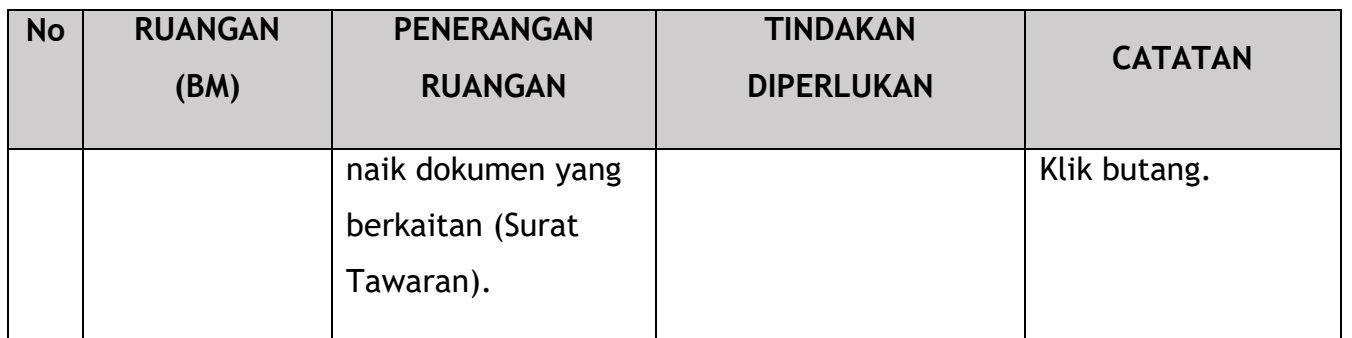

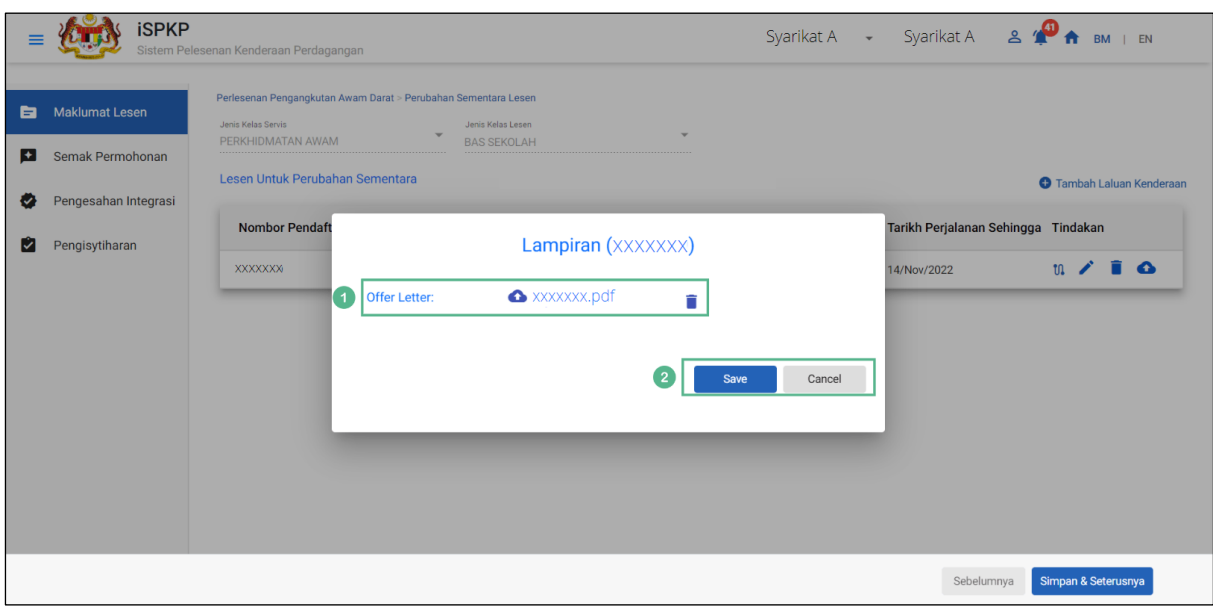

Gambarajah 97: Maklumat Lesen – Muat Naik Surat Tawaran

| <b>No</b> | <b>RUANGAN</b>   | <b>PENERANGAN</b>   | <b>TINDAKAN</b><br><b>DIPERLUKAN</b> | <b>CATATAN</b>       |
|-----------|------------------|---------------------|--------------------------------------|----------------------|
|           | (BM)             | <b>RUANGAN</b>      |                                      |                      |
| 1         | <b>Muat Naik</b> | Membolehkan         | Klik Ikon Muat Naik                  | Sila muat naik       |
|           | Surat Tawaran    | Pengguna memuat     | Dokumen untuk                        | dokumen dalam        |
|           |                  | naik Surat Tawaran. | memuat naik Surat                    | PDF, saiz fail tidak |
|           |                  |                     | Tawaran yang                         | melebihi 3MB.        |
|           |                  |                     | menyatakan bahawa                    |                      |
|           |                  |                     | Pengendali Bas                       |                      |
|           |                  |                     | Ekspres sanggup                      |                      |
|           |                  |                     | membenarkan                          |                      |
|           |                  |                     | Pengendali Bas                       |                      |

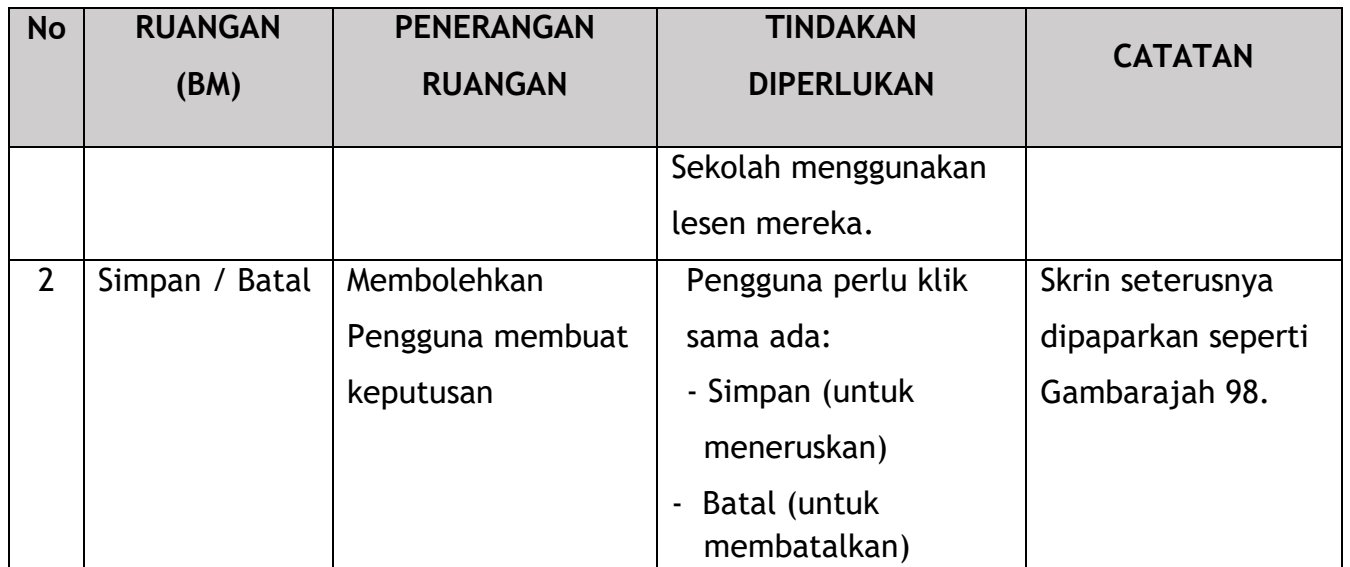

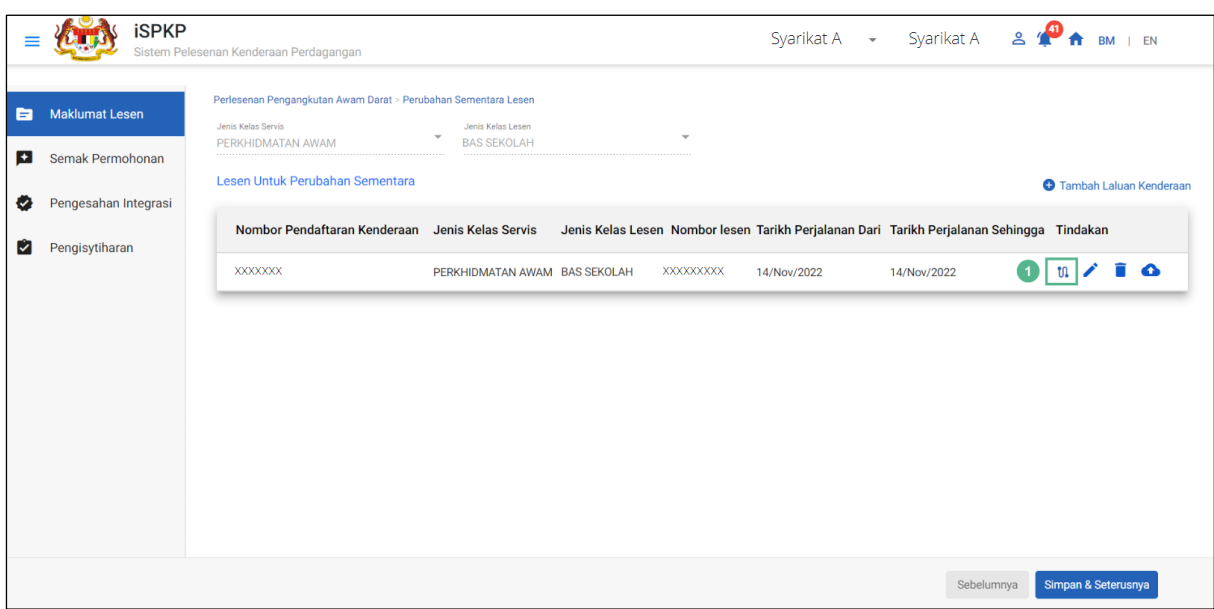

Gambarajah 98: Maklumat Lesen – Ikon Laluan

| <b>No</b> | <b>RUANGAN</b> | <b>PENERANGAN</b>                                  | <b>TINDAKAN</b>   | <b>CATATAN</b>               |
|-----------|----------------|----------------------------------------------------|-------------------|------------------------------|
|           | (BM)           | <b>RUANGAN</b>                                     | <b>DIPERLUKAN</b> |                              |
|           | Ikon Laluan    | Membolehkan<br>Pengguna mengisi<br>butiran laluan. | Klik Ikon Laluan. | *Bidang Wajib.<br>Klik ikon. |

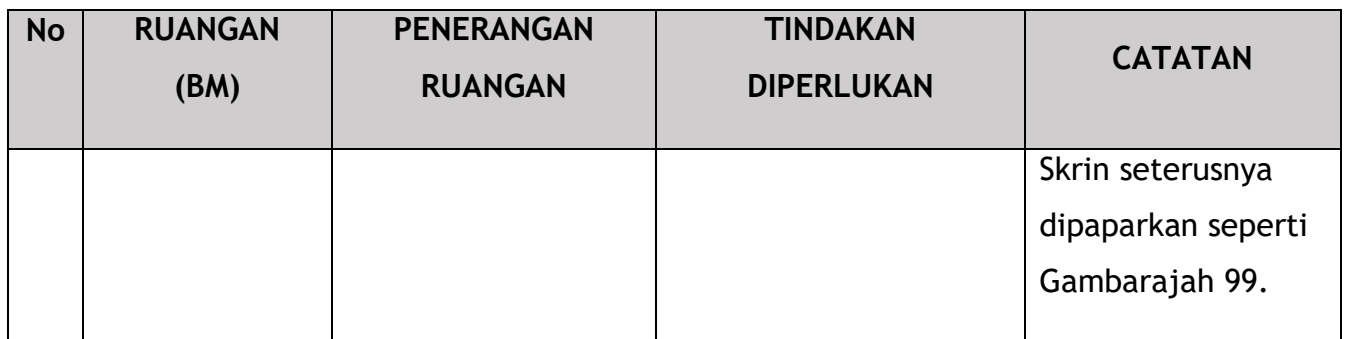

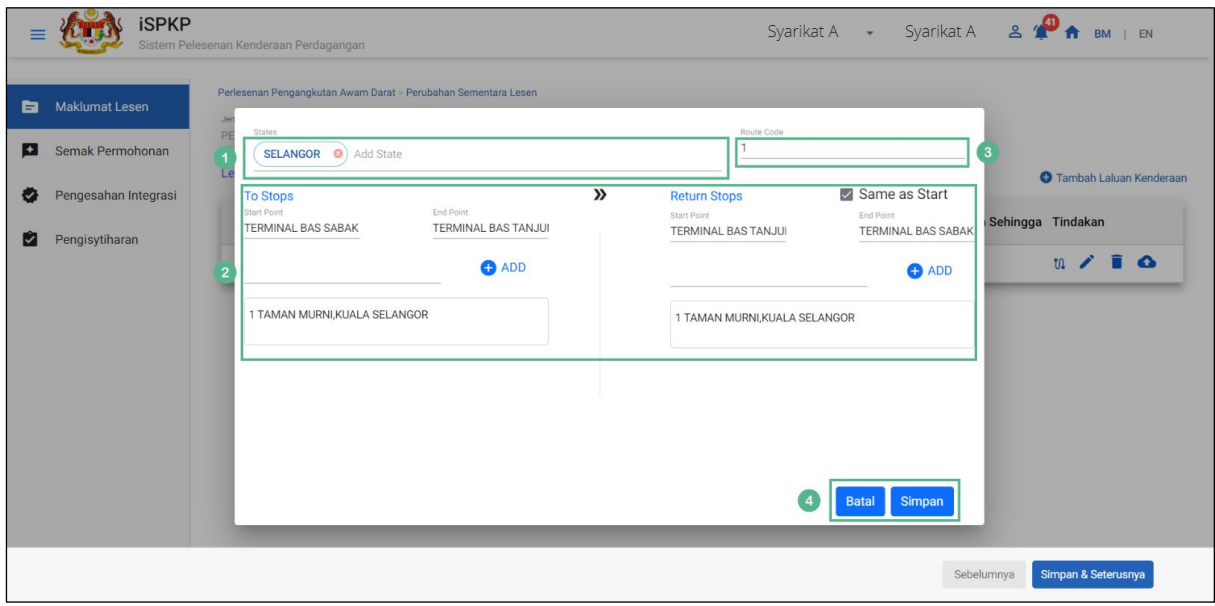

Gambarajah 99: Maklumat Lesen – Maklumat Laluan

| <b>No</b>      | <b>RUANGAN</b>                         | <b>PENERANGAN</b>                                                 | <b>TINDAKAN</b>                                                                | <b>CATATAN</b>                                    |
|----------------|----------------------------------------|-------------------------------------------------------------------|--------------------------------------------------------------------------------|---------------------------------------------------|
|                | (BM)                                   | <b>RUANGAN</b>                                                    | <b>DIPERLUKAN</b>                                                              |                                                   |
| 1              | Tambah Negeri                          | Membolehkan<br>Pengguna mengisi<br>keadaan untuk<br>laluan.       | Pengguna perlu memilih<br>daripada butang lungsur<br>turun.                    | *Bidang Wajib.<br><b>Butang lungsur</b><br>turun. |
| $\overline{2}$ | Untuk Berhenti<br>/ Hentian<br>Kembali | Membolehkan<br>maklumat Berhenti<br>untuk dimasukkan<br>ke dalam. | Pengguna untuk<br>memilih daripada<br>butang lungsur turun<br>butiran berikut: | * Medan wajib.<br><b>Butang lungsur</b><br>turun. |

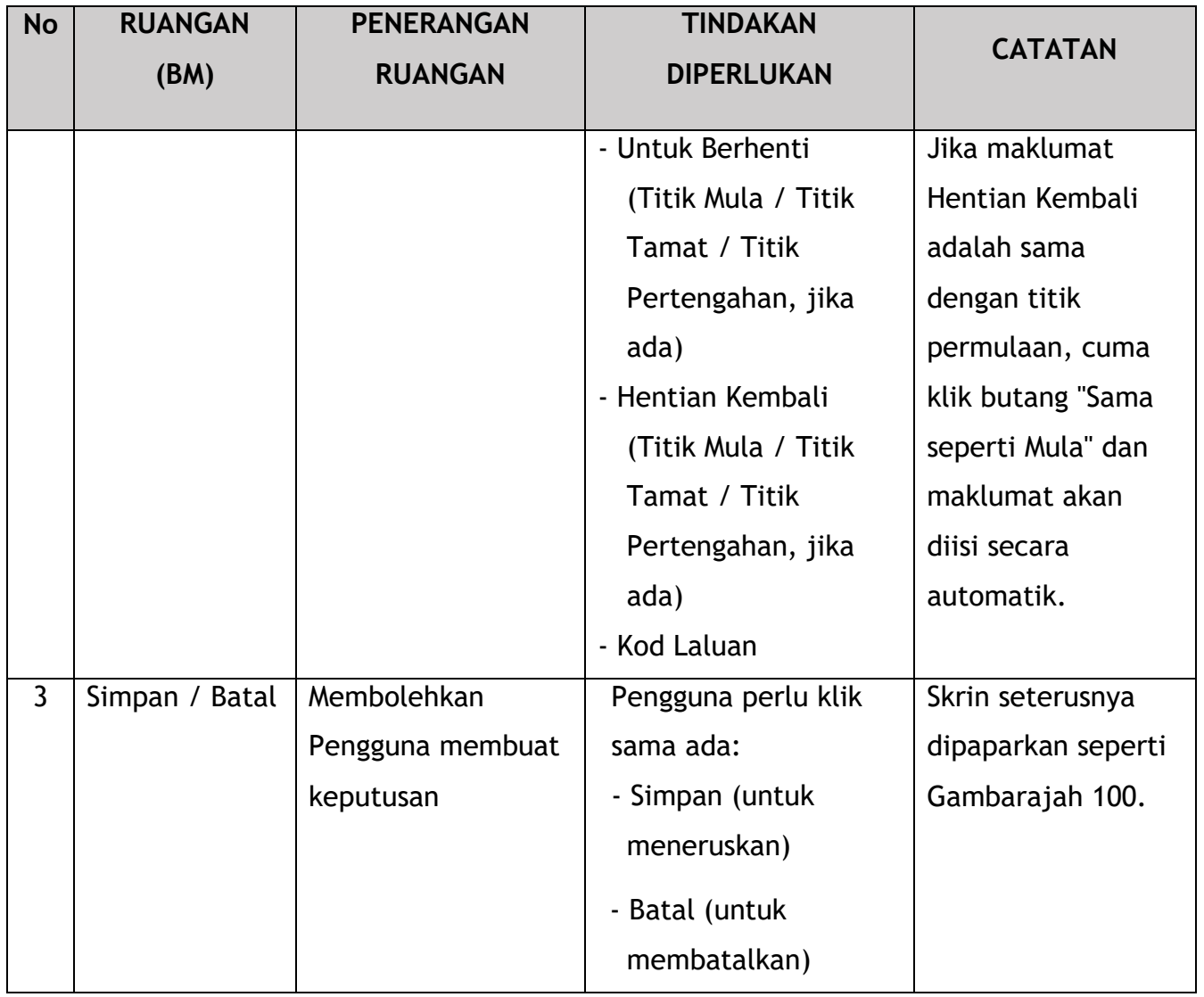

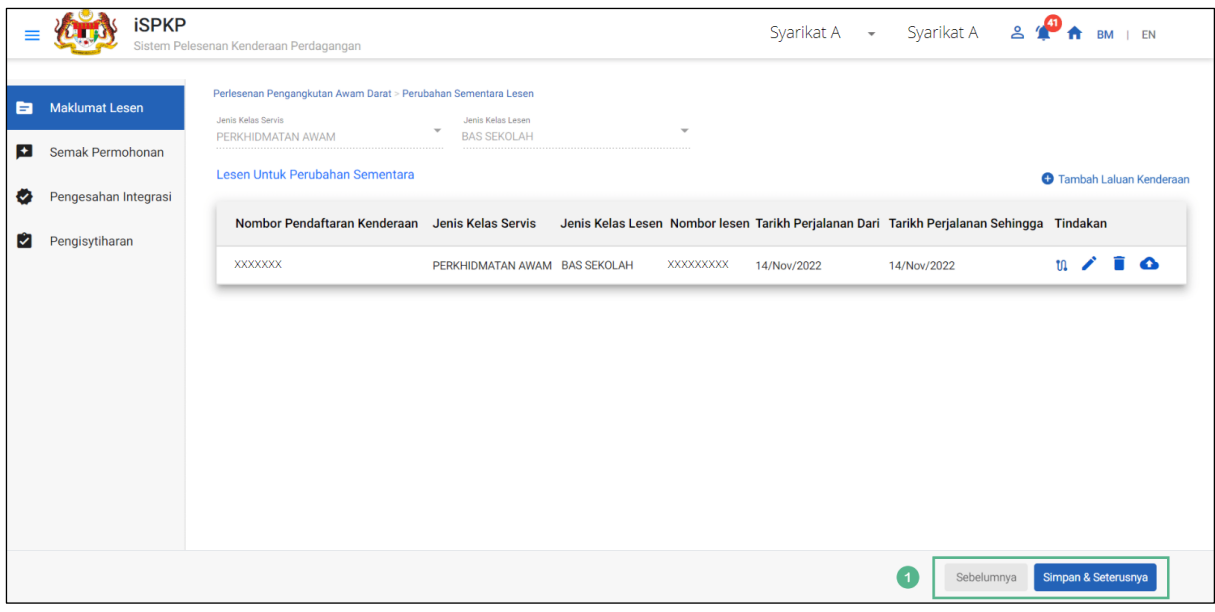

Gambarajah 100: Maklumat Lesen – Maklumat Laluan (Simpan)

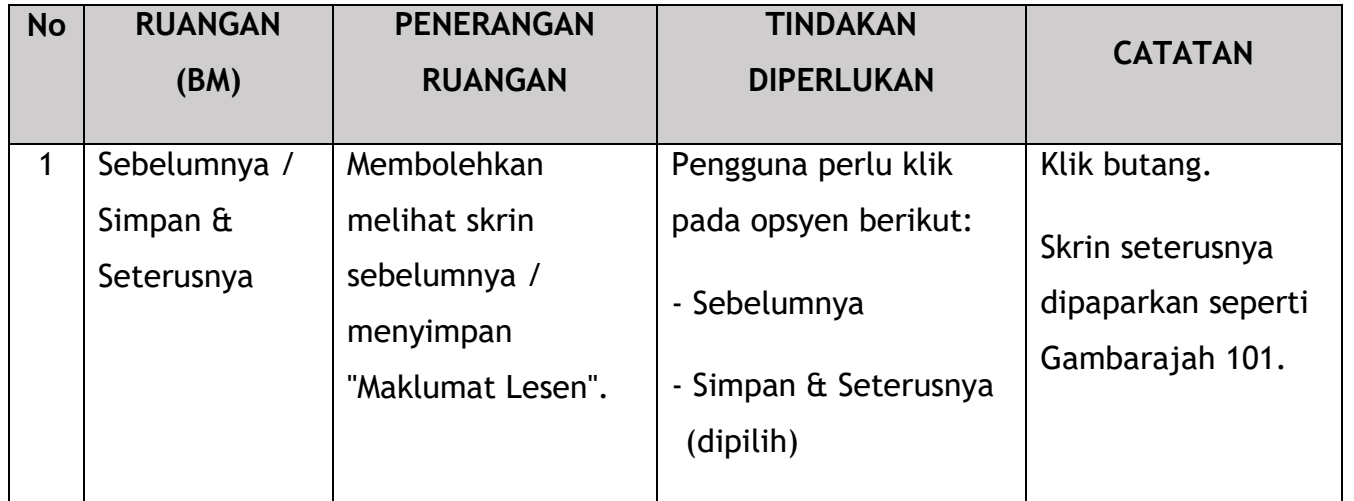

#### **4.4.2 Semakan Permohonan**

Pengguna akan meneruskan ke panel "Semakan Permohonan" yang diisi secara automatik seperti di bawah:

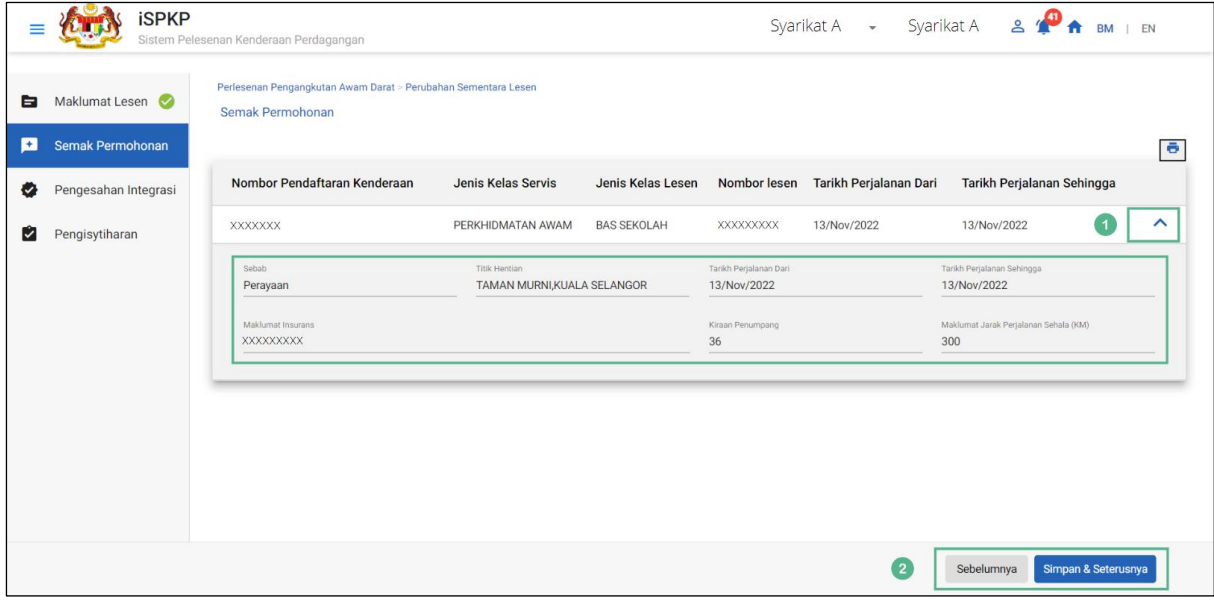

Gambarajah 101: Semakan Permohonan

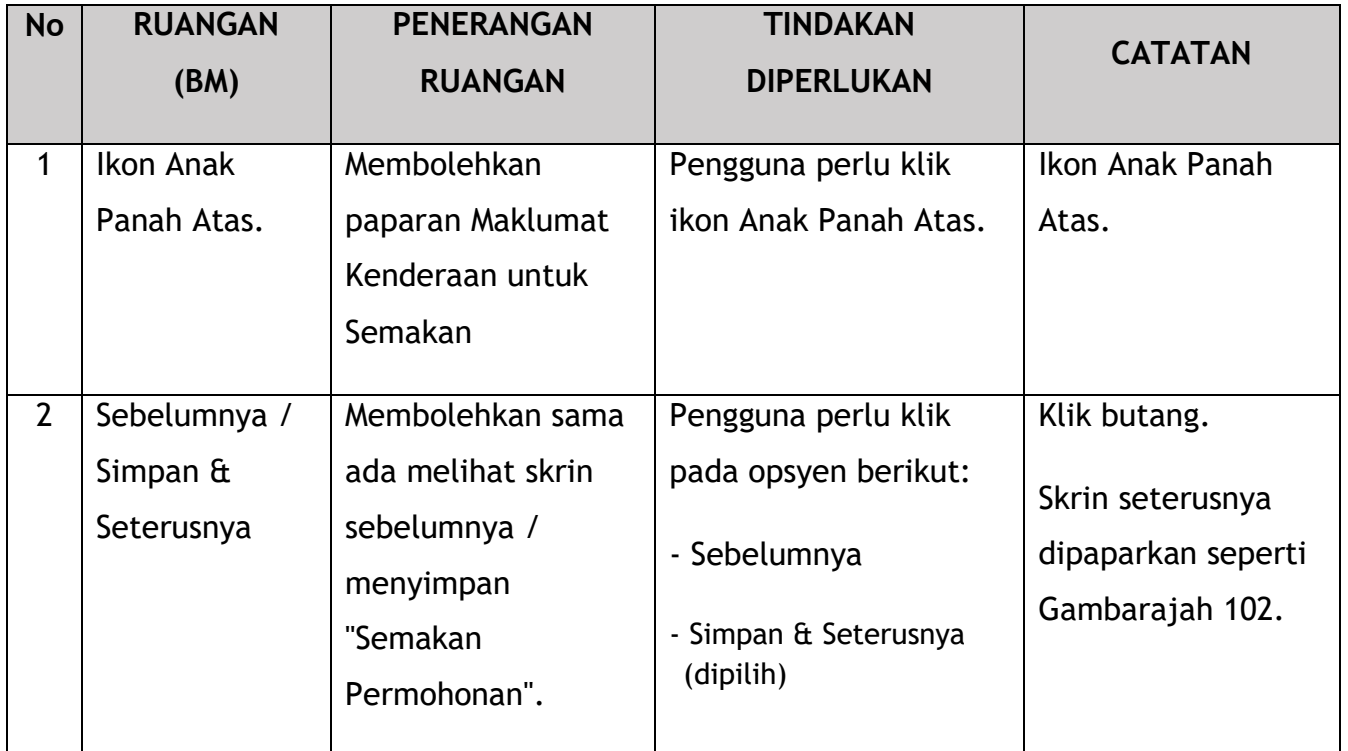

## **4.4.3 Pengesahan Integrasi**

Pengguna akan pergi ke panel "Pengesahan Integrasi" untuk melakukan semakan pengesahan dengan rekod SSM dan JPJ.

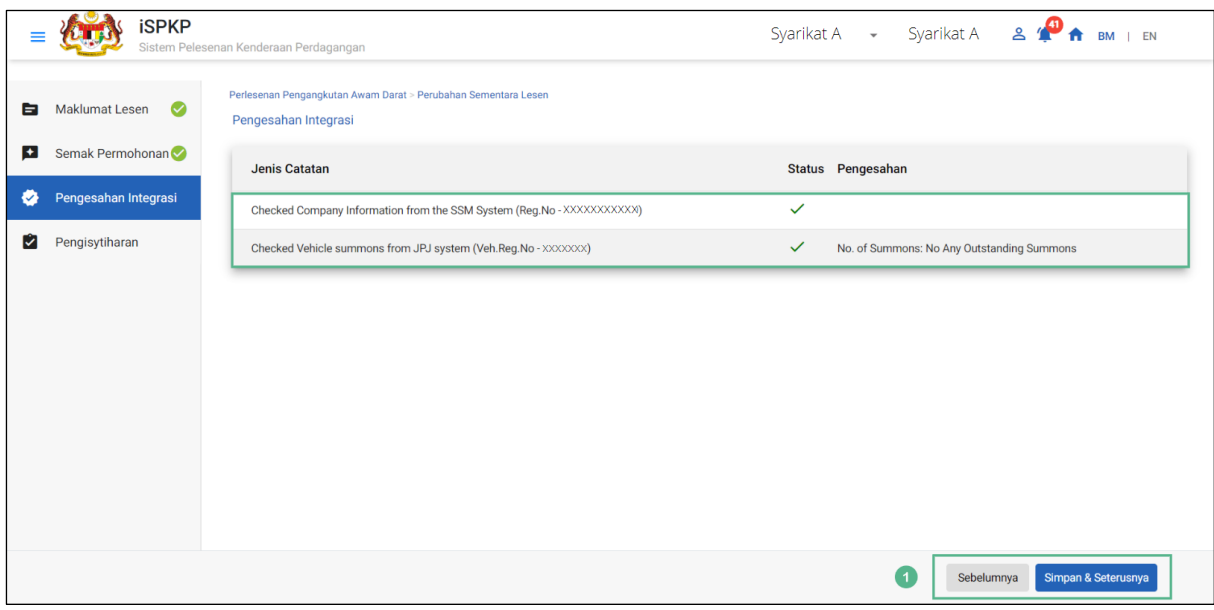

Gambarajah 102: Pengesahan Integrasi

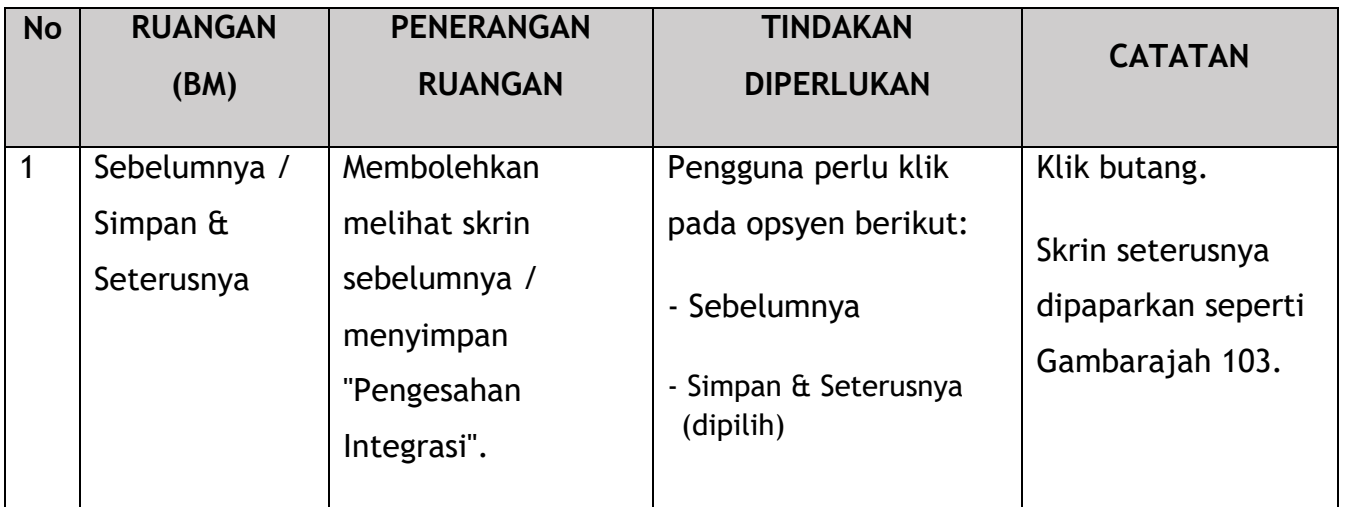

#### **4.4.4 Pengisytiharan**

Pengguna perlu pergi ke panel "Pengisytiharan" untuk menyerahkan pengisytiharan.

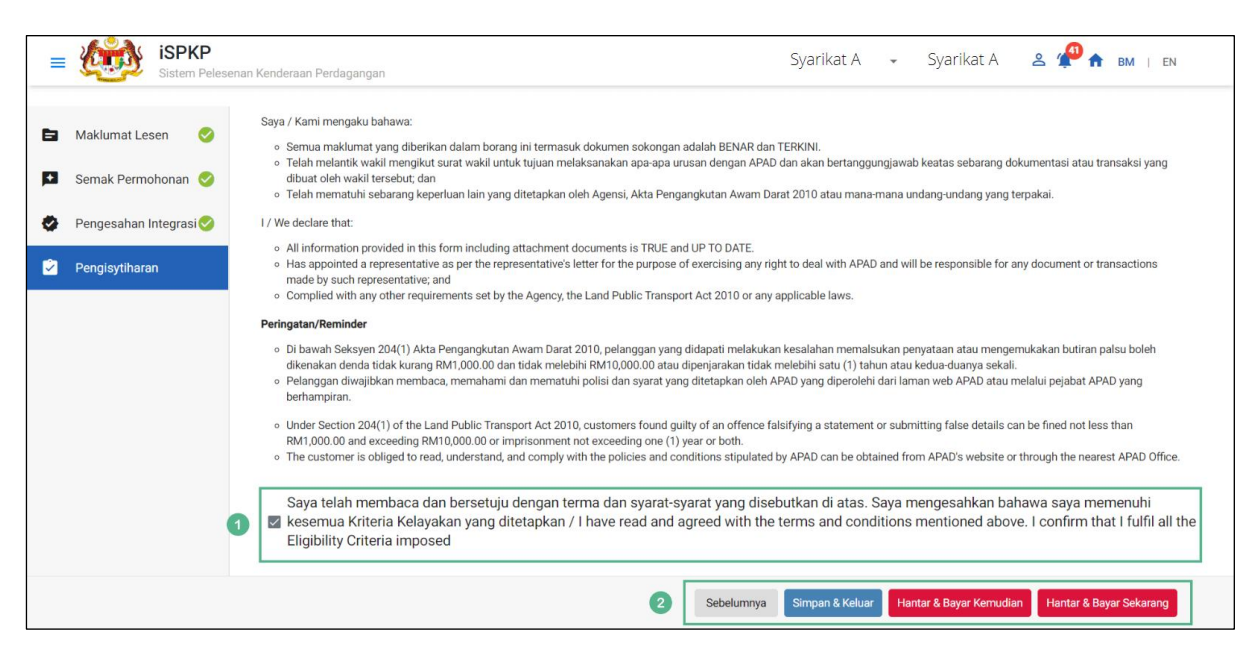

Gambarajah 103: Pengisytiharan

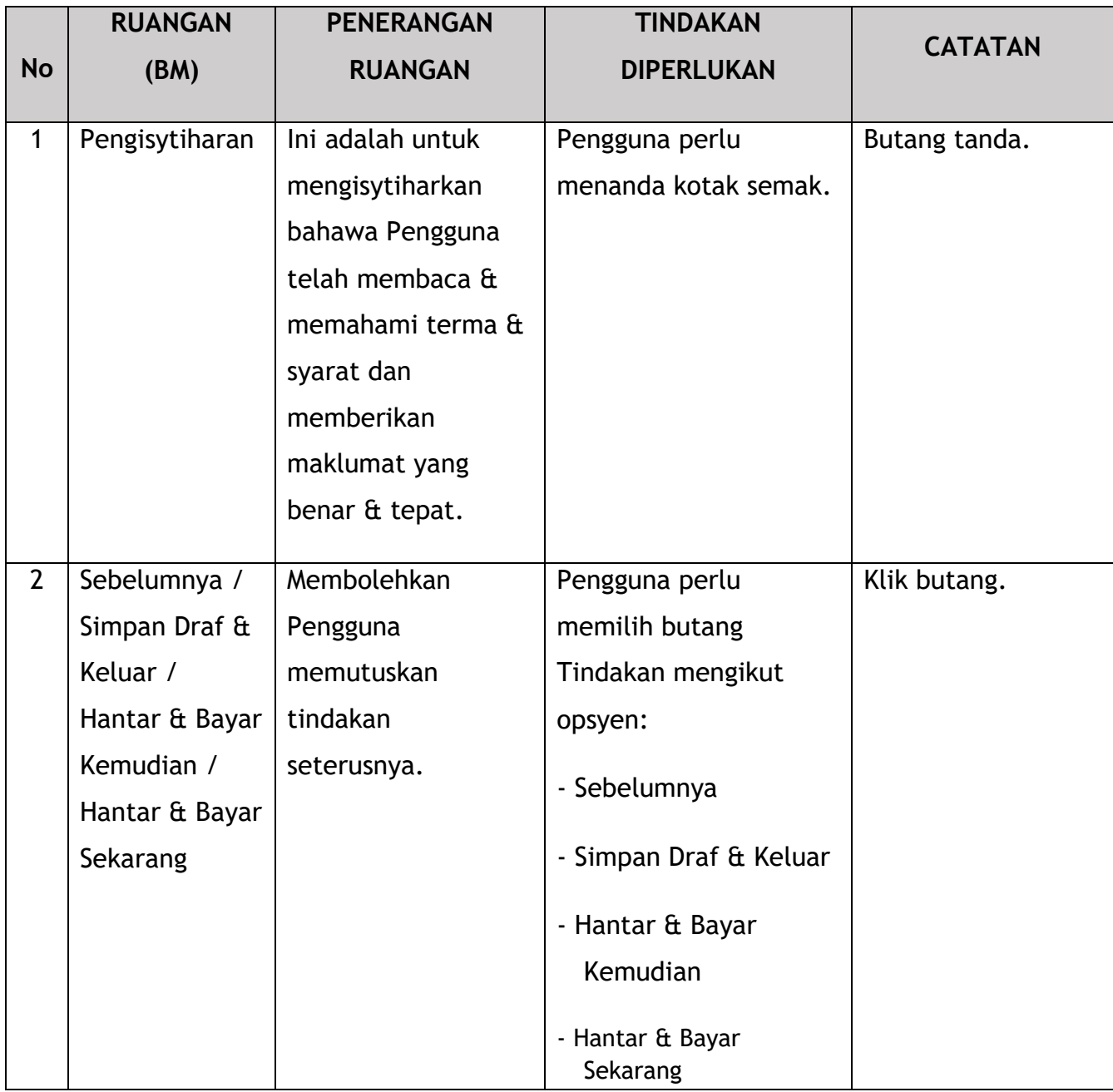

## **4.4.5 Bayaran**

Selepas mengemukakan permohonan, pemohon perlu membayar Fi Pemprosesan.

Bergantung pada jenis tindakan yang dipilih, terdapat dua pilihan yang tersedia untuk pemohon untuk membuat pembayaran:

Untuk tindakan "Hantar & Bayar Sekarang":

Pembayaran boleh dibuat segera melalui Perbankan Dalam Talian menggunakan Kad Kredit / Debit atau menggunakan sistem pembayaran FPX.

Untuk tindakan "Hantar & Bayar Kemudian":

Pembayaran hendaklah dibuat dalam tempoh tiga hari bekerja melalui Kaunter Bayaran menggunakan Bank Draf, Kiriman Wang, Wang Pos, Kad Kredit / Debit dan juga Tunai (hanya untuk LPKP Sabah & Sarawak).

Sila rujuk Modul Pembayaran Manual Pengguna Sistem iSPKP untuk langkah terperinci dan arahan tentang cara membuat butiran pembayaran serta amaun yang perlu dibayar dan tempoh tangguh.

Kemudian permohonan akan pergi ke bahagian dalaman untuk pemprosesan dan kelulusan mesyuarat. Selepas kelulusan, akan ada notis pemberitahuan kepada pelanggan untuk membuat pembayaran bagi Fi Pelesenan dan selepas itu lesen akan dapat dilihat / diperolehi oleh pemohon.

## **4.4.6 Surat Kelulusan (Surat Kelulusan) & Lesen Kenderaan Dikeluarkan**

Setelah mendapat kelulusan APAD / LPKP Sabah / LPKP Sarawak, Pengendali akan menerima Surat Kelulusan.

Contoh Surat Kelulusan ditunjukkan di bawah:

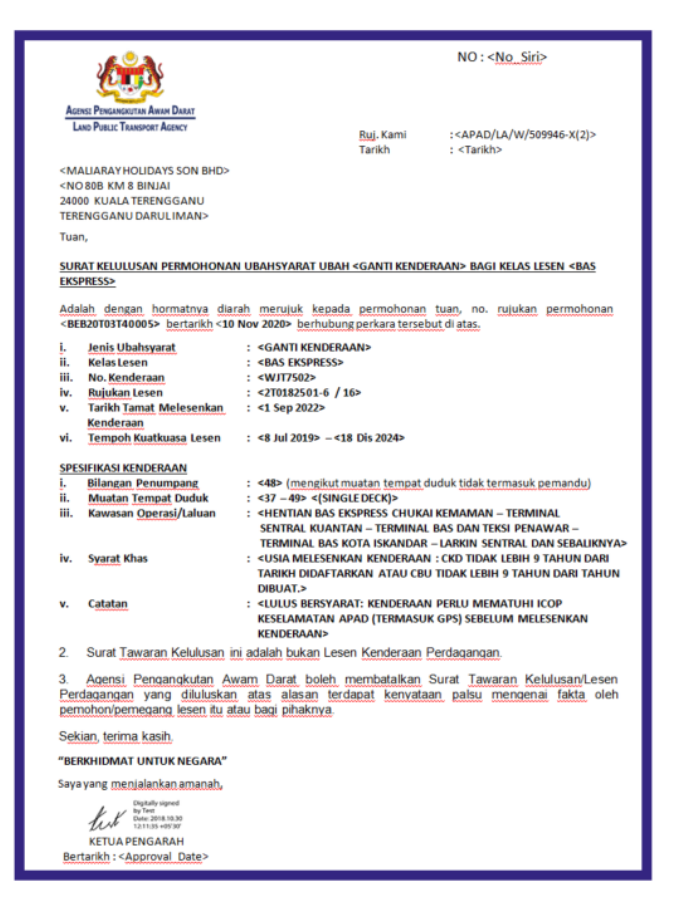

Gambarajah 104: Surat Kelulusan (Contoh)

Pengguna boleh menyemak status permohonan dan pembayaran seperti di bawah:

Setelah Pembayaran selesai, maka hanya Pengguna akan dapat meneruskan & melihat status permohonan dari Halaman Pendaratan & mendapatkan Lesen daripada opsyen Profil. Pengguna akan menavigasi ke halaman pendaratan, seperti yang ditunjukkan di bawah:

| 96<br>自<br><b>Jumlah Permohonan</b>        | 23<br>Permohonan Diluluskan                    | 16<br>$\odot$<br>Permohonan Belum Selesai                           | $\bf{0}$<br>$\circledcirc$<br>Permohonan Ditolak | 57<br>€<br><b>Draf Aplikasi</b> |              |
|--------------------------------------------|------------------------------------------------|---------------------------------------------------------------------|--------------------------------------------------|---------------------------------|--------------|
| ዔ<br>Perlesenan Pengangkutan<br>Awam Darat | $2 \equiv$<br>Kad Pemandu                      | $\Rightarrow$<br>$\bullet$<br>Perlesenan Perniagaan<br>Pengantaraan | $C_{24}$<br>Permintaan Perkhidmatan              | $\sim$<br>Pembayaran            |              |
|                                            | æ<br>Perlesenan &<br>Penguatkuasaan Kereta Api | $\bullet$<br>Rentas Sempadan                                        | ¢<br>Perlesenan Terminal / Depot<br>/ Ejen Tiket |                                 |              |
|                                            |                                                |                                                                     |                                                  | $\checkmark$                    |              |
| Kelulusan Saya<br>Permohonan Saya          |                                                |                                                                     |                                                  | $\hat{\phantom{a}}$             | $\mathbf{1}$ |

Gambarajah 105: Permohonan Saya – Status Permohonan & Pembayaran

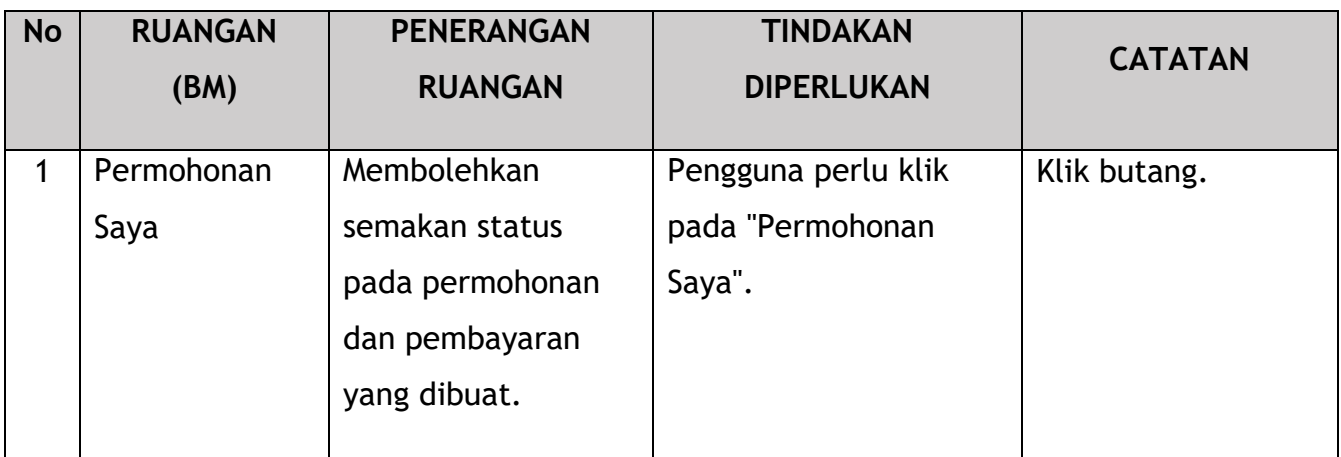

Seterusnya, Pengguna akan terus mengakses menu Profil dan mendapatkan semula Lesen dengan sewajarnya.

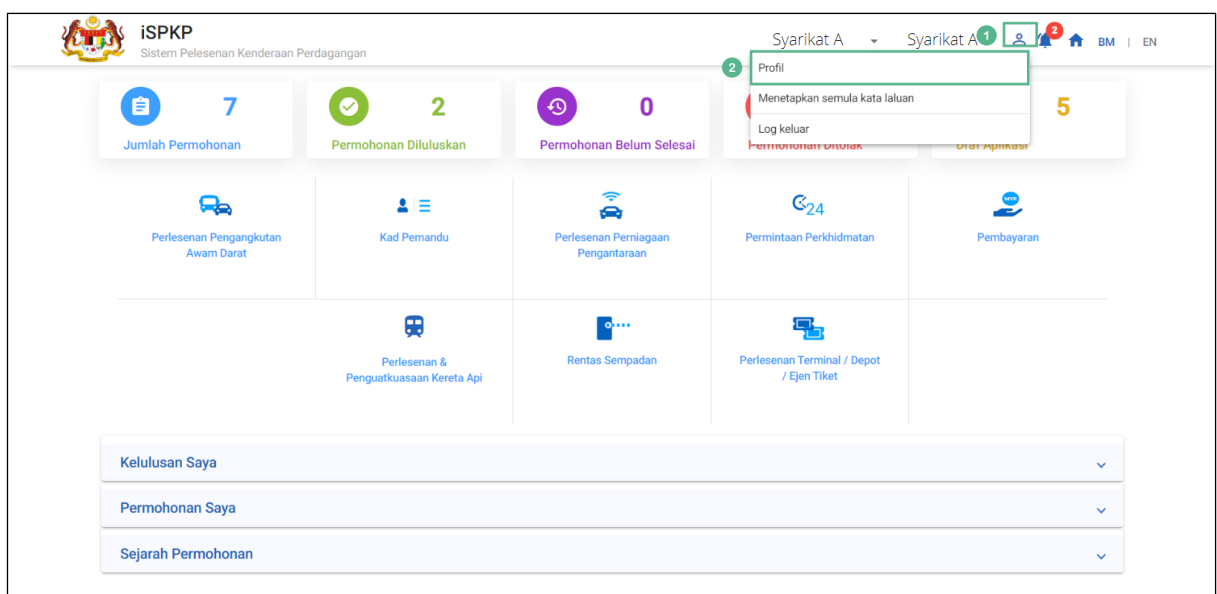

Gambarajah 106: Menu Profil

| <b>No</b>      | <b>RUANGAN</b> | <b>PENERANGAN</b>                                 | <b>TINDAKAN</b>                                                                                                    | <b>CATATAN</b>                                                            |
|----------------|----------------|---------------------------------------------------|----------------------------------------------------------------------------------------------------|---------------------------------------------------------------------------|
|                | (BM)           | <b>RUANGAN</b>                                    | <b>DIPERLUKAN</b>                                                                                                    |                                                                           |
| $\mathbf{1}$   | Ikon profil    | Membolehkan akses<br>kepada menu<br>"Profil".     | Pengguna perlu klik<br>pada ikon "Profil".                                                                                    | Klik butang.                                                              |
| $\overline{2}$ | Profil         | Membolehkan akses<br>kepada sub-menu<br>"Profil". | Pengguna perlu klik<br>mana-mana yang<br>berikut:<br>- Profil (dipilih)<br>- Menetapkan semula<br>Kata Laluan<br>- Log Keluar | Klik butang.<br>Skrin seterusnya<br>dipaparkan seperti<br>Gambarajah 107. |

|              | <b>iSPKP</b>               | Sistem Pelesenan Kenderaan Perdagangan |                                                               |                          |                                                                | Syarikat A               | $\overline{\phantom{a}}$ | Syarikat A               | $2^{\circ}$          | <b>FN</b>                                                                                    |
|--------------|----------------------------|----------------------------------------|---------------------------------------------------------------|--------------------------|----------------------------------------------------------------|--------------------------|--------------------------|--------------------------|----------------------|----------------------------------------------------------------------------------------------|
| A            | Maklumat Company           | Company > Sdn Bhd (Syarikat)           |                                                               |                          |                                                                |                          |                          |                          |                      | Kelas Aktif: 12 Kelas Tidak Aktif: 8 Melebihi Had Umur: 0 Tamat tempoh dalam masa 3 bulan: 0 |
| G            | Maklumat Pengarah          |                                        |                                                               |                          | <b>Lesen Kenderaan</b>                                         |                          |                          |                          |                      |                                                                                              |
| E            | Pegawai yang berta         | License Service Tv ▼                   | License Class Type $\blacktriangleright$<br>Vehicle Permit No | $\overline{\phantom{a}}$ | Vehicle RegNo<br><b>Start Date</b><br>$\overline{\phantom{a}}$ | $\overline{\phantom{a}}$ | <b>End Date</b>          | $\overline{\phantom{a}}$ | <b>Status</b>        | Reset<br>$\overline{\phantom{a}}$                                                            |
| 旧            | Ejen                       | <b>Kelas Lesen</b>                     | <b>Forms.Profile.License Type</b>                             | STK?                     | No Permit Kenderaan                                            | <b>Reg. Tidak</b>        | <b>Status</b>            | Tarikh mula <sup>+</sup> | <b>Tarikh tamat</b>  | <b>Lihat Lesen</b>                                                                           |
| ē            | <b>Maklumat Alamat</b>     | <b>KENDERAAN BARANGAN</b>              | PEMBAWA C                                                     | $\checkmark$             | LC2022101902410366001001                                       | N/A                      | Active                   | 01/Nov/2022              | 01/Nov/2022          | B                                                                                            |
| ஃ            | Penamatan Ejen             | PERKHIDMATAN AWAM                      | <b>BAS BERHENTI-HENTI</b>                                     | $\checkmark$             | BB2022103102410549001001                                       | N/A                      | Active                   | 01/Nov/2022              | 01/Nov/2022          | B                                                                                            |
| 28           | Penamatan PIC              | PERKHIDMATAN AWAM                      | <b>BAS MINI</b>                                               | ✓                        | BM2022103102410550002001                                       | N/A                      | Active                   | 01/Nov/2022              | 01/Nov/2022          | B                                                                                            |
|              |                            | PERKHIDMATAN AWAM                      | <b>BAS MINI</b>                                               | $\checkmark$             | BM2022103102410550002002                                       | N/A                      | Active                   | 01/Nov/2022              | 01/Nov/2022          | B                                                                                            |
| ē            | Alamat Cawangan            | PERKHIDMATAN AWAM                      | <b>BAS SEKOLAH</b>                                            | $\times$                 | <b>XXXXXXXX</b>                                                | <b>XXXXXXXX</b>          | Active                   | 01/Nov/2022              | 01/May/2023          | B<br>$\left( 2 \right)$                                                                      |
| 曲            | <b>Lesen Operator</b>      | <b>KENDERAAN BARANGAN</b>              | PEMBAWA A                                                     | $\times$                 | 2A0070902007                                                   | <b>T/A9933</b>           | <b>InActive</b>          | 07/Aug/2020              | 19/Aug/2022          | B                                                                                            |
| 曲            | Lesen Kenderaan            | KENDERAAN BARANGAN                     | PEMBAWA A                                                     | $\times$                 | 2A0066608507                                                   | <b>WYQ689</b>            | <b>InActive</b>          | 07/Aug/2020              | 19/Aug/2022          | e                                                                                            |
|              |                            | <b>KENDERAAN BARANGAN</b>              | PEMBAWA A                                                     | $\times$                 | 2A0066607507                                                   | <b>T/AA426</b>           | <b>InActive</b>          | 07/Aug/2020              | 19/Aug/2022          | B                                                                                            |
| Θ            | Pemegang Saham/            | <b>KENDERAAN BARANGAN</b>              | PEMBAWA A                                                     | $\times$                 | 2407962501                                                     | <b>AHY689</b>            | <b>InActive</b>          | 07/Aug/2020              | 19/Aug/2022          | B                                                                                            |
| $\mathbf{r}$ | Lembaga Pengarah           | <b>KENDERAAN BARANGAN</b>              | PEMBAWA A                                                     | $\times$                 | 2408732401                                                     | <b>WFS9941</b>           | <b>InActive</b>          | 07/Aug/2020              | 19/Aug/2022          | B                                                                                            |
| 曲            | <b>IBL Lesen Operator</b>  |                                        |                                                               |                          |                                                                |                          | Items per page: 10       | $\overline{\phantom{a}}$ | $1 - 10$ of 20<br>ΙK | >1<br>↘                                                                                      |
| 曲            | <b>IBL Lesen Kenderaan</b> |                                        |                                                               |                          |                                                                |                          |                          |                          |                      |                                                                                              |
| ക്ഷ          | <b>IBL Drivers</b>         |                                        |                                                               |                          |                                                                |                          |                          |                          |                      |                                                                                              |

Gambarajah 107: Sub-Menu Profil: Lesen Kenderaan

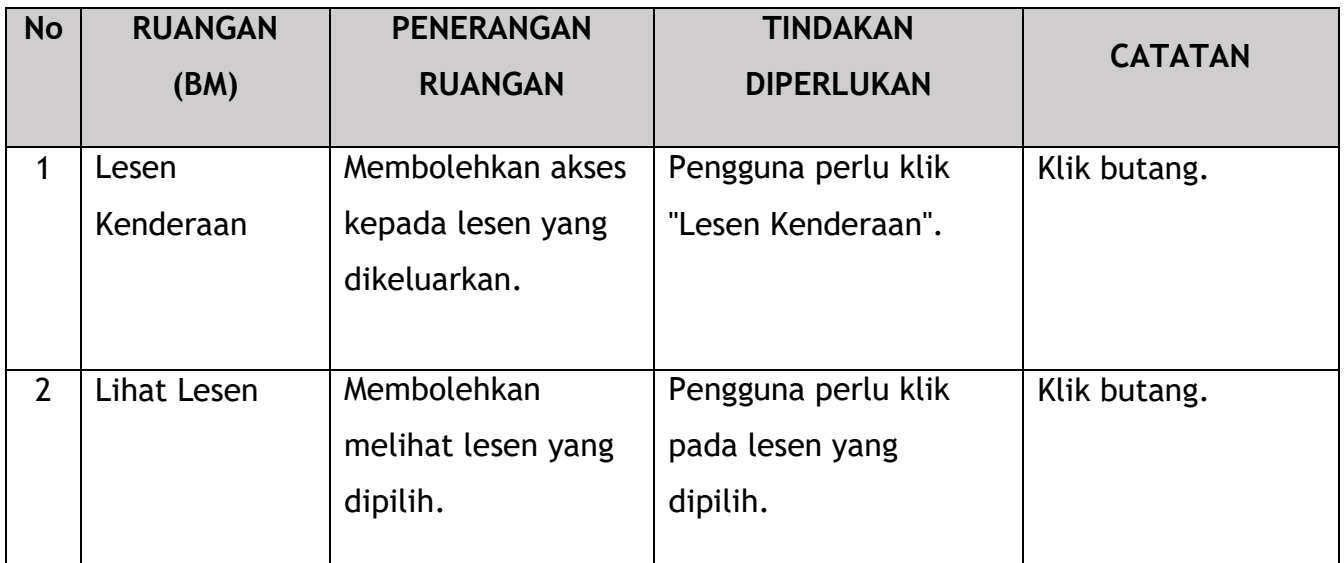

Lesen Perubahan Sementara yang dijana sistem dikeluarkan melalui Sijil Digital.

Contoh Lesen Kenderaan ditunjukkan di bawah:

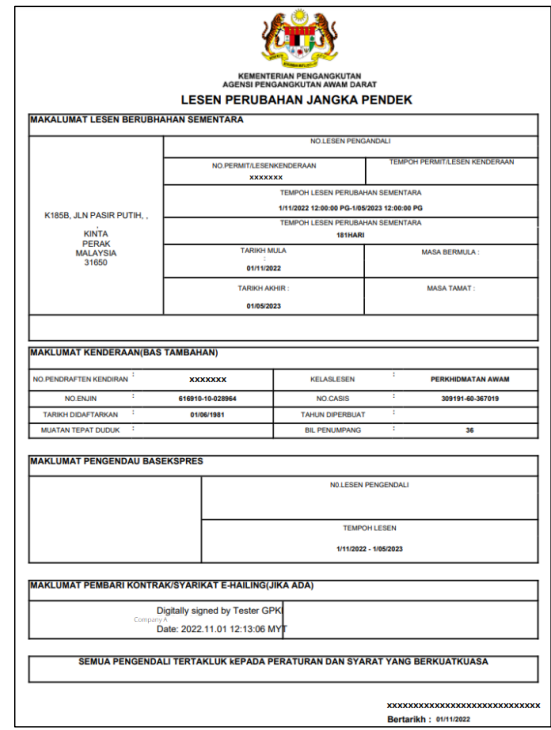

Gambarajah 108: Lesen Kenderaan – Perubahan Sementara Pelesenan (Sampel)

### **4.5 Permohonan Lesen Jangka Pendek**

Permohonan ini juga dikenali sebagai Lesen Perjalanan Jangka Pendek (LPJP) dan hanya terpakai kepada Pengendali yang telah mengemukakan Permohonan Baru di APAD / LPKP Sabah / LPKP Sarawak dan membuat pembayaran Fi Pemprosesan. Tempoh masa mungkin berbeza-beza sehingga satu tahun.

Atas sebab yang mendesak, Pengendali boleh memohon lesen ini menunggu kelulusan Permohonan Baharu yang telah dikemukakan dengan bayaran.

Sebaik sahaja permohonan lesen baharu diluluskan, Lesen Jangka Pendek ini akan dibatalkan. Walau bagaimanapun, jika permohonan lesen Permohonan Baharu ditolak, Pengendali masih boleh menggunakan Lesen Jangka Pendek sehingga 1 tahun.

Aktiviti ini boleh dilakukan oleh Pengarah Syarikat / Orang Yang Bertanggungjawab (PIC Syarikat) / Agensi Syarikat.

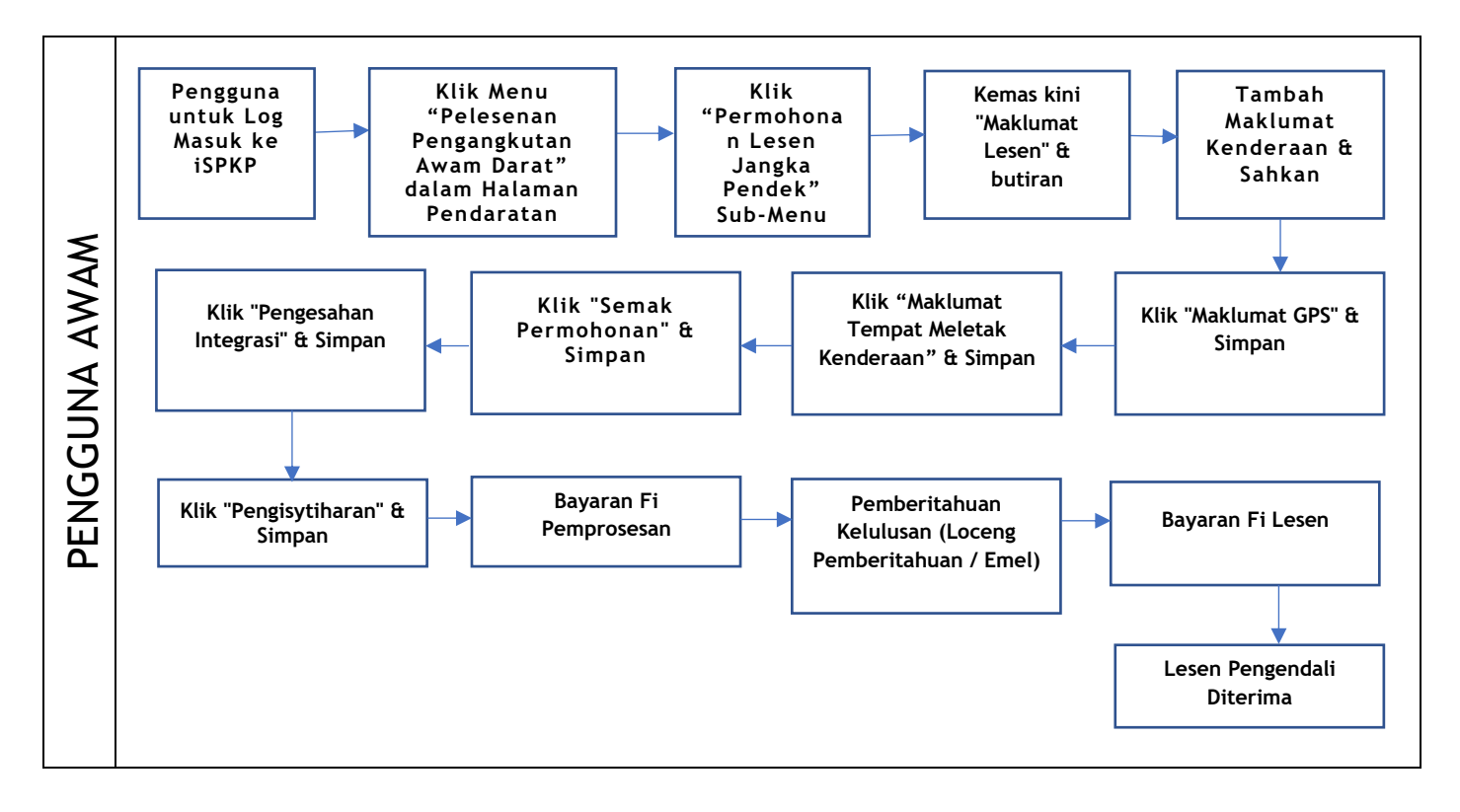

Gambarajah 109: Carta Aliran Proses Permohonan Lesen Jangka Pendek

Sila rujuk Bahagian 3.3 dalam manual ini untuk pautan URL berdasarkan lokasi. Halaman Log Masuk iSPKP dipaparkan (rujuk Manual Pengguna Utama).

Dalam manual ini, kami telah memilih Pengarah Syarikat sebagai contoh. Langkah yang sama digunakan untuk Orang Yang Bertanggungjawab (PIC Syarikat) / Ejen Berdaftar Syarikat Berdaftar Syarikat dan apabila terdapat perubahan, ini akan diserlahkan sewajarnya. Dalam senario sedemikian, kelulusan Pengarah Syarikat diperlukan jika perlu.

Pengarah Syarikat (Pengguna) perlu Log Masuk ke sistem iSPKP. Sila rujuk Bahagian 4.1 Manual Pengguna Utama untuk panduan Log Masuk.

Setelah Log Masuk berjaya oleh Pengarah Syarikat (Pengguna), Halaman Pendaratan Pengguna Awam Sistem iSPKP akan dipaparkan. Pengguna kemudiannya akan meneruskan ke Menu Pelesenan Pengangkutan Awam Darat seperti berikut:

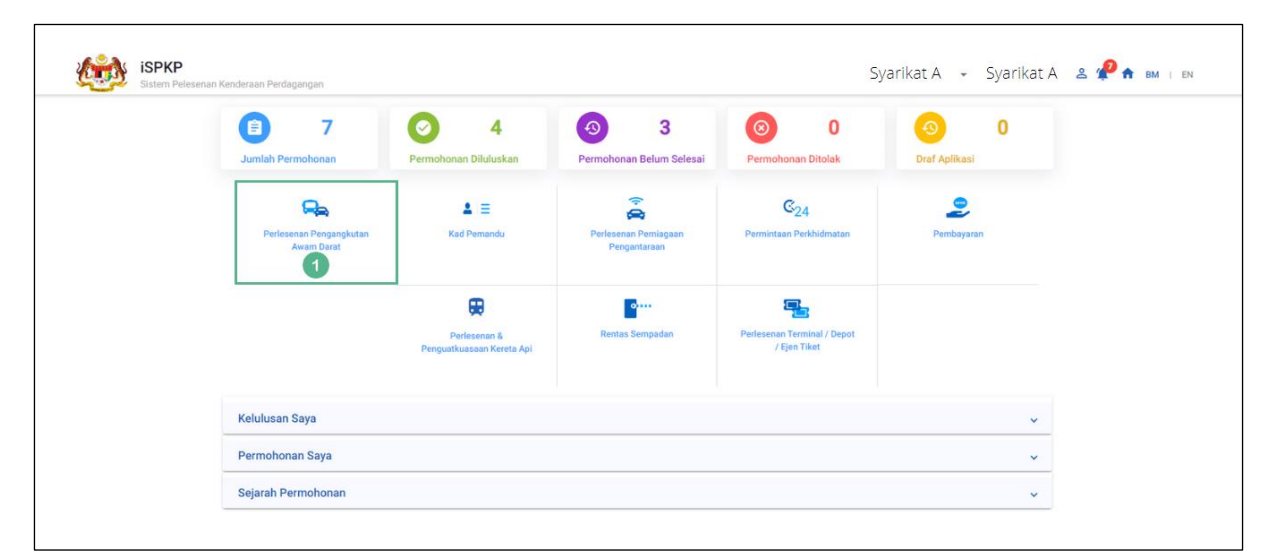

Gambarajah 110: Halaman Pendaratan – Modul Pengurusan Pelesenan Pengangkutan Awam Darat

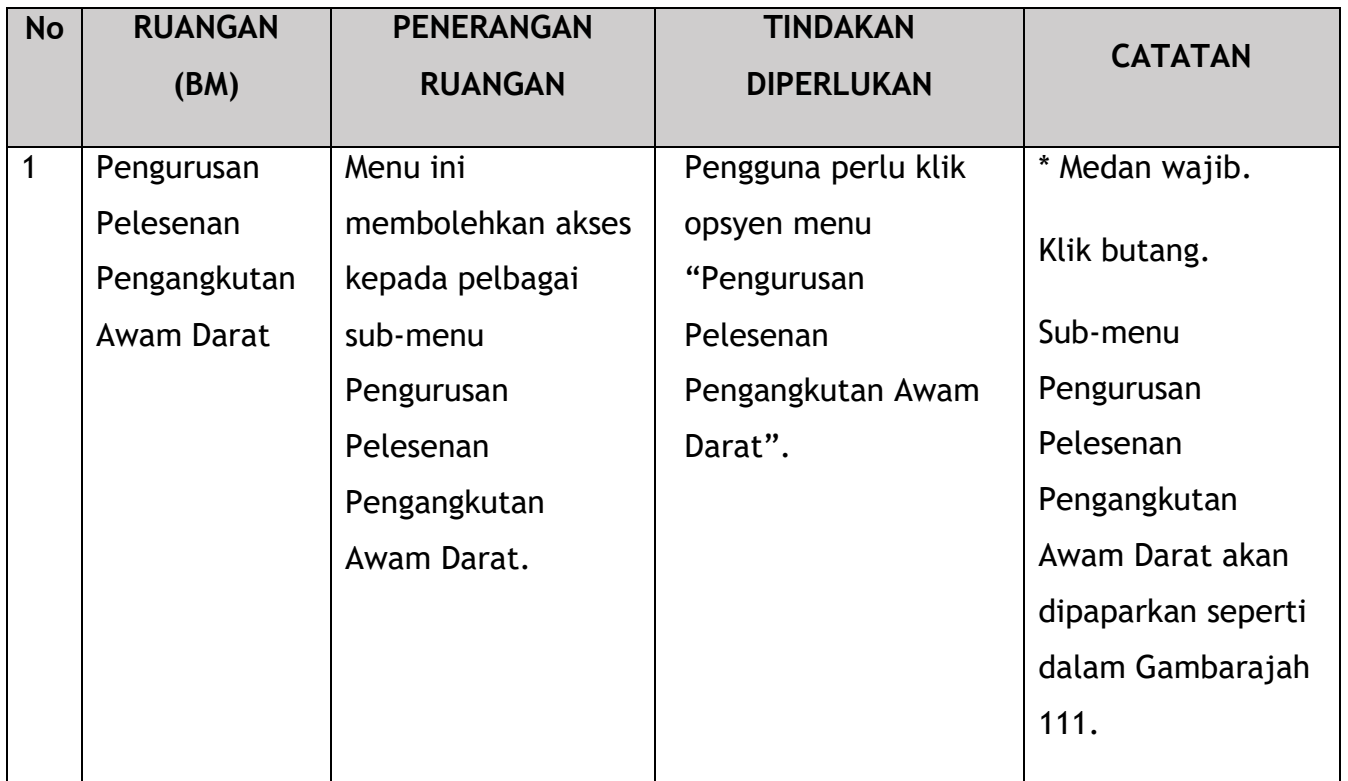

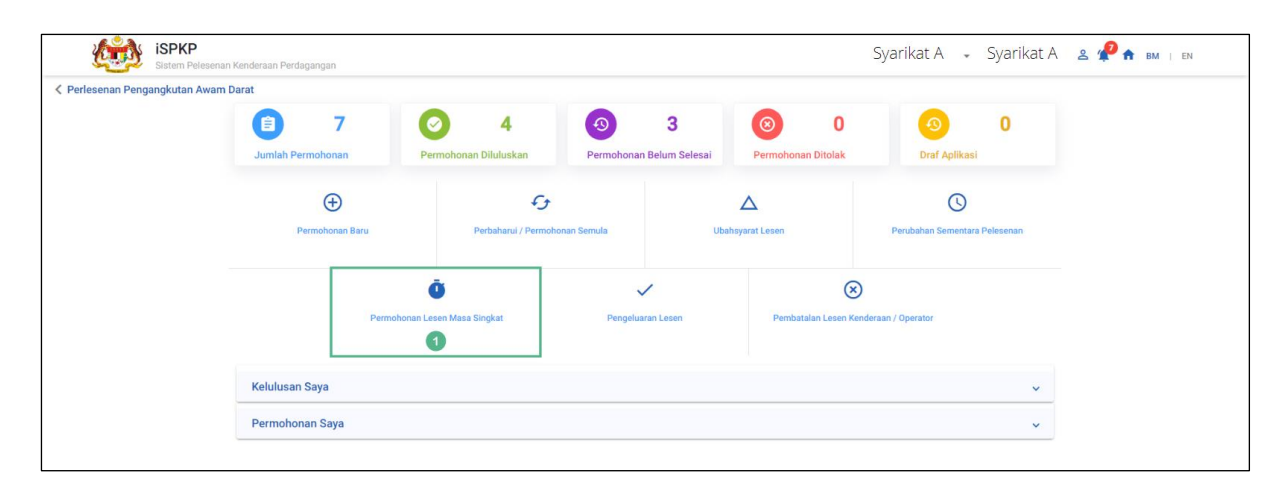

Gambarajah 111: Modul Pengurusan Pelesenan Pengangkutan Awam Darat – Permohonan Lesen Jangka Pendek

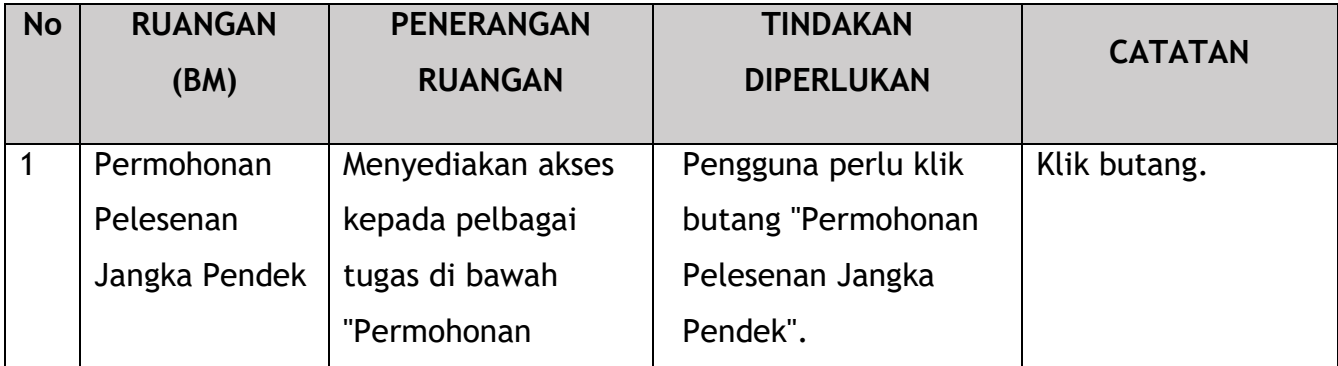

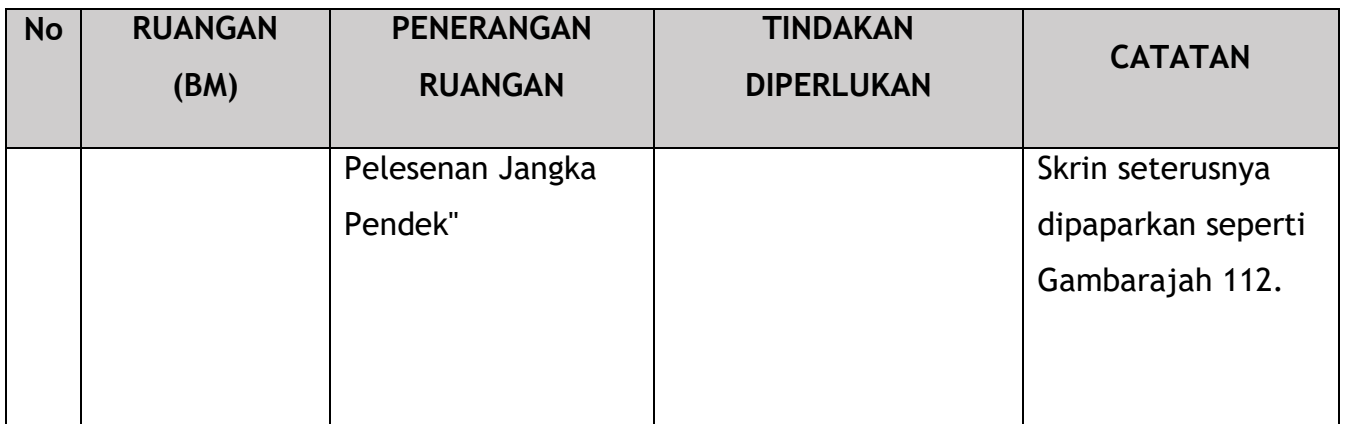

Setiap panel sebelah kiri mesti dilengkapkan untuk memulakan Permohonan Lesen Jangka Pendek.

### **4.5.1 Maklumat Lesen**

Pengguna perlu memilih Permohonan Baharu yang betul dihantar.

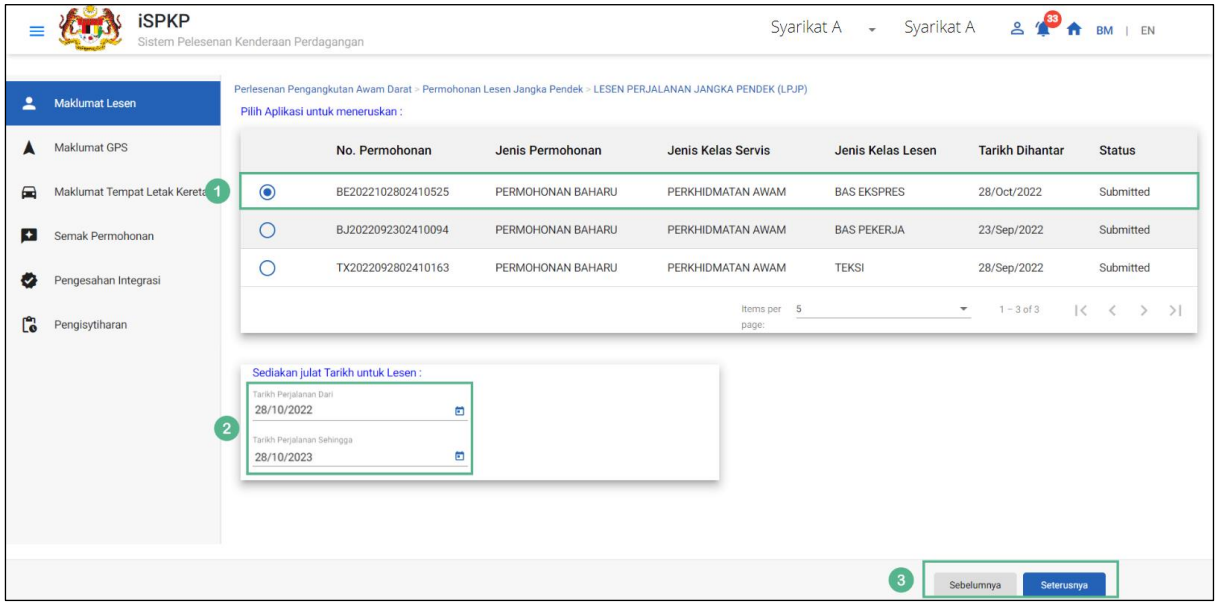

Gambarajah 112: Permohonan Lesen – Pilih Permohonan untuk Teruskan

| No | <b>RUANGAN</b><br>(BM) | <b>PENERANGAN</b><br><b>RUANGAN</b> | <b>TINDAKAN</b><br><b>DIPERLUKAN</b> | <b>CATATAN</b> |
|----|------------------------|-------------------------------------|--------------------------------------|----------------|
|    | Pilih                  | Membenarkan                         | Pengguna perlu klik                  | * Medan wajib. |
|    | Permohonan             | pemilihan                           | butang radio dan pilih               |                |

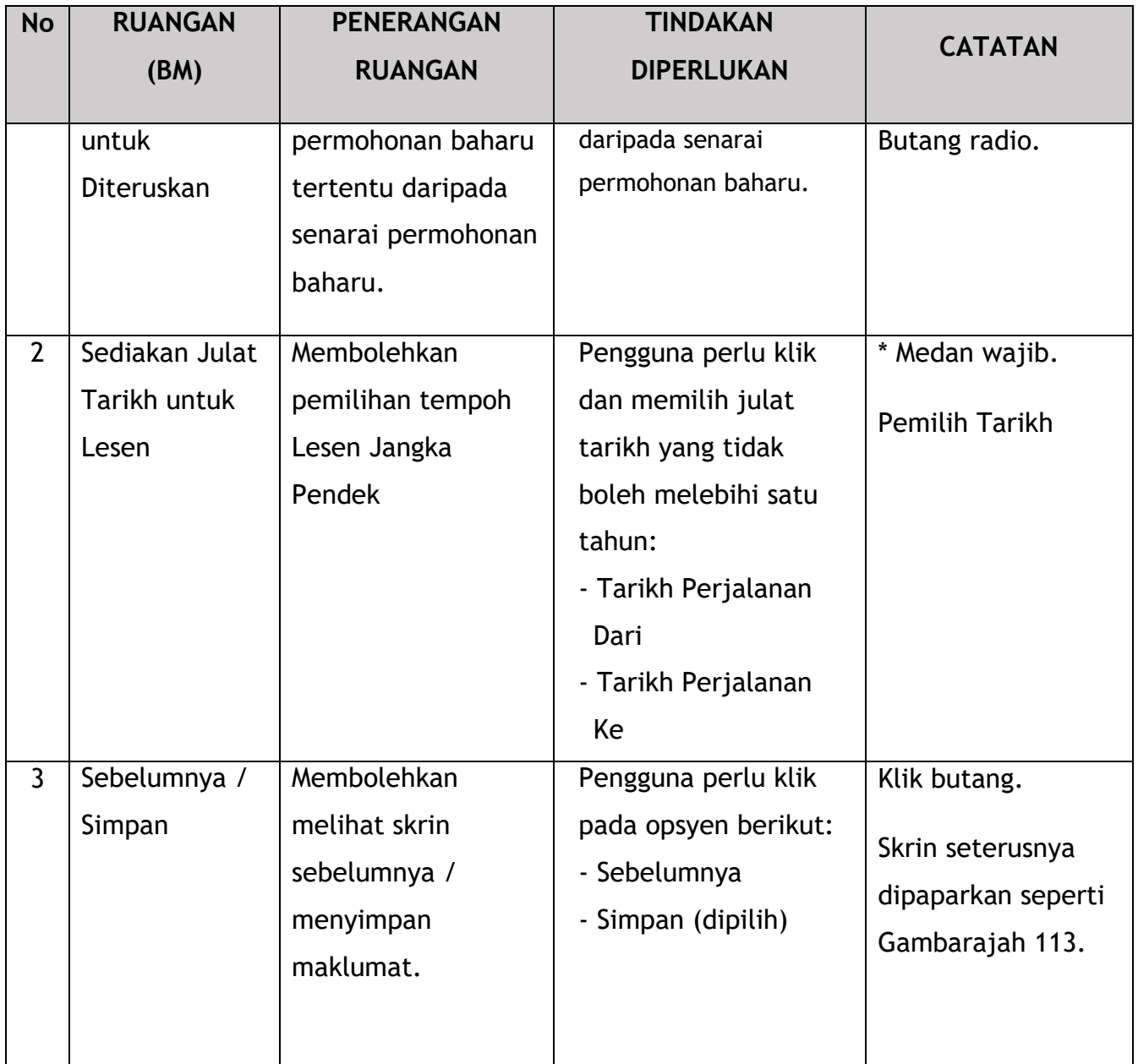

Pengguna perlu memberikan maklumat Nombor Pendaftaran Kenderaan.

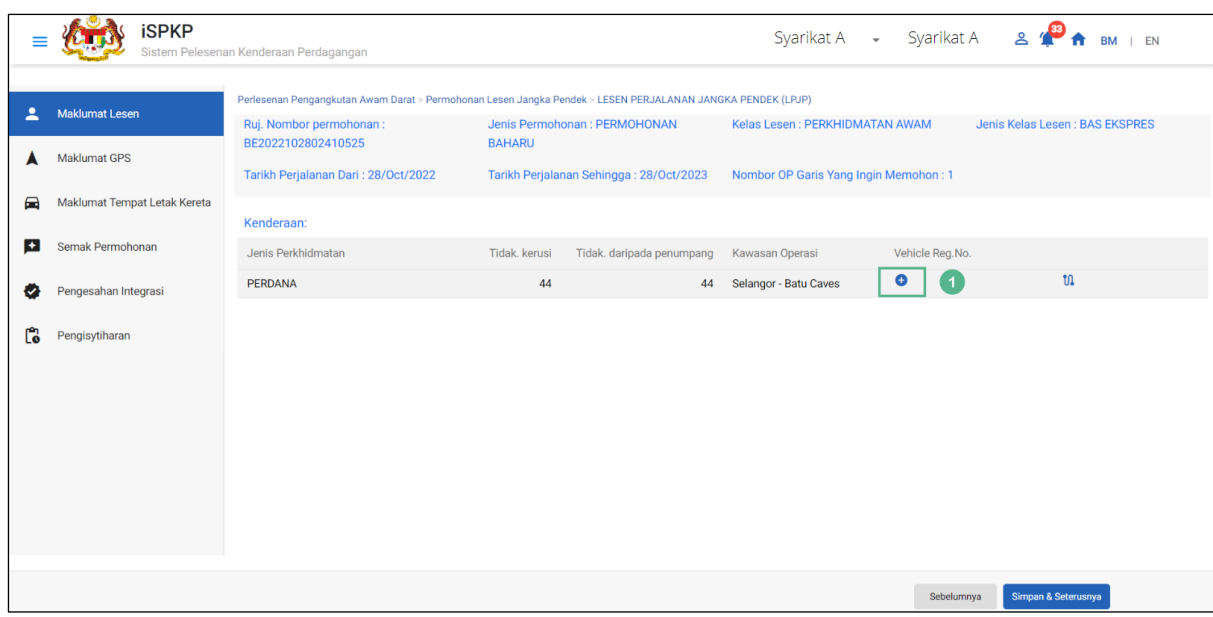

Gambarajah 113: Permohonan Lesen – Tambah No. Pendaftaran Kenderaan

| <b>No</b> | <b>RUANGAN</b><br>(BM) | <b>PENERANGAN</b><br><b>RUANGAN</b> | <b>TINDAKAN</b><br><b>DIPERLUKAN</b> | <b>CATATAN</b>     |
|-----------|------------------------|-------------------------------------|--------------------------------------|--------------------|
|           | $+$ No.                | Membolehkan                         | Pengguna perlu klik                  | Klik butang.       |
|           | Pendaftaran            | kemasukan No.                       | pada "+ No.                          | Skrin seterusnya   |
|           | aNo. Reg               | Pendaftaran                         | Pendaftaran                          | dipaparkan seperti |
|           | Kenderaan              | Kenderaan.                          | Kenderaan.".                         | Gambarajah 114.    |

Apabila memasukkan No. Pendaftaran Kenderaan pengesahan terhadap JPJ dilakukan. Selepas pengesahan berjaya, mesej sistem "Kenderaan berjaya disahkan" akan dipaparkan.

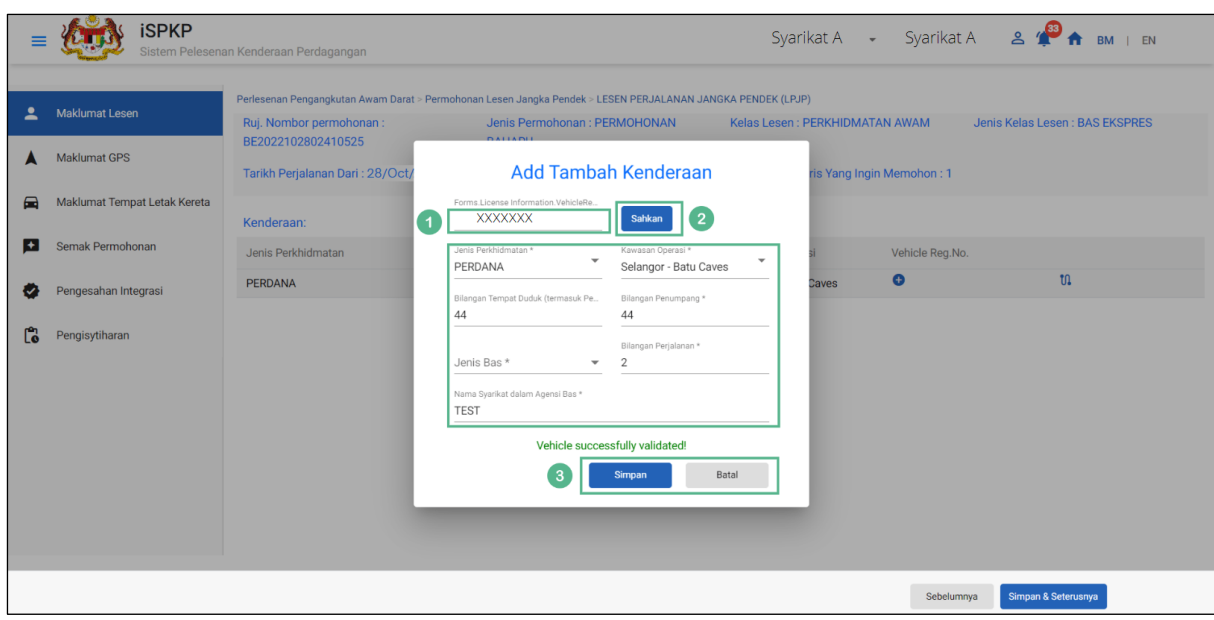

Gambarajah 114: Permohonan Lesen – Tambah No. Pendaftaran

| <b>No</b>      | <b>RUANGAN</b>                  | <b>PENERANGAN</b>                                                                 | <b>TINDAKAN</b>                                                    | <b>CATATAN</b>                                                                           |
|----------------|---------------------------------|-----------------------------------------------------------------------------------|--------------------------------------------------------------------|------------------------------------------------------------------------------------------|
|                | (BM)                            | <b>RUANGAN</b>                                                                    | <b>DIPERLUKAN</b>                                                  |                                                                                          |
| $\mathbf{1}$   | No.<br>Pendaftaran<br>Kenderaan | Membolehkan No.<br>Pendaftaran<br>Kenderaan untuk<br>dimasukkan.                  | Pengguna perlu<br>memasukkan No.<br>Pendaftaran<br>Kenderaan.      | * Medan wajib.<br>Format alfa angka.<br>Maklumat<br>kenderaan diisi<br>secara automatik. |
| $\overline{2}$ | Sahkan                          | Membolehkan<br>pengesahan No.<br>Pendaftaran<br>Kenderaan terhadap<br>sistem JPJ. | Pengguna perlu klik<br>"Sahkan".                                   | * Medan wajib.<br>Klik butang.                                                           |
| $\overline{3}$ | Simpan / Batal                  | Membolehkan<br>Pengguna membuat<br>keputusan                                      | Pengguna perlu klik<br>sama ada:<br>- Simpan (untuk<br>meneruskan) | Skrin seterusnya<br>dipaparkan seperti<br>Gambarajah 115.                                |

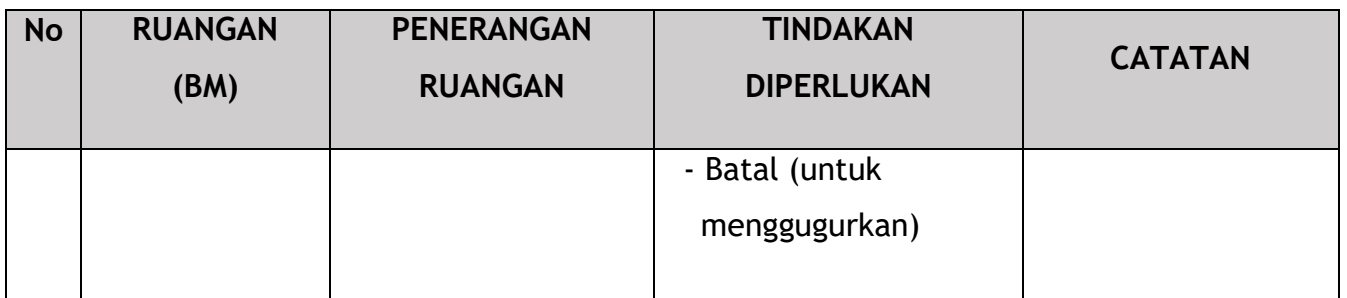

Pengguna akan meneruskan untuk menyemak maklumat kenderaan yang dipaparkan.

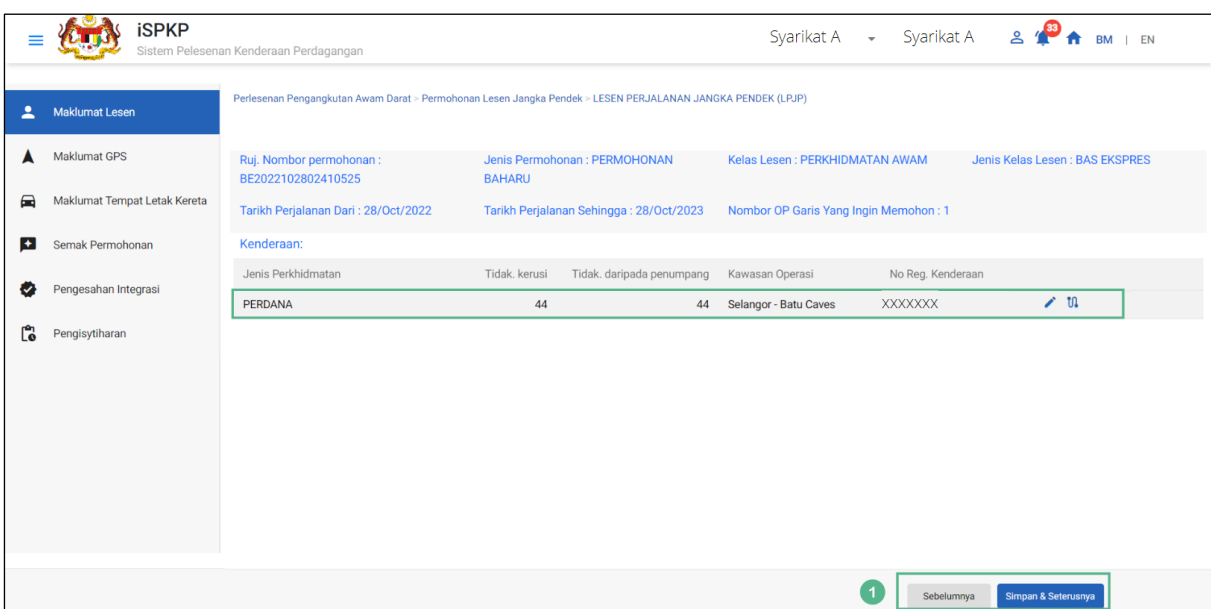

Gambarajah 115: Maklumat Lesen – Maklumat Kenderaan

| <b>No</b> | <b>RUANGAN</b><br>(BM) | <b>PENERANGAN</b><br><b>RUANGAN</b> | <b>TINDAKAN</b><br><b>DIPERLUKAN</b>  | <b>CATATAN</b>                        |
|-----------|------------------------|-------------------------------------|---------------------------------------|---------------------------------------|
|           | Sebelumnya /           | Membolehkan                         | Pengguna perlu klik                   | Klik butang.                          |
|           | Simpan $\hat{a}$       | melihat skrin<br>sebelumnya /       | pada opsyen berikut:                  | Skrin seterusnya                      |
|           | Seterusnya             | menyimpan<br>"Maklumat Lesen".      | - Sebelumnya<br>- Simpan & Seterusnya | dipaparkan seperti<br>Gambarajah 116. |
|           |                        |                                     | (dipilih)                             |                                       |

### **4.5.2 Maklumat GPS**

Pengguna akan meneruskan untuk menyemak tab Maklumat GPS yang diisi secara automatik berdasarkan maklumat yang dikemukakan semasa Permohonan Lesen Baharu sebelum ini.

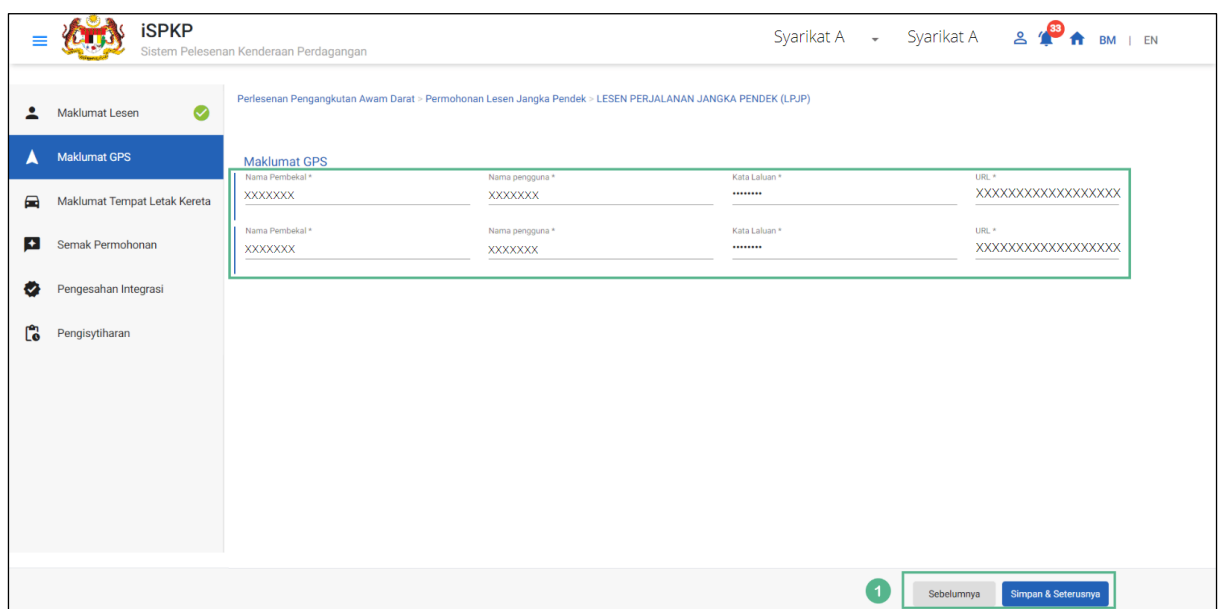

Gambarajah 116: Maklumat GPS

| <b>No</b> | <b>RUANGAN (BM)</b> | <b>PENERANGAN</b><br><b>RUANGAN</b>          | <b>TINDAKAN</b><br><b>DIPERLUKAN</b>               | <b>CATATAN</b>                        |
|-----------|---------------------|----------------------------------------------|----------------------------------------------------|---------------------------------------|
|           | Sebelumnya /        | Membolehkan sama                             | Pengguna perlu klik                                | Klik butang.                          |
|           | Simpan $\hat{a}$    | ada melihat skrin                            | pada opsyen berikut:                               | Skrin seterusnya                      |
|           | Seterusnya          | sebelumnya /<br>menyimpan<br>"Maklumat GPS". | - Sebelumnya<br>- Simpan & Seterusnya<br>(dipilih) | dipaparkan seperti<br>Gambarajah 117. |

## **4.5.3 Maklumat Tempat Meletak Kenderaan**

Pengguna akan meneruskan untuk menyemak tab Maklumat Tempat Meletak Kenderaan yang diisi secara automatik berdasarkan maklumat yang dikemukakan semasa Permohonan Lesen Baharu sebelum ini.

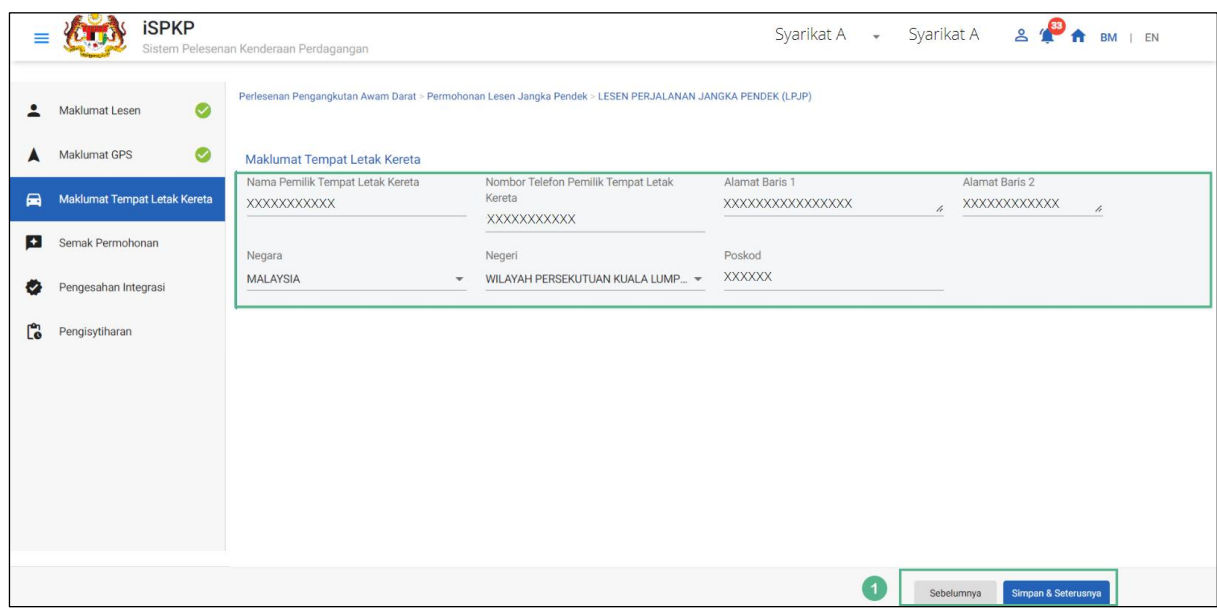

Gambarajah 117: Maklumat Tempat Meletak Kenderaan

| <b>No</b> | <b>RUANGAN</b>                                          | <b>PENERANGAN</b>                                                                                                | <b>TINDAKAN</b>                                                                                   | <b>CATATAN</b>                                                            |
|-----------|---------------------------------------------------------|----------------------------------------------------------------------------------------------------|---------------------------------------------------------------------------------------------------|---------------------------------------------------------------------------|
|           | (BM)                                                    | <b>RUANGAN</b>                                                                                                   | <b>DIPERLUKAN</b>                                                                                 |                                                                           |
| 1         | Sebelumnya /<br>Simpan $\mathbf{\hat{a}}$<br>Seterusnya | Membolehkan sama<br>ada melihat skrin<br>sebelumnya /<br>menyimpan<br>"Maklumat Tempat<br>Meletak<br>Kenderaan". | Pengguna perlu klik<br>pada opsyen berikut:<br>- Sebelumnya<br>- Simpan & Seterusnya<br>(dipilih) | Klik butang.<br>Skrin seterusnya<br>dipaparkan seperti<br>Gambarajah 118. |

# **4.5.4 Semakan Permohonan**

Pengguna akan meneruskan ke panel "Semakan Permohonan" yang diisi secara automatik seperti di bawah:

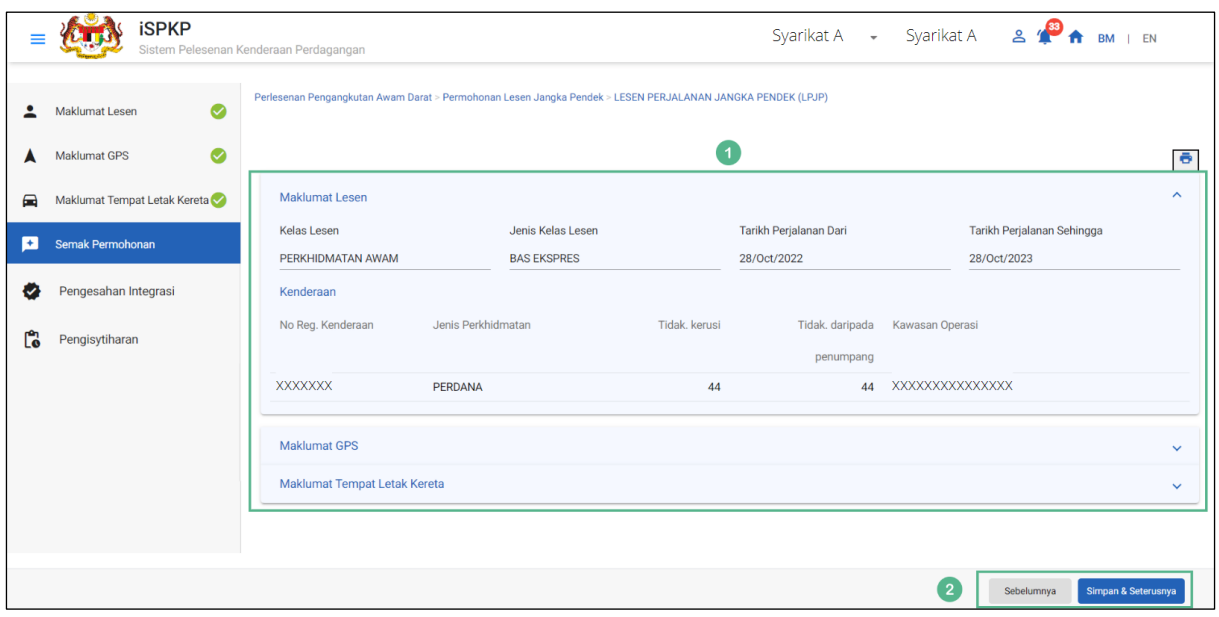

Gambarajah 118: Semakan Permohonan

| <b>No</b> | <b>RUANGAN</b><br>(BM)                         | <b>PENERANGAN</b><br><b>RUANGAN</b>                                                            | <b>TINDAKAN</b><br><b>DIPERLUKAN</b>                                                              | <b>CATATAN</b>                                                            |
|-----------|------------------------------------------------|------------------------------------------------------------------------------------------------|---------------------------------------------------------------------------------------------------|---------------------------------------------------------------------------|
|           | Sebelumnya /<br>Simpan $\hat{a}$<br>Seterusnya | Membolehkan sama<br>ada melihat skrin<br>sebelumnya /<br>menyimpan<br>"Semakan<br>Permohonan". | Pengguna perlu klik<br>pada opsyen berikut:<br>- Sebelumnya<br>- Simpan & Seterusnya<br>(dipilih) | Klik butang.<br>Skrin seterusnya<br>dipaparkan seperti<br>Gambarajah 119. |

## **4.5.5 Pengesahan Integrasi**

Pengguna akan pergi ke panel "Pengesahan Integrasi" untuk melakukan semakan pengesahan dengan rekod SSM dan JPJ.

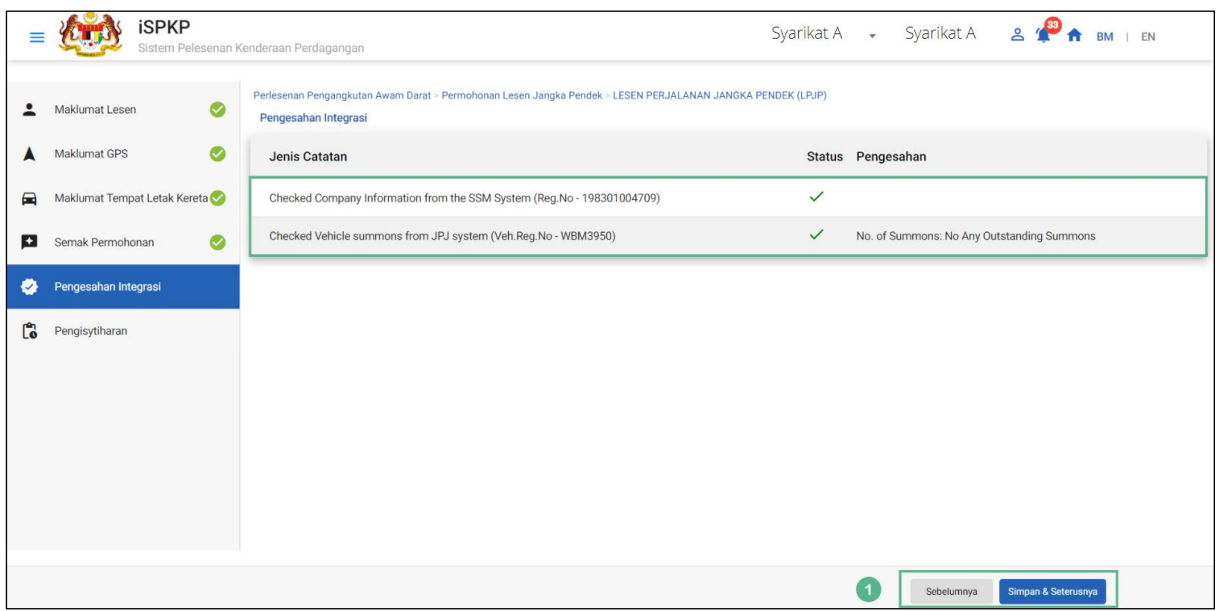

Gambarajah 119: Pengesahan Integrasi

| <b>No</b> | <b>RUANGAN</b><br>(BM)                         | <b>PENERANGAN</b><br><b>RUANGAN</b>                                                     | <b>TINDAKAN</b><br><b>DIPERLUKAN</b>                                                              | <b>CATATAN</b>                                                            |
|-----------|------------------------------------------------|-----------------------------------------------------------------------------------------|---------------------------------------------------------------------------------------------------|---------------------------------------------------------------------------|
|           | Sebelumnya /<br>Simpan $\hat{a}$<br>Seterusnya | Membolehkan<br>melihat skrin<br>sebelumnya /<br>menyimpan<br>"Pengesahan<br>Integrasi". | Pengguna perlu klik<br>pada opsyen berikut:<br>- Sebelumnya<br>- Simpan & Seterusnya<br>(dipilih) | Klik butang.<br>Skrin seterusnya<br>dipaparkan seperti<br>Gambarajah 120. |

# **4.5.6 Pengisytiharan**

Pengguna perlu pergi ke panel "Pengisytiharan" untuk menyerahkan pengisytiharan.

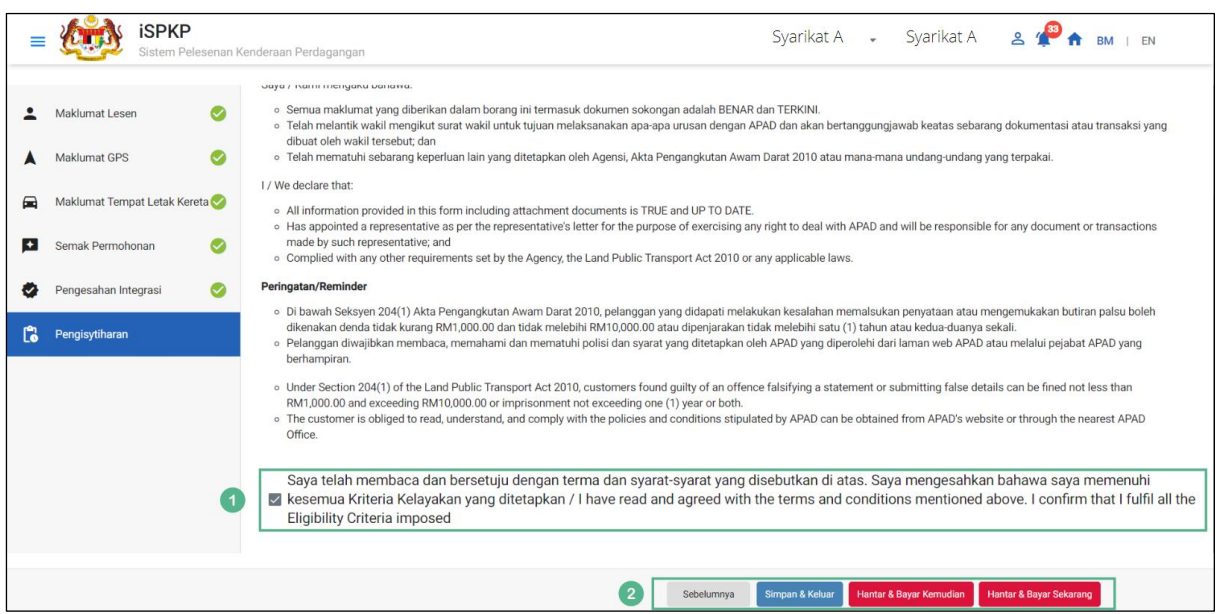

Gambarajah 120: Pengisytiharan

| <b>No</b>      | <b>RUANGAN</b><br>(BM)                    | <b>PENERANGAN</b><br><b>RUANGAN</b>                                                                                                    | <b>TINDAKAN</b><br><b>DIPERLUKAN</b>   | <b>CATATAN</b> |
|----------------|-------------------------------------------|----------------------------------------------------------------------------------------------------|----------------------------------------|----------------|
| $\mathbf{1}$   | Pengisytiharan                            | Ini adalah untuk<br>mengisytiharkan<br>bahawa Pengguna<br>telah membaca &<br>memahami terma &<br>syarat dan<br>memberikan<br>maklumat yang<br>benar & tepat. | Pengguna perlu<br>menanda kotak semak. | Butang tanda.  |
| $\overline{2}$ | Sebelumnya /<br>Simpan Draf &<br>Keluar / | Membolehkan<br>Pengguna<br>memutuskan                                                                                                    | Pengguna perlu<br>memilih butang       | Klik butang.   |

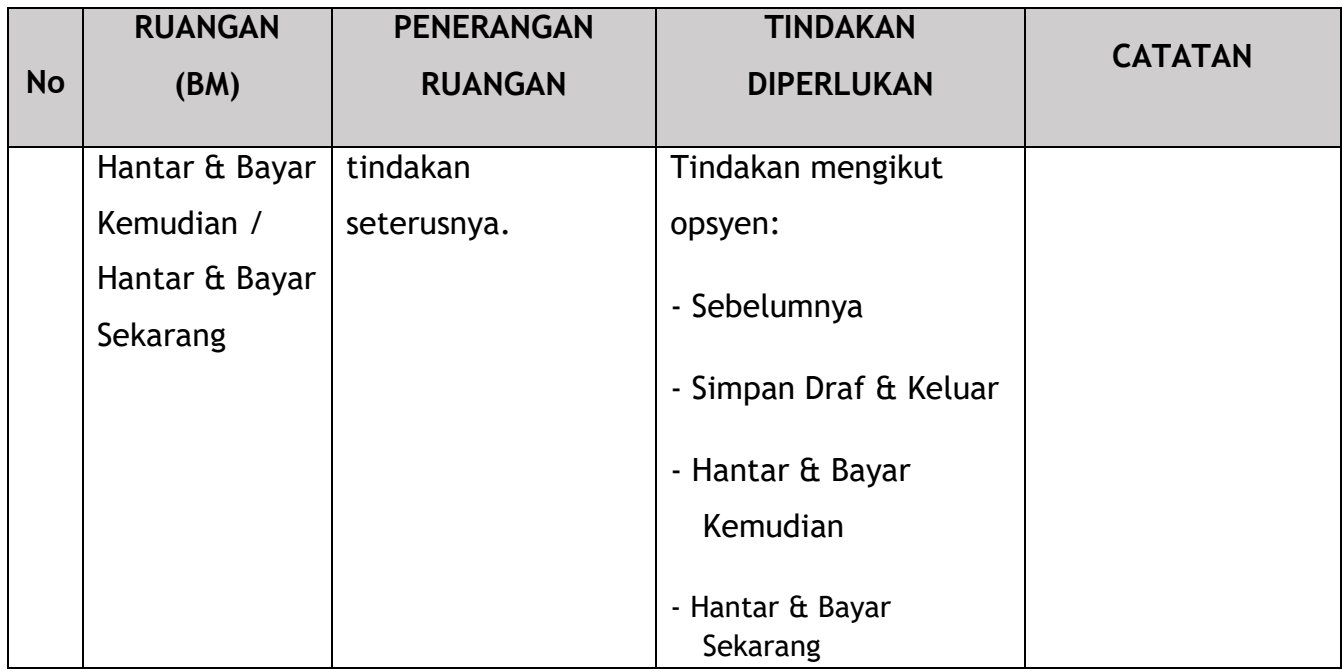

## **4.5.7 Bayaran**

Selepas mengemukakan permohonan, pemohon perlu membayar Fi Pemprosesan.

Bergantung pada jenis tindakan yang dipilih, terdapat dua pilihan yang tersedia untuk pemohon untuk membuat pembayaran:

Untuk tindakan "Serah & Bayar Sekarang":

Pembayaran boleh dibuat segera melalui Perbankan Dalam Talian menggunakan Kad Kredit / Debit atau menggunakan sistem pembayaran FPX.

Untuk tindakan "Serah & Bayar Kemudian":

Pembayaran hendaklah dibuat dalam tempoh tiga hari bekerja melalui Kaunter Bayaran menggunakan Bank Draf, Kiriman Wang, Wang Pos, Kad Kredit / Debit dan juga Tunai (hanya untuk LPKP Sabah & Sarawak).

Sila rujuk Modul Pembayaran Manual Pengguna Sistem iSPKP untuk langkah terperinci dan arahan tentang cara membuat butiran pembayaran serta amaun yang perlu dibayar dan tempoh tangguh.

Kemudian permohonan akan pergi ke bahagian dalaman untuk pemprosesan dan kelulusan mesyuarat. Selepas kelulusan, akan ada notis pemberitahuan kepada pelanggan untuk membuat pembayaran bagi Fi Pelesenan dan selepas itu lesen akan dapat dilihat / diperolehi oleh pemohon.

#### **4.5.8 Pengeluaran Lesen Pengendali**

Setelah Pembayaran selesai, maka hanya Pengguna akan dapat meneruskan & melihat status permohonan dari Halaman Pendaratan & mendapatkan Lesen daripada opsyen Profil. Pengguna akan menavigasi ke halaman pendaratan, seperti yang ditunjukkan di bawah:

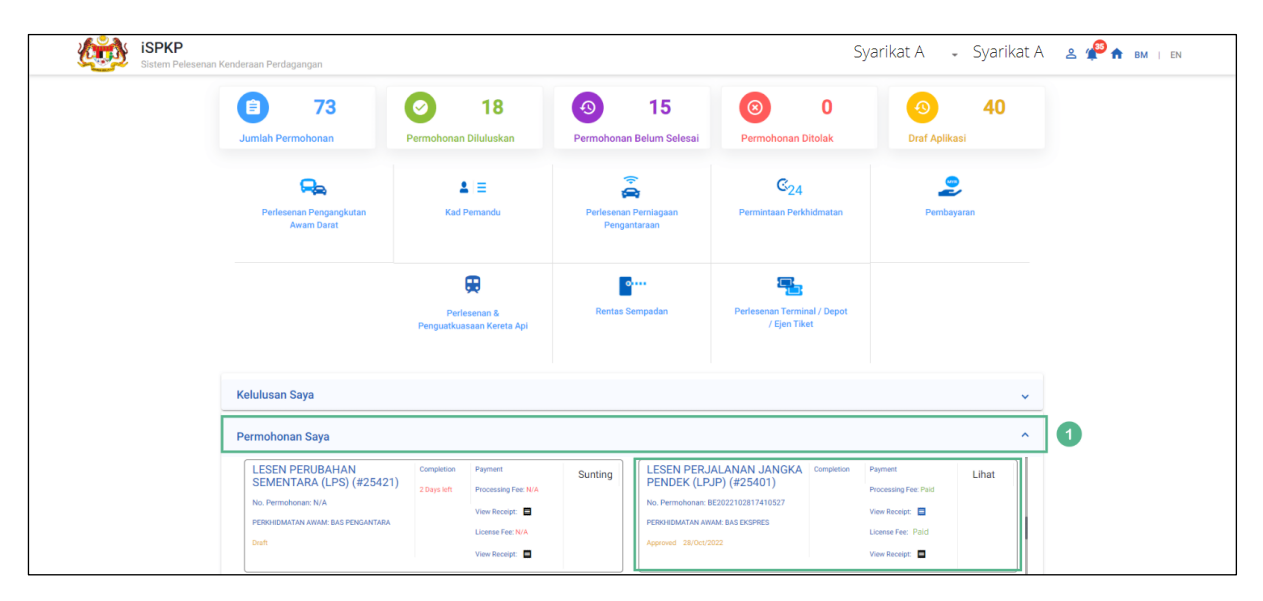

Gambarajah 121: Permohonan Saya – Status Permohonan & Pembayaran

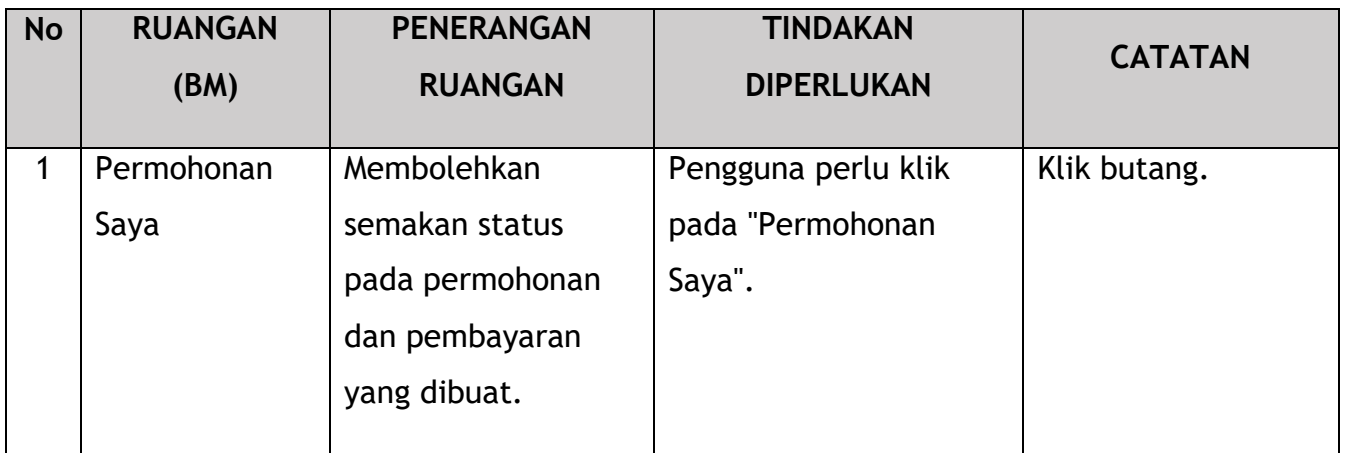

Seterusnya, Pengguna akan terus mengakses menu Profil dan mendapatkan semula Lesen dengan sewajarnya.

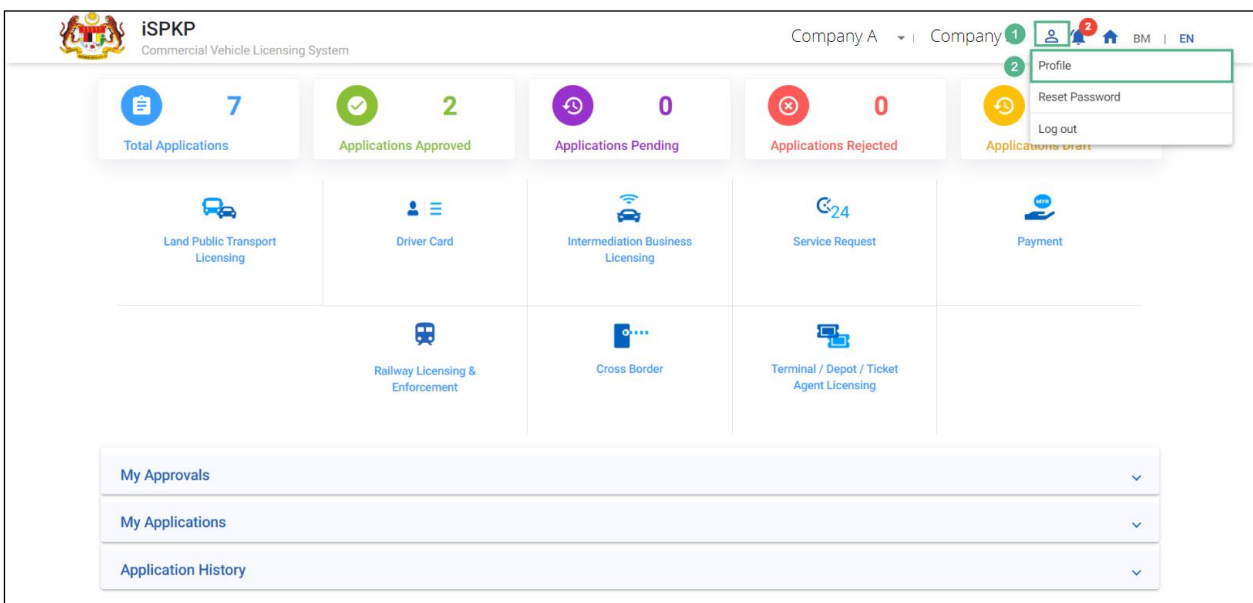

Gambarajah 122: Menu Profil

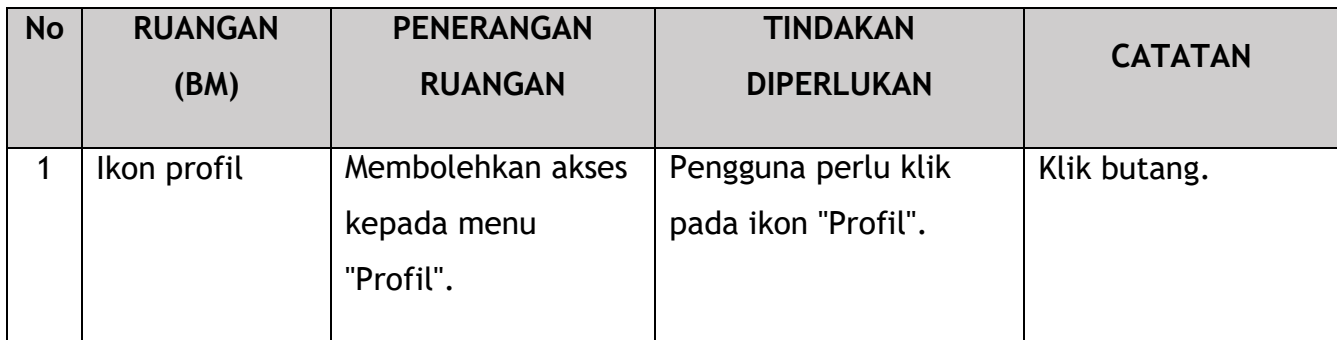

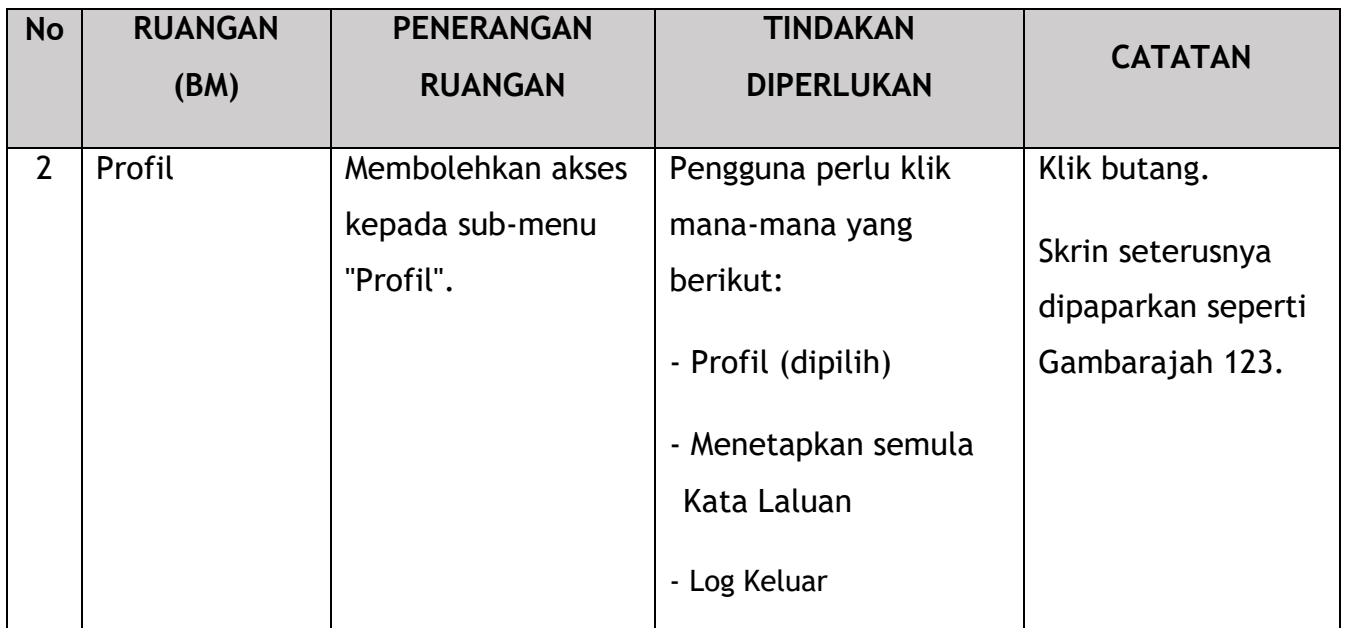

| 8         | Maklumat Company           | Company > Sdn Bhd (Syarikat)         |                           | <b>Lesen Operator</b>                                                              |                         |               | Jumlah Lesen: 9 Lesen STK: 4 Permit Kenderaan: 13 |                          |                                |                       |
|-----------|----------------------------|--------------------------------------|---------------------------|------------------------------------------------------------------------------------|-------------------------|---------------|---------------------------------------------------|--------------------------|--------------------------------|-----------------------|
| v.        | Maklumat Pengarah          |                                      |                           |                                                                                    |                         |               |                                                   |                          |                                |                       |
| A         | Pegawai yang berta         | License Service Type<br>$\mathbf{v}$ | License Class Type        | Vehicle Permit No<br><b>Start Date</b><br>$\overline{\phantom{a}}$<br>$\mathbf{v}$ |                         | $\checkmark$  | End Date                                          | Status<br>$\mathbf{v}$   |                                | <b>Reset</b><br>$\;$  |
| 巴         | Ejen                       | Jenis Perkhidmatan Lesen             | License Class Type 个      | STK?                                                                               | Nombor Lesen Pengendali | <b>Status</b> | Tarikh mula                                       | <b>Tarikh tamat</b>      | Kenderaan                      | <b>Lihat Lesen</b>    |
| Ē         |                            | PERKHIDMATAN AWAM                    | <b>BAS BERHENTI-HENTI</b> | $\checkmark$                                                                       | BB2022103102410549      | Active        | 31/Oct/2022                                       | 31/Oct/2024              | 1                              |                       |
|           | Maklumat Alamat            | PERKHIDMATAN AWAM                    | <b>BAS EKSPRES</b>        | $\times$                                                                           |                         | Active        | 28/Oct/2022                                       | 28/Jan/2023              | $\mathbf{1}$                   | Ð<br>$\left(2\right)$ |
| 28        | Penamatan Ejen             | PERKHIDMATAN AWAM                    | <b>BAS MINI</b>           | $\checkmark$                                                                       | BM2022103102410550      | Active        | 31/Oct/2022                                       | 31/Oct/2024              | $\overline{2}$                 |                       |
| ക്ഷ       | Penamatan PIC              | PERKHIDMATAN AWAM                    | <b>BAS PENGANTARA</b>     | $\times$                                                                           | 2022092640027           | InActive      | 26/Sep/2022                                       | 14/Oct/2022              |                                | B                     |
| ē         | Alamat Cawangan            | PERKHIDMATAN AWAM                    | <b>BAS SEKOLAH</b>        | $\times$                                                                           | 2022103140073           | Active        | 31/Oct/2022                                       | 31/Oct/2024              | -1                             | B                     |
|           |                            | PERKHIDMATAN AWAM                    | <b>KERETA SEWA</b>        | $\times$                                                                           | 2022092840047           | Active        | 28/Sep/2022                                       | 28/Sep/2024              | $\overline{2}$                 | B                     |
| 幽         | <b>Lesen Operator</b>      | <b>ENDERAAN BARANGAN</b>             | PEMBAWA A                 | $\times$                                                                           | 100332W(LA)             | InActive      | 07/Aug/2020                                       | 19/Aug/2022              | $\overline{z}$                 | B                     |
| 曲         | Lesen Kenderaan            | <b>KENDERAAN BARANGAN</b>            | PEMBAWA C                 | $\checkmark$                                                                       | LC2022101902410366      | Active        | 19/Oct/2022                                       | 19/Oct/2024              | $\sqrt{1}$                     |                       |
| Θ         | Pernegang Saham/           | PERKHIDMATAN AWAM                    | <b>TEKSI MEWAH</b>        | $\times$                                                                           | 2022092840045           | Active        | 27/Mar/2020                                       | 28/Oct/2024              | -1                             | B                     |
| $\bullet$ | Lembaga Pengarah           |                                      |                           |                                                                                    |                         |               | Items per page: 10                                | $\overline{\phantom{a}}$ | $1 - 9$ of $9$<br>$\mathbf{R}$ | $\geq$<br>$\epsilon$  |
| ŵ         | <b>IBL Lesen Operator</b>  |                                      |                           |                                                                                    |                         |               |                                                   |                          |                                |                       |
| 由         | <b>IBL Lesen Kenderaan</b> |                                      |                           |                                                                                    |                         |               |                                                   |                          |                                |                       |

Gambarajah 123: Sub-Menu Profil: Lesen Pengendali

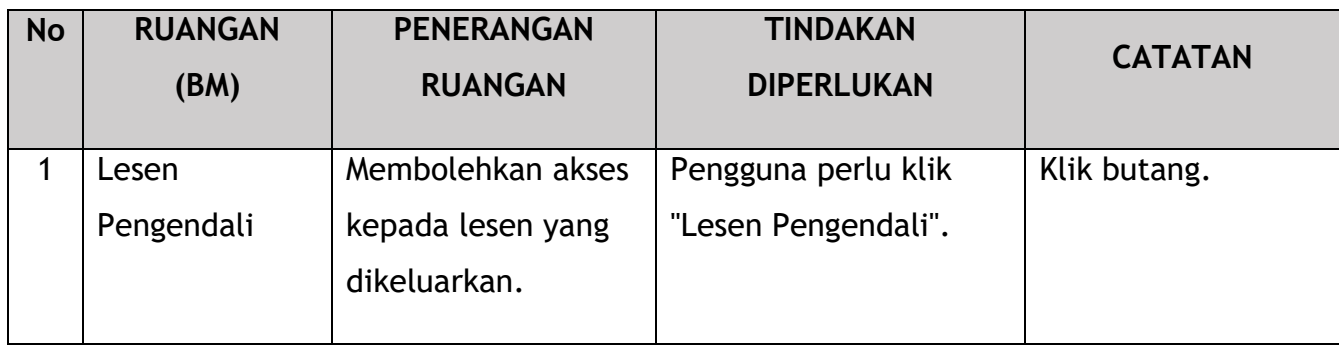

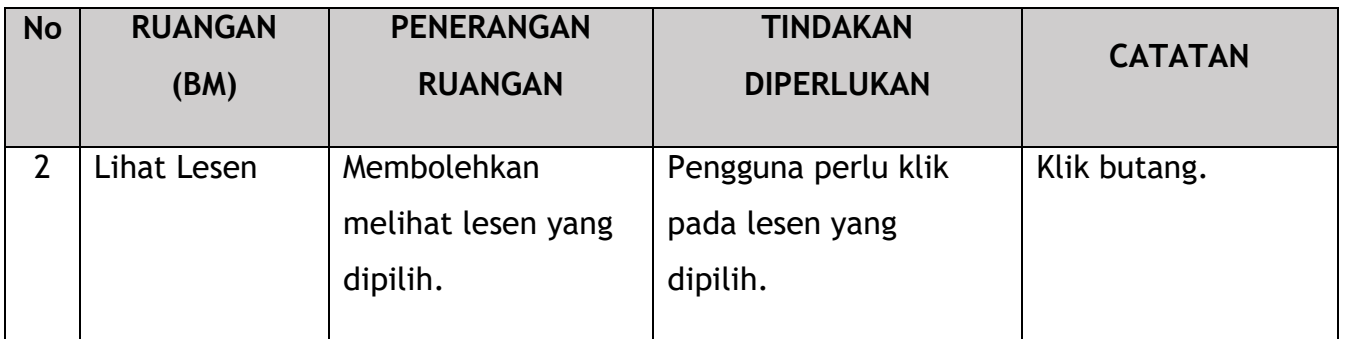

Lesen Jangka Pendek yang dijana sistem dikeluarkan melalui Sijil Digital.

Contoh Lesen Pengendali ditunjukkan di bawah:

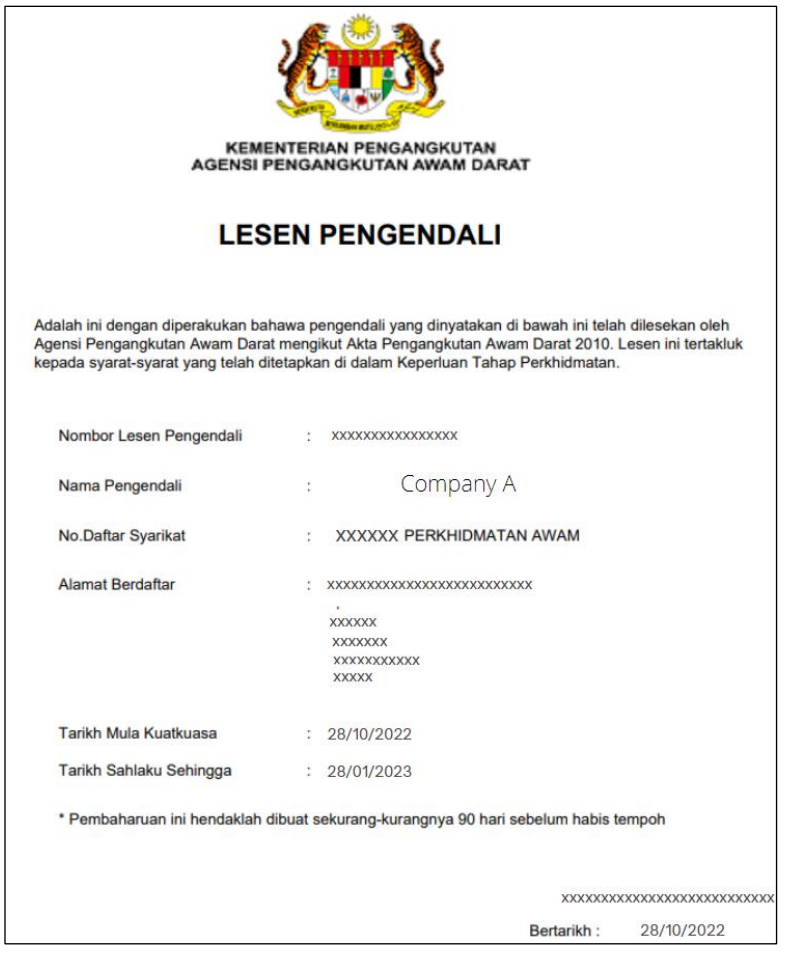

Gambarajah 124: Lesen Pengendali – Lesen Jangka Pendek (Contoh)

#### **4.6 Pengeluaran Lesen**

Aktiviti ini boleh dilakukan oleh Pengarah Syarikat / Orang Yang Bertanggungjawab (PIC Syarikat) / Agensi Syarikat. Submodul ini terpakai untuk Pengendali sedia ada yang memiliki Teksi / Bas Pekerja / Bas Sekolah yang ingin memohon "Pengeluaran Lesen".

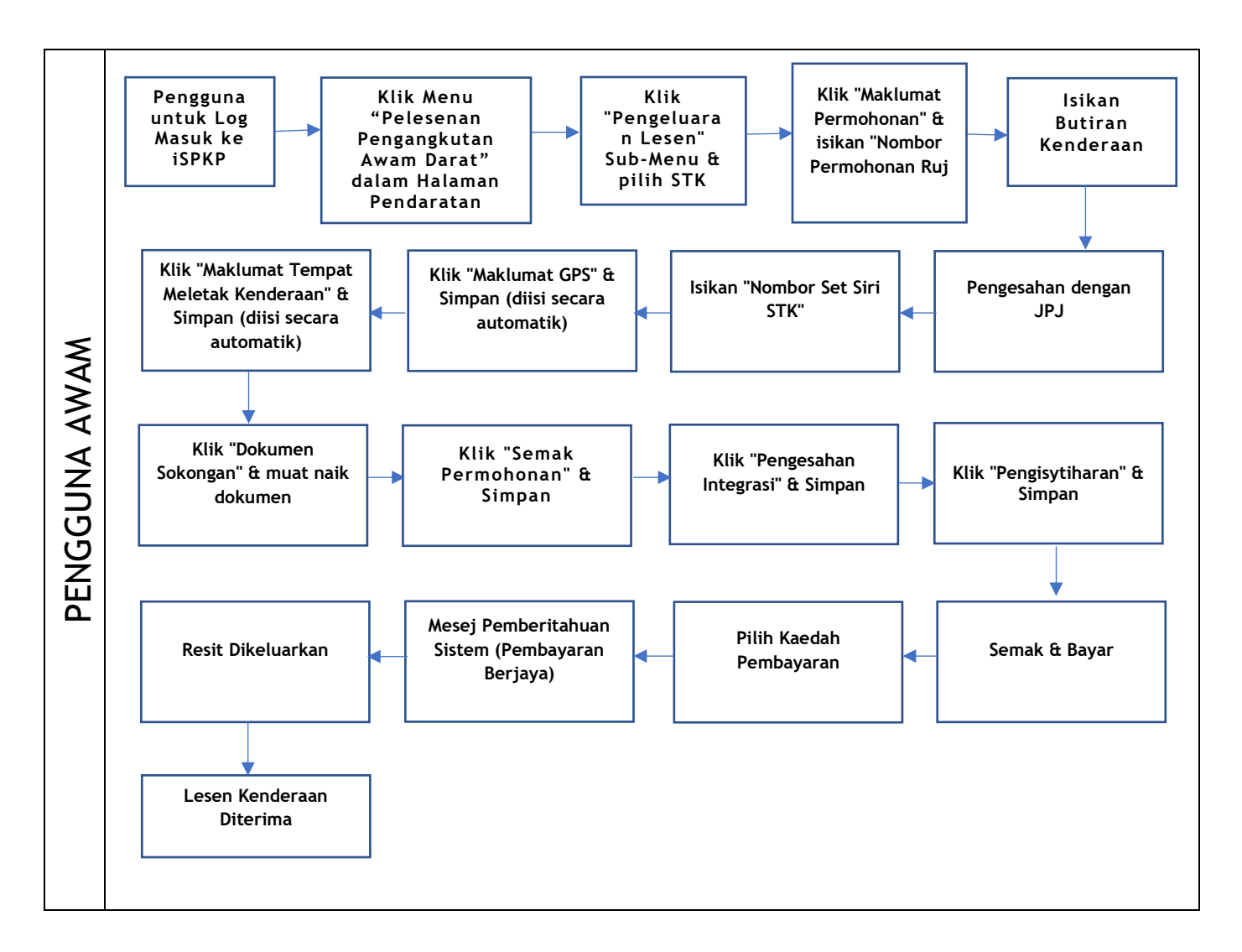

Gambarajah 125: Carta Aliran Proses Pengeluaran Lesen

Sila rujuk Bahagian 3.3 dalam manual ini untuk pautan URL berdasarkan lokasi. Halaman Log Masuk iSPKP dipaparkan (rujuk Manual Pengguna Utama).
Dalam bahagian ini, kami telah memilih Pengarah Syarikat sebagai contoh. Langkah yang sama digunakan untuk PIC Syarikat / Ejen Berdaftar Syarikat Berdaftar Syarikat dan apabila terdapat perubahan, ini akan diserlahkan sewajarnya. Dalam senario sedemikian, kelulusan Pengarah Syarikat diperlukan jika perlu.

Pengarah Syarikat (Pengguna) perlu Log masuk ke sistem iSPKP. Sila rujuk Bahagian 4.1 Manual Pengguna Utama untuk panduan Log Masuk.

Setelah Log Masuk berjaya oleh Pengarah Syarikat (Pengguna), Halaman Pendaratan Hadapan Sistem iSPKP akan dipaparkan. Pengguna kemudiannya akan meneruskan ke Menu Pelesenan Pengangkutan Awam Darat seperti berikut:

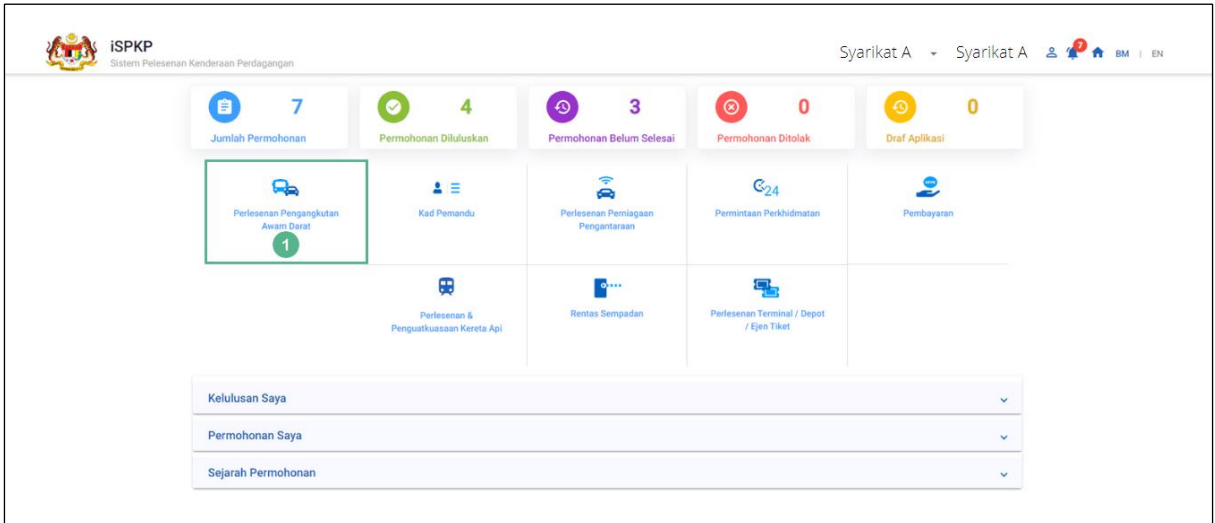

Gambarajah 126: Halaman Pendaratan – Modul Pengurusan Pelesenan Pengangkutan Awam Darat

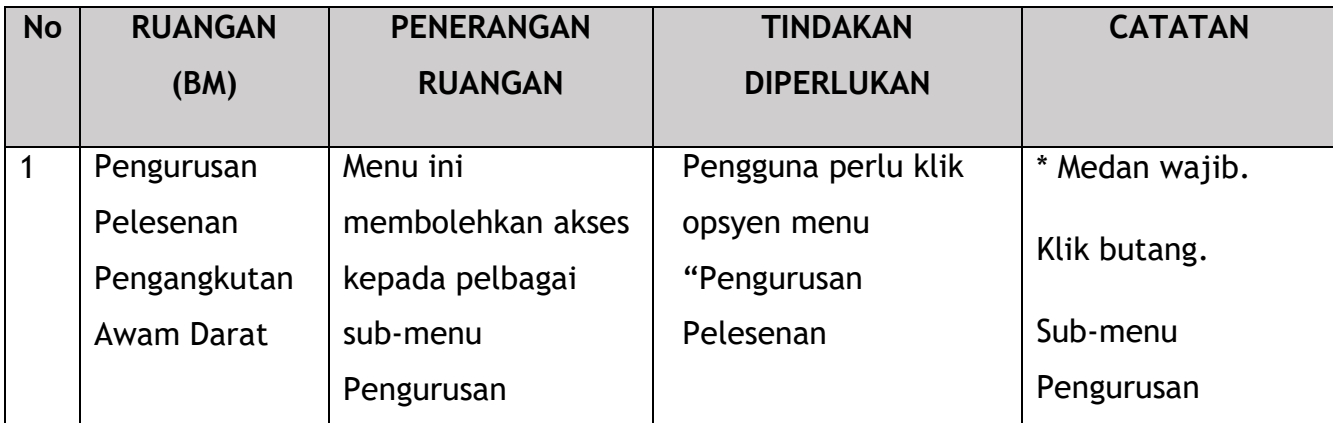

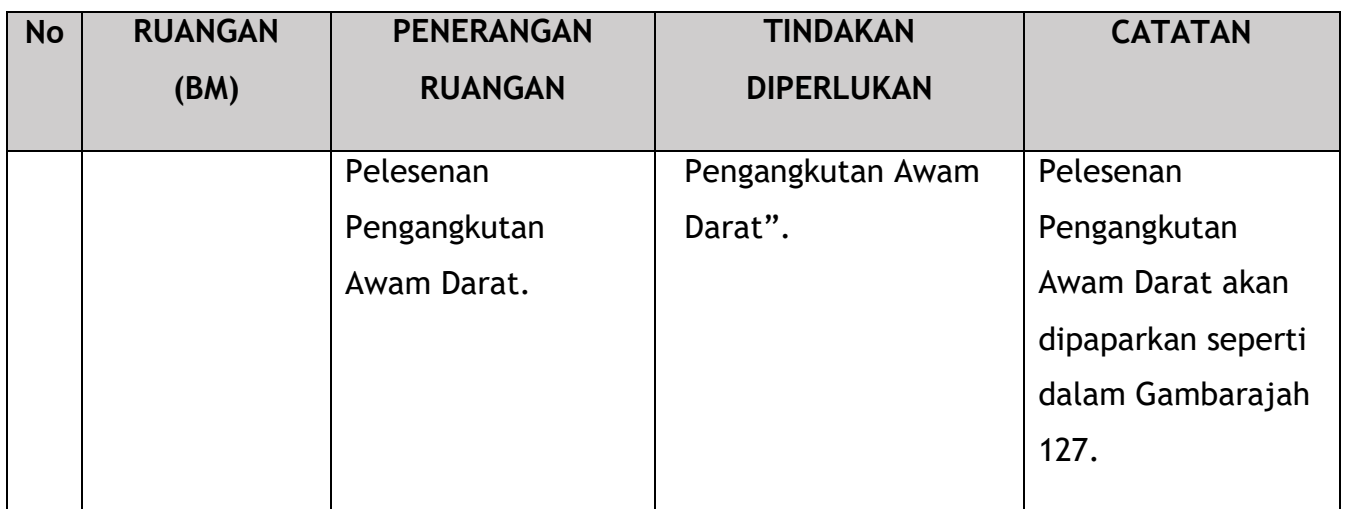

Pengguna akan terus memilih sub-modul Pengeluaran Lesen.

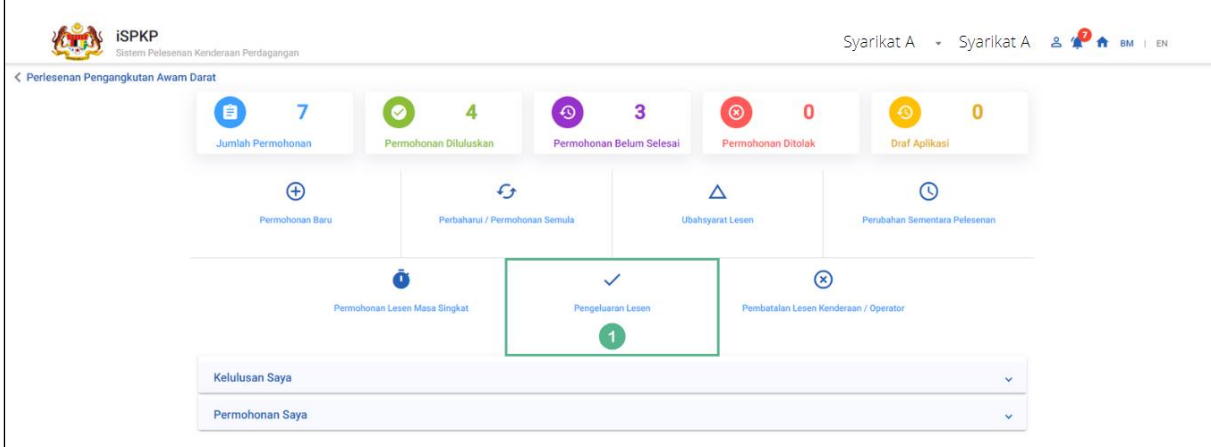

Gambarajah 127: Pengurusan Pelesenan Pengangkutan Awam Darat – Pengeluaran Sub-Modul Lesen

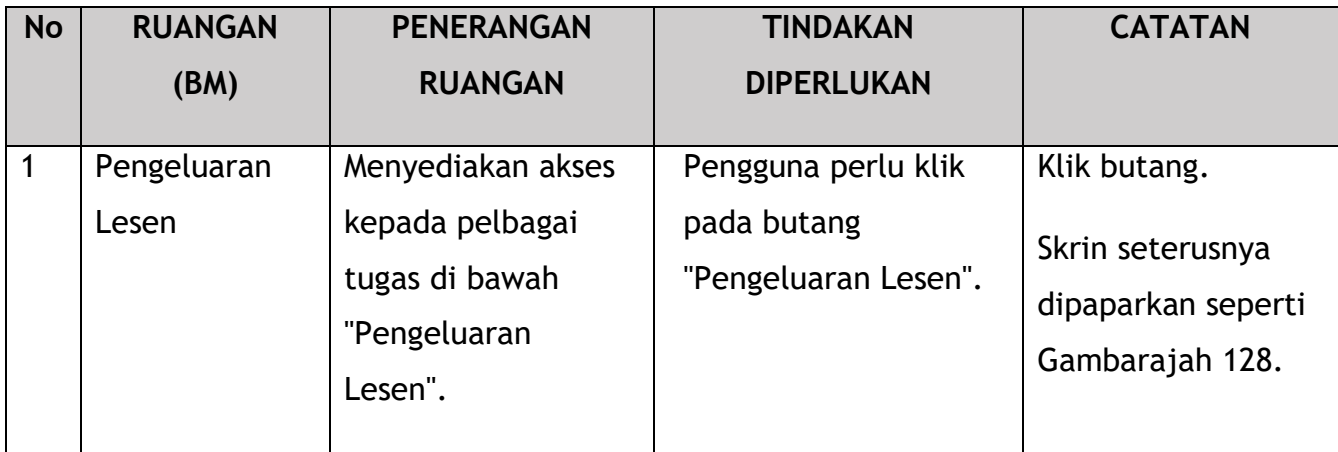

## **4.6.1 Maklumat Permohonan**

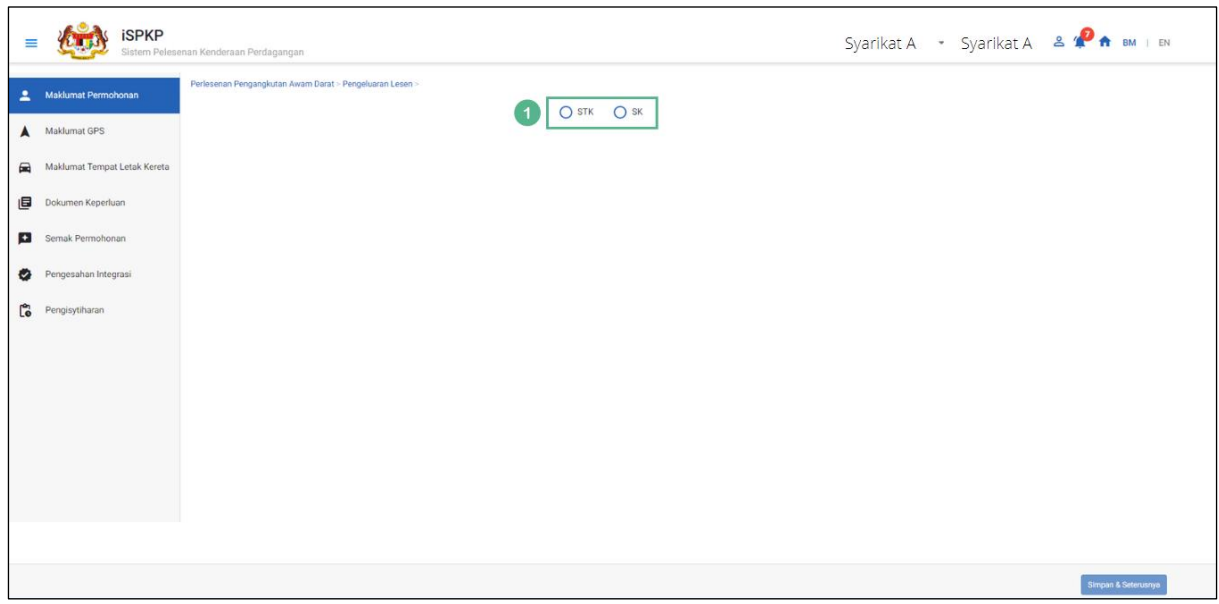

Panel pertama yang akan dilengkapkan ialah "Maklumat Permohonan".

Gambarajah 128: Pengeluaran Lesen - Maklumat Permohonan (Opsyen STK / SK)

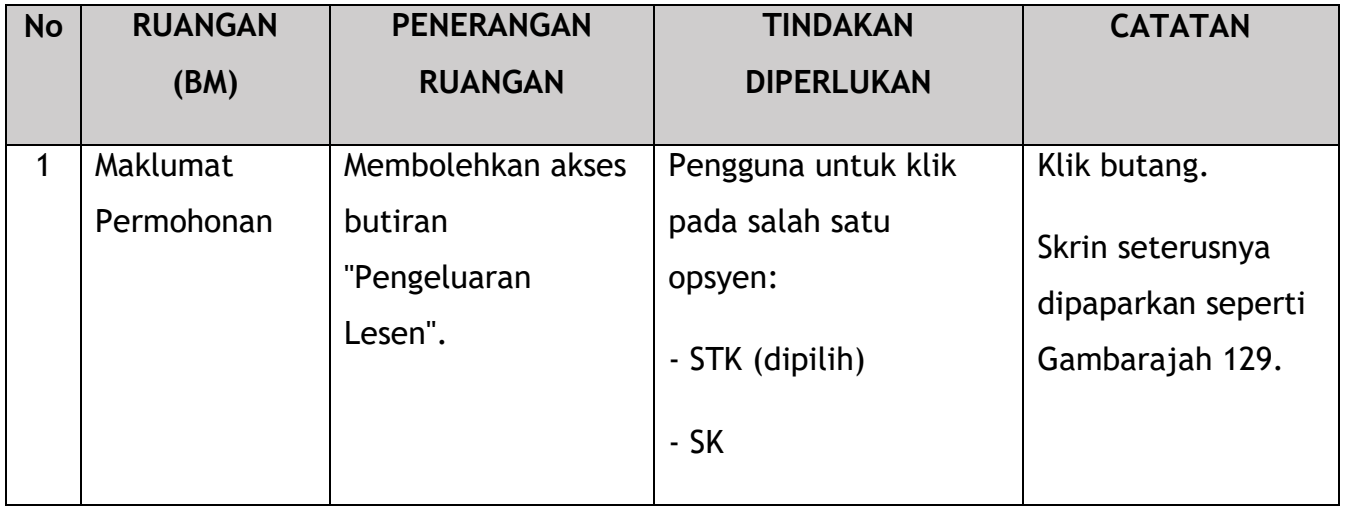

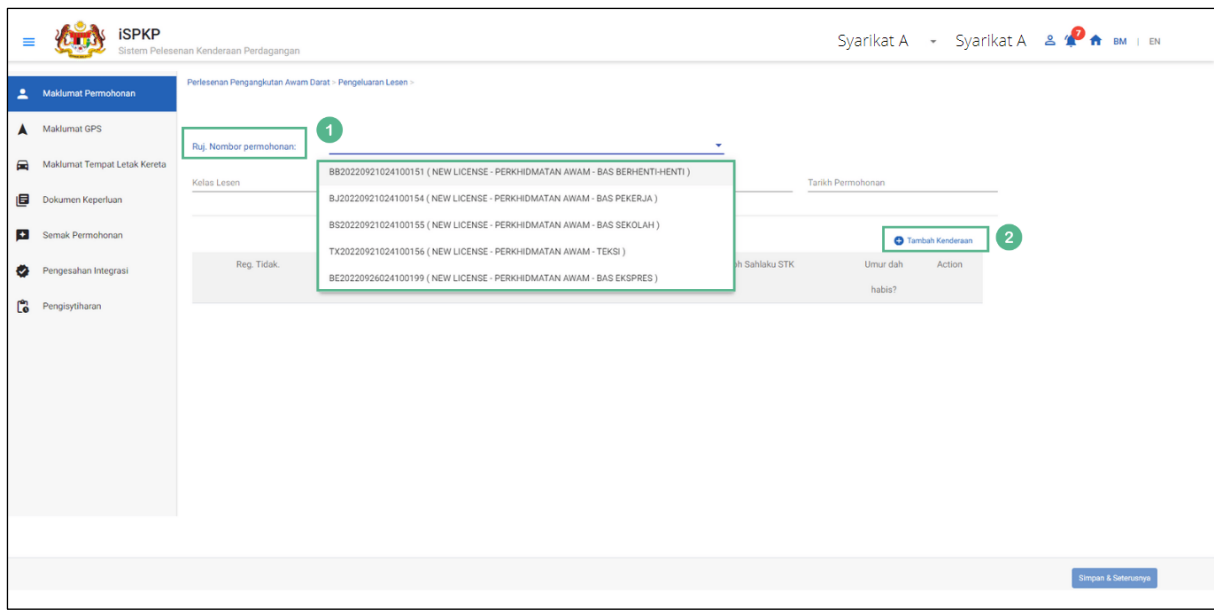

Gambarajah 129: Pengeluaran Lesen - Maklumat Permohonan (Ruj. Nombor Permohonan)

| <b>No</b>      | <b>RUANGAN</b>              | <b>PENERANGAN</b>                                                                                                    | <b>TINDAKAN</b>                                             | <b>CATATAN</b>                                                                                                    |
|----------------|-----------------------------|----------------------------------------------------------------------------------------------------|-------------------------------------------------------------|----------------------------------------------------------------------------------------------------|
|                | (BM)                        | <b>RUANGAN</b>                                                                                                    | <b>DIPERLUKAN</b>                                           |                                                                                                    |
| $\mathbf{1}$   | Nombor<br>Permohonan<br>Ruj | Membolehkan<br>sistem menjana<br>maklumat berkaitan<br>permohonan<br>pelesenan baru yang<br>dikemukakan<br>sebelum ini. | Pengguna perlu<br>memilih daripada<br>butang lungsur turun. | <b>Butang lungsur</b><br>turun.<br>Maklumat<br>mengenai Jenis<br>Perkhidmatan<br>Lesen, Jenis Kelas<br>Lesen, Jumlah<br>Lesen dan Tarikh<br>Permohonan akan<br>diisi secara<br>automatik. |
| $\overline{2}$ | Tambah<br>Kenderaan         | Membolehkan<br>Pengguna<br>menambah butiran<br>Kenderaan.                                                               | Pengguna perlu klik<br>"Tambah Kenderaan".                  | Klik butang.<br>Skrin seterusnya<br>dipaparkan seperti<br>Gambarajah 130.                                                                                                    |

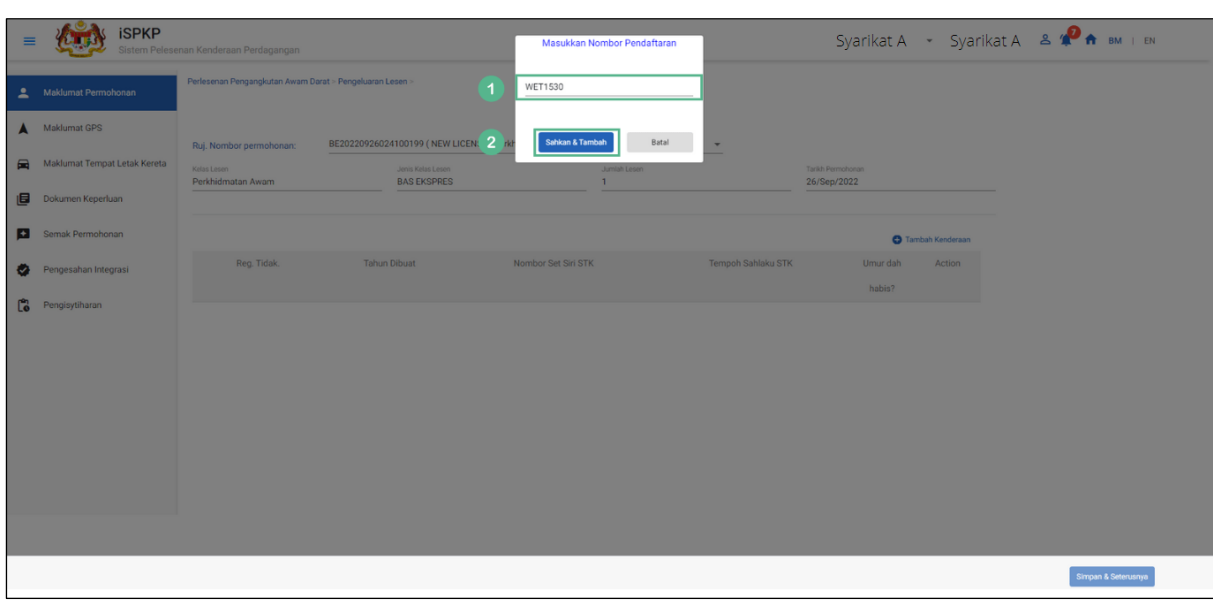

Pengguna untuk meneruskan dan mengisi Nombor Pendaftaran Kenderaan.

Gambarajah 130: Maklumat Permohonan (Nombor Pendaftaran & Pengesahan Kenderaan)

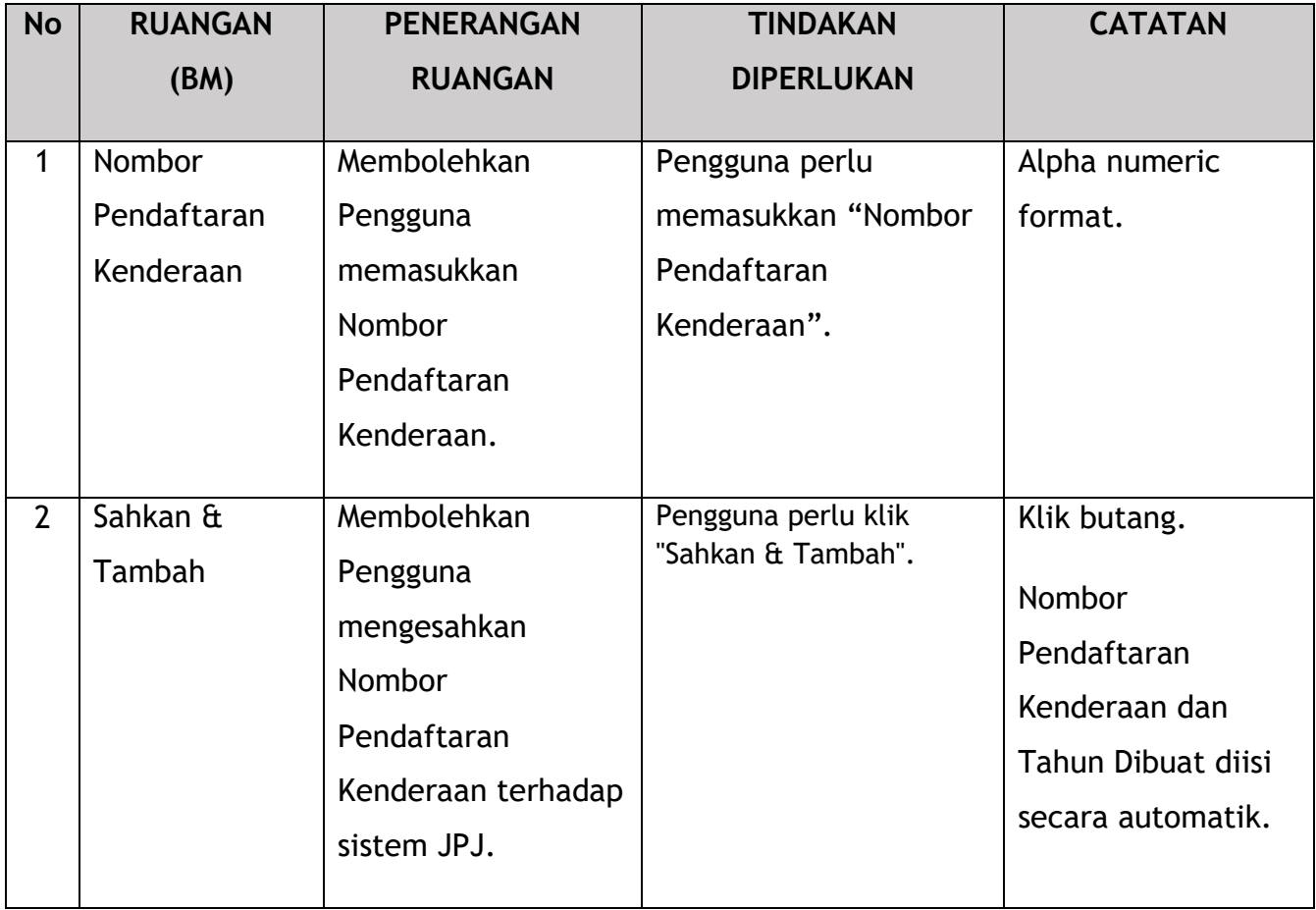

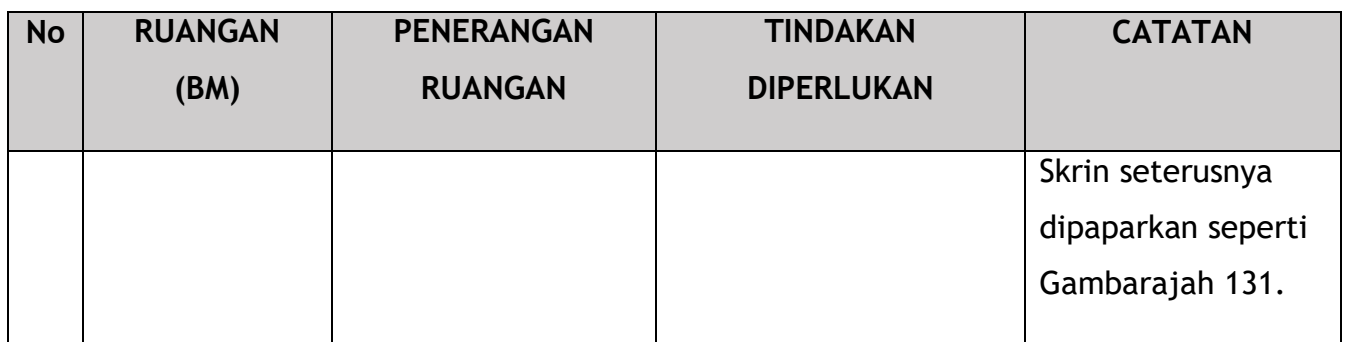

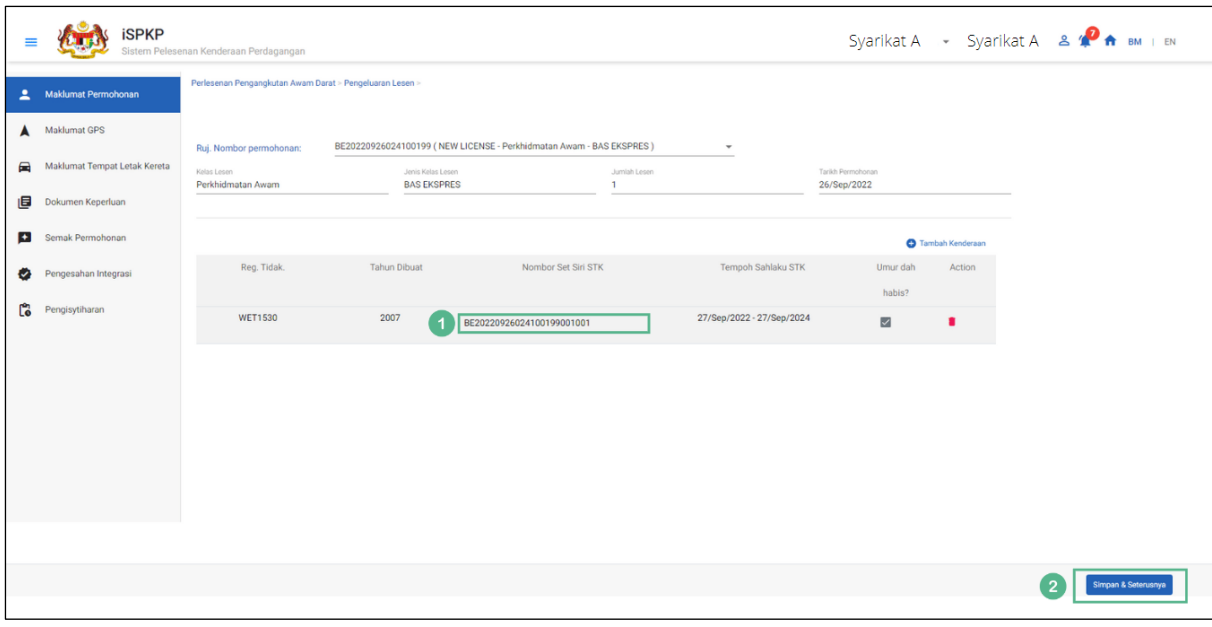

Gambarajah 131: Pengeluaran Lesen - Maklumat Permohonan (Nombor Set Siri STK)

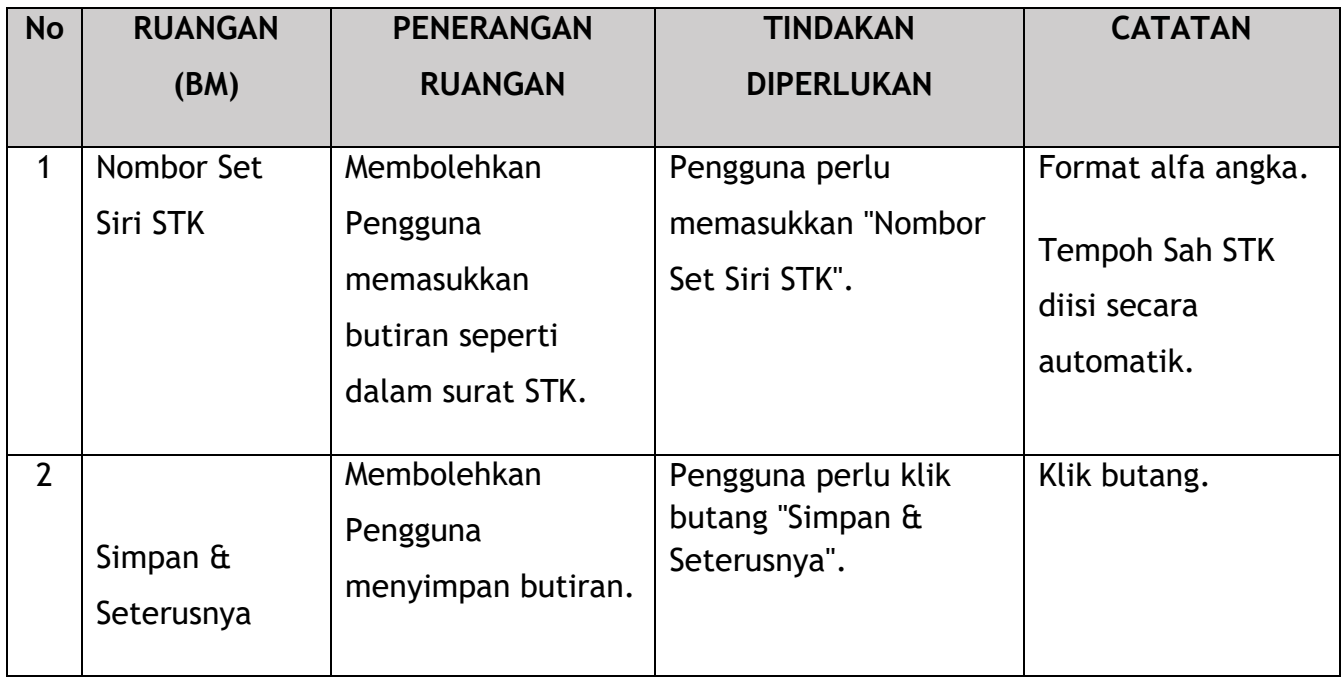

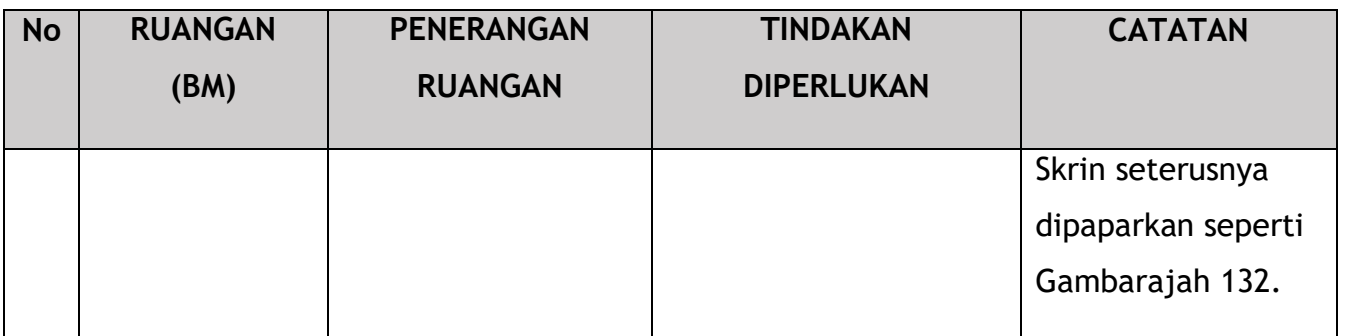

### **4.6.2 Maklumat GPS**

Pengguna akan meneruskan untuk menyemak tab Maklumat GPS yang diisi secara automatik berdasarkan maklumat yang dikemukakan semasa Permohonan Lesen Baru sebelum ini.

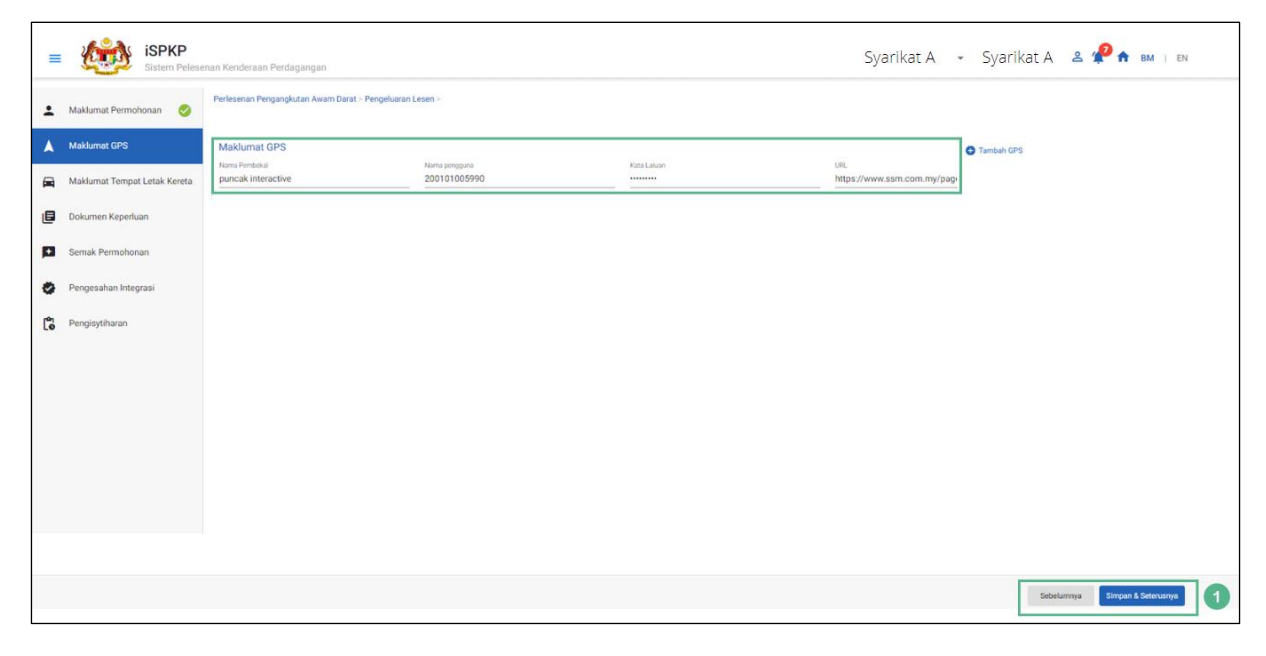

Gambarajah 132: Pengeluaran Lesen - Maklumat GPS

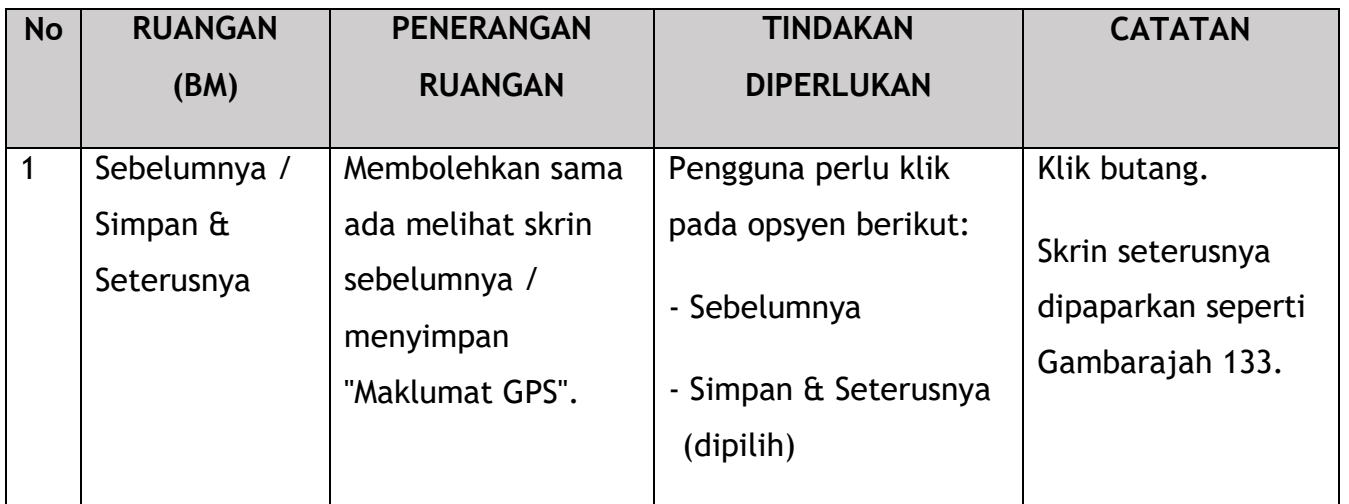

## **4.6.3 Maklumat Tempat Meletak Kenderaan**

Pengguna akan meneruskan untuk menyemak tab Maklumat Tempat Meletak Kenderaan yang diisi secara automatik berdasarkan maklumat yang dikemukakan semasa Permohonan Lesen Baru sebelum ini.

| Ξ  | <b>SPKP</b>                      | Sistem Pelesenan Kenderaan Perdagangan                   |                                                           |                                            |                                    |                            | Syarikat A - Syarikat A & <sup>2</sup> A BM   EN |  |
|----|----------------------------------|----------------------------------------------------------|-----------------------------------------------------------|--------------------------------------------|------------------------------------|----------------------------|--------------------------------------------------|--|
| ∸  | $\bullet$<br>Maklumat Permohonan | Perlesenan Pengangkutan Awam Darat > Pengeluaran Lesen > |                                                           |                                            |                                    |                            |                                                  |  |
|    | Maklumat GPS<br>$\bullet$        | Maklumat Tempat Letak Kereta                             |                                                           |                                            |                                    | Tambah Tempat Letak Kereta |                                                  |  |
|    | Maklumat Tempat Letak Kereta     | Nama Pemilik Tempat Letak Kereta<br>ali                  | Nombor Telefon Pemilik Tempat Letak Kereta<br>01123226577 | Alamat Baris 1<br>no g11, plaza seri setia | Alamat Baris 2<br>seri setia<br>h. |                            |                                                  |  |
| 目  | Dokumen Keperluan                | Negara<br><b>MALAYSIA</b>                                | Negeri<br>* SELANGOR<br>$\mathbf{w}$ :                    | Poskod<br>47300                            | Penerangan<br>seri setia           |                            |                                                  |  |
| ø  | Semak Permohonan                 |                                                          |                                                           |                                            |                                    |                            |                                                  |  |
| ۰  | Pengesahan Integrasi             |                                                          |                                                           |                                            |                                    |                            |                                                  |  |
| Ľ. | Pengisytiharan                   |                                                          |                                                           |                                            |                                    |                            |                                                  |  |
|    |                                  |                                                          |                                                           |                                            |                                    |                            |                                                  |  |
|    |                                  |                                                          |                                                           |                                            |                                    |                            |                                                  |  |
|    |                                  |                                                          |                                                           |                                            |                                    |                            |                                                  |  |
|    |                                  |                                                          |                                                           |                                            |                                    |                            |                                                  |  |
|    |                                  |                                                          |                                                           |                                            |                                    |                            |                                                  |  |
|    |                                  |                                                          |                                                           |                                            |                                    |                            |                                                  |  |
|    |                                  |                                                          |                                                           |                                            |                                    |                            |                                                  |  |
|    |                                  |                                                          |                                                           |                                            |                                    | Sebelumnya                 | Simpan & Seterusnya                              |  |

Gambarajah 133: Pengeluaran Lesen – Maklumat Tempat Meletak Kenderaan

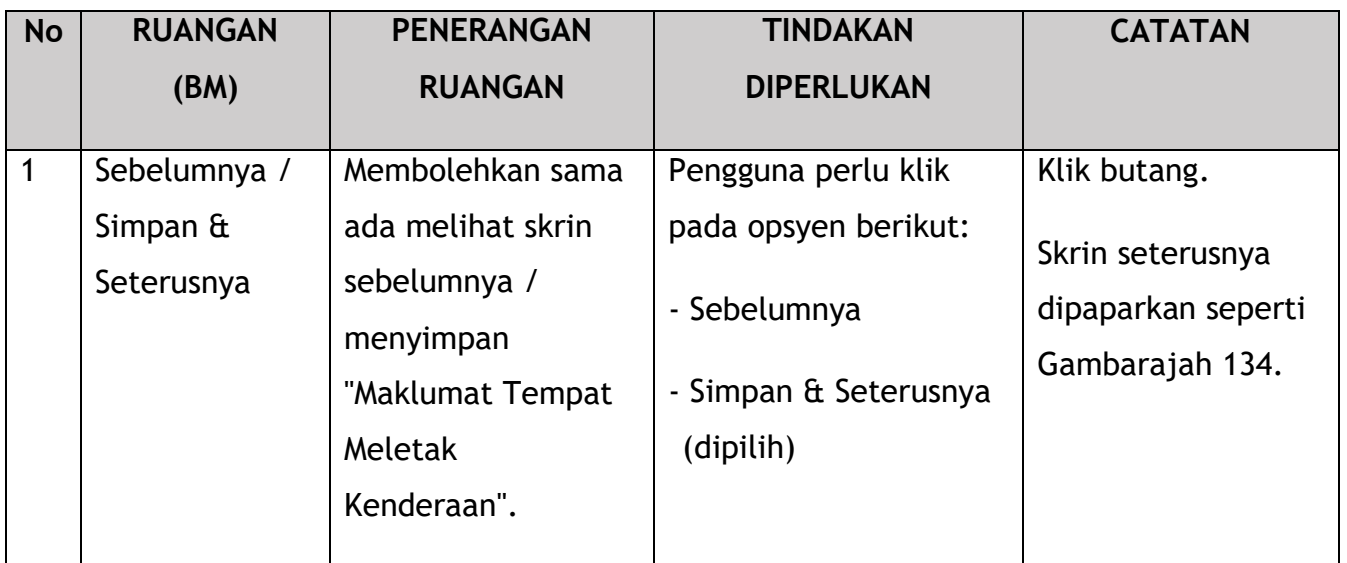

# **4.6.4 Dokumen Sokongan**

Pengguna perlu memuat naik Dokumen Sokongan seperti di bawah:

| $\circ$<br>Maklumat Permohonan | Dokumen yang diperlukan                                                                              |                   |       |            |  |
|--------------------------------|----------------------------------------------------------------------------------------------------|-------------------|-------|------------|--|
| $\bullet$<br>Maklumat GPS      | The appointment letter must not exceed 30 days*                                                      | $\bullet$         | 1.pdf | $\bullet$  |  |
| Maklumat Tempat Letak Kereta   | A copy of the representative's Identity Card*                                                        | $\bullet$         | 2.pdf | $\bullet$  |  |
| 旧<br>Dokumen Keperluan         | Original Letter of Offer of Approval (STK) / Letter of Approval (Application<br>Change of Condition) | $\mathbf{\Omega}$ | 3.pdf | $\bullet$  |  |
| Semak Permohonan<br>$\bullet$  | Copy of Vehicle Registration Card / Copy of Vehicle Ownership Certificate*                           | $\bullet$         | 4.pdf | $\bullet$  |  |
| Pengesahan Integrasi<br>∙      | Copy of PUSPAKOM Report*                                                                             | $\bullet$         | 5.pdf | Ø          |  |
| Pengisytiharan                 | Approval Letter for Licensing Vehicles Over the Age Limit that is valid (if<br>over the age limit)   | $\bullet$         | 1.pdf | Ø          |  |
|                                | Copy of a valid Letter of Approval for the Use of Corporate Colors (if any)*                         | $\bullet$         | 2.pdf | $\bullet$  |  |
|                                | A valid copy of the Letter of Permission to Display Advertisements (if any)*                         | $\bullet$         | 3.pdf | $\bullet$  |  |
|                                | Fare Schedule*                                                                                       | $\bullet$         | 4.pdf | $\bullet$  |  |
|                                | Itinerary*                                                                                           | $\bullet$         | 5.pdf | $\epsilon$ |  |
|                                |                                                                                                    |                   |       |            |  |

Gambarajah 134: Pengeluaran Lesen - Dokumen Sokongan

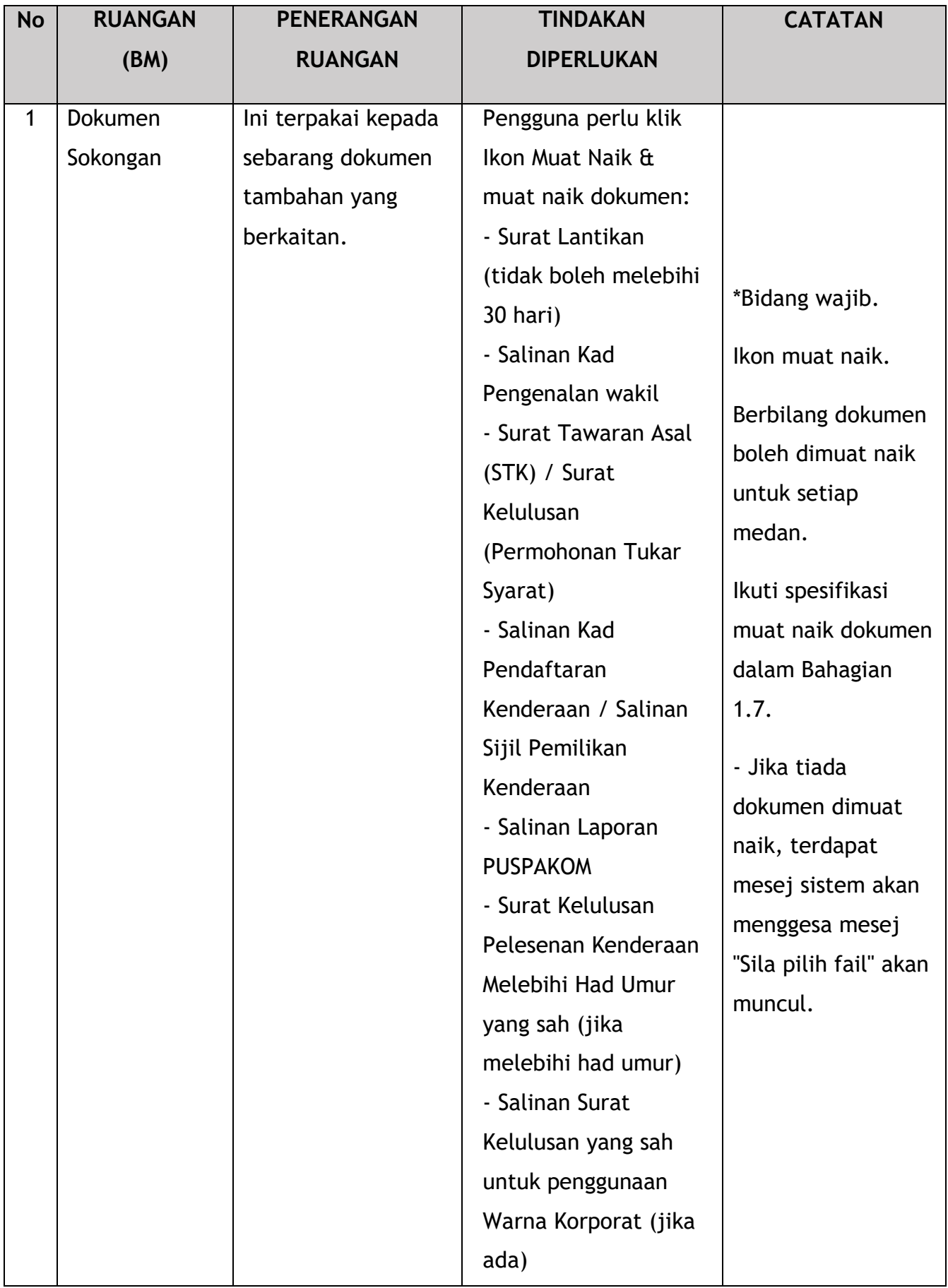

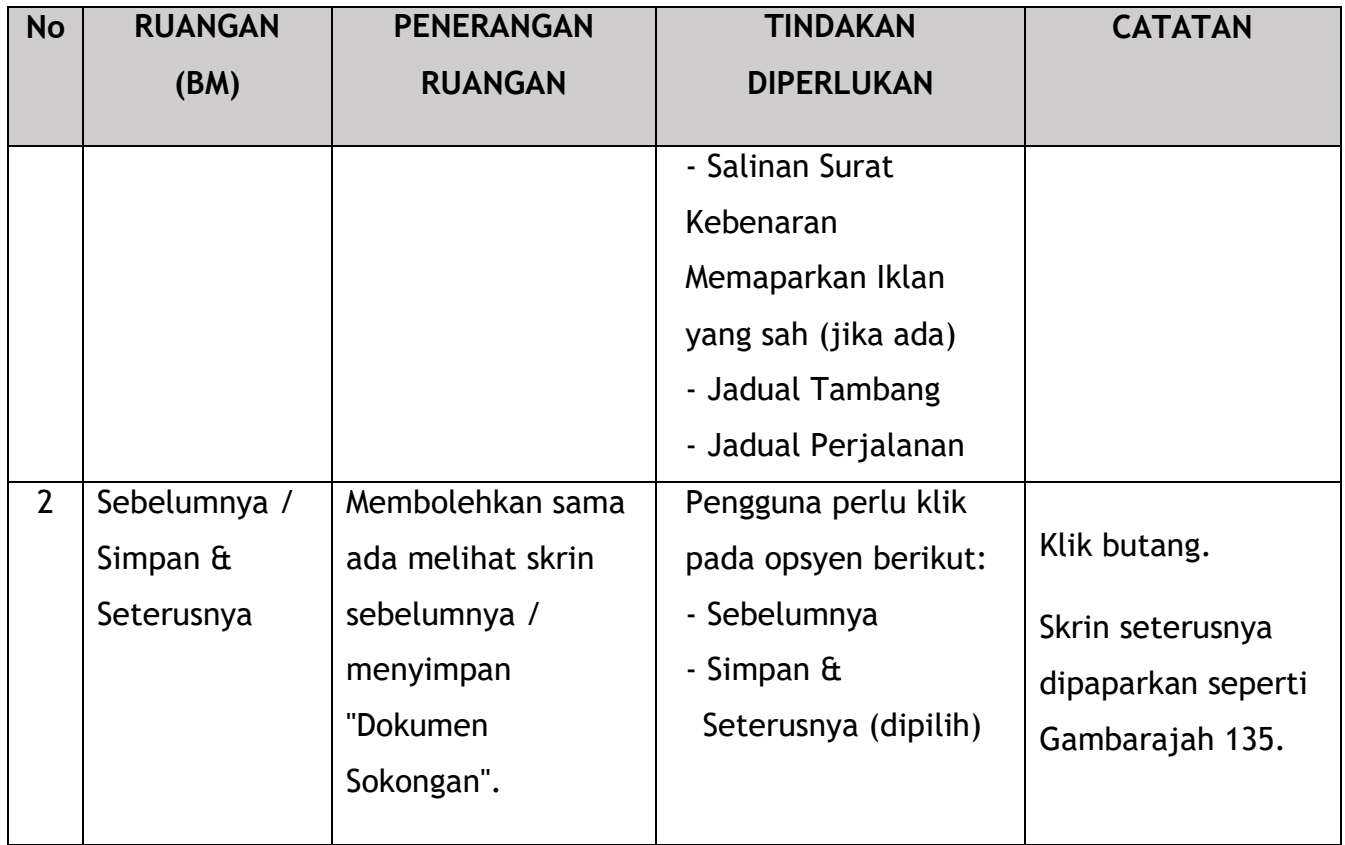

# **4.6.5 Semakan Permohonan**

Pengguna akan meneruskan ke "Semakan Permohonan" seperti di bawah:

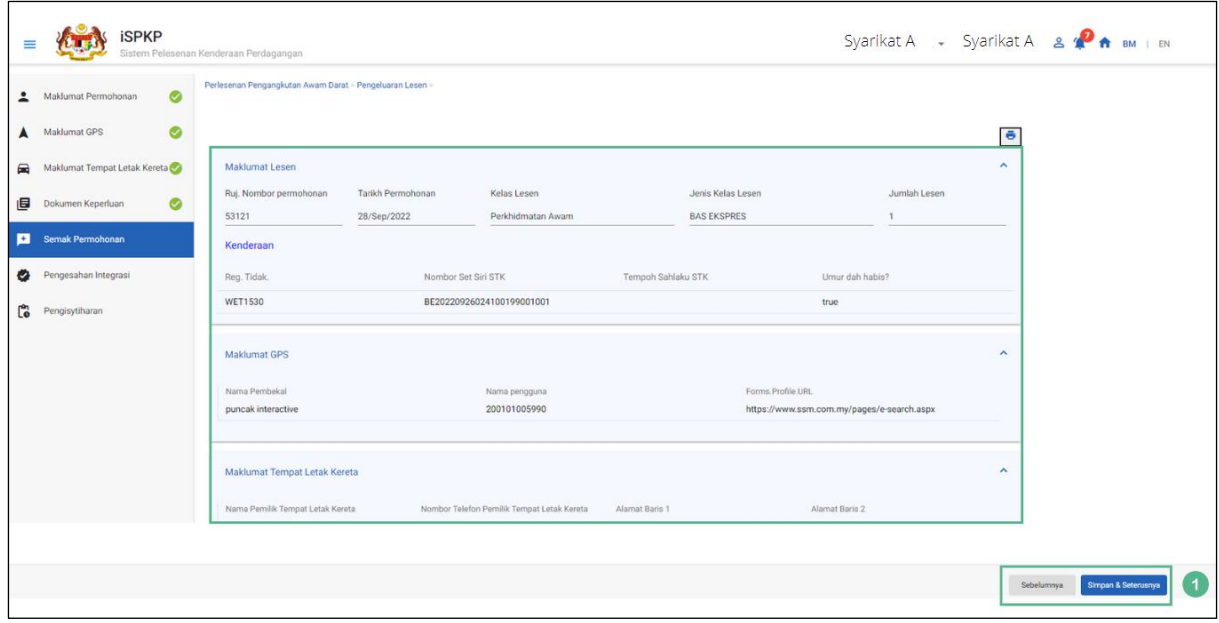

Gambarajah 135: Pengeluaran Lesen – Semakan Permohonan

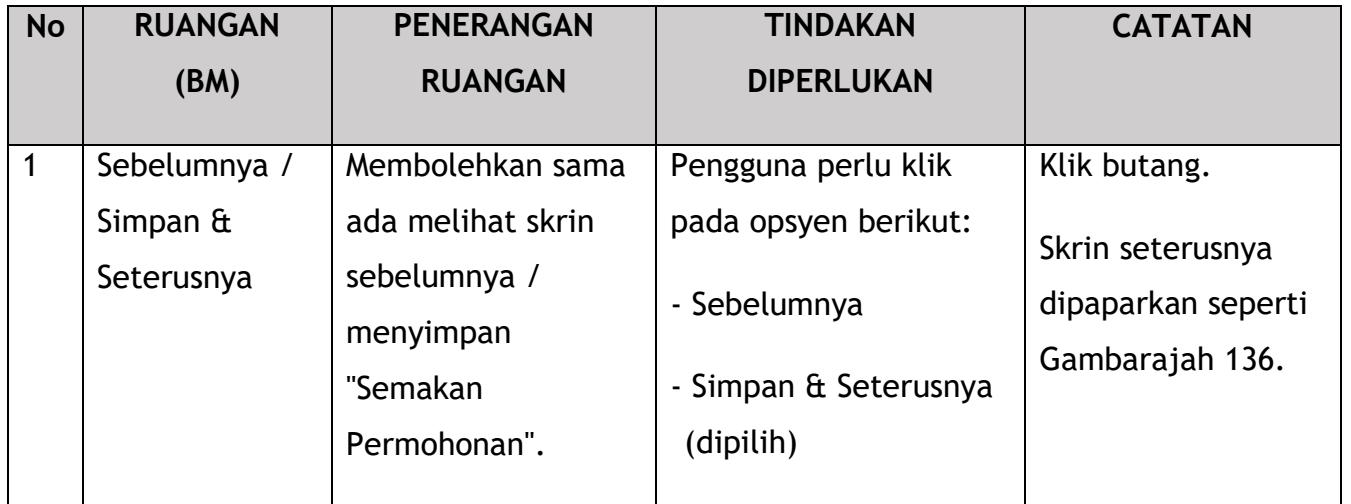

## **4.6.6 Pengesahan Integrasi**

Pengguna akan pergi ke panel "Pengesahan Integrasi" untuk melakukan semakan pengesahan dengan rekod SSM dan JPJ seperti di bawah:

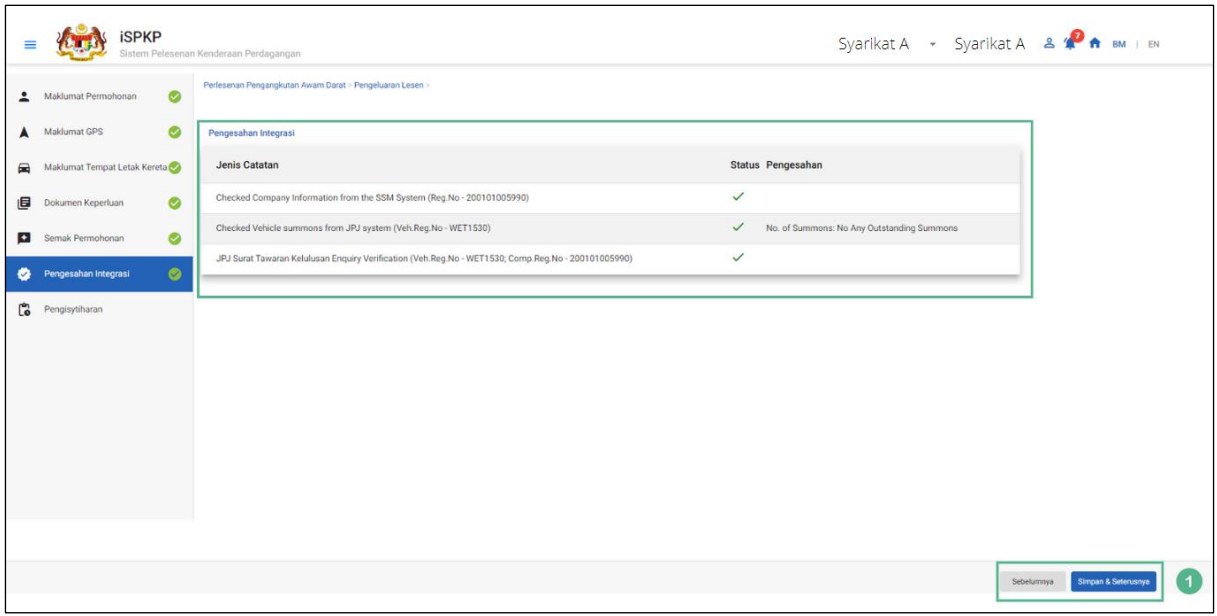

Gambarajah 136: Pengeluaran Lesen - Pengesahan Integrasi

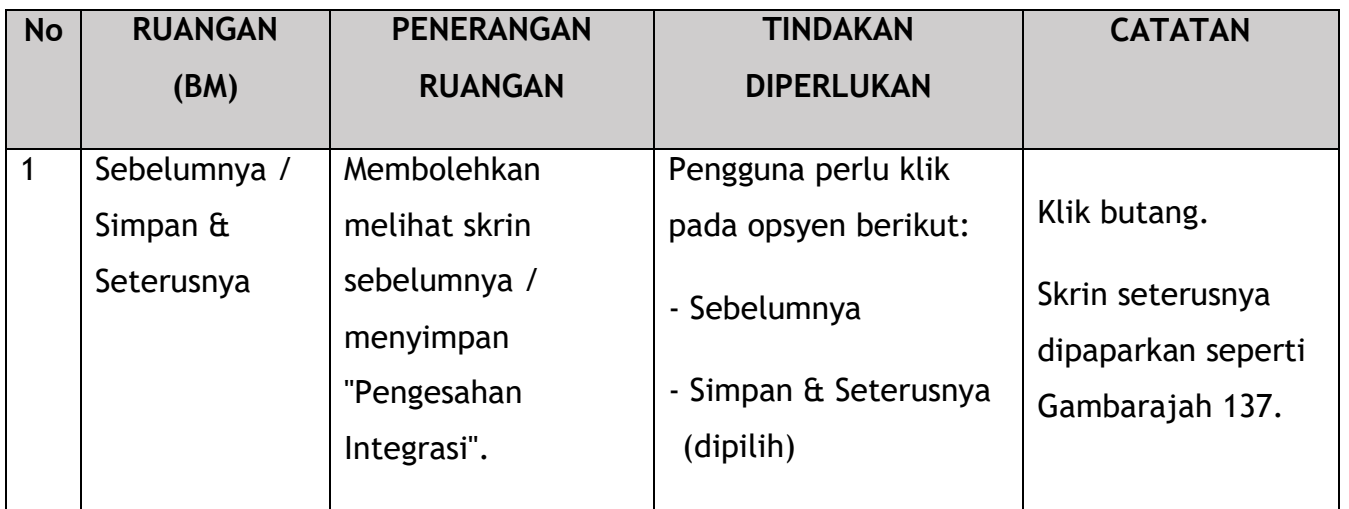

## **4.6.7 Pengisytiharan**

Pengguna perlu pergi ke panel "Pengisytiharan" untuk menyerahkan pengisytiharan.

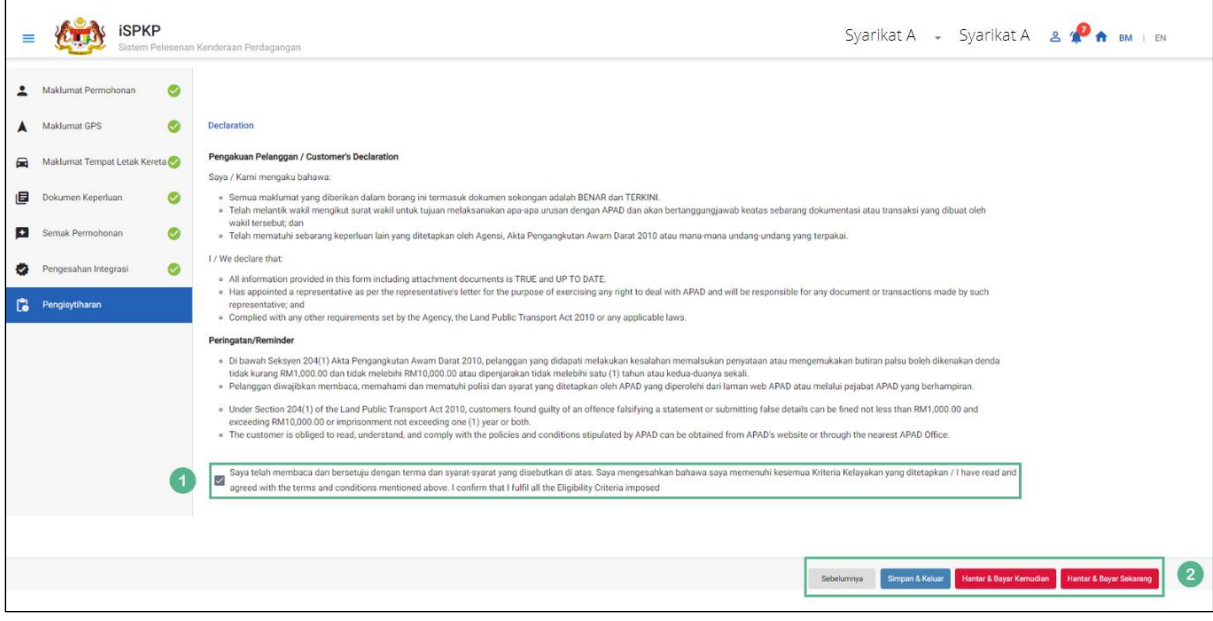

Gambarajah 137: Pengeluaran Lesen – Pengisytiharan

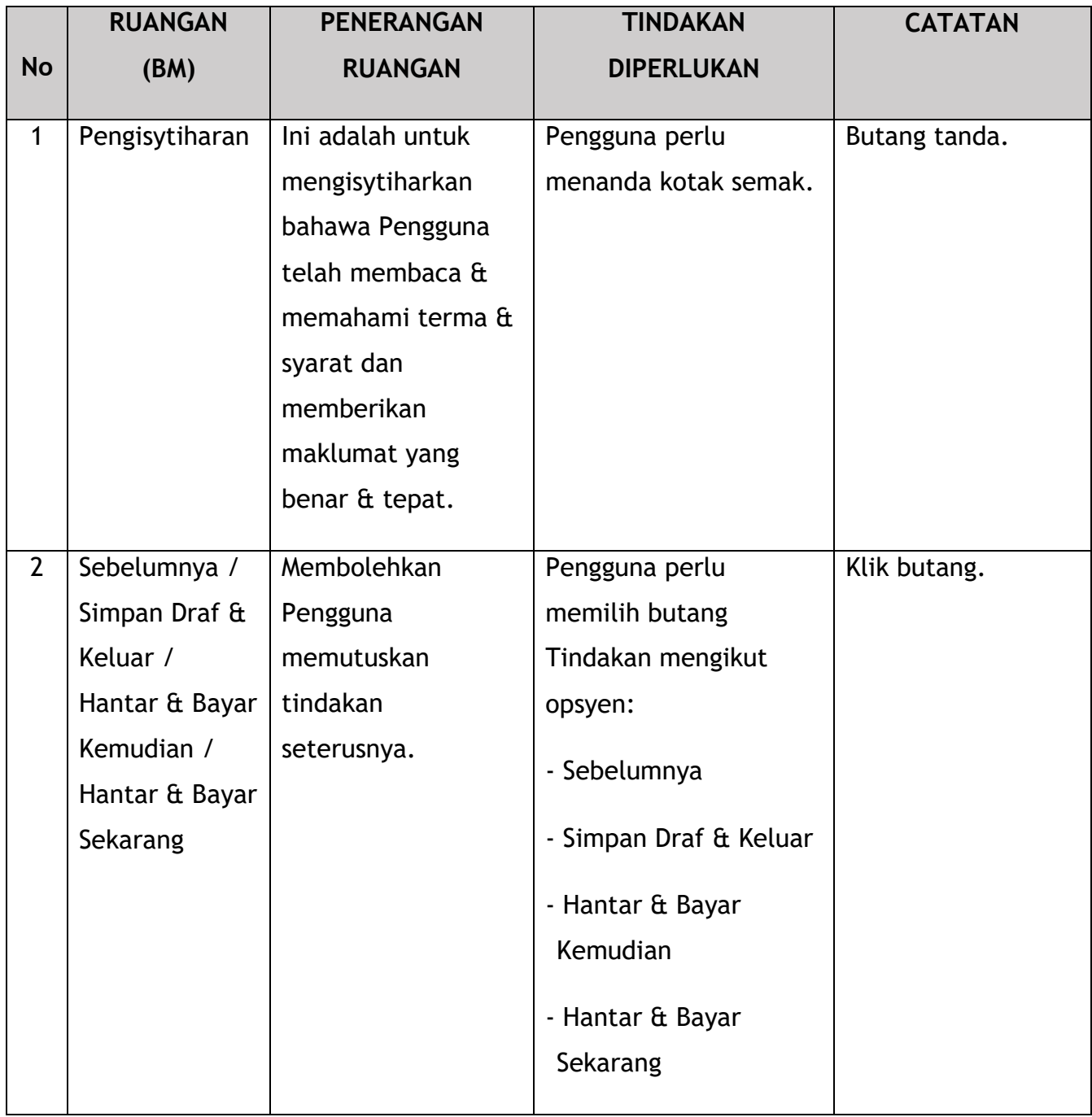

#### **4.6.8 Bayaran**

Selepas mengemukakan permohonan, pemohon perlu membayar Fi Pemprosesan.

Bergantung pada jenis tindakan yang dipilih, terdapat dua pilihan yang tersedia untuk pemohon untuk membuat pembayaran:

Untuk tindakan "Serah & Bayar Sekarang":

Pembayaran boleh dibuat segera melalui Perbankan Dalam Talian menggunakan Kad Kredit / Debit atau menggunakan sistem pembayaran FPX.

Untuk tindakan "Serah & Bayar Kemudian":

Pembayaran hendaklah dibuat dalam tempoh tiga hari bekerja melalui Kaunter Bayaran menggunakan Bank Draf, Kiriman Wang, Wang Pos, Kad Kredit / Debit dan juga Tunai (hanya untuk LPKP Sabah & Sarawak).

Sila rujuk Modul Pembayaran Manual Pengguna Sistem iSPKP untuk langkah terperinci dan arahan tentang cara membuat butiran pembayaran serta amaun yang perlu dibayar dan tempoh tangguh.

Kemudian permohonan akan pergi ke bahagian dalaman untuk pemprosesan dan kelulusan mesyuarat. Selepas kelulusan, akan ada notis pemberitahuan kepada pelanggan untuk membuat pembayaran bagi Fi Pelesenan dan selepas itu lesen akan dapat dilihat / diperolehi oleh pemohon.

### **4.6.9 Pengeluaran Lesen Kenderaan**

Selepas membuat pembayaran, Lesen Kenderaan dikeluarkan sewajarnya. Berikut adalah senarai jenis lesen kenderaan:

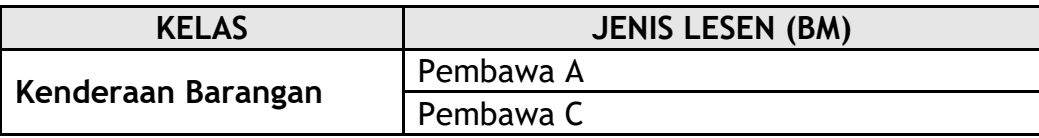

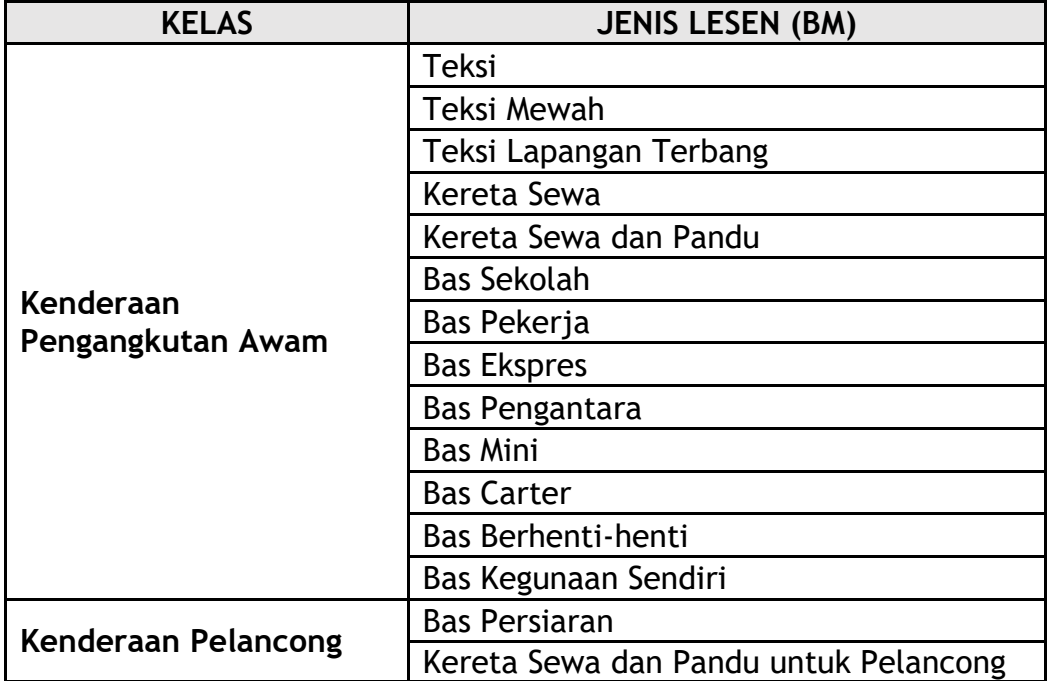

Jadual 9: Kelas & Jenis Lesen Kenderaan

# Contoh Lesen Bas adalah seperti berikut:

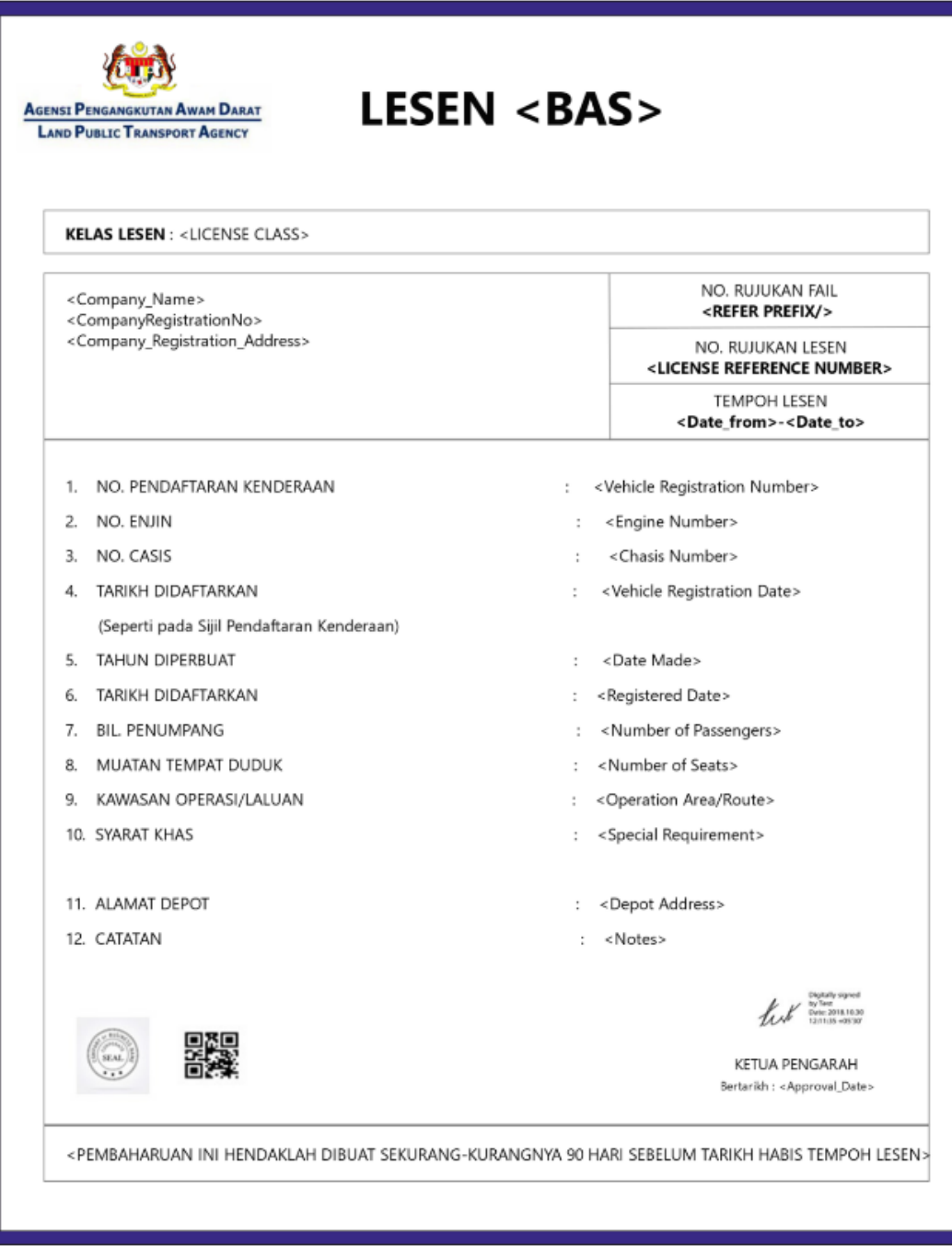

Gambarajah 138: Pengeluaran Lesen – Contoh Lesen Bas

## **4.7 Pembatalan Lesen Kenderaan / Pengendali**

Aktiviti ini boleh dilakukan oleh Pengarah Syarikat / Orang Yang Bertanggungjawab (PIC Syarikat) / Agensi Syarikat. Sub-modul ini terpakai untuk Pengendali yang ingin membatalkan lesen Pengendali/ Kenderaan sedia ada atau Surat Kelulusan (STK/SK) mereka.

Terdapat empat jenis Pembatalan:

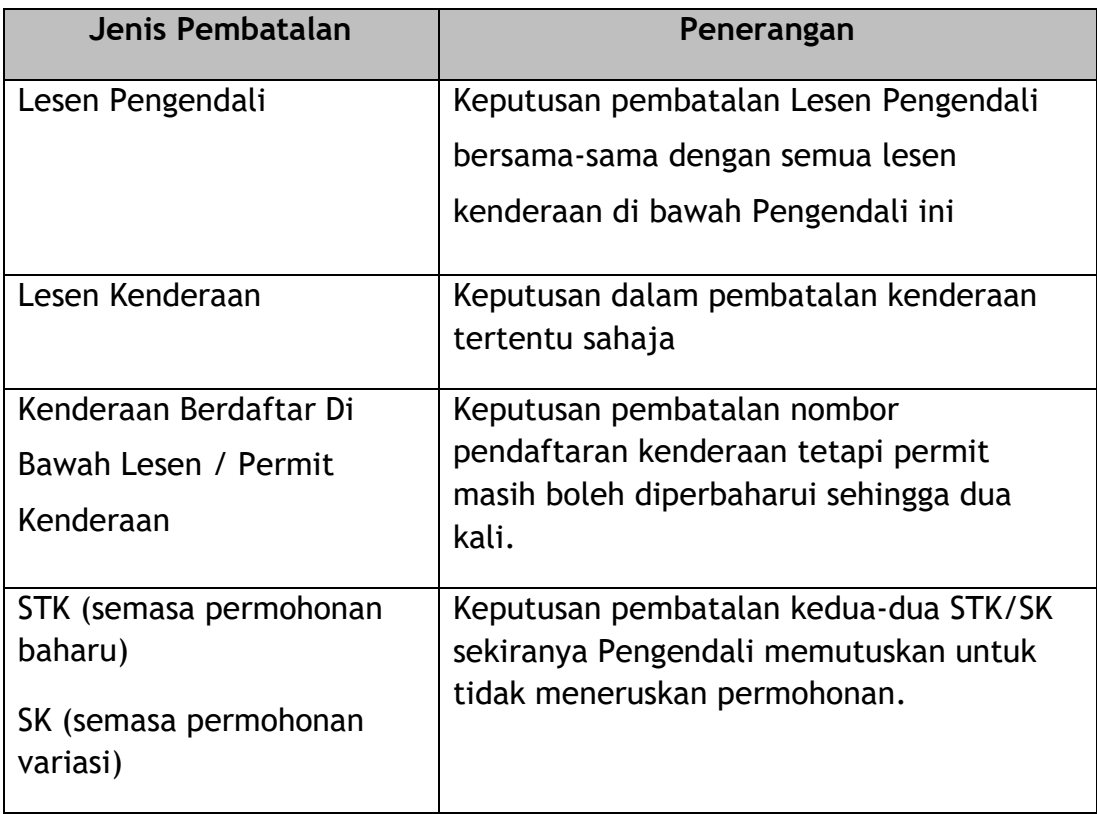

Jadual 10: Jenis Pembatalan

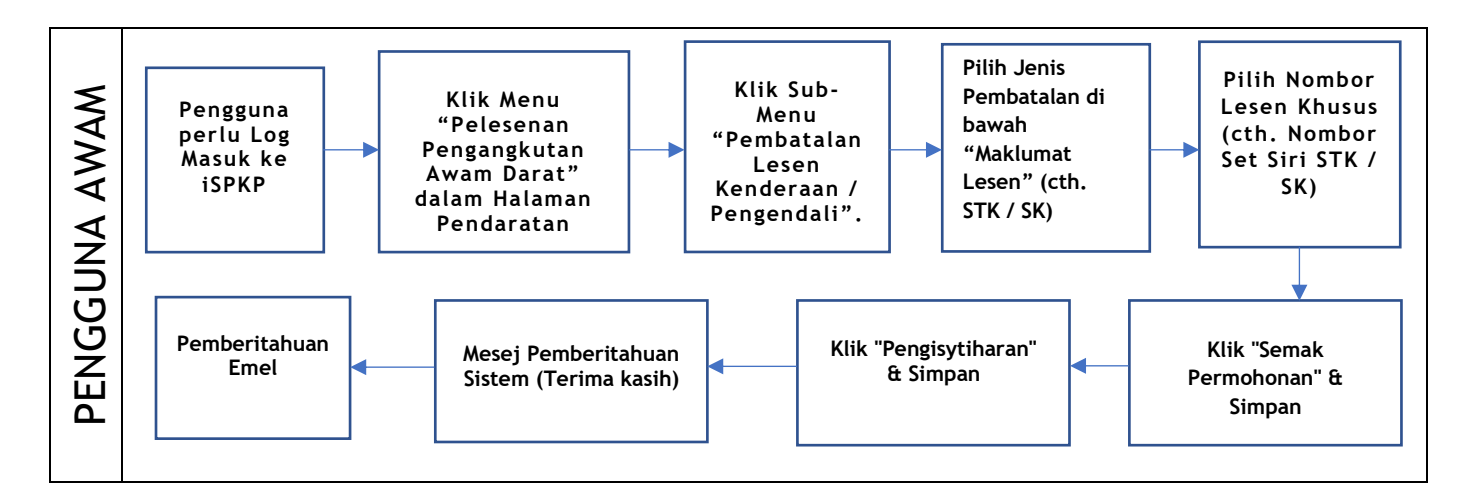

Gambarajah 139: Aliran Proses Pembatalan Lesen Kenderaan / Pengendali **)**

Sila rujuk Bahagian 3.3 dalam manual ini untuk pautan URL berdasarkan lokasi. Halaman Log Masuk iSPKP dipaparkan (rujuk Manual Pengguna Utama).

Dalam bahagian ini, kami telah memilih Pengarah Syarikat sebagai contoh. Langkah yang sama digunakan untuk Orang Yang Bertanggungjawab (PIC Syarikat) / Ejen Berdaftar Syarikat Berdaftar Syarikat dan apabila terdapat perubahan, ini akan diserlahkan sewajarnya. Dalam senario sedemikian, kelulusan Pengarah Syarikat diperlukan jika perlu.

Pengarah Syarikat (Pengguna) perlu Log Masuk ke sistem iSPKP. Sila rujuk Bahagian 4.1 Manual Pengguna Utama untuk panduan Log Masuk.

Setelah Log Masuk berjaya oleh Pengarah Syarikat (Pengguna), Halaman Pendaratan Pengguna Awam Sistem iSPKP akan dipaparkan. Pengguna kemudiannya akan meneruskan ke Menu Pelesenan Pengangkutan Awam Darat seperti berikut:

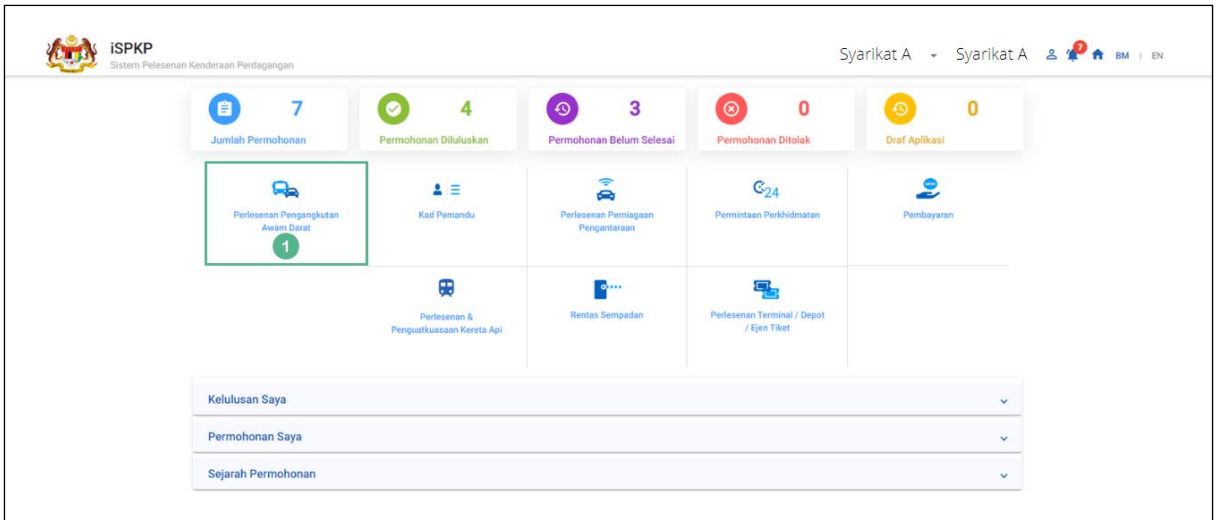

Gambarajah 140: Halaman Pendaratan – Modul Pengurusan Pelesenan Pengangkutan Awam Darat

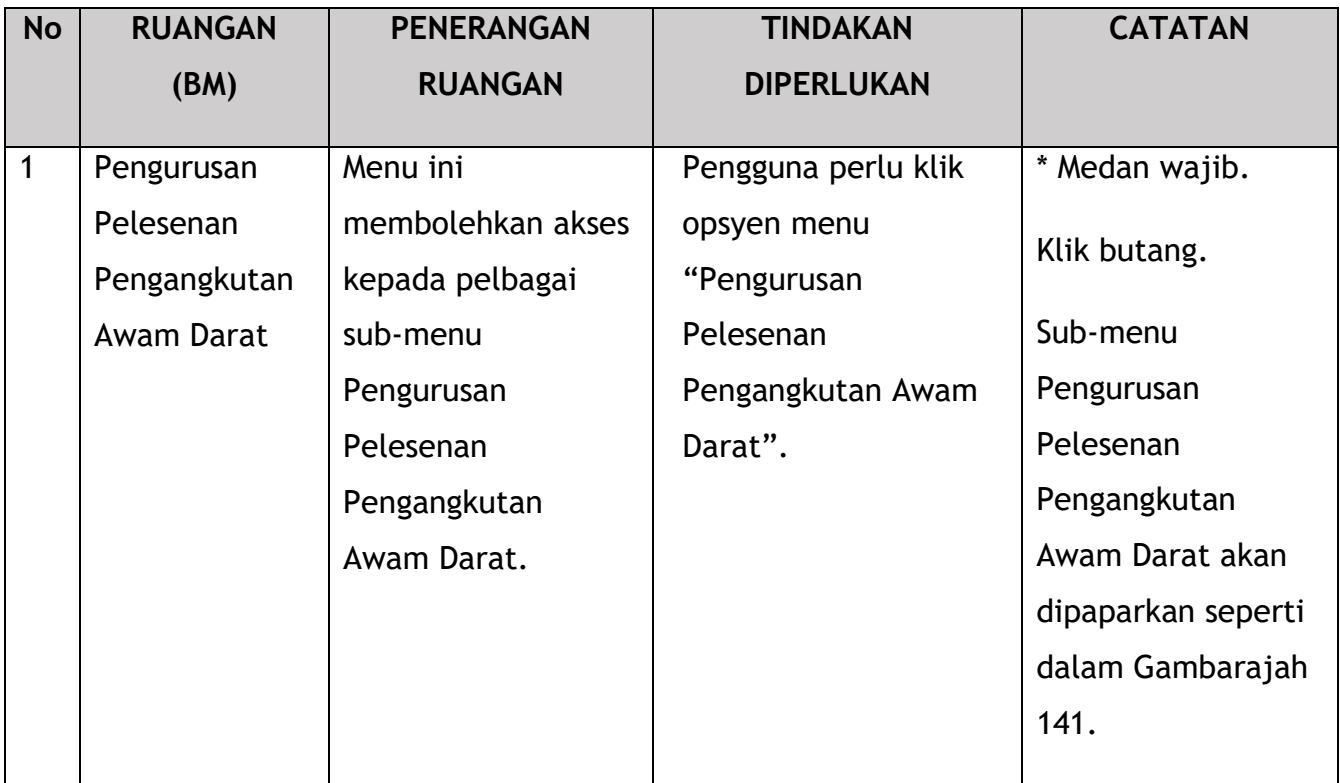

Pengguna akan terus memilih submodul "Pembatalan Lesen Kenderaan / Pengendali".

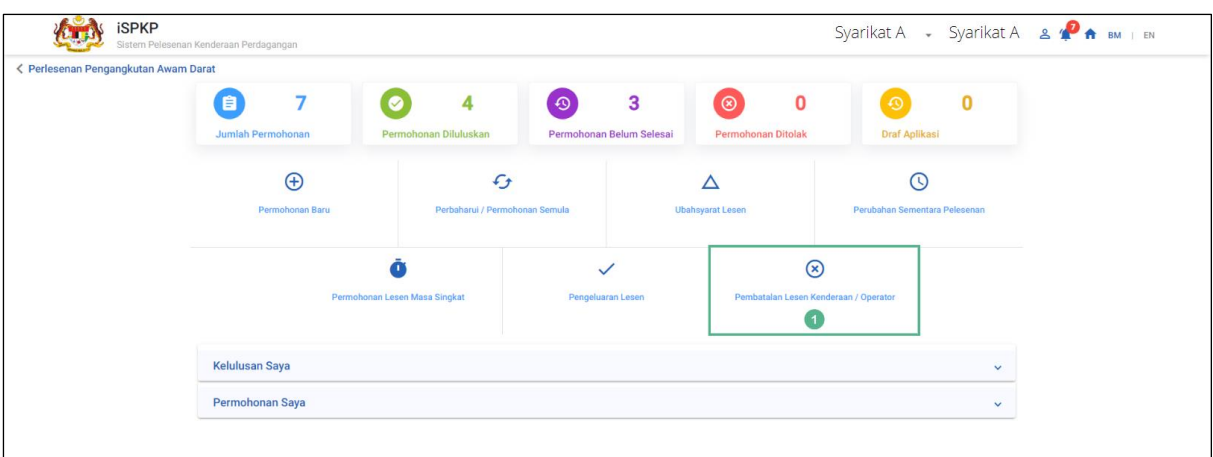

Gambarajah 141: Modul Pengurusan Pelesenan Pengangkutan Awam Darat - Pembatalan Sub-Modul Lesen Kenderaan / Pengendali

| <b>No</b> | <b>RUANGAN</b>                                   | <b>PENERANGAN</b>                                                                                          | <b>TINDAKAN</b>                                                                        | <b>CATATAN</b>                                                            |
|-----------|--------------------------------------------------|----------------------------------------------------------------------------------------------------|----------------------------------------------------------------------------------------|---------------------------------------------------------------------------|
|           | (BM)                                             | <b>RUANGAN</b>                                                                                             | <b>DIPERLUKAN</b>                                                                      |                                                                           |
| 1         | Pembatalan<br>Lesen<br>Kenderaan /<br>Pengendali | Menyediakan akses<br>kepada pelbagai<br>tugas di bawah<br>"Pembatalan Lesen<br>Kenderaan /<br>Pengendali". | Pengguna perlu klik<br>pada butang<br>"Pembatalan Lesen<br>Kenderaan /<br>Pengendali". | Klik butang.<br>Skrin seterusnya<br>dipaparkan seperti<br>Gambarajah 142. |

Pengguna akan terus melalui setiap tab selepas ini.

## **4.7.1 Maklumat Lesen**

Contoh yang dipilih di bawah adalah untuk pembatalan STK / SK. Langkah-langkah yang terlibat adalah serupa untuk keempat-empat jenis pembatalan.

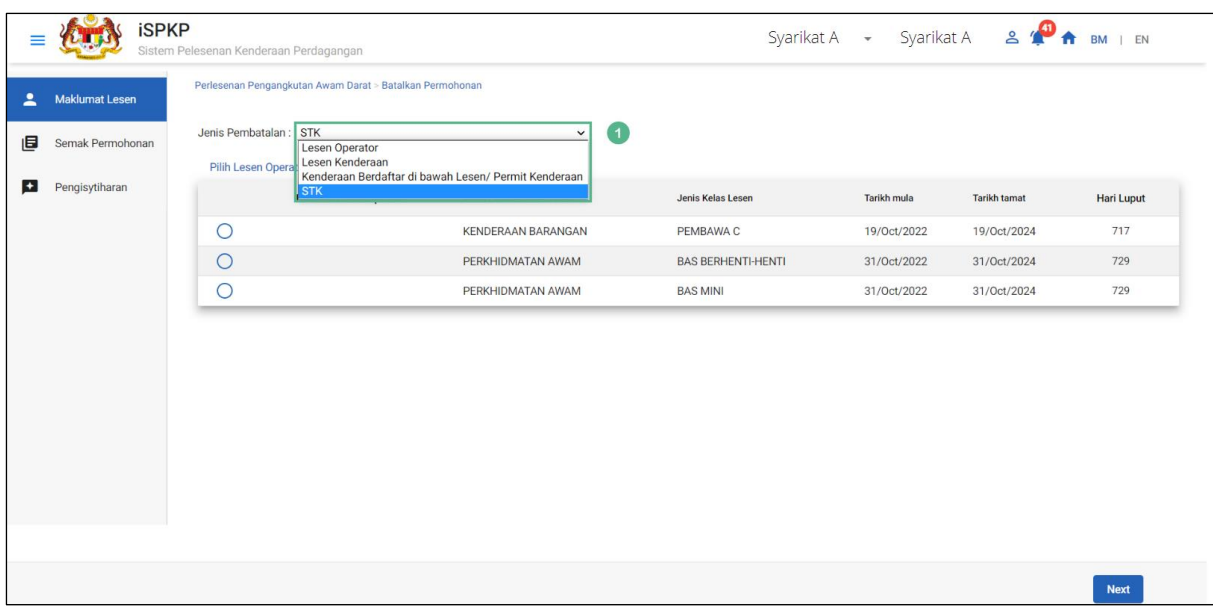

Gambarajah 142: Jenis Pembatalan – STK

## **SK is missing**

Next button redundant?

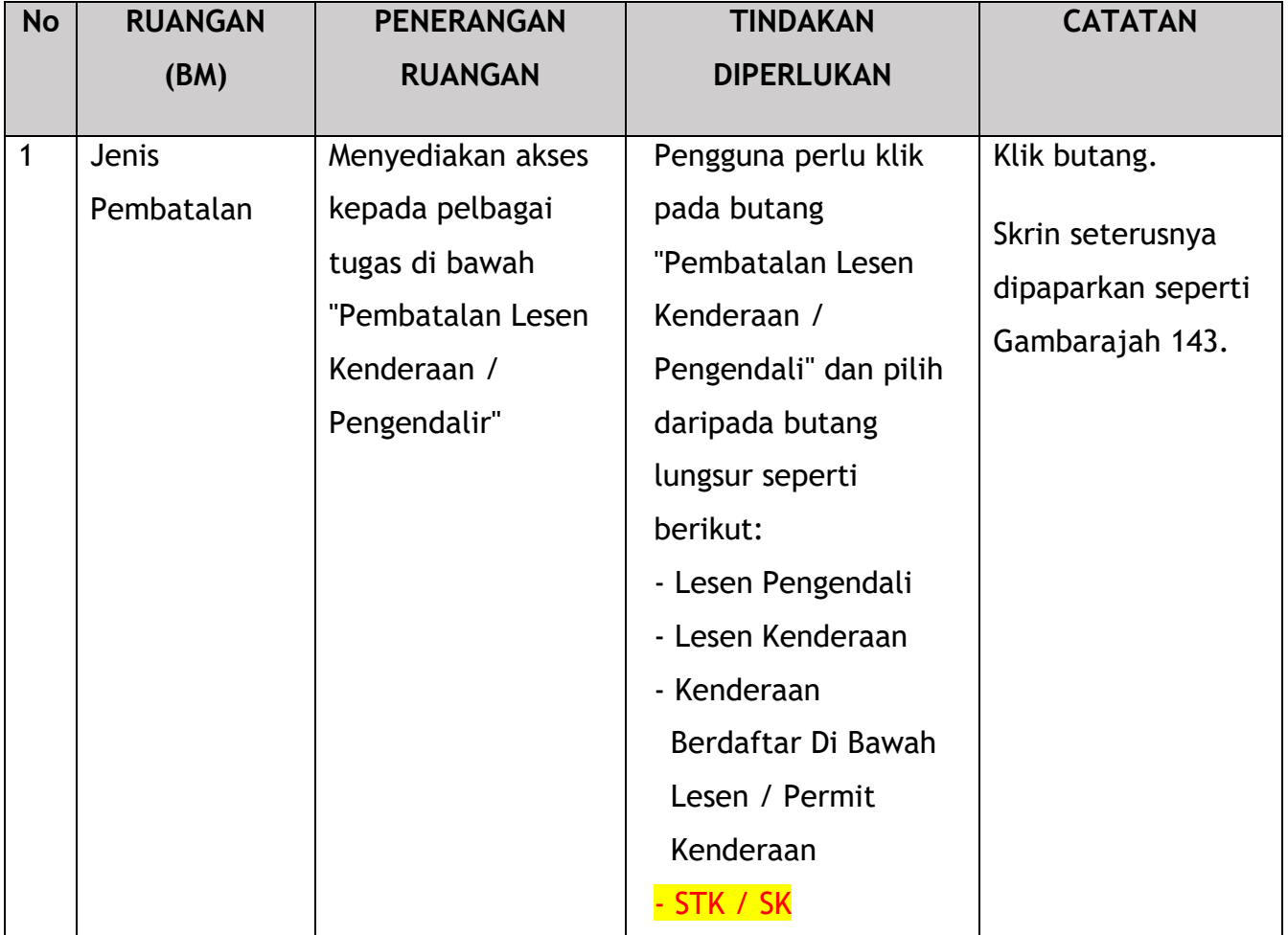

|                        |                       | <b>iSPKP</b> | Sistem Pelesenan Kenderaan Perdagangan                     |                           |                           | Syarikat A - Syarikat A $\mathbf{A}$ - Syarikat A |                     | BM   EN           |
|------------------------|-----------------------|--------------|------------------------------------------------------------|---------------------------|---------------------------|---------------------------------------------------|---------------------|-------------------|
| 2                      | <b>Maklumat Lesen</b> |              | Perlesenan Pengangkutan Awam Darat > Batalkan Permohonan   |                           |                           |                                                   |                     |                   |
| 目                      | Semak Permohonan      |              | Jenis Pembatalan: STK<br>Pilih Lesen Operator untuk Batal: | $\check{~}$               |                           |                                                   |                     |                   |
| $\left  \cdot \right $ | Pengisytiharan        |              | Nombor Lesen Operator                                      | Jenis Perkhidmatan Lesen  | Jenis Kelas Lesen         | Tarikh mula                                       | <b>Tarikh tamat</b> | <b>Hari Luput</b> |
|                        |                       |              | O                                                          | <b>KENDERAAN BARANGAN</b> | PEMBAWA C                 | 19/Oct/2022                                       | 19/0ct/2024         | 717               |
|                        |                       |              | $\cup$                                                     | PERKHIDMATAN AWAM         | <b>BAS BERHENTI-HENTI</b> | 31/Oct/2022                                       | 31/Oct/2024         | 729               |
|                        |                       |              | $\bullet$                                                  | PERKHIDMATAN AWAM         | <b>BAS MINI</b>           | 31/Oct/2022                                       | 31/Oct/2024         | 729               |
|                        |                       |              |                                                            |                           |                           |                                                   |                     |                   |
|                        |                       |              |                                                            |                           |                           |                                                   | $\overline{2}$      | <b>Next</b>       |

Gambarajah 143: Pilih Lesen Pengendali untuk Batal

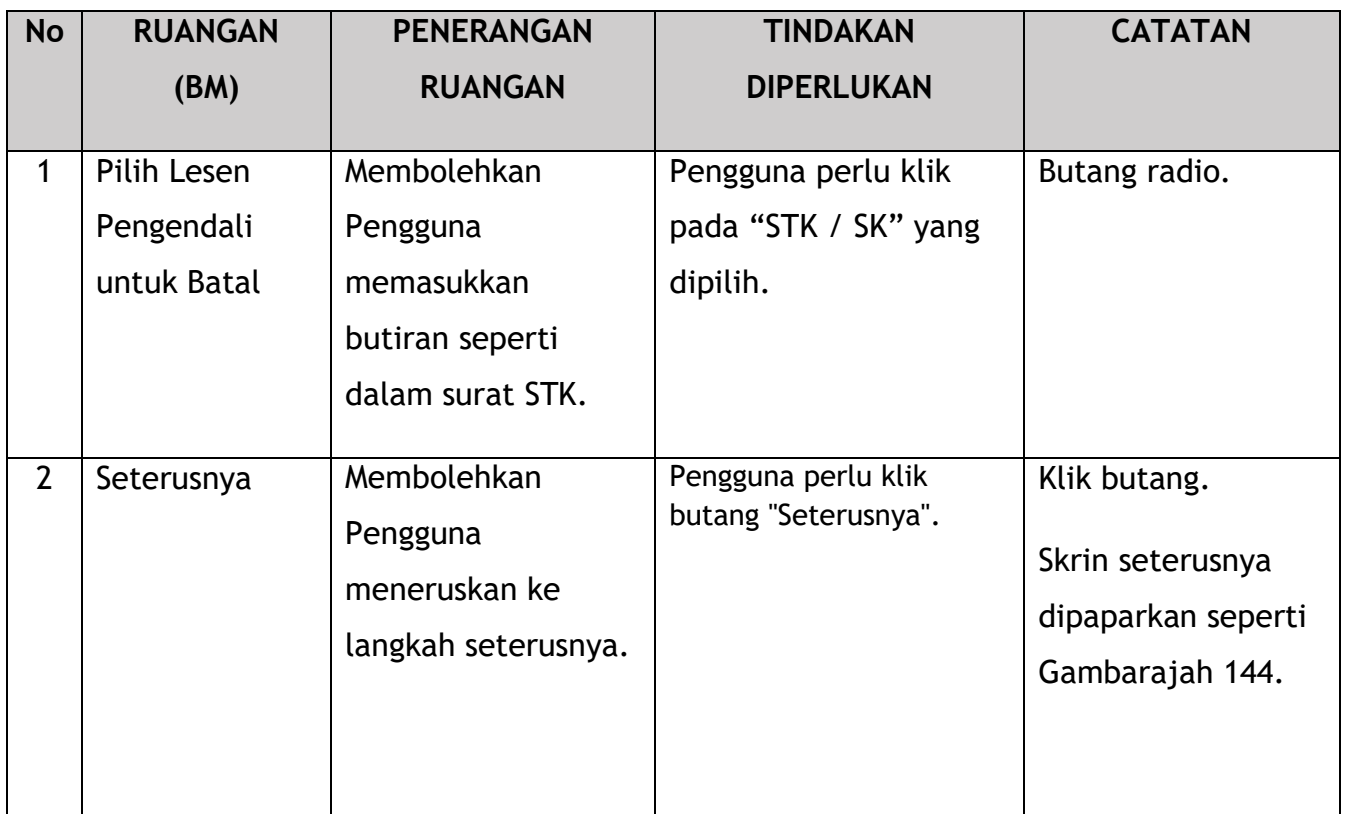

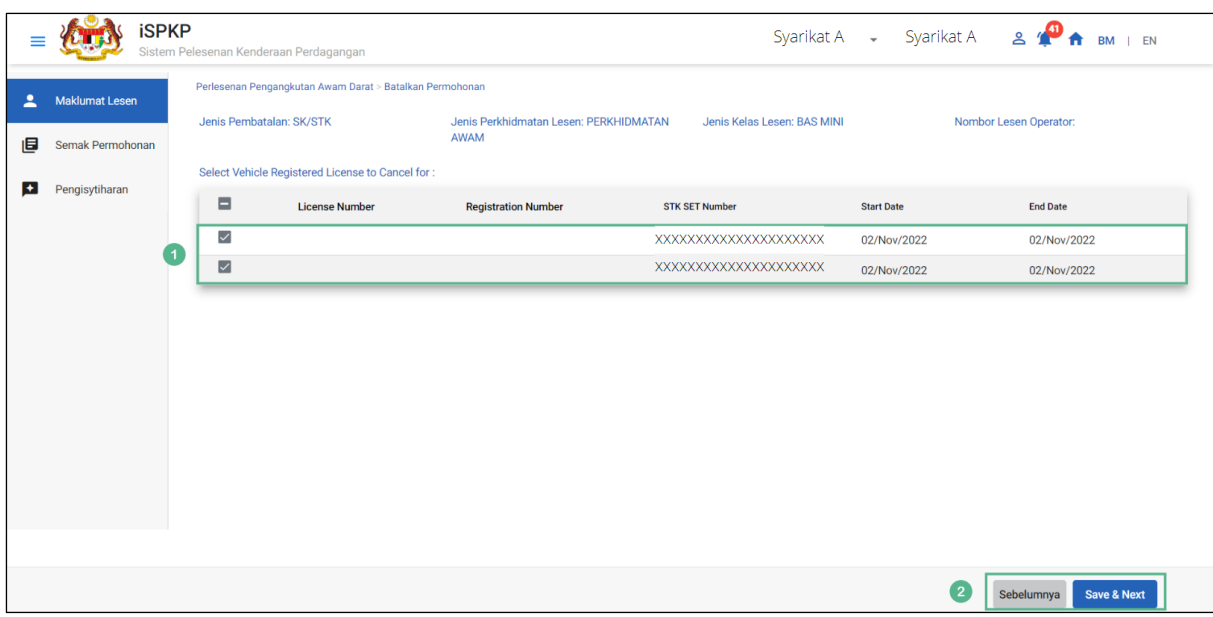

Gambarajah 144: Pilih Lesen Berdaftar Kenderaan Untuk Dibatalkan - Nombor Set STK / SK

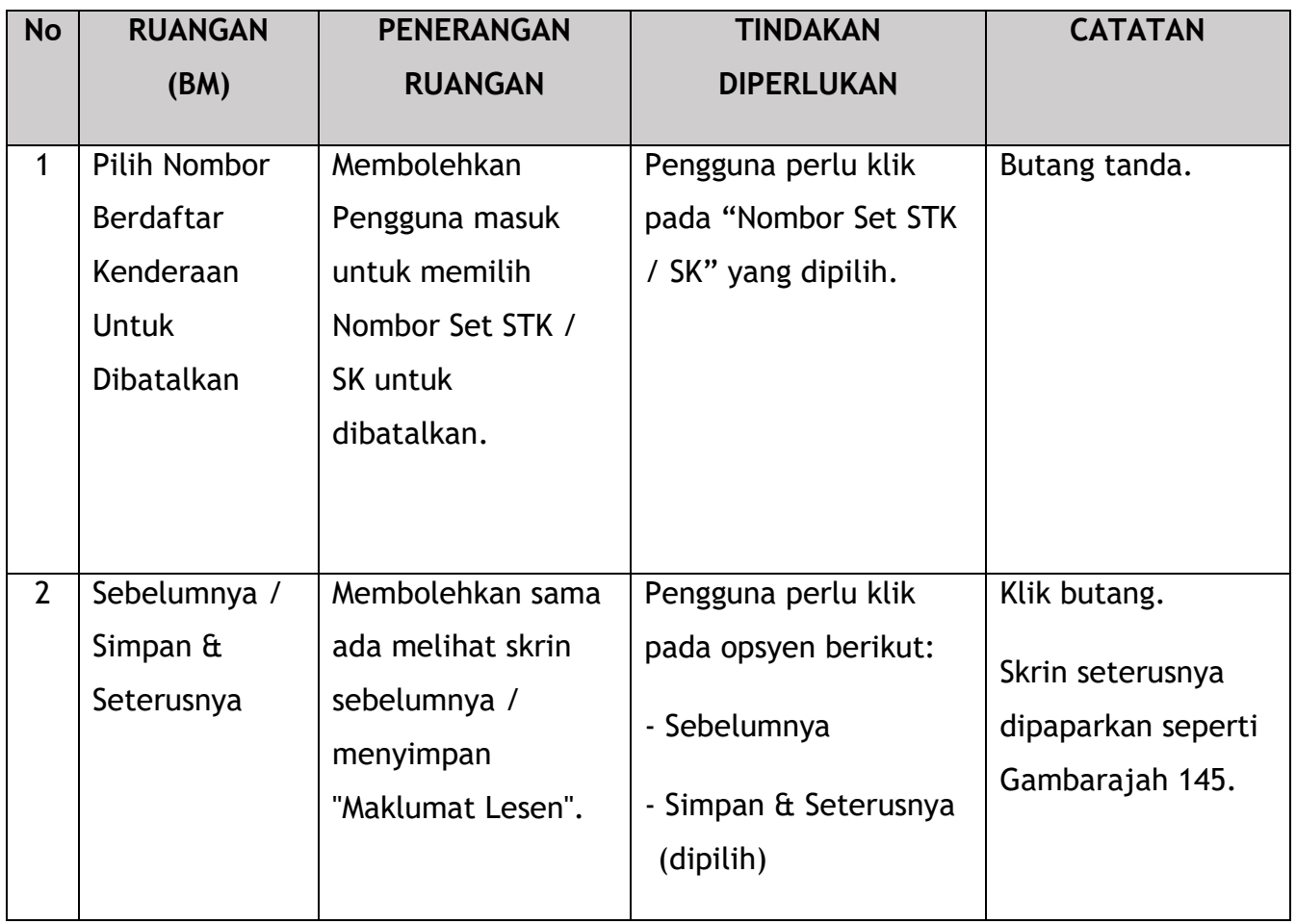

# **4.7.2 Semakan Permohonan**

Pengguna akan meneruskan ke panel "Semakan Permohonan" yang diisi secara automatik seperti di bawah:

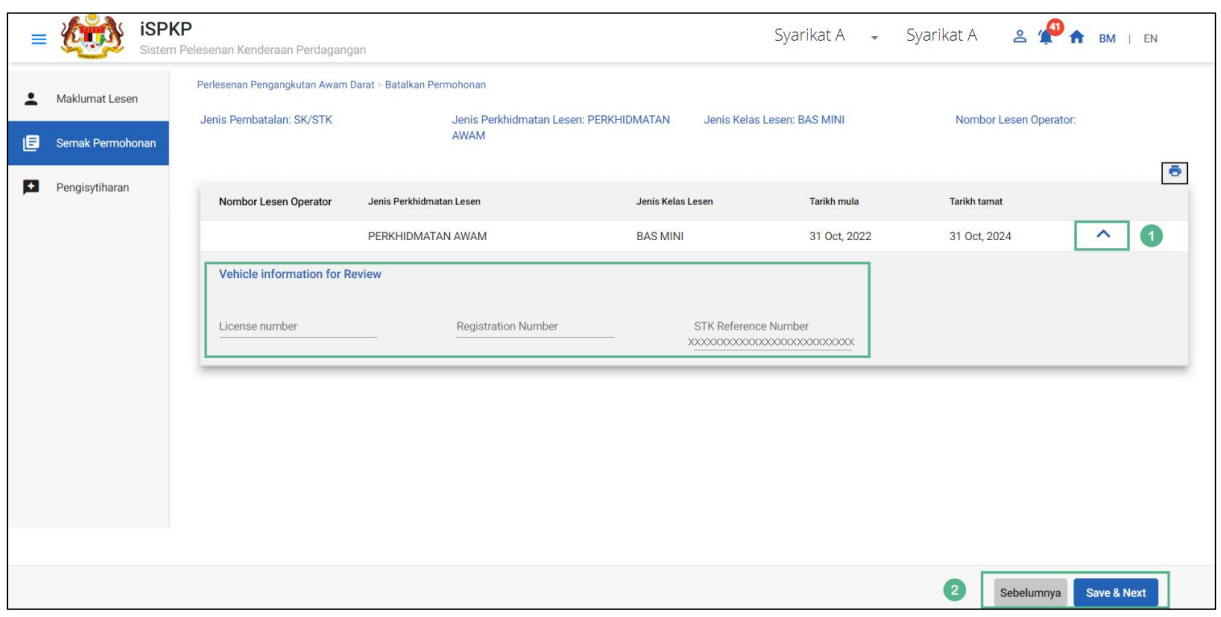

Gambarajah 145: Semakan Permohonan

| <b>No</b>      | <b>RUANGAN</b>                                 | <b>PENERANGAN</b>                                                                              | <b>TINDAKAN</b>                                                                                   | <b>CATATAN</b>                                                            |
|----------------|------------------------------------------------|------------------------------------------------------------------------------------------------|---------------------------------------------------------------------------------------------------|---------------------------------------------------------------------------|
|                | (BM)                                           | <b>RUANGAN</b>                                                                                 | <b>DIPERLUKAN</b>                                                                                 |                                                                           |
| $\mathbf{1}$   | Ikon Anak<br>Panah Atas.                       | Membolehkan<br>paparan Maklumat<br>Kenderaan untuk<br>Semakan                                  | Pengguna perlu klik<br>ikon Anak Panah Atas.                                                      | Ikon Anak Panah<br>Atas.                                                  |
| $\overline{2}$ | Sebelumnya /<br>Simpan $\hat{a}$<br>Seterusnya | Membolehkan sama<br>ada melihat skrin<br>sebelumnya /<br>menyimpan<br>"Semakan<br>Permohonan". | Pengguna perlu klik<br>pada opsyen berikut:<br>- Sebelumnya<br>- Simpan & Seterusnya<br>(dipilih) | Klik butang.<br>Skrin seterusnya<br>dipaparkan seperti<br>Gambarajah 146. |

# **4.7.3 Pengisytiharan**

Pengguna perlu pergi ke panel "Pengisytiharan" untuk menyerahkan pengisytiharan.

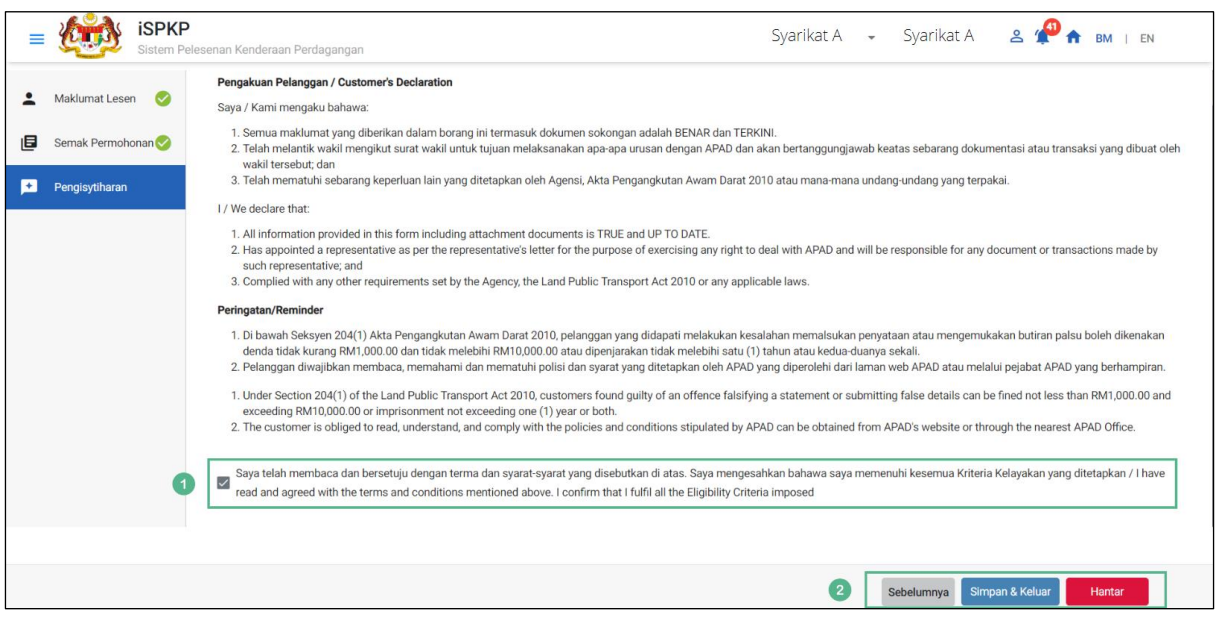

Gambarajah 146: Pengisytiharan

|                | <b>RUANGAN</b> | <b>PENERANGAN</b> | <b>TINDAKAN</b>      | <b>CATATAN</b> |
|----------------|----------------|-------------------|----------------------|----------------|
| <b>No</b>      | (BM)           | <b>RUANGAN</b>    | <b>DIPERLUKAN</b>    |                |
|                |                |                   |                      |                |
| $\mathbf{1}$   | Pengisytiharan | Ini adalah untuk  | Pengguna perlu       | Butang tanda.  |
|                |                | mengisytiharkan   | menanda kotak semak. |                |
|                |                | bahawa Pengguna   |                      |                |
|                |                | telah membaca &   |                      |                |
|                |                | memahami terma &  |                      |                |
|                |                | syarat dan        |                      |                |
|                |                | memberikan        |                      |                |
|                |                | maklumat yang     |                      |                |
|                |                | benar & tepat.    |                      |                |
|                |                |                   |                      |                |
| $\overline{2}$ | Sebelumnya /   | Membolehkan       | Pengguna perlu       | Klik butang.   |
|                | Simpan Draf &  | Pengguna          | memilih butang       |                |
|                | Keluar /       | memutuskan        | Tindakan mengikut    |                |
|                | Hantar & Bayar |                   | opsyen:              |                |
|                |                |                   |                      |                |

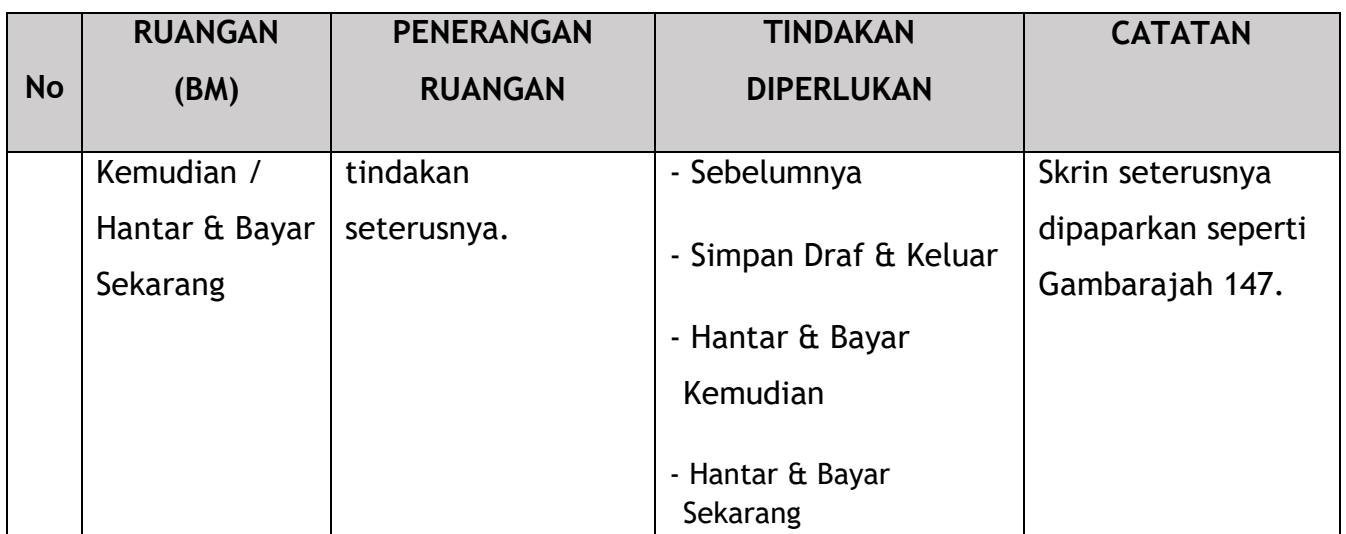

## **4.7.4 Pengesahan Pembatalan**

Selepas penyerahan pembatalan berjaya, sistem yang menjana mesej "Terima Kasih" akan dipaparkan seperti di bawah:

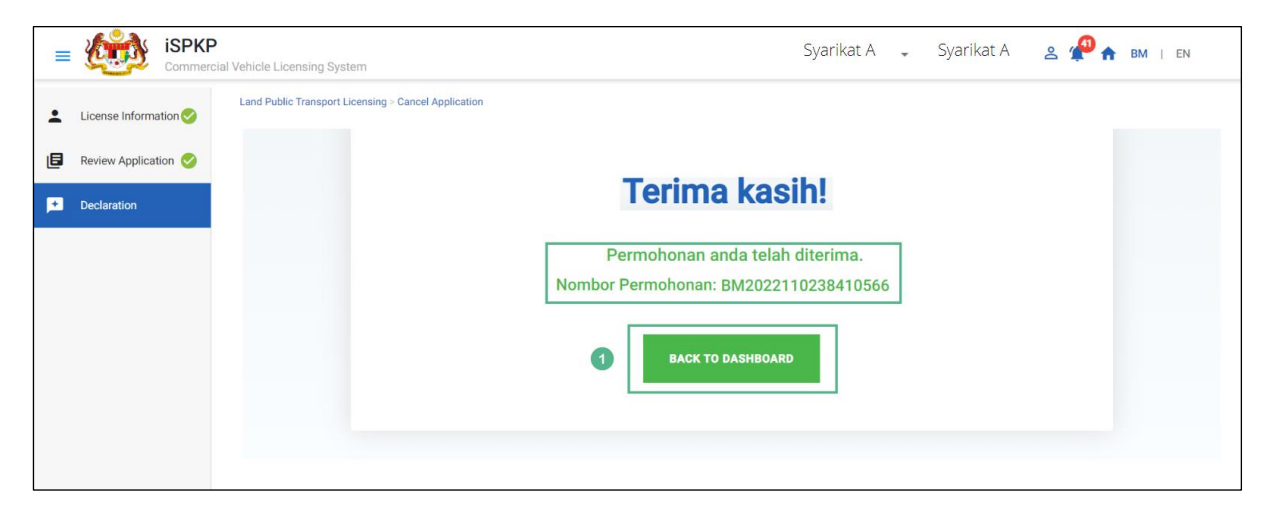

Gambarajah 147: Batalkan Permohonan - Pemberitahuan Sistem

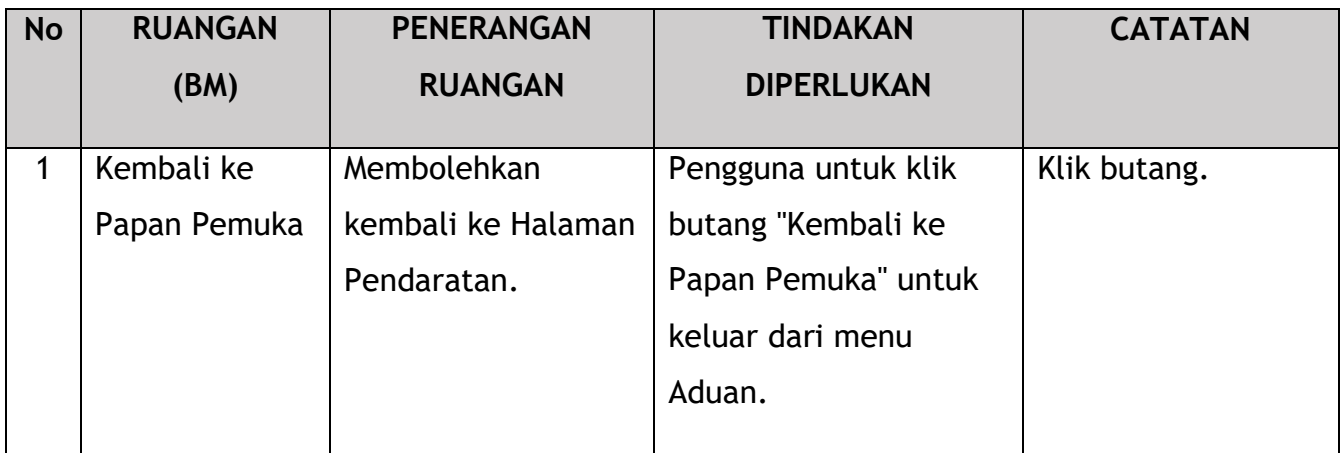

Permohonan pembatalan adalah kelulusan yang cepat dan tiada Fi Pemprosesan diperlukan.

Akan ada Pemberitahuan Emel kepada Pengendali mengenai pembatalan.

Please provide sample Notification Email.

Pengguna akan terus mengakses "Permohonan Saya" dan menyemak rekod permohonan pembatalan seperti di bawah:

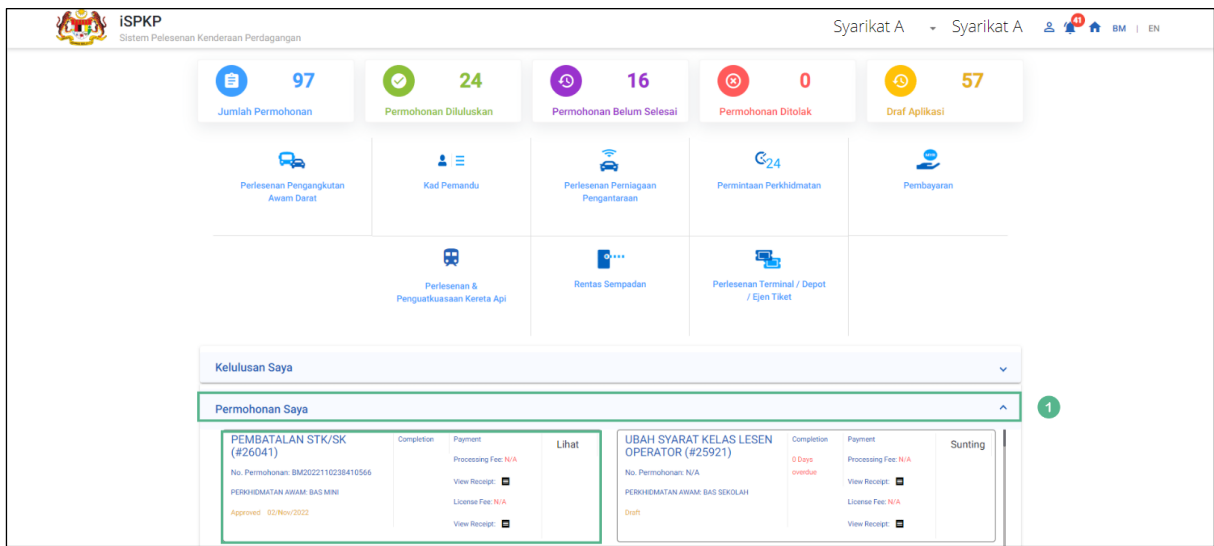

Gambarajah 148: Permohonan Saya – Status Pembatalan

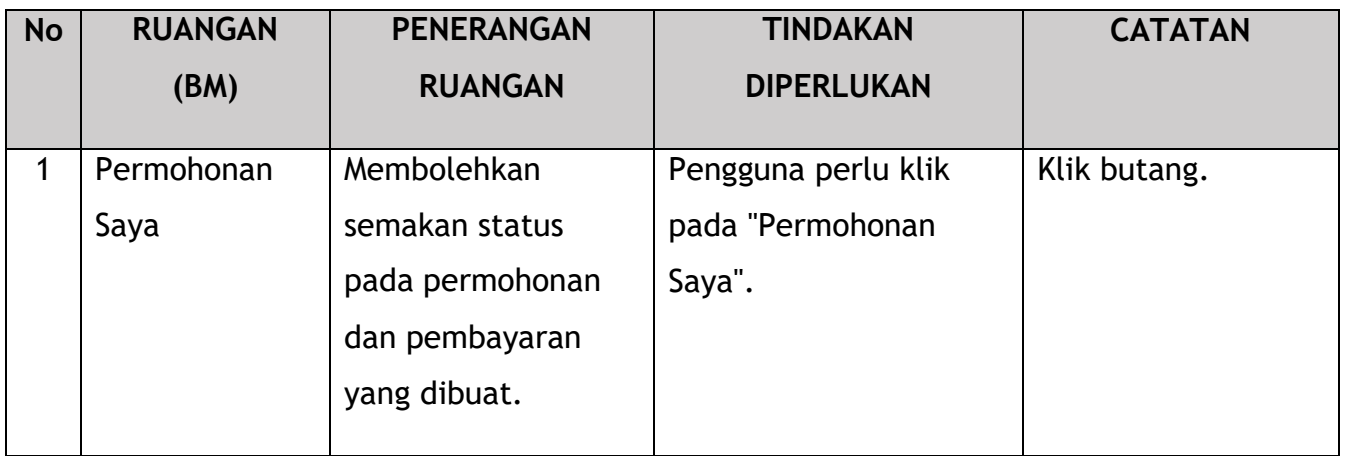

Seterusnya, Pengguna akan terus mengakses menu Profil dan menyemak kemas kini sistem.

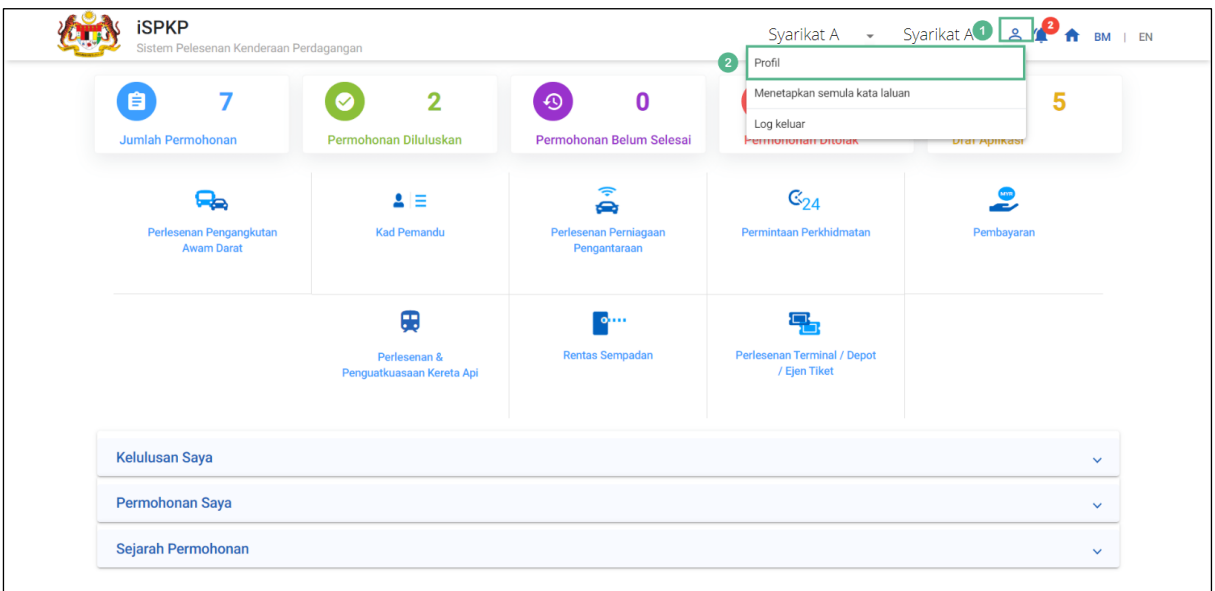

Gambarajah 149: Profil

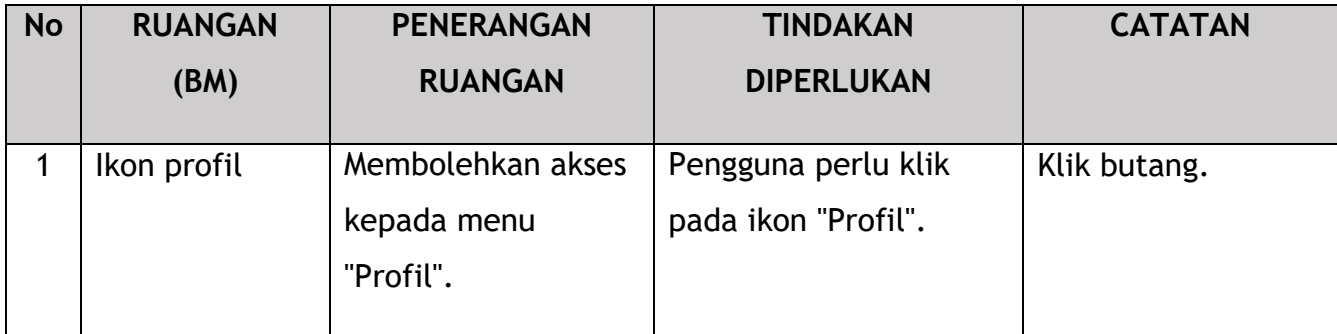

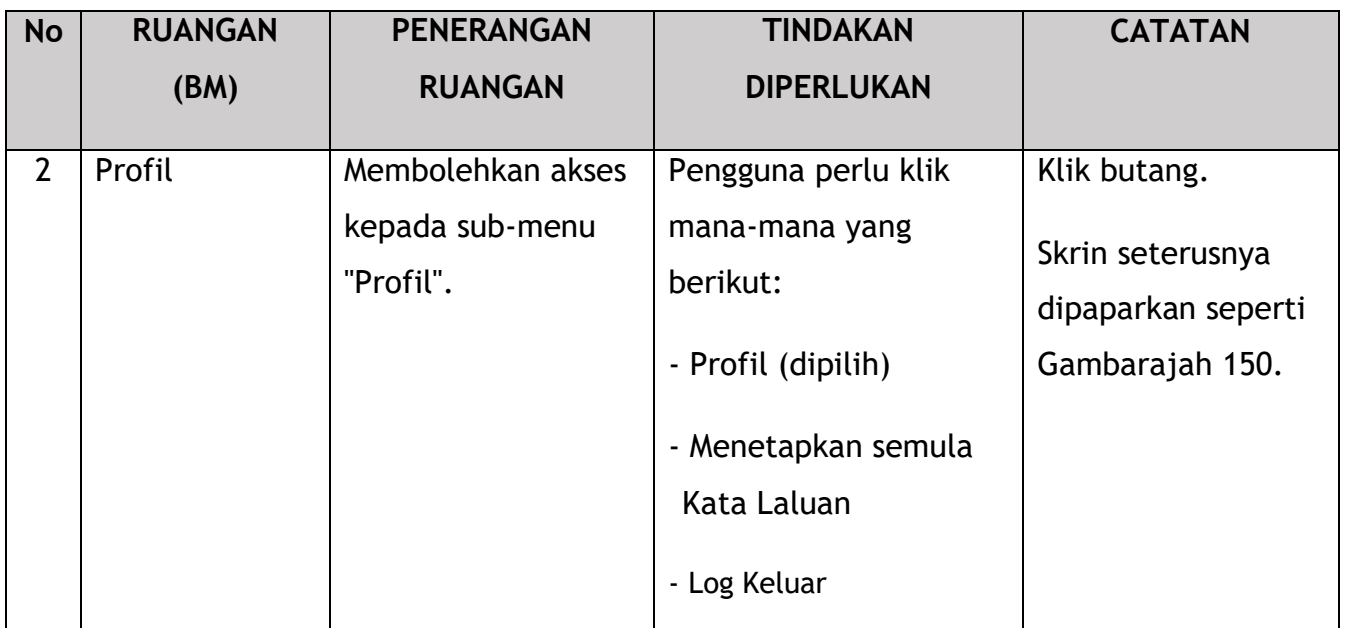

| A        | Maklumat Company           | Company > Sdn Bhd (Syarikat)         |                                                | <b>Lesen Operator</b> |                          |                         |                          |                          | Jumlah Lesen: 12 Lesen STK: 4 Permit Kenderaan: 16 |                |                    |
|----------|----------------------------|--------------------------------------|------------------------------------------------|-----------------------|--------------------------|-------------------------|--------------------------|--------------------------|----------------------------------------------------|----------------|--------------------|
| v.       | Maklumat Pengarah          |                                      |                                                |                       |                          |                         |                          |                          |                                                    |                |                    |
| E        | Pegawai yang berta         | License Service Type<br>$\mathbf{v}$ | License Class Type<br>$\overline{\phantom{a}}$ | Vehicle Permit No     | $\overline{\phantom{a}}$ | <b>Start Date</b>       | $\overline{\phantom{a}}$ | End Date                 | <b>Status</b><br>$\check{\phantom{a}}$             |                | Reset              |
| ப்       | Ejen                       | Jenis Perkhidmatan Lesen             | <b>License Class Type</b>                      | STK?                  |                          | Nombor Lesen Pengendali | <b>Status</b>            | Tarikh mula $\downarrow$ | <b>Tarikh tamat</b>                                | Kenderaan      | <b>Lihat Lesen</b> |
|          |                            | PERKHIDMATAN AWAM                    | <b>BAS BERHENTI-HENTI</b>                      | $\checkmark$          |                          | BB2022103102410549      | Active                   | 31/Oct/2022              | 31/Oct/2024                                        | $\mathbf{1}$   |                    |
| 8        | Maklumat Alamat            | PERKHIDMATAN AWAM                    | <b>BAS MINI</b>                                | $\checkmark$          |                          | XXXXXXXXXXXXXXXXXXXXX   | Cancelled                | 31/Oct/2022              | 31/Oct/2024                                        | $\overline{2}$ |                    |
| 28       | Penamatan Ejen             | PERKHIDMATAN AWAM                    | <b>BAS SEKOLAH</b>                             | $\times$              | 2022103140073            |                         | Active                   | 31/Oct/2022              | 31/Oct/2024                                        | $\mathbf{1}$   | a                  |
| 28       | Penamatan PIC              | PERKHIDMATAN AWAM                    | <b>TEKSI LAPANGAN TERBANG</b>                  | $\times$              | 2022103140076            |                         | Active                   | 31/Oct/2022              | 31/Oct/2024                                        | $\overline{1}$ | B                  |
| ē        | Alamat Cawangan            | PERKHIDMATAN AWAM                    | <b>BAS CARTER</b>                              | $\times$              | 2022103140077            |                         | Active                   | 31/Oct/2022              | 31/Oct/2024                                        | $\mathbf{1}$   | a                  |
|          |                            | PERKHIDMATAN AWAM                    | <b>KERETA SEWA</b>                             | $\times$              | 2022092840047            |                         | Active                   | 28/Sep/2022              | 28/Sep/2024                                        | $\overline{2}$ | B                  |
| 曲        | <b>Lesen Operator</b>      | PERKHIDMATAN AWAM                    | <b>BAS EKSPRES</b>                             | $\times$              |                          |                         | Active                   | 28/Oct/2022              | 28/Jan/2023                                        |                | B                  |
| 由        | Lesen Kenderaan            | PERKHIDMATAN AWAM                    | <b>TEKSI MEWAH</b>                             | $\times$              | 2022092840045            |                         | Active                   | 27/Mar/2020              | 28/Oct/2024                                        | $\overline{1}$ | B                  |
| Θ        | Pemegang Saham/            | PERKHIDMATAN AWAM                    | <b>BAS PENGANTARA</b>                          | $\times$              | 2022092640027            |                         | Active                   | 26/Sep/2022              | 26/Sep/2024                                        | $\mathbf{1}$   | a                  |
|          |                            | <b>KENDERAAN BARANGAN</b>            | PEMBAWA C                                      | $\checkmark$          |                          | LC2022101902410366      | Active                   | 19/Oct/2022              | 19/Oct/2024                                        | $\mathbf{1}$   |                    |
| $\alpha$ | Lembaga Pengarah           |                                      |                                                |                       |                          |                         |                          |                          |                                                    |                |                    |
| 曲        | <b>IBL Lesen Operator</b>  |                                      |                                                |                       |                          |                         |                          | Items per page: 10       | $1 - 10$ of 12<br>$\overline{\phantom{a}}$         | $\mathbb{R}$   | >1                 |
| 曲        | <b>IBL Lesen Kenderaan</b> |                                      |                                                |                       |                          |                         |                          |                          |                                                    |                |                    |

Gambarajah 150: Menu Profil - Sub-Menu Lesen Pengendali

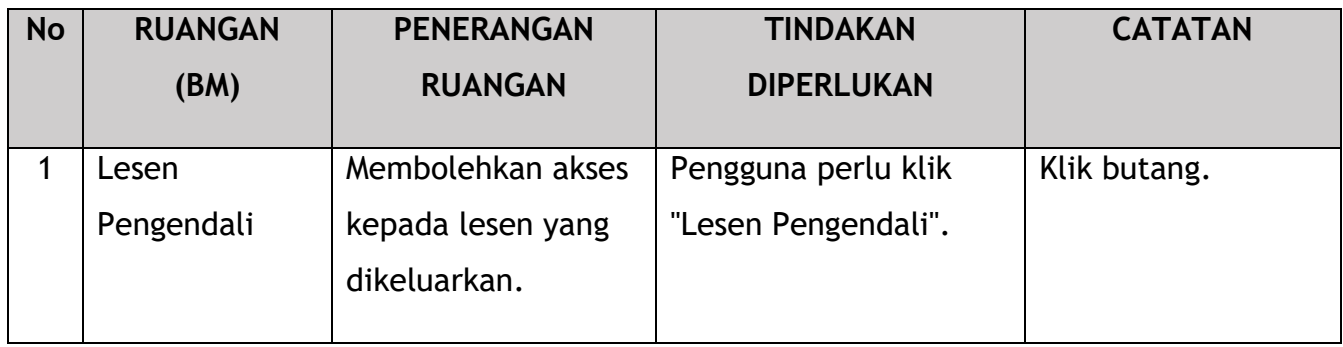

Permohonan pembatalan ditunjukkan sebagai "Dibatalkan" di bawah status.

### **5. PENGENDALIAN RALAT**

Apabila Pengguna mengakses sistem iSPKP untuk melaksanakan fungsi tertentu, mungkin terdapat beberapa cabaran yang dihadapi oleh Pengguna. Ini mungkin menyebabkan Pengguna tidak dapat menggunakan sistem iSPKP atau meneruskan ke bahagian berikut (menggunakan butang SETERUSNYA) atau untuk menyelesaikan proses tertentu (menggunakan butang HANTAR).

### **5.1 Ralat Umum**

Ralat umum menghalang Pengguna daripada menggunakan sistem iSPKP seperti:

- sambungan internet yang lemah menyebabkan skrin menunjukkan butang pemuatan secara berterusan.
- Sistem iSPKP tidak berfungsi menyebabkan Pengguna tidak dapat meneruskan ke bahagian SETERUSNYA atau HANTAR permohonan.
	- sistem agensi kerajaan masing-masing seperti JPN, JPJ atau SSM dan/atau gerbang pembayaran tergendala, justeru semakan integrasi tidak dapat dilakukan.

Dalam keadaan sedemikian, perkara berikut dinasihatkan:

- Pengguna untuk memastikan sambungan internet adalah baik.
- Tunggu sehingga iSPKP atau sistem kerajaan masing-masing berada dalam talian sebelum meneruskan.
- Jika masalah masih berterusan, sila rujuk Bahagian 5.3 tentang Cara Mendapatkan Bantuan.

### **5.2 Ralat Tertentu**

Kadangkala terdapat ralat yang dibuat semasa proses memasukkan masuk yang akan mengakibatkan Pengguna tidak dapat meneruskan ke bahagian berikut (menggunakan butang SETERUSNYA) atau untuk menyelesaikan proses tertentu (menggunakan butang HANTAR).

## Berikut ialah senarai ralat tersebut:

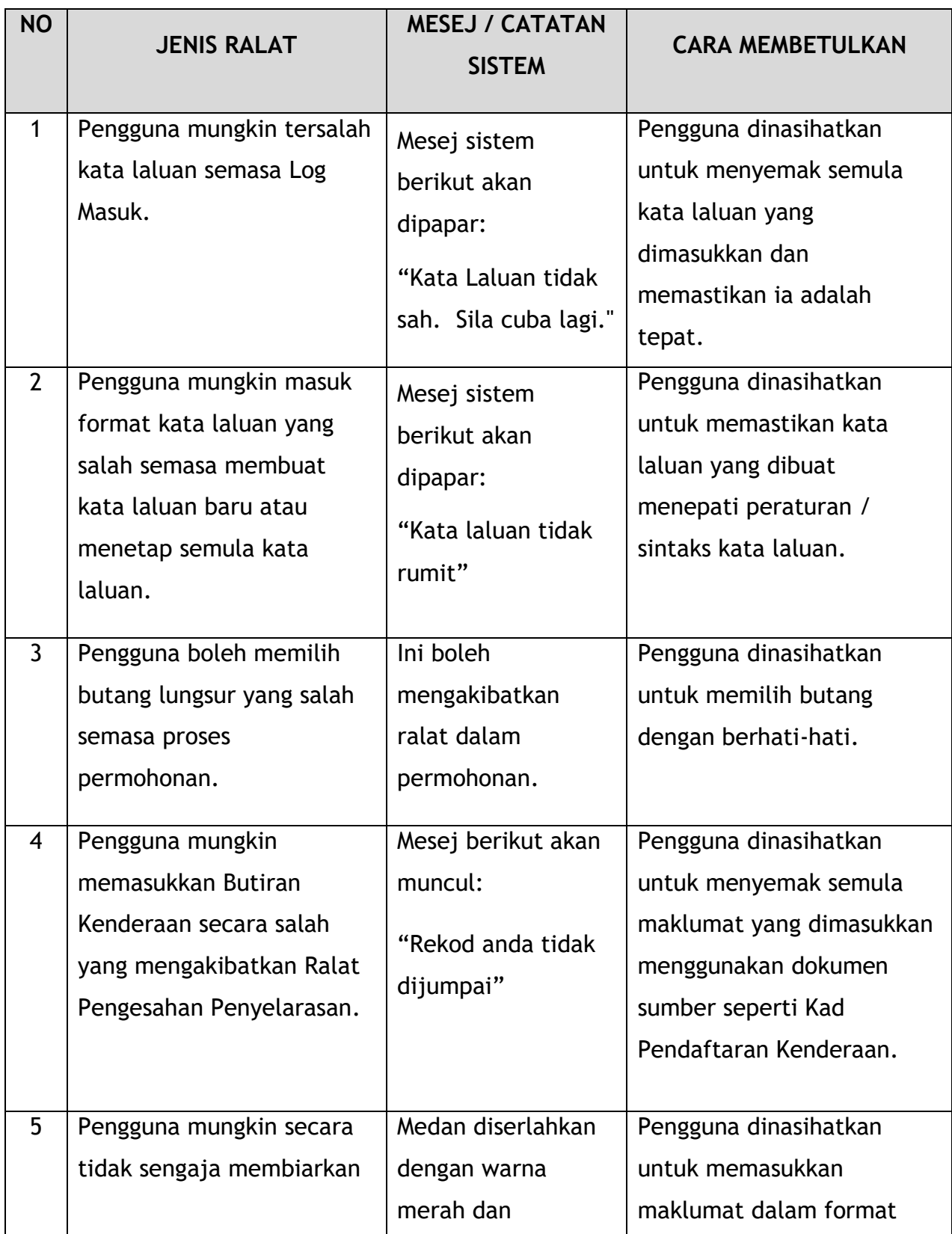

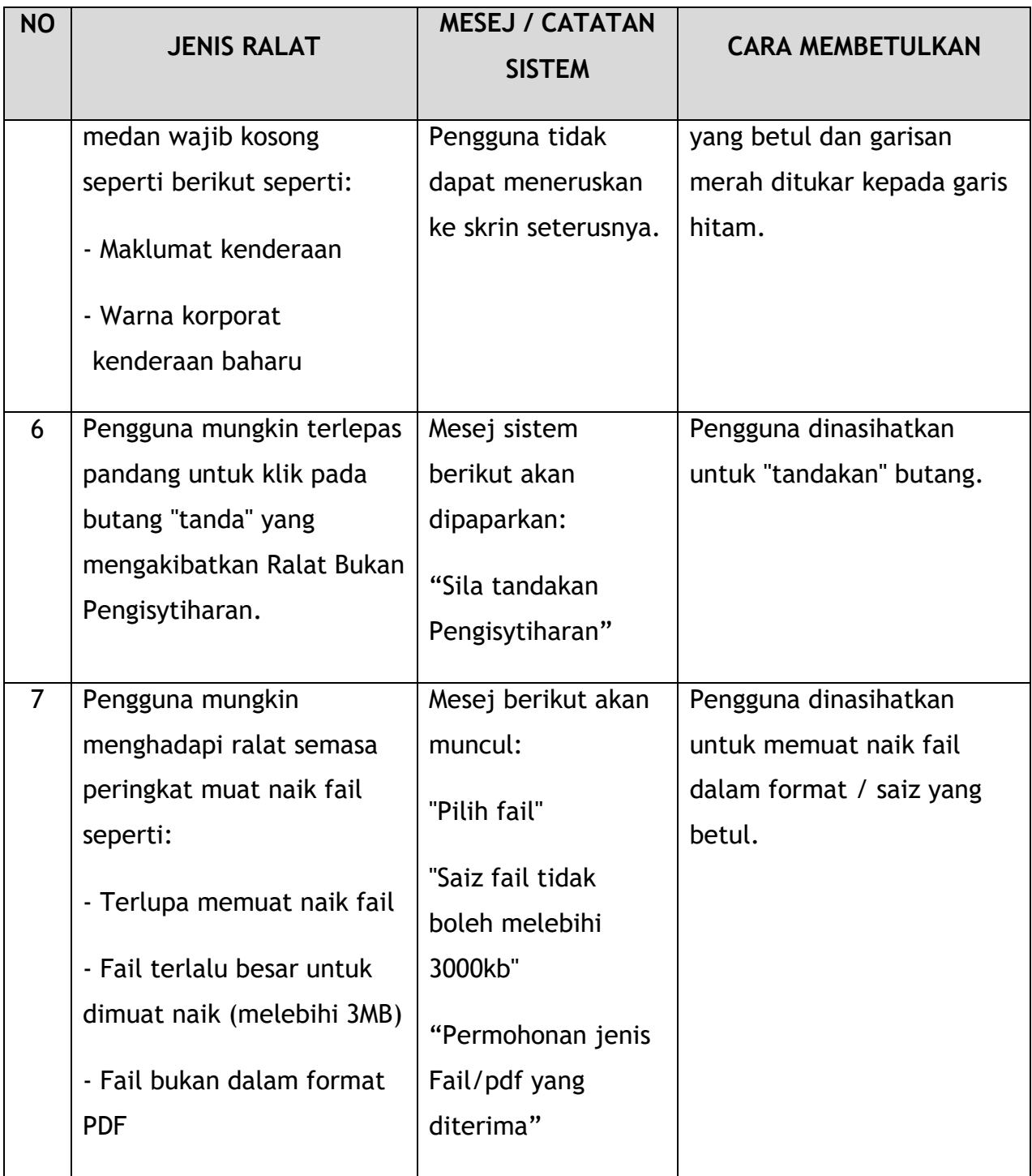

Jadual 11: Jenis Ralat dan Cara Membetulkan

## **5.3 Maklumat Khidmat Bantuan**

Nombor Talian Hotline: XXXXXXXXXXXX

Emel Sokongan: XXXXXXXXXXX